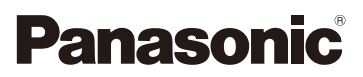

# Bedienungsanleitung für erweiterte Funktionen Digital-Kamera

# Model Nr. DMC-FZ1000

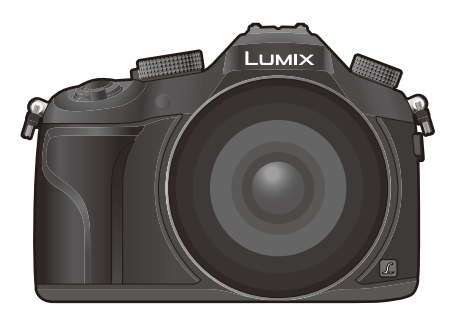

# LUMIX

Bitte lesen Sie diese Anleitung vor der Inbetriebnahme dieses Produkts aufmerksam durch, und bewahren Sie dieses Handbuch für spätere Bezugnahme griffbereit auf.

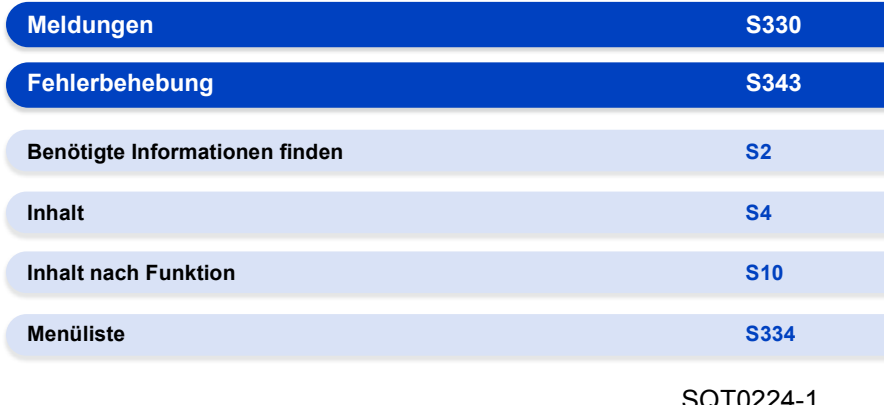

SQT0224-1 F0614YD1084

# <span id="page-1-1"></span><span id="page-1-0"></span>**Benötigte Informationen finden**

In dieser "Bedienungsanleitung für erweiterte Funktionen" finden Sie die benötigten Informationen auf den folgenden Seiten.

Durch Klicken auf eine Seitennummer können Sie auf die verlinkte Seite springen und die Informationen schnell finden.

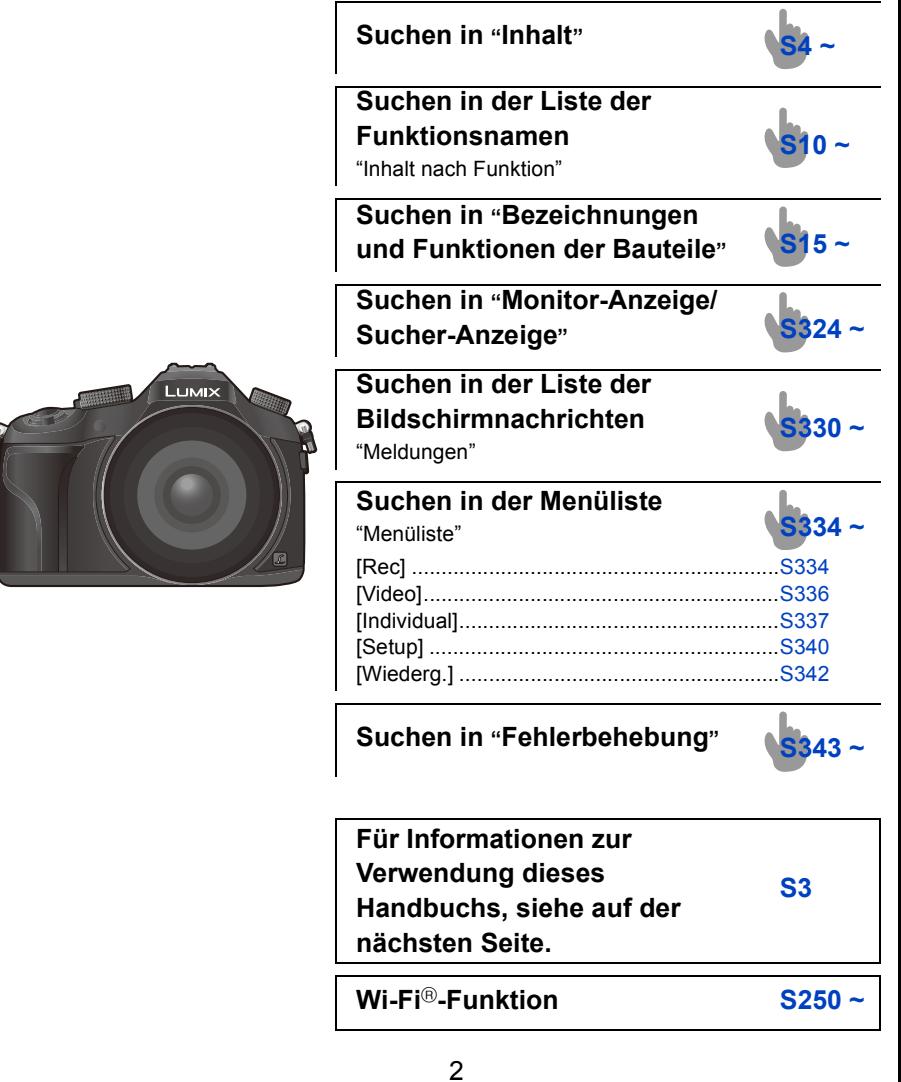

# <span id="page-2-0"></span>**Gebrauch des Handbuchs**

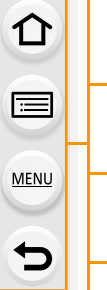

Klicken Sie auf dieses Symbol, um zu ["Benötigte Informationen finden"](#page-1-1) umzuschalten.

Klicken Sie auf dieses Symbol, um zu ["Inhalt"](#page-3-0) umzuschalten.

Klicken Sie auf dieses Symbol, um zu ["Menüliste"](#page-333-0) umzuschalten. **MENU** 

Klicken Sie auf dieses Symbol, um zur zuvor angezeigten Seite zurück zu schalten.

## **Anzeige des verwendbaren Modus**

## **Anwendbare Modi: <b>[A**] *A*]  $P$   $|A|S$   $|M$   $\cong$   $P$   $|C2|$   $\circledcirc$

Die Symbole zeigen die für eine Funktion verfügbaren Modi.

- Schwarze Symbole: Verwendbare Modi
- Graue Symbole: Nicht verfügbare Modi

C1 und C2 variiert je nach den unter den kundenspezifischen Einstellungen gespeicherten Aufnahmemodi.

- Klicken Sie auf einen Link im Text, um zur entsprechenden Seite zu wechseln.
- Durch Eingabe von Schlüsselbegriffen im Suchfeld oben im Adobe Reader-Bildschirm, können Sie eine Suche nach Schlüsselbegriffen durchführen und zur entsprechenden Seite wechseln.
- Vorgehensweisen und andere Details dieses Handbuchs variieren unter Umständen je nach der Version von Adobe Reader, die Sie verwenden.

## ∫ **Symbole im Text**

- : Zeigt an, dass das Menü durch Drücken der Taste [MENU/SET] eingerichtet werden kann. **MENUE**
- Zeigt an, dass die Einstellung Wi-Fi durch Betätigen der Taste [Wi-Fi] vorgenommen werden kann. Wi-Fi<sup>1</sup>
- : Konfigurationen, die im Menü [Individual] vorgenommen werden können.
	- : Tipps für einen geschickten Gebrauch und Hinweise zum Aufnehmen.
	- : Bedingungen, unter denen eine bestimmte Funktion nicht verwendet werden kann.
		- : Fortsetzung auf der nächsten Seite.

In dieser Gebrauchsanweisung werden die Schritte zum Einrichten einer Menüoption wie folgt beschrieben.

## > **[Rec]** > **[Qualität]** > **[**›**]** MENU

# <span id="page-3-0"></span>**Inhalt**

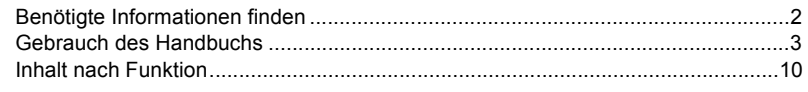

## **1. [Vor dem ersten Fotografieren](#page-12-0)**

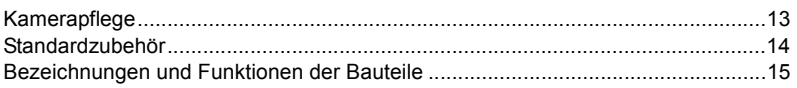

## **2. [Vorbereitungen vor der Aufnahme](#page-20-0)**

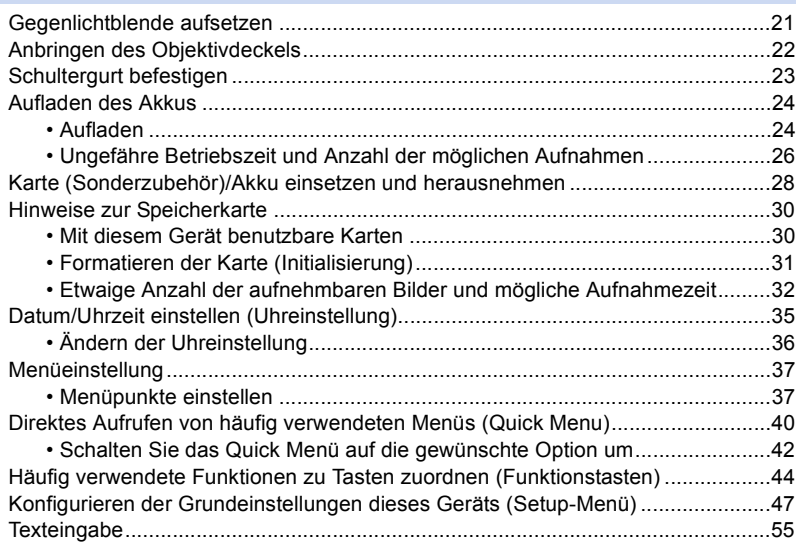

## **3. [Basisbetrieb](#page-55-0)**

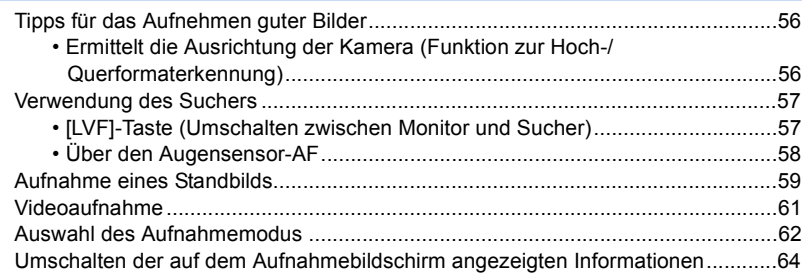

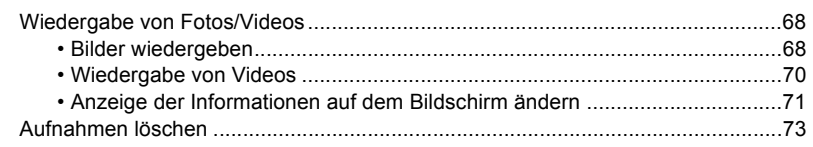

## **4. [Aufnahmemodi](#page-74-0)**

介国

**MENU** 

 $\biguplus$ 

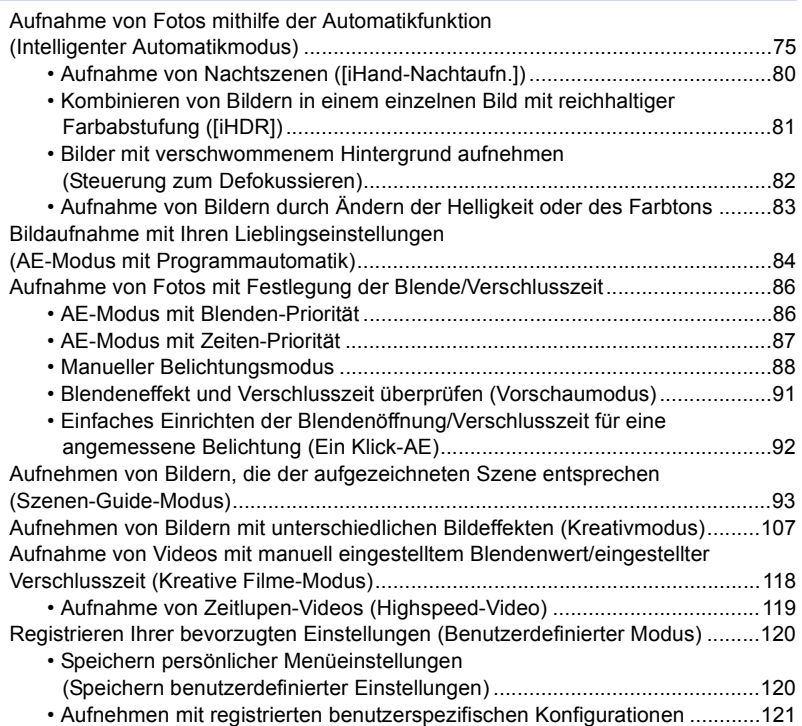

## **5. [Bild- und Foto-Qualitätseinstellungen](#page-121-0)**

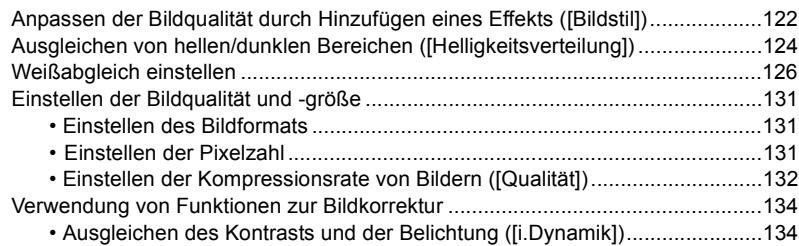

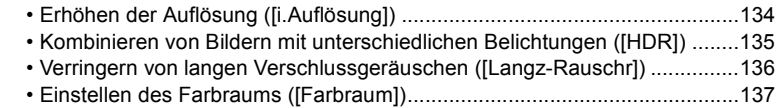

## **6. [Fokus- und Helligkeits-Einstellungen \(Belichtung\)](#page-137-0)**

⇧

后

**MENU** 

 $\overline{\phantom{0}}$ 

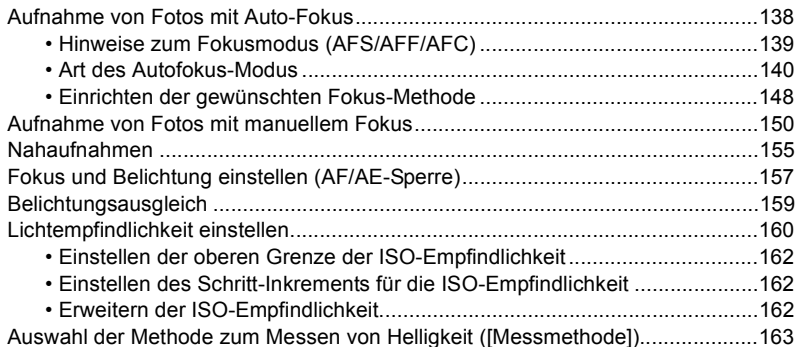

## **7. [Verschluss- und Antriebseinstellungen](#page-163-0)**

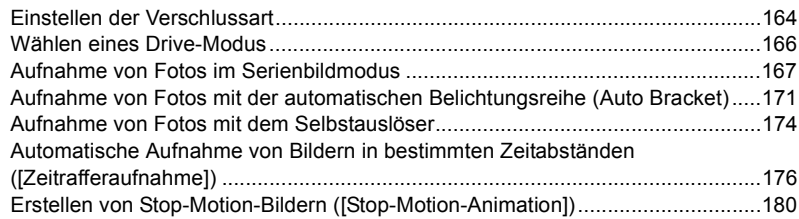

## **8. [Für verschiedene Motive und Zwecke](#page-183-0)  benutzerdefinierte Funktionen**

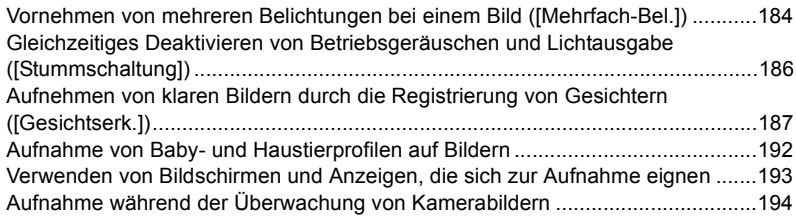

## **9. [Stabilisator, Zoom und Blitz](#page-194-0)**

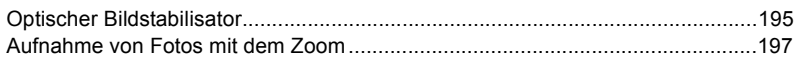

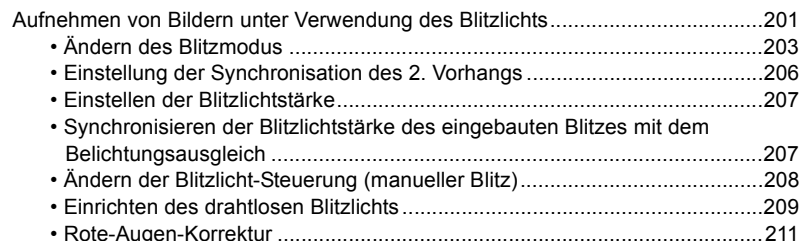

## 10. Videoaufnahmen

1<br>国

**MENU** 

 $\blacktriangleright$ 

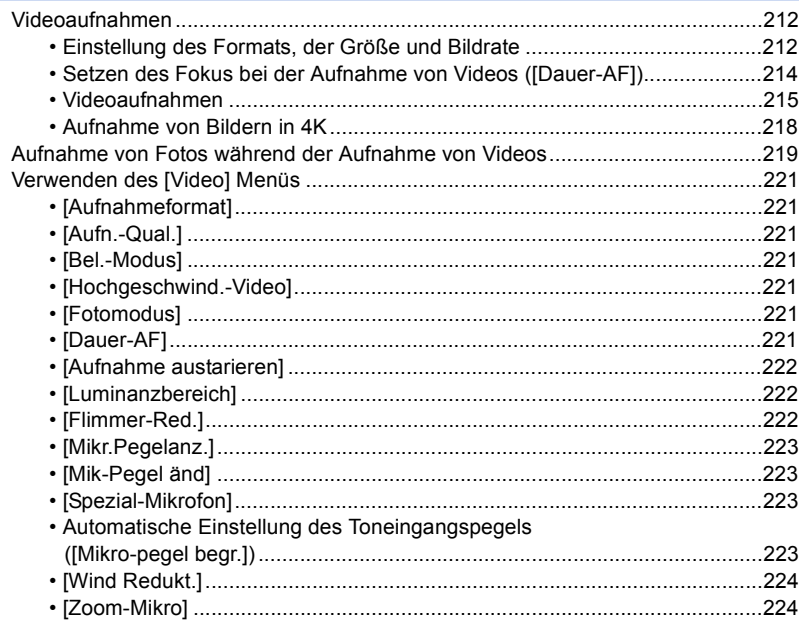

## 11. Bilder wiedergeben und bearbeiten

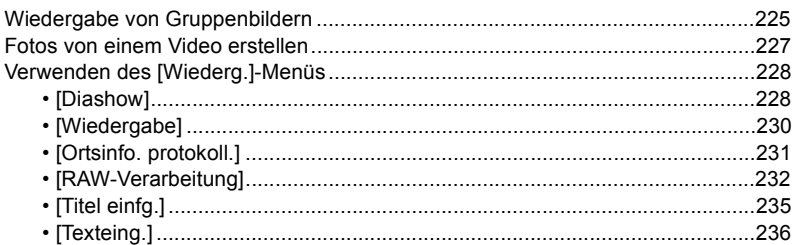

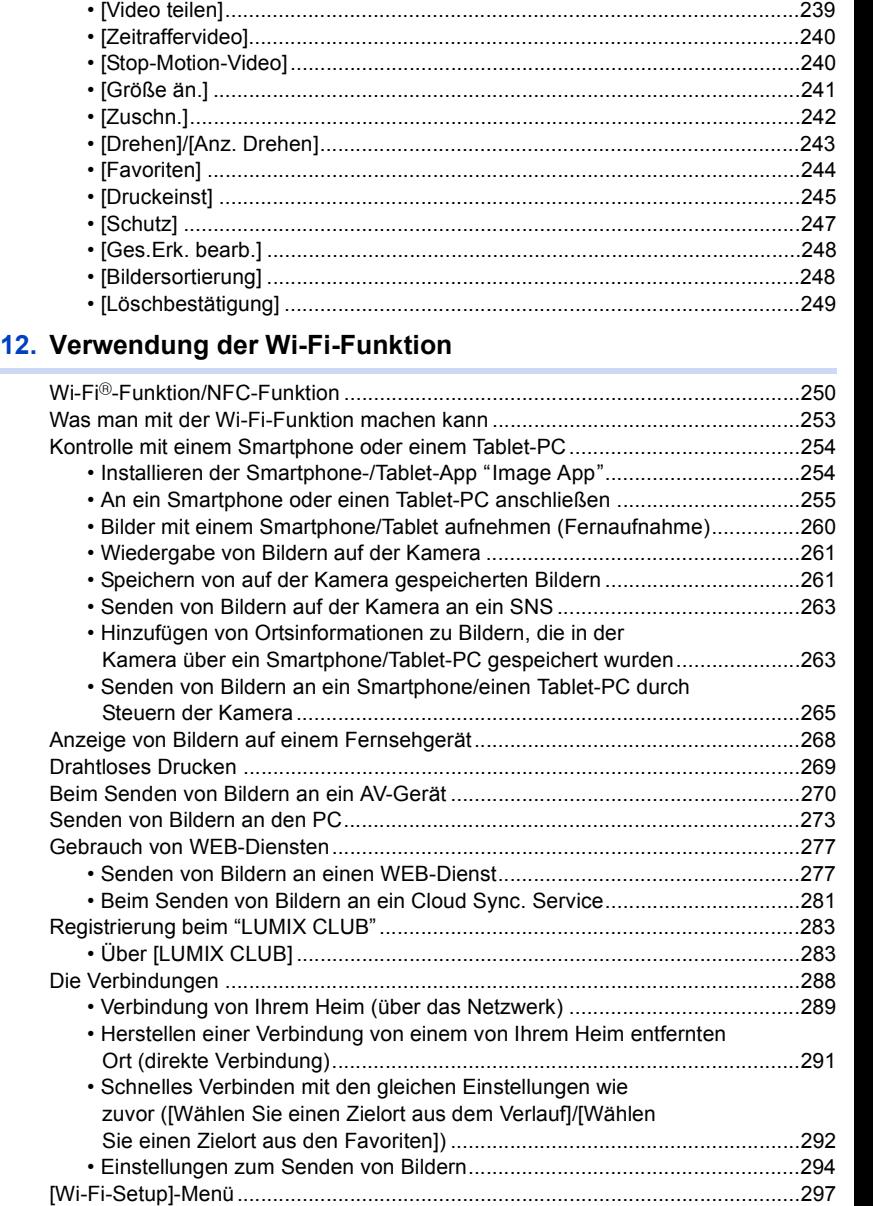

O O O

## 13. An andere Geräte anschließen

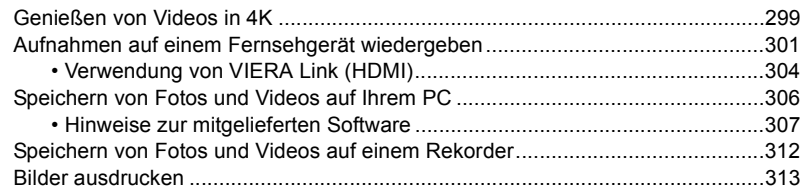

## 14. Sonstiges

 $\Omega$ 

 $\widehat{\equiv}$ 

**MENU** 

 $\blacktriangleright$ 

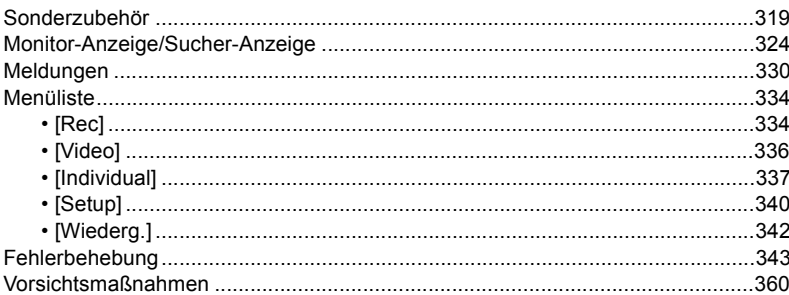

# <span id="page-9-1"></span><span id="page-9-0"></span>**Inhalt nach Funktion**

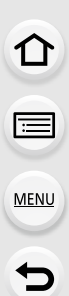

### $\bullet$ **Aufnahme**

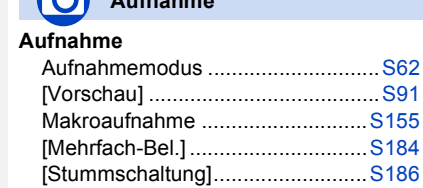

## **Fokus (AF/MF)**

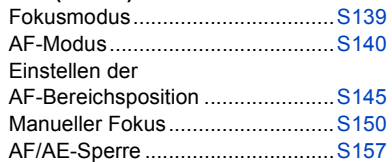

## **Antrieb**

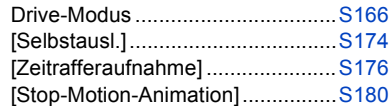

## **Bildqualität und Farbton**

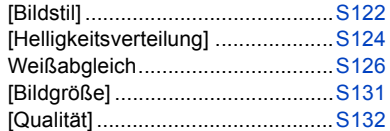

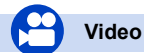

## **Video**

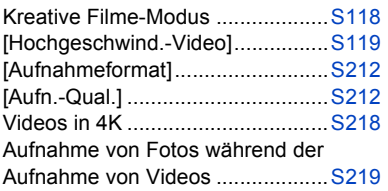

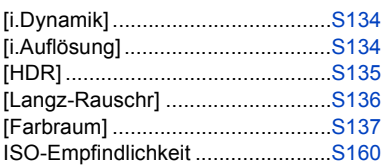

### **Belichtung**

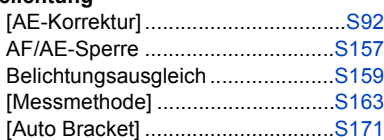

## **Blitzlicht**

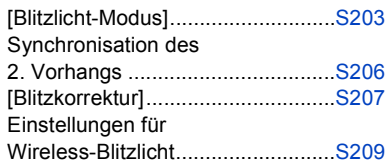

## **Bildschirmeinstellungen**

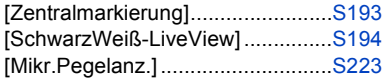

## **Ton**

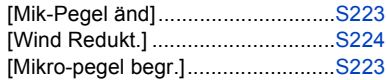

## **Setup/Benutzer**

## **Grundeinstellungen**

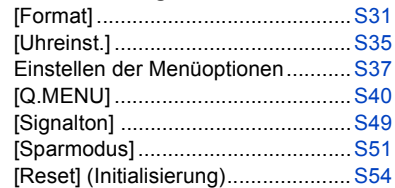

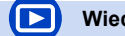

## **Wiedergeben**

## **Wiedergeben**

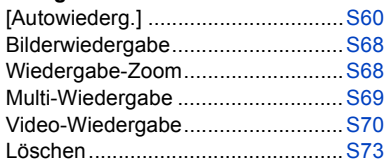

## **Anzeige-/Wiedergabeeinstellungen**

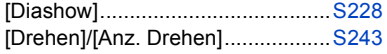

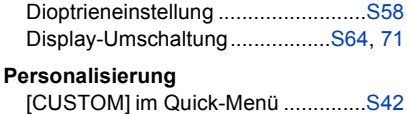

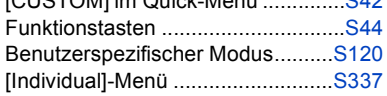

## **Editieren**

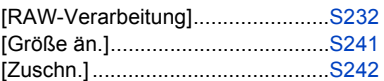

## **Informationen hinzufügen**

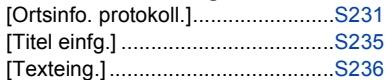

## **Bildeinstellungen**

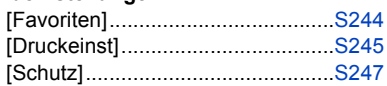

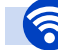

## **Wi-Fi**

### **Verbinden**

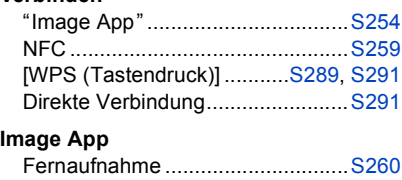

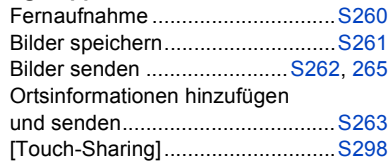

## **In Kombination mit anderen Geräten**

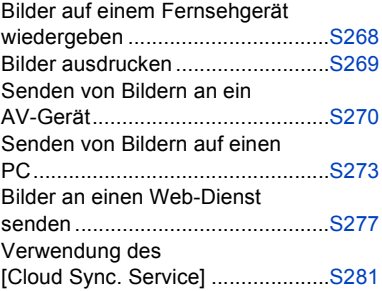

# $\sim$

## **Verbindungen mit anderen Geräten**

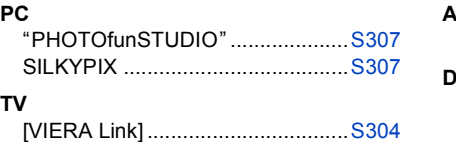

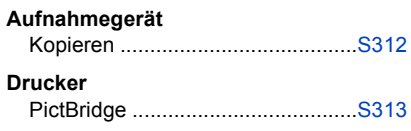

<span id="page-12-0"></span> $\bigcap$ 

**MENU** 

# *1.* **Vor dem ersten Fotografieren**

# <span id="page-12-1"></span>**Kamerapflege**

## **Keinen starken Erschütterungen, Stößen oder Druck aussetzen.**

• Das Objektiv, der Monitor oder das äußere Gehäuse werden unter Umständen beschädigt, wenn das Gerät unter folgenden Bedingungen verwendet wird.

Außerdem kann es in folgenden Fällen zu Fehlfunktionen kommen oder das Bild kann nicht aufgezeichnet werden:

- Fallen oder Stoßen der Kamera.
- Starkes Drücken auf das Objektiv oder den Monitor.
- **• Stellen Sie, wenn die Kamera nicht verwendet wird oder bei Benutzung der Wiedergabefunktion, sicher, dass sich das Objektiv in der eingefahrenen Position befindet und der Objektivdeckel angebracht ist.**
- **• Es kann vorkommen, dass Klappergeräusche oder Vibrationen von der Kamera ausgehen. Diese sind jedoch durch die Bewegung der Blende, den Zoom und den Motor bedingt, und sind kein Anzeichen für einen Defekt.**

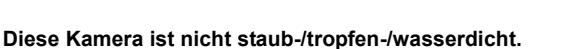

**Vermeiden Sie den Gebrauch der Kamera an Orten mit starkem Aufkommen von Staub, Wasser, Sand, usw.**

- Flüssigkeiten, Sand oder andere Fremdstoffe können in die Freiräume um das Objektiv, die Tasten usw. eindringen. Gehen Sie besonders vorsichtig vor, da es dadurch nicht nur zu Funktionsstörungen kommen kann, sondern die Kamera auch irreparabel beschädigt werden kann.
	- Sehr sandige oder staubige Orte.
	- Orte, an denen das Gerät mit Feuchtigkeit in Kontakt kommen kann, wie beispielsweise bei Regenwetter oder am Strand.

## ∫ **Zu Kondensation (Bei Beschlagen der Linse, des Suchers oder des Monitors)**

- Kondensation tritt ein, wenn sich die Umgebungstemperatur oder -feuchtigkeit ändert. Kondensation sollte möglichst vermieden werden, da sie zur Verunreinigung der Linse, des Suchers und Monitors, zur Schimmelbildung und zur Fehlfunktion der Kamera führen kann.
- Falls sich Kondenswasser bildet, schalten Sie die Kamera für ca. 2 Stunden aus. Der Beschlag wird von alleine verschwinden, wenn sich die Kameratemperatur an die Außentemperatur annähert.

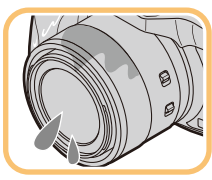

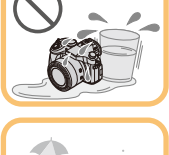

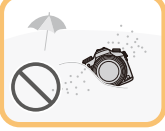

# <span id="page-13-0"></span>**Standardzubehör**

## **Kontrollieren Sie vor dem Gebrauch der Kamera, dass alle Zubehörteile mitgeliefert wurden.**

• Umfang und Design des Zubehörs können sich unterscheiden, je nachdem, in welchem Land bzw. in welcher Region die Kamera erworben wurde.

Weitere Informationen zum Zubehör finden Sie in "Kurz-Bedienungsanleitung".

- Der Akkupack wird im Text als **Akkupack** oder **Akku** bezeichnet.
- Das Akku-Ladegerät wird im Text als **Akku-Ladegerät** oder **Ladegerät** bezeichnet.
- SD-Speicherkarte, SDHC-Speicherkarte und SDXC-Speicherkarte werden im Text allgemein als **Karte** bezeichnet.
- **• Die Speicherkarte ist als Sonderzubehör erhältlich.**

# <span id="page-14-1"></span><span id="page-14-0"></span>**Bezeichnungen und Funktionen der Bauteile**

MENU

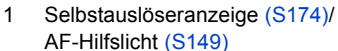

- 2 Blitz [\(S201\)](#page-200-0)
- 3 Linsenoberfläche

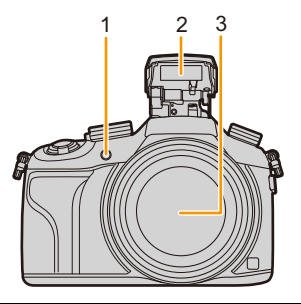

- 4 [LVF]-Taste [\(S57\)](#page-56-1)/ [Fn5]-Tast[e \(S44\)](#page-43-0)
- 5 Augensensor [\(S57\)](#page-56-1)
- 6 Augenmusche[l \(S361\)](#page-360-0)
- 7 Sucher [\(S57\)](#page-56-1)
- 8 [AF/AE LOCK]-Taste [\(S157\)](#page-156-0)
- 9 Fokusmodushebel [\(S138](#page-137-1)[, 150\)](#page-149-0)
- 10 Hinteres Einstellrad [\(S19\)](#page-18-0)
- 11 Lautsprecher
	- Achten Sie darauf, dass Sie den Lautsprecher nicht mit Ihrem Finger verdecken. Andernfalls könnte dies Tonqualität beeinträchtigen.
- 12 Monito[r \(S18\)](#page-17-0)
- 13 [Q.MENU]-Taste [\(S40\)](#page-39-0)/ [Fn3]-Tast[e \(S44\)](#page-43-0)
- 14 [[D] (Wiedergabe-) Tast[e \(S68\)](#page-67-1)
- 15 [  $\text{m/s}$ ] (Löschen/Abbrechen)-Taste [\(S73\)/](#page-72-0) [Fn4]-Tast[e \(S44\)](#page-43-0)
- 16 [MENU/SET]-Taste [\(S20](#page-19-0)[, 37\)](#page-36-1)
- 17 Cursortaste[n \(S20\)](#page-19-0)
	- ▲/ISO-Tast[e \(S160\)](#page-159-0)
	- 1/WB (Weißabgleich[\) \(S126\)](#page-125-0)
	- 2/Taste AF-Modus [\(S138\)](#page-137-1)
	- $\P$ /AF  $\mathcal{L}$ -Taste [\(S155\)](#page-154-0)
- 18 [DISP.]-Taste [\(S64](#page-63-0)[, 71\)](#page-70-0)
	- Bei jedem Betätigen schaltet die Anzeige auf dem Monitor um.

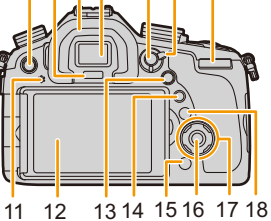

5 6 7 4 8 9 10

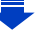

- 19 Brennweitenskala (Kleinbild-Äquivalent) • Gibt die Werte für das Bildverhältnis [3:2] an. (Beziehen Sie sich für die Aufnahme von Videos auf die Brennweite, die auf dem Bildschirm angezeigt wird.)
- 20 Videotaste [\(S215\)](#page-214-0)
- 21 Zoomhebe[l \(S197\)](#page-196-0)
- 22 Auslöser [\(S59\)](#page-58-1)

**MENU** 

- 23 [Fn1]-Tast[e \(S44\)](#page-43-0)
- 24 Antriebsmoduswahlschalte[r \(S166\)](#page-165-0) Einzeln  $(S166)$ :  $\Box$ Serienbildaufnahme [\(S167\):](#page-166-0) [1] Auto Bracke[t \(S171\)](#page-170-0): Selbstauslöser [\(S174\):](#page-173-0)  $\circled{}$ Zeitraffer/Animatio[n \(S176](#page-175-0)[, 180\)](#page-179-0):
- 25 Blitzschuh (Zubehörschuhabdeckung) [\(S319\)](#page-318-2) 26 Stereo-Mikrofon [\(S223\)](#page-222-2)

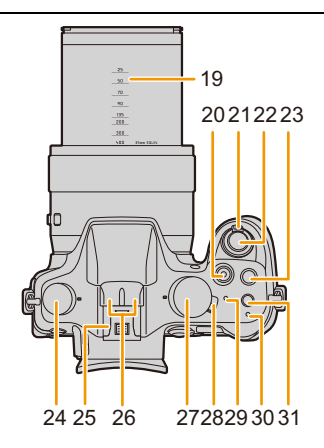

- Achten Sie darauf, dass Sie das Mikrofon nicht mit Ihrem Finger verdecken. Andernfalls könnte dies das Aufnehmen erschweren.
- 27 Modus-Wahlschalter [\(S62\)](#page-61-2)
- 28 ON/OFF-Schalter [\(S35\)](#page-34-0)
- 29 Statusanzeige [\(S35\)](#page-34-0)
- 30 Kontrollleuchte des Wi-Fi®-Anschlusse[s \(S251\)](#page-250-1)
- 31 [Wi-Fi]-Tast[e \(S251\)](#page-250-0)/ [Fn2]-Tast[e \(S44\)](#page-43-0)
- 32 NFC-Antenne [81] [\(S259\)](#page-258-0)
- 33 Stativbefestigun[g \(S365\)](#page-364-0)
	- Dieses Gerät kann beschädigt werden, wenn ein Stativ mit einer Schraubenlänge von 5,5 mm oder mehr angebracht ist.
- 34 Karten-/Akkufach-Abdeckun[g \(S28\)](#page-27-0)
- 35 Freigabehebel [\(S28\)](#page-27-0)
- 36 DC-Verbindungsstück-Abdeckun[g \(S323\)](#page-322-0)
	- Vergewissern Sie sich bei Verwendung eines Netzadapters (Sonderzubehör), dass der Panasonic DC-Koppler (Sonderzubehör) und der Netzadapter verwendet werden.

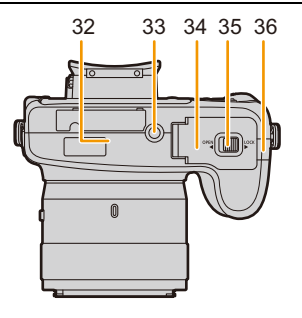

- 37 Objektivring [\(S150](#page-149-0)[, 197\)](#page-196-0) • Ermöglicht die Steuerung des Zooms oder Fokus.
- 38 Wahlschalter des Objektivrings [\(S150](#page-149-0)[, 197\)](#page-196-0)
- 39 O.I.S.-Schalter [\(S195\)](#page-194-1)
- 40 [MIC]-Buchse [\(S322\)](#page-321-0)
- 41 Öse für Schultergurt [\(S23\)](#page-22-0)
	- Die Kamera sollte mit dem Schultergurt gesichert werden, um zu verhindern, dass sie beim Einsatz versehentlich herunterfällt.
- 42 Blitz-Freigabehebe[l \(S201\)](#page-200-0)
	- Das Blitzlicht wird geöffnet und das Aufnehmen mit Blitzlicht wird möglich.
- 43 Dioptrie-Einstellrad [\(S58\)](#page-57-2)
- 44 [REMOTE]-Buchs[e \(S321\)](#page-320-0)
- 45 [HDMI]-Buchse [\(S301\)](#page-300-1)
- 46 [AV OUT/DIGITAL]-Anschluss [\(S302](#page-301-0)[, 310](#page-309-0), [312](#page-311-2)[, 313\)](#page-312-1)
- 47 Anschlussabdeckung

## **Antriebsmoduswahlschalter**

Sie können ändern, was die Kamera macht, wenn Sie den Auslöser drücken. [\(S166\)](#page-165-0)

## **Dioptrie-Einstellrad**

Nehmen Sie die Dioptrieneinstellung entsprechend Ihrer Sehkraft vor, so dass Sie das Sucherbild klar sehen. [\(S58\)](#page-57-2) A Dioptrie-Einstellrad

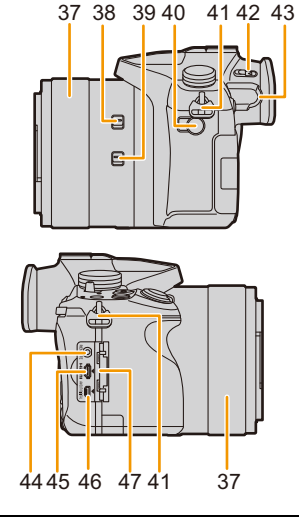

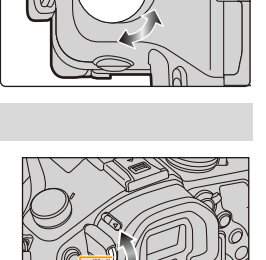

⋒

 $\Box$  $\Box$ 

**MENU** 

### **1.** Vor dem ersten Fotografieren

### <span id="page-17-0"></span>**Monitor**

**MENU** 

Bei Auslieferung dieser Kamera ist der Monitor in das Kameragehäuse eingeklappt. Der Monitor lässt sich wie unten gezeigt öffnen.

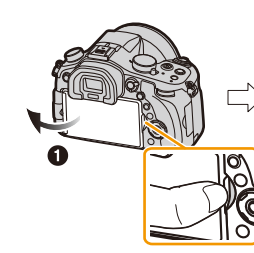

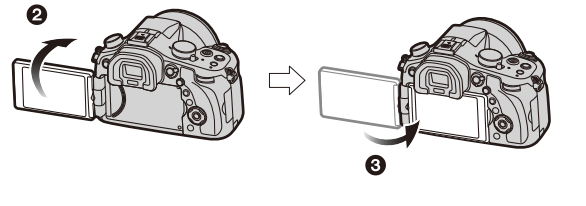

1 Bringen Sie Ihren Finger in die Aussparung auf der rechten Seite des Monitors, um ihn zu öffnen.

(Maximal  $180^\circ$ )

- **2** Der Monitor lässt sich um 180° nach vorn drehen.
- 3 Bringen Sie den Monitor in die Normalposition zurück.
- **• Drehen Sie den Monitor erst, nachdem Sie ihn weit genug geöffnet haben. Wenden Sie dabei nicht zuviel Kraft an, um ihn nicht zu beschädigen.**

## ∫ **Aufnahme im freien Winkel**

Der Monitor lässt sich je nach Ihren Anforderungen drehen. Dies eignet sich durch Einstellen des Monitors zum Aufnehmen von Bildern aus verschiedenen Winkeln. • Das AF-Hilfslicht nicht mit den Fingern oder anderen Gegenständen verdecken.

**Aufnahmen mit hohem Betrachtungswinkel**

## **Aufnahmen mit niedrigem Betrachtungswinkel**

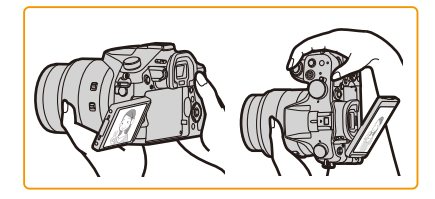

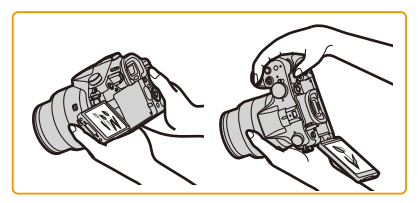

• Wenn Sie den Monitor nicht verwenden, sollten Sie ihn so schließen, dass der Bildschirm nach innen zeigt, um Schmutzablagerungen und Kratzer zu vermeiden.

### <span id="page-18-0"></span>**Hinteres Einstellrad**

Es gibt zwei Möglichkeiten, das hintere Einstellrad zu bedienen: Nach links oder rechts drehen und durch Drücken eine Auswahl treffen.

### **Drehen:**

**Die Auswahl von Optionen oder die Einstellung von Werten erfolgt während den verschiedenen Einstellungen.**

### **Drücken:**

**Bedienvorgänge, wie die [MENU/SET]-Taste zur Auswahl der Einstellungen, usw. erfolgen während der verschiedenen Einstellungen.**

• Das hintere Einstellrad wird in dieser Bedienungsanleitung wie folgt beschrieben.

Beispiel: Drehen des hinteren Einstellrads nach links oder rechts/Drücken des hinteren Einstellrads

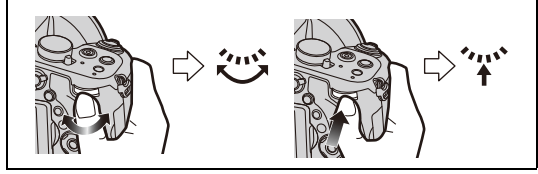

Erlaubt Ihnen das Einstellen der Blende, der Verschlusszeit und anderer Einstellungen in den Modi  $P / A / S / M$ .

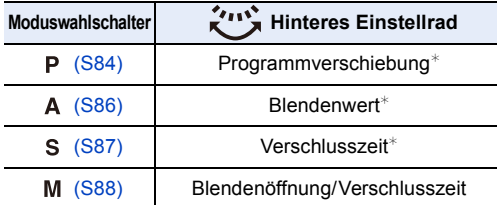

 $*$  Durch Drücken des hinteren Einstellrads können Sie den Belichtungsausgleich einstellen.

# **Anzeigen/Verbergen der Gebrauchsanweisung** > **[Individual]** > **[Rad-Infos]** > **[ON]/[OFF]** MENU • Wenn [ON] eingestellt ist, werden Bedienhinweise für

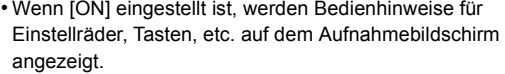

**2** 98

 $\overline{\Omega}$ 

 $\sqrt{7}$   $\sqrt{2}$ 

## <span id="page-19-0"></span>**Cursortasten/[MENU/SET]-Taste**

## **Betätigen der Cursortaste: Auswahl von Optionen oder Einrichten von Werten, usw. Betätigen von [MENU/SET]: Bestätigung der Einstellungen usw.**

• In dieser Bedienungsanleitung werden die Cursortasten hoch, runter, links und rechts als  $\triangle$ / $\nabla$ / $\blacktriangleleft$ / $\triangleright$  dargestellt.

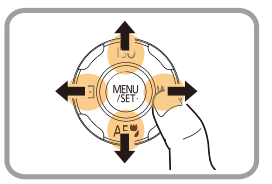

# <span id="page-20-1"></span><span id="page-20-0"></span>**Gegenlichtblende aufsetzen**

Bei hellem Sonnenlicht oder Gegenlicht minimiert die Gegenlichtblende Blendenflecken und Reflexionen.

Die Gegenlichtblende verhindert eine zu starke Lichteinstrahlung und verbessert so die Bildqualität.

- Halten Sie die Gegenlichtblende nicht so fest, dass sie verdreht oder verbogen wird.
- Schalten Sie die Kamera aus.
- Schließen Sie den Blitz.

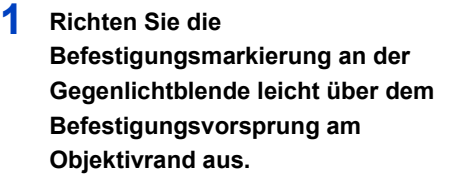

- A Befestigungsvorsprung (Objektivrand)
- $(B)$  Befestigungsmarkierung (Gegenlichtblende)
- **2 Schrauben Sie die Gegenlichtblende in Pfeilrichtung an.**

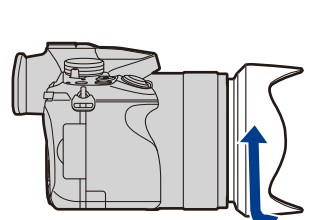

ര

- **3 Drehen Sie die Gegenlichtblende weiter, bis Sie ein "Klicken" hören, auch wenn Sie einen Widerstand spüren. Richten Sie die Markierung dann an der Unterseite der Kamera aus.**
	- C Drehen Sie, bis die Markierungen miteinander ausgerichtet sind
	- Kontrollieren Sie, dass die Gegenlichtblende gut befestigt ist, und sie nicht im Bild zu sehen ist.

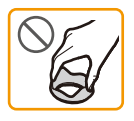

®

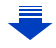

- Wenn Sie bei aufgesetzter Gegenlichtblende Aufnahmen mit Blitz machen, kann der untere Teil des Bildes dunkel erscheinen (Vignettierungseffekt/Randabschattung). Außerdem funktioniert unter Umständen die Blitzsteuerung nicht, weil das Blitzlicht durch die Gegenlichtblende verdeckt werden kann. Wir empfehlen, bei Blitzaufnahmen die Gegenlichtblende abzunehmen.
- Zum vorübergehenden Montieren und Transportieren der Gegenlichtblende raten wir, sie in umgekehrter Richtung anzubringen.

Bringen Sie sie beim Aufnehmen von Bildern wieder in normaler Richtung an.

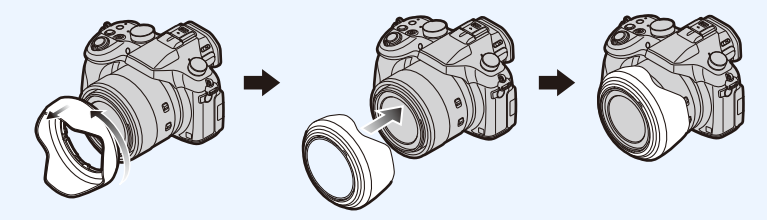

# <span id="page-21-0"></span>**Anbringen des Objektivdeckels**

- Wenn Sie die Kamera ausschalten oder die Kamera tragen, sollten Sie den Objektivdeckel aufsetzen, um die Linsenfläche zu schützen.
- Vergewissern Sie sich, dass Sie den Objektivdeckel abgenommen haben, wenn sie dieses Gerät einschalten.
- **• Bewahren Sie den Objektivdeckel sorgfältig auf, um ihn nicht zu verlieren.**

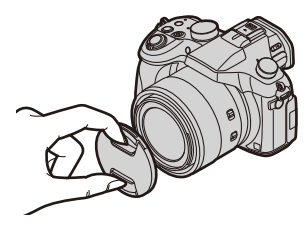

# <span id="page-22-0"></span>**Schultergurt befestigen**

- **• Die Kamera sollte mit dem Schultergurt gesichert werden, um ein versehentliches Herunterfallen zu verhindern.**
	- **1 Ziehen Sie den Schultergurt durch die Öffnung der Öse für den Schultergurt.**

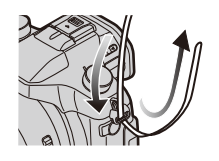

## **2 Ziehen Sie den Schultergurt durch den Verschluss und ziehen Sie ihn fest an.**

- A Ziehen Sie das Ende des Schultergurts mindestens 2 cm über den Verschluss hinaus.
- Befestigen Sie den Schultergurt auf der anderen Seite der Kamera, ohne ihn dabei zu verdrehen.
- Legen Sie den Gurt über die Schulter.
- Der Gurt darf nicht um den Hals getragen werden.
- Es könnte sonst zu Verletzungen oder Unfällen kommen.
- Bewahren Sie den Schultergurt außer Reichweite von Kindern auf.
- Es könnte zu Unfällen kommen, wenn sich der Gurt versehentlich um den Hals wickelt.

# <span id="page-23-0"></span>**Aufladen des Akkus**

## ∫ **Akkus, die mit diesem Gerät verwendet werden können**

**Es ist bekannt, dass immer wieder gefälschte Akkupacks zum Verkauf angeboten werden, die dem Originalprodukt täuschend ähnlich sehen. Manche dieser Akkupacks sind nicht mit einem ordnungsgemäßen inneren Schutz ausgestattet, der den Bestimmungen der geltenden Sicherheitsvorschriften genügen würde. Diese Akkupacks können unter Umständen zu Bränden oder Explosionen führen. Panasonich übernimmt keinerlei Haftung für Unfälle, Schäden oder Ausfälle, die aus der Verwendung eines gefälschten Akkupacks resultieren. Zur Sicherstellung, dass nur sichere Produkte verwendet werden, raten wir zum Einsatz eines Original-Akkupacks von Panasonic.**

**• Verwenden Sie nur das vorgesehene Ladegerät und den vorgesehenen Akku.**

## <span id="page-23-1"></span>**Aufladen**

- **• Der Akku ist bei Auslieferung nicht geladen. Laden Sie den Akku vor dem ersten Einsatz auf.**
- Laden Sie den Akku mit dem Ladegerät immer in Innenräumen auf.
	- **1 Achten Sie beim Einsetzen des Akkus auf die richtige Ausrichtung.**

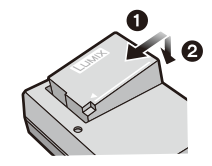

Plug-in-Typ

**2 Schließen Sie das Ladegerät an eine Netzsteckdose an.** • Die [CHARGE]-Anzeige (A) leuchtet auf und der Ladevorgang beginnt.

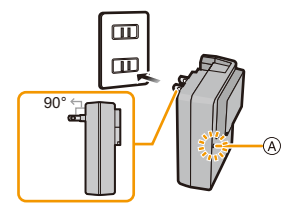

Inlet-Typ

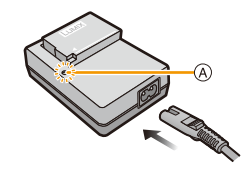

24

## ∫ **Informationen zur [CHARGE] Anzeige**

**Ein: Aufladen.**

**Aus: Akku ist aufgeladen. (Trennen Sie die Kamera vom Stromnetz oder Computer nach vollständiger Aufladung.)**

### **• Wenn die [CHARGE] Anzeige blinkt**

- Die Akku-Temperatur ist zu hoch oder zu niedrig. Der Akku sollte nochmals bei einer Raumtemperatur zwischen 10 °C und 30 °C aufgeladen werden.
- Die Kontakte des Ladegeräts oder des Akkus sind schmutzig. In diesem Fall wischen Sie den Schmutz mit einem trockenen Tuch ab.

### ∫ **Ladedauer**

**MENU** 

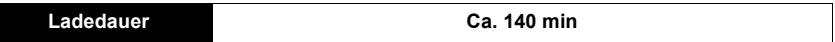

**• Die angezeigte Ladedauer gilt für vollständig entladene Akkus. Die Ladedauer kann je nach den Bedingungen, unter denen der Akku verwendet wurde, unterschiedlich sein.**

**Die Ladedauer für Akkus in besonders warmer/kalter Umgebung oder von Akkus, die lange Zeit nicht verwendet wurden, kann länger als üblich sein.**

## ∫ **Akku-Anzeige**

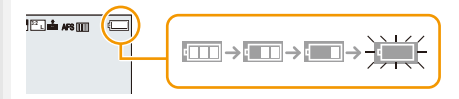

• Die Anzeige wird rot und blinkt, wenn die verbleibende Akkuleistung zu gering wird. 98 (Die Statusanzeige blinkt ebenfalls)

Laden Sie den Akku auf oder tauschen Sie ihn gegen einen geladenen Akku aus.

**• Achten Sie darauf, dass keine Gegenstände aus Metall (z.B. Büroklammern) in den Kontaktbereich des Netzsteckers gelangen.** 

**Durch einen Kurzschluss oder die dabei erzeugte Hitze könnte es sonst zu einem Brand bzw. zu Stromschlägen kommen.**

• Der Akku kann zwar wieder aufgeladen werden, wenn er noch nicht ganz entladen ist, häufiges zusätzliches Laden, wenn der Akku bereits vollständig aufgeladen ist, sollte aber vermieden werden.

(Es könnte sonst zum typischen Anschwellen des Akkus kommen.)

## <span id="page-25-0"></span>**Ungefähre Betriebszeit und Anzahl der möglichen Aufnahmen**

### ∫ **Aufnehmen von Videos (bei Verwendung des Monitors) (Nach CIPA-Standard im AE-Modus mit Programmautomatik)**

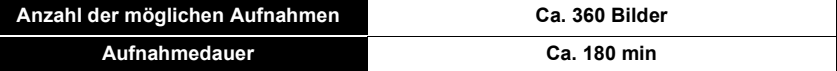

∫ **Aufnehmen von Videos (bei Verwendung des Suchers) (Nach CIPA-Standard im AE-Modus mit Programmautomatik)**

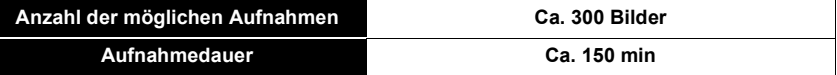

### **Aufnahmebedingungen gemäß CIPA-Standard**

- CIPA ist die Abkürzung für [Camera & Imaging Products Association].
- Temperatur: 23 °C/Luftfeuchtigkeit: 50%RH bei eingeschaltetem Monitor.
- Bei Verwendung einer SDHC-Speicherkarte von Panasonic.
- Bei Verwendung des mitgelieferten Akkus.
- Aufnahmebeginn 30 Sekunden, nachdem die Kamera eingeschaltet wurde. (Wenn der optische Bildstabilisator auf [(((u))] gestellt ist.)
- **Je eine Aufnahme alle 30 Sekunden,** wobei jede zweite Aufnahme mit voller Blitzstärke erfolgt.
- Drehen des Zoomhebels bei jeder Aufnahme von Tele nach Weitwinkel oder umgekehrt.
- Ausschalten der Kamera nach allen 10 Aufnahmen, anschließend Warten, bis die Temperatur des Akkus sinkt.

**Die Anzahl an möglichen Bildaufnahmen ist vom Aufnahmeintervall abhängig. Bei längeren Zeitintervallen verringert sich die mögliche Anzahl an Bildaufnahmen. [Werden zum Beispiel Bilder im Abstand von 2 Minuten aufgenommen, dann verringert sich die Anzahl an Bildern auf ca. 25% der oben angegebenen Zahl (d.h. wenn der Zeitabstand zwischen den Bildern 30 Sekunden beträgt).]**

## ∫ **Aufnahme von Videos (bei Verwendung des Monitors)**

[AVCHD] (Aufnahme mit auf [FHD/17M/50i] eingestellter Bildqualität)

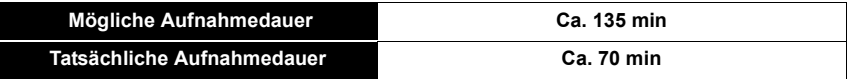

[MP4] (Aufnahme mit auf [FHD/20M/25p] eingestellter Bildqualität)

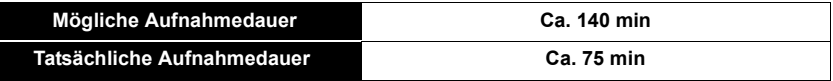

### • [AVCHD] Videos:

**MENU** 

Die Aufnahme stoppt, wenn die kontinuierliche Aufnahmedauer 29 Minuten und 59 Sekunden überschreitet.

- Videos mit der Dateigröße in [MP4] auf [FHD], [HD] oder [VGA] gestellt: Die Aufnahme stoppt, wenn die kontinuierliche Aufnahmedauer 29 Minuten und 59 Sekunden oder die Dateigröße 4 GB überschreitet.
	- Da die Dateigröße mit [FHD] zunimmt, wird die Aufnahme mit [FHD] vor 29 Minuten und 59 Sekunden stoppen.
- Videos mit der Dateigröße in [MP4] auf [4K] gestellt:

Die Aufnahme stoppt, wenn die kontinuierliche Aufnahmedauer 29 Minuten und 59 Sekunden überschreitet.

(Sie können die Aufnahme ohne Unterbrechung fortsetzen, auch wenn die Dateigröße 4 GB überschreitet, aber die Videodatei wird getrennt und separat wiedergegeben.)

• Diese Zeitangaben gelten für eine Umgebungstemperatur von 23 °C und eine Luftfeuchtigkeit von 50%RH.

Bitte beachten Sie, dass die Zeitangaben Richtwerte darstellen.

• Die tatsächliche mögliche Aufnahmedauer bezeichnet die für Aufnahmen verfügbare Zeit, wenn Aktionen wie das Ein- oder Ausschalten, Starten/Stoppen der Aufnahme, die Zoombedienung, etc. wiederholt ausgeführt werden.

## ∫ **Wiedergabe (bei Verwendung des Monitors)**

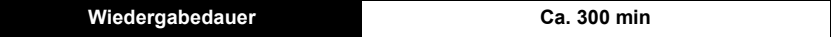

**• Die Betriebszeit und die Anzahl der möglichen Aufnahmen unterscheiden sich je nach der Umgebung und den Betriebsbedingungen.**

So verkürzt sich zum Beispiel in folgenden Fällen die Betriebszeit und die Anzahl der möglichen Aufnahmen verringert sich.

- Bei niedrigen Umgebungstemperaturen, zum Beispiel auf Skipisten.
- Bei wiederholter Verwendung des Blitzes.
- Wenn die Betriebsdauer der Kamera auch nach ordnungsgemäß erfolgter Aufladung des Akkus sehr kurz ist, ist das Ende der Akku-Lebensdauer erreicht. Kaufen Sie einen neuen Akku.

<u>ጥ</u>

트

**MENU** 

# <span id="page-27-0"></span>**Karte (Sonderzubehör)/Akku einsetzen und herausnehmen**

- Stellen Sie sicher, dass die Kamera ausgeschaltet ist.
- Es wird empfohlen, Speicherkarten von Panasonic zu verwenden.

**1 Schieben Sie den Freigabeschalter in Pfeilrichtung und öffnen Sie die Karten-/ Akkuabdeckung.**

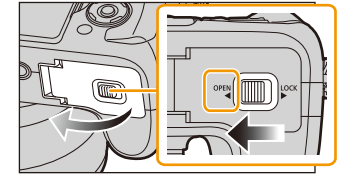

- **• Verwenden Sie nur Originalakkus von Panasonic.**
- **• Falls andere Akkus verwendet werden, übernehmen wir keine Garantie für die Qualität dieses Produkts.**

**2 Akku: Achten Sie auf die Ausrichtung des Akkus. Setzen Sie ihn vollständig ein, bis ein Einrasten zu hören ist und prüfen Sie dann, ob sie durch den Hebel** A **arretiert wird.** 

**Ziehen Sie den Hebel** A **in Pfeilrichtung, um den Akku zu entfernen.**

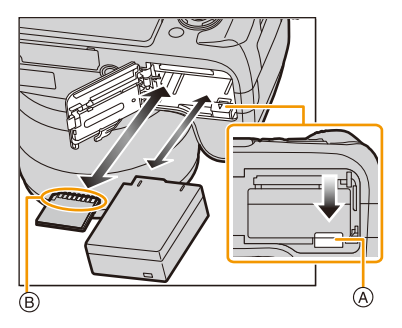

**Karte: Schieben Sie die Karte vorsichtig hinein, bis ein "Klicken" zu vernehmen ist. Achten Sie dabei auf die Einschubrichtung.** 

**Drücken Sie auf die Karte, um sie zu entfernen, bis ein Klicken zu hören ist, und ziehen Sie die Karte dann nach oben heraus.**

B: Achten Sie darauf, die Anschlusskontakte der Karte nicht zu berühren.

**3 0**: Schließen Sie die Karten-/ **Akkuabdeckung.**

> 2**: Schieben Sie den Freigabeschalter in Pfeilrichtung.**

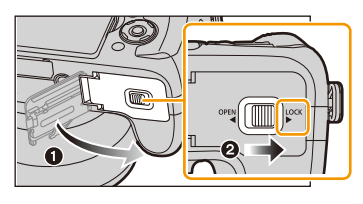

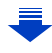

- **2.** Vorbereitungen vor der Aufnahme
- Entfernen Sie den Akku nach dem Gebrauch.
- (Der Akku verliert an Leistung, wenn er nach dem Aufladen eine lange Zeit im Gerät bleibt.)
- **• Der Akku erwärmt sich sowohl während des Betriebs als auch während des Ladevorgangs und danach. Auch die Kamera erwärmt sich während des Betriebs. Dies ist keine Fehlfunktion.**
- Bevor Sie die Karte oder den Akku herausnehmen, schalten Sie die Kamera aus und warten Sie, bis die Ein-/Aus-Anzeigeleuchte vollständig aus ist.

(Sonst funktioniert die Kamera unter Umständen nicht mehr ordnungsgemäß, die Karte könnte beschädigt werden oder die aufgezeichneten Aufnahmen könnten verloren gehen.)

ᡗᠮ

**MENU** 

# <span id="page-29-0"></span>**Hinweise zur Speicherkarte**

## <span id="page-29-1"></span>**Mit diesem Gerät benutzbare Karten**

Die folgenden, dem SD-Standard entsprechenden Karten können mit diesem Gerät verwendet werden.

(Diese Speicherkarten werden im Text als **Karte** bezeichnet.)

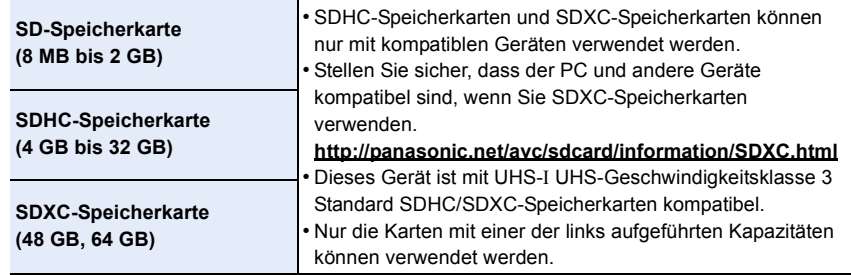

## ∫ **Hinweise zur Aufnahme von Videos und zur Geschwindigkeitsklasse**

Je nach [Aufnahmeformat] [\(S212\)](#page-211-2) und [Aufn.-Qual.[\] \(S212\)](#page-211-2) eines Videos ist die benötigte Karte anders. Verwenden Sie eine Karte, die mit den folgenden Nennwerten der SD-Geschwindigkeitsklasse oder UHS-Geschwindigkeitsklasse übereinstimmt.

• Die SD- und die UHS-Geschwindigkeitsklasse sind die Geschwindigkeitsstandards für kontinuierliches Schreiben. Zur Kontrolle der Klasse, siehe die beschriftete Seite, usw. der Karte.

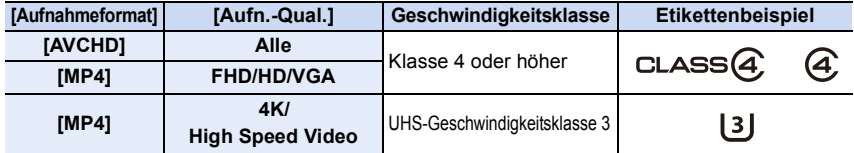

### **• Die neuesten Informationen dazu finden Sie auf folgender Website. http://panasonic.jp/support/global/cs/dsc/**

(Diese Website steht nur auf Englisch zur Verfügung.)

## **Zugriff auf die Speicherkarte**

Die Zugriffsanzeige wird rot angezeigt, wenn die Bilder auf der Karte aufgenommen werden.

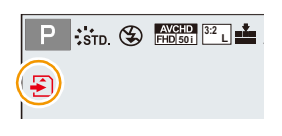

**MENU** 

**• Schalten Sie während des Zugriffs (Schreib-, Lese- und Löschvorgang, Formatierung, usw.) dieses Gerät nicht aus, entfernen Sie nicht den Akku oder die Speicherkarte oder stecken Sie nicht den Netzadapter (mitgeliefert) aus. Setzen Sie die Karte außerdem keinen Erschütterungen, Stößen oder elektrostatischer Aufladung aus. Die Karte oder die Daten auf der Karte könnten beschädigt werden und das Gerät funktioniert unter Umständen nicht mehr ordnungsgemäß. Falls ein Bedienvorgang aufgrund von Erschütterungen, Stößen oder elektrostatischer** 

**Aufladung nicht funktioniert, nehmen Sie den Vorgang erneut vor.**

• Wenn Sie den Schreibschutzschalter (A) auf "LOCK" stellen, können Sie unter Umständen die Daten nicht schreiben, löschen oder formatieren oder diese nach Aufnahmedatum anzeigen. Diese Funktionen werden nach Freigabe des Schalters wieder verfügbar.

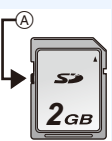

- Die Daten auf der Karte können durch elektromagnetische Felder, statische Elektrizität oder Fehlfunktionen von Kamera oder Karte beschädigt werden oder vollständig verloren gehen. Es empfiehlt sich daher, wichtige Daten auf einen PC oder ein anderes Speichermedium zu übertragen.
- Bewahren Sie die Speicherkarte außerhalb der Reichweite von Kindern auf, damit diese die Karte nicht verschlucken können.

## <span id="page-30-1"></span><span id="page-30-0"></span>**Formatieren der Karte (Initialisierung)**

Formatieren Sie die Karte, bevor Sie ein Bild mit diesem Gerät aufnehmen. **Da Daten nach dem Formatieren nicht wiederhergestellt werden können, sichern Sie die benötigten Daten im Voraus.**

### **Wählen Sie das Menü aus.**

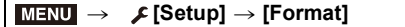

- Es wird der Bestätigungsbildschirm angezeigt. Der Vorgang wird bei Auswahl von [Ja] ausgeführt.
- Verwenden Sie zum Formatieren einen Akku mit ausreichender Leistung oder den Netzadapter (Sonderzubehör[\) \(S323\).](#page-322-0)
- Schalten Sie die Kamera während des Formatierens nicht aus.
- Wenn die Speicherkarte mit einem PC oder einem anderen Gerät formatiert wurde, formatieren Sie sie mit der Kamera erneut.
- Wenn die Karte nicht formatiert werden kann, versuchen Sie es bitte mit einer anderen Karte, bevor Sie Panasonic kontaktieren.

## <span id="page-31-0"></span>**Etwaige Anzahl der aufnehmbaren Bilder und mögliche Aufnahmezeit**

### ∫ **Anzahl an möglichen Bildaufnahmen**

- [9999+] wird angezeigt, wenn mehr als 10000 Bilder verbleiben.
- **•** Bildverhältnis [3:2], Qualität [ $\frac{A}{A}$ ]

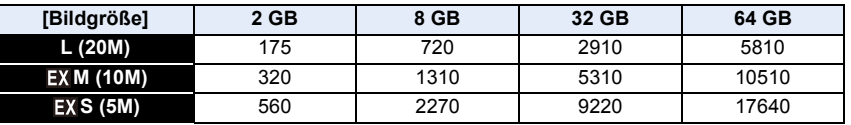

## • **Bildverhältnis [3:2], Qualität [RAW:i: ]**

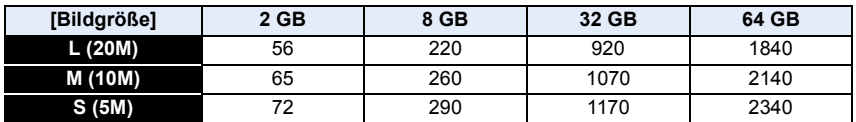

г

### ∫ **Verfügbare Aufnahmezeit**

- "h" steht für Stunde, "m" für Minute und "s" für Sekunde.
- Die mögliche Aufnahmedauer entspricht der Gesamtzeit aller aufgenommenen Videos.

### **• [AVCHD]**

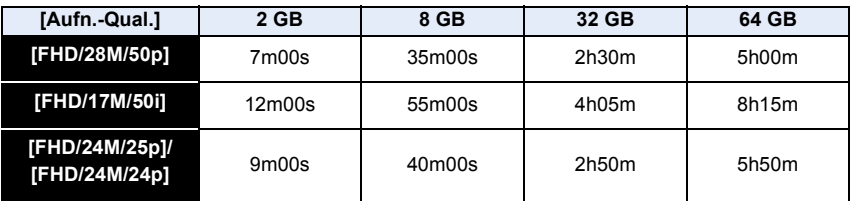

### **• [MP4]**

**MENU** 

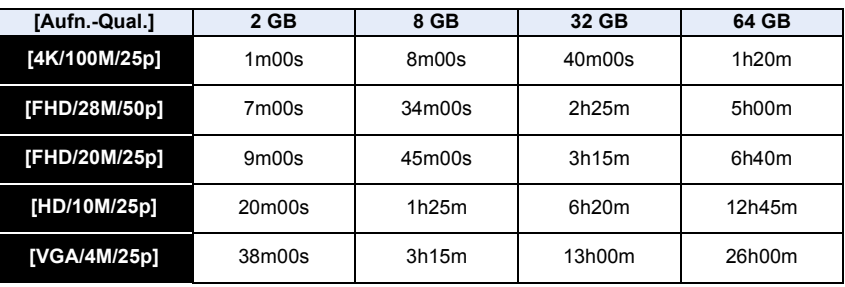

• [AVCHD] Videos:

Die Aufnahme stoppt, wenn die kontinuierliche Aufnahmedauer 29 Minuten und 59 Sekunden überschreitet.

- Videos mit der Dateigröße in [MP4] auf [FHD], [HD] oder [VGA] gestellt: Die Aufnahme stoppt, wenn die kontinuierliche Aufnahmedauer 29 Minuten und 59 Sekunden oder die Dateigröße 4 GB überschreitet.
	- Da die Dateigröße mit [FHD] zunimmt, wird die Aufnahme mit [FHD] vor 29 Minuten und 59 Sekunden stoppen.
- Videos mit der Dateigröße in [MP4] auf [4K] gestellt: Die Aufnahme stoppt, wenn die kontinuierliche Aufnahmedauer 29 Minuten und 59 Sekunden überschreitet.

(Sie können die Aufnahme ohne Unterbrechung fortsetzen, auch wenn die Dateigröße 4 GB überschreitet, aber die Videodatei wird getrennt und separat wiedergegeben.)

• Die Anzahl der möglichen Bildaufnahmen und die verfügbare Aufnahmezeit sind Näherungswerte.

(Sie können je nach Aufnahmebedingungen und Typ der Speicherkarte unterschiedlich sein.)

- Die Anzahl der möglichen Aufnahmen und die verfügbare Aufnahmedauer hängt auch von den Motiven ab.
- **• Die maximal mögliche kontinuierliche Aufnahmedauer wird auf dem Bildschirm angezeigt.**

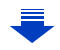

## **Umschalten der Anzeige zwischen der Anzahl der aufnehmbaren Bilder und der möglichen Aufnahmedauer**

## > **[Individual]** > **[Restanzeige]** MENU

**[ ]** ([Restbilder])**:** Hier wird die Anzahl der möglichen Aufnahmen für Fotos angezeigt.

**[ ]** ([Restzeit])**:**

Hier wird die verfügbare Aufnahmedauer für Videos angezeigt.

• [9999+] wird angezeigt, wenn mehr als 10000 Bilder verbleiben.

- A Anzahl der möglichen Bildaufnahmen
- B Verfügbare Aufnahmezeit

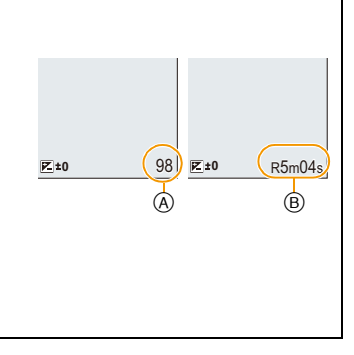

# <span id="page-34-1"></span><span id="page-34-0"></span>**Datum/Uhrzeit einstellen (Uhreinstellung)**

- **• Die Uhr ist bei Auslieferung der Kamera nicht eingestellt.**
	- **1 Schalten Sie die Kamera ein.**
		- **• Die Statusanzeige** 1 **blinkt, wenn Sie dieses Gerät einschalten.**
		- Wenn der Bildschirm zur Wahl der Sprache nicht angezeigt wird, gehen Sie weiter zu Schritt **4**.
	- **2 Drücken Sie [MENU/SET].**
	- **3 Wählen Sie mit** 3**/**4 **die Sprache und drücken Sie [MENU/SET].**
	- **4 Drücken Sie [MENU/SET].**
	- **5** Wählen Sie mit ◀/▶ die Positionen (Jahr, **Monat, Tag, Stunde, Minute) und nehmen Sie die gewünschte Einstellung mit** 3**/**4 **vor.**
		- A: Uhrzeit am Heimatort B: Uhrzeit am Reiseziel
		- Sie können die Einstellung der Uhrzeit durch Druck auf [m/s] löschen.

## **Einrichten der Anzeigereihenfolge und des Anzeigeformats der Uhrzeit.**

• Zur Anzeige des Einstellungsbildschirms nach Reihenfolge/Zeit, wählen Sie [Stil] und drücken Sie anschließend [MENU/SET].

## **6 Drücken Sie [MENU/SET].**

- Es wird der Bestätigungsbildschirm angezeigt. Drücken Sie auf [MENU/SET].
- Es wird eine Meldung angezeigt, die Sie zur Einstellung von [Ursprungsort] in [Weltzeit] auffordert. Drücken Sie [MENU/SET].
- **7 Drücken Sie** 2**/**1 **zur Auswahl der Heimatregion und dann [MENU/SET].**

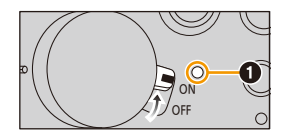

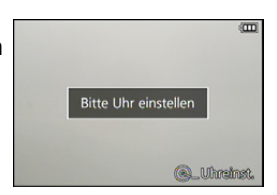

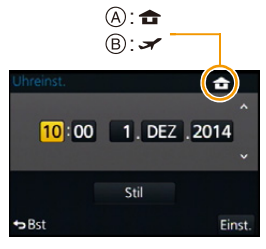

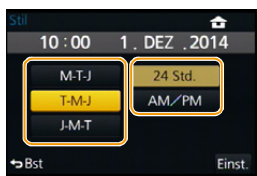

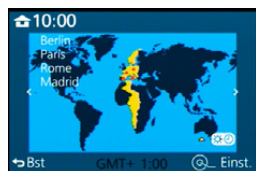

## <span id="page-35-0"></span>**Ändern der Uhreinstellung**

**Wählen Sie [Uhreinst.] im [Setup]-Menü. [\(S37\)](#page-36-1)**

- Die Uhr kann zurückgestellt werden, wie in den Schritten **5** und **6** gezeigt.
- **• Die Uhreinstellung wird auch ohne den Kamera-Akku mit Hilfe des integrierten Uhr-Akkus drei Monate lang beibehalten. (Lassen Sie den aufgeladenen Kamera-Akku 24 Stunden im Gerät, um den eingebauten Akku vollständig aufzuladen.)**
- Wenn die Uhr nicht eingestellt wird, kann das korrekte Datum nicht aufgedruckt werden, wenn Sie Bildern mit der Funktion [Texteing.] Datumsinformationen zuweisen oder Abzüge in einem Fotogeschäft beauftragen.
# **Menüeinstellung**

Die Kamera bietet eine Menüauswahl, die es Ihnen für ein maximales Bildaufnahmeerlebnis ermöglicht, die Bedienung anzupassen.

Insbesondere im [Setup]-Menü lassen sich einige wichtige Einstellungen zur Uhr und zur Leistung der Kamera vornehmen.

Prüfen Sie die Einstellungen dieses Menüs, bevor Sie mit der Kamera weiterarbeiten.

## <span id="page-36-0"></span>**Menüpunkte einstellen**

MENU

- Wenn Sie [Menü fortsetzen[\] \(S53\)](#page-52-0) im Menü [Setup] auf [ON] einstellen, zeigt der Bildschirm die zuletzt gewählte Menüoption an. Diese Funktion ist beim Kauf auf [ON] eingestellt.
	- Wenn [Menüinformationen] [\(S53\)](#page-52-1) im Menü [Setup] auf [ON] eingestellt ist, werden Erklärungen zu den Menüoptionen und Einstellungen auf dem Menübildschirm angezeigt.

Beispiel: Im [Rec] Menü ändern Sie [Qualität] von [ $\pm$ ] auf [ $\pm$ ]

In dieser Gebrauchsanweisung werden die Schritte zum Einrichten einer Menüoption wie folgt beschrieben.

 $MENU \rightarrow$  **[Rec]**  $\rightarrow$  [Qualität]  $\rightarrow$  [.t.]

**1 Drücken Sie [MENU/SET].**

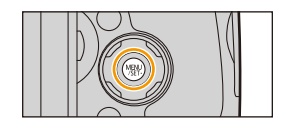

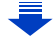

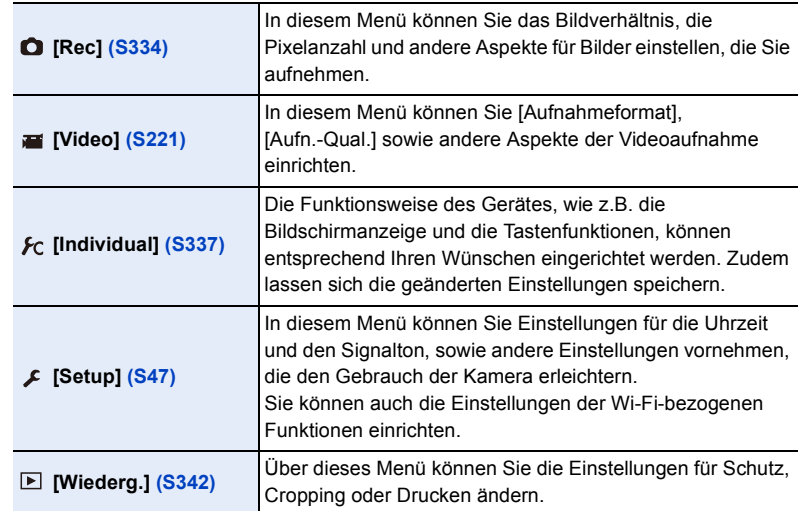

## **2 Drücken Sie** 3**/**4 **zur Auswahl der Menüoption und dann [MENU/SET].**

- Die Menüoption kann auch durch Drehen des hinteren Einstellrads ausgewählt werden.
- Sie können auch durch Betätigen von [DISP.] zum nächsten Bildschirm schalten. (Das Umschalten erfolgt auch beim Drehen des Zoomhebels)

# **3 Drücken Sie** 3**/**4 **zur Auswahl der Einstellung und dann [MENU/SET].**

• Die Einstellung kann auch durch Auswahl einer Option vorgenommen werden, indem das hintere Einstellrad gedreht und anschließend das vordere Einstellrad gedrückt wird.

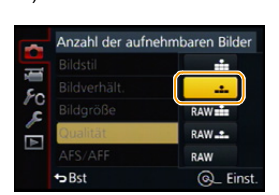

• Je nach der Menüoption erscheint diese Einstellung unter Umständen nicht oder wird anders angezeigt.

• Aufgrund der technischen Eigenschaften der Kamera können in einigen Modi oder Menüeinstellungen bestimmte Funktionen nicht eingestellt oder nicht verwendet werden.

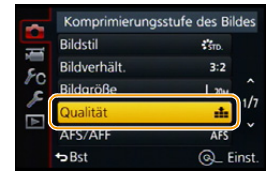

## ∫ **Schließen des Menüs Drücken Sie wiederholt [ ], bis der Bildschirm zum Aufnahme-/ Wiedergabebildschirm zurückkehrt.**

• Beim Aufnahmemodus kann der Menü-Bildschirm auch durch halbes Herunterdrücken des Auslösers geschlossen werden.

## ∫ **In andere Menüs wechseln**

z.B.: Umschalten aus dem Menü [Rec] zum Menü [Setup]

**1 Drücken Sie** 2**.**

**2 Drücken Sie** 3**/**4 **zur Auswahl von [ ] oder ein anderes der Symbole zum Umschalten des Menüs.**

## **3 Drücken Sie [MENU/SET].**

• Wählen Sie danach eine Menüposition aus und stellen Sie sie ein.

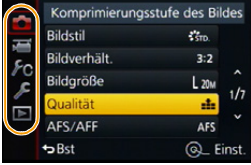

## **Einrichten des Hintergrundes im Menübildschirm**

<span id="page-38-0"></span>Sie können den Hintergrund des Menübildschirms nach Wunsch einstellen.

## **1 Wählen Sie das Menü aus.**

MENU > **[Setup]** > **[Hintergrundfarbe]**

- **2 Drücken Sie** 3**/**4 **zur Auswahl der Hintergrundfarbe und anschließend [MENU/ SET].**
	- Verlassen Sie das Menü nach der Einstellung.

⇧

il

**MENU** 

# <span id="page-39-0"></span>**Direktes Aufrufen von häufig verwendeten Menüs (Quick Menu)**

Über die Schnelleinstellung lassen sich bestimmte Menüeinstellungen besonders einfach finden.

• Die Funktionen, die mithilfe des Quick-Menüs eingestellt werden können, werden vom Modus oder dem Anzeigestil, in dem sich die Kamera befindet, festgelegt.

Die [Q.MENU]/[Fn3]-Taste kann auf zwei Arten benutzt werden: als [Q.MENU] oder als [Fn3] (Funktion 3). Beim Kauf ist anfänglich [Q.MENU] eingestellt.

• Siehe auf [S44](#page-43-0) für Details zur Funktionstaste.

- **1 Drücken Sie [Q.MENU], um das Quick Menu anzuzeigen.**
- **2 Drehen Sie das hintere Einstellrad, um die Menüoption auszuwählen, und drücken Sie anschließend auf das hintere Einstellrad.**
- **3 Drehen Sie das hintere Einstellrad zur Auswahl der Einstellung.**
	- Sie können Optionen auch durch Drücken der Cursortasten  $\triangle$ / $\P$ / $\triangle$ / $\triangleright$  einstellen.
- **4 Drücken Sie [Q.MENU], um das Menü zu schließen, sobald die Einstellung abgeschlossen ist.**

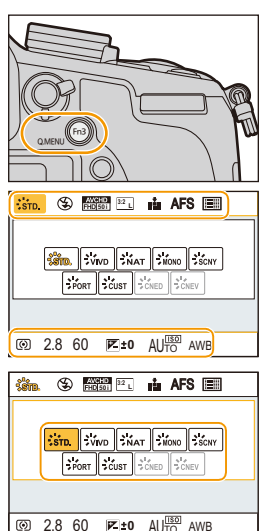

## <span id="page-40-0"></span>**Umschalten der Methode zum Einrichten der Optionen im Quick-Menü**

## > **[Individual]** > **[Q.MENU]** MENU

## **[PRESET]:**

Die Standardoptionen können eingestellt werden.

## **[CUSTOM]:**

Das Quick-Menü enthält die gewünschten Optionen. [\(S42\)](#page-41-0)

### **Verwendung von Quick Menu-Optionen auf dem Aufnahmeinformationen-Bildschirm von [ ] (Monitorstil)** [\(S64\)](#page-63-0)

(Drücken Sie wiederholt [DISP.], bis der Bildschirm angezeigt wird.)

Drücken Sie [Q.MENU], drehen Sie das hintere Einstellrad zur Auswahl eines Elements und drücken Sie anschließend auf das hintere Einstellrad.

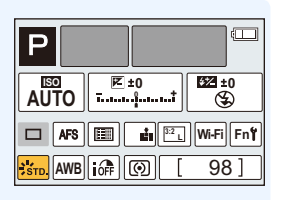

Drehen Sie das hintere Einstellrad zur Auswahl der Einstellung und drücken Sie anschließend das hintere Einstellrad, um die Einstellung vorzunehmen.

• Sie können die Einstellung auch mit  $\triangle$ / $\Pi$ / $\blacktriangleleft$  und [MENU/SET] vornehmen.

## <span id="page-41-0"></span>**Schalten Sie das Quick Menü auf die gewünschte Option um**

Wenn [Q.MENU[\] \(S41\)](#page-40-0) im Menü [Individual] auf [CUSTOM] gestellt ist, kann das Quick-Menü beliebig geändert werden.

Es können bis zu 15 Optionen im Quick-Menü eingerichtet werden.

- **1 Gehen Sie mit ▼ auf [ Q** $\boldsymbol{\epsilon}$  **]** und drücken Sie dann **[MENU/SET].**
- **2 Drücken Sie** 3**/**4**/**2**/**1 **zur Auswahl der Menüoption in der oberen Zeile und anschließend [MENU/SET]. 3 Drücken Sie** 2**/**1 **zur Auswahl des leeren Bereichs in der unteren Zeile und anschließend [MENU/SET].**
	- A Optionen, die als Quick Menüs eingerichtet werden können.
	- $(B)$  Optionen, die auf dem Quick Menü-Bildschirm angezeigt werden können.

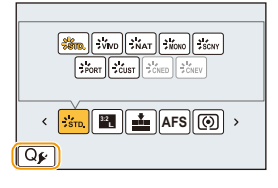

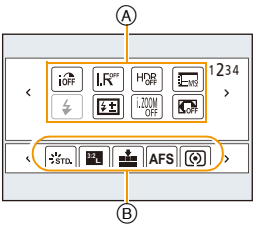

- Wenn sich in der unteren Zeile kein leerer Bereich befindet, können Sie ein vorhandenes Element durch ein neues Auswahlelement ersetzen, indem Sie das vorhandene Element auswählen.
- Um die Einstellung abzubrechen, wechseln Sie durch Drücken von  $\Psi$  in die untere Zeile, wählen Sie ein abzubrechendes Element, und drücken Sie anschließend [MENU/SET].
- Folgende Optionen lassen sich einrichten:

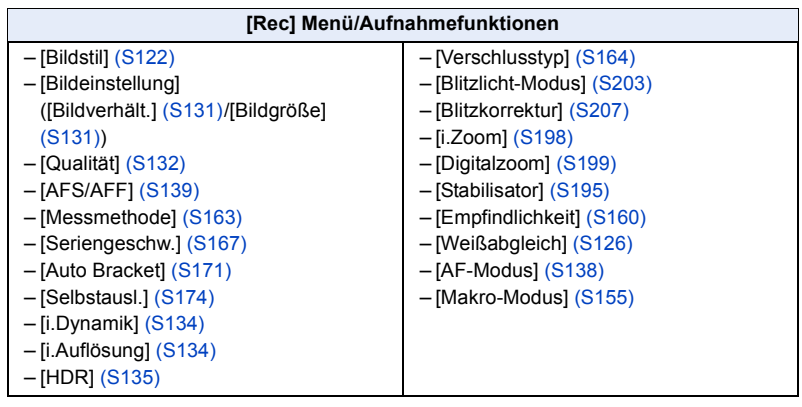

### **2.** Vorbereitungen vor der Aufnahme

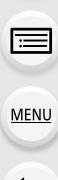

⇧

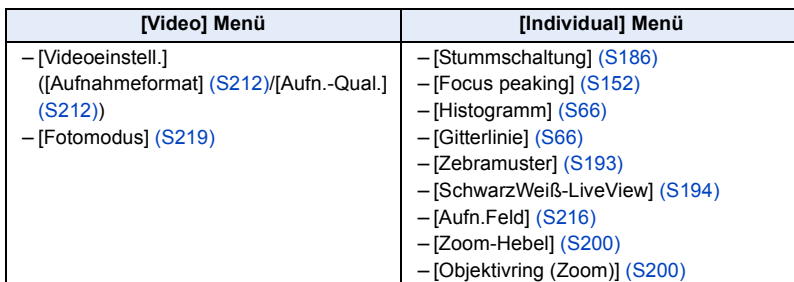

## 1 **Drücken Sie** [面/5]

• Sie gelangen zurück auf den Bildschirm aus Schritt **1**. Drücken Sie [MENU/SET], um zum Aufnahmebildschirm zu wechseln. ⋂

**MENU** 

# <span id="page-43-0"></span>**Häufig verwendete Funktionen zu Tasten zuordnen (Funktionstasten)**

Sie können bestimmten Tasten häufig verwendete Funktionen zuordnen. **1 Wählen Sie das Menü aus.**

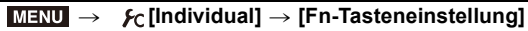

- **2 Wählen Sie mit** 3**/**4 **[Einstellung im Rec-Modus] oder [Einstellung im Wdgb.-Modus] und drücken Sie dann [MENU/SET].**
- **3 Drücken Sie** 3**/**4 **zur Auswahl der Funktionstaste, der Sie eine Funktion zuordnen möchten, und anschließend [MENU/SET].**
- **4 Drücken Sie** 3/4 **zur Auswahl der Funktion, die Sie zuordnen möchten, und anschließend [MENU/SET].**
	- Siehe [S45](#page-44-0) für [Einstellung im Rec-Modus] und [S46](#page-45-0) für [Einstellung im Wdgb.-Modus].
	- Wählen Sie [Auf Standard zurücksetzen], um die Standard-Funktionstasten-Einstellungen wiederherzustellen.

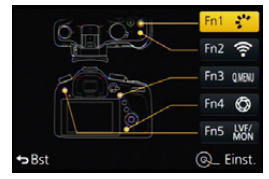

 $\Omega$ 

 $\equiv$ 

MENU

 $\blacktriangleright$ 

## <span id="page-44-0"></span>**Vornehmen der Funktionstasten-Einstellungen zur Aufnahme**

Sie können zugeordnete Funktionen während der Aufnahme durch Drücken einer Funktionstaste verwenden.

• Die folgenden Funktionen können der Taste [Fn1], [Fn2], [Fn3], [Fn4] oder [Fn5] zugeordnet werden.

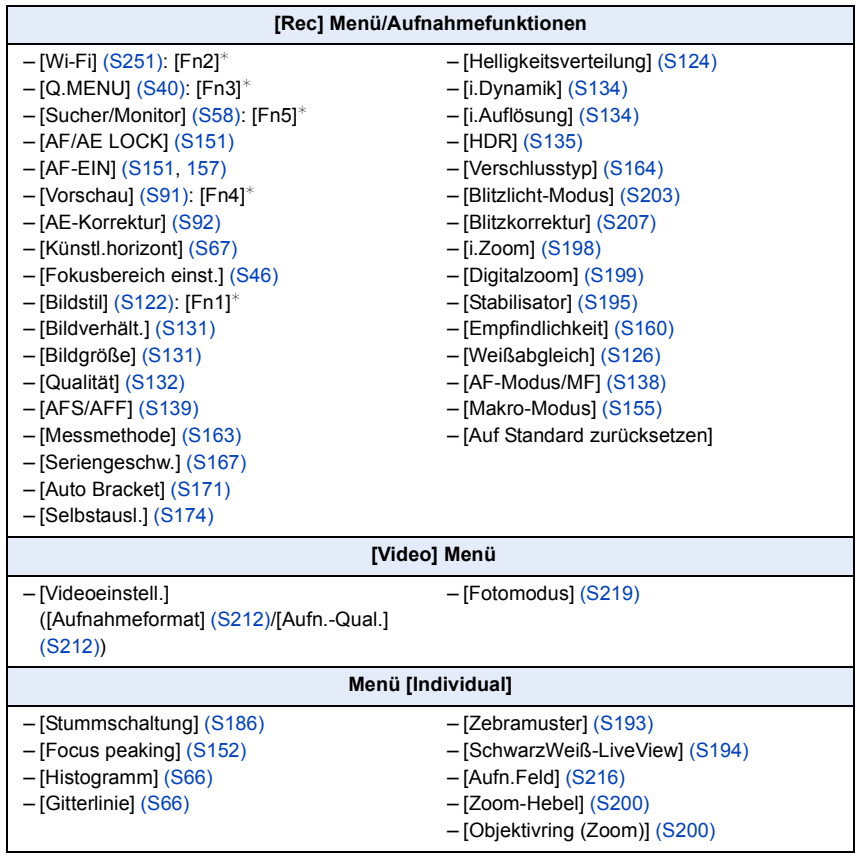

¢ Einstellungen der Funktionstaste zum Kaufzeitpunkt.

- **MENU**
- Einige Funktionen lassen sich ja nach dem Modus oder dem angezeigten Bildschirm nicht verwenden.
- <span id="page-45-1"></span>• Bei Einstellung von [Fokusbereich einst.] kann der Bildschirm zur Positionseinstellung des AF-Bereichs oder der MF-Hilfe angezeigt werden.

## **In den folgenden Fällen nicht verfügbar:**

- [Fn1] kann in den folgenden Fällen nicht verwendet werden. – [Miniatureffekt]/[Selektivfarbe]/[Sonnenschein] (Kreativmodus) – [Mehrfach-Bel.]
- [Fn2] kann während der Zeitrafferaufnahme nicht verwendet werden.

## <span id="page-45-0"></span>**Vornehmen der Funktionstasten-Einstellungen zur Wiedergabe**

Sie können eine zugeordnete Funktion direkt für ein gewähltes Bild einstellen, indem Sie die Funktionstaste während der Wiedergabe drücken.

• Die folgenden Funktionen können der Taste [Fn1], [Fn2], [Fn3] oder [Fn5] zugeordnet werden.

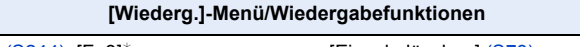

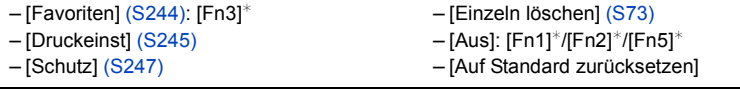

 $*$  Einstellungen der Funktionstaste zum Kaufzeitpunkt.

## ∫ **Verwenden der Funktionstasten während der Wiedergabe**

Beispiel: Wenn [Fn3] auf [Favoriten] gestellt ist

- **1 Wählen Sie mit ∢/► die Aufnahme aus.**
- 2 Drücken Sie [Fn3] und richten Sie das Bild dann als [Favoriten] ein.
	- Richten Sie bei der Zuordnung von [Druckeinst] anschließend die Anzahl der zu druckenden Bilder ein.
	- Wählen Sie [Ja] bei der Zuordnung von [Einzeln löschen] auf dem Bestätigungsbildschirm.

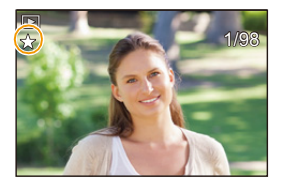

# <span id="page-46-0"></span>**Konfigurieren der Grundeinstellungen dieses Geräts (Setup-Menü)**

**Hinweise zur Auswahl der [Setup]-Menüeinstellungen finden Sie auf [S37](#page-36-0).**

[Uhreinst.] und [Sparmodus] sind wichtige Menüoptionen. Überprüfen Sie vor der Verwendung deren Einstellung.

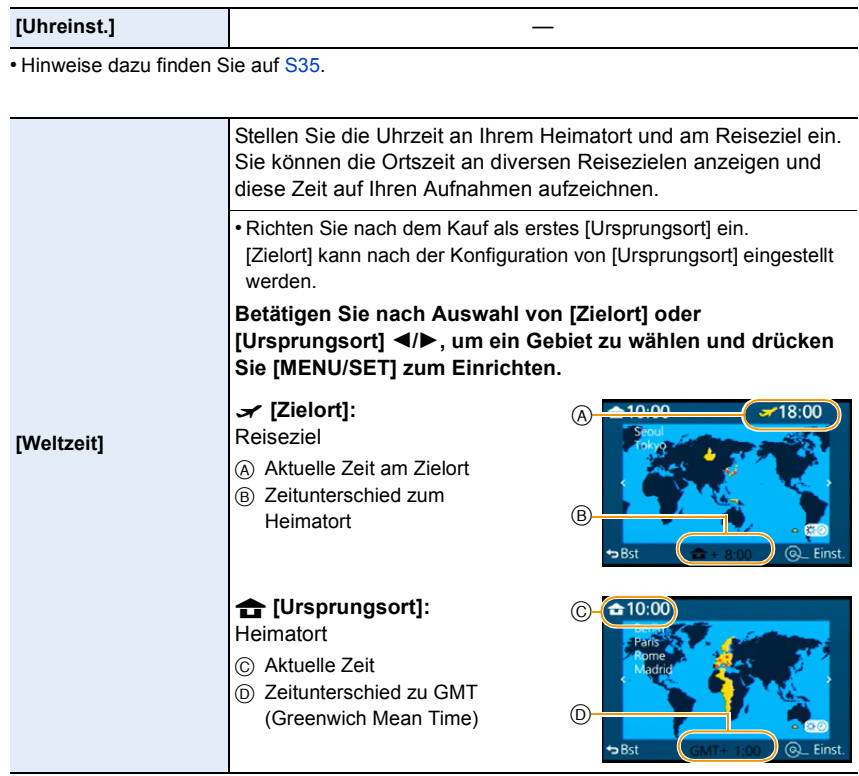

• Drücken Sie 4, wenn Sie die Sommerzeit [  $\triangle$   $\Box$  ] verwenden. (Die Uhrzeit wird um 1 Stunde vorgestellt.)

Drücken Sie erneut ▲, um zur normalen Zeit zurückzukehren.

• Wenn Sie Ihr Reiseziel nicht unter den angezeigten Vorschlägen finden, nehmen Sie die Einstellung anhand der Zeitdifferenz zu Ihrem Heimatort vor.

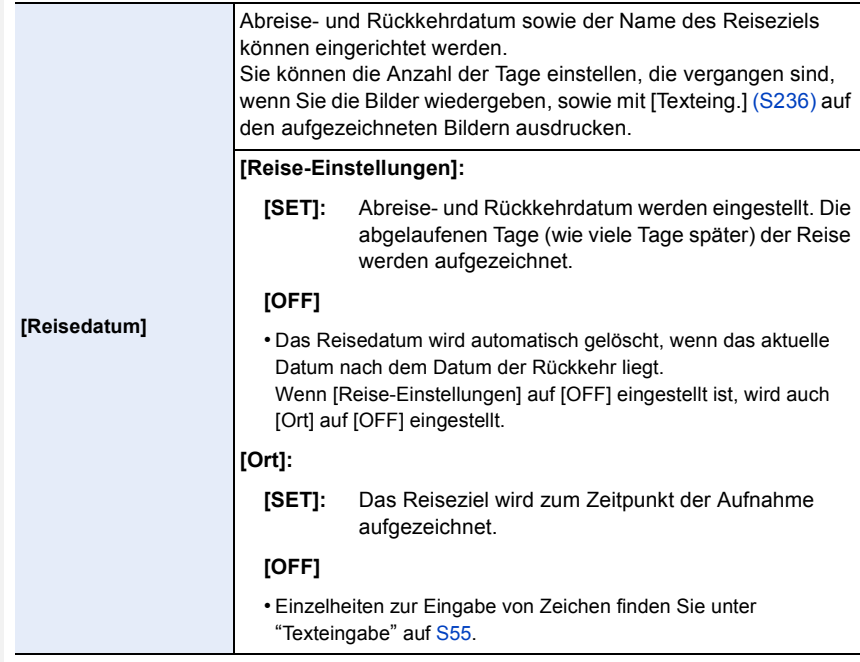

• Die Anzahl der seit dem Abreisedatum vergangenen Tage kann mit der auf der DVD (mitgeliefert) enthaltenen Software "PHOTOfunSTUDIO" ausgedruckt werden.

• Das Reisedatum wird anhand des bei der Uhrzeiteinstellung eingegebenen Datums und des von Ihnen eingestellten Abreisedatums berechnet. Wenn Sie für Ihr Reiseziel [Weltzeit] verwenden, wird das Reisedatum anhand des Datums in der Uhrzeiteinstellung und der Einstellung des Reiseziels berechnet.

• [Reisedatum] kann nicht für Videos eingestellt werden, die mit [AVCHD] aufgenommen wurden.

• [Ort] kann bei der Aufnahme von Videos nicht aufgezeichnet werden.

# **[Wi-Fi] [Wi-Fi-Funktion]/[Wi-Fi-Setup]**

• Siehe [S253,](#page-252-0) [297](#page-296-0) für Einzelheiten.

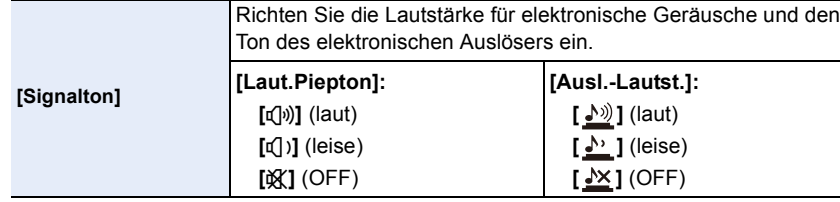

• Wenn [Stummschaltung] auf [ON] eingestellt ist, sind [Laut.Piepton] und [Ausl.-Lautst.] auf [OFF] eingestellt.

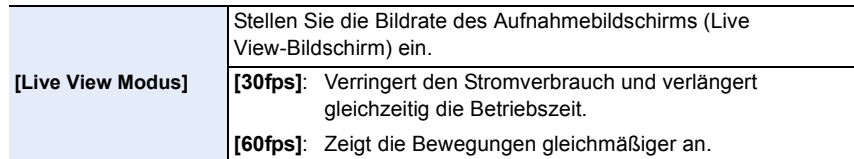

- Wenn [Live View Modus] auf [30fps] eingestellt wird, ist unter Umständen die Bildqualität des Aufnahmebildschirms schlechter als beim Einstellen von [60fps], wodurch das aufgenommene Bild jedoch nicht beeinträchtigt wird.
- In einer dunklen Umgebung könnte die Bildrate langsamer werden.
- Bei Verwendung des Netzadapters (Sonderzubehör) ist [Live View Modus] fest auf [60fps] eingestellt.

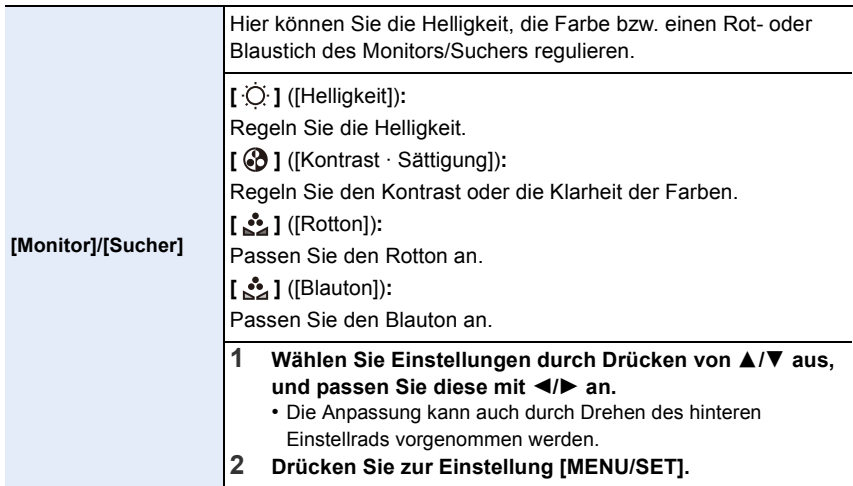

• Die Einstellung erfolgt für den Monitor, falls der Monitor verwendet wird, und für den Sucher, falls der Sucher verwendet wird.

• Einige Objekte weichen unter Umständen auf dem Monitor von der Realität ab. Dadurch werden die aufgenommenen Bilder jedoch nicht beeinträchtigt.

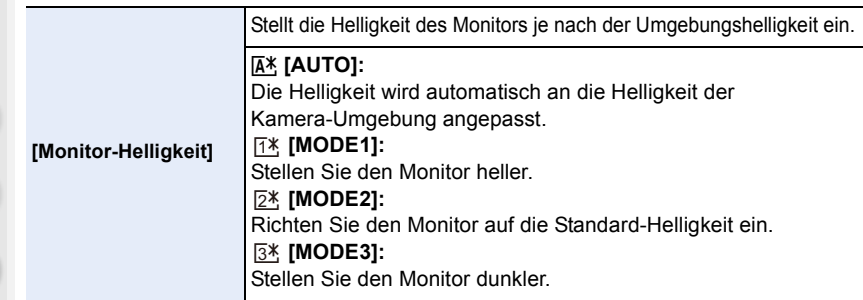

- Die Helligkeit der auf dem Monitor angezeigten Bilder wird erweitert, so dass sich manche Motive auf dem Monitor von den tatsächlichen Motiven unterscheiden können. Diese Erweiterung beeinflusst die aufgenommenen Bilder jedoch nicht.
- Der Monitor schaltet bei der Aufnahme mit [MODE1] automatisch zur Standard-Helligkeit zurück, wenn 30 s lang kein Vorgang ausgeführt wird. Er erhellt sich wieder, wenn eine Taste betätigt wird.
- Beim Einrichten von [AUTO] oder [MODE1] wird die Anwendungszeit verkürzt.
- [AUTO] steht nur im Aufnahmemodus zur Verfügung.
- Die ursprüngliche Einstellung bei Verwendung des Netzadapters (Sonderzubehör) ist [MODE2].

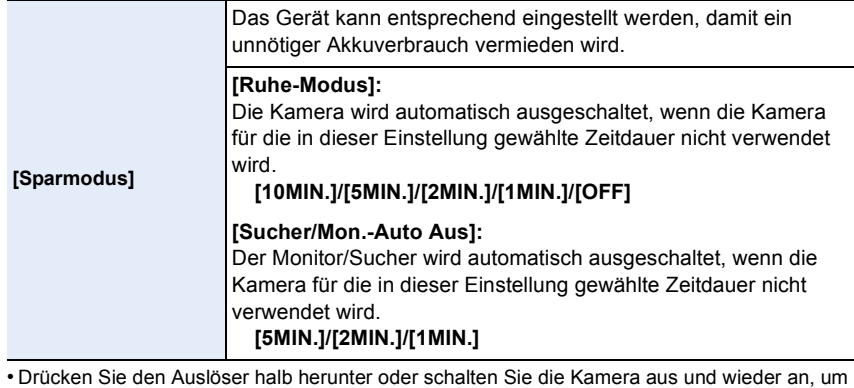

- [Ruhe-Modus] zu beenden.
- Betätigen Sie, um den Monitor/Sucher wieder einzuschalten, eine beliebige Taste.
- Wenn das automatische Umschalten des Monitors/Sucher[s \(S57\)](#page-56-0) aktiviert ist, wird [Sucher/ Mon.-Auto Aus] abgebrochen.
- [Sparmodus] funktioniert nicht in den folgenden Fällen:
- beim Anschluss an einen PC oder Drucker
- bei der Aufnahme oder Wiedergabe von Videos
- während einer Diashow
- [Mehrfach-Bel.]

- [Zeitrafferaufnahme]
- Wenn [Auto-Aufnahme] in [Stop-Motion-Animation] auf [ON] gestellt ist.
- Bei Verbindung über HDMI im Aufnahmemodus
- Bei Verwendung des Netzadapters (Sonderzubehör) ist [Ruhe-Modus] deaktiviert.
- Bei Verwendung des Netzadapters (Sonderzubehör) ist [Sucher/Mon.-Auto Aus] fest auf [5MIN.] eingestellt.

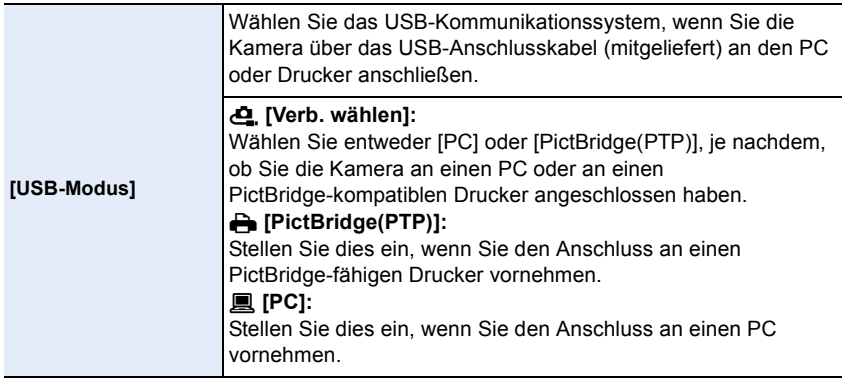

1 ■ ■ 5

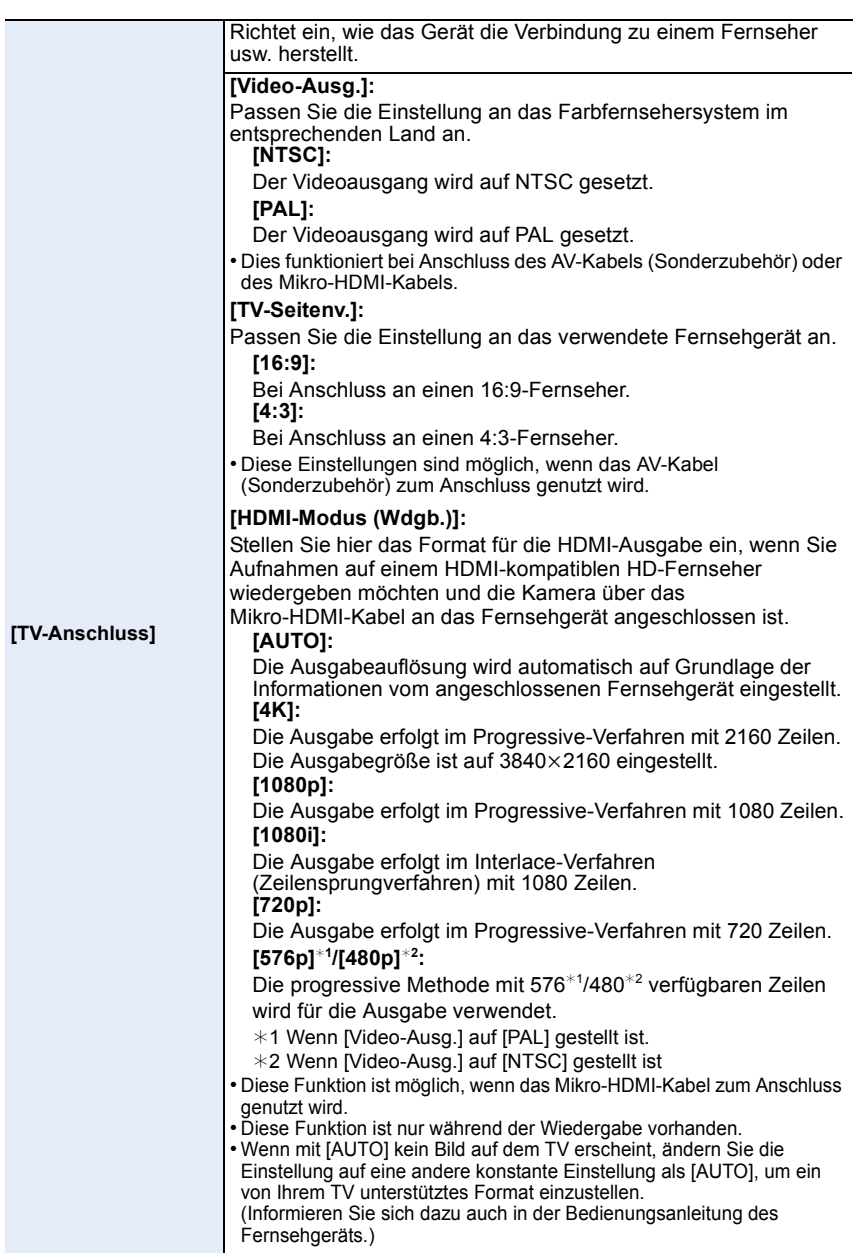

52

1<br>■

**MENU** 

 $\overline{\mathbf{C}}$ 

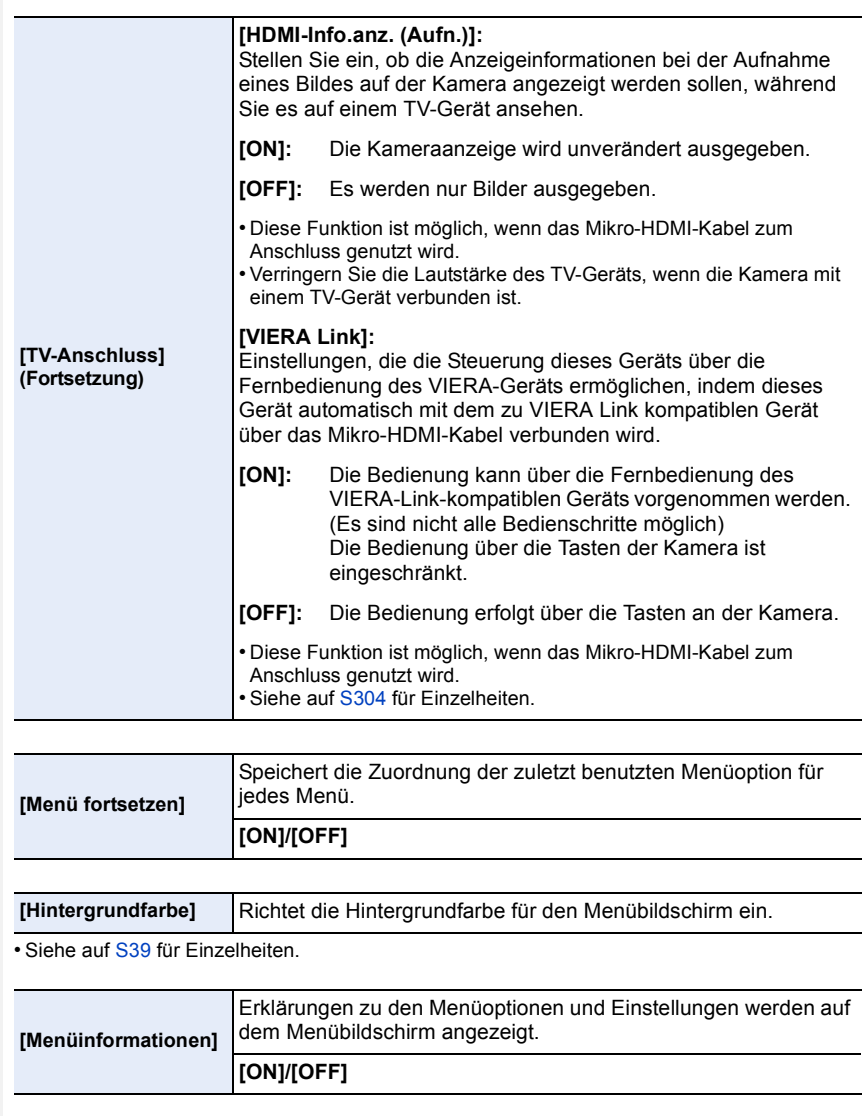

<span id="page-52-1"></span><span id="page-52-0"></span>**[Sprache]** Stellen Sie die Sprache für die Bildschirmanzeige ein.

• Wenn Sie versehentlich eine andere Sprache als gewünscht eingestellt haben, wählen Sie [ $\lbrack\!\lbrack\mathbf{\S}\rbrack\!\rbrack$ aus den Menüsymbolen, um zur Einstellung der gewünschten Sprache zu gelangen.

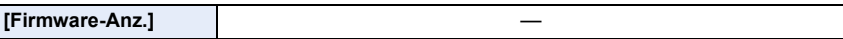

• Hier können Sie überprüfen, welche Firmware-Version auf der Kamera installiert ist.

• Drücken Sie [MENU/SET] auf dem Bildschirm der Versionsanzeige, um Informationen zur Software in diesem Gerät zu erhalten.

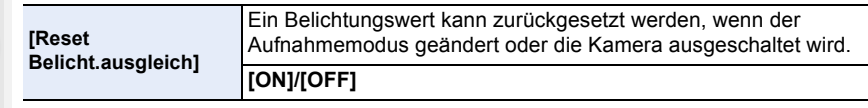

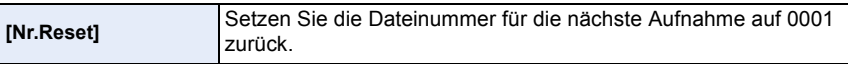

• Die Ordnernummer wird aktualisiert und die Dateizählung beginnt bei 0001.

• Es kann eine Ordnernummer zwischen 100 und 999 zugewiesen werden. Wenn die Ordnernummer 999 erreicht hat, kann die Nummer nicht mehr zurückgesetzt werden. Wir empfehlen, die Kart[e \(S31\)](#page-30-0) zu formatieren, nachdem Sie die Daten auf dem PC oder einem anderen Gerät gespeichert haben.

• Um die Ordnernummer auf 100 zurückzusetzen, müssen Sie zunächst die Karte formatieren und dann mit der hier beschriebenen Funktion die Dateinummer zurücksetzen. Es erscheint ein Bildschirm, mit dessen Hilfe Sie die Ordnernummer zurücksetzen können. Wählen Sie [Ja], um die Ordnernummer zurückzusetzen.

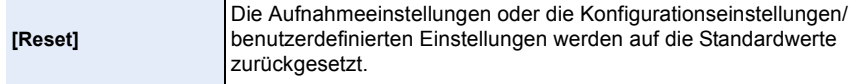

- Beim Rücksetzen der Einstellungen für die Aufnahme werden auch die folgenden Einstellungen aufgehoben.
- Die [Gesichtserk.]-Einstellung
- Wenn die Konfigurationseinstellungen/benutzerdefinierten Einstellungen zurückgesetzt werden, werden auch die folgenden Einstellungen zurückgesetzt:
	- Die [Weltzeit] (Heimatregion)-Einstellung

(Wenn die Kamera ein- und ausgeschaltet wird, wird der Einstellungsbildschirm der Heimatregion angezeigt.)

- Die Einstellungen unter [Reisedatum] (Abreisedatum, Rückreisedatum, Ort)
- Die [Profil einrichten]-Einstellung
- Die Einstellungen unter [Anz. Drehen], [Bildersortierung] und [Löschbestätigung] im Menü [Wiederg.]
- Ordnernummer und Uhreinstellung werden nicht geändert.

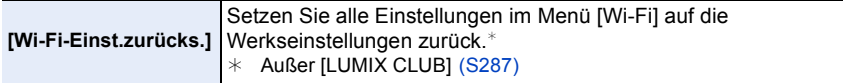

- Setzen Sie die Kamera immer zurück, bevor Sie sie entsorgen oder verkaufen, um einen Missbrauch der in der Kamera gespeicherten persönlichen Informationen zu verhindern.
- Setzen Sie die Kamera immer zurück, nachdem Sie eine Kopie der persönlichen Informationen angelegt haben, wenn Sie die Kamera zur Reparatur einschicken.

### **[Format]** —

• Siehe auf [S31](#page-30-0) für Einzelheiten.

# <span id="page-54-0"></span>**Texteingabe**

Sie können während der Aufnahme den Namen Ihres Kleinkindes oder Haustieres und der Orte eingeben. Wenn ein Bildschirm, wie der auf der rechten Seite abgebildete, angezeigt wird, können Sie Zeichen eingeben. (Es können nur Buchstaben und alphabetische Symbole eingegeben werden.)

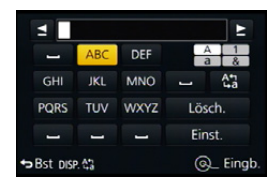

• Beispiel des Vorganges für die Anzeige eines Bildschirms:

## > **[Rec]** > **[Profil einrichten]** > **[SET]** > MENU**[Baby1]** > **[Name]** > **[SET]**

## **1 Drücken Sie** 3**/**4**/**2**/**1 **zur Auswahl von Text und anschließend [MENU/SET] zur Registrierung.**

• Bewegen Sie den Cursor auf  $\binom{A_{11}}{A_{12}}$  und drücken Sie dann [MENU/SET], um den Text zwischen [A] (Großbuchstaben), [a] (Kleinbuchstaben), [1] (Zahlen) und [&] (Sonderzeichen) umzuschalten.

(Sie können den Text auch durch Drücken von [DISP.] umschalten.)

- Um dieselben Zeichen in Folge einzugeben, bewegen Sie den Cursor durch Drehen des hinteren Einstellrads nach rechts.
- Die folgenden Vorgänge können durch Bewegen des Cursors auf die Option und Drücken von [MENU/SET] ausgeführt werden:
	- []]: Eingabe eines Leerzeichens
	- [Lösch.]: Löschen eines Zeichens
	- [◀]: Bewegt die Eingabeposition des Cursors nach links
	- -[▶]: Bewegt die Eingabeposition des Cursors nach rechts
- Sie können maximal 30 Zeichen eingeben. (für die Einstellung von Namen unter [Gesichtserk.] maximal 9 Zeichen)
- Maximal 15 Zeichen können eingegeben werden für  $[\n\setminus, [\n\cdot], [\n\cdot]$ ,  $[ \cdot ]$ ,  $[ \cdot ]$  und  $[-].$ (Maximal 6 Zeichen zum Einrichten von Namen unter [Gesichtserk.])

# **2 Drücken Sie** 3**/**4**/**2**/**1**, um den Cursor auf [Einst.] zu bewegen und dann [MENU/SET], um die Texteingabe zu beenden.**

• Text kann mittels der Laufleiste gescrollt werden, falls nicht der gesamte Text auf einen Bildschirm passt.

# *3.* **Basisbetrieb**

# **Tipps für das Aufnehmen guter Bilder**

**Halten Sie die Kamera vorsichtig mit beiden Händen, halten Sie Ihre Arme fest an Ihrer Seite und stellen Sie Ihre Füße leicht geöffnet.**

- **•** Bedecken Sie das Blitzlicht, das AF-Hilfslicht (A), das Mikrofon (B) [\(S16\)](#page-15-0) oder den **Lautsprecher nicht mit Ihren Fingern oder anderen Gegenständen.**
- Achten Sie darauf, die Kamera ruhig zu halten, wenn Sie den Auslöser drücken.
- Achten Sie beim Aufnehmen darauf, dass Sie fest und sicher stehen und dass keine Gefahr besteht, mit anderen Personen oder mit Gegenständen zusammenzustoßen.

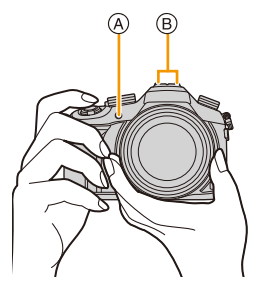

• Halten Sie den Objektivtubus beim Aufnehmen von Bildern nicht fest. Es besteht die Gefahr, dass Ihre Finger beim Einfahren des Objektivs eingeklemmt werden.

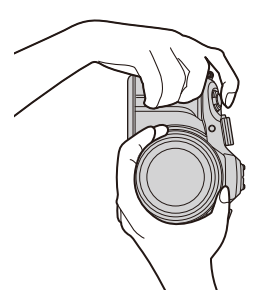

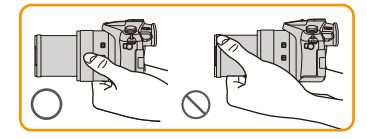

## <span id="page-55-0"></span>**Ermittelt die Ausrichtung der Kamera (Funktion zur Hoch-/ Querformaterkennung)**

Diese Funktion ermittelt die vertikale Ausrichtung beim Aufnehmen mit senkrecht gehaltener Kamera. Wenn Sie die Aufnahme wiedergeben, wird sie automatisch senkrecht angezeigt. (Nur möglich, wenn [Anz. Drehen[\] \(S243\)](#page-242-0) auf [ON] eingestellt ist.)

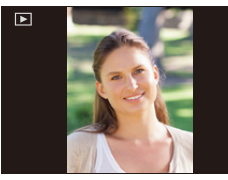

- Wenn die Kamera zur Aufnahme senkrecht gehalten und deutlich nach oben oder unten geneigt wird, funktioniert die Ausrichtungserkennung unter Umständen nicht korrekt.
- Aufnahmen, die mit hochkant gehaltener Kamera gemacht wurden, werden im Hochformat (gedreht) wiedergegeben.

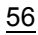

# **Verwendung des Suchers**

## **[LVF]-Taste (Umschalten zwischen Monitor und Sucher)**

Drücken Sie [LVF], um zwischen Monitor und Sucher umzuschalten. (A) Augensensor

Die [LVF]/[Fn5]-Taste kann auf zwei Arten benutzt werden: als [LVF] oder als [Fn5] (Funktion 5). Beim Kauf ist anfänglich [Sucher/Monitor] eingerichtet. • Siehe auf [S44](#page-43-0) für Details zur Funktionstaste.

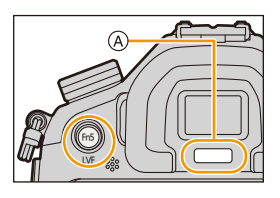

## **Drücken Sie [LVF].**

• Der Monitor/Sucher wird wie folgt umschalten:

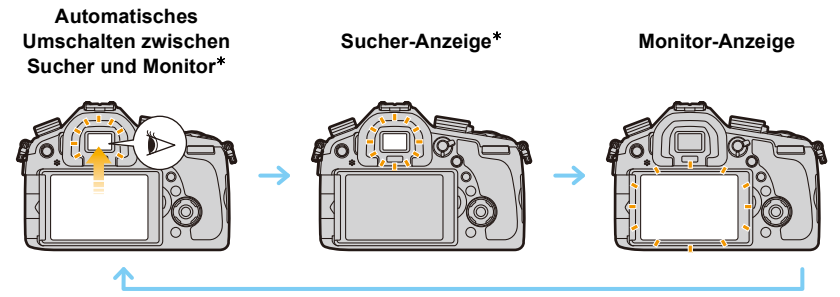

- $*$  Wenn [Augen-Sensor AF] im Menü [Individual] auf [ON] gestellt ist, passt die Kamera automatisch den Fokus an, wenn der Augensensor aktiviert wird[. \(S58\)](#page-57-0)
- Sie können auch zwischen dem Sucher und dem Motor in [Sucher/Monitor] in [Augen-Sensor] im [Individual]-Menü umschalten. [\(S58\)](#page-57-0)

## <span id="page-56-0"></span>∫ **Umschalten zwischen Monitor und Sucher mit Hilfe des Augensensors**

Das automatische Umschalten zwischen Sucher und Monitor ermöglicht dem Augensensor, die Anzeige automatisch auf den Sucher umzuschalten, wenn Sie Ihr Auge oder einen Gegenstand nähern.

- Der Augensensor funktioniert unter Umständen nicht richtig, je nach Form Ihrer Brille, der Art, wie Sie die Kamera halten, oder wenn helles Licht um den Sucher scheint. In diesem Fall drücken Sie [LVF], um die Anzeige zu wechseln.
- Während der Wiedergabe eines Videos oder einer Slideshow schaltet die Kamera die Anzeige mit Hilfe des Augensensors nicht automatisch auf den Sucher um.
- Sie können die Empfindlichkeit des Augensensors in [Augen-Sensor] im [Individual]-Menü einstellen. [\(S58\)](#page-57-0)

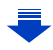

### **3.** Basisbetrieb

**MENU** 

## <span id="page-57-0"></span>**Einstellen der Empfindlichkeit des Augensensors und der Methode des automatischen Umschaltens zwischen Monitor und Sucher**

> **[Individual]** > **[Augen-Sensor]** MENU

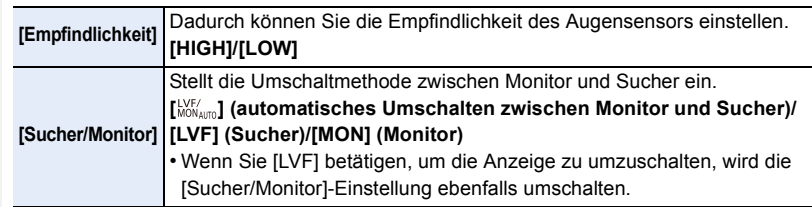

## ∫ **Dioptrieneinstellung**

Nehmen Sie die Dioptrieneinstellung entsprechend Ihrer Sehkraft vor, so dass Sie das Sucherbild klar sehen.

## **Schauen Sie in den Sucher und drehen Sie das Einstellrad zur Dioptrienkorrektur, bis die bestmögliche Anzeige erreicht ist.**

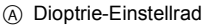

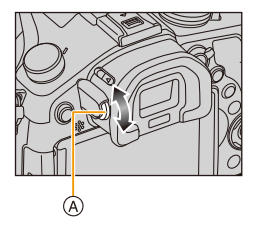

## **Über den Augensensor-AF**

Wenn [Augen-Sensor AF] im Menü [Individual] auf [ON] gestellt ist, passt die Kamera automatisch den Fokus an, wenn der Augensensor aktiviert wird.

- Der Augensensor-AF stellt den Fokus nur einmal ein, wenn Sie in den Sucher sehen. Der Fokus wird nicht kontinuierlich eingestellt, während Sie in den Sucher sehen.
- Es ertönen keine Pieptöne, wenn der Fokus in [Augen-Sensor AF] erzielt wurde.

## **In den folgenden Fällen nicht verfügbar:**

• [Augen-Sensor AF] funktioniert bei schwach beleuchteten Bedingungen unter Umständen nicht.

# **Aufnahme eines Standbilds**

- Stellen Sie den Antriebsmodus-Wahlschalter auf [  $\Box$ ] (Einzelaufnahme).
	- **1 Auswahl des Aufnahmemodus. [\(S62\)](#page-61-0)**
	- **2 Drücken Sie zum Scharfstellen den Auslöser halb herunter.**
		- A Blendenwert
		- B Verschlusszeit
		- Es werden der Blendenwert und die Verschlusszeit angezeigt. (Die Anzeige blinkt rot, wenn die richtige Belichtung nicht erzielt wurde, es sei denn, es wurde das Blitzlicht eingestellt.)

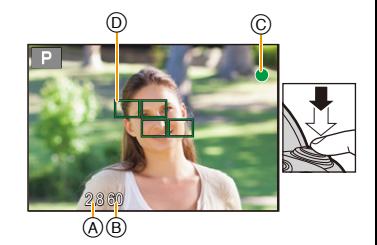

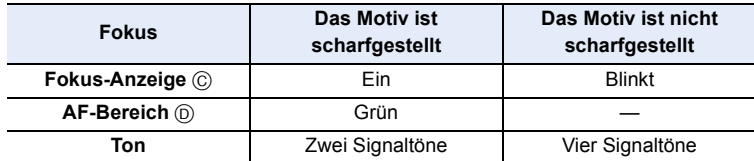

• Die Fokus-Anzeige erscheint als [<sub>Low</sub>] in einer dunklen Umgebung und das Scharfstellen kann länger als gewöhnlich dauern.

- Wenn der Fokus-Modus auf [AFF] oder [AFC] gestellt ist.
	- Ein Piepton wird ausgegeben, wenn der Fokus erst beim halben Herunterdrücken der Auslösetaste erzielt wird.
	- Wenn der AF-Modus auf [Multi-Individuell] gestellt ist, wie z.B. [ ] oder [ ], wird der AF-Bereich nur einen Moment lang angezeigt, wenn der Fokus zum ersten Mal durch halbes Herunterdrücken des Auslösers eingestellt wird.
	- **3 Drücken Sie die Auslösetaste ganz herunter (drücken Sie sie weiter nach unten) und fotografieren Sie.**

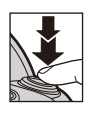

## ∫ **Der Fokusbereich**

## **Beim Betätigen des Zooms wird der Fokusbereich angezeigt.**

• Der Fokusbereich wird rot angezeigt, wenn beim halben Herunterdrücken der Auslösetaste keine Scharfstellung erzielt wird.

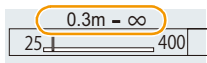

Der Fokusbereich ändert sich in Abhängigkeit von der Zoom-Position schrittweise.

**z.B.: Fokusbereich im AE-Modus mit Programmautomatik**

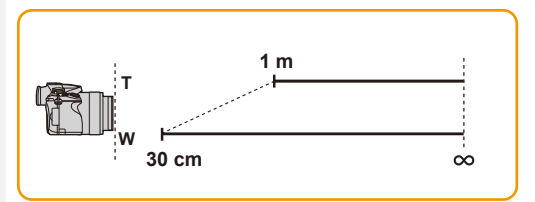

## **Motiv- und Aufnahmebedingungen, bei denen das Scharfstellen schwer fallen kann**

- Motive in schneller Bewegung, sehr helle Motive oder Motive ohne Kontrast
- Wenn Sie Motive durch Fenster oder in der Nähe glänzender Gegenstände aufnehmen
- Bei wenig Licht oder mit unruhiger Kameraführung
- Aufnahmen mit zu geringem Abstand zum Motiv oder Aufnahmen von nahen und weiter entfernten Gegenständen in einem Bild

## **Anzeige eines Bildes direkt nach der Aufnahme**

## > **[Individual]** > **[Autowiederg.]** MENU

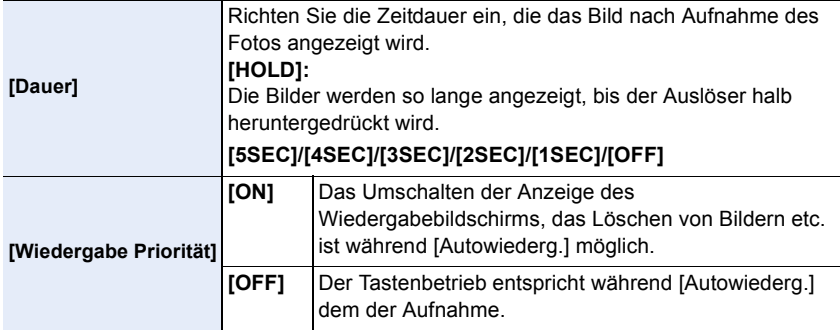

• Beim Einrichten von [Dauer] auf [HOLD], wird [Wiedergabe Priorität] unveränderlich auf [ON] gestellt.

# **Videoaufnahme**

In diesem Modus können Sie Full-HD-Videoaufnahmen machen, die mit dem AVCHD-Format kompatibel sind, oder Videoaufnahmen im Format MP4. Die Tonaufzeichnung erfolgt in Stereo.

## **1 Durch Drücken der Videotaste starten Sie die Aufnahme.**

- A Vergangene Aufnahmedauer
- B Verfügbare Aufnahmedauer
- Die Aufnahme von Videos ist in allen Modi möglich.
- Die Anzeige des Aufnahmestatus (rot) © blinkt bei Videoaufnahmen.
- Vergeht etwa 1 Minute, ohne dass ein Vorgang ausgeführt wird, verlischt ein Teil der Anzeige. Drücken Sie [DISP.], um das Display wieder anzuzeigen. Dieser Vorgang vermeidet das Einbrennen des Bildschirms und ist keine Fehlfunktion.

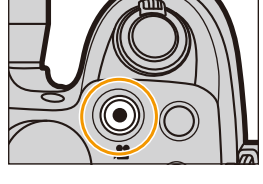

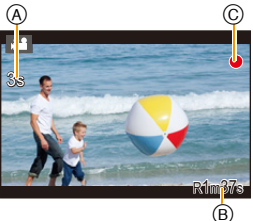

- Verdecken Sie bei Videoaufnahmen nicht das Mikrophon mit Ihren Fingern oder anderen Gegenständen.
- Lassen Sie die Videotaste direkt nach dem Druck los.

# **2 Durch erneutes Drücken der Videotaste halten Sie die Aufnahme an.**

### **• Für Details siehe unter ["Videoaufnahmen"](#page-214-0) au[f S215.](#page-214-0)**

- Es wird geraten, das Blitzlicht beim Aufnehmen von Videos zu schließen.
- Sie können den Zoom auch während der Aufnahme von Videos bedienen.
- Die Aufnahme von Standbildern ist auch während der Videoaufnahme durch vollständiges Herunterdrücken des Auslösers möglich. [\(S219\)](#page-218-1)

ᡗᠠ **MENU** 

# <span id="page-61-0"></span>**Auswahl des Aufnahmemodus**

## **Schalten Sie den Modus durch Drehen des Modus-Wahlschalters um.**

**• Drehen Sie den Modus-Wahlschalter langsam zur Auswahl des gewünschten Modus.**

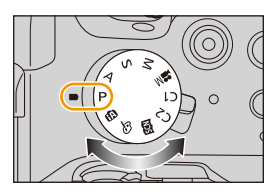

#### **Intelligenter Automatikmodu[s \(S75\)](#page-74-0)** M

Die Motive werden mit automatisch von der Kamera vorgenommenen Einstellungen aufgenommen.

#### **Intelligenter Automatik-Plusmodus [\(S75\)](#page-74-0)** ßГ.

Erlaubt Ihnen im Intelligenten Automatikmodus das Anpassen der Helligkeit und des Farbtons.

#### P **AE-Modus mit Programmautomatik [\(S84\)](#page-83-0)**

Die Aufnahme erfolgt mit dem von der Kamera eingestellten Blendenwert und der eingestellten Verschlusszeit.

#### **AE-Modus mit Blenden-Prioritä[t \(S86\)](#page-85-0)** Δ

Die Verschlusszeit richtet sich automatisch nach der eingestellten Blende.

#### S **AE-Modus mit Zeiten-Prioritä[t \(S87\)](#page-86-0)**

Die Blende richtet sich automatisch nach der eingestellten Verschlusszeit.

#### M **Manueller Belichtungsmodus [\(S88\)](#page-87-0)**

Die Belichtung richtet sich nach der manuellen Einstellung für Blende und Verschlusszeit.

#### **Milli Kreative Filme-Modu[s \(S118\)](#page-117-0)**

Nimmt ein Video mit dem von Ihnen festgelegten Blendenwert und Verschlusszeit auf. In diesem Aufnahmemodus stehen alle Videofunktionen zur Verfügung. Sie können beispielsweise Videos in 4K.

 $*$  Sie können keine Fotos aufnehmen.

## **Benutzerdefinierter Modus [\(S120\)](#page-119-0)**

In diesem Modus werden Aufnahmen mit zuvor abgespeicherten Einstellungen gemacht.

#### **SCN Szenen-Guide-Modu[s \(S93\)](#page-92-0)**

Mit dem Szenenmodus können Aufnahmen gemacht werden, deren Einstellungen ideal zur Aufnahmesituation passen.

#### **Kreativmodus [\(S107\)](#page-106-0)** s

Aufnahme mit Kontrolle des Bildeffektes.

## **Anzeige/Verbergen des Auswahlbildschirms, wenn der Modusschalter auf**  图*l o* gestellt ist.

## > **[Individual]** > **[Menuführung]** MENU

## **[ON]:**

Zeigt den Auswahlbildschirm für den Szenen-Guide oder den Kreativen Steuermodus an.

## **[OFF]:**

Zeigt den Aufnahmebildschirm des derzeit gewählten Modus des Szenen-Guides oder des Kreativen Steuermodus an.

# **Umschalten der auf dem Aufnahmebildschirm angezeigten Informationen**

## **Drücken Sie auf [DISP.], um die Anzeige zu ändern.**

• Sie können zwischen [[.....]] (Monitor-Stil) und [[...]] (Sucher-Stil) für jeden Monitor- und Sucher-Anzeigebildschirm mit [Monitor-Anzeigestil] und [Sucher-Anz.Stil] im Menü [Individual] wählen.

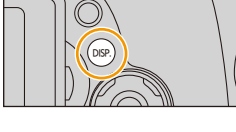

## <span id="page-63-0"></span>**([ ] Monitor-Stil)**

**MENU** 

• Der Bildschirm ändert sich wie folgt: (Beispiel einer Monitor-Anzeige)

¢1 Histogramme werden angezeigt, wenn [Histogramm] im Menü [Individual] auf [ON] gestellt **Mit Informationen**¢**<sup>1</sup> Ohne Informationen Mit Informationen (Tilt-Sensoranzeige)**¢**<sup>1</sup> Ohne Informationen (Tilt-Sensoranzeige) Ausgeschaltet Aufnahmeinform ationen auf dem Monitor**¢**<sup>2</sup>** 98 **5 Str.**  $\circledcirc$  **2022 EQ di** AFS **30 0** 98 **50i <sup>L</sup>** AFS **3:2 0 F** കിരു **0 0 0 Fn ISO AUTO <sup>L</sup> Wi-Fi 3:2**

ist.

Der Belichtungsmesser kann durch die Einstellung von [Bel.Messer] im [Individual] Menü auf [ON] angezeigt werden[. \(S84\)](#page-83-1)

¢2 Wird angezeigt, wenn [Monitor-Info-Anzg.] im Menü [Individual] auf [ON] gestellt ist. [\(S66\)](#page-65-2) Sie können Bilder mit dem Sucher aufnahmen, während Sie die Aufnahmeinformationen auf dem Monitor kontrollieren.

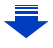

## **([ ] Sucher-Stil)**

• Der Bildschirm ändert sich wie folgt: (Beispielanzeige im Sucher)

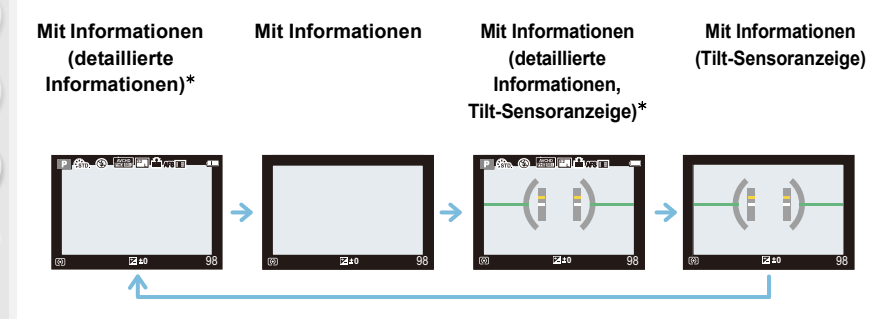

- $*$  Histogramme werden angezeigt, wenn [Histogramm] im Menü [Individual] auf [ON] gestellt ist. Der Belichtungsmesser kann durch die Einstellung von [Bel.Messer] im [Individual] Menü auf [ON] angezeigt werden[. \(S84\)](#page-83-1)
- Vergeht etwa 1 Minute, ohne dass ein Vorgang ausgeführt wird, verlischt ein Teil der Anzeige. Drücken Sie [DISP.], um das Display wieder anzuzeigen. Dieser Vorgang vermeidet das Einbrennen des Bildschirms und ist keine Fehlfunktion.

**Umschalten der Anzeigemethode des Monitors** > **[Individual]** > **[Monitor-Anzeigestil]** MENU

**[** $\Box$ ]: Sucher-Stil **[ ]:** Monitor-Stil

**Umschalten der Anzeigemethode des Suchers** > **[Individual]** > **[Sucher-Anz.Stil]** MENU

**[ ]:** Sucher-Stil **[ ]:** Monitor-Stil

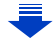

### **3.** Basisbetrieb

## <span id="page-65-0"></span>**Anzeigen/Verbergen des Histogramms** > **[Individual]** > **[Histogramm]** > **[ON]/[OFF]** MENU

Sie können Optionen durch Drücken ▲/▼/◀/▶ einstellen.

- 
- Ein Histogramm ist ein Diagramm, auf dem die Helligkeit auf der horizontalen Achse (von schwarz nach weiß) und die Anzahl der Pixel bei jeder Helligkeitsstufe auf der vertikalen Achse dargestellt wird. Mit diesem Diagramm können Sie die Belichtung einer Aufnahme schnell überprüfen.

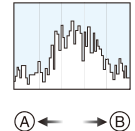

- A dunkel
- B hell

**MENU** 

- **• Wenn die aufgezeichnete Aufnahme und das Histogramm unter den unten aufgeführten Bedingungen nicht übereinstimmen, wird das Histogramm in Orange angezeigt.**
	- Wenn die manuelle Belichtungshilfe während des Belichtungsausgleichs oder im Manuellen Belichtungsmodus nicht [0] ist
	- Wenn der Blitz aktiviert ist
	- Wenn keine geeignete Belichtung bei geschlossenem Blitzlicht erreicht wird
- Wenn die Helligkeit des Bildschirms in dunkler Umgebung nicht korrekt angezeigt wird
- Das Histogramm stellt im Aufzeichnungsmodus eine Annäherung dar.
- Das auf dieser Kamera angezeigte Histogramm entspricht nicht den Histogrammen, die von Bildbearbeitungsprogrammen auf PCs und anderen Geräten angezeigt werden.

## <span id="page-65-1"></span>**Anzeigen/Verbergen der Hilfslinien**

## > **[Individual]** > **[Gitterlinie]** > **[ ]/[ ]/[ ]/[OFF]** MENU

• Die Gitterlinien werden in [Panorama-Aufnahme] im Szenen-Guide-Modus nicht angezeigt.

Wenn [ $\Box$ ] eingestellt ist, können die Positionen der Hilfslinien durch Drücken von ▲/▼/◀/▶ eingestellt werden.

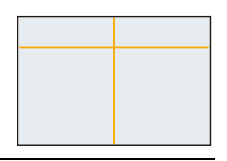

## <span id="page-65-2"></span>**Bildschirm mit Aufnahmeinformationen auf dem Monitor anzeigen/nicht anzeigen**

> **[Individual]** > **[Monitor-Info-Anzg.]** > **[ON]/[OFF]** MENU

### **3.** Basisbetrieb

## <span id="page-66-0"></span>∫ **Neigungssensor-Anzeige**

Mit der Neigungssensor-Anzeige lässt sich eine Neigung der Kamera usw. einfach korrigieren.

**MENU** 

# **1 Drücken Sie [DISP.] zur Anzeige des Tilt-Sensors.**

**2 Prüfen Sie die Neigungsrichtung der Kamera.**

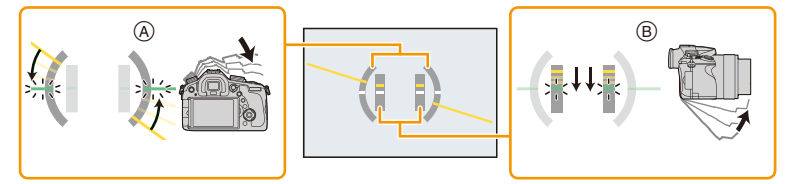

- A In der Waagerechten: Korrektur der Neigungsrichtung nach links
- $(B)$  Vertikale Ausrichtung: Neigung nach unten korrigieren
- Ist die Kamera nur geringfügig geneigt, wird die Anzeige grün.
- Beim Aufnehmen in senkrechter Ausrichtung, schaltet der Bildschirm automatisch zu einer vertikal ausgerichteten Anzeige um.
- Auch nach der Korrektur der Neigung kann noch immer ein Fehler von ca. ± 1° vorhanden sein.
- Wenn eine Funktionstaste auf [Künstl.horizont] gestellt ist, kann die Anzeige des Neigungssensors durch Drücken der Funktionstaste ein-/ausgeschaltet werden.

## **In den folgenden Fällen nicht verfügbar:**

- Die Tilt-Sensoranzeige wird unter Umständen nicht richtig angezeigt, wenn das Gerät bewegt wird.
- Bei deutlicher Neigung während der Aufnahme nach oben oder unten, kann die Neigungssensor-Anzeige unter Umständen nicht korrekt angezeigt werden und die Funktion zur Ausrichtungserkennun[g \(S56\)](#page-55-0) funktioniert eventuell nicht korrekt.

# **Wiedergabe von Fotos/Videos**

## **Bilder wiedergeben**

## **1 Drücken Sie auf [**(**].**

## **2 Drücken Sie** 2**/**1**.**

- 2: Vorherige Aufnahme wiedergeben
- 1: Nächste Aufnahme wiedergeben
- Beim Betätigen und Gedrückthalten von </>></>>
></>
. können Sie die Bilder nacheinander wiedergeben.
- Die Geschwindigkeit des Wechselns zum nächsten/vorherigen Bild ist je nach Wiedergabestatusunterschiedlich.

## ∫ **Wiedergabe beenden**

**Drücken Sie noch einmal auf [**(**], drücken Sie die Videotaste oder drücken Sie den Auslöser halb herunter.**

• Der Objektivtubus wird ungefähr 15 Sekunden nach dem Umschalten vom Aufnahmemodus in den Wiedergabemodus eingefahren.

## **In den folgenden Fällen nicht verfügbar:**

- Diese Kamera entspricht dem DCF-Standard "Design rule for Camera File system", der von der JEITA "Japan Electronics and Information Technology Industries Association" festgelegt wurde, sowie dem Exif-Format "Exchangeable Image File Format". Dateien, die nicht dem DCF-Standard entsprechen, können nicht wiedergegeben werden.
- Die Kamera kann Bilder möglicherweise nicht richtig wiedergeben, die auf anderen Geräten aufgenommen wurden, und die Funktionen der Kamera stehen für diese Bilder möglicherweise nicht zur Verfügung.

### **Wiedergabezoom**

## **Drehen Sie den Zoomhebel in Richtung [**Z**] (T).**

 $1 \times \rightarrow 2 \times \rightarrow 4 \times \rightarrow 8 \times \rightarrow 16 \times$ 

- Bei Änderung der Vergrößerung erscheint die Zoompositionsangabe (A) für ungefähr 1 Sekunde.
- Je stärker eine Aufnahme vergrößert wird, desto schlechter wird die Bildqualität.
- Sie können den vergrößerten Bereich durch Drücken von ▲/▼/◀/▶ der Cursortaste verschieben.

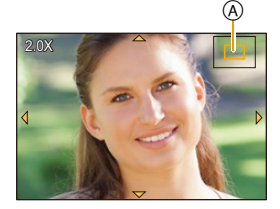

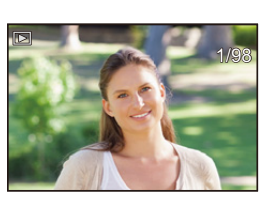

## **Mehrere Bildschirme gleichzeitig anzeigen (Multi-Wiedergabe)**

## **Drehen Sie den Zoomhebel in Richtung [**L**] (W).**

1 Bildschirm  $\rightarrow$  12 Bildschirme  $\rightarrow$  30 Bildschirme  $\rightarrow$ Anzeige Kalenderbildschirm

• Aufnahmen, die mit [[!]] angezeigt werden, können nicht wiedergegeben werden.

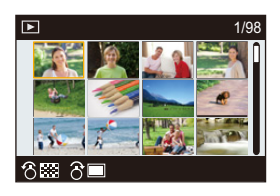

### ∫ **Um zur normalen Wiedergabe zurückzukehren Betätigen Sie** 3**/**4**/**2**/**1 **zur Auswahl eines Bildes und drücken Sie dann [MENU/ SET].**

**Anzeige von Bildern nach Aufnahmedatum (Kalender-Wiedergabe)**

- **1 Drehen Sie den Zoomhebel in Richtung [**L**] (W), um den Kalenderbildschirm anzuzeigen.**
- **2 Wählen Sie mit** 3**/**4**/**2**/**1 **das wiederzugebende Datum aus.**

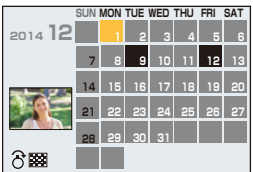

- **3 Drücken Sie [MENU/SET], um die am ausgewählten Datum aufgezeichneten Aufnahmen anzuzeigen.**
- **4 Betätigen Sie** 3**/**4**/**2**/**1 **zur Auswahl eines Bildes und drücken Sie dann [MENU/SET].**
	- Um zum Kalenderbildschirm zurückzukehren, drehen Sie den Zoomhebel in Richtung  $[$  $\blacksquare$  $]$  (W).
- Bei der ersten Anzeige des Kalenderbildschirms wird das Datum der Aufnahme verwendet, die momentan auf dem Wiedergabebildschirm ausgewählt ist.
- Der Kalender kann für den Zeitraum Januar 2000 bis Dezember 2099 angezeigt werden.
- Wenn kein Datum in der Kamera eingestellt ist, wird der 1. Januar 2014 als Aufnahmedatum angegeben.
- Wenn Sie Aufnahmen machen, nachdem Sie unter [Weltzeit] ein Reiseziel eingestellt haben, werden die Bilder in der Kalender-Wiedergabe nach dem Datum des Reiseziels angezeigt.

69

## **Wiedergabe von Videos**

Dieses Gerät ist ausschließlich für das Abspielen von Videos in den Formaten AVCHD und MP4 ausgelegt.

## **Wählen Sie im Wiedergabemodus ein Bild mit dem Videosymbol ([ ]) und drücken Sie zur**  Wiedergabe dann  $\blacktriangle$ .

A Videoaufnahmezeit

- Nach Beginn der Wiedergabe wird die abgelaufene Wiedergabezeit auf dem Bildschirm angezeigt. 8 Minuten und 30 Sekunden wird zum Beispiel als [8m30s] angezeigt.
- Manche Informationen (Aufnahmeinformationen usw.) werden für Videos, die im Format [AVCHD] aufgenommen wurden, nicht angezeigt.
- Hochgeschwindigkeits-Videobilder werden mit der abgelaufenen Aufnahmedauer und Wiedergabedauer angezeigt.
- B Wiedergabedauer
- C Videoaufnahmezeit

## ∫ **Bedienvorgänge während der Video-Wiedergabe**

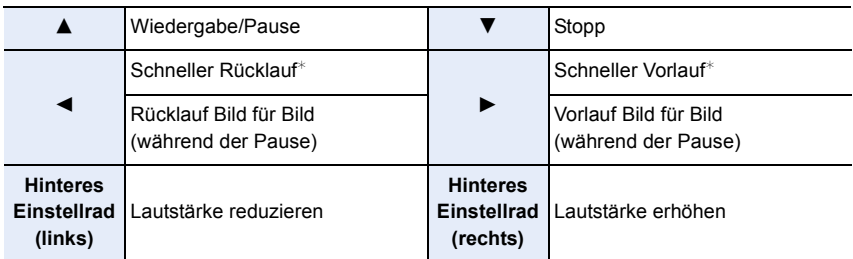

 $★$  Die Vorlauf-/Rücklaufgeschwindigkeit erhöht sich, wenn Sie  $\blacktriangleright$ / $\blacktriangleleft$  erneut drücken.

- Zur Wiedergabe der von diesem Gerät auf einen PC aufgenommenen Videos verwenden Sie die Software "PHOTOfunSTUDIO" auf der (mitgelieferten) DVD.
- Mit [Miniatureffekt] im Kreativmodus aufgenommene Videos werden etwa mit einer 8-fachen Geschwindigkeit wiedergegeben.

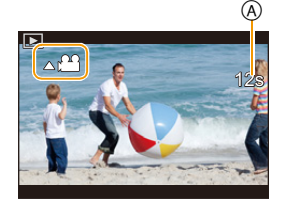

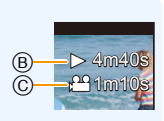

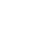

70

## **Anzeige der Informationen auf dem Bildschirm ändern**

## **Betätigen Sie [DISP.], um den Anzeigebildschirm umzuschalten.**

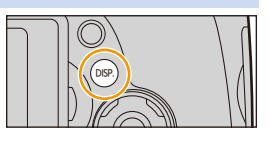

• Der Bildschirm ändert sich wie folgt:

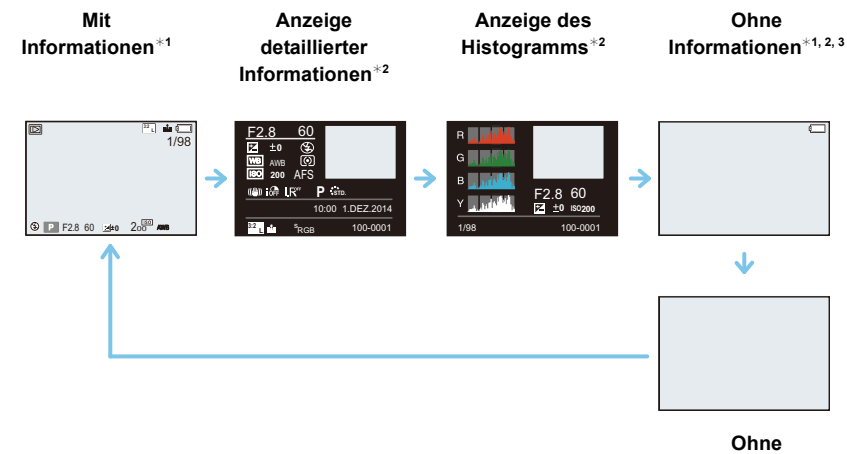

## **Informationen**

- $*1$  Vergeht etwa 1 Minute, ohne dass ein Vorgang ausgeführt wird, verlischt ein Teil der Anzeige. Drücken Sie [DISP.], um das Display wieder anzuzeigen. Dieser Vorgang vermeidet das Einbrennen des Bildschirms und ist keine Fehlfunktion.
- ¢2 Bei Verwendung des Wiedergabezooms oder der Wiedergabe von Videos, der sequenziellen Wiedergabe, der Panorama-Wiedergabe oder einer Diashow nicht angezeigt. ¢3 Dies wird angezeigt, wenn [Spitzlichter] [\(S72\)](#page-71-0) im [Individual] Menü auf [ON] eingestellt ist.
- Das Histogramm (Farbe) wird während der Wiedergabe in R (rot), G (grün), B (blau) und Y (Helligkeit) angezeigt.

## <span id="page-71-0"></span>**Anzeigen/Verbergen weiß gesättigter Bereiche**

## > **[Individual]** > **[Spitzlichter]** > **[ON]/[OFF]** MENU

Bei aktivierter Autowiedergabe-Funktion oder bei der Wiedergabe blinken die überbelichteten Bereiche des Bildes schwarz-weiß auf. Dies hat keine Auswirkungen auf das aufgenommene Bild.

• Wenn weiß gesättigte Bereiche vorhanden sind, empfehlen wir, die Belichtung in Richtung negativer Werte [\(S159\)](#page-158-0) in Bezug auf das Histogramm [\(S66\)](#page-65-0) auszugleichen und dann das Bild erneut aufzunehmen. Dadurch kann eine bessere Bildqualität erzielt werden.

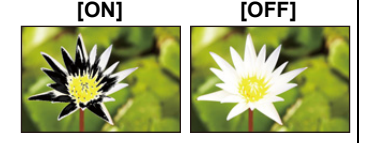

• In der Multi-Anzeige, in der Anzeige nach Aufnahmedatum und im Wiedergabezoom ist dies nicht möglich.
## **Aufnahmen löschen**

#### **Einmal gelöschte Aufnahmen können nicht wiederhergestellt werden.**

• Bilder, die nicht dem DCF-Standard entsprechen oder geschützte Bilder können nicht gelöscht werden.

**Einzelne Aufnahmen löschen**

**1 Wählen Sie im Wiedergabemodus das zu**  löschende Bild und drücken Sie dann [m/s].

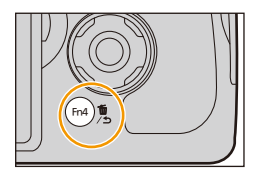

#### **2 Gehen Sie mit** 3 **auf [Einzeln löschen] und drücken Sie dann [MENU/SET].**

• Es wird der Bestätigungsbildschirm angezeigt. Das Bild wird bei Auswahl von [Ja] gelöscht.

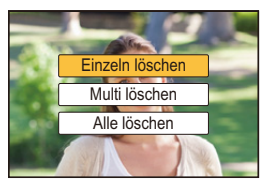

• Mit [Löschbestätigung] im [Wiederg.]-Menü können Sie einstellen, welche Option, [Ja] oder [Nein], zu Beginn auf dem Bestätigungsbildschirm für den Löschvorgang hervorgehoben wird.

Die Standardeinstellung ist [Nein][. \(S249\)](#page-248-0)

• Ein einzelnes Bild kann direkt gelöscht werden, indem die Funktionstaste gedrückt wird, für die [Einzeln löschen] eingestellt wurde[. \(S46\)](#page-45-0)

#### **So löschen Sie mehrere Bilder (bis zu 100**¢**) oder alle Bilder**

- $*$  Bildgruppen werden als einzelne Bilder behandelt. (Alle Bilder der gewählten Bildgruppe werden gelöscht.)
	- **1 Drücken Sie im Wiedergabemodus [ ].**
- **MENU**
- **2 Wählen Sie mit** 3**/**4 **[Multi löschen] oder [Alle löschen] und drücken Sie dann [MENU/SET].**
	- $\cdot$  [Alle löschen]  $\rightarrow$  Es wird der Bestätigungsbildschirm angezeigt. Das Bild wird bei Auswahl von [Ja] gelöscht.
	- Alle Bilder, außer den als Favoriten markierten, können gelöscht werden, wenn [Alle löschen außer favoriten] beim Einstellen von [Alle löschen] gewählt wird.

#### **3 (Bei Auswahl von [Multi löschen])**

**Betätigen Sie** 3**/**4**/**2**/**1 **zur Auswahl des Bildes und dann [MENU/SET] zum Einstellen.**

(Wiederholen Sie diesen Schritt.)

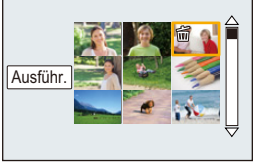

• [m̃] wird auf den ausgewählten Aufnahmen angezeigt. Wenn Sie noch einmal auf [MENU/SET] drücken, wird die vorgenommene Einstellung aufgehoben.

#### **4 (Bei Auswahl von [Multi löschen])**

#### **Gehen Sie mit** 2 **auf [Ausführ.] und drücken Sie dann [MENU/SET].**

- Es wird der Bestätigungsbildschirm angezeigt. Das Bild wird bei Auswahl von [Ja] gelöscht.
- Schalten Sie die Kamera während des Löschvorgangs nicht aus. Verwenden Sie einen Akku mit ausreichender Leistung oder einen Netzadapter (Sonderzubehör) [\(S323\)](#page-322-0).
- Je nach der Anzahl der Aufnahmen, die gelöscht werden sollen, kann das Löschen einige Zeit in Anspruch nehmen.

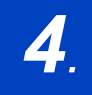

*4.* **Aufnahmemodi**

## **Aufnahme von Fotos mithilfe der Automatikfunktion (Intelligenter Automatikmodus)**

#### **Aufnahmemodus:**

Wenn Sie die Einstellungen der Kamera überlassen und aufnehmen wollen, ohne über sie nachzudenken, verwenden Sie den Intelligenten Plus-Automatikmodus oder den Intelligenten Automatikmodus, der die optimalen Einstellungen für das Motiv und die Szene vornimmt.

#### **Intelligenter Plus-Automatikmodus und Intelligenter Automatikmodus**

• Die einstellbaren Funktionen unterscheiden sich zwischen dem Intelligenten Plus-Automatikmodus und dem Intelligenten Automatikmodus. (±: möglich, **—**: nicht möglich)

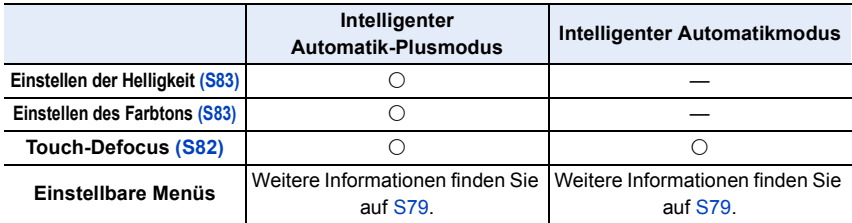

#### **1** Stellen Sie den Modus-Wahlschalter auf [f].

• Die Kamera wechselst entweder in den zuletzt verwendeten Intelligenten Automatikmodus oder Intelligenten Plus-Automatikmodus. Zum Kaufzeitpunkt ist der Modus auf den Intelligenten Plus-Automatikmodus gestellt.

#### **2 Richten Sie den Bildschirm am Motiv aus.**

- Sobald die Kamera die optimale Szene erkannt hat, wird das Symbol der betreffenden Szene zwei Sekunden lang blau angezeigt, danach wechselt die Farbe auf das sonst übliche Rot.
- Wenn Sie < drücken und anschließend den Auslöser halb herunterdrücken, wird die AF-Verfolgung aktiviert. Für Details siehe auf [S141](#page-140-0).

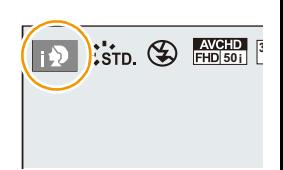

- ∫ **Umschalten zwischen Intelligentem Plus-Automatikmodus und Intelligentem Automatikmodus**
- **1 Drücken Sie [MENU/SET].**
	- Drücken Sie <, und drücken Sie  $\blacktriangle$ / $\nabla$  um [ $\mathbb{R}$ ] oder [ $\mathbb{R}$ ] zu wählen.
- **2** Drücken Sie ◀/▶ zur Auswahl von [  $\frac{1}{2}$  ] oder [ $\frac{1}{2}$ ] **und anschließend [MENU/SET].**
	- Drücken Sie [DISP.], um die Beschreibung des gewählten Modus anzuzeigen.

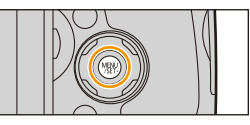

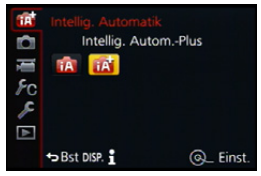

#### ∫ **Szenenerkennung Aufnehmen von Bildern**

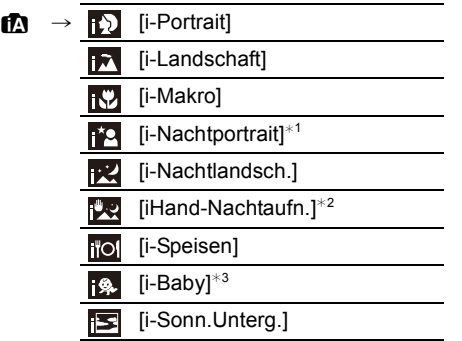

¢1 Wird nur angezeigt, wenn der eingebaute Blitz geöffnet ist.

- ¢2 Wird nur angezeigt, wenn [iHand-Nachtaufn.] auf [ON] eingestellt ist[. \(S80\)](#page-79-0)
- \*3 Wenn [Gesichtserk.] auf [ON] eingestellt ist, wird [<sub>129</sub>] bei Geburtstagen von bereits gespeicherten Gesichtern [\(S189\)](#page-188-0) nur angezeigt, wenn das Gesicht/Auge einer höchstens 3 Jahre alten Person erkannt wird.

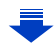

**MENU** 

#### **Bei Aufnahme von Videos**

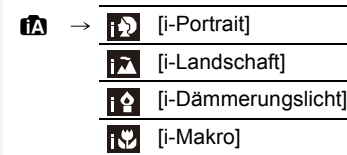

**MENU** 

- [n] wird eingestellt, wenn keine der Szenen passend erscheint und die Standardeinstellungen eingestellt sind.
- Wenn [ $\lceil \cdot \cdot \rceil$ ], [ $\lceil \cdot \cdot \rceil$ ] oder [ $\lceil \cdot \cdot \rceil$ ] eingestellt ist, wird ein Auge, das sich näher an der Kamera befindet scharf gestellt, während die Belichtung für das Gesicht optimiert wird. Im Intelligenten Plus-Automatikmodus oder im Intelligenten Automatikmodus können Sie das fokussierte Auge nicht wechseln. **([Gesichts-/Augenerkennung])**
- Zum Beispiel bei Verwendung eines Stativs und wenn die Kamera das Verwackeln der Kamera als minimal beurteilt, wenn die Szenenerkenung als [**[2]** identifiziert wurde, wird die Verschlusszeit auf einen niedrigeren Wert als normal eingestellt. Achten Sie darauf, die Kamera während der Aufnahme von Bildern nicht zu bewegen.
- Während der AF-Verfolgung funktioniert die Szenenerkennung nicht, bis das Motiv festgestellt wurde.
- Wenn [Gesichtserk.] auf [ON] gestellt ist und ein Gesicht erkannt wird, das einem registrierten Gesicht ähnelt, wird bei [[0], [[2] und [[0] oben rechts das Symbol [R] angezeigt.
- Bei den unten genannten Bedingungen können für das gleiche Motiv unterschiedliche Szenen als passend erkannt werden.
	- Motivbedingungen: Wenn das Gesicht hell oder dunkel ist, die Größe, Farbe und Form des Motivs, die Entfernung zum Motiv, der Kontrast des Motivs, wenn sich das Motiv bewegt
	- Aufnahmebedingungen: Sonnenuntergang, Sonnenaufgang, Geringe Helligkeit, Verwackeln der Kamera, Verwendung des Zooms

#### ∫ **Das Blitzlicht**

Der Blitzlichtmodus ist auf [He] eingestellt, wenn das Blitzlicht geschlossen ist, bzw. auf [ ] (AUTO), wenn es offen ist. Bei geöffnetem Blitzlicht richtet die Kamera automatisch [ $\frac{1}{2}$ A], [ $\frac{1}{2}$ ] (AUTO/Reduzierung roter Augen), [ $\frac{1}{2}$ §], oder [ $\frac{1}{2}$ §] entsprechend dem Objekt und der Helligkeit ein.

#### **• Öffnen Sie den Blitz, wenn die Aufnahmen mit Blitz erfolgen sollen[. \(S201\)](#page-200-0)**

- Bei Einstellung von [ $\sharp$ §], [ $\sharp$ §] ist die Rote-Augen-Reduzierung aktiviert.
- In den Einstellungen [ $\frac{1}{2}$ ] und [ $\frac{1}{2}$ <sup>s</sup>] verlängert sich die Verschlusszeit.

#### **4.** Aufnahmemodi

#### ∫ **Funktionen, die automatisch funktionieren**

- Die folgenden Funktionen werden automatisch ausgeführt, damit die Kamera optimale Einstellungen herstellen kann.
- Motiverkennung
- Gegenlichtausgleich
- [Gesichts-/Augenerkennung]
- Automatischer Weißabgleich
- Intelligente Steuerung der ISO-Empfindlichkeit
- [Rote-Aug.-Red.]
- [i.Auflösung]
- [i.Dynamik]
- [Langz-Rauschr]
- [Quick-AF]
- [AF-Hilfslicht]
- [Aufnahme austarieren]
- **MENU**

 $\overline{\phantom{0}}$ 

企圖

企圖

**MENU** 

 $\overline{\mathbf{C}}$ 

#### <span id="page-78-0"></span>∫ **Einstellbare Menüs**

Es können nur die folgenden Menüs eingestellt werden.

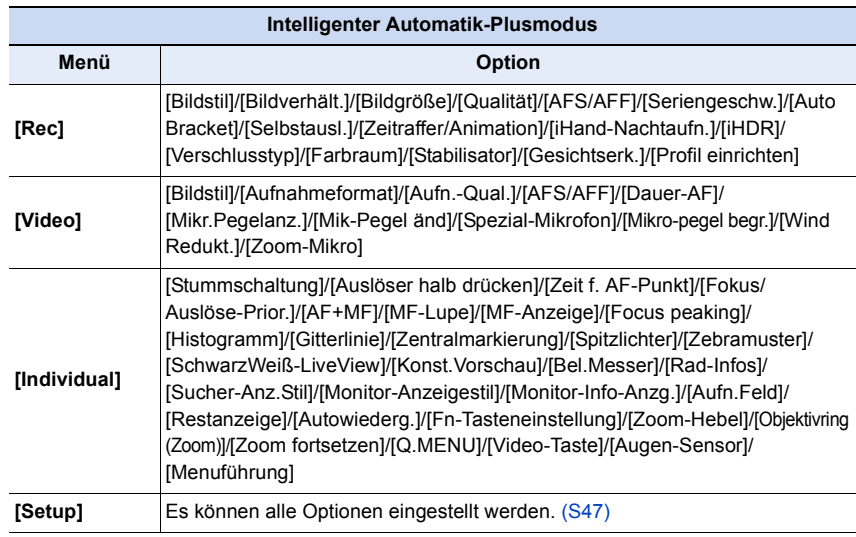

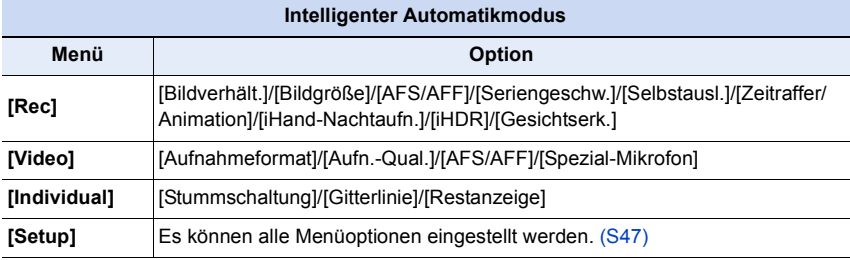

#### **Gegenlichtausgleich**

• Bei Gegenlicht erscheint das Motiv dunkler und die Kamera versucht automatisch, das Gegenlicht durch Erhöhung der Helligkeit des Bildes auszugleichen. Im Intelligenten Plus-Automatikmodus oder im Intelligenten Automatikmodus funktioniert der Gegenlichtausgleich automatisch.

#### <span id="page-79-0"></span>**Aufnahme von Nachtszenen ([iHand-Nachtaufn.])**

#### **Aufnahmemodus: 【A】**

Beim Einrichten von [iHand-Nachtaufn.] auf [ON] und wenn [[20] bei Nachtaufnahmen ohne Stativ ermittelt wird, werden die Bilder von Nachtszenen bei hoher Serienbildgeschwindigkeit aufgenommen und zu einem einzigen Bild zusammengesetzt. Dieser Modus ist nützlich, wenn Sie herrliche Nachtaufnahmen mit minimalen Verwacklungen und Rauschen ohne ein Stativ erstellen möchten.

#### MENU > **[Rec]** > **[iHand-Nachtaufn.]** > **[ON]/[OFF]**

- Der Blickwinkel wird etwas schmaler.
- Es wird eine Meldung angezeigt, die Sie darüber informiert, dass mehrere Bilder aufgenommen werden. Bewegen Sie die Kamera während der kontinuierlichen Bildaufnahme nach dem Drücken des Auslösers nicht.
- Wird die Kamera auf einem Stativ oder einer anderen Halterung montiert, wird [ ] nicht erkannt.
- Der Blitz ist fest auf [Œ] (Blitz unterdrückt) eingestellt.

#### **In den folgenden Fällen nicht verfügbar:**

- [iHand-Nachtaufn.] funktioniert nicht für Bilder, die während einer Videoaufnahme aufgenommen wurden.
- Diese Funktion steht in den folgenden Fällen nicht zur Verfügung:
- Wenn [Qualität] auf [RAWin], [RAW...] oder [RAW] gestellt ist
- Bei Verwendung von [Zeitrafferaufnahme]
- Bei Verwendung von [Stop-Motion-Animation] (nur wenn [Auto-Aufnahme] eingerichtet ist)

#### **Kombinieren von Bildern in einem einzelnen Bild mit reichhaltiger Farbabstufung ([iHDR])**

#### **Aufnahmemodus:**

Wenn [iHDR] auf [ON] eingestellt ist, und es zum Beispiel einen starken Kontrast zwischen dem Hintergrund und dem Motiv gibt, werden mehrere Standbilder mit verschiedenen Belichtungen aufgenommen und zu einem abstufungsreichen Standbild kombiniert. [iHDR] funktioniert automatisch nach Bedarf. Wenn dies der Fall ist, wird [HDR] auf dem Bildschirm angezeigt.

#### $M$ **ENU**  $\rightarrow$  **C** [Rec]  $\rightarrow$  [iHDR]  $\rightarrow$  [ON]/[OFF]

- Der Blickwinkel wird etwas schmaler.
- Es wird eine Meldung angezeigt, die Sie darüber informiert, dass mehrere Bilder aufgenommen werden. Bewegen Sie die Kamera während der kontinuierlichen Bildaufnahme nach dem Drücken des Auslösers nicht.
- Sie können das nächste Bild nicht aufnehmen, wenn die Kombination von Bildern noch nicht abgeschlossen ist.
- Ein sich bewegendes Motiv kann mit unnatürlicher Unschärfe aufgenommen werden.

#### **In den folgenden Fällen nicht verfügbar:**

- [iHDR] funktioniert nicht für Bilder, die während einer Videoaufnahme aufgenommen wurden.
- Diese Funktion steht in den folgenden Fällen nicht zur Verfügung:
	- Aufnehmen mit dem Blitzlicht
	- Bei Aufnahme im Serienbildmodus
	- Bei Aufnahme in Auto Bracket
	- Wenn [Qualität] auf [RAW iii], [RAW ...] oder [RAW] gestellt ist
	- Bei Verwendung von [Zeitrafferaufnahme]
	- Bei Verwendung von [Stop-Motion-Animation] (nur wenn [Auto-Aufnahme] eingerichtet ist)

#### <span id="page-81-0"></span>**Bilder mit verschwommenem Hintergrund aufnehmen (Steuerung zum Defokussieren)**

#### **Aufnahmemodus:**

Sie können die Unschärfe des Hintergrunds mühelos durch Prüfen des Bildschirms einstellen.

- **1 Drücken Sie das hintere Einstellrad, um den Einstellungsbildschirm anzuzeigen.**
	- Bei jedem Drücken des hinteren Einstellrads im Intelligenten Plus-Automatikmodus wechselt die Kamera zwischen der Steuerung der Helligkeitseinstellung [\(S83\)](#page-82-0), Touch Defocus und dem normalen Betrieb.
	- Bei jedem Drücken des hinteren Einstellrads im Intelligenten Automatikmodus wechselt die Kamera zwischen der Steuerung von Touch Defocus und dem normalen Betrieb.
- **2 Stellen Sie die Verschwommenheit durch Drehen des hinteren Einstellrads ein.**

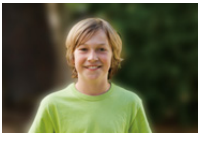

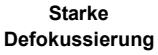

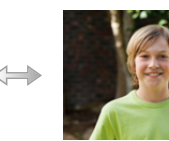

**Schwache Defokussierung**

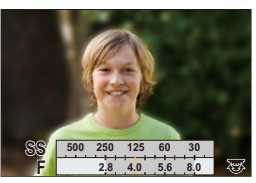

- Bei Drücken von [  $\widehat{\mathfrak{m}}$  /  $\blacktriangle$ ] auf dem Verschwommenheits-Einstellungsbildschirm wird die Einstellung gelöscht.
- Im Intelligenten Automatikmodus ( $\mathbb{R}$  oder  $\mathbb{R}^n$ ) ist der Autofokus-Modus auf  $\mathbb{R}$  gestellt.

**MENU** 

**3 Nehmen Sie Fotos oder Videos auf.**

#### **Aufnahme von Bildern durch Ändern der Helligkeit oder des Farbtons**

#### **Aufnahmemodus:**

Mit diesem Modus können Sie die Helligkeit und den Farbton auf Ihre bevorzugten Einstellungen von den Kamera-Einstellungen ändern.

#### <span id="page-82-0"></span>**Einrichten der Helligkeit**

- **1 Drücken Sie das hintere Einstellrad, um den Einstellungsbildschirm anzuzeigen.**
	- Bei jedem Drücken des hinteren Einstellrads wird zwischen der Helligkeitseinstellung, Touch Defocus [\(S82\)](#page-81-0) und dem Beenden-Vorgang gewechselt.
- **2 Drehen Sie zur Anpassung der Helligkeit das hintere Einstellrad.**

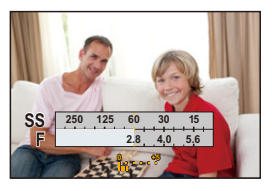

#### <span id="page-82-1"></span>**Einrichten der Farbe**

- **1 Betätigen Sie ▶, um den Konfigurationsbildschirm aufzurufen.**<br>2 **Drehen Sie zur Annassung der Farbe das bintere**
- **2 Drehen Sie zur Anpassung der Farbe das hintere Einstellrad.**
	- Dadurch wird die Farbe des Bildes von einer rötlichen zu einer bläulichen Farbe korrigiert.
	- Drücken Sie [MENU/SET], um zum Aufnahmebildschirm zurückzukehren.

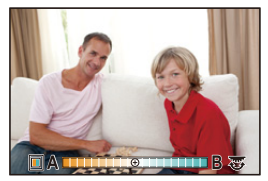

- Wenn [Reset Belicht.ausgleich] auf [ON] gestellt ist, kehrt die Helligkeitseinstellung auf die Standardstufe (Mittelpunkt) zurück, wenn dieses Gerät ausgeschaltet wird oder die Kamera in einen anderen Aufnahmemodus geschaltet wird.
- Die Farbeinstellung kehrt auf die Standardstufe (Mittelpunkt) zurück, wenn dieses Gerät ausgeschaltet wird oder die Kamera in einen anderen Aufnahmemodus geschaltet wird.

## **Bildaufnahme mit Ihren Lieblingseinstellungen**

#### **(AE-Modus mit Programmautomatik)**

# **MENU**

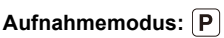

Blende und Verschlusszeit werden von der Kamera je nach Helligkeit des Motivs automatisch eingestellt.

Durch die Variation verschiedener Einstellungen im Menü [Rec] können Sie Aufnahmen mit größerer kreativer Freiheit machen.

#### **1** Stellen Sie den Moduswahlschalter auf [P].

**2 Drücken Sie den Auslöser halb herunter und zeigen Sie die Werte für Blendenöffnung und Verschlusszeit auf dem Bildschirm an.**

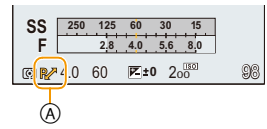

• Falls die Belichtungseinstellungen nicht korrekt sind, werden die Werte für Blende und Verschlusszeit im Display rot blinkend angezeigt, wenn der Auslöser halb heruntergedrückt wird.

#### **3 Führen Sie, während die Werte angezeigt werden (etwa 10 s), die Programmverschiebung durch Drehen des hinteren Einstellrads aus.**

- Es wird jedes Mal zwischen der Bedienung für die Programmverschiebung und der Bedienung für den Belichtungsausgleich [\(S159\)](#page-158-0) gewechselt, wenn das hintere Einstellrad gedrückt wird, während die Werte angezeigt werden.
- Die Anzeige Programmverschiebung (A) erscheint auf dem Bildschirm.
- Schalten Sie, um die Programmverschiebung abzubrechen, die Kamera aus oder drehen Sie das hintere Einstellrad, bis die Anzeige der Programmverschiebung erlischt. Die Programmverschiebung kann einfach aufgehoben werden, indem [AE-Korrektur] für eine Funktionstaste eingestellt wird. [\(S92\)](#page-91-0)

#### **Anzeigen/Verbergen des Belichtungsmessers**

#### > **[Individual]** > **[Bel.Messer]** > **[ON]/[OFF]** MENU

- Wenn [Bel.Messer] auf [ON] gestellt ist, wird der Belichtungsmesser (B) angezeigt, wenn die Programmverschiebung ausgeführt, der Blendenwert eingestellt oder die Verschlusszeit angepasst wird.
- Die nicht geeigneten Partien des Einstellungsbereichs werden rot angezeigt.
- Wenn der Belichtungsmesser nicht angezeigt wird, schalten Sie die Anzeigeinformationen für den Bildschirm durch Drücken von [DISP.] um. [\(S64\)](#page-63-0)
- Der Belichtungsmesser verschwindet, wenn ca. 4 Sekunden lang kein Bedienvorgang ausgeführt wurde.

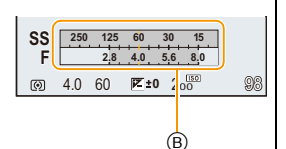

84

#### **Programmverschiebung**

In der Programmautomatik können Sie die voreingestellten Werte für Blende und Verschlusszeit ändern, ohne dass sich die Belichtung, also die auf das Bild auftreffende Lichtmenge, ändert. Diese Funktion wird Programmverschiebung genannt. Bei Aufnahmen mit Programmautomatik können Sie den Hintergrund verschwommener und weicher erscheinen lassen, indem Sie aufblenden, also den Blendenwert verringern, oder ein bewegtes Motiv dynamischer erscheinen lassen, indem Sie die Verschlusszeit verlängern.

#### **Beispiel einer Programmverschiebung**

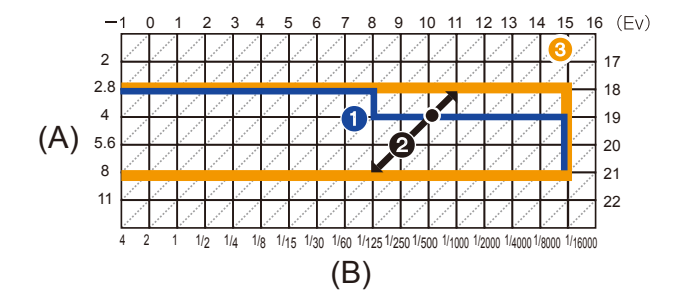

#### (A): Blende

- (B): Verschlusszeit
- **1** Liniendiagramm der Programmverschiebung Stellt die Blende und die Verschlusszeit dar, die von der Kamera bei jedem Belichtungswert automatisch eingestellt wird.
- 2 Umfang der Programmverschiebung Stellt den Bereich der Blenden- und Verschlusszeitkombination dar, den Sie mit der Programmverschiebung bei jedem Belichtungswert ändern können.
- **3** Grenzwert der Programmverschiebung Stellt den Bereich der Blenden- und Verschlusszeit dar, den Sie auswählen können, wenn Sie die Programmverschiebung verwenden.
- "EV" ist die Abkürzung für "Exposure Value", im Deutschen auch als Lichtwert (LW) bezeichnet. Der Wert ändert sich in Abhängigkeit vom Blendenwert oder der Verschlusszeit.

#### **In den folgenden Fällen nicht verfügbar:**

• Der Programmwechsel ist bei allen [Empfindlichkeit]-Einstellungen möglich, außer bei [ ].

## **Aufnahme von Fotos mit Festlegung der Blende/Verschlusszeit**

Aufnahmemodus:  $\boxed{A}$  S M

- Die Wirkung der eingerichteten Werte für Blendenwert und Verschlusszeit ist auf dem Aufnahmebildschirm nicht erkennbar. Verwenden Sie zur Kontrolle auf dem Aufnahmebildschirm bitte [Vorschau]. [\(S91\)](#page-90-0)
- Die Helligkeit des Bildschirms und die aufgenommenen Bilder können voneinander abweichen. Überprüfen Sie die Aufnahmen auf dem Wiedergabebildschirm.

#### **AE-Modus mit Blenden-Priorität**

Stellen Sie höhere Blendenwerte ein, wenn Sie auch den Hintergrund scharf aufnehmen möchten (verbesserte Tiefenschärfe). Stellen Sie niedrigere Blendenwerte ein, wenn Sie den Hintergrund unscharf aufnehmen möchten (Weichzeichner).

# **1** Stellen Sie den Modus-Wahlschalter auf [  $\uparrow$  ].<br>2 Drehen Sie das hintere Finstellrad, um den

#### **2 Drehen Sie das hintere Einstellrad, um den Blendenwert einzustellen.**

- A Blendenöffnung
- $(B)$  Belichtungsmesser

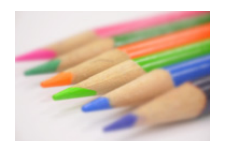

**Blendenwert: Verringern** Dadurch wird eine Defokussierung des **Hintergrunds** vereinfacht.

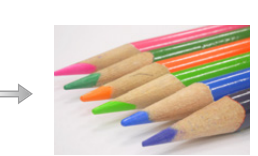

**Blendenwert: Erhöhen** Dadurch wird die Beibehaltung des Fokus auch für den Hintergrund vereinfacht.  $\overline{A}$ **SS 60 4 81530 4.0 5.6 8.0 F** 8.0  $\overline{A}$   $\overline{B}$ 

• Jedes Mal, wenn das hintere Einstellrad gedrückt wird, wird zwischen der Blendeneinstellung und dem Belichtungsausgleich umgeschaltet.

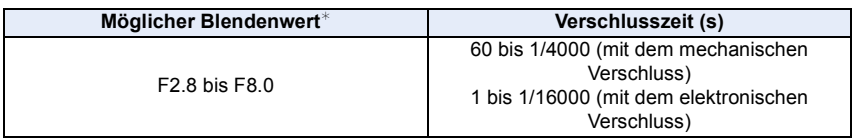

 $*$  Je nach Zoomposition können manche Werte nicht ausgewählt werden.

- Drehen Sie das hintere Einstellrad, um den Belichtungsmesser anzuzeigen. Ungeeignete Flächen im Bereich werden rot angezeigt.
- Falls die Belichtungseinstellungen nicht korrekt sind, werden die Werte für Blende und Verschlusszeit im Display rot blinkend angezeigt, wenn der Auslöser halb heruntergedrückt wird.

#### **AE-Modus mit Zeiten-Priorität**

Wenn Sie eine scharfe Aufnahme eines Motivs in schneller Bewegung machen möchten, wählen Sie eine kurze Verschlusszeit. Wenn Sie einen Nachzieheffekt erzielen möchten, stellen Sie eine längere Verschlusszeit ein.

#### **Stellen Sie den Modus-Wahlschalter auf [ S ].**

#### **2 Drehen Sie das hintere Einstellrad, um die Verschlusszeit einzustellen.**

- A Verschlusszeit
- $(B)$  Belichtungsmesser

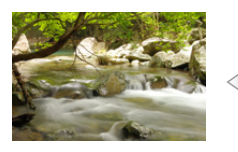

**Verschlusszeit: Lang** Es wird einfacher, eine Bewegung deutlich zu machen.

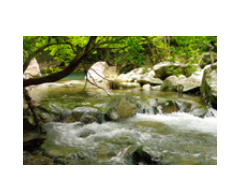

**Verschlusszeit: Kurz** Es wird einfacher, eine Bewegung zu stoppen.

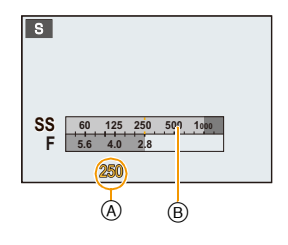

• Jedes Mal, wenn das hintere Einstellrad gedrückt wird, wird zwischen der Verschlusszeiteinstellung und dem Belichtungsausgleich umgeschaltet.

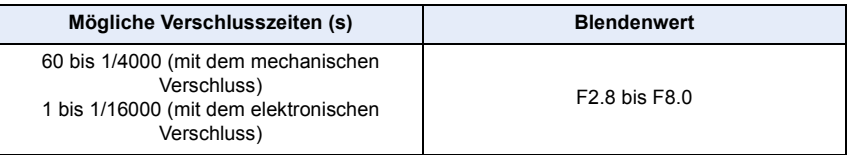

- Drehen Sie das hintere Einstellrad, um den Belichtungsmesser anzuzeigen. Ungeeignete Flächen im Bereich werden rot angezeigt.
- Falls die Belichtungseinstellungen nicht korrekt sind, werden die Werte für Blende und Verschlusszeit im Display rot blinkend angezeigt, wenn der Auslöser halb heruntergedrückt wird.
- Es empfiehlt sich, bei langen Verschlusszeiten ein Stativ zu verwenden.
- [Empfindlichkeit] wird automatisch auf [AUTO] gestellt, wenn Sie den Aufnahmemodus auf AE-Modus mit Zeiten-Priorität umschalten, während [Empfindlichkeit] auf [B|so] eingestellt ist.

ጠ

**MENU** 

#### **Manueller Belichtungsmodus**

In diesem Modus nehmen Sie die Belichtungseinstellungen (Blende und Verschlusszeit) manuell vor. Die Hilfe zur manuellen Belichtungseinstellung wird im unteren Teil des Displays eingeblendet, um die Belichtung anzuzeigen.

#### **1** Stellen Sie den Modus-Wahlschalter auf [M].

- **2 Drehen Sie das hintere Einstellrad, um die Blende und Verschlusszeit einzustellen.**
	- Jedes Mal, wenn das hintere Einstellrad gedrückt wird, wird zwischen der Blendeneinstellung und der Verschlusszeiteinstellung umgeschaltet.
	- A Belichtungsmesser
	- (B) Blendenwert
	- C Verschlusszeit
	- D Manuelle Belichtungshilfe

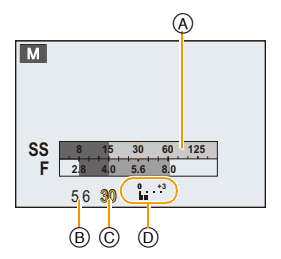

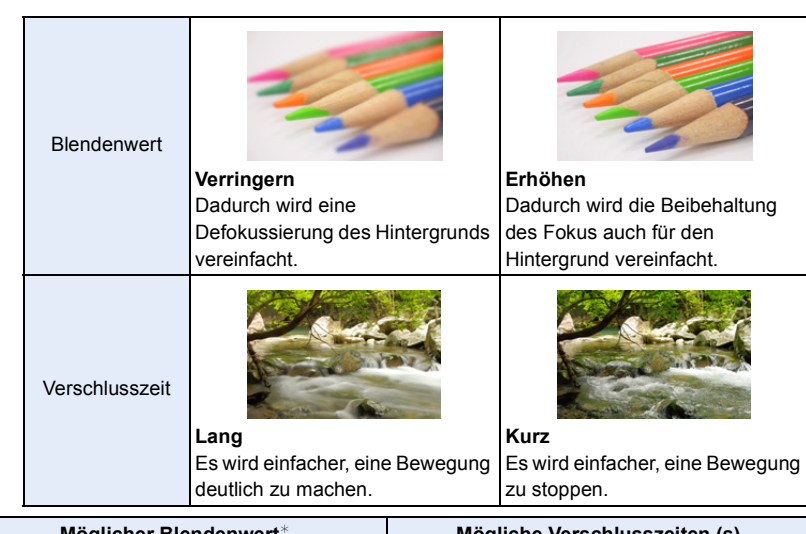

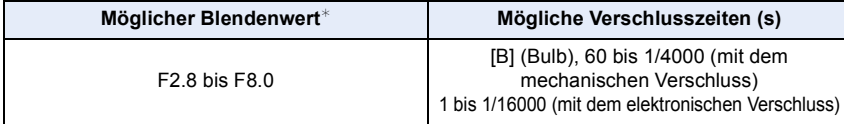

¢ Je nach Zoomposition können manche Werte nicht ausgewählt werden.

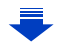

#### <span id="page-88-0"></span>**Manuelle Belichtungsunterstützung**

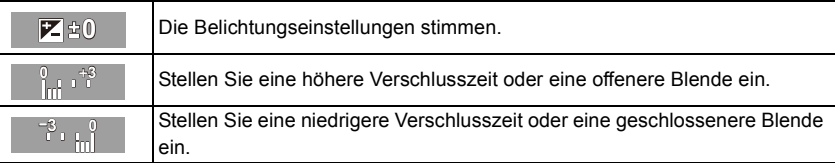

• Die Hilfe zur manuellen Belichtungseinstellung ist als Näherungswert zu verstehen. Wir empfehlen, die Aufnahmen auf dem Wiedergabebildschirm zu überprüfen.

#### ∫ **Hinweise zu [B] (Bulb)**

Wenn Sie die Verschlusszeit auf [B] einrichten, bleibt der Verschluss offen, während die Auslösetaste ganz herunter gedrückt wird (bis zu etwa 120 s).

Der Verschluss schließt sich, wenn Sie den Auslöser loslassen.

Diese Option sollten Sie einsetzen, wenn Sie den Verschluss z.B. für Aufnahmen von Feuerwerk, nächtlichen Motiven usw. besonders lang geöffnet halten wollen.

- Wenn Sie die Verschlusszeit auf [B] einstellen, wird auf dem Display [B] angezeigt.
- Wenn Sie Aufnahmen mit der Langzeit-Verschlusszeiteinstellung [B] machen, müssen Sie einen ausreichend geladenen Akku verwenden. [\(S24\)](#page-23-0)
- Das Hilfsprogramm für die manuelle Belichtung wird nicht angezeigt.
- Wenn die ISO-Empfindlichkeit auf [AUTO] eingestellt ist, wird sie auf [125] umschalten.
- Diese Funktion steht bei Verwendung des elektrischen Verschlusses nicht zur Verfügung.
- Diese Funktion kann nur im Manuellen Belichtungsmodus benutzt werden.
	- Wir empfehlen die Verwendung eines Stativs oder Fernauslösers (DMW-RSL1: Sonderzubehör), wenn die Verschlusszeit bei der Bildaufnahme auf [B]. eingestellt ist. Weitere Einzelheiten zum Fernauslöser finden Sie au[f S321](#page-320-0).
		- Wenn Sie Bilder mit der Verschlusszeit in der Einstellung [B] machen, kann ein Rauschen sichtbar werden. Um Bildrauschen zu vermeiden, empfehlen wir, [Langz-Rauschr] im Menü [Rec] vor der Aufnahme auf [ON] zu stellen. [\(S136\)](#page-135-0)

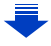

#### **Überprüfung/Keine Überprüfung der Blendeneffekte und Verschlusszeit auf dem Aufnahmebildschirm**

#### > **[Individual]** > **[Konst.Vorschau]** > **[ON]/[OFF]** MENU

- Schließen Sie den Blitz.
- Diese Funktion kann nur im Manuellen Belichtungsmodus benutzt werden.
- Drehen Sie das hintere Einstellrad, um den Belichtungsmesser anzuzeigen. Ungeeignete Flächen im Bereich werden rot angezeigt.
- Falls die Belichtungseinstellungen nicht korrekt sind, werden die Werte für Blende und Verschlusszeit im Display rot blinkend angezeigt, wenn der Auslöser halb heruntergedrückt wird.
- Es empfiehlt sich, bei langen Verschlusszeiten ein Stativ zu verwenden.
- Wenn die ISO-Empfindlichkeit auf [**B**ISO] eingestellt ist, wird sie auf [AUTO] umschalten.

#### <span id="page-90-0"></span>**Blendeneffekt und Verschlusszeit überprüfen (Vorschaumodus)**

#### Anwendbare Modi: **① fight F A S M and C1 C2 图 B**

Die Effekte der Blenden- und Verschlusszeit können unter Verwendung des Vorschau-Modus geprüft werden.

- **• Bestätigen Sie die Effekte der Blende:**  Sie können die Schärfentiefe (effektiver Fokusbereich) vor dem Aufnehmen eines Bildes durch Schließen des Zentralverschlusses mit dem eingestellten Blendenwert überprüfen.
- **• Bestätigen Sie die Auswirkungen der Verschlusszeit:**
- Die Bewegung kann durch Anzeige des Bildes bestätigt werden, das mit dieser Verschlusszeit aufgenommen wird. Beim Einrichten einer niedrigen Verschlusszeit erfolgt die Anzeige in der Verschlusszeit-Vorschau, wie ein zeitverzögerter Film. Dies wird in Fällen benutzt, wie zum Beispiel beim Anhalten der Bewegung von fließendem Wasser.
- **1 Richten Sie eine Funktionstaste auf [Vorschau] ein. [\(S44\)](#page-43-0)**
	- Der folgende Schritt ist ein Beispiel, bei dem [Vorschau] zu [Fn4] zugeordnet ist.
- **2 Schalten Sie durch Betätigen von [Fn4] zum Bestätigungsbildschirm.**
	- Der Bildschirm wird bei jedem Betätigen von [Fn4] umgeschaltet.

#### **Normaler Aufnahmebildschirm Effekte der Blende Auswirkungen der**

## **Verschlusszeit**

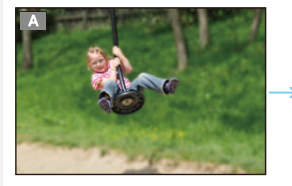

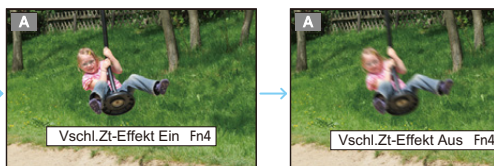

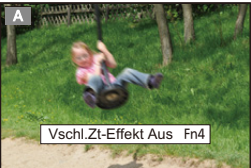

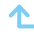

#### **Tiefe der Feldeigenschaften**

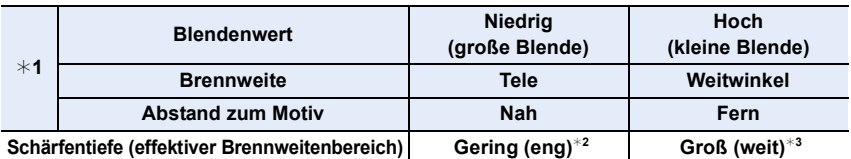

¢1 Aufnahmebedingungen

- ¢2 Beispiel: Wenn Sie eine Aufnahme mit weichem, unscharfem Hintergrund machen möchten.
- $*3$  Beispiel: Wenn Sie eine Aufnahme mit scharfer Durchzeichnung bis zum Hintergrund machen möchten.
- Auch im Vorschaumodus können Aufnahmen gemacht werden.
- Die Überprüfung der Effekte durch die Verschlusszeiteinstellung ist für Werte zwischen 8 Sekunden und 1/16000 Sekunde möglich.

<span id="page-91-0"></span>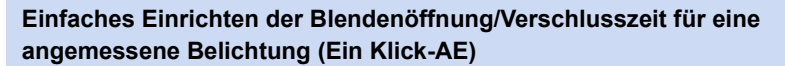

Anwendbare Modi: **A F**  $\mathbf{P}[\mathbf{A}|\mathbf{S}|\mathbf{M}]$ **E**  $\mathbf{F}[\mathbf{C}]\mathbf{C}$   $\mathbf{C}$ 

Ist die Einstellung der Belichtung zu hell oder zu dunkel, können Sie Ein Klick-AE benutzen, um eine angemessene Belichtung zu erzielen.

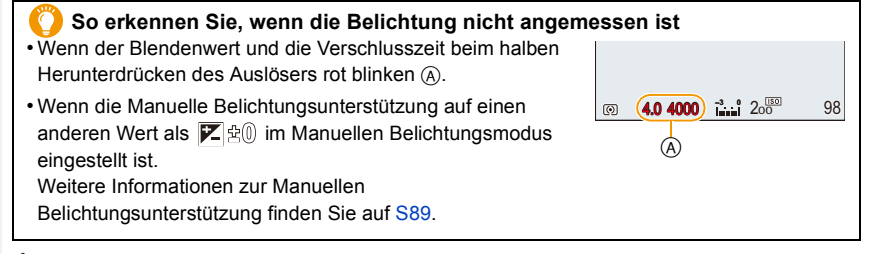

- **1 Richten Sie eine Funktionstaste auf [AE-Korrektur] ein[. \(S44\)](#page-43-0)** • Der folgende Schritt ist ein Beispiel, bei dem [AE-Korrektur] zu [Fn1] zugeordnet ist.
- **2 (Bei nicht angemessener Belichtung) Drücken Sie [Fn1].**

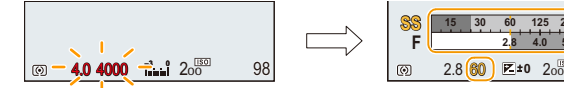

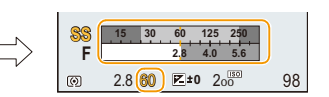

- Der Belichtungsmesser wird angezeigt, und die Blendenöffnung sowie die Verschlusszeit werden geändert, um eine angemessene Belichtung zu erzielen.
- Der Belichtungsmesser wird im Kreativen Video-Steuermodus nicht angezeigt.
- In den folgenden Fällen kann die passende Belichtung nicht eingestellt werden.
	- Wenn das Motiv sehr dunkel ist und keine angemessene Belichtung durch Ändern der Blendenöffnung oder Verschlusszeit erzielt werden kann
	- –Aufnehmen mit dem Blitzlicht
	- Im Vorschau-Modu[s \(S91\)](#page-90-0)

• Im AE-Modus mit Programmautomatik kann die Programmverschiebung abgebrochen werden, indem die Funktionstaste gedrückt wird, für die [AE-Korrektur] eingestellt wurde.

## <span id="page-92-0"></span>**Aufnehmen von Bildern, die der aufgezeichneten Szene entsprechen**

**(Szenen-Guide-Modus)**

#### **Aufnahmemodus:**

Bei Auswahl einer Szene entsprechend dem Objekt und den Aufnahmebedingungen entsprechend der Beispielbilder, richtet die Kamera optimale Werte für Belichtung, Farbe und Fokus ein. Dadurch können Sie der Szene entsprechende Aufnahmen anfertigen.

- **Stellen Sie den Moduswahlschalter auf [** $S\widehat{C}N$ **].**
- **2 Wählen Sie mit** 2**/**1 **die Szene aus.**
- **3 Drücken Sie zur Einstellung [MENU/SET].**

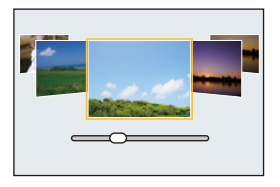

#### ∫ **Umschalten des Bildschirms zur Szenenauswahl**

#### **Betätigen Sie [DISP.], um den Anzeigebildschirm umzuschalten.**

• Jedes Mal, wenn [DISP.] gedrückt wird, wird der Bildschirm zur Szenenauswahl umgeschaltet.

#### **Normalanzeige Guide-Anzeige Listen-Anzeige**

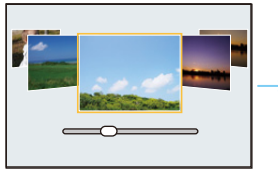

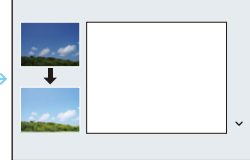

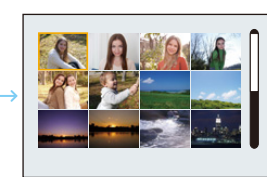

#### **Ausprobieren einer Vielzahl von Bildeffekten**

Wenn der Bildschirm zur Szenenauswahl auf die Guide-Anzeige gestellt ist, werden Tipps zum Erstellen von Bildeffekten, etc.

Die zur jeweiligen Szene passen, angezeigt. Um eine größere Auswahl an Bildeffekten zu genießen, empfehlen wir Ihnen, diese vor der Benutzung zu lesen. • Mit  $\triangle$ / $\nabla$  können die Seiten gewechselt werden.

- **MENU**
- Um den Szene-Guide-Modus zu wechseln, wählen Sie den Reiter [ $\text{6}$ ] auf dem Menübildschirm, wählen Sie [Szenen-Wechsel] und drücken Sie anschließend [MENU/SET]. Sie können zu Schritt **2** zurückkehren.
- Folgende Einstellungen sind im Szenen-Guide-Modus nicht möglich, da die Kamera automatisch die optimalen Einstellungen vornimmt.
- Andere Optionen außer der Korrektur der Bildqualität in [Bildstil] – [Empfindlichkeit]
- Auch wenn der Weißabgleich für bestimmte Typen einer Szene fest auf [AWB] eingestellt ist, können Sie eine Feinabstimmung des Weißabgleichs durchführen oder die Weißabgleich-Belichtungsreihe durch Drücken der Cursortaste > auf dem Aufnahmebildschirm verwenden.

Bitte lesen Sie für weitere Informationen [S129](#page-128-0)[, 130](#page-129-0).

<u>ብ</u>

**MENU** 

#### **Genauere Informationen zu den Einstellungen für "Szenen-Guide-Modus" finden Sie auf [S93.](#page-92-0)**

#### **[Freigestelltes Portrait]**

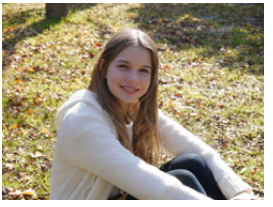

Die Helligkeit des Gesichts w. angepasst, und der Hintergrund defokussiert, damit das Portrait deutlicher hervortritt.

#### **Tipps**

• Sie können den Effekt verstärken, indem Sie so weit wie möglich heranzoomen und den Abstand zwischen der Kamera und dem Motiv verringern.

#### **[Seidige Haut]**

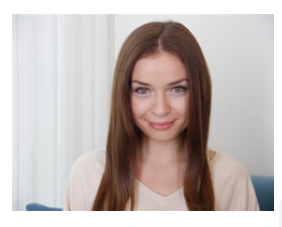

Ein helleres Gesicht u. e. weich. Hautfarbe verschaffen ein gesünd. und jüngeres Aussehen.

#### **Tipps**

- Sie können den Effekt verstärken, indem Sie so weit wie möglich heranzoomen und den Abstand zwischen der Kamera und dem Motiv verringern.
- Der glättende Effekt wird auch für den Bereich angewandt, der einen Farbton hat, der dem Teint der Person ähnelt.
- Dieser Modus funktioniert bei unzureichender Helligkeit nicht.

#### **[Gegenlicht weich]**

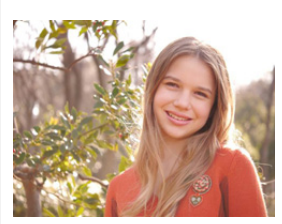

Durch Aufhellen des Hintergrunds w. d. gesamte Bild heller. Portraits erscheinen weicher und von innen leuchtend.

#### **[Gegenlicht hart]**

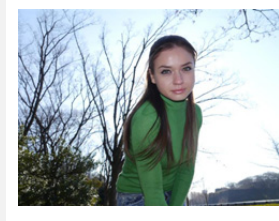

Im Freien wird der Blitz verwendet, um das Gesicht gleichmäß. aufzuhellen.

## **D** Tipps

- **• Öffnen Sie den Blitz. (Sie können [** ‰ **] einstellen.)**
- Es kann zu einer Weißsättigung kommen, wenn das Objekt zu nahe ist.
- Mit Blitzlicht aufgenommene Bilder, die näher oder außerhalb der Blitznennentfernung aufgenommen werden, können u.U. zu hell oder zu dunkel erscheinen.
- Wenn [Stummschaltung] auf [ON] gestellt ist, wird der Blitz nicht aktiviert.

#### **[Weicher Farbton]**

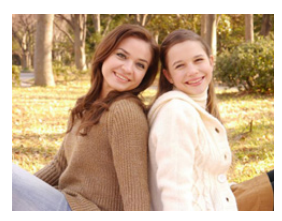

Die warmen Farben schaffen ein Bild mit entspannter Atmosph.

#### **[Kindergesicht]**

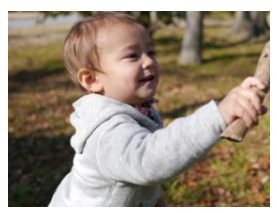

Moderate Defokuss. des Hintergrunds u. Aufhellung d. Hautf. Zieht die Aufmerks. d. Betrachters auf. d. Gesicht d. Kindes.

#### **Tipps**

• Sie können den Effekt verstärken, indem Sie so weit wie möglich heranzoomen und den Abstand zwischen der Kamera und dem Motiv verringern.

#### **[Landschaft]**

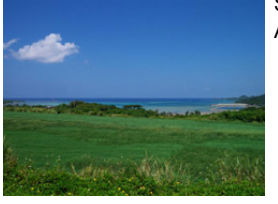

Stärkere Farbsättigung von Himmel u. Bäumen für e. höhere Ausprägung der Landschaft.

#### **[Heller blauer Himmel]**

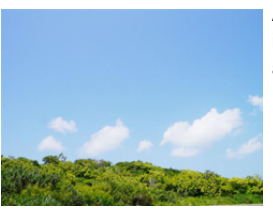

An einem sonnigen Tag wird die Helligkeit auf dem Display insgesamt erhöht, damit der blaue Himmel strahlender abgeb. wird.

#### **[Sonnenuntergang romantisch]**

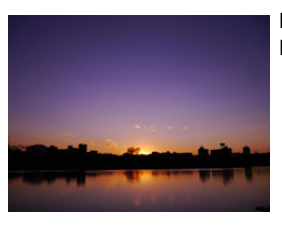

Das verstärkte Violett schafft ein romantisches Bild vom Himmel bei Sonnenuntergang.

#### **[Sonnenuntergang dramatisch]**

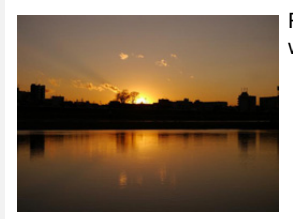

Rot wird verstärkt, damit d.Bild v. Sonnenunt.. strahlender wirkt.

#### **[Glitzerndes Wasser]**

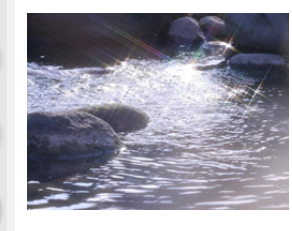

Das Glitzern von Wasser wird verstärkt, so dass es heller und leicht bläulich wirkt.

- Die Anzeige des Aufnahmebildschirms wird später als gewöhnlich angezeigt und der Bildschirm sieht aus, als würde er Einzelbilder fallen lassen.
- Der in diesem Modus verwendete Sternfilter kann zu glänzenden Effekten auf anderen Objekten als Wasseroberflächen führen.

#### **[Klare Nachtaufnahme]**

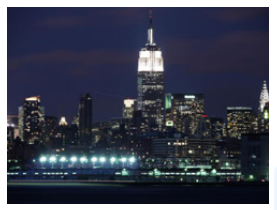

Um die Konturen der Nachtaufnahme zu akzentuieren, wird die Farbsätt. d. Lichter erhöht.

#### **Tipps**

- Wir empfehlen, mit einem Stativ zu arbeiten und den Selbstauslöser zu nutzen.
- Der Verschluss kann nach der Aufnahme unter Umständen geschlossen bleiben. Dies hängt mit der Signalverarbeitung zusammen und ist keine Fehlfunktion.
- Bei Aufnahmen in dunklen Umgebungen kann es zu Bildrauschen kommen.

#### **[Kühler Nachthimmel]**

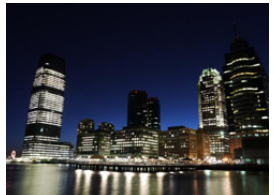

Blautöne werd. Verst., so dass nach dem Sonnenunterg. e. kühl. und elegantes Bild des Nachthimmels entsteht.

#### **Tipps**

- Wir empfehlen, mit einem Stativ zu arbeiten und den Selbstauslöser zu nutzen.
- Der Verschluss kann nach der Aufnahme unter Umständen geschlossen bleiben. Dies hängt mit der Signalverarbeitung zusammen und ist keine Fehlfunktion.
- Bei Aufnahmen in dunklen Umgebungen kann es zu Bildrauschen kommen.

#### **[Warme Nachtlandschaft]**

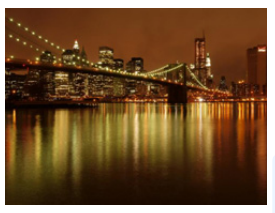

Durch den warmen Farbton wird der Nachthimmel angenehm warm abgebildet.

#### **D** Tipps

- Wir empfehlen, mit einem Stativ zu arbeiten und den Selbstauslöser zu nutzen.
- Der Verschluss kann nach der Aufnahme unter Umständen geschlossen bleiben. Dies hängt mit der Signalverarbeitung zusammen und ist keine Fehlfunktion.
- Bei Aufnahmen in dunklen Umgebungen kann es zu Bildrauschen kommen.

#### **[Nachtlandschaft verfremdet]**

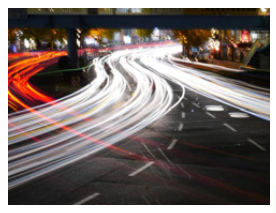

Durch eine lange Belichtungszeit werden die sich bewegenden Lichter als Lichtbahnen aufgenommen, was den künstl. Effekt ausmacht.

#### **Tipps**

- Wir empfehlen, mit einem Stativ zu arbeiten und den Selbstauslöser zu nutzen.
- Der Verschluss kann nach der Aufnahme unter Umständen geschlossen bleiben. Dies hängt mit der Signalverarbeitung zusammen und ist keine Fehlfunktion.
- Bei Aufnahmen in dunklen Umgebungen kann es zu Bildrauschen kommen.

#### **[Neonlichter]**

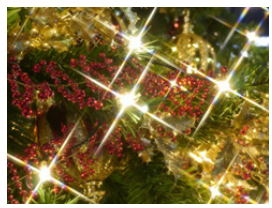

Der Sternfilter verstärkt die Wirkung von kleinen Lichtpunkten.

#### **Tipps**

- Wir empfehlen, mit einem Stativ zu arbeiten und den Selbstauslöser zu nutzen.
- Die Anzeige des Aufnahmebildschirms wird später als gewöhnlich angezeigt und der Bildschirm sieht aus, als würde er Einzelbilder fallen lassen.
- Der Verschluss kann nach der Aufnahme unter Umständen geschlossen bleiben. Dies hängt mit der Signalverarbeitung zusammen und ist keine Fehlfunktion.
- Bei Aufnahmen in dunklen Umgebungen kann es zu Bildrauschen kommen.

#### **[Hand-Nachtaufn.]**

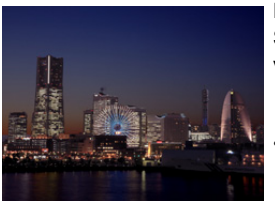

Fangen Sie mehrere Bilder gleichzeitig ein und kombinieren Sie die Daten, um Unschärfe und Rauschen bei Aufnahmen von Nachtlandschaften aus der Hand zu minimieren.

#### **Tipps**

- Bewegen Sie das Gerät nicht während der kontinuierlichen Aufnahme nach dem Drücken des Auslösers.
- Der Blickwinkel wird etwas schmaler.

#### **[Nachtportrait]**

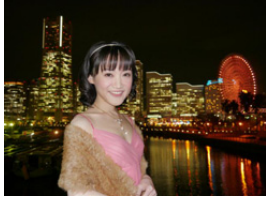

Blitzlicht und e. längere Belichtungszeit lassen Portraits v. nächtlichem Hintergrund deutlicher erscheinen.

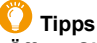

- **•** Öffnen Sie den Blitz. (Der Blitz kann auf [  $*_S$ <sup>©</sup> ] eingestellt **werden.)**
- Wir empfehlen, mit einem Stativ zu arbeiten und den Selbstauslöser zu nutzen.
- Halten Sie das Objekt, bei Auswahl von [Nachtportrait] etwa 1 s nach der Aufnahme des Bildes still.
- Wenn [Stummschaltung] auf [ON] gestellt ist, wird der Blitz nicht aktiviert.
- Der Verschluss kann nach der Aufnahme unter Umständen geschlossen bleiben. Dies hängt mit der Signalverarbeitung zusammen und ist keine Fehlfunktion.
- Bei Aufnahmen in dunklen Umgebungen kann es zu Bildrauschen kommen.

#### **[Weiches Bild einer Blume]**

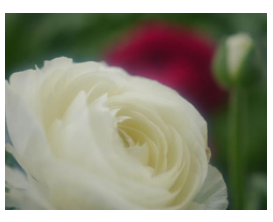

Die weiche Fokussierung bewirkt einen diffusen Konturenverlauf.

#### **Tipps**

- Wir empfehlen, mit einem Stativ zu arbeiten und den Selbstauslöser zu nutzen.
- Für Nahaufnahmen raten wir, das Blitzlicht zu schließen und möglichst nicht zu benutzen.
- Die Anzeige des Aufnahmebildschirms wird später als gewöhnlich angezeigt und der Bildschirm sieht aus, als würde er Einzelbilder fallen lassen.
- Informationen zum Fokusbereich finden Sie in ["Der](#page-59-0)  [Fokusbereich](#page-59-0)" au[f S60.](#page-59-0)
- Je näher sich ein Motiv an der Kamera befindet, desto geringer ist der effektive Brennweitenbereich, also die sogenannte Schärfentiefe. Wenn die Entfernung zwischen Kamera und Motiv nach der Scharfstellung auf das Motiv verändert wird, kann die erneute Scharfstellung auf das Motiv daher schwierig sein.
- Bei Aufnahmen erhält der Nahbereich Vorrang. Daher dauert die Scharfstellung länger, wenn Sie Aufnahmen von einem weiter entfernten Motiv machen.
- Bei Nahaufnahmen kann sich die Auflösung am Bildrand geringfügig verringern. Dies ist keine Fehlfunktion.
- Wenn die Linsenoberfläche durch Fingerabdrücke oder Staub verschmutzt ist, kann das Objektiv unter Umständen nicht korrekt auf das Motiv scharfstellen. [\(S361\)](#page-360-0)

#### **[Appetitliche Speisen]**

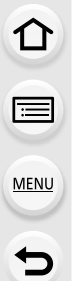

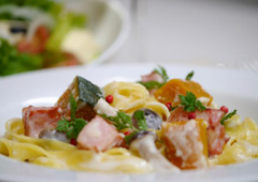

Die Helligkeit wird insgesamt erhöht, damit die Speisen verlockend aussehen.

#### **Tipps**

- Sie können den Effekt verstärken, indem Sie so weit wie möglich heranzoomen und den Abstand zwischen der Kamera und dem Motiv verringern.
- Wir empfehlen, mit einem Stativ zu arbeiten und den Selbstauslöser zu nutzen.
- Für Nahaufnahmen raten wir, das Blitzlicht zu schließen und möglichst nicht zu benutzen.

#### **[Leckeres Dessert]**

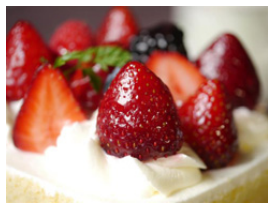

Die Helligkeit wird insgesamt erhöht, damit das Dessert besonders reizend erscheint.

#### **Tipps**

- Sie können den Effekt verstärken, indem Sie so weit wie möglich heranzoomen und den Abstand zwischen der Kamera und dem Motiv verringern.
- Wir empfehlen, mit einem Stativ zu arbeiten und den Selbstauslöser zu nutzen.
- Für Nahaufnahmen raten wir, das Blitzlicht zu schließen und möglichst nicht zu benutzen.

#### **[Bewegung einfrieren]**

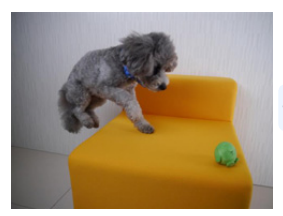

Kürzere Belichtungsz. bilden das Motiv trotz schneller Bewegung scharf ab und verhindern Verwackelungen.

• Die ursprüngliche Einstellung für das AF-Hilfslicht ist [OFF].

#### **[Sportfoto]**

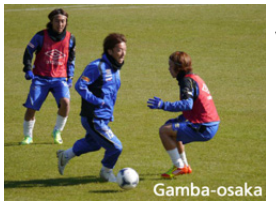

Durch kürz. Belichtungsz. wird Unschärfe durch Bewegung vermieden, z. B. bei Sportfotos.

#### **[Monochrom]**

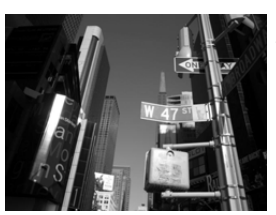

Ein Schwarzweißbild gibt die Stimmung des Augenblicks gut wieder.

#### **[Panorama-Aufnahme]**

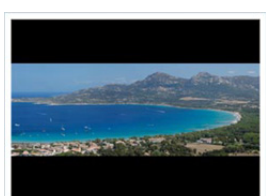

Die Bilder werden fortlaufend aufgenommen, während die Kamera horizontal oder vertikal bewegt wird und zu einem einzelnen Panoramabild zusammengefasst.

- **1 Überprüfen Sie die Aufnahmerichtung und drücken Sie dann [MENU/SET].**
	- Eine horizontale/vertikale Gitterlinie wird angezeigt.

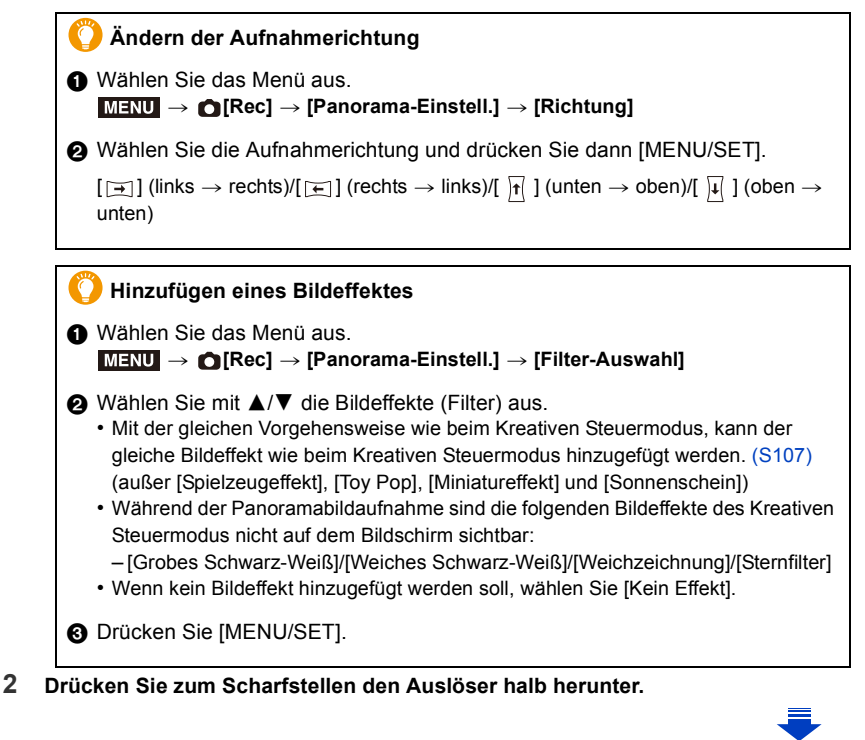

**3 Drücken Sie den Auslöser ganz herunter und bewegen Sie die Kamera in einem kleinen Kreis in der Richtung des Pfeils auf dem Bildschirm.**

Aufnahme von links nach rechts

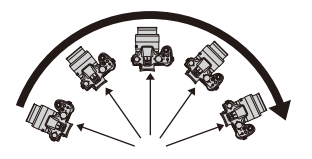

• Bewegen Sie die Kamera mit gleichmäßiger **Geschwindigkeit** Bilder nicht richtig aufgenommen werden, wenn die Kamera zu schnell oder zu langsam bewegt wird.

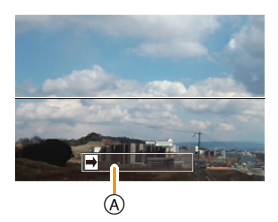

- A Aufnahmerichtung und Bewegung (Orientierungshilfe)
- **4 Drücken Sie zum Beenden der Standbildaufnahme erneut den Auslöser.**
	- Die Aufnahme kann auch beendet werden, in dem die Kamera während der Aufnahme ruhig gehalten wird.
	- Die Aufnahme kann auch beendet werden, in dem die Kamera zum Ende der Hilfslinien bewegt wird.

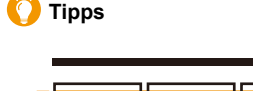

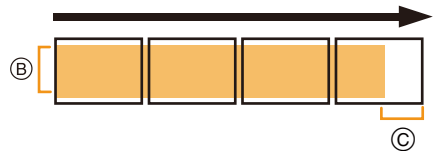

- $(B)$  Bewegen Sie die Kamera in die aufzunehmende Richtung ohne zu Wackeln. Wackelt die Kamera zu stark, können die Bilder unter Umständen nicht aufgenommen werden, oder das Panoramabild kann schmaler (kleiner) werden.
- C Bewegen Sie die Kamera zum Rand des Bereichs hin, den Sich aufnehmen möchten. (Der Rand des Bereichs wird im letzten Einzelbild nicht aufgenommen)

#### ∫ **Informationen zur Wiedergabe**

Durch Drücken von ▲ startet die Scroll-Wiedergabe automatisch in derselben Richtung wie die Aufnahme.

• Während der Scroll-Wiedergabe sind folgende Bedienvorgänge möglich.

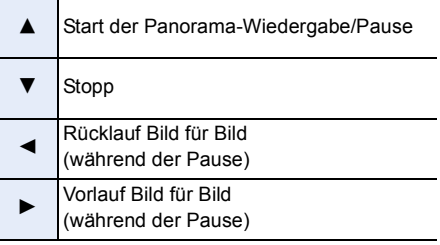

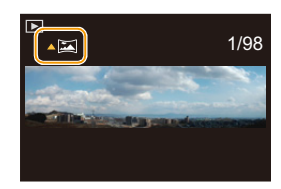

- Die Zoomposition ist fest auf Weitwinkel eingestellt.
- Fokus, Weißabgleich und Belichtung sind auf die optimalen Werte für die erste Aufnahme eingestellt. Daher kann das ganze Panoramabild unter Umständen nicht mit dem geeigneten Fokus oder Helligkeit aufgenommen worden sein, wenn sich der Fokus oder die Helligkeit während des Aufnehmens erheblich ändern.
- Wenn ein Bildeffekt hinzugefügt wird, ist der Weißabgleich fest auf [AWB] eingestellt.
- Wenn mehrere Bilder miteinander zu einem einzelnen Panoramabild kombiniert werden, kann in manchen Fällen das Motiv verzerrt wirken oder die Verbindungspunkte erkennbar sein.
- Die Anzahl der aufzunehmenden Pixel in den horizontalen oder vertikalen Richtungen des Panoramabildes variiert je nach Aufnahmerichtung und der Anzahl der kombinierten Bilder. Die maximale Anzahl der Pixel wird unten angezeigt.

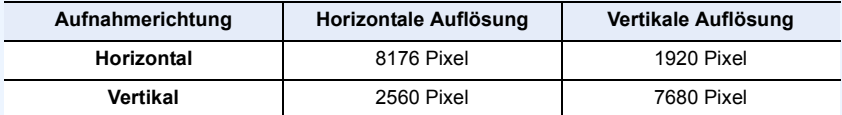

• [Verschlusstyp] ist fest auf [AUTO] eingestellt.

#### **In den folgenden Fällen nicht verfügbar:**

- Ein Panoramabild kann möglicherweise nicht erstellt werden, oder Bilder können eventuell nicht richtig miteinander kombiniert werden, wenn folgende Motive oder unter folgenden Bedingungen aufgenommen wird.
	- Motive mit einem einzelnen, einfarbigem und sich wiederholendem Muster (wie beispielsweise der Himmel oder ein Strand)
	- Sich bewegende Motive (Person, Haustier, Auto, sich im Wind bewegende Blumen, usw.)
	- Motive, deren Farbe oder Muster sich in kurzer Zeit ändern (wie z. B. ein Bild, das auf einem Monitor erscheint)
	- Umgebungen mit wenig Licht
- Umgebungen mit flackernden Lichtquellen wie z. B. Leuchtstoffbeleuchtungen oder Kerzen
- Dies kann nicht verwendet werden, wenn [Stummschaltung] auf [ON] gestellt ist.

## <span id="page-106-0"></span>**Aufnehmen von Bildern mit unterschiedlichen Bildeffekten (Kreativmodus)**

## **Aufnahmemodus:**

Dieser Modus nimmt mit zusätzlichen Bildeffekten auf. Sie können die hinzuzufügenden Effekte durch Auswahl von Beispielbildern einrichten und dann auf dem Bildschirm überprüfen.

#### **Stellen Sie den Modus-Wahlschalter auf [** $\phi$ **].**

#### **2 Wählen Sie mit** 3**/**4 **die Bildeffekte (Filter) aus.**

• Der Bildeffekt des gewählten Beispielbildes wird in einer Vorschau (A) angewandt.

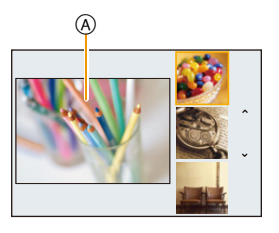

**3 Drücken Sie zur Einstellung [MENU/SET].**

#### ∫ **Umschalten des Auswahlbildschirms für Bildeffekte (Filter)**

#### **Betätigen Sie [DISP.], um den Anzeigebildschirm umzuschalten.**

- Bei jedem Drücken von [DISP.] wird der Auswahlbildschirm für Bildeffekte umgeschaltet.
- Wenn der Auswahlbildschirm für Bildeffekte auf die Guide-Anzeige gestellt ist, wird die Beschreibung des gewählten Bildeffekts angezeigt.

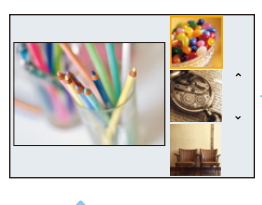

#### **Normalanzeige Guide-Anzeige Listen-Anzeige**

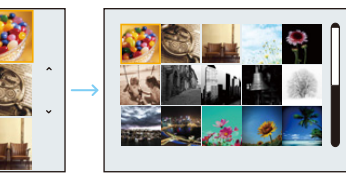

- Um den Kreativen Steuermodus zu wechseln, wählen Sie den Reiter [  $\gg$ ] auf dem Menübildschirm, wählen Sie [Filter-Wechsel] und drücken Sie anschließend [MENU/SET]. Sie können zu Schritt **2** zurückkehren.
- Der Weißabgleich wird fest auf [AWB] eingestellt und die ISO-Empfindlichkeit wird fest auf [AUTO] eingestellt. Darüber hinaus wird der Bildstil fest auf [Standard] eingestellt und der Farbraum wird fest auf [sRGB] eingestellt.

#### **Stellen Sie den Effekt nach Ihren Wünschen ein.**

Die Stärke und Farben der Effekte kann mühelos entsprechend Ihren Wünschen eingestellt werden.

## **1 Betätigen Sie ▶, um den Konfigurationsbildschirm aufzurufen.**<br>2 Drehen Sie zur Einstellung das hintere Einstellrad.

#### **2 Drehen Sie zur Einstellung das hintere Einstellrad.**

- Die einstellbaren Optionen unterscheiden sich je nach dem eingestellten kreativen Steuermodus. Für Informationen zu jedem Bildeffekt siehe ["Einrichtbare](#page-108-0)  [Optionen"](#page-108-0).
- Drücken Sie [MENU/SET], um zum Aufnahmebildschirm zurückzukehren.
- Beim Einrichten des Effektes wird  $\vec{S}$ ] auf dem Bildschirm angezeigt.
- Wählen Sie die Mitte (Standard), wenn Sie die Einstellungen nicht verändern.

#### **Bilder mit verschwommenem Hintergrund aufnehmen (Steuerung zum Defokussieren)**

Sie können die Unschärfe des Hintergrunds mühelos durch Prüfen des Bildschirms einstellen.

- **1 Drücken Sie das hintere Einstellrad, um den Einstellungsbildschirm anzuzeigen.**
	- Bei jedem Drücken des hinteren Einstellrads wird zwischen der Helligkeitseinstellung, Touch Defocus und dem Beenden-Vorgang gewechselt.

**2 Drehen Sie zur Einstellung das hintere Einstellrad.**

• Bei Drücken von [  $\widehat{m}$  /  $\rightarrow$  ] auf dem Verschwommenheits-Einstellungsbildschirm wird die Einstellung gelöscht.

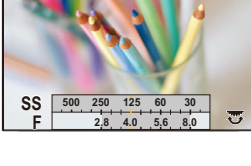

#### **In den folgenden Fällen nicht verfügbar:**

• Diese Funktion steht in den folgenden Fällen nicht zur Verfügung:

– [Miniatureffekt] (Kreativmodus)

#### **Einrichten der Helligkeit**

- **1 Drücken Sie das hintere Einstellrad, um den Einstellungsbildschirm anzuzeigen.**
	- Bei jedem Drücken des hinteren Einstellrads wird zwischen der Helligkeitseinstellung, Touch Defocus und dem Beenden-Vorgang gewechselt.
- **2 Drehen Sie zur Einstellung das hintere Einstellrad.**

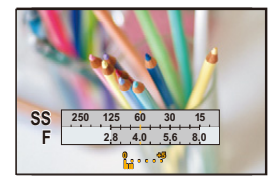

 $\Box$   $\pi$
#### **Genauere Informationen zu den Einstellungen für "Kreativmodus" finden Sie auf [S107](#page-106-0).**

#### **[Expressiv]**

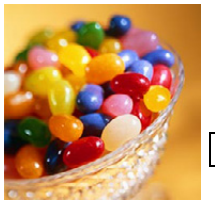

#### **[Retro]**

Dies. Effekt betont Farben wie b. einer Pop-Art-Grafik.

**Einrichtbare Optionen (Betätigen Sie** 1**, um den Konfigurationsbildschirm aufzurufen.)** Frische Dezente Farben < Kräftige Farben

D. Effekt lässt d. Bild ausgeblichen erscheinen.

**Einstellbare Optionen (Betätigen Sie** 1**, um den Konfigurationsbildschirm aufzurufen.)**

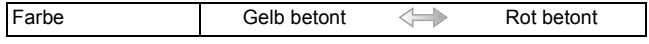

#### **[Früher]**

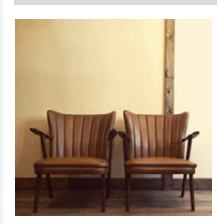

Dieser Effekt fügt ein helles, weiches und nostalgisches Gefühls zum Bild als Ganzes hinzu.

**Einstellbare Optionen (Betätigen Sie** 1**, um den Konfigurationsbildschirm aufzurufen.)**

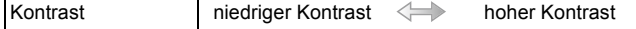

#### **[High Key]**

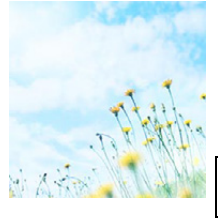

Dieser Effekt gibt dem Bild eine helle, graziöse und weiche Wirkung.

#### **Einstellbare Optionen**

**(Betätigen Sie** 1**, um den Konfigurationsbildschirm aufzurufen.)**

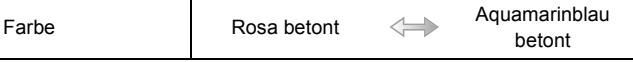

• Wenn Sie diesen Effekt mit [Panorama-Aufnahme] im Szenen-Guide-Modus wählen, kann der Effekt unter Umständen an Orten mit unzureichender Helligkeit nicht sichtbar sein.

#### **[Low key]**

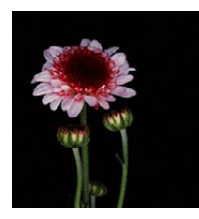

Dieser Effekt gibt dem Bild eine dunkle und geheimnisvolle Wirkung und betont helle Bereiche.

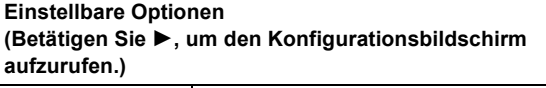

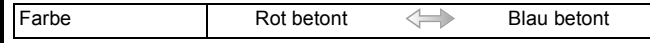

#### **[Sepia]**

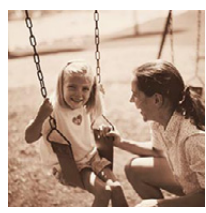

Dieser Effekt erzeugt ein Sepia-Bild.

**Einstellbare Optionen (Betätigen Sie** 1**, um den Konfigurationsbildschirm aufzurufen.)**

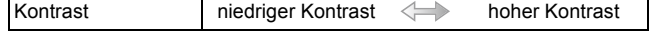

#### **[Schwarz-Weiß]**

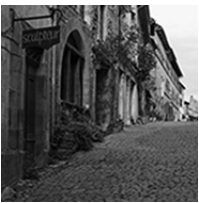

Dieser Effekt erzeugt ein Schwarz-Weiß-Bild.

#### **Einstellbare Optionen (Betätigen Sie** 1**, um den Konfigurationsbildschirm aufzurufen.)**

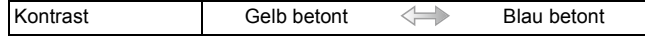

110

#### **[Dynamisch Monochrom]**

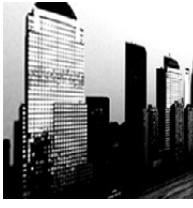

MENU

Dieser Effekt bewirkt einen höheren Kontrast für ein beeindruckendes Schwarzweiß-Bild.

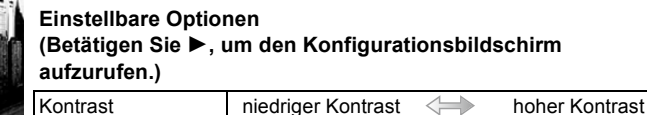

#### **[Grobes Schwarz-Weiß]**

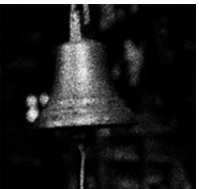

Dieser Effekt erzeugt ein Schwarz-Weiß-Bild mit körnigem Rauschen.

**Einstellbare Optionen (Betätigen Sie** 1**, um den Konfigurationsbildschirm aufzurufen.)**

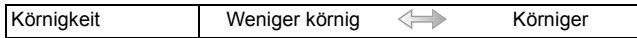

• Die Anzeige des Aufnahmebildschirms wird später als gewöhnlich angezeigt und der Bildschirm sieht aus, als würde er Einzelbilder fallen lassen.

#### **[Weiches Schwarz-Weiß]**

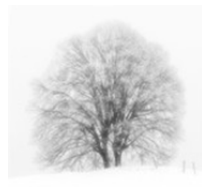

Dieser Effekt zeichnet das gesamte Bild weich, um einem Schwarz-Weiß-Bild ein weiches Gefühl zu verleihen.

**Einstellbare Optionen (Betätigen Sie** 1**, um den Konfigurationsbildschirm aufzurufen.)**

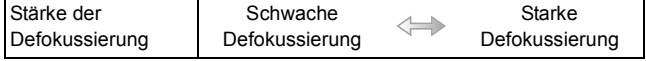

• Die Anzeige des Aufnahmebildschirms wird später als gewöhnlich angezeigt und der Bildschirm sieht aus, als würde er Einzelbilder fallen lassen.

#### **[Impressiv]**

**MENU** 

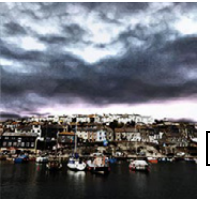

Dieser Effekt verl. d. Foto dramatisch wirkende Kontraste.

**Einstellbare Optionen (Betätigen Sie** 1**, um den Konfigurationsbildschirm aufzurufen.)**

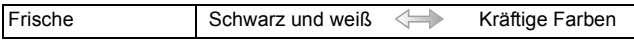

• Wenn dieser Bildeffekt mit [Panorama-Aufnahme] im Szenen-Guide-Modus gewählt wird, können Übergänge zwischen den Bildern erkennbar sein.

#### **[Hohe Dynamik]**

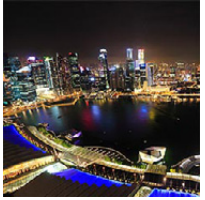

Dieser Effekt liefert optimierte Helligkeit für sowohl dunkle als auch helle Bereiche.

**Einstellbare Optionen (Betätigen Sie** 1**, um den Konfigurationsbildschirm aufzurufen.)**

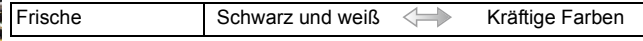

#### **[Cross-Prozess]**

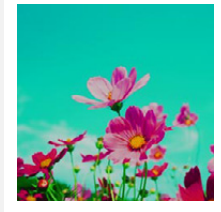

Dieser Effekt verl. d. Foto dramatisch wirkende Farben.

#### **Einstellbare Optionen (Betätigen Sie** 1**, um den Konfigurationsbildschirm aufzurufen.)**

Farbe Grünlich/bläulich/gelblich/rötlich

• Wählen Sie den gewünschten Farbton durch Drehen des hinteren Einstellrads und drücken Sie anschließend [MENU/SET].

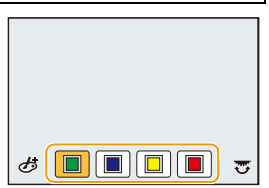

#### **[Spielzeugeffekt]**

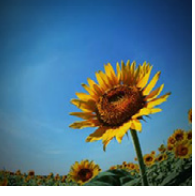

#### **[Toy Pop]**

⇧

**MENU** 

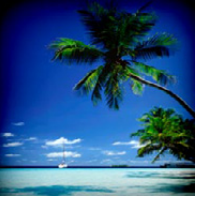

Dieser Effekt verringert Helligkeit im Randbereich, um die Wirkung einer Spielzeugkam. zu erzielen.

**Einstellbare Optionen (Betätigen Sie** 1**, um den Konfigurationsbildschirm aufzurufen.)**

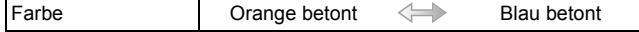

Dieser Effekt erzeugt ein lebendiges und helles Bild mit dem Aussehen einer Spielzeugkamera.

**Einstellbare Optionen (Betätigen Sie** 1**, um den Konfigurationsbildschirm aufzurufen.)**

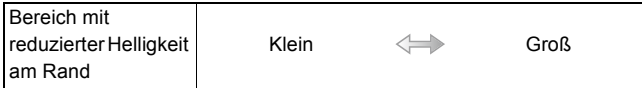

#### **[Bleach-Bypass]**

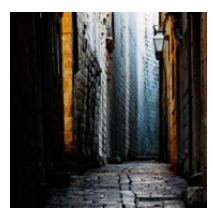

Dieser Effekt verleiht einen höheren Kontrast und eine geringere Sättigung, um ein ruhiges und stilles Bild zu schaffen.

**Einstellbare Optionen (Betätigen Sie** 1**, um den Konfigurationsbildschirm aufzurufen.)**

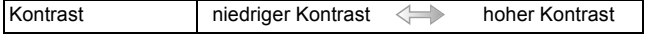

#### **[Miniatureffekt]**

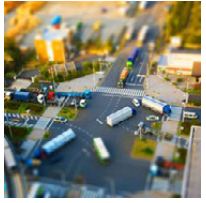

**MENU** 

Dieser Effekt lässt Randbereiche verschwimmen, um eine DioramaWirkung zu erzielen.

**Einstellbare Optionen (Betätigen Sie** 1**, um den Konfigurationsbildschirm aufzurufen.)**

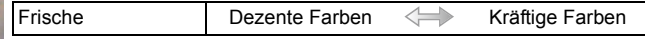

#### ∫ **Einrichten der Defokussierart**

Mit [Miniatureffekt] können Sie das Motiv hervorheben, indem absichtlich unscharfe und scharfe Bereiche erstellt werden.

Die Aufnahmeausrichtung (Defokussierrichtung) sowie die Position und Größe des scharfgestellten Bereichs können eingestellt werden.

- **1 Betätigen Sie [Fn1], um den Konfigurationsbildschirm aufzurufen.**
- **2 Drücken Sie** 3**/**4 **oder** 2**/**1**, um den scharfgestellten Bereich zu verschieben.**
- **3 Drehen Sie das hintere Einstellrad, um die Größe des scharfgestellten Bereichs zu ändern.**
	- Wenn Sie [DISP.] drücken, werden die Einstellungen für die scharf gestellten Bereiche auf die ursprünglichen Einstellungen zurückgesetzt.

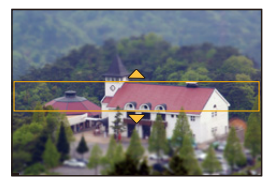

- **4 Drücken Sie zur Einstellung [MENU/SET].**
- Die Anzeige des Aufnahmebildschirms wird später als gewöhnlich angezeigt und der Bildschirm sieht aus, als würde er Einzelbilder fallen lassen.
- Videos werden ohne Ton aufgenommen.
- Etwa 1/8 des Zeitraums wird aufgenommen. (Wenn Sie 8 min lang aufnehmen wird das aufgenommene Video etwa 1 min lang sein.) Ca. 8 verfügbare Aufnahmezeiten können angezeigt werden. Wenn Sie auf Aufnahmemodus schalten, überprüfen Sie die verfügbare Aufnahmezeit.
- Wenn Sie die Videoaufnahme nach kurzer Zeit beenden, kann die Kamera die Aufnahme für eine bestimmte Dauer fortsetzen. Halten Sie die Kamera weiterhin fest, bis die Aufnahme endet.
- Bewegen Sie den scharf gestellten Punkt auf den scharf gestellten Bereich, wenn der Fokusmodus auf [MF] gestellt ist.

#### **[Weichzeichnung]**

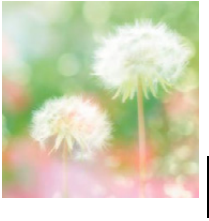

Dieser Effekt macht das ganze Bild leicht unscharf, um eine Weichzeichnung zu erzielen.

**Einstellbare Optionen (Betätigen Sie** 1**, um den Konfigurationsbildschirm aufzurufen.)**

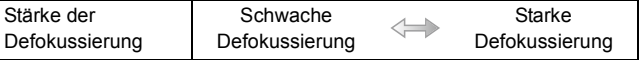

• Die Anzeige des Aufnahmebildschirms wird später als gewöhnlich angezeigt und der Bildschirm sieht aus, als würde er Einzelbilder fallen lassen.

#### **[Fantasie]**

**MENU** 

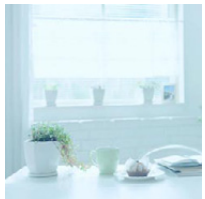

Dieser Effekt lässt ein phantastisches Bild in einem schwachen Farbton entstehen.

**Einstellbare Optionen (Betätigen Sie** 1**, um den Konfigurationsbildschirm aufzurufen.)**

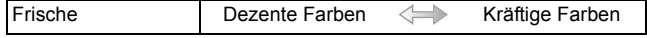

#### **[Sternfilter]**

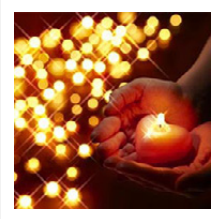

Dieser Effekt transf. Licht reflektierende Punkte in Sterne.

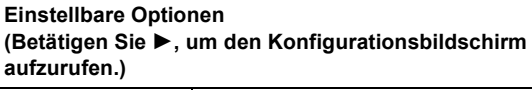

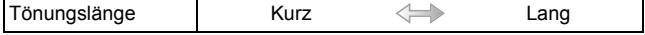

• Die Anzeige des Aufnahmebildschirms wird später als gewöhnlich angezeigt und der Bildschirm sieht aus, als würde er Einzelbilder fallen lassen.

#### **[Selektivfarbe]**

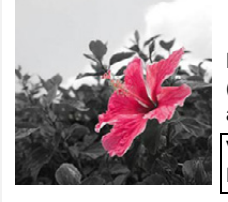

Bei d. Effekt wird eine Farbe ausgew., um diese besonders herauszustellen.

**Einstellbare Optionen (Betätigen Sie** 1**, um den Konfigurationsbildschirm aufzurufen.)**

Verbleibende verbielbehachte (Geringe Farbstärke < Hohe Farbstärke Farbstärke

#### ∫ **Einrichten der verbleibenden Farbstärke**

Richten Sie die verbleibende Farbstärke durch Auswahl eines Punktes auf dem Bildschirm ein.

- **1 Betätigen Sie [Fn1], um den Konfigurationsbildschirm aufzurufen.**
- **2 Wählen Sie die Farbe, die im Bild bleiben soll, indem**  Sie den Rahmen mit **∆/**▼/◀/▶ bewegen.
	- Drücken Sie [DISP.], um die Rahmenposition zurückzusetzen.
- **3 Drücken Sie zur Einstellung [MENU/SET].**

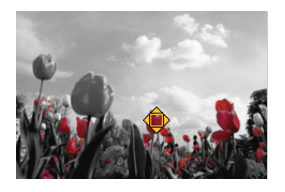

• Je nach dem Objekt bleibt die eingerichtete Farbe unter Umständen nicht bestehen.

#### **[Sonnenschein]**

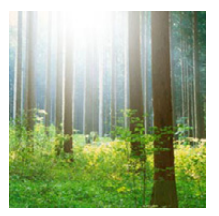

**MENU** 

Dieser Effekt fügt einen Lichtstrahl in der Szene hinzu.

#### **Einstellbare Optionen (Betätigen Sie** 1**, um den Konfigurationsbildschirm aufzurufen.)**

Farbe Gelblich/Rötlich/Bläulich/Weißlich

• Wählen Sie den Farbton durch Drehen des hinteren Einstellrads und drücken Sie anschließend [MENU/SET].

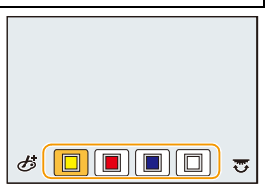

#### ∫ **Einrichten der Lichtquelle**

Sie können die Position und Größe einer Lichtquelle ändern.

**1 Betätigen Sie [Fn1], um den Konfigurationsbildschirm aufzurufen.**

#### **2 Drücken Sie** 3**/**4**/**2**/**1**, um den Mittelpunkt der Lichtquelle zu verschieben.**

• Der Mittelpunkt der Lichtquelle kann in die Ecke des Bildschirms bewegt werden.

#### **Festlegung des Punktes zur Positionierung des Mittelpunktes der Lichtquelle**

Ein natürlicheres Aussehen kann durch Positionieren des Mittelpunktes der Lichtquelle außerhalb des Bildes erzielt werden.

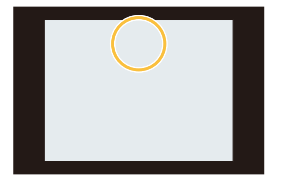

- **3 Passen Sie die Größe der Lichtquelle durch Drehen des hinteren Einstellrads an.**
	- Es kann auf 4 verschiedene Größen gewechselt werden.
	- Durch Drücken von [DISP.] wird die Einstellung der Lichtquelle auf die Standard-Einstellung zurückgesetzt.
- **4 Drücken Sie zur Einstellung [MENU/SET].**
- Die Anzeige des Aufnahmebildschirms wird später als gewöhnlich angezeigt und der Bildschirm sieht aus, als würde er Einzelbilder fallen lassen.

## **Aufnahme von Videos mit manuell eingestelltem Blendenwert/eingestellter Verschlusszeit (Kreative Filme-Modus)**

**Aufnahmemodus:** 

Blendenwert und Verschlusszeit lassen sich beim Aufnehmen von Videos manuell ändern.

#### **1** Stellen Sie den Moduswahlschalter auf [ $\approx$ M].

#### **2 Wählen Sie das Menü aus.**

 $MENU \rightarrow \mathbb{F}$  [Video]  $\rightarrow$  [Bel.-Modus]

- **3 Drücken Sie** 3**/**4 **zur Auswahl von [P], [A], [S] oder [M] und anschließend [MENU/SET].**
	- Der Bedienvorgang zum Ändern des Blendenwerts oder der Verschlusszeit ist derselbe wie der Bedienvorgang zur Einstellung des Moduswahlschalters auf  $P$ ,  $A$ , S oder M.

#### **4 Starten Sie die Aufnahme.**

• Drücken Sie die Videotaste oder den Auslöser, um die Videoaufnahme zu starten. (Fotos können nicht aufgenommen werden.)

#### **5 Stoppen Sie die Aufnahme.**

• Drücken Sie die Videotaste oder den Auslöser, um die Videoaufnahme zu stoppen.

#### **• Blendenwert**

– Stellen Sie höhere Blendenwerte ein, wenn Sie auch den Hintergrund scharf aufnehmen möchten (verbesserte Tiefenschärfe). Stellen Sie niedrigere Blendenwerte ein, wenn Sie den Hintergrund unscharf aufnehmen möchten (Weichzeichner).

#### **• Verschlusszeit**

- Wenn Sie ein scharfes Bild eines sich schnell bewegenden Objekts aufnehmen möchten, stellen Sie eine kürzere Verschlusszeit ein. Wenn Sie einen Wischeffekt erzielen möchten, stellen Sie eine längere Verschlusszeit ein.
- Das manuelle Einrichten einer kürzeren Verschlusszeit verstärkt unter Umständen die Störungen auf dem Bildschirm durch die höhere Empfindlichkeit.
- Wenn Motive an einem extrem hellen Ort oder unter Leuchtstoff-/LED-Beleuchtung aufgenommen werden, können sich der Farbton oder die Helligkeit des Bildes ändern, oder es können horizontale Streifen auf dem Bildschirm erscheinen. Ändern Sie in diesem Fall den Aufnahmemodus oder richten Sie die Verschlusszeit manuell auf 1/60 oder 1/100 ein.
- Wenn [Bel.-Modus] auf [M] eingestellt ist, wird [AUTO] der ISO-Empfindlichkeit auf [125] umschalten.

⇑

#### **Aufnahme von Zeitlupen-Videos (Highspeed-Video)**

Sie können Zeitlupen-Videos aufnehmen, indem Sie eine Ultra-Highspeed-Aufnahme ausführen.

Während der Wiedergabe werden Bewegungen mit einer langsameren Geschwindigkeit angezeigt.

- **1** Stellen Sie den Moduswahlschalter auf [ $\frac{12}{10}$ ].<br>2 Wählen Sie das Menü aus.
- **2 Wählen Sie das Menü aus.**

MENU > **[Video]** > **[Hochgeschwind.-Video]**

**3 Drücken Sie** 3**/**4 **zur Auswahl von [ON] und anschließend [MENU/SET].**

#### **4 Starten Sie die Aufnahme.**

• Drücken Sie die Videotaste oder den Auslöser, um die Videoaufnahme zu starten. (Fotos können nicht aufgenommen werden.)

#### **5 Stoppen Sie die Aufnahme.**

- Drücken Sie die Videotaste oder den Auslöser, um die Videoaufnahme zu stoppen.
- Der Ton wird nicht aufgenommen.
- Sie können ein Video kontinuierlich bis zu 7 Minuten und 29 Sekunden oder bis zu einer Dateigröße von 4 GB aufnehmen. (Sie können also ein Video aufnehmen, das einer Wiedergabedauer von 29 Minuten und 56 Sekunden entspricht.)
- Fokus, Belichtung und Weißabgleich werden fest auf den Wert zu Beginn der Videoaufnahme eingestellt.
- Unter fluoreszierendem Licht könnte ein Flimmern oder horizontale Balken wahrgenommen werden.

#### **Aufnahmemodus:**

Sie können die aktuellen Einstellungen der Kamera als kundenspezifische Einstellungen speichern. Wenn Sie im benutzerspezifischen Modus aufnehmen, können Sie diese gespeicherten Einstellungen benutzen.

• Die anfänglichen Einstellungen der Programmautomatik werden als anfängliche benutzerspezifische Einstellungen gespeichert.

#### **Speichern persönlicher Menüeinstellungen (Speichern benutzerdefinierter Einstellungen)**

Um eine Aufnahme mit den gleichen Einstellungen zu ermöglichen, können bis zu 4 Konfigurationen für Kameraeinstellungen mit [Einstellungen speich.] gespeichert werden. (C1, C2-1, C2-2, C2-3)

Vorbereitung: Richten Sie vorab den zu registrierenden Aufnahmemodus ein und wählen Sie die gewünschten Menü-Einstellungen an der Kamera.

#### **1 Wählen Sie das Menü aus.**

> **[Individual]** > **[Einstellungen speich.]**  $MENU \rightarrow$ 

#### **2 Drücken Sie** 3**/**4 **zur Auswahl der zu speichernden benutzerdefinierten Einstellungen und betätigen Sie dann [MENU/SET].**

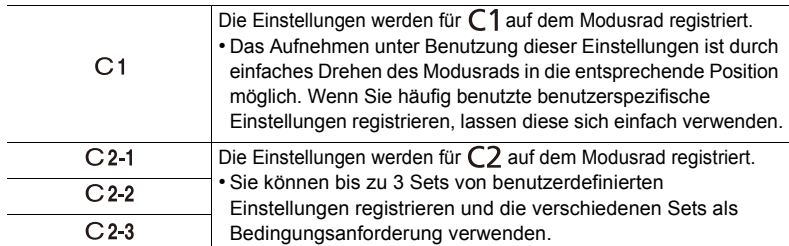

• Der Bestätigungsbildschirm wird angezeigt. Bei Auswahl von [Ja] wird der Vorgang ausgeführt. Verlassen Sie nach dem Ausführen das Menü.

• Die folgenden Menüoptionen werden nicht als benutzerdefinierte Einstellungen registriert.

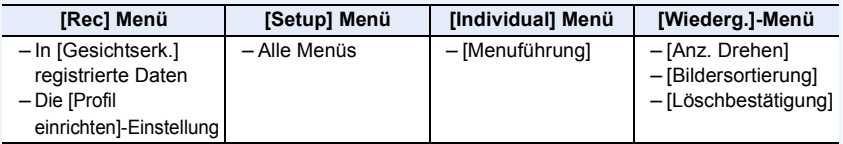

#### **Aufnehmen mit registrierten benutzerspezifischen Konfigurationen**

Sie können die registrierten Einstellungen einfach mit [Einstellungen speich.] aufrufen.

#### Stellen Sie den Moduswahlschalter auf [  $C1$ ] oder [  $C21$

 $\cdot$  Das benutzerdefinierte Set wird aufgerufen. Wenn Sie den Moduswahlschalter auf [ $C$ 2] stellen, wird das zuletzt verwendete benutzerdefinierte Set ( $[C 2-1]$ ,  $[C 2-2]$  oder  $[C 2-3]$ ) aufgerufen.

■ Zum Ändern eines benutzerdefinierten Sets in [  $C21$ 

- **1** Stellen Sie das Modusrad auf [  $\bigcap$  ].
- **2 Betätigen Sie [MENU/SET] zur Anzeige des Menüs.**
- **3 Drücken Sie** 2**/**1 **zur Auswahl der benutzerdefinierten Einstellung, die Sie verwenden möchten, und drücken Sie anschließend [MENU/SET].**
	- Das Speichern der ausgewählten benutzerdefinierten Einstellungen wird auf dem Bildschirm angezeigt.

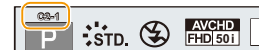

#### ∫ **Ändern der Einstellungen**

Die registrierten Inhalte ändern sich nicht, wenn die Menüeinstellung vorübergehend mit dem auf  $C1$  oder  $C2$  gestellten Moduswahlschalter geändert wird. Um die registrierten Einstellungen zu ändern, überschreiben Sie den registrierten Inhalt mit [Einstellungen speich.] im Menü Benutzerspez. Einstellungen.

## **Anpassen der Bildqualität durch Hinzufügen eines Effekts ([Bildstil])**

Anwendbare Modi: 12 **MPASMEMC1C2** 图

Sie können Effekte wählen, die dem Bildtyp entsprechen, den Sie aufnehmen wollen. Sie können die Farbe und Bildqualität der Effekte einstellen.

#### > **[Rec]** > **[Bildstil]** MENU

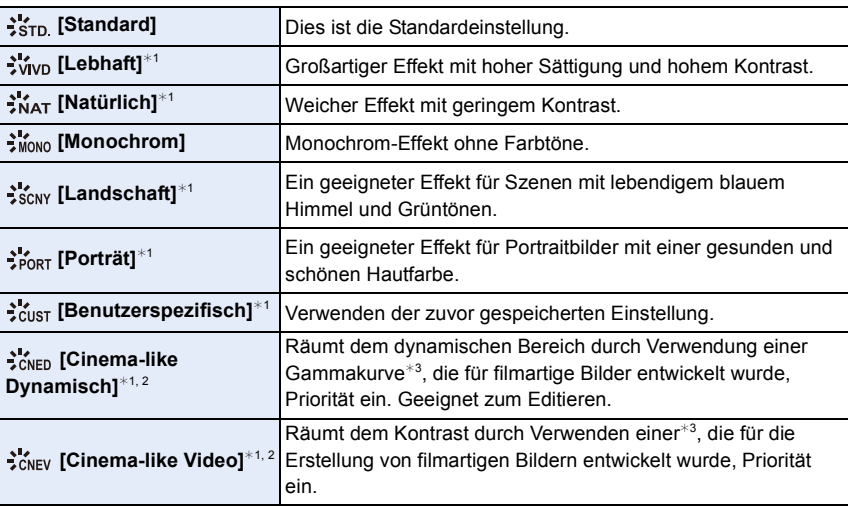

 $*1$  Diese Funktion ist deaktiviert, wenn der Intelligente Plus-Automatikmodus ausgewählt ist.

¢2 Diese können nur im kreativen Videomodus eingestellt werden.

- ¢3 Wenn die tatsächliche Helligkeit und die zu erfassende Helligkeit auf alle Helligkeitsstufen angepasst werden, wird die Beziehung zwischen diesen beiden Helligkeitsarten als nichtlineare Kurve dargestellt. Diese wird als Gamma-Kurve bezeichnet.
- Im Intelligenten Plus-Automatikmodus ( $\overline{p}$ ) wird die Einstellung auf [Standard] zurückgesetzt, wenn die Kamera in einen anderen Aufnahmemodus geschaltet bzw. das Gerät ein- und ausgeschaltet wird.

• Im Szenen-Guide-Modus wird ein Fotostil eingestellt, der zu der entsprechenden Szene passt.

• Diese Menüoptionen werden vom [Rec]-Menü und [Video]-Menü geteilt. Wenn die Einstellung in einem der beiden Menüs geändert wird, ändert sich auch die Einstellung im anderen.

**dann** 2**/**1 **zum Einrichten.**

#### <span id="page-122-0"></span>∫ **Einstellen der Bildqualität**

• Die Bildqualität kann im Intelligenten Plus-Automatikmodus nicht eingestellt werden.

**1 Betätigen Sie** 2**/**1 **zur Auswahl des Bildstil-Typs. 2 Betätigen Sie** 3**/**4 **zur Auswahl der Optionen und**  0 +5

±0 $\overline{\textbf{S}^{\pm 0}}$  $\overline{10}$  $\overline{10}$ 

Standard

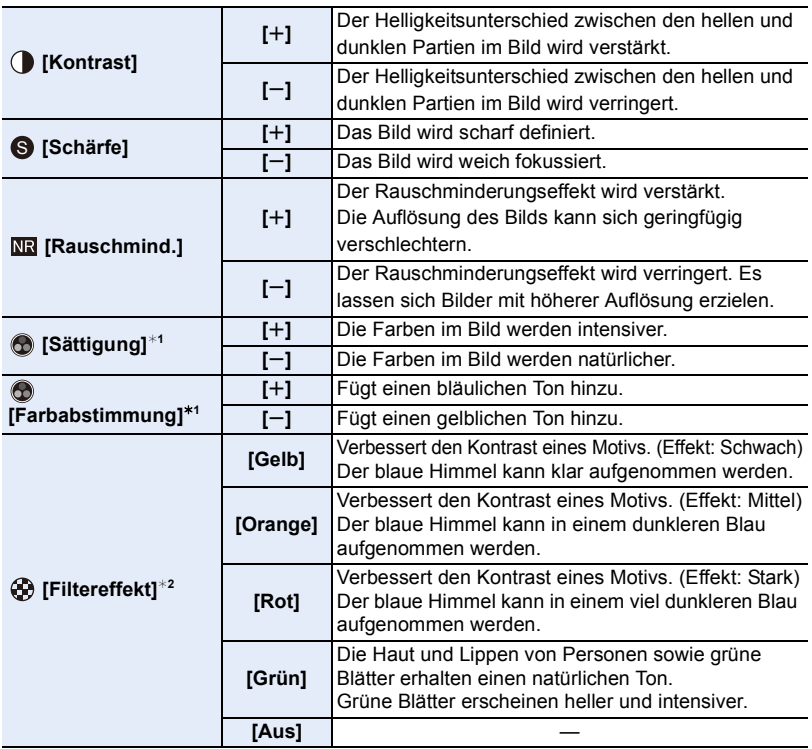

 $*1$ [Farbabstimmung] wird nur angezeigt, wenn [Monochrom] ausgewählt ist. In anderen Fällen wird [Sättigung] angezeigt.

¢2[Filtereffekt] wird nur angezeigt, wenn [Monochrom] ausgewählt ist.

• Wenn Sie die Bildqualität einstellen, wird, [+] neben dem Bildstil-Symbol auf dem Bildschirm angezeigt.

**3 Drücken Sie [MENU/SET].**

#### ∫ **Registrieren von Einstellungen auf [Benutzerspezifisch] Passen Sie die Bildqualität unter Berücksichtigung von Schritt 2 in ["Einstellen der](#page-122-0)  [Bildqualität"](#page-122-0) an und drücken Sie anschließend [DISP.].**

• Es wird der Bestätigungsbildschirm angezeigt. Der Vorgang wird bei Auswahl von [Ja] ausgeführt.

介

扈

**MENU** 

## **Ausgleichen von hellen/dunklen Bereichen ([Helligkeitsverteilung])**

### Anwendbare Modi: **<b>A F**  $\begin{bmatrix} \mathbf{P} \end{bmatrix} \begin{bmatrix} \mathbf{A} \end{bmatrix} \begin{bmatrix} \mathbf{S} \end{bmatrix} \begin{bmatrix} \mathbf{M} \end{bmatrix} \begin{bmatrix} \mathbf{E} \mathbf{M} \end{bmatrix} \begin{bmatrix} \mathbf{C} \mathbf{I} \end{bmatrix} \begin{bmatrix} \mathbf{C} \mathbf{Z} \end{bmatrix}$

Sie können die Helligkeit von hellen und dunklen Bereichen eines Bildes einstellen und gleichzeitig die Veränderungen auf dem Bildschirm verfolgen.

#### **1 Wählen Sie das Menü aus.**

> **[Rec]** > **[Helligkeitsverteilung]**  $MENU \rightarrow$ 

#### **2 Wählen Sie mit** 2**/**1 **die gewünschte Option.**

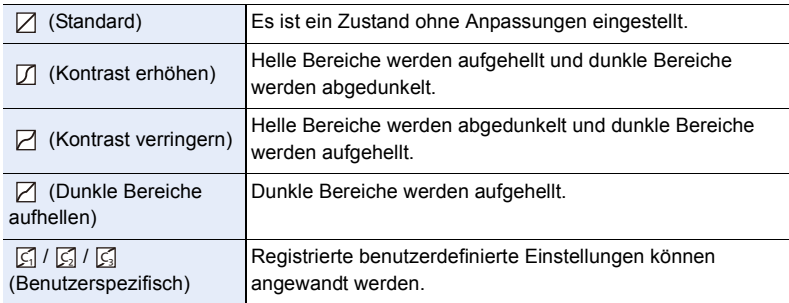

#### **3 Drehen Sie das hintere Einstellrad, um die Helligkeit von hellen/dunklen Bereichen anzupassen.**

- A Heller Bereich
- (B) Dunkler Bereich
- C Vorschau-Anzeige
- Bei jedem Drücken des hinteren Einstellrads können Sie zwischen der Korrektur des dunklen Bereichs und der des hellen Bereichs wechseln.
- Um eine bevorzugte Einstellung zu speichern, drücken Sie ▲ und wählen Sie das Ziel, auf das die benutzerspezifische Einstellung registriert wird ([Benutzerspez.1] (  $\boxdot$  )/[Benutzerspez.2] (  $\boxdot$  )/[Benutzerspez.3] (  $\boxdot$  )).

#### **4 Drücken Sie [MENU/SET].**

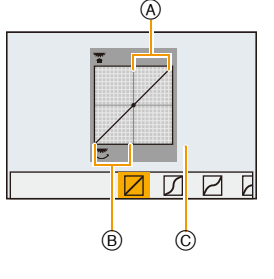

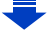

**5.** Bild- und Foto-Qualitätseinstellungen

⇧

**MENU** 

• Die Bildschirmanzeige kann durch Drücken von [DISP.] auf dem Bildschirm der Helligkeitsanpassung umgeschaltet werden.

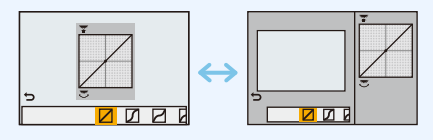

- In  $\ \mathbb{G}/\mathbb{G}/\mathbb{G}$  gespeicherte Einstellungen bleiben erhalten, auch wenn dieses Gerät ausgeschaltet wird.
- Durch Ausschalten dieses Geräts kehrt die Einstellung, die mit  $\mathbb{Z}/\mathbb{Z}/\mathbb{Z}/\mathbb{Z}$  angepasst wurde, auf die Standard-Einstellung zurück.
- Diese Menüoptionen werden vom [Rec]-Menü und [Video]-Menü geteilt. Wenn die Einstellung in einem der beiden Menüs geändert wird, ändert sich auch die Einstellung im anderen.

## **Weißabgleich einstellen**

#### Anwendbare Modi: **A F P A S M E M C1 C2 E d**

Bei Sonnenlicht, unter Glühlampenlicht und bei anderen Bedingungen, bei denen die Farbtemperatur von Weiß einen Stich ins Rote oder Blaue aufweist, stellt diese Funktion unter Berücksichtigung der Lichtquelle die Kamera so nah wie möglich auf die Farbtemperatur von Weiß ein, wie sie vom menschlichen Auge wahrgenommen wird.

⇧

肩

#### **1** Drücken Sie ▶ [WB].

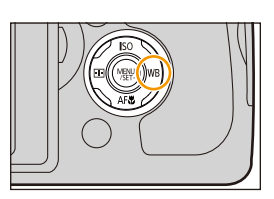

#### **2 Wählen Sie den Weißabgleich durch Drehen des hinteren Einstellrads.**

# **AWB 芬ユ**日ご

#### **3 Drücken Sie zur Einstellung das hintere Einstellrad.**

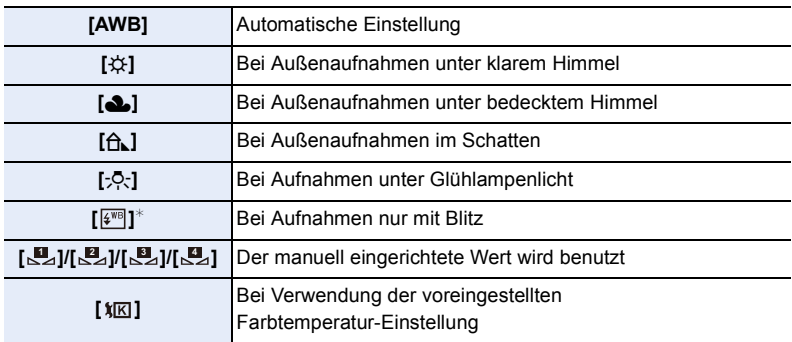

¢Funktioniert bei Videoaufnahmen als [AWB].

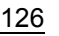

• Bei Kunstlicht oder LED-Beleuchtung, etc. variiert die entsprechende Weißeinstellung ia nach Beleuchtungsart. Verwenden Sie deshalb [AWB] oder [[1, [1, [1, [1, [1, [1, [1, [1]], [

- **MENU** 
	- Der Weißabgleich wird nur für Motive innerhalb des Bereichs des Kamerablitzes berechnet. [\(S201\)](#page-200-0)
	- Im Szenen-Guide-Modus kehren die Einstellungen des Weißabgleichs (einschließlich der Feineinstellung des Weißabgleichs) durch Ändern der Szene oder des Aufnahmemodus auf [AWB] zurück.
	- Bei den unten aufgeführten Optionen im Szenen-Guide-Modus ist der Weißabgleich auf [AWB] festgelegt.
		- [Gegenlicht weich]/[Weicher Farbton]/[Landschaft]/[Heller blauer Himmel]/[Sonnenuntergang romantisch]/[Sonnenuntergang dramatisch]/[Glitzerndes Wasser]/[Klare Nachtaufnahme]/ [Kühler Nachthimmel]/[Warme Nachtlandschaft]/[Nachtlandschaft verfremdet]/[Neonlichter]/ [Hand-Nachtaufn.]/[Nachtportrait]/[Appetitliche Speisen]/[Leckeres Dessert]

#### ∫ **Automatischer Weißabgleich**

Je nach den Bedingungen, die bei den Aufnahmen herrschen, können die Bilder einen Rot- oder Blaustich annehmen. Außerdem funktioniert der automatische Weißabgleich unter Umständen dann nicht korrekt, wenn mehrere verschiedene Lichtquellen verwendet werden oder kein Gegenstand mit einer Farbe vorhanden ist, die nah an Weiß liegt. Arbeiten Sie in diesen Fällen mit einem anderen Weißabgleichsmodus als [AWB].

- 1 Der automatische Weißabgleich funktioniert in diesem Bereich.
- 2 Blauer Himmel
- 3 Bedeckter Himmel (Regen)
- 4 Schatten
- 5 Sonnenlicht
- 6 Weißes Leuchtstofflicht
- 7 Glühlampenlicht
- 8 Sonnenaufgang und Sonnenuntergang
- 9 Kerzenlicht
- $K =$ Farbtemperatur in Kelvin

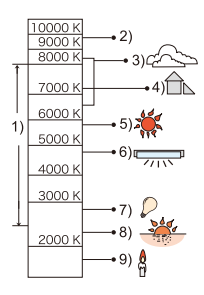

#### **Manuelle Einstellung des Weißabgleichs**

Sie können den voreingestellten Weißabgleich manuell ändern. So können Sie den Weißabgleich individuell auf die Aufnahmebedingungen abstimmen.

**1** Drücken Sie ▶ [ WB ].<br>2 Drehen Sie zur Auswa

**MENU** 

- **2** Drehen Sie zur Auswahl von [ $\mathbb{Z}_1$ ], [ $\mathbb{Z}_2$ ], [ $\mathbb{Z}_3$ ] oder [ $\mathbb{Z}_4$ ] das hintere Einstellrad und drücken Sie anschließend **A**.
- **3 Stellen Sie die Kamera auf ein weißes Blatt Papier oder Ähnliches, so dass die Bildmitte komplett von diesem weißen Gegenstand ausgefüllt ist. Drücken Sie dann auf [MENU/SET].**

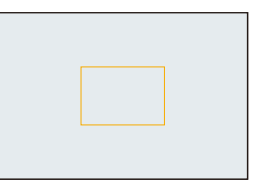

• Wenn das Motiv zu hell oder zu dunkel erscheint, kann dies an einem falsch eingestellten Weißabgleich liegen. Stellen Sie den Weißabgleich nach der Helligkeitsregelung erneut ein.

#### **Einrichten der Farbtemperatur**

Sie können die Farbtemperatur manuell einstellen, um bei unterschiedlichen Lichtbedingungen für natürlich wirkende Bilder zu sorgen.

Die Lichtfarbe wird als Zahl in Grad Kelvin ausgedrückt. Bei zunehmender Farbtemperatur wird die Aufnahme immer blaustichiger. Bei abnehmender Farbtemperatur wird die Aufnahme immer rotstichiger.

- **1 Drücken Sie ▶ [ WB ].**<br>2 Dreben Sie zur Auswa
- **Drehen Sie zur Auswahl von [**  $|\mathbf{k}|$  **] das hintere** Einstellrad und drücken Sie anschließend  $\blacktriangle$ .
- **3 Wählen Sie mit** 3**/**4 **die Farbtemperatur und drücken Sie dann [MENU/SET].**
	- Sie können eine Farbtemperatur von [2500K] bis [10000K] einstellen.

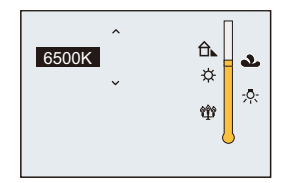

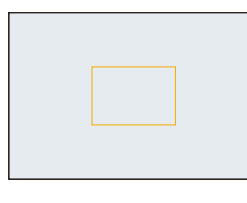

#### <span id="page-128-0"></span>**Feineinstellung des Weißabgleiches**

Sie können eine Feineinstellung des Weißabgleichs vornehmen, wenn Sie den gewünschten Farbton durch die normale Weißabgleicheinstellung nicht erreichen können.

- **1 Wählen Sie Weißabgleich und drücken Sie dann** 4**. 2 Drücken Sie** 3**/**4**/**2**/**1**, um den Weißabgleich fein einzustellen.**
	- 2 : A (AMBER: NACH ORANGE)
	- $\blacktriangleright$  : B (BLAU: NACH BLAU)
	- $\blacktriangle$  : G (GRÜN: NACH GRÜN)
	- $\blacktriangledown$  : M (MAGENTA: NACH ROT)
	- Durch Drücken von [DISP.] kehrt die Position in die Mitte zurück.
- **3 Drücken Sie [MENU/SET].**

**MENU** 

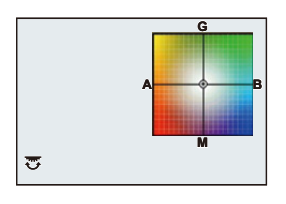

- Wenn Sie den Weißabgleich nach [A] (Amber) feineinstellen, färbt sich das Weißabgleichsymbol auf dem Bildschirm orange. Wenn Sie den Weißabgleich nach [B] (Blau) feineinstellen, färbt sich das Weißabgleichsymbol auf dem Bildschirm blau.
- Wenn Sie den Weißabgleich nach [G] (Grün) oder [M] (Magenta) feineinstellen, erscheint neben dem Weißabgleichsymbol auf dem Bildschirm [+] (Grün) oder [-] (Magenta).
- Die Feineinstellung des Weißabgleichs gilt auch für Blitzlichtaufnahmen.
- Sie können die Feineinstellung des Weißabgleichs für jeden Weißabgleich-Menüpunkt unabhängig vornehmen.
- In den folgenden Fällen kehrt die Feineinstellung des Weißabgleichs wieder auf die Standardeinstellung (mittlere Einstellung) zurück.
	- **1** Wenn Sie den Weißabgleich unter [D], [D], [D], [D] oder [D] zurücksetzen.
- Wenn Sie die Farbtemperatur unter  $\left[\frac{1}{K} \right]$  manuell zurücksetzen

#### **Weißabgleich-Reihe**

**MENU** 

Die Einstellung der Belichtungsreihe wird auf Grundlage der Korrekturwerte für die Feineinstellung des Weißabgleichs vorgenommen. Beim Drücken des Auslösers werden automatisch drei Aufnahmen mit verschiedenen Farbwerten aufgezeichnet.

**1 Nehmen Sie die Feineinstellung des Weißabgleichs in Schritt 2 in ["Feineinstellung des Weißabgleiches](#page-128-0)" vor und führen Sie anschließend die Weißabgleich-Reihe durch Drehen des hinteren Einstellrads aus.** Drehen des hinteren Einstellrads nach rechts: Horizontal ([A] nach [B]) Drehen des hinteren Einstellrads nach links: Vertikal ([G] nach [M])

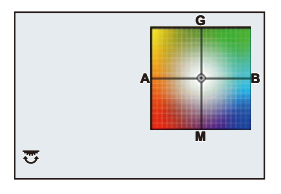

- **2 Drücken Sie [MENU/SET].**
- [ ] wird im Weißabgleichsymbol auf dem Bildschirm angezeigt, wenn Bracket für Weißabgleich eingestellt ist.
- Die Einstellung der Weißabgleich-Belichtungsreihe wird in den folgenden Fällen abgebrochen: – Wenn Sie die Kamera ausschalten (einschließlich Ruhe-Modus)
- Der Auslöserton ist nur einmal zu hören.

#### **In den folgenden Fällen nicht verfügbar:**

- Die Weißabgleich-Belichtungsreihe funktioniert in folgenden Fällen nicht:
- [Glitzerndes Wasser]/[Neonlichter]/[Hand-Nachtaufn.]/[Weiches Bild einer Blume]/ [Panorama-Aufnahme] (Szenen-Guide-Modus)
- Bei der Aufnahme von Videos
- Wenn [Qualität] auf [RAWit], [RAW.t.] oder [RAW] gestellt ist
- Wenn [HDR] auf [ON] gestellt ist
- [Mehrfach-Bel.]
- Bei Verwendung von [Zeitrafferaufnahme]

## **Einstellen der Bildqualität und -größe**

#### **Einstellen des Bildformats**

⇧

扈

**MENU** 

Anwendbare Modi: **[A] G] P** A S M = C1 C2 图 B

Hier können Sie das Bildseitenverhältnis der Aufnahmen so wählen, dass es zum gewünschten Ausdruck oder Wiedergabemodus passt. Beim Kauf ist anfänglich [3:2] eingestellt.

#### > **[Rec]** > **[Bildverhält.]** MENU

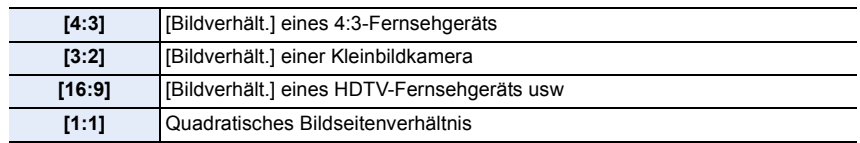

- Die Bildränder werden bei der Ausgabe auf Papier unter Umständen abgeschnitten; überprüfen Sie das Bild daher vor dem Ausdrucken. [\(S358\)](#page-357-0)
- Wenn Sie während der Aufnahme die HDMI-Ausgabe verwenden, wird die Einstellung fest auf [16:9] eingestellt.

#### **In den folgenden Fällen nicht verfügbar:**

• Nicht verfügbar mit [Panorama-Aufnahme] im Szenen-Guide-Modus.

#### **Einstellen der Pixelzahl**

#### Anwendbare Modi: **fArt**  $\mathbf{F}[\mathbf{A}|\mathbf{S}|\mathbf{M}]$  =  $\mathbf{C}[\mathbf{C}]\mathbf{C}$   $\mathbf{C}$   $\mathbf{A}$

Stellen Sie die Anzahl der Pixel ein. Je höher die Anzahl der Pixel, desto feiner erscheinen die Details der Aufnahmen, auch wenn Abzüge in größeren Formaten erstellt werden.

#### > **[Rec]** > **[Bildgröße]** MENU

#### **Bei Aspektverhältnis [4:3]. Bei Aspektverhältnis [3:2].**

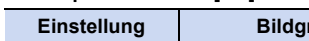

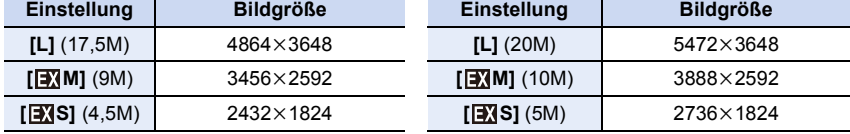

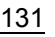

 $\widehat{\equiv}$ 

**MENU** 

t

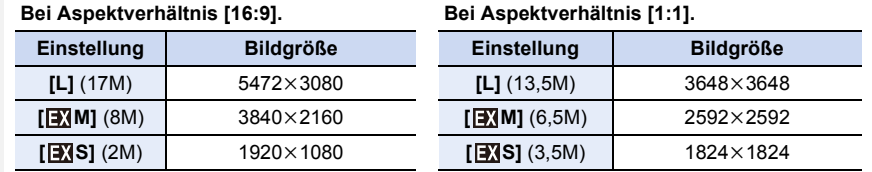

• Die Bildgröße wird fest auf [S] eingestellt, wenn [Seriengeschw.] auf [SH] eingerichtet ist.

#### **In den folgenden Fällen nicht verfügbar:**

• Nicht verfügbar mit [Panorama-Aufnahme] im Szenen-Guide-Modus.

#### **Einstellen der Kompressionsrate von Bildern ([Qualität])**

#### Anwendbare Modi: 12 **ft PASM**=MC1C2 图6

Stellen Sie die Komprimierungsrate ein, mit der die Aufnahmen gespeichert werden sollen.

#### > **[Rec]** > **[Qualität]** MENU

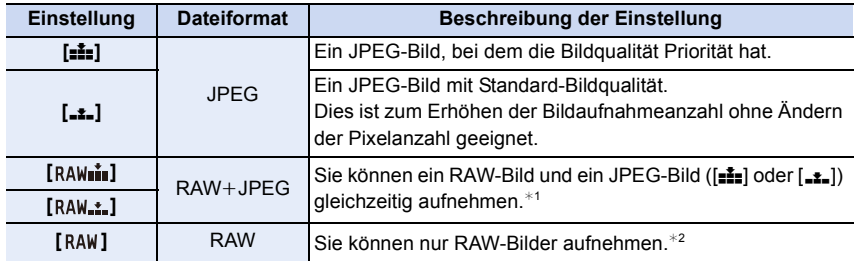

¢1 Wenn Sie eine RAW-Datei von der Kamera löschen, wird auch die zugehörige JPEG-Datei gelöscht.

¢2 Fest auf die maximale Anzahl an Aufzeichnungspixeln ([L]) für das jeweilige Bildseitenverhältnis eingestellt.

#### **Über RAW**

Das RAW-Format bezieht sich auf ein Datenformat von Bildern, die nicht verarbeitet wurden. Für die Wiedergabe und zum Editieren von RAW-Bildern wird eine spezielle Software benötigt.

Sie können durch Editieren von RAW-Bildern erweiterte Einstellungen machen. Sie können z. B. den Weißabgleich nach der Aufnahme von Bildern einstellen oder die Bilder in Dateiformaten speichern, die die Bilder auf einem PC anzeigen können. Im RAW-Format aufgenommene Bilder haben eine höhere Bildqualität als im JPEG-Format aufgenommene Bilder, die Bilder haben aber eine größere Datenmenge.

- Sie können RAW-Bilder in [RAW-Verarbeitung] im [Wiederg.]-Menü bearbeiten. [\(S232\)](#page-231-0)
- Zum Bearbeiten und Editieren von RAW-Dateien auf einem PC, verwenden Sie die Software "SILKYPIX Developer Studio" by Ichikawa Soft Laboratory auf der DVD (mitgeliefert).

#### **In den folgenden Fällen nicht verfügbar:**

- Die folgenden Effekte werden in RAW-Bildern nicht wiedergegeben:
- Intelligenter Automatikmodus
- Intelligenter Automatik-Plusmodus
- Kreativmodus
- $-$  Weißabgleich $*1$
- [Bildstil]\*1/[Helligkeitsverteilung]\*1/[i.Dynamik]\*1/[Rote-Aug.-Red.]\*<sup>2</sup>/[i.Auflösung]\*1/ [Farbraum]¢<sup>1</sup> ([Rec] Menü)
- Szenen-Guide-Modus
- In den folgenden Fällen kann [RAW $\pm$ ], [RAW $\pm$ ] und [RAW] nicht eingerichtet werden.
- [Hand-Nachtaufn.]/[Panorama-Aufnahme] (Szenen-Guide-Modus)
- ¢1 Wenn Sie [RAW-Verarbeitung] im [Wiederg.]-Menü für ein Bild ausführen, können Sie es in ein Bild im JPEG-Format mit den Einstellungen zur Zeit der Aufnahme verarbeiten. Wenn Sie [RAW-Verarbeitung] starten, werden die Einstellungen als ursprüngliche Einstellungen verwendet.
- ¢2 Wenn Sie [RAW-Verarbeitung] im [Wiederg.]-Menü für ein Bild ausführen, das mit [Rote-Aug.-Red.] aufgenommen wurde, wird der Effekt auf das verarbeitete Bild im JPEG-Format angewandt.

133

⇧

扈

**MENU** 

## **Verwendung von Funktionen zur Bildkorrektur**

#### **Ausgleichen des Kontrasts und der Belichtung ([i.Dynamik])**

Anwendbare Modi: **A F**  $\mathbf{P}[\mathbf{A}|\mathbf{S}|\mathbf{M}]$ **E**  $\mathbf{F}[\mathbf{C}]\mathbf{C}$   $\mathbf{M}$ 

Kontrast und Belichtung werden ausgeglichen, wenn der Helligkeitsunterschied zwischen dem Hintergrund und dem Motiv groß ist, usw.

#### > **[Rec]** > **[i.Dynamik]** MENU

#### **Einstellungen: [AUTO]/[HIGH]/[STANDARD]/[LOW]/[OFF]**

- [AUTO] richtet automatisch die Intensität des Effektes entsprechend der Aufnahmebedingungen ein.
- Diese Menüoptionen werden vom [Rec]-Menü und [Video]-Menü geteilt. Wenn die Einstellung in einem der beiden Menüs geändert wird, ändert sich auch die Einstellung im anderen.

#### **In den folgenden Fällen nicht verfügbar:**

- Diese Funktion wird u.U. je nach den Lichtverhältnissen automatisch deaktiviert.
- In den folgenden Fällen funktioniert [i.Dynamik] nicht:
	- [Panorama-Aufnahme] (Szenen-Guide-Modus)
	- Wenn [HDR] auf [ON] gestellt ist

#### **Erhöhen der Auflösung ([i.Auflösung])**

#### Anwendbare Modi: 12 TPASMENC1C2图**B**

Bilder mit scharfem Profil und scharfer Auflösung können mithilfe der intelligenten Auflösungstechnologie aufgenommen werden.

#### > **[Rec]** > **[i.Auflösung]** MENU

#### **Einstellungen: [HIGH]/[STANDARD]/[LOW]/[EXTENDED]/[OFF]**

- [EXTENDED] ermöglicht das Aufnehmen natürlicher Bilder mit einer höheren Auflösung.
- Beim Aufnehmen eines Videos wechselt [EXTENDED] zu [LOW].
- Diese Menüoptionen werden vom [Rec]-Menü und [Video]-Menü geteilt. Wenn die Einstellung in einem der beiden Menüs geändert wird, ändert sich auch die Einstellung im anderen.

#### **Kombinieren von Bildern mit unterschiedlichen Belichtungen ([HDR])**

**Anwendbare Modi: [A] F | A | S | M = F C1 C2**  $\otimes$ 

Sie können 3 Bilder mit unterschiedlichen Belichtungsstufen zu einem Bild mit reicher Abstufung kombinieren. Sie können den Abstufungsverlust in hellen und dunklen Bereichen minimieren, wenn beispielsweise der Kontrast zwischen Hintergrund und Motiv groß ist.

Ein durch HDR kombiniertes Bild wird in JPEG aufgezeichnet.

 $\blacksquare$ **ENU**  $\rightarrow$   $\bullet$  [Rec]  $\rightarrow$  [HDR]

MENU

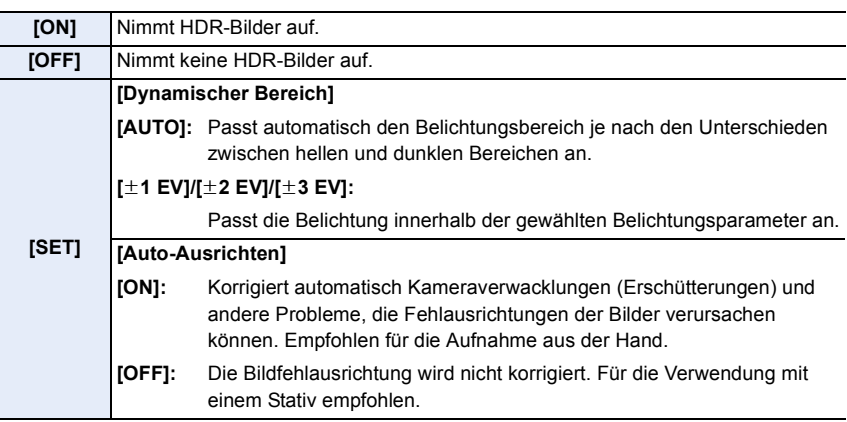

#### ∫ **Was ist HDR?**

HDR steht für High Dynamic Range und beschreibt eine Technik zum Ausdruck eines hohen Kontrastumfangs.

- Bewegen Sie die Kamera während der kontinuierlichen Bildaufnahme nach dem Drücken des Auslösers nicht.
- Sie können das nächste Bild nicht aufnehmen, wenn die Kombination von Bildern noch nicht abgeschlossen ist.
- Ein sich bewegendes Motiv kann mit unnatürlicher Unschärfe aufgenommen werden.
- Der Sichtwinkel verengt sich leicht, wenn [Auto-Ausrichten] auf [ON] gestellt wird.
- Der Blitz ist fest auf [Œ] (Blitz unterdrückt) eingestellt.

#### **In den folgenden Fällen nicht verfügbar:**

- [HDR] funktioniert nicht für Bilder, die während einer Videoaufnahme aufgenommen wurden.
- [HDR] steht in den folgenden Fällen nicht zur Verfügung.
- Wenn [Qualität] auf [RAW:::], [RAW::.] oder [RAW] gestellt ist
- Bei Verwendung von [Zeitrafferaufnahme]
- Bei Verwendung von [Stop-Motion-Animation] (nur wenn [Auto-Aufnahme] eingerichtet ist)

#### **Verringern von langen Verschlussgeräuschen ([Langz-Rauschr])**

#### Anwendbare Modi: 12 MPASM=MC1C2图**A**

Die Kamera unterdrückt automatisch das Rauschen, das auftritt, wenn sich die Verschlusszeit bei Nachtaufnahmen und in anderen Situationen mit schwachem Licht verlängert. So gelingen trotzdem schöne Aufnahmen.

#### MENU > **[Rec]** > **[Langz-Rauschr]**

#### **Einstellungen: [ON]/[OFF]**

- [Langzeit-Rauschreduzierung läuft] wird für dieselbe Zeit wie die Verschlusszeit für die Signalverarbeitung angezeigt.
- Es empfiehlt sich, bei längeren Verschlusszeiten ein Stativ zu verwenden.

#### **In den folgenden Fällen nicht verfügbar:**

- In den folgenden Fällen funktioniert [Langz-Rauschr] nicht:
	- [Panorama-Aufnahme] (Szenen-Guide-Modus)
- Bei der Aufnahme von Videos
- Wenn [Seriengeschw.] auf [SH] gestellt ist
- Bei Verwendung des elektronischen Verschlusses

#### **Einstellen des Farbraums ([Farbraum])**

**Anwendbare Modi:** 1 图 **ff P A S M = 1 C1 C2** 图 参

Nehmen Sie diese Einstellung vor, wenn Sie die Farbwiedergabe der aufgenommenen Bilder auf einem PC, Drucker usw. korrigieren möchten.

#### > **[Rec]** > **[Farbraum]** MENU

 $\Omega$ 

屋

**MENU** 

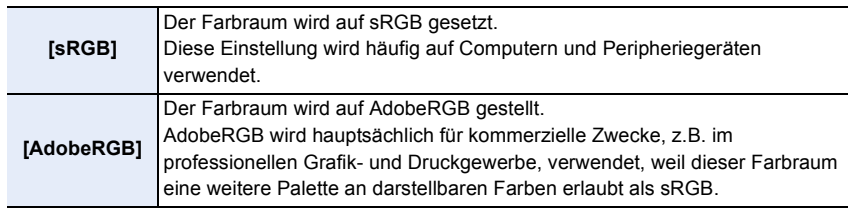

• Stellen Sie diese Option auf sRGB, wenn Sie nicht mit AdobeRGB vertraut sind.

• Im folgenden Fall ist die Einstellung fest auf [sRGB] eingestellt.

– Bei Aufnahme von Videos

## *6.* **Fokus- und Helligkeits-Einstellungen (Belichtung)**

## **Aufnahme von Fotos mit Auto-Fokus**

#### Anwendbare Modi: 1 The **PRS MEMC1 C2 图6**

Hier kann das Verfahren zur Scharfstellung ausgewählt werden, das am besten zur Positionierung und Anzahl der Motive passt.

- **1 Stellen Sie den Fokusmodushebel auf [AFS/ AFF] oder [AFC].**
	- Der Fokus-Modus wird eingestellt[. \(S139\)](#page-138-0)
- **2** Drücken Sie  $\blacktriangleleft$  ( $\Box$ ).

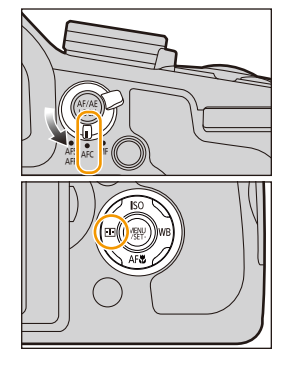

#### **3 Wählen Sie mit** 2**/**1 **den AF-Modus aus und drücken Sie anschließend [MENU/SET].**

- Der Autofokus-Modus wird eingestellt[. \(S140\)](#page-139-0)
- Der Bildschirm zur Auswahl des AF-Bereichs wird angezeigt, wenn  $\nabla$  betätigt wird, während  $\lceil \cdot \cdot \cdot \rceil$ , [  $\sqrt{|\bullet|}$  oder  $\sqrt{+}$ ] gewählt wurde. Zum Betrieb im Bildschirm zur Auswahl des AF-Bereichs siehe [S145.](#page-144-0)
- In den folgenden Fällen ist die Einstellung fest auf [ $\blacksquare$ ] eingestellt.
	- [Miniatureffekt] (Kreativmodus)
	- [Hochgeschwind.-Video] (Kreative Filme-Modus)

#### **In den folgenden Fällen nicht verfügbar:**

- In den folgenden Fällen ist keine Einstellung auf [S] möglich.
- [Klare Nachtaufnahme]/[Kühler Nachthimmel]/[Warme Nachtlandschaft]/[Nachtlandschaft verfremdet]/[Neonlichter]/[Hand-Nachtaufn.]/[Appetitliche Speisen]/[Leckeres Dessert] (Szenen-Guide-Modus)
- $\cdot$  [ $\pm$ ] ist in folgenden Fällen deaktiviert.
	- [AFF]/[AFC] (Fokusmodus)

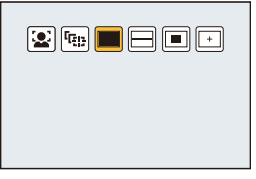

启 **MENU** 

⇧

**MENU** 

#### <span id="page-138-0"></span>**Hinweise zum Fokusmodus (AFS/AFF/AFC)**

Anwendbare Modi: **個面目ASMEMC1C2图6** 

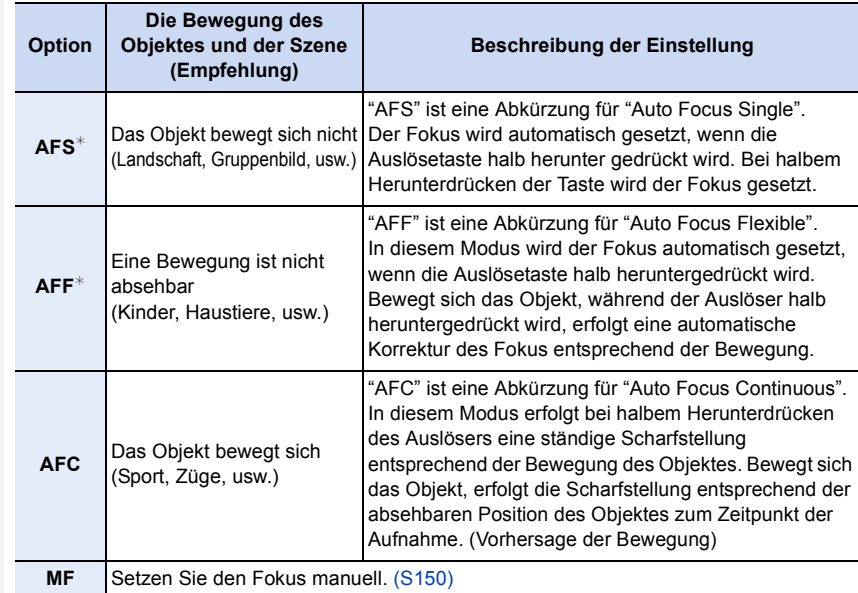

¢ In [AFS/AFF] im [Rec]-Menü oder im [Video]-Menü können Sie [AFS] oder [AFF] [AFS/AFF] des Fokus-Modushebels zuordnen.

#### **Bei Aufnahme mit [AFF], [AFC]**

- Es kann eine Zeit dauern, das Objekt beim Bedienen des Zooms von Weitwinkel auf Tele, oder bei einem plötzlichen Wechsel von einem entfernten zu einem nahen Objekt, scharfzustellen.
- Drücken Sie den Auslöser noch einmal halb herunter, wenn die Scharfstellung auf das Motiv schwierig ist.
- Bei halbem Herunterdrücken der Auslösetaste kann eine Erschütterung auf dem Bildschirm zu sehen sein.
- Wenn die Helligkeit für [AFF] oder [AFC] nicht ausreichend ist, arbeitet die Kamera so, als ob [AFS] eingerichtet wäre. In diesem Fall wird die Anzeige gelb [AFS].

#### **In den folgenden Fällen nicht verfügbar:**

• Wenn der Szenen-Guide-Modus auf [Panorama-Aufnahme] gestellt ist, auch wenn Sie den Fokus-Modushebel auf [AFS/AFF] oder [AFC] stellen, funktioniert die Kamera wie bei der Einstellung von [AFS].

#### <span id="page-139-0"></span>**Art des Autofokus-Modus**

#### **Informationen zu [**š**] ([Gesichts-/Augenerkennung])**

Die Kamera erkennt automatisch das Gesicht und die Augen der Person. Ein Auge, das sich näher an der Kamera befindet, wird scharf gestellt, während die Belichtung für das Gesicht optimiert wird. (Wenn [Messmethode] auf [ [ ] gestellt ist)

• Es können bis zu 15 Gesichter erkannt werden. Es können nur die Augen des Gesichtes, das scharf gestellt ist, erkannt werden.

Wenn die Kamera ein Gesicht erkennt werden der AF-Bereich und die Kennzeichnung, die das scharf zu stellende Auge angibt, angezeigt. Gelb:

Wenn der Auslöser halb heruntergedrückt wird, wird der Rahmen grün, sobald die Kamera scharfgestellt hat. Weiß:

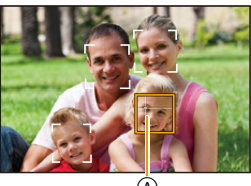

 $^\circledR$ 

Wird angezeigt, wenn mehr als ein Gesicht erkannt wurde.

Andere Gesichter, die sich in der gleichen Entfernung wie die

Gesichter in den gelben AF-Rahmen befinden, werden ebenfalls scharfgestellt.

A Das scharf zu stellende Auge

**MENU** 

- **• Sie können die Position und Größe des AF-Bereichs und das scharf zu stellende Auge ändern. [\(S145\)](#page-144-0)**
- Bei Auswahl von [[2] und Einstellung von [Messmethode] auf Mehrfach [ [6]], richtet die Kamera die Belichtung entsprechend des Gesichts der Person ein. [\(S163\)](#page-162-0)

#### **In den folgenden Fällen nicht verfügbar:**

- Unter gewissen Bedingungen beim Fotografieren, einschließlich der folgenden Fälle, könnte die Gesichts-/Augenerkennung nicht funktionieren und die Erkennung von Gesichtern nicht möglich sein. Der AF-Modus ist auf [ ] geschaltet.
- Wenn das Gesicht nicht in die Kamera zeigt
- Wenn das Gesicht zur Seite gewandt ist
- Wenn das Gesicht extrem hell oder dunkel ist
- Wenn das Gesicht hinter einer Sonnenbrille etc. verborgen ist
- Wenn das Gesicht auf dem Bildschirm klein erscheint
- Wenn die Gesichter nicht kontrastreich sind
- Wenn sich das Motiv in schneller Bewegung befindet
- Wenn es sich beim Motiv nicht um einen Menschen handelt
- Wenn die Kamera verwackelt wird

#### **Einrichtung von [ ] ([Verfolgung])**

Schärfe und Belichtung können auf ein bestimmtes Motiv eingestellt werden. Die Schärfe und die Belichtung folgen dann diesem Motiv, auch wenn es sich bewegt. (Dynamische Verfolgung)

Positionieren Sie das Objekt im AF-Verfolgungsrahmen und drücken Sie die Auslösetaste halb herunter, um das Objekt zu fixieren.

A AF-Verfolgungsrahmen

**MENU** 

- Der AF-Rahmen wird grün, wenn die Kamera das Motiv erkennt.
- Beim Loslassen der Auslösetaste wird der AF-Bereich gelb.
- Die Fixierung wird bei Drücken auf [MENU/SET] aufgehoben.
- AF-Verfolgung und Gesichtserkennung schalten bei jedem Betätigen von  $\blacktriangleleft$  im Intelligenten Automatikmodus ( $\blacksquare$ ) oder  $\blacksquare$ ) um.
- Die Belichtung wird entsprechend dem erfassten Objekt eingestellt, wenn [Messmethode] auf [ ] eingerichtet ist. [\(S163\)](#page-162-0)
- Wenn die Fixierung fehlschlägt, blinkt der AF-Bereich rot und wird dann ausgeblendet. Versuchen Sie erneut, das Motiv zu fixieren.
- Wenn die AF-Verfolgung fehlschlägt, wird [ $\blacksquare$ ] eingestellt.

#### **In den folgenden Fällen nicht verfügbar:**

- [ ] kann mit [Zeitrafferaufnahme] nicht verwendet werden.
- In folgenden Fällen funktioniert [  $E_{\text{min}}$  in Form von  $[$   $\blacksquare$  ].
	- [Glitzerndes Wasser]/[Neonlichter]/[Weiches Bild einer Blume]/[Monochrom] (Szenen-Guide-Modus)
	- [Sepia]/[Schwarz-Weiß]/[Dynamisch Monochrom]/[Grobes Schwarz-Weiß]/[Weiches Schwarz-Weiß]/[Weichzeichnung]/[Sternfilter]/[Sonnenschein] (Kreativmodus) – [Monochrom] ([Bildstil])
- In folgenden Fällen ist die Dynamische Verfolgung unter Umständen nicht wirksam.
	- Wenn das Motiv zu klein ist
	- Wenn der Ort der Aufnahme zu dunkel oder zu hell ist
	- Wenn sich das Motiv zu schnell bewegt
	- Wenn der Hintergrund die gleiche oder eine ähnliche Farbe hat wie das Motiv
	- Wenn die Kamera verwackelt wird
	- Wenn der Zoom betätigt wird

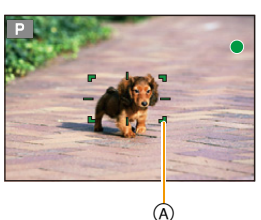

#### Hinweise zu [ [ ] ([49-Feld])

Es können bis zu 49 AF-Bereiche fokussiert werden. Diese Option ist hilfreich, wenn sich ein Motiv nicht in der Bildmitte befindet.

#### **• Es kann der scharf zu stellende Bereich eingestellt werden[. \(S145\)](#page-144-1)**

#### **Über [ ] etc. ([Multi-Individuell])**

Von 49 AF-Bereichen können Sie die optimale Form des AF-Bereichs frei einstellen. [\(S143\)](#page-142-0)

#### Hinweise zu [[a]] ([1-Feld])

 $\frac{1}{\Box}$ 

**MENU** 

Die Kamera stellt auf das Motiv im AF-Bereich in der Bildschirmmitte scharf.

#### **• Position und Größe des AF-Bereichs können geändert werden. [\(S145\)](#page-144-0)**

• Wenn sich das Motiv in [[=]] nicht in der Mitte der Komposition befindet, können Sie das Motiv in den AF-Bereich bringen, durch das halbe Herunterdrücken des Auslösers den Fokus und die Belichtung feststellen, die Kamera bei halb gedrückt gehaltenem Auslöser in die gewünschte Komposition bewegen und anschließend das Bild aufnehmen. (Nur wenn der Fokusmodus auf [AFS] eingestellt ist.)

#### Hinweise zu [<sup>1</sup>] ([Punkt])

Sie können eine genauere Scharfstellung auf einen Punkt erzielen, der kleiner als [ $\blacksquare$ ] ist.

- **• Die Fokusposition kann auf einem vergrößerten Bildschirm eingerichtet werden. [\(S146\)](#page-145-0)**
- Wenn der Auslöser halb heruntergedrückt wird, wird der Bildschirm zur Überprüfung der Fokusposition vergrößert.
- Die Zeit, in der die Anzeige vergrößert dargestellt wird, kann über [Zeit f. AF-Punkt] im Menü [Individual]eingestellt werden[. \(S147\)](#page-146-0)
- In folgenden Fällen wirkt  $[\ ]$  als  $[\ ]$ – Bei Aufnahme von Videos
- In den folgenden Fällen ist keine Einstellung auf  $[+]$  möglich.
- [AFF]/[AFC] (Fokusmodus)

#### <span id="page-142-0"></span>**Einrichten der Form des AF-Bereichs ([Multi-Individuell])**

Durch Auswählen aus 49 AF-Bereichen können Sie die optimale Form des AF-Bereichs für das Motiv frei einstellen.

- **1 Drücken Sie ◀ ( : .**).<br>2 **Wählen sie ein Custo**
- **2** Wählen sie ein Custom-Multi-Symbol ([<sup>1222</sup>], usw.) und drücken Sie ▲
	- Wenn Sie  $\blacktriangledown$  drücken wird der Einstellungsbildschirm des AF-Bereichs angezeigt.
- <span id="page-142-1"></span>**3 Drücken Sie** 2**/**1**, um eine Einstellung auszuwählen.**  $\bullet$  Die aktuelle Form des AF-Bereichs  $(A)$  wird links unten im
	- Bildschirm angezeigt.

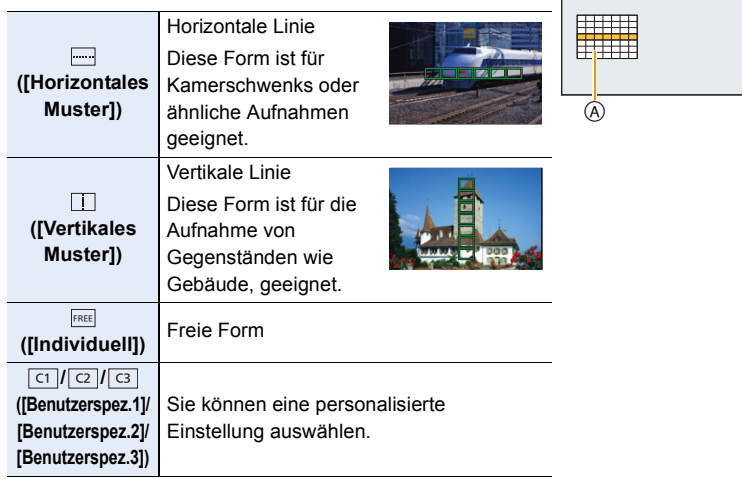

#### **4 Drücken Sie** 4**.**

- Der Einstellbildschirm für den AF-Bereich wird angezeigt.
- **5 Wählen Sie AF-Bereiche aus.**
	- Die ausgewählten AF-Bereiche werden in gelb angezeigt, während die nicht ausgewählten Bereiche in weiß angezeigt werden.

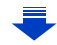

FREE | | | C1 | | | C2 || || C3

#### **Wenn Sie [ ]/[ ] auswählen**

Wenn [ ] gewählt wird, können Sie die vertikale Größe und Position ändern; wenn [ ] gewählt wird, können Sie die horizontale Größe und Position ändern.

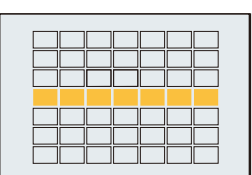

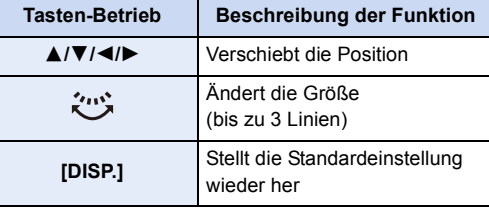

#### Wenn Sie [|क्क्ष्ट]]/[ C1 ]]/[ C2 ]]/[ G ]] auswählen

Drücken Sie ▲/▼/◀/▶ zur Auswahl des AF-Bereichs und anschließend drücken Sie [MENU/SET] zum Einstellen (wiederholen).

• Beim erneuten Betätigen von [MENU/SET] wird die Einstellung gelöscht.

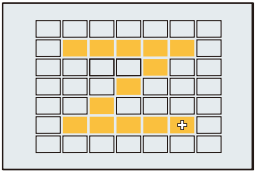

• Durch Drücken von [DISP.] werden sämtliche Auswahlen gelöscht.

#### **6 Drücken Sie [Fn3].**

**MENU** 

#### **■ Registrieren des eingestellten AF-Bereichs auf [त], [o] oder [ േ** ]

- **1 Auf dem Bildschirm in Schritt 3 auf [S143,](#page-142-1) drücken Sie** 3**.**
- **2 Drücken Sie zur Auswahl eines Zielortes, an dem die Einstellung registriert werden soll, ▲/▼ und drücken Sie [MENU/SET].**

• Es wird der Bestätigungsbildschirm angezeigt. Mit [Ja] wird die Aktion ausgeführt.

- In [[c1]  $\sqrt{[C]}$  | $\sqrt{[C]}$  3] gespeicherte Einstellungen bleiben erhalten, auch wenn dieses Gerät ausgeschaltet wird.
- Durch Ausschalten dieses Geräts kehrt die Einstellung, die mit [ ]/[ ]/[ ] angepasst FREEwurde, auf die Standard-Einstellung zurück.
- Wenn Sie eine Cursor-Taste drücken, während [Direktfokusbereich] im [Individual]-Menü auf [ON] eingestellt ist, wird der Einstellungsbildschirm des AF-Bereichs angezeigt.
#### **Einrichten der Position des AF-Bereichs/Ändern der Größe des AF-Bereichs**

#### **Wenn Sie [**š**], [**Ø**] auswählen**

Position und Größe des AF-Bereichs können geändert werden.

- **1 Wählen Sie [**š**] oder [**Ø**] und betätigen Sie** 4.
	- Der Einstellbildschirm für den AF-Bereich wird angezeigt.
- **2 Verschieben Sie den AF-Rahmen mit ▲/** $\Pi$ **/◆.** 
	- Drücken Sie [DISP.], um den AF-Bereich zurück in die Mitte des Bildschirms zu setzen.
- **3 Drehen Sie das hintere Einstellrad, um die Größe des AF-Bereichsrahmens zu ändern.**
	- Wenn Sie den AF-Bereich auf ein Auge im gelben Rahmen einstellen, wenn [So] ausgewählt ist, wird das scharf zu stellende Auge geändert.
- **4 Drücken Sie zur Einstellung [MENU/SET].**

#### **Bei Auswahl von [ ]**

Sie können die Fokusposition durch Auswahl einer AF-Bereichsgruppe einstellen. Die 49 AF-Bereiche sind in Gruppen aufgeteilt, wobei jede Gruppe aus 9 Bereichen besteht (Am Bildschirmrand, 6 oder 4 Bereiche).

- **1 Wählen Sie [<sub>Ⅲ</sub>] und drücken Sie ▼.** • Der Einstellbildschirm für den AF-Bereich wird angezeigt.
- **2 Drücken Sie** 3**/**4**/**2**/**1**, um eine AF-Bereich Gruppe auszuwählen.**
- **3 Drücken Sie zur Einstellung [MENU/SET].**
	- Nur die [+]-Anzeige (Mittelpunkt der gewählten Gruppe) verbleibt auf dem Bildschirm.
	- Die Einstellung des AF-Bereichsrahmens wird gelöscht, wenn [MENU/SET] gedrückt wird.

#### **Beispiele von Gruppen**

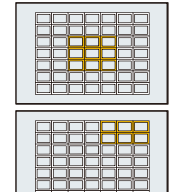

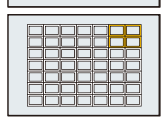

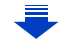

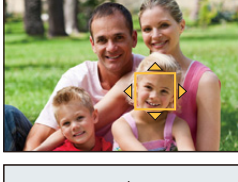

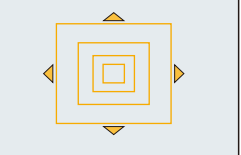

### Wenn Sie [<sup>[4]</sup>] auswählen

**MENU** 

Sie können die Fokusposition durch Vergrößern des Bildschirms genau festlegen. • Die Fokusposition kann nicht am Bildschirmrand eingestellt werden.

- **1** Wählen Sie [⊞] und drücken Sie ▼.<br>2 Stellen Sie mit ▲/▼/◀/► die Fokusn
- **2 Stellen Sie mit** 3**/**4**/**2**/**1 **die Fokusposition ein und drücken Sie anschließend [MENU/SET].**
	- Der Hilfsbildschirm zur Einstellung der Fokusposition wird vergrößert dargestellt.
- **3 Bewegen Sie [**+**] auf die Fokusposition mit**  $\triangle$ **/** $\blacktriangledown$ **/** $\blacktriangle$ **/** $\blacktriangleright$ **.** • Drücken Sie [DISP.], um die Fokusposition zurück in die Mitte des Hilfsbildschirms zu bringen.

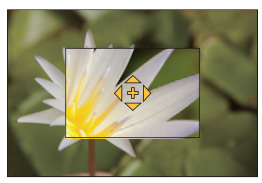

## ∫ **Ändern der Anzeige des Hilfsbildschirms**

Bei jedem Drücken des hinteren Einstellrads wechselt ein vergrößerter Bildschirm zwischen einer Fensterbildschirm-Anzeige und einer Vollbild-Anzeige.

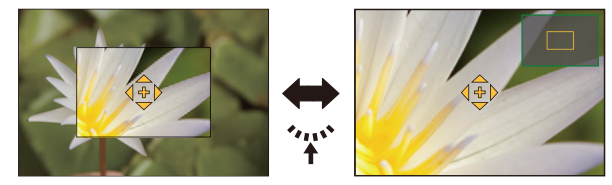

• Wenn das hintere Einstellrad gedreht wird, kann die Anzeige um ca. das 3- bis 6-fache vergrößert/verkleinert werden, wenn sich die vergrößerte Anzeige in einer Fenster-Anzeige befindet, oder um ca. das 3- bis 10-fache, wenn sich die vergrößerte Anzeige in einer Vollbild-Anzeige befindet. Das hintere Einstellrad erhöht/verringert die Größe mit einer Rate von 1-mal.

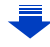

### **Einrichten der Dauer, über die der Bildschirm vergrößert wird**

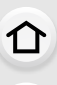

**MENU** 

- > **[Individual]** > **[Zeit f. AF-Punkt]** > **[LONG]** (Ca. 1,5 Sekunden)**/[MID]** (Ca. 1,0 Sekunden)**/[SHORT]**  (Ca. 0,5 Sekunden)  $MENU \rightarrow$
- Wenn Sie den Auslöser loslassen, wird das vergrößerte Display abgebrochen, auch während des eingestellten Zeitraums.

### <span id="page-146-0"></span>**Bewegen/Nicht bewegen des AF-Bereichs mit der Cursortaste**

## > **[Individual]** > **[Direktfokusbereich]** > **[ON]/[OFF]** MENU

Wenn [**ˈ.eː**], [iiiiiii] oder [i≡]] ausgewählt ist, kann der AF-Bereich bewegt werden; wenn [ $\pm$ ] ausgewählt ist, kann die vergrößerte Position bewegt werden.

- Bei Auswahl von [Multi-Individuell], wie beispielsweise [ ], wird der Einstellungsbildschirm des AF-Bereichs angezeigt.
- Verwenden Sie zur Einstellung von Optionen, die die Cursortasten nutzen, wie, [Weißabgleich] oder [Empfindlichkeit], stattdessen das Quick-Men[ü \(S40\)](#page-39-0).
- Das Punkt-Messziel kann auch bewegt werden, um es an den AF-Bereich anzupassen, wenn [Messmethode[\] \(S163\)](#page-162-0) auf [.]] eingerichtet ist. Am Bildschirmrand wird die Messung unter Umständen durch die Helligkeit um den AF-Bereich beeinträchtigt.

## **In den folgenden Fällen nicht verfügbar:**

- In den folgenden Fällen ist [Direktfokusbereich] fest auf [OFF] eingestellt. – Kreativmodus
- Sie können die Position und die Größe des AF-Bereichs nicht ändern, wenn sich die Zoom-Position im digitalen Zoombereich befindet.

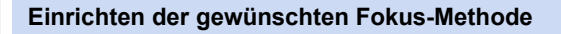

Mit dem Menü [Individual] können Sie die Fokus-Methode im Detail einrichten.

**Fokussieren/Nicht fokussieren, wenn der Auslöser halb heruntergedrückt wird** > **[Individual]** > **[Auslöser-AF]** > **[ON]/[OFF]**  $MENU \rightarrow$ 

- **Loslassen/Nicht loslassen des Auslösers durch halbes Herunterdrücken des Auslösers**
- > **[Individual]** > **[Auslöser halb drücken]** > **[ON]/[OFF]**  $MENU \rightarrow$

**Aufnahmetipps und -techniken: Einstellung des Fokus mit [AF/AE LOCK]** Sie können den Fokus mit [AF/AE LOCK] anstelle des Auslösers einstellen.

- **1** Stellen Sie Optionen im [Individual]-Menü ein.
	- > **[Individual]**>**[Auslöser-AF]**> **[OFF]** MENU
	- > **[Individual]**>**[AF/AE Speicher]**> **[AF-ON]** MENU
- 2 Drücken Sie [AF/AE LOCK].

ᡗᠠ

**MENU** 

- Stellen Sie den Fokus ein.
- 3 Drücken Sie den Auslöser zur Aufnahme eines Bildes.
	- Stellen Sie die Belichtung ein und machen Sie ein Bild.

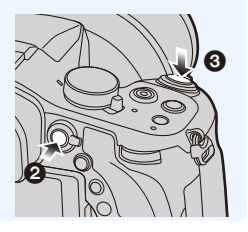

### **Scharfstellen/Nicht Scharfstellen vorab**

## > **[Individual]** > **[Quick-AF]** > **[ON]/[OFF]** MENU

Solange die Kamera ruhig gehalten wird, stellt die Kamera in diesem Modus die Schärfe automatisch ein, so dass die Scharfstellung beim Drücken des Auslösers schneller erfolgt. Diese Einstellung ist insbesondere dann hilfreich, wenn Sie keine Gelegenheit für Aufnahmen verpassen möchten.

- Die Betriebszeit des Akkus verkürzt sich dadurch.
- Drücken Sie den Auslöser noch einmal halb herunter, wenn die Scharfstellung auf das Motiv schwierig ist.
- Die Funktion [Quick-AF] wird unter folgenden Bedingungen deaktiviert:
	- Im Vorschau-Modus
	- Bei geringen Lichtverhältnissen

## **Einschalten/Nicht Einschalten der AF-Hilfsleuchte** > **[Individual]** > **[AF-Hilfslicht]** > **[ON]/[OFF]** MENU

Die AF-Hilfskampe beleuchtet das Objekt, wenn die Auslösetaste halb herunter gedrückt wird. Dadurch kann die Kamera einfacher scharfstellen, wenn unter geringen Lichtverhältnissen aufgenommen wird.

(Je nach Aufnahmebedingungen wird ein größerer AF-Bereich angezeigt.)

- Die tatsächliche Distanz des Hilfslichts beträgt maximal ca. 1,5 m.
- Das AF-Hilfslicht ist nur für das Motiv in der Bildschirmmitte bestimmt. Verwenden Sie es, indem Sie das Bild in der Bildschirmmitte positionieren.
- Nehmen Sie die Gegenlichtblende ab.
- Wenn Sie das AF-Hilfslicht nicht einsetzen möchten (z.B. bei Tieraufnahmen in dunkler Umgebung), stellen Sie den Menüpunkt [AF-Hilfslicht] auf [OFF]. Die Scharfstellung auf das Motiv wird dann allerdings schwieriger.
- In den folgenden Fällen ist die Einstellung fest auf [OFF] eingestellt.
	- [Landschaft]/[Heller blauer Himmel]/[Sonnenuntergang romantisch]/[Sonnenuntergang dramatisch]/[Glitzerndes Wasser]/[Klare Nachtaufnahme]/[Kühler Nachthimmel]/[Warme Nachtlandschaft]/[Nachtlandschaft verfremdet]/[Hand-Nachtaufn.] (Szenen-Guide-Modus)
	- Wenn [Stummschaltung] auf [ON] gestellt ist

## <span id="page-148-0"></span>**Aufnehmen/Nicht Aufnehmen trotz nicht erzielter Scharfstellung** > **[Individual]** > **[Fokus/Auslöse-Prior.]** MENU

## **[FOCUS]:**

Sie können erst eine Aufnahme machen, wenn das Motiv scharfgestellt wurde.

## **[RELEASE]:**

Hier wird die Priorität auf den besten Augenblick für die Aufnahme gelegt, so dass die Aufnahme sofort gemacht wird, wenn Sie den Auslöser ganz herunterdrücken.

- Wenn [RELEASE] eingestellt ist, achten Sie bitte darauf, dass möglicherweise nicht scharfgestellt werden kann, obwohl der Fokusmodus auf [AFS], [AFF] oder [AFC] gestellt ist.
- [Fokus/Auslöse-Prior.] ist bei der Aufnahme von Videos deaktiviert.

### **Manuelles Einstellen/Nicht Einstellen des Fokus nach dem Erreichen des Autofokus**

## > **[Individual]** > **[AF+MF]** > **[ON]/[OFF]** MENU

Wenn die AF-Sperre ON ist (drücken Sie den Auslöser halb herunter, während der Fokusmodus auf [AFS] gestellt ist oder stellen Sie die AF-Sperre mit [AF/AE LOCK] ein), können Sie eine manuelle Feineinstellung des Fokus vornehmen.

# **Aufnahme von Fotos mit manuellem Fokus**

## Anwendbare Modi: **[A] @** P A S M = M C1 C2 图 B

Mit dieser Funktion sollten Sie dann arbeiten, wenn der Fokus fest eingestellt bleiben soll oder wenn der Abstand zwischen Objektiv und Motiv feststeht und Sie den Autofokus nicht aktivieren wollen.

## **1 Stellen Sie den Fokusmodushebel auf [MF].**

- **2 Stellen Sie den Wahlschalter des Objektivrings auf [FOCUS].**
- **3** Drücken Sie  $\blacktriangleleft$  ( $\Box$ ).

介

|||

**MENU** 

 $\overline{\phantom{0}}$ 

#### **4 Drücken Sie** 3**/**4**/**2**/**1**, um den zu vergrößernden Bereich zu bestimmen und drücken Sie [MENU/SET].**

- Der Hilfsbildschirm wird angezeigt, wobei der Bereich vergrößert wird. (MF-Hilfe) [\(S151\)](#page-150-0)
- Wenn Sie [DISP.] drücken, wird der zu vergrößernde Bereich zur Mitte zurückgesetzt.

## **5 Bedienen Sie den Objektivring zur Einstellung des Fokus.**

#### **Drehen in Richtung** A**:**

Fokussieren eines in der Nähe befindlichen Objektes **Drehen in Richtung** B**:**

Fokussieren eines entfernten Objektes

- Achten Sie darauf, den O.I.S.-Schalter oder den Objektivring-Auswahlschalter nicht versehentlich umzuschalten, wenn Sie den Objektivring drehen.
- $(A)$  Indikator für  $\infty$  (Unendlichkeit)
- B MF-Hilfe (vergrößerter Bildschirm)
- C Peaking
- D MF-Anzeige
- Die scharf gestellten Bereiche werden hervorgehoben. (Peaking[\) \(S152\)](#page-151-0)
- Sie können überprüfen, ob sich der Fokuspunkt an der nahen oder fernen Seite befindet. (MF-Anzeige) [\(S152\)](#page-151-1)

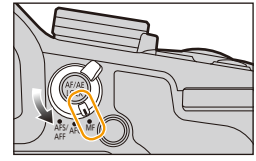

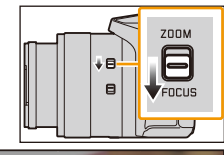

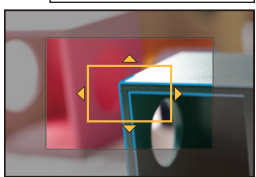

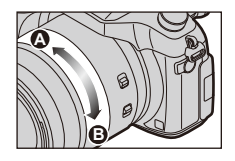

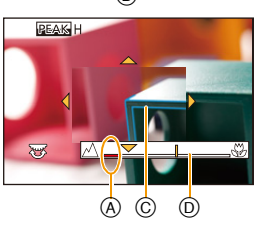

B

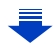

#### **Aufnahmetipps und -techniken: Wann Sie den Manuellen Fokus verwenden sollten**

Der Manuelle Fokus eignet sich, wenn Sie den Fokus im Makromodus fein einstellen wollen oder sich im Voraus für fokussierte Bereiche entscheiden.

介

## **Schnelles Fokussieren mit Auto-Fokus** > **[Individual]** > **[AF/AE Speicher]** > **[AF-ON]** MENU

Wenn [AF/AE LOCK] im Manuellen Fokus gedrückt wird, funktioniert der Auto-Fokus.

- Auto-Fokus funktioniert in der Mitte des Rahmens.
- Wird der Auto-Fokus während der Anzeige des
- MF-Hilfsbildschirms verwendet, wird die Mitte des MF-Hilfsbildschirms fokussiert.

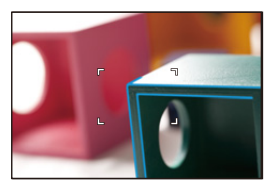

## <span id="page-150-0"></span>**Einstellen der Anzeigemethode der MF-Hilfe** > **[Individual]** > **[MF-Lupe]** MENU

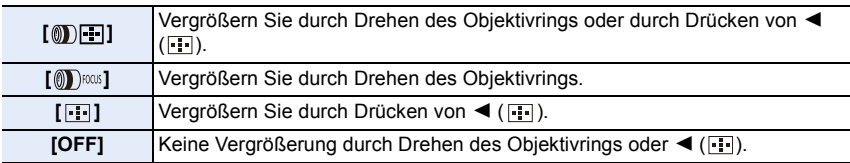

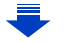

## <span id="page-151-0"></span>**Hervorheben/Nicht Hervorheben von fokussierten Bereichen** > **[Individual]** > **[Focus peaking]** MENU

• Diese Funktion funktioniert im manuellen Fokus, oder wenn der Fokus mit [AF+MF] eingestellt wird.

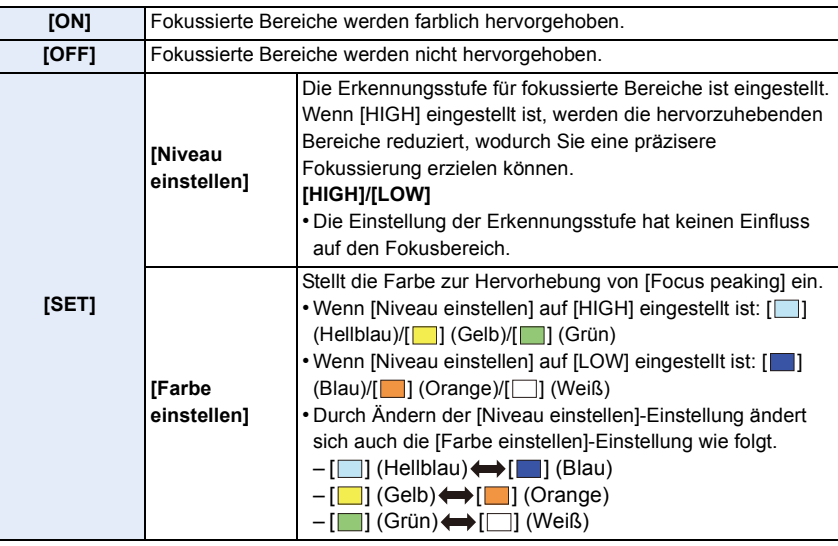

• Wenn [Focus peaking] eingestellt ist, wird [區區日] ([Niveau einstellen]: [HIGH]) oder [區區日] ([Niveau einstellen]: [LOW]) angezeigt.

- Bei jedem Drücken der Funktionstaste, wenn [Focus peaking] im [Individual]-Menü auf [Fn-Tasteneinstellung[\] \(S44\)](#page-43-0) gestellt ist, wechselt die Peaking-Einstellung in der Reihenfolge [ON] ([Niveau einstellen]: [LOW])  $\rightarrow$  [ON] ([Niveau einstellen]: [HIGH])  $\rightarrow$  [OFF].
- Da Bereiche mit klaren Umrissen auf dem Bildschirm als fokussierte Bereiche hervorgehoben werden, variieren die hervorzuhebenden Bereiche je nach Aufnahmebedingungen.
- Die für die Hervorhebung verwendete Farbe beeinflusst die aufgenommenen Bilder nicht.
- [Focus peaking] funktioniert nicht mit [Grobes Schwarz-Weiß] im Kreativen Steuermodus.

### <span id="page-151-1"></span>**Anzeigen/Verbergen MF-Hilfe**

> **[Individual]** > **[MF-Anzeige]** > **[ON]/[OFF]** MENU

**MENU** 

#### **MF-ASSISTENT**

#### ∫ **Anzeige des MF-Assistenten**

- Wird durch das Drehen des Objektivrings angezeigt.
- Die Anzeige kann auch durch Betätigen und Gedrückthalten von < aufgerufen werden, um den Einstellungsbildschirm des mit der Cursortaste vergrößerten Bereichs aufzurufen. Dabei ist der zu vergrößernde Bereich zu bestimmen und dann [MENU/SET] zu betätigen.
- Zum Einstellungsbildschirm des vergrößerten Bereiches wird umgeschaltet, indem die Cursortaste betätigt wird, während die Option [Direktfokusbereich] im Menü [Individual] auf [ON] eingestellt ist.

#### ∫ **Ändern der Anzeige des MF-Assistenten**

Bei jedem Drücken des hinteren Einstellrads wechselt ein vergrößerter Bildschirm zwischen einer Fensterbildschirm-Anzeige und einer Vollbild-Anzeige.

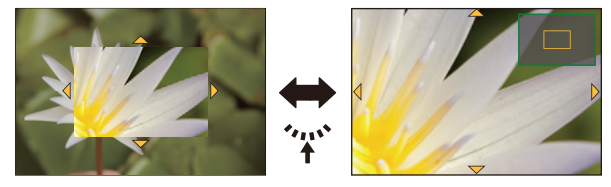

• Wenn das hintere Einstellrad gedreht wird, kann die Anzeige um ca. das 3- bis 6 -fache vergrößert/verkleinert werden, wenn sich die vergrößerte Anzeige in einer Fenster-Anzeige befindet, oder um ca. das 3- bis 10 -fache, wenn sich die vergrößerte Anzeige in einer Vollbild-Anzeige befindet.

Das hintere Einstellrad erhöht/verringert die Größe mit einer Rate von 1-mal.

#### ∫ **Verschieben des vergrößerten Bereiches**

- Der vergrößerte Bereich kann durch Drücken der Cursortaste bewegt werden.
- Bei folgenden Schritten wird die MF-Lupe auf die Normalposition zurückgesetzt. – Drücken von [DISP.], wenn der Einstellungsbildschirm zum Festlegen des zu vergrößernden Bereichs angezeigt wird.

#### ∫ **Beenden des MF-Assistenten**

- Diese Funktion wird beendet, wenn die Auslösetaste halb heruntergedrückt wird.
- Sie können die MF-Hilfe auch durch Drücken von [MENU/SET] schließen.
- Wenn Sie die MF-Hilfe durch Drehen des Objektivrings angezeigt haben, schließt sich diese ca. 10 Sekunden nach der letzten Bedienung der Kamera.

### **In den folgenden Fällen nicht verfügbar:**

• MF-Hilfe wird im digitalen Zoombereich oder beim Aufnehmen von Videos deaktiviert.

#### **Vorgehensweise mit dem manuellen Fokus**

- **1** Drehen Sie den Objektivring zur Einstellung des Fokus.
- **2** Drehen Sie den Objektivring etwas weiter in dieselbe Richtung.
- 3 Drehen Sie den Objektivringleicht in die entgegengesetzte Richtung, um den Fokus fein einzustellen.

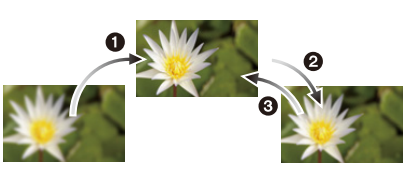

- Wenn Sie nach dem Fokussieren auf ein Motiv herein- oder herauszoomen, kann der Fokus seine Genauigkeit verlieren. Passen Sie den Fokus in diesem Fall neu an.
- Fokussieren Sie nach dem Abbrechen des Ruhemodus erneut auf das Motiv.
- Für Nahaufnahmen:
	- Es empfiehlt sich, mit Stativ und Selbstauslöser [\(S174\)](#page-173-0) zu arbeiten.
	- Der effektive Brennweitenbereich (Schärfentiefe) verkleinert sich erheblich. Wenn daher die Entfernung zwischen Kamera und Motiv nach der Scharfstellung auf das Motiv verändert wird, kann die erneute Scharfstellung auf das Motiv sehr schwierig sein.
	- Die Auflösung im Randbereich des Bildes kann sich leicht verschlechtern. Dies ist keine Fehlfunktion.

# **Nahaufnahmen**

## Anwendbare Modi: 12 The **PASMEMC1C2** 图6

In diesem Modus sind Nahaufnahmen möglich, zum Beispiel von Blumen.

# **1 Drücken Sie** 4 **[AF**#**].**

## **2 Wählen Sie mit** 2**/**1 **den Menüpunkt aus und drücken Sie dann [MENU/SET].**

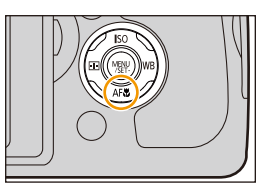

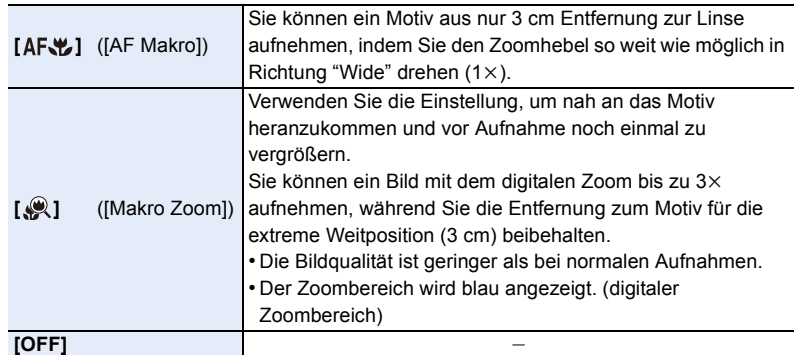

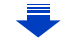

- **6.** Fokus- und Helligkeits-Einstellungen (Belichtung)
- Wir empfehlen, mit einem Stativ zu arbeiten und den Selbstauslöser zu nutzen.
- Wir empfehlen, das Blitzlicht auf [Œ] (das Blitzlicht schließen) einzustellen, wenn Sie Bilder aus geringer Entfernung aufnehmen.
- Wenn der Abstand zwischen Kamera und Motiv außerhalb des Fokusbereichs der Kamera liegt, wird das Bild möglicherweise nicht richtig scharfgestellt, auch wenn die Fokusanzeige leuchtet.
- Je näher sich ein Motiv an der Kamera befindet, desto geringer ist der effektive Brennweitenbereich, also die sogenannte Schärfentiefe. Wenn die Entfernung zwischen Kamera und Motiv nach der Scharfstellung auf das Motiv verändert wird, kann die erneute Scharfstellung auf das Motiv daher schwierig sein.
- Im Makromodus wird Vorrang auf Motive gelegt, die sich nah an der Kamera befinden. Daher dauert das Scharfstellen länger, wenn der Abstand zwischen Kamera und Motiv weiter ist.
- Bei Nahaufnahmen kann sich die Auflösung am Bildrand geringfügig verringern. Dies ist keine **Fehlfunktion**
- Wenn die Linsenoberfläche durch Fingerabdrücke oder Staub verschmutzt ist, kann das Objektiv unter Umständen nicht korrekt auf das Motiv scharfstellen.

## **In den folgenden Fällen nicht verfügbar:**

- [AF Makro] ist nicht verfügbar, wenn der Fokusmodus auf [MF] gestellt ist.
- [Makro Zoom] kann in den folgenden Fällen nicht verwendet werden.
- [Hand-Nachtaufn.]/[Panorama-Aufnahme] (Szenen-Guide-Modus)
- [Hochgeschwind.-Video] (Kreative Filme-Modus)
- [Impressiv]/[Spielzeugeffekt]/[Toy Pop]/[Miniatureffekt] (Kreativmodus)
- Wenn [Seriengeschw.] im [Rec]-Menü auf [SH] gestellt ist
- Wenn [HDR] auf [ON] gestellt ist
- [Mehrfach-Bel.]
- Wenn [Qualität] auf [RAWiii], [RAW.: ] oder [RAW] gestellt ist

# **Fokus und Belichtung einstellen (AF/AE-Sperre)**

## Anwendbare Modi: 12 TPASM**PMC1C2**图6

Diese Funktion ist hilfreich, wenn Sie eine Aufnahme von einem Motiv außerhalb des AF-Rahmens machen möchten oder wenn der Kontrast zu stark ist, um eine korrekte Belichtung zu erreichen.

**1 Richten Sie das Motiv auf dem Bildschirm aus.**

## **2 Drücken und halten Sie [AF/AE LOCK], um den Fokus oder die Belichtung einzustellen.**

- Beim Loslassen von [AF/AE LOCK] wird die Funktion AF/AE Lock aufgehoben.
- In der Standardeinstellung wird nur die Belichtung gespeichert.
- **3 Bewegen Sie die Kamera während des Drückens von [AF/AE LOCK], um das Bild zusammenzustellen, und drücken Sie die Auslösetaste dann ganz herunter.**

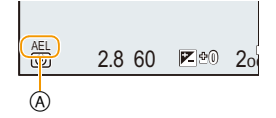

A AE-Speicher-Anzeige

• Wenn [AE LOCK] eingestellt ist, drücken Sie, nachdem der Auslöser zum Fokussieren halb heruntergedrückt wurde, den Auslöser ganz herunter.

## **Einrichten der Funktionen von [AF/AE LOCK]** > **[Individual]** > **[AF/AE Speicher]** MENU

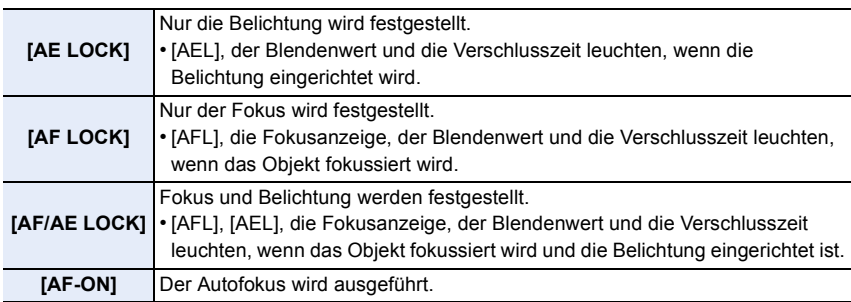

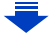

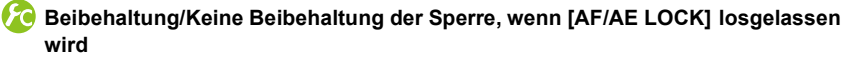

### MENU > **[Individual]** > **[AF/AE Sp.halten]** > **[ON]/[OFF]**

- Die AF-Sperre ist nur bei Aufnahmen von Bildern mit manueller Belichtung wirksam.
- Die AE-Sperre ist nur bei Aufnahmen von Bildern mit manuellem Fokus wirksam.
- Während der Videoaufnahme ist nur die AF-Sperre aktiv. Wenn Sie die AF-Sperre während der Aufnahme aufheben, kann die AF-Sperre nicht erneut aktiviert werden.
- Sie können das Motiv erneut scharfstellen, indem Sie den Auslöser halb herunterdrücken, auch wenn die AE-Sperre aktiv ist.
- Die Programmverschiebung ist auch bei aktiver AE-Sperre möglich.

# **Belichtungsausgleich**

**MENU** 

# Anwendbare Modi: 12 **for PAS** M **EMC1 C2 图**

Arbeiten Sie mit dieser Funktion, wenn Sie wegen des Helligkeitsunterschieds zwischen Motiv und Hintergrund Schwierigkeiten haben, eine angemessene Belichtung zu erzielen.

**1 Drücken Sie das hintere Einstellrad, um zur Einstellung des Belichtungsausgleichs zu wechseln.**

**2 Drehen Sie das hintere Einstellrad, um den Belichtungsausgleich vorzunehmen.**

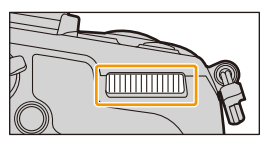

**0**  $\cdot$  .<sup>9</sup> **SS F 8 125 5.64.02.8 8.0 15** 30 60

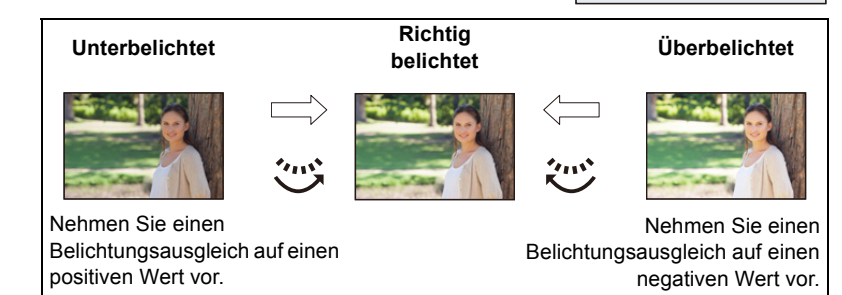

- Der Wert des Belichtungsausgleichs kann innerhalb eines Bereiches von  $-5$  EV bis +5 EV eingerichtet werden, bei der Aufnahme von Videos dagegen in einem Bereich von  $-3$  EV bis  $+3$  EV.
- Wählen Sie [0] aus, um zur ursprünglichen Belichtung zurückzukehren.

## **3 Drücken Sie zur Einstellung das hintere Einstellrad.**

- Wenn [Autom. Belicht.ausgl.] in [Blitzlicht] im Menü [Rec] auf [ON] gestellt ist, wird die Helligkeit des eingebauten Blitzes automatisch auf die geeignete Stufe für den gewählten Belichtungsausgleich gestellt[. \(S207\)](#page-206-0)
- Liegt der Belichtungswert außerhalb des Bereichs von  $-3$  EV bis  $+3$  EV, ändert sich die Helligkeit des Aufnahmebildschirms nicht weiter. Es wird geraten, die Aufnahme unter Kontrolle der aktuellen Helligkeit des aufgenommenen Bildes im Autowiedergabe- oder Wiedergabebildschirm zu prüfen.
- Die Einstellung des Belichtungsausgleichs bleibt auch bei ausgeschalteter Kamera erhalten. (Wenn [Reset Belicht.ausgleich[\] \(S54\)](#page-53-0) auf [OFF] gestellt ist)

# <span id="page-159-0"></span>**Lichtempfindlichkeit einstellen**

## Anwendbare Modi: **<b>AND**  $\mathbb{F}[\mathsf{P}[\mathsf{A}]\mathsf{S}]\mathsf{M}$   $\mathbb{H}[\mathsf{C}]\mathsf{C}$   $\mathbb{M}$   $\Diamond$

Hier kann die Lichtempfindlichkeit (ISO-Empfindlichkeit) eingestellt werden. Bei einer Einstellung auf einen höheren Wert können Aufnahmen auch in dunkler Umgebung erfolgen, ohne dass die Ergebnisse zu dunkel werden.

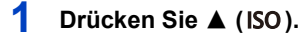

⇧

言

**MENU** 

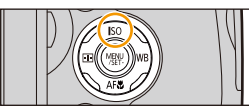

- **2 Wählen Sie die ISO-Empfindlichkeit durch Drehen des hinteren Einstellrads.**
	- **3 Drücken Sie zur Einstellung das hintere Einstellrad.**

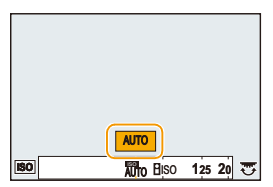

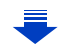

こ<br>国

MENU

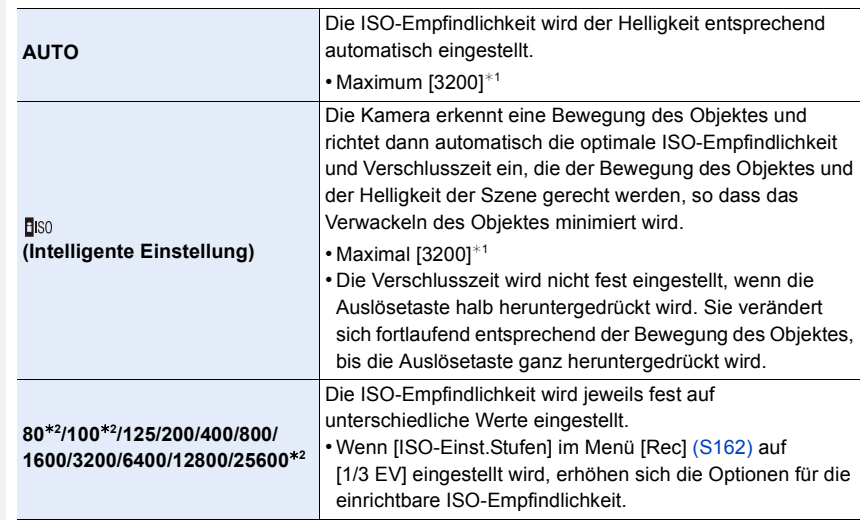

¢1 Wenn [Max. ISO-Wert] [\(S162\)](#page-161-1) im Menü [Rec] auf eine andere Option als [OFF] eingestellt wird, erfolgt die Einstellung automatisch innerhalb des in [Max. ISO-Wert] eingerichteten Wertes.

¢2 Nur beim Einrichten von [Erweiterte ISO] verfügbar.

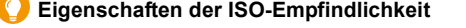

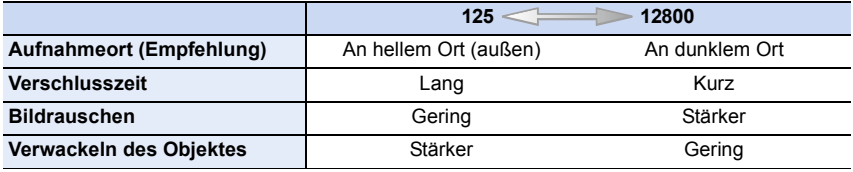

• Für Informationen zum Fokusbereich des Blitzlichts, wenn [AUTO] eingestellt ist, siehe auf [S201.](#page-200-0)

• [ ] steht im AE-Modus mit Zeitenpriorität und im manuellen Belichtungsmodus nicht zur Verfügung.

• Bei Einstellung von [Mehrfach-Bel.] ist die Maximaleinstellung [3200].

• Wenn [Direktfokusbereich] [\(S147\)](#page-146-0) auf [ON] gestellt ist, werden die Bedienvorgänge der Cursortasten auf die Bewegungen des AF-Bereichs übertragen. Verwenden Sie zur Einstellung das Quick-Menü [\(S40\)](#page-39-0).

• Die unten aufgeführten Einstellungsoptionen können im Kreativen Videomodus gewählt werden.

[AUTO]/[125] bis [6400]

## <span id="page-161-1"></span>**Einstellen der oberen Grenze der ISO-Empfindlichkeit**

**Anwendbare Modi:** (A)  $\mathbb{F}[\mathsf{P}](\mathsf{A})\mathsf{S}$  (M)  $\cong$  (M)  $\mathbb{C}2$   $\circledcirc$ 

Es wird die optimale ISO-Empfindlichkeit mit dem eingestellten Wert als Höchstwert je nach der Helligkeit des Motivs gewählt.

## > **[Rec]** > **[Max. ISO-Wert]** MENU

 $\equiv$ 

**MENU** 

**Einstellungen: [200]/[400]/[800]/[1600]/[3200]/[6400]/[12800]/[OFF]**

• Diese Funktion ist möglich, wenn [Empfindlichkeit] auf [AUTO] oder [BIS0] gestellt ist.

## **In den folgenden Fällen nicht verfügbar:**

• [Max. ISO-Wert] wird in folgenden Fällen deaktiviert:

- [Klare Nachtaufnahme]/[Kühler Nachthimmel]/[Warme Nachtlandschaft]/[Hand-Nachtaufn.] (Szenen-Guide-Modus)
- Bei der Aufnahme von Videos

## <span id="page-161-0"></span>**Einstellen des Schritt-Inkrements für die ISO-Empfindlichkeit**

Anwendbare Modi: 12 **GPASM** =MC1C2 图6

Sie können die ISO-Empfindlichkeits-Einstellungen für alle 1/3 EV anpassen.

## > **[Rec]** > **[ISO-Einst.Stufen]** MENU

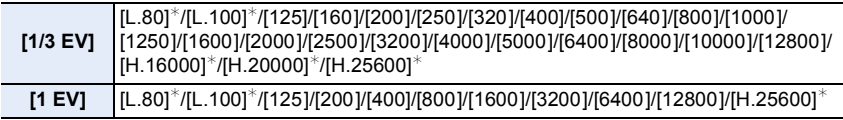

¢ Nur verfügbar, wenn [Erweiterte ISO] eingestellt ist.

• Wenn die Einstellung von [1/3 EV] in [1 EV] geändert wird, [Empfindlichkeit] erfolgt die Einstellung auf den dem bei [1/3 EV] eingerichteten Wert am nächsten liegenden Wert.

## **Erweitern der ISO-Empfindlichkeit.**

Anwendbare Modi: 12 TPASM =MC1C2 图**A** 

Sie können die verfügbaren ISO-Empfindlichkeitswerte erweitern.

## > **[Rec]** > **[Erweiterte ISO]** MENU

**Einstellungen: [ON]/[OFF]**

# <span id="page-162-0"></span>**Auswahl der Methode zum Messen von Helligkeit ([Messmethode])**

Anwendbare Modi: **A** FRASME C1 C2 **4** 

Die Art der optischen Helligkeitsmessung kann geändert werden.

### > **[Rec]** > **[Messmethode]** MENU

⇧

启

**MENU** 

 $\blacktriangleright$ 

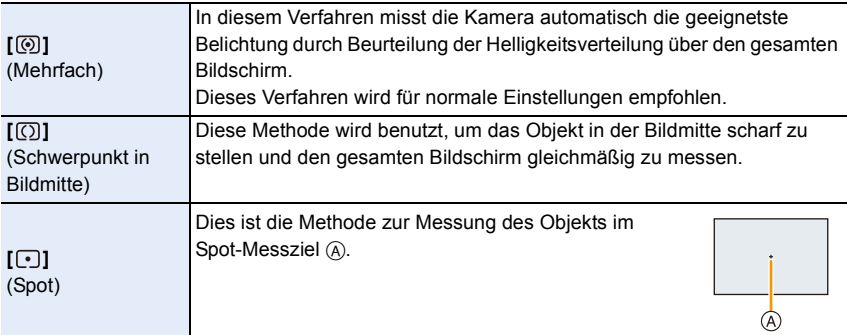

• Diese Menüoptionen werden vom [Rec]-Menü und [Video]-Menü geteilt. Wenn die Einstellung in einem der beiden Menüs geändert wird, ändert sich auch die Einstellung im anderen.

# **Einstellen der Verschlussart**

Anwendbare Modi: 1 **M**<sup>+</sup> PASM<sup>\*</sup> (1 C1 2 图

Sie können einen der beiden Verschlüsse zur Aufnahme von Bildern verwenden: den mechanischen Verschluss oder den elektronischen Verschluss.

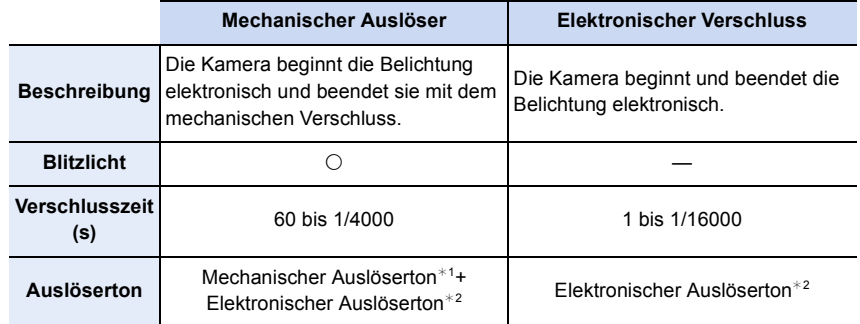

¢1 Der mechanische Verschlusston kann nicht stumm geschaltet werden.

¢2 Die Toneinstellungen des elektronischen Verschlusses können in [Ausl.-Lautst.] geändert werden[. \(S49\)](#page-48-0)

## **Wählen Sie das Menü aus.**

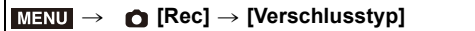

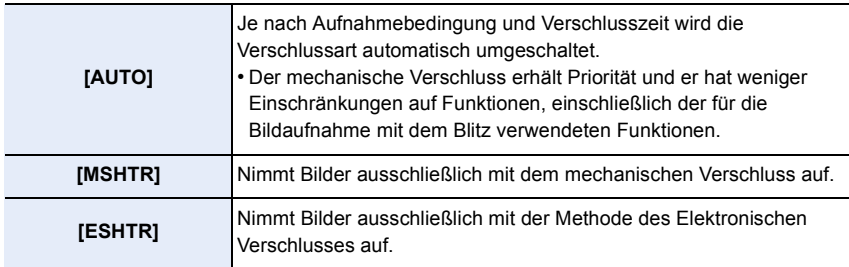

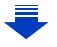

- Wenn  $\lceil \underline{\underline{\epsilon}} \rceil$  auf dem Bildschirm angezeigt wird, werden Bilder mit dem elektronischen Verschluss aufgenommen.
- Wenn [Seriengeschw.] auf [SH] gestellt ist, werden Bilder mit dem elektronischen Verschluss aufgenommen.
- Wenn [Stummschaltung] auf [ON] gestellt ist, werden Bilder mit dem elektronischen Verschluss aufgenommen.
- **• Wenn ein sich bewegendes Motiv mit dem elektronischen Verschluss aufgenommen wird, kann das Motiv auf dem Bild verzerrt erscheinen.**
- **• Wird der elektronische Verschluss unter Leuchtstoff- oder LED-Beleuchtung etc. verwendet, können horizontale Streifen auf dem Bild erscheinen. In solchen Fällen kann der Effekt der horizontalen Streifen möglicherweise durch Verlängern der Verschlusszeit reduziert werden[. \(S87\)](#page-86-0)**
- **• Achten Sie bei Verwendung dieser Funktion darauf, besonderes Augenmerk auf den Datenschutz zu legen, wie z.B. die Rechte des Motivs. Die Benutzung erfolgt auf eigenes Risiko.**

# **Wählen eines Drive-Modus**

Anwendbare Modi: **【A**MPASM】 ■ C1C2图6

Sie können ändern, was die Kamera macht, wenn Sie den Auslöser drücken.

## **Drehen des Antriebsmodus-Wahlschalters.**

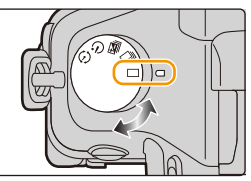

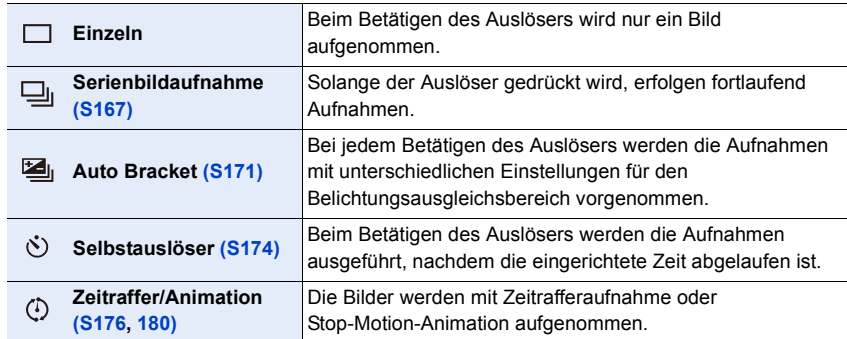

## **In den folgenden Fällen nicht verfügbar:**

• Nicht verfügbar mit [Panorama-Aufnahme] im Szenen-Guide-Modus.

介

**MENU** 

# <span id="page-166-0"></span>**Aufnahme von Fotos im Serienbildmodus**

## Anwendbare Modi: **[A] f3 P A S M** = M **C1 C2** 图 **A**

In diesem Modus werden kontinuierlich Fotos aufgenommen, solange der Auslöser ganz heruntergedrückt wird.

• Mit einer Seriengeschwindigkeit von [SH] aufgenommene Bilder werden als eine einzelne Serienbildgruppe [\(S225\)](#page-224-0) aufgezeichnet.

**Stellen Sie den Moduswahlschalter auf [** $\Box$ **<sub>1</sub>].** 

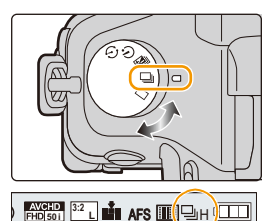

## **2 Fokussieren Sie das Motiv und fotografieren Sie.**

• Halten Sie den Auslöser ganz heruntergedrückt, um die Serienbildfunktion zu aktivieren.

### ∫ **Ändern der Serienbildgeschwindigkeit**

**1 Wählen Sie das Menü aus.**

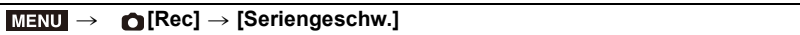

**2 Drücken Sie** 3**/**4 **zur Auswahl der Serienbildgeschwindigkeit und anschließend [MENU/SET].**

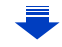

MENU

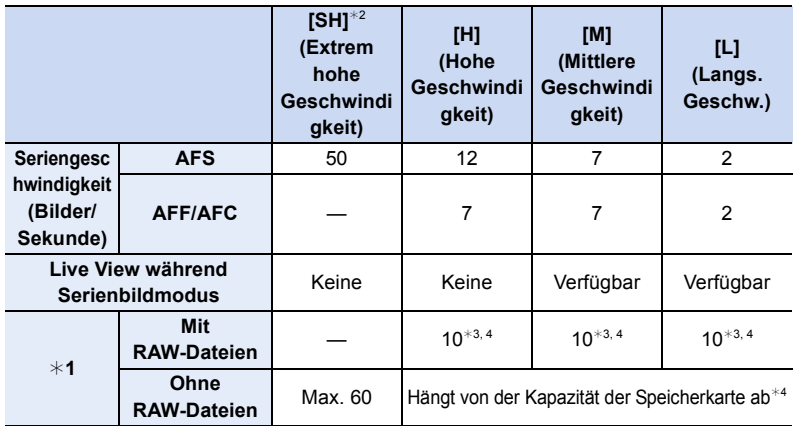

- ¢1 Anzahl der möglichen Aufnahmen
- ¢2 Der elektronische Verschluss ist aktiv.
- ¢3 Je nach den Aufnahmebedingungen kann die Anzahl der Vollbilder bei einer Serienbildaufnahme unter Umständen reduziert werden. (Zum Beispiel kann beim Einrichten von [i.Auflösung] im Menü Aufnahme die Anzahl der Vollbilder bei einer Serienbildaufnahme reduziert werden)
- ¢4 Es können Bilder aufgenommen werden, bis die,Speicherkapazität der Karte erschöpft ist. Jedoch verlangsamt sich die Seriengeschwindigkeit um die Hälfte. Die genaue Zeit hängt jedoch vom Bildverhältnis, von der Bildgröße, den Einstellungen für die Qualität und dem verwendeten Kartentyp ab.
- Die Serienbildgeschwindigkeit kann je nach den folgenden Einstellungen langsamer werden.
	- [Bildgröße[\] \(S131\)/](#page-130-0)[Qualität] [\(S132\)](#page-131-0)/[Empfindlichkeit] [\(S160\)](#page-159-0)/Fokusmodu[s \(S139\)/](#page-138-0) [Fokus/Auslöse-Prior.[\] \(S149\)](#page-148-0)
- Nähere Hinweise zu RAW-Dateien finden Sie auf [S132](#page-131-0).

### **Fokussieren im Serienbildmodus**

Die Methode zum Erzielen der Scharfstellung hängt vom Fokusmodus [\(S139\)](#page-138-0) und von der Einstellung [Fokus/Auslöse-Prior.[\] \(S149\)](#page-148-0) im [Individual]-Menü ab.

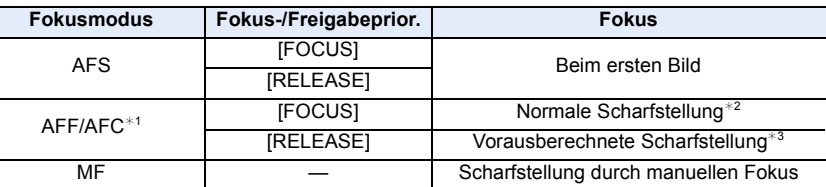

- $*1$  Bei einem dunklen Objekt oder einer auf [SH] eingerichteten Seriengeschwindigkeit, wird der Fokus im ersten Bild gesetzt.
- $*$ 2 Unter Umständen verringert sich die Serienbildgeschwindigkeit, da die Kamera ständig das Motiv scharfstellt.
- ¢3 Hier hat die Serienbildgeschwindigkeit Vorrang, die Schärfe wird innerhalb des möglichen Bereichs berechnet.
- Wenn die Serienbildgeschwindigkeit auf [H] gestellt ist, kann die kontinuierliche Aufnahmegeschwindigkeit reduziert werden, während eine große Anzahl an aufeinander folgenden Bildern aufgenommen wird.
- Wir empfehlen die Verwendung des Fernauslösers (DMW-RSL1: Sonderzubehör), wenn Sie den Auslöser ganz heruntergedrückt halten möchten, während Sie Bilder im Serienbildmodus aufnehmen. Weitere Einzelheiten zum Fernauslöser finden Sie au[f S321.](#page-320-0)
- Wenn die Serienbildgeschwindigkeit auf [SH] oder [H] eingestellt ist (wenn der Fokusmodus [AFS] oder [MF] ist), sind die Belichtung und der Weißabgleich für die folgenden Bilder auch auf die Einstellungen eingerichtet, die für das erste Bild verwendet werden. Wenn die Serienbildgeschwindigkeit auf [H] (wenn der Fokus-Modus [AFF] oder [AFC] ist), [M] oder [L], eingestellt ist, werden diese bei jeder Bildaufnahme angepasst.
- Da die Verschlusszeiten in dunklen Umgebungen länger sind, kann sich auch die Seriengeschwindigkeit (Bilder/Sekunde) verringern.
- Wenn Sie die Aufnahme von Bildern wiederholen möchten, kann es je nach den Betriebsbedingungen eine Zeit lang dauern, bis Sie die nächste Aufnahme machen können.
- **• Es kann eine Zeit dauern, bis die im Serienbildmodus aufgenommen Bilder auf die Karte gespeichert werden. Wenn Sie während des Speichervorgangs kontinuierlich Bilder aufnehmen, sinkt die Anzahl der möglichen Bildaufnahmen. Für die kontinuierliche Bildaufnahme wird die Verwendung einer High-Speed-Speicherkarte empfohlen.**

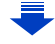

## **In den folgenden Fällen nicht verfügbar:**

• Der Serienbildmodus ist in folgenden Fällen deaktiviert.

- [Glitzerndes Wasser]/[Neonlichter]/[Hand-Nachtaufn.]/[Weiches Bild einer Blume]/ [Panorama-Aufnahme] (Szenen-Guide-Modus)
- [Grobes Schwarz-Weiß]/[Weiches Schwarz-Weiß]/[Miniatureffekt]/[Weichzeichnung]/ [Sternfilter]/[Sonnenschein] (Kreativmodus)
- Wenn Weißabgleich-Bracket eingerichtet ist
- Bei Aufnahme von Videos
- Aufnehmen mit dem Blitzlicht
- Bei Aufnahme mit [iHand-Nachtaufn.]
- Wenn [HDR] auf [ON] gestellt ist
- [Mehrfach-Bel.]
- In den folgenden Fällen kann [SH] im Serienbildmodus nicht verwendet werden.
	- Wenn [Qualität] auf [RAW=""], [RAW"""] oder [RAW] gestellt ist
- **MENU**

# <span id="page-170-0"></span>**Aufnahme von Fotos mit der automatischen Belichtungsreihe (Auto Bracket)**

Anwendbare Modi: 1 **ft ft p A S M = E C1 C2 图 6** 

Bei jedem Druck auf den Auslöser werden innerhalb des eingestellten Bereichs für den Belichtungsausgleich maximal sieben Aufnahmen mit unterschiedlichen Belichtungseinstellungen aufgezeichnet.

### **Mit automatischer Belichtungsreihe [Schritt]: [3·1/3], [Sequenz]:**  $[0/-/+]$

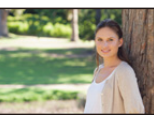

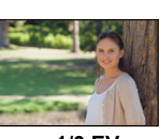

**Erstes Bild Zweites Bild Drittes Bild**

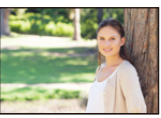

 $\pm$  0 EV  $-$  1/3 EV  $+$  1/3 EV

## **1 Stellen Sie den Moduswahlschalter auf [ ].**

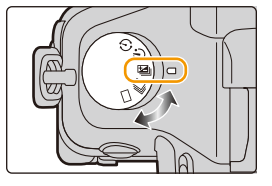

**LAFS <b>3:2 L B** AFS **11 E** B

## **2 Fokussieren Sie das Motiv und fotografieren Sie.**

- Wenn Sie den Auslöser gedrückt halten, wird die eingestellte Zahl von Aufnahmen gemacht.
- Die Auto Bracket-Anzeige blinkt, bis die von Ihnen eingerichtete Bildanzahl aufgenommen wurde.
- Der Bildzähler wird auf [0] zurückgesetzt, wenn Sie die Einstellung für Auto Bracket ändern oder die Kamera ausschalten, bevor alle von Ihnen eingerichteten Bilder aufgenommen wurden.

⇧ 肩 **MENU** 

- ∫ **Ändern der Einstellungen für [Einzel-/Serien-Einst.], [Schritt] und [Sequenz] in Auto Bracket**
- **1 Wählen Sie das Menü aus.**

**MENU** 

> **[Rec]** > **[Auto Bracket]** MENU

- **2 Drücken Sie** 3**/**4 **zur Auswahl von [Einzel-/Serien-Einst.], [Schritt] oder [Sequenz] und anschließend [MENU/SET].**
- **3 Wählen Sie mit** 3**/**4 **die gewünschte Einstellung aus und drücken Sie dann [MENU/SET].**

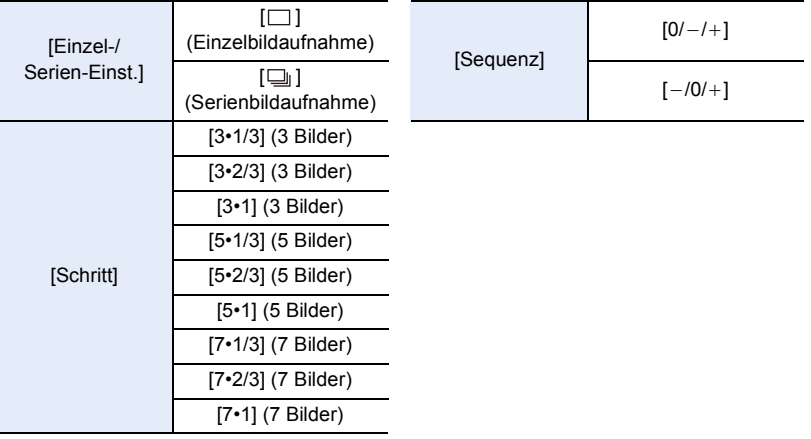

- Sie können jeweils ein Bild aufnehmen, wenn  $[\ ]$  eingestellt ist.
- Sie können kontinuierlich Bilder bis zur eingestellten Anzahl aufnehmen, wenn  $\Box$ eingestellt ist.
- Verlassen Sie das Menü nach der Einstellung.

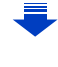

• Bei der Aufnahme von Bildern mit Auto Bracket, nachdem der Belichtungsausgleichswert eingestellt wurde, basieren die Bilder auf dem gewählten Belichtungsausgleichswert.

## **In den folgenden Fällen nicht verfügbar:**

- Auto Bracket ist in folgenden Fällen deaktiviert.
	- [Glitzerndes Wasser]/[Neonlichter]/[Hand-Nachtaufn.]/[Weiches Bild einer Blume]/ [Panorama-Aufnahme] (Szenen-Guide-Modus)
	- [Grobes Schwarz-Weiß]/[Weiches Schwarz-Weiß]/[Miniatureffekt]/[Weichzeichnung]/ [Sternfilter]/[Sonnenschein] (Kreativmodus)
	- Wenn Weißabgleich-Bracket eingerichtet ist
	- Bei Aufnahme von Videos
	- Aufnehmen mit dem Blitzlicht
	- Bei Aufnahme mit [iHand-Nachtaufn.]
	- Wenn [HDR] auf [ON] gestellt ist
	- [Mehrfach-Bel.]

企圖

# <span id="page-173-0"></span>**Aufnahme von Fotos mit dem Selbstauslöser**

Anwendbare Modi: **fA fB F A S M = G C E E B** 

**1** Stellen Sie den Moduswahlschalter auf [ $\circ$ )].

**2 Drücken Sie zum Fokussieren den Auslöser halb herunter und dann ganz herunter, um die Bildaufnahme zu machen.**

- Fokus und Belichtung werden eingestellt, wenn der Auslöser halb heruntergedrückt wird.
- Die Aufnahme beginnt nach dem Blinken der Selbstauslöseranzeige.

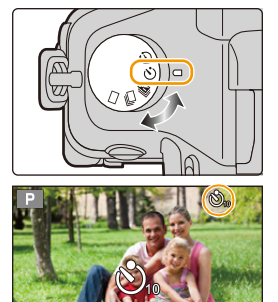

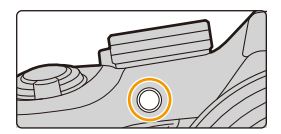

#### ∫ **Ändern der Zeiteinstellung für den Selbstauslöser**

#### **1 Wählen Sie das Menü aus.**

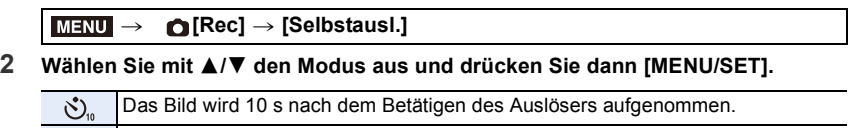

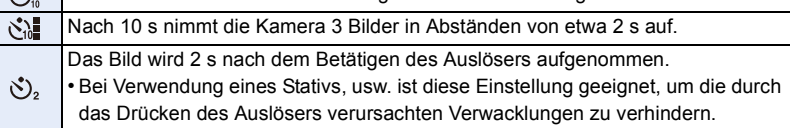

• Es empfiehlt sich, den Selbstauslöser in Verbindung mit einem Stativ zu verwenden.

174

• Die Blitzlichtstärke kann bei Auswahl von [  $\binom{8}{10}$  leicht variieren.

## **In den folgenden Fällen nicht verfügbar:**

- Unter folgenden Bedingungen kann die Funktion nicht auf [ [ i]] eingestellt werden:
- Wenn Weißabgleich-Bracket eingerichtet ist
- [Mehrfach-Bel.]
- Der Selbstauslöser ist in folgenden Fällen deaktiviert:
- [Panorama-Aufnahme] (Szenen-Guide-Modus)
- Bei der Aufnahme von Videos

 $\Omega$ 

ê

# <span id="page-175-0"></span>**Automatische Aufnahme von Bildern in bestimmten Zeitabständen ([Zeitrafferaufnahme])**

# Anwendbare Modi: **[A] G] P** A S M = C1 C2 图 A

Wenn Sie die Aufnahmestartzeit, das Aufnahmeintervall und die Anzahl der Bilder einstellen, kann die Kamera automatisch Bilder von Motiven, wie Tiere und Pflanzen, aufnehmen, wenn die Zeit abläuft und ein Video erstellen.

- **• Stellen Sie die Datums- und Zeiteinstellungen im Voraus ein. [\(S35\)](#page-34-0)**
- Bilder, die mit der Zeitrafferaufnahme aufgenommen wurden, werden als eine Reihe von Gruppenbildern angezeigt[. \(S225\)](#page-224-0)

## **1** Stellen Sie den Moduswahlschalter auf [  $\langle \cdot \rangle$  ].

• Zur Verwendung der Einstellungen, die Sie bei der vorherigen Aufnahme mit dem Antriebsmodus [  $($ ) ] benutzt haben, beginnen Sie mit der Aufnahme, ohne die Einstellungen zu verändern.

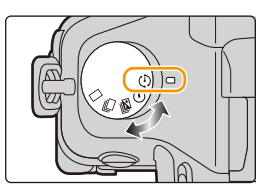

### **2 Drücken Sie [MENU/SET].**

• Es wird der mit [Zeitraffer/Animation] im Aufnahmemenü ausgewählte Bildschirm angezeigt. (Der Bildschirm wird

nur dann angezeigt, wenn Sie [MENU/SET] zum ersten Mal nach Umschalten des Antriebsmodus-Wahlschalters auf [  $\circ$  ] drücken. In anderen Fällen funktioniert die Kamera wie gewöhnlich, indem Sie den Menü-Bildschirm anzeigt.)

- **3 Drücken Sie [MENU/SET].**
- **4 Wählen Sie [Modus] mit** 3**/**4 **aus und drücken Sie anschließend [MENU/SET].**
- **5 Wählen Sie [Zeitrafferaufnahme] mit ▲/▼ aus und drücken Sie anschließend [MENU/SET].**

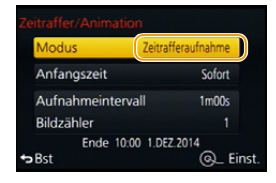

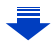

⇧

#### **6 Drücken Sie** 3**/**4**, um den Menüpunkt auszuwählen und dann [MENU/SET].**

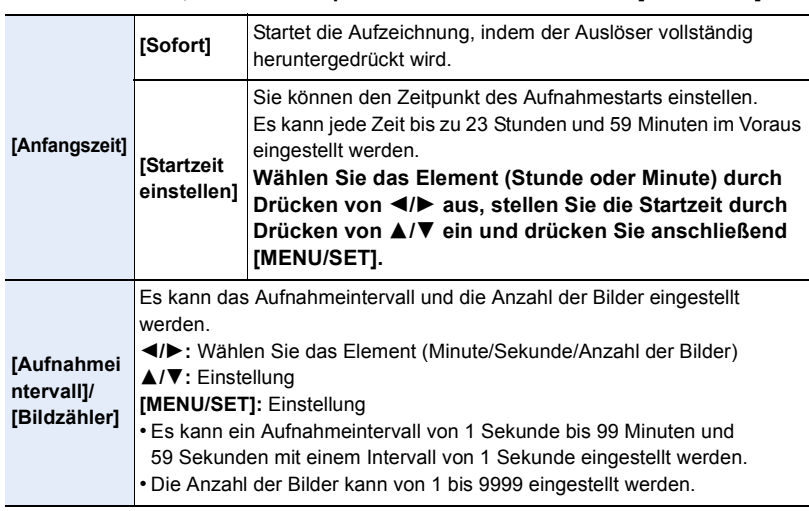

• Stellen Sie das Aufnahmeintervall (D) so ein, dass es länger als die Belichtungszeit (Verschlusszeit) (E) ist. (Abbildung unten)

Die Aufnahme kann übersprungen werden, wenn das Aufnahmeintervall (D) kürzer als die Belichtungszeit (Verschlusszeit) (E) ist, z. B. bei Nachtaufnahmen.

A:Als erstes

B:Als zweites

C:Als drittes

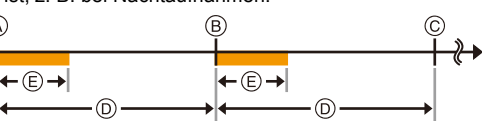

### **7 Drücken Sie den Auslöser halb herunter.**

• Es wird der Aufnahmebildschirm angezeigt. Sie können denselben Vorgang auch durch Berühren und Halten von [  $\frac{1}{2}$ ] bis der Aufnahmebildschirm angezeigt wird, ausführen.

 $\frac{1}{\sqrt{100}}$   $\frac{1}{\sqrt{100}}$   $\frac{3.2}{\sqrt{100}}$  **AFS**  $\frac{1}{\sqrt{100}}$   $\frac{1}{\sqrt{100}}$ 

**MENU** 

#### **8 Drücken Sie den Auslöser ganz herunter.**

- Die Aufnahme beginnt automatisch.
- Während des Aufnahme-Standbys schaltet sich das Gerät automatisch aus, wenn für eine bestimmte Zeit keine Bedienung erfolgt. Die Zeitrafferaufnahme wird fortgesetzt, auch wenn das Gerät ausgeschaltet wird. Wenn die Aufnahmestartzeit eintritt, schaltet sich das Gerät automatisch ein.

Um das Gerät manuell einzuschalten, drücken Sie den Auslöser halb herunter.

- Wenn [Fn2] gedrückt wird, während dieses Gerät eingeschaltet ist, wird ein Auswahlbildschirm angezeigt, der Sie zum Pausieren oder Beenden auffordert. Führen Sie die Bedienung in Übereinstimmung mit dem Bildschirm aus. Auch wenn [Fn2] im Pausemodus gedrückt wird, wird ein Auswahlbildschirm angezeigt, der Sie zum Fortsetzen oder Beenden auffordert. Durch vollständiges Herunterdrücken des Auslösers können Sie auch aus dem Pausemodus heraus fortfahren.
- Als nächstes wird der Bestätigungsbildschirm zum Erstellen eines Videos angezeigt. Wählen Sie darin [Ja].

#### **9 Wählen Sie die Methoden zum Erstellen eines Videos.**

• Das Aufnahmeformat ist auf [MP4] eingestellt.

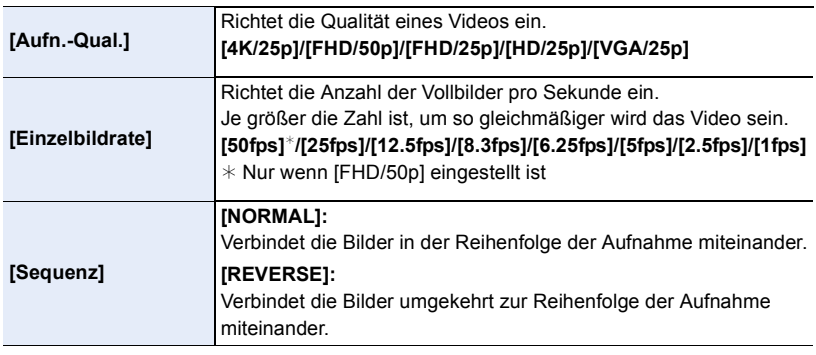

#### **10 Wählen Sie [Ausführ.] mit** 3**/**4 **aus und drücken Sie anschließend [MENU/SET].**

- Es wird der Bestätigungsbildschirm angezeigt. Mit [Ja] wird die Aktion ausgeführt.
- Aufn.-Qual mission Einzelbildrate 25fps Sequenz **NORMAL Q** Einst  $\Rightarrow$  Bst

#### • Videos können auch mit [Zeitraffervideo] im Menü [Wiederg.] erstellt werden[. \(S240\)](#page-239-0)

## ∫ **Zeitrafferaufnahme-Einstellungen ändern**

Sie können die Einstellungen in [Zeitraffer/Animation] im [Rec]-Menü ändern.

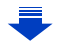

- Diese Funktion ist nicht für die Verwendung in einer Sicherheitskamera bestimmt.
- **• Wenn Sie das Gerät an einem Ort hinterlassen, um [Zeitrafferaufnahme] durchzuführen, nehmen Sie sich vor einem möglichen Diebstahl in Acht.**
- **• Die Aufnahme über längere Zeiträume an kalten Orten, wie in Skigebieten, oder an Orten in großen Höhen, oder in warmen, feuchten Umgebungen, kann zu Fehlfunktionen führen. Seien Sie daher vorsichtig.**
- Die Aufnahme kann u. U. nicht mit dem eingestellten Aufnahmeintervall oder der eingestellten Bilderanzahl, je nach Aufnahmebedingungen, übereinstimmen.
- Die Aufnahme kann übersprungen werden, wenn die Aufnahmedauer länger als das Aufnahmeintervall ist, wie bei einer Langzeitbelichtung.
- Wir raten, einen Akku mit ausreichender Leistung oder einen Netzadapter (Sonderzubehör) und einen DC-Koppler (Sonderzubehör) zu verwenden.
- [Zeitrafferaufnahme] wird in folgenden Fällen angehalten. Während [Zeitrafferaufnahme] können Sie den Akku und die Karte austauschen und anschließend neu starten, indem Sie dieses Gerät einschalten. Schalten Sie dieses Gerät aus, wenn Sie den Akku oder die Karte austauschen.
- Wenn die Akkuladung verbraucht ist
- Beim Ausschalten der Kamera

**MENU** 

- Schließen Sie während der Zeitrafferaufnahme nicht das AV-Kabel (Sonderzubehör), das Mikro-HDMI-Kabel oder das USB-Anschlusskabel (mitgeliefert) an.
- Bei Auswahl einer anderen Bildqualität als dem Bildverhältnis der Originalbilder werden schwarze Streifen oben und unten oder links und rechts des Videos angezeigt.
- Wenn während der Erstellung eines Videos mit dem Netzadapter die Stromversorgung durch Ausstecken des Netzadapters oder durch einen Stromausfall unterbrochen wird, wird das von Ihnen erstellte Video nicht aufgezeichnet.
- Es kann kein Video, dass die Aufnahmezeit von 29 min und 59 s überschreitet sowie ein Video, das die Dateigröße von 4 GB überschreitet, erstellt werden.
- Videos, die kürzer als zwei Sekunden sind, werden mit "2s" als Video-Aufnahmedauer angezeigt.
- Wenn nur ein Bild aufgenommen wird, wird dieses nicht als Gruppenbild gespeichert.

## **In den folgenden Fällen nicht verfügbar:**

- Diese Funktion steht in den folgenden Fällen nicht zur Verfügung:
- [Hand-Nachtaufn.]/[Panorama-Aufnahme] (Szenen-Guide-Modus)
- [Mehrfach-Bel.]

# <span id="page-179-0"></span>**Erstellen von Stop-Motion-Bildern**

## **([Stop-Motion-Animation])**

**MENU** 

## Anwendbare Modi: **[A] G] P A S M** = [C] **C2** 图 **A**

Ein Zeitrafferbild wird durch Verbinden der einzelnen Bilder erstellt.

- **• Stellen Sie die Datums- und Zeiteinstellungen im Voraus ein. [\(S35\)](#page-34-0)**
- Mit [Stop-Motion-Animation] aufgenommene Bilder werden als eine Reihe von Bildgruppen anzeigt[. \(S225\)](#page-224-0)

## **Vor dem Erstellen eines Videos mit [Stop-Motion-Animation]**

Mit [Stop-Motion-Animation] können Sie ein Video erstellen, in dem sich die Objekte zu bewegen scheinen, indem bei jeder Bewegung einer Puppe, usw. in kleinen Schritten, eine Aufnahme gemacht und diese Aufnahmen dann miteinander verbunden werden.

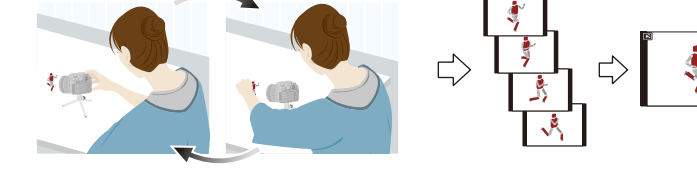

- Mit diesem Gerät müssen Bilder von 1 bis 50 Vollbildern pro Sekunde eines Videos aufgenommen werden.
- Für eine gleichmäßigere Bewegung muss die Bewegung in möglichst kleinen Schritten aufgenommen und die Bildrate pro Sekunde (Bildrate) auf einen hohen Wert eingerichtet werden.

## **1** Stellen Sie den Moduswahlschalter auf [  $\binom{1}{2}$  ].

• Zur Verwendung der Einstellungen, die Sie bei der vorherigen Aufnahme mit dem Antriebsmodus [  $($ benutzt haben, beginnen Sie mit der Aufnahme, ohne die Einstellungen zu verändern.

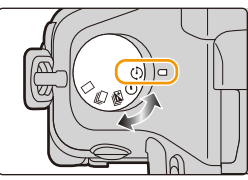

## **2 Drücken Sie [MENU/SET].**

• Es wird der mit [Zeitraffer/Animation] im Aufnahmemenü ausgewählte Bildschirm angezeigt. (Der Bildschirm wird nur dann angezeigt, wenn Sie [MENU/ SET] zum ersten Mal nach Umschalten des Antriebsmodus-Wahlschalters auf [ ] drücken. In anderen Fällen funktioniert die Kamera wie gewöhnlich, indem Sie den Menü-Bildschirm anzeigt.)

- **3 Drücken Sie [MENU/SET].**
- **4 Wählen Sie [Modus] mit** 3**/**4 **aus und drücken Sie anschließend [MENU/SET].**
- **5 Wählen Sie [Stop-Motion-Animation] mit ▲/▼ aus und drücken Sie anschließend [MENU/SET].**

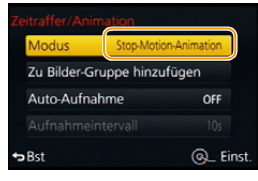

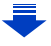
MENU

#### **6 Drücken Sie** 3**/**4 **zur Auswahl der Aufnahmemethode und anschließend [MENU/SET].**

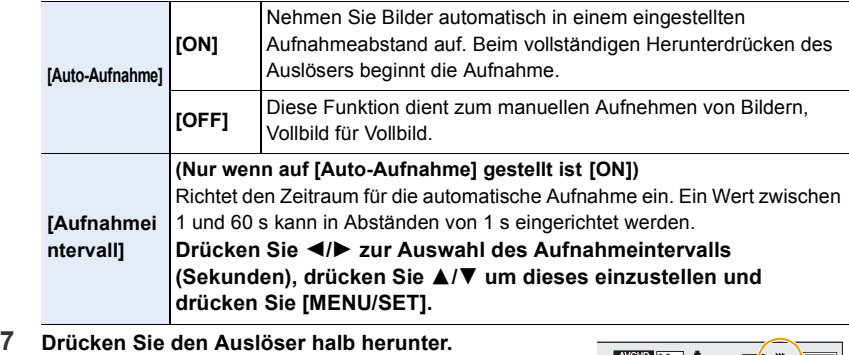

- Es wird der Aufnahmebildschirm angezeigt. Sie können denselben Vorgang auch durch Berühren und Halten von [  $\frac{1}{2}$  bis der Aufnahmebildschirm angezeigt wird, ausführen.
- **8 Drücken Sie den Auslöser ganz herunter.** • Es können bis zu 9999 Vollbilder aufgenommen werden.
- **9 Bewegen Sie das Motiv, um die Bildgestaltung festzulegen.**
	- Wiederholen Sie die Aufnahme auf die gleiche Weise.
	- Wird die Kamera während der Aufnahme ausgeschaltet, wird eine Meldung zur Fortsetzung der Aufnahme angezeigt, wenn die Kamera eingeschaltet wird. Bei Auswahl von [Ja] können Sie die Aufnahme ab der Stelle der Unterbrechung fortsetzen.

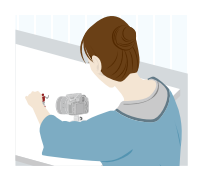

**EHD 501**  $\left|\frac{3.2}{4}\right|$  **L EH AFS EIL** 

## **Geschicktes Aufnehmen**

- Auf dem Aufnahmebildschirm werden bis zu zwei zuvor aufgenommene Bilder angezeigt. Verwenden Sie sie als Anhaltspunkt für den Umfang der Bewegung.
- Durch Betätigen von [ $\blacktriangleright$ ] können Sie die aufgenommenen Bilder prüfen. Unnötige Bilder können durch Betätigen von [ ] gelöscht werden. Bei erneutem Betätigen von [ $\blacktriangleright$ ] wird zum Aufnahmebildschirm zurückgeschaltet.
- **10 Um die Aufnahme zu stoppen, drücken Sie [MENU/SET], wählen Sie [Zeitraffer/ Animation] im [Rec]-Menü und drücken Sie [MENU/SET].**
	- Der Bestätigungsbildschirm wird angezeigt. Bei Auswahl von [Ja] wird der Vorgang beendet.
	- Als nächstes wird der Bestätigungsbildschirm zum Erstellen eines Videos angezeigt. Wählen Sie darin [Ja].

#### **11 Wählen Sie die Methoden zum Erstellen eines Videos.**

• Das Aufnahmeformat ist auf [MP4] eingestellt.

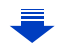

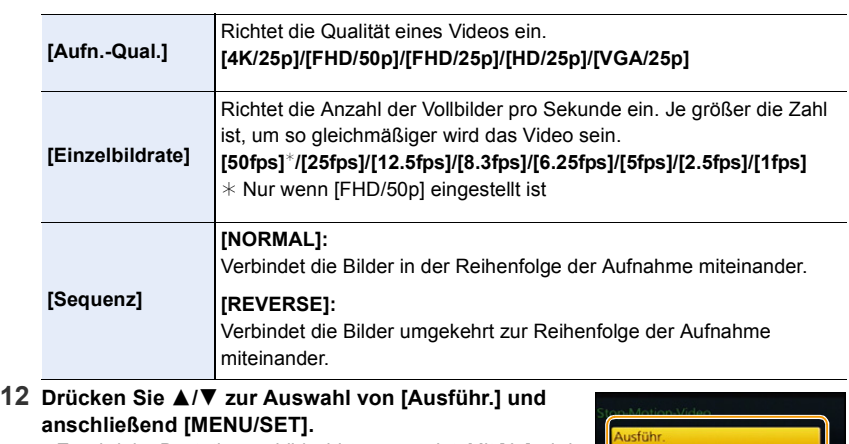

- Es wird der Bestätigungsbildschirm angezeigt. Mit [Ja] wird die Aktion ausgeführt.
- Videos können auch mit [Stop-Motion-Video] im Menü [Wiederg.] erstellt werden[. \(S240\)](#page-239-0)

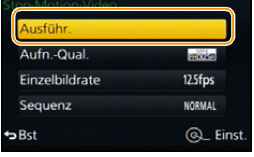

#### ∫ **Die Einstellungen von Stop-Motion-Animation ändern**

Sie können die Einstellungen in [Zeitraffer/Animation] im [Rec]-Menü ändern.

#### ∫ **Hinzufügen von Bildern zur Zeitraffergruppe**

Bei Auswahl von [Zu Bilder-Gruppe hinzufügen] in Schritt **6** werden die mit [Stop-Motion-Animation] aufgenommenen Bildgruppen angezeigt. Wählen Sie eine Reihe von Gruppenbildern, drücken Sie [MENU/SET] und wählen Sie anschließend [Ja] auf dem Bestätigungsbildschirm.

- **7.** Verschluss- und Antriebseinstellungen
- Die automatische Aufnahme erfolgt in den eingerichteten Abständen unter Umständen nicht, weil die Aufnahme unter bestimmten Aufnahmebedingungen Zeit erfordert, wie bei Verwendung des Blitzlichts zum Aufnehmen.
- Bei Auswahl einer anderen Bildqualität als dem Bildverhältnis der Originalbilder werden schwarze Streifen oben und unten oder links und rechts des Videos angezeigt.
- Bei Auswahl einer Bildqualität mit einer größeren Bildgröße als den Originalbildern verschlechtert sich die Auflösung des Videos.
- Wir raten, einen Akku mit ausreichender Leistung oder einen Netzadapter (Sonderzubehör) und einen DC-Koppler (Sonderzubehör) zu verwenden.
- Wenn während der Erstellung eines Videos mit dem Netzadapter die Stromversorgung durch Ausstecken des Netzadapters oder durch einen Stromausfall unterbrochen wird, wird das von Ihnen erstellte Video nicht aufgezeichnet.
- Es kann kein Video, dass die Aufnahmezeit von 29 min und 59 s überschreitet sowie ein Video, das die Dateigröße von 4 GB überschreitet, erstellt werden.
- Videos, die kürzer als zwei Sekunden sind, werden mit "2s" als Video-Aufnahmedauer angezeigt.
- Wenn nur ein Bild aufgenommen wurde, wird dieses Bild nicht als Bildgruppe gespeichert. Ein Bild kann nicht aus [Zu Bilder-Gruppe hinzufügen] gewählt werden, wenn es das einzige war, das aufgenommen wurde.

## **In den folgenden Fällen nicht verfügbar:**

- [Stop-Motion-Animation] steht in den folgenden Fällen nicht zur Verfügung.
- [Panorama-Aufnahme] (Szenen-Guide-Modus)
- [Mehrfach-Bel.]

**MENU** 

- [Auto-Aufnahme] steht in den folgenden Fällen nicht zur Verfügung.
- [Hand-Nachtaufn.] (Szenen-Guide-Modus)

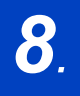

## *8.* **Für verschiedene Motive und Zwecke benutzerdefinierte Funktionen**

## **Vornehmen von mehreren Belichtungen bei einem Bild ([Mehrfach-Bel.])**

Anwendbare Modi: **[A]**  $\mathbf{F}[\mathbf{A}|\mathbf{S}|\mathbf{M}]$  and  $\mathbf{C}$ 1  $\mathbf{C}$ 2  $\mathbf{M}$ 

Erzeugt einen Effekt wie Mehrfach-Belichtung. (bis zum 4-fachen, äquivalent pro Einzelbild)

**1 Wählen Sie das Menü aus.**

> **[Rec]** > **[Mehrfach-Bel.]** MENU

- **2 Drücken Sie** 3**/**4 **zur Auswahl von [Start] und anschließend [MENU/SET].**
- **3 Entscheiden Sie sich für eine Komposition und nehmen Sie das erste Bild auf.**
	- Drücken Sie nach der Aufnahme des Bildes den Auslöser halb herunter, um das nächste Bild aufzunehmen.
	- Drücken Sie  $\triangle$ / $\nabla$  zur Auswahl der Option und drücken Sie anschließend [MENU/SET] für einen der folgenden Bedienvorgänge.
		- [Weiter]: Vor zum nächsten Bild.
		- [Neuaufn.]: Zurück zum ersten Bild.
		- [Ende]: Machen Sie das Bild für die erste Aufnahme und beenden Sie die Bildaufnahmereihe mit mehreren Belichtungen.
- **4 Nehmen Sie mit der zweiten, dritten und vierten Belichtung auf.**
	- Wenn [Fn1] während der Bildaufnahme gedrückt wird, werden die fotografierten Bilder aufgenommen und die Bildaufnahmereihe mit mehreren Belichtungen wird abgeschlossen.
- **5** Gehen Sie mit ▼ auf [Ende] und drücken Sie dann **[MENU/SET].**
	- Zum Abschließen können Sie auch den Auslöser halb herunterdrücken.

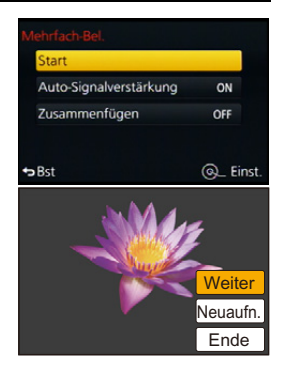

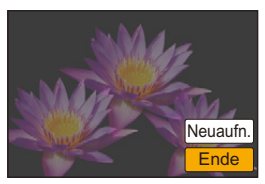

#### ∫ **Hinweise zur automatischen Verstärkungsregelung**

Wählen Sie [Auto-Signalverstärkung] auf dem in Schritt **2** dargestellten Bildschirm und nehmen Sie die Einstellung vor.

- **• [ON]:** Die Helligkeitsstufe wird entsprechend der Anzahl der aufgenommen Bilder angepasst und die Bilder werden übereinander gelagert.
- **• [OFF]:** Gleichen Sie die Belichtung passend zum Motiv an, sodass alle übereinandergelagerten Belichtungseffekte richtig sind.

#### ∫ **Kombinieren von RAW-Bildern auf der Karte**

**MENU** 

Stellen Sie [Zusammenfügen] auf dem in Schritt **2** dargestellten Bildschirm auf [ON]. Nach [Start] werden die Bilder auf der Karte angezeigt. Wählen Sie die RAW-Bilder aus, drücken Sie [MENU/SET] und fahren Sie mit der Aufnahme fort.

- [Zusammenfügen] steht nur für RAW-Bilder zur Verfügung, die mit diesem Gerät aufgenommen wurden.
- Das Bild wird bis zur Fertigstellung nicht aufgenommen.
- Die Aufnahmeinformationen, die für Bildaufnahmen mit mehreren Belichtungen angezeigt werden, sind die Aufnahmeinformationen für das zuletzt aufgenommene Bild.
- In grau auf dem Menübildschirm angezeigte Optionen können während der mehrfachen Belichtung nicht eingestellt werden.

## **In den folgenden Fällen nicht verfügbar:**

- Diese Funktion steht in den folgenden Fällen nicht zur Verfügung:
	- Bei Verwendung von [Zeitrafferaufnahme]
	- Bei Verwendung von [Stop-Motion-Animation]

185

## **Gleichzeitiges Deaktivieren von Betriebsgeräuschen und Lichtausgabe**

**([Stummschaltung])**

## Anwendbare Modi: **[A] G] P** A S M | A C1 C2 | 图 *B*

Diese Funktion ist nützlich für die Aufnahme von Bildern in stillen Umgebungen, öffentlichen Einrichtungen etc. oder zur Aufnahme von Motiven wie Babys oder Tieren.

## **Wählen Sie das Menü aus.**

MENU > **[Individual]** > **[Stummschaltung]**

### **Einstellungen: [ON]/[OFF]**

• Betriebsgeräusche werden stumm geschaltet und das Blitzlicht und AF-Hilfslicht werden unterdrückt.

Die folgenden Einstellungen sind fest eingestellt.

- [Verschlusstyp]: [ESHTR]
- [Blitzlicht-Modus]: [Œ] (Blitz unterdrückt)
- [AF-Hilfslicht]: [OFF]
- [Laut.Piepton]: [fox] (OFF)
- $-[Ausl.-Lautst.]: [\frac{Jx}{2}] (OFF)$
- Obgleich [ON] eingestellt ist, leuchten/blitzen die folgenden Funktionen auf.
	- Statusanzeige
	- Selbstauslöseranzeige
	- Kontrollleuchte des Wi-Fi-Anschlusses
- Betriebsgeräusche der Kamera, wie beispielsweise das Geräusch der Blendeneinstellung, werden nicht stumm geschaltet.
- **• Achten Sie bei Verwendung dieser Funktion darauf, besonderes Augenmerk auf den Datenschutz zu legen, wie z.B. die Rechte des Motivs. Die Benutzung erfolgt auf eigenes Risiko.**

## **Aufnehmen von klaren Bildern durch die Registrierung von Gesichtern ([Gesichtserk.])**

## **Anwendbare Modi:**

Die Funktion Gesichtserkennung findet Gesichter, die einem registrierten Gesicht gleichen, und stellt Schärfe und Belichtung automatisch vorrangig auf dieses Gesicht ein. Auch wenn die Person in einem Gruppenfoto am Ende einer Reihe oder hinten steht, macht die Kamera eine scharfe Aufnahme.

## **Wählen Sie das Menü aus.**

⇧

扈

**MENU** 

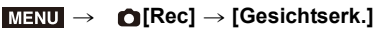

**Einstellungen: [ON]/[OFF]/[MEMORY]**

**[Gesichtserk.] ist ursprünglich auf [OFF] an der Kamera eingestellt. [Gesichtserk.] schaltet sich automatisch auf [ON], wenn die Gesichtsaufnahme registriert wird.**

## **• Die folgenden Funktionen funktionieren auch mit der Funktion Gesichtserkennung.**

#### **Im Aufnahmemodus**

– Anzeige des zugehörigen Namens, wenn die Kamera ein registriertes Gesicht<sup>\*</sup> ermittelt (falls für dieses registrierte Gesicht ein Name eingegeben wurde)

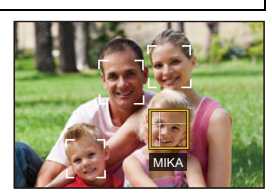

¢Es werden Namen von bis zu 3 Personen angezeigt.

Der Vorrang der bei Aufnahmen angezeigten Namen richtet sich nach der Reihenfolge ihrer Registrierung.

#### **Im Wiedergabemodus**

- Anzeige von Name und Alter (falls diese Informationen registriert wurden)
- Selektive Wiedergabe von Aufnahmen, die über die Gesichtserkennung registriert wurden ([Kateg.-Wdgb.[\] \(S230\)](#page-229-0))

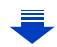

- **• [Gesichtserk.] funktioniert nur, wenn der AF-Modus auf [**š**] eingestellt ist.**
- Im Serienbildmodus kann die Bildinformation der [Gesichtserk.] nur an das erste Bild angehängt werden.
- Wenn Gruppenbilder wiedergegeben werden wird der Name des ersten Bildes der Reihe angezeigt.
- Die Gesichtserkennung kann für die Auswahl und Erkennung charakteristischer Gesichtszüge längere Zeit benötigen, als für die normale Gesichts-/Augenerkennung erforderlich ist.
- Auch wenn Informationen im Zusammenhang mit der Gesichtserkennung registriert wurden, werden Aufnahmen, bei denen [Name] auf [OFF] gestellt ist, unter [Kateg.-Wdgb.] nicht nach dem Kriterium Gesichtserkennung kategorisiert.
- **• Auch wenn sich die Gesichtserkennungsinformationen ändern [\(S191\),](#page-190-0) werden Informationen von bereits aufgenommenen Bilder nicht geändert.** Wenn bspw. der Name geändert wird, werden die vor der Änderung aufgenommenen Bilder nicht nach der Gesichtserkennung in [Kateg.-Wdgb.] kategorisiert.
- Um die Namensinformationen der aufgenommenen Bilder zu ändern, verwenden Sie die Funktion [REPLACE] in [Ges.Erk. bearb.] [\(S248\)](#page-247-0).

## **In den folgenden Fällen nicht verfügbar:**

- In den folgenden Fällen können Sie [Gesichtserk.] nicht verwenden.
	- Bei Aufnahmemodi, die das Einstellen von [Sul im AF-Modus [\(S138\)](#page-137-0) nicht erlauben
- [Panorama-Aufnahme] (Szenen-Guide-Modus)
- [Miniatureffekt] (Kreativmodus)
- Bei Aufnahme von Videos
- Bei Verwendung von [Zeitrafferaufnahme]

#### <span id="page-188-0"></span>**Gesichtseinstellungen**

**MENU** 

Informationen wie Name und Geburtstag können Sie für die Gesichtsaufnahmen von bis zu 6 Personen registrieren.

#### ∫ **Aufnahmeposition für die Registrierung von Gesichtsaufnahmen**

- Frontalaufnahme mit geöffneten Augen und geschlossenem Mund; die Umrisse von Gesicht, Augen und Augenbrauen sollten bei der Registrierung nicht von Haar bedeckt sein.
- Stellen Sie sicher, dass das Gesicht bei der Aufnahme nicht zu stark verschattet ist. (Bei der Registrierung löst der Blitz nicht aus.)

#### **(Gutes Beispiel für die Registrierung)**

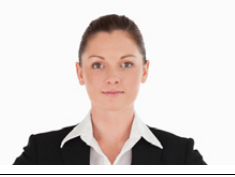

#### ∫ **Wenn das Gesicht bei der Aufnahme nicht erkannt wird**

- Speichern Sie das Gesicht der gleichen Person im Innen- und Außenbereich bzw. mit unterschiedlichen Gesichtsausdrücken oder Winkeln[. \(S190\)](#page-189-0)
- Nehmen Sie eine weitere Registrierung am Ort der Aufnahme vor.
- Falls eine registrierte Person dennoch nicht erkannt wird, führen Sie eine erneute Registrierung durch.
- Die Gesichtserkennung ist je nach dem Gesichtsausdruck und der Umgebung unter Umständen nicht möglich oder erkennt auch gespeicherte Gesichter nicht richtig.
- **1 Drücken Sie** 3**/**4 **zur Auswahl von [MEMORY] und betätigen Sie dann [MENU/ SET].**
- **2 Drücken Sie**3**/**4**/**2**/**1**, um den nicht registrierten Gesichtserkennungsrahmen auszuwählen, und drücken Sie dann [MENU/SET].**
	- [Neu] wird nicht angezeigt, wenn schon 6 Personen registriert sind. Löschen Sie eine bereits registrierte Person, um eine neue Person zu registrieren.
- **3 Nehmen Sie das Bild auf und passen Sie das Gesicht mit der Orientierungshilfe an.**
	- Es wird der Bestätigungsbildschirm angezeigt. Mit [Ja] wird die Aktion ausgeführt.
	- Die Gesichter nicht-menschlicher Lebewesen (Haustiere usw.) können nicht registriert werden.
	- Drücken Sie zur Anzeige der Beschreibung der Gesichtserkennung  $\blacktriangleright$ .

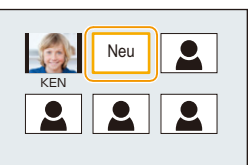

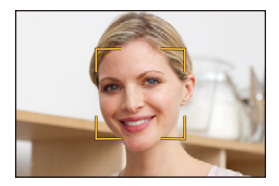

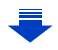

#### **4 Drücken Sie** 3**/**4**, um den Menüpunkt auszuwählen und dann [MENU/SET].** • Sie können bis zu 3 Gesichtsaufnahmen registrieren.

<span id="page-189-0"></span>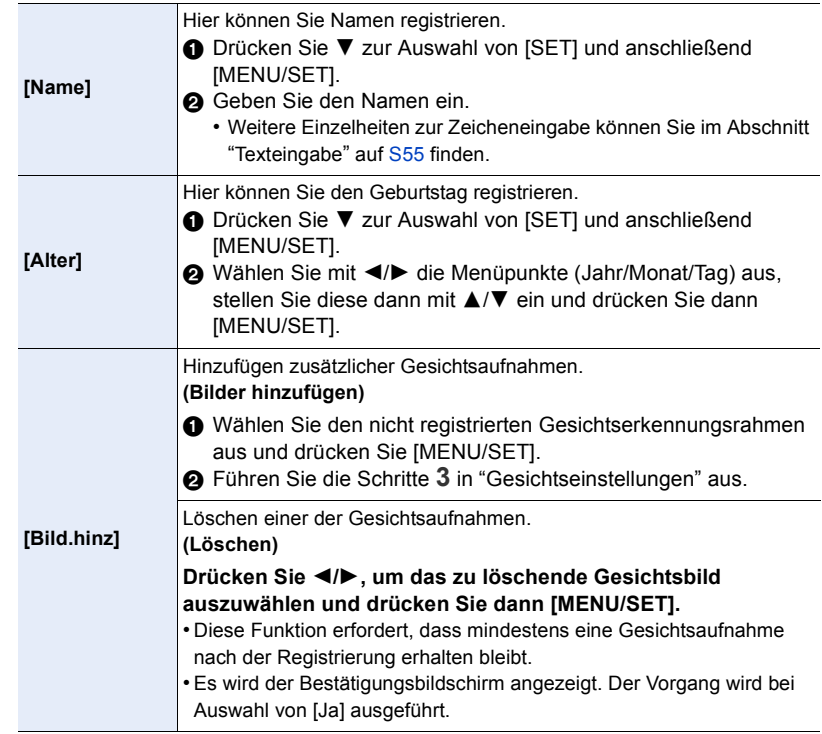

#### <span id="page-190-0"></span>**Informationen zu einer registrierten Person ändern oder löschen**

Sie können die Bilder oder Informationen einer bereits registrierten Person ändern. Sie können die Informationen einer registrierten Person auch löschen.

- **1 Drücken Sie** 4 **zur Auswahl von [MEMORY] und anschließend [MENU/SET].**
- **2 Drücken Sie** 3**/**4**/**2**/**1**, um das zu bearbeitende oder zu löschende** 
	- **Gesichtsbild auszuwählen und drücken Sie dann [MENU/SET].**
- **3 Drücken Sie** 3**/**4**, um den Menüpunkt auszuwählen und dann [MENU/SET].**

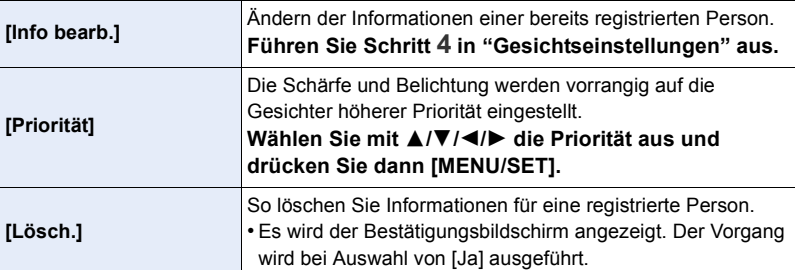

## **Aufnahme von Baby- und Haustierprofilen auf Bildern**

Anwendbare Modi: 1 **farat P A S M = 1 C1 C2 图 6** 

Durch vorheriges Einrichten des Namens und Geburtstags Ihres Kindes oder Haustiers können Sie dessen Name und Alter in Monaten und Jahren auf Bildern aufzeichnen. Diese können Sie während der Wiedergabe anzeigen oder mit [Texteing.] [\(S236\)](#page-235-0) auf die aufgezeichneten Bilder aufdrucken.

### ∫ **Einrichten von [Alter] oder [Name]**

**1 Wählen Sie das Menü aus.**

**MENU** 

> **[Rec]** > **[Profil einrichten]**  $MENU \rightarrow$ 

**Einstellungen: [ ]** ([Baby1])**/[ ]** ([Baby2])**/[ ]** ([Tier])**/[OFF]/[SET]**

- **2 Wählen Sie mit** 3**/**4 **die Einstellung [SET] und drücken Sie dann [MENU/SET].**
- **3 Drücken Sie** 3**/**4 **zur Auswahl von [Baby1], [Baby2] oder [Tier] und anschließend [MENU/SET].**
- **4 Drücken Sie** 3**/**4 **zur Auswahl von [Alter] oder [Name] und anschließend [MENU/SET].**
- **5 Wählen Sie mit** 3**/**4 **die Einstellung [SET] und drücken Sie dann [MENU/SET].**

**Geben Sie [Alter] ein (Geburtstag)**

2/1: Wählen Sie die Angaben (Jahr/Monat/Tag)

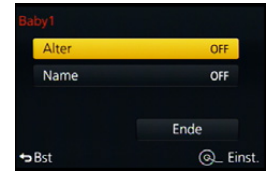

 $\triangle$ / $\nabla$ : Einstellung [MENU/SET]: Einstellung **Eingabe [Name]** Einzelheiten zur Eingabe von Zeichen finden Sie unter ["Texteingabe"](#page-54-0) au[f S55.](#page-54-0)

## **6 Drücken Sie** 4**, um [Ende] auszuwählen und dann [MENU/SET] zum Beenden.**

#### ∫ **[Alter] und [Name] deaktivieren**

Wählen Sie die Einstellung [OFF] in Schritt **1**.

• Das Alter und der Name können mithilfe der Software "PHOTOfunSTUDIO", die auf der DVD (mitgeliefert) zur Verfügung steht, ausgedruckt werden.

## **In den folgenden Fällen nicht verfügbar:**

• Für Fotos, die während der Videoaufnahme ([ $\leq$  | (Videopriorität)[\) \(S219\)](#page-218-0) aufgenommen werden, wird weder Alter noch Name aufgezeichnet.

## **Verwenden von Bildschirmen und Anzeigen, die sich zur Aufnahme eignen**

**Anzeigen der Bildschirmmitte ([Zentralmarkierung])**

**Anwendbare Modi:** 

Die Mitte des Aufnahmebildschirms wird als [+] angezeigt. Diese Option ist hilfreich für die Bedienung des Zooms, während das Motiv in der Bildmitte bleibt.

> **[Individual]** > **[Zentralmarkierung]** MENU

**Einstellungen: [ON]/[OFF]**

⇧

启

**MENU** 

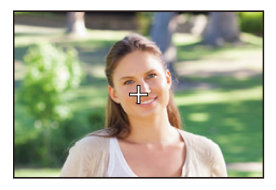

**Kontrollieren von Bereichen, die weiß gesättigt sein können ([Zebramuster])**

Anwendbare Modi: 1 **MPASM** 2 MC2 图 6

Durch Veranschaulichung der Bereiche über einer gewissen Lichtstärke, können Sie die Bereiche, die weiß gesättigt sein könnten mit einem Zebramuster kontrollieren. Sie können auch einstellen, dass die Mindestlichtstärke (Helligkeit) als Zebramuster bearbeitet wird.

#### > **[Individual]** > **[Zebramuster]** MENU

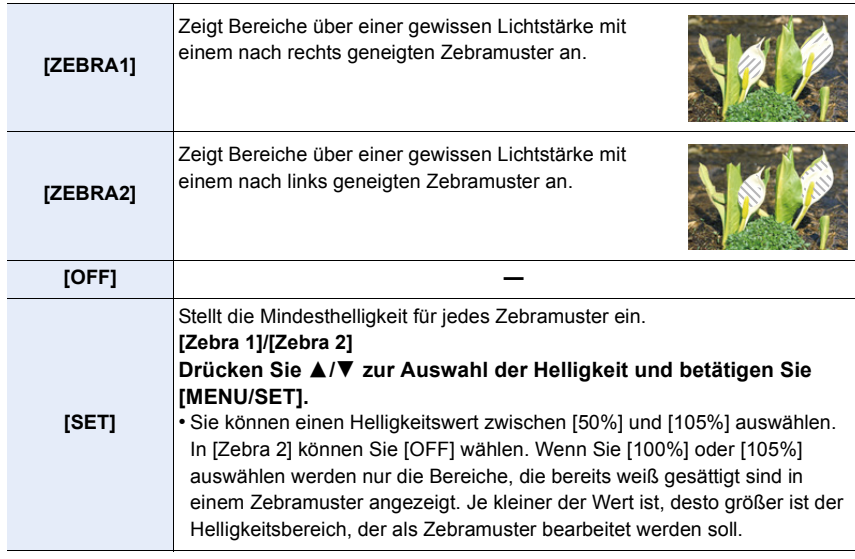

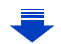

- Wenn weiß gesättigte Bereiche vorhanden sind, empfehlen wir, die Belichtung in Richtung negativer [\(S159\)](#page-158-0) Werte in Bezug auf das Histogramm [\(S66\)](#page-65-0) auszugleichen und dann das Bild aufzunehmen. Dadurch kann eine bessere Bildqualität erzielt werden.
- Die angezeigten Zebramuster werden nicht aufgenommen.
- Wenn Sie [Zebramuster] [Fn-Tasteneinstellung] [\(S44\)](#page-43-0) im [Individual]-Menü zuordnen, wird bei jedem Druck der Funktionstaste, welcher die Funktion zugeordnet ist, das Zebramuster wie folgt umschalten: [Zebra 1]  $\rightarrow$  [Zebra 2]  $\rightarrow$  [OFF].

Wenn [Zebra 2] auf [OFF] gestellt ist, schaltet sich die Einstellung in der Reihenfolge [Zebra 1]  $\rightarrow$ [OFF] um, wodurch Sie die Einstellung schnell ändern können.

#### **Anzeigen des Aufnahmebildschirms in schwarz und weiß ([SchwarzWeiß-LiveView])**

## Anwendbare Modi: 1 **for PASME M EM C1 <b>C2** 图 **b**

Sie können den Aufnahmebildschirm in schwarz und weiß anzeigen. Diese Funktion ist ideal, wenn ein schwarzer und weißer Bildschirm die Fokuseinstellung mit dem Manuellen Fokus erleichtert.

## > **[Individual]** > **[SchwarzWeiß-LiveView]** MENU

## **Einstellungen: [ON]/[OFF]**

• Die aufgenommenen Bilder werden nicht beeinträchtigt.

## **Aufnahme während der Überwachung von Kamerabildern**

Bei Verwendung der HDMI-Ausgabe können Sie Bilder aufnehmen, während Sie das Kamerabild auf einem TV-Gerät etc. kontrollieren.

Für Informationen zur Verbindung mit dem Fernsehgerät über ein Mikro-HDMI-Kabel, siehe [S301](#page-300-0).

• Das Kamerabild wird während der Videoaufnahme nicht auf dem TV-Gerät ausgegeben.

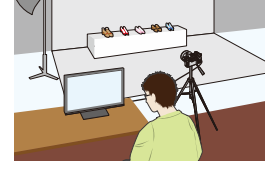

## ∫ **Umschalten der angezeigten Informationen**

Sie können die Anzeige während der HDMI-Ausgabe mit [HDMI-Info.anz. (Aufn.)[\] \(S53\) i](#page-52-0)n [TV-Anschluss] im Menü [Setup] ändern.

[ON]: Die Kameraanzeige wird unverändert ausgegeben.

[OFF]: Es werden nur Bilder ausgegeben.

- Bei Verwendung des Auto-Fokusmodus [ + ] oder der MF-Hilfe kann der Bildschirm nicht im Fenstermodus vergrößert werden.
- [Bildverhält.] im [Rec]-Menü ist fest auf [16:9] eingestellt.
- Elektronische Töne sowie die Töne des elektronischen Auslösers werden stumm geschaltet.
- Wenn Sie eine WLAN-Verbindung einrichten, während Sie den HDMI-Ausgang nutzen, wird auf dem Kameramonitor kein Bild angezeigt.
- Im Szenen-Guide-Modus wird der Bildschirm zur Szenenauswahl nicht über die HDMI-Verbindung ausgegeben.
- Bilder werden in der Panoramabildaufnahme nicht über die HDMI-Verbindung ausgegeben.

194

# **Optischer Bildstabilisator**

Die Kamera erfasst Erschütterungen während der Aufnahme und korrigiert diese automatisch, so dass Sie Bilder mit geringeren Erschütterungen aufnehmen können.

## **Überprüfen Sie, ob der O.I.S.-Schalter auf [ON] gestellt ist.**

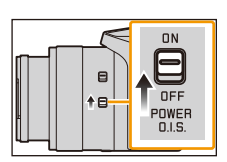

## ∫ **Einrichten des Stabilisators im [Rec]-Menü**

**1 Wählen Sie das Menü aus.**

> **[Rec]** > **[Stabilisator]** MENU

**2 Wählen Sie mit** 3**/**4 **den Menüpunkt aus und drücken Sie dann [MENU/SET].**

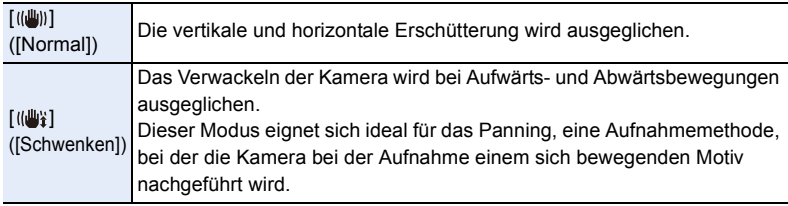

## **Verhindern von Verwacklungen**

Wenn die Verwacklungswarnung [([oo]) angezeigt wird, arbeiten Sie mit der Funktion [Stabilisator], einem Stativ oder dem Selbstauslöser [\(S174\)](#page-173-0).

• Die Verschlusszeit verlängert sich insbesondere unter den unten genannten Umständen. Achten Sie daher besonders darauf, die Kamera vom Drücken des Auslösers bis zur Anzeige des Bildes auf dem Display ruhig zu halten.

Wir empfehlen, ein Stativ zu verwenden.

– Langzeitsync.

- Langzeitsync./Rote-Augen-Reduzierung
- [Klare Nachtaufnahme]/[Kühler Nachthimmel]/[Warme Nachtlandschaft]/[Nachtlandschaft verfremdet]/[Neonlichter]/[Nachtportrait] (Szenen-Guide-Modus)
- Bei Einstellung auf eine lange Verschlusszeit

## 195

- Wir empfehlen bei Verwendung eines Stativs die Einstellung des O.I.S.-Schalters auf [OFF].
- Wir empfehlen beim Panning in [ ] das Aufnehmen von Bildern mit dem Sucher.
- Die 5-Achsen-Hybridbild-Stabilisatorfunktion funktioniert automatisch während der Aufnahme von Videos. Dadurch wird das Verwackeln des Bildes bei der Aufnahme von Videos während des Zoomens oder des Laufens etc. verringert.
	- Der Aufnahmebereich kann schmaler werden.
	- Wenn Sie ein Video mit [Aufn.-Qual.] auf [VGA/4M/25p] gestellt aufnehmen, kann die Stabilisatorfunktion im Vergleich zu anderen Bildqualitätseinstellungen weniger effektiv sein.
- Der Bildwinkel für die Videoaufnahme ändert sich, wenn Sie den O.I.S.-Schalter während der Aufnahme verwenden.
- In folgenden Fällen ist die Stabilisatorfunktion unter Umständen nicht wirksam. Achten Sie darauf, die Kamera ruhig zu halten, wenn Sie den Auslöser drücken.
	- Bei exzessivem Verwackeln der Kamera.
	- Bei sehr großer Zoomvergrößerung.
	- Bei aktiviertem Digitalzoom.
	- Bei Aufnahmen während der Verfolgung eines sich bewegenden Motivs.
	- Bei einer Verlängerung der Verschlusszeit für Aufnahmen in Innenräumen oder Umgebungen mit wenig Licht.

• In den folgenden Fällen ist es schwieriger, den Panning-Effekt in [ ] zu erzielen.

- An hell erleuchteten Orten wie z. B. unter vollem Tageslicht an einem Sommertag.
- Bei Verschlusszeiten unter 1/100 Sekunde
- Bei zu langsamer Kamerabewegung, weil sich das Motiv nicht schnell genug bewegt. (kein verschwommener Hintergrund.)
- Wenn die Kamera dem Motiv nicht ausreichend schnell folgen kann.

## **In den folgenden Fällen nicht verfügbar:**

- Der [ ]([Normal])-Stabilisator ist bei [Panorama-Aufnahme] im Szenen-Guide-Modus nicht verfügbar.
- Dieser Stabilisator steht für [Hochgeschwind.-Video] nicht zur Verfügung.
- Die 5-Achsen-Hybridbild-Stabilisatorfunktion steht bei der Aufnahme eines Videos mit [Aufn.-Qual.] auf [4K/100M/25p] gestellt nicht zur Verfügung.

⇧

**MENU** 

## **Aufnahme von Fotos mit dem Zoom**

## Anwendbare Modi: **f2 f3 F A S M M M C1 C2** 图 **A**

Sie können herauszoomen, um Landschaften etc. im Weitwinkel (Weitwinkel) aufzunehmen oder heranzoomen, um Personen und Objekte näher erscheinen zu lassen (Tele).

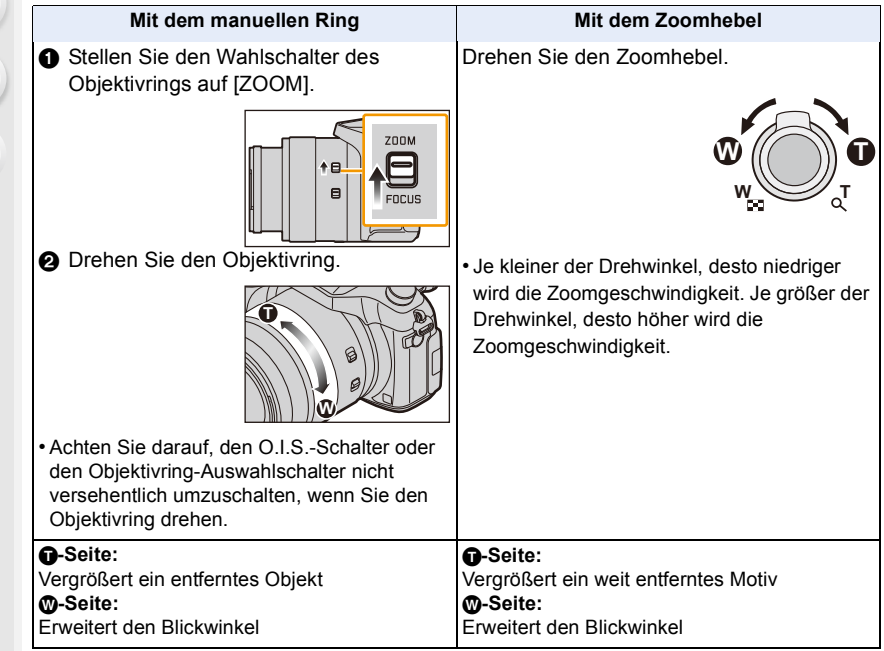

• Der Objektivtubus fährt je nach der Zoomposition aus oder ein. Achten Sie darauf, die Bewegung des Objektivtubus bei Verwendung der Zoomfunktion nicht zu behindern.

#### **Optischer Zoom**

Zoomt heran, ohne dass sich die Bildqualität verschlechtert.

**Maximale Vergrößerung: 16**k

## **In den folgenden Fällen nicht verfügbar:**

- Diese Funktion steht in den folgenden Fällen nicht zur Verfügung:
- [Panorama-Aufnahme] (Szenen-Guide-Modus)
- Bei Aufnahme mit Zoom-Makro

197

#### **Erweiterter optischer Zoom**

Diese Funktion ist verfügbar, wenn eine der mit **EX** gekennzeichneten Bildgrößen [\(S131\)](#page-130-0) ausgewählt wurde.

Sie können weiter heranzoomen als mit dem Optischen Zoom, ohne dass sich die Bildqualität verschlechtert.

#### **Maximale Vergrößerung: 32**k

**(Dies schließt die Vergrößerung mit dem optischen Zoom mit ein. Der Vergrößerungsfaktor hängt von der Einstellung der [Bildgröße] ab.)**

#### **In den folgenden Fällen nicht verfügbar:**

- Diese Funktion steht in den folgenden Fällen nicht zur Verfügung:
- [Spielzeugeffekt]/[Toy Pop] (Kreativmodus)
- [Hand-Nachtaufn.]/[Panorama-Aufnahme] (Szenen-Guide-Modus)
- Wenn [Seriengeschw.] im [Rec]-Menü auf [SH] gestellt ist
- Wenn [HDR] auf [ON] gestellt ist
- [Mehrfach-Bel.]

**MENU** 

- Wenn [iHand-Nachtaufn.] auf [ON] gestellt ist
- Wenn [iHDR] auf [ON] gestellt ist
- Wenn [Qualität] auf [RAW:::], [RAW:::] oder [RAW] gestellt ist
- Bei Aufnahme mit Zoom-Makro
- Bei der Aufnahme von Videos

#### **Intelligenter Zoom**

Anwendbare Modi: **EMET PASMI MIC1 C2 图6** 

Sie können bis auf das Zweifache der ursprünglichen Zoomvergrößerung heranzoomen, während die Verschlechterung der Bildqualität minimiert wird.

- > **[Rec]** > **[i.Zoom]** > **[ON]/[OFF]** MENU
- > **[Video]** > **[i.Zoom]** > **[ON]/[OFF]** MENU

#### **In den folgenden Fällen nicht verfügbar:**

• Diese Funktion steht in den folgenden Fällen nicht zur Verfügung:

- [Impressiv]/[Spielzeugeffekt]/[Toy Pop] (Kreativmodus)
- [Hand-Nachtaufn.]/[Panorama-Aufnahme] (Szenen-Guide-Modus)
- Wenn [Seriengeschw.] im [Rec]-Menü auf [SH] gestellt ist
- Wenn [HDR] auf [ON] gestellt ist
- [Mehrfach-Bel.]
- Wenn [iHand-Nachtaufn.] auf [ON] gestellt ist
- Wenn [iHDR] auf [ON] gestellt ist
- Wenn [Qualität] auf [RAWnin], [RAW\_\_\_\_] oder [RAW] gestellt ist

## 198

#### **9.** Stabilisator, Zoom und Blitz

#### **[Digitalzoom]**

Anwendbare Modi: 12 TPASM**P** MCTC2 图

Obwohl sich die Bildqualität bei jedem weiteren Heranzoomen verschlechtert, können Sie bis auf das Vierfache der ursprünglichen Zoomvergrößerung heranzoomen.

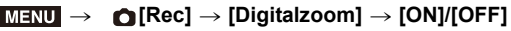

```
> [Video] > [Digitalzoom] > [ON]/[OFF]
MENU
```
- $\bullet$  Bei Verwendung von [i.Zoom] ist die maximale Vergrößerung des Digitalzooms auf 2 $\times$ beschränkt.
- Für die Aufnahme von Bildern mit dem Digitalzoom empfehlen wir, mit einem Stativ und dem Selbstauslöse[r \(S174\)](#page-173-0) zu arbeiten.
- Im Digitalzoom-Bereich wird der AF-Bereich mittig in einer größeren Größe angezeigt.

### **In den folgenden Fällen nicht verfügbar:**

• Diese Funktion steht in den folgenden Fällen nicht zur Verfügung:

- [Impressiv]/[Spielzeugeffekt]/[Toy Pop]/[Miniatureffekt] (Kreativmodus)
- [Hand-Nachtaufn.]/[Panorama-Aufnahme] (Szenen-Guide-Modus)
- [Hochgeschwind.-Video] (Kreative Filme-Modus)
- Wenn [Seriengeschw.] im [Rec]-Menü auf [SH] gestellt ist.
- Wenn [HDR] auf [ON] gestellt ist
- [Mehrfach-Bel.]
- Wenn [Qualität] auf [RAW:: ], [RAW:: ] oder [RAW] gestellt ist

## **Ändern der Zoomeinstellung**

> **[Individual]** > **[Zoom-Hebel]** MENU

> **[Individual]** > **[Objektivring (Zoom)]** MENU

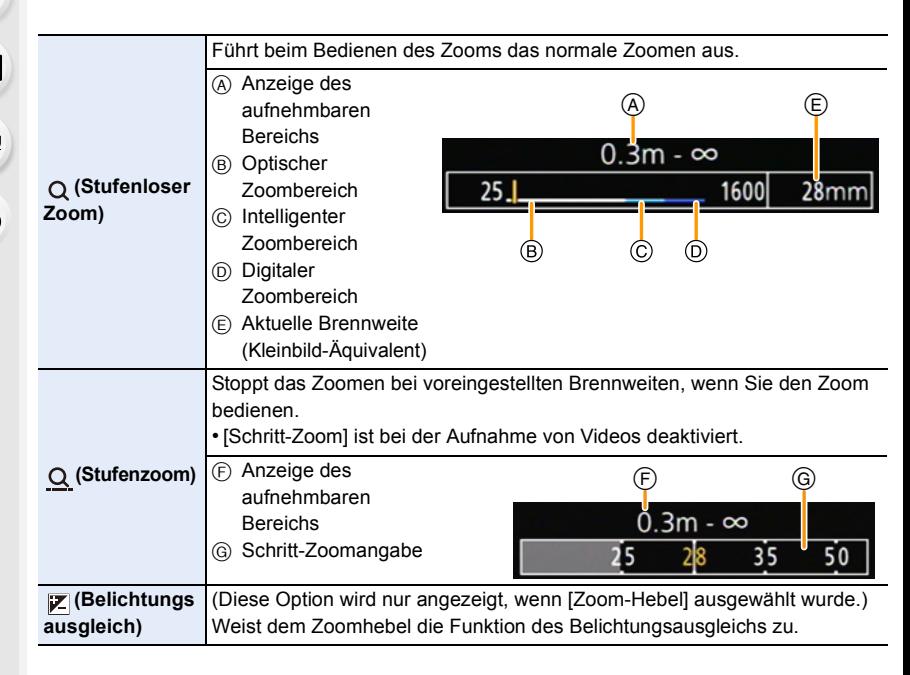

**Speichern der Zoomposition beim Ausschalten der Kamera**

> **[Individual]** > **[Zoom fortsetzen]** > **[ON]/[OFF]** MENU

<u>ጥ</u>

**MENU** 

## **Aufnehmen von Bildern unter Verwendung des Blitzlichts**

Anwendbare Modi: **[A]**  $\mathbf{F}$   $\mathbf{A}$   $\mathbf{S}$   $\mathbf{M}$  =  $\mathbf{C}$   $\mathbf{C}$   $\mathbf{C}$   $\mathbf{C}$   $\mathbf{C}$ 

Mit dem integrierten Blitz können Sie Bilder an dunklen Orten aufnehmen oder den gesamten Kontrast eines Bildes durch die Beleuchtung eines Motivs mit einem hellen Hintergrund anpassen.

## ∫ **Öffnen/Schließen Sie den eingebauten Blitz**

- A Um den Blitz zu öffnen **Verschieben Sie den Blitz-Freigabehebel.**
- B Um den Blitz zu schließen **Drücken Sie auf den Blitz, bis er einrastet.**
- Das Schließen des Blitzes durch Einwirken von Gewalt kann die Kamera beschädigen.
- Schließen Sie den eingebauten Blitz immer, wenn Sie ihn nicht benutzen.
- Bei geschlossenem Blitz ist die Einstellung auf [Œ] fixiert.

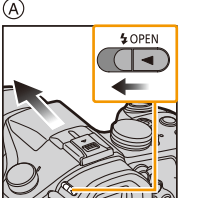

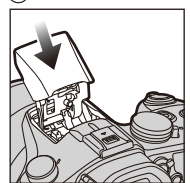

- **• Seien Sie beim Öffnen des Blitzes vorsichtig, da dieser herausspringt.**
- **• Achten Sie darauf, keinen Finger einzuklemmen, wenn Sie den Blitz schließen.**

## **Unterdrücken des Blitzes ([**Œ**])**

Wenn der Blitz geschlossen ist oder auf Grund der Videoaufnahme, etc. keine Bilder aufgenommen werden können, wird [Œ] (Blitz unterdrückt) auf dem Bildschirm angezeigt und der Blitz wird nicht ausgelöst.

**• Schließen Sie den Blitz an Orten, an denen er nicht verwendet werden darf, sodass dieser nicht ausgelöst wird.**

#### ∫ **Der mögliche Blitzlichtbereich (Näherungswert)**

Wenn der Abstand zum Motiv bei der Aufnahme eines Bildes mit Blitz gering ist, wird ein Teil des aufgenommenen Bildes dunkel, da das Blitzlicht vom Objektiv blockiert wird oder es sich außerhalb der Blitzreichweite befindet. Überprüfen Sie die Entfernung zum Motiv, wenn Sie ein Bild aufnehmen.

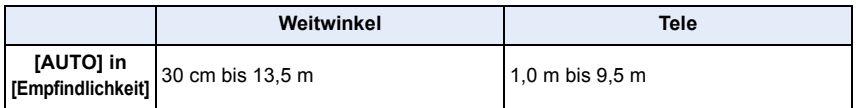

• Dies ist der Wertebereich, wenn [Max. ISO-Wert] [\(S162\)](#page-161-0) auf [OFF] eingestellt ist.

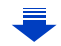

MENU

#### **Geschicktes Verwenden des Blitzlichts**

- Beim Aufnehmen mit dem Blitzlicht kann es zu einer Weißsättigung kommen, wenn das Objekt zu nahe ist.
- Wenn [Spitzlichter] im [Individual]-Menü auf [ON] gestellt wird, blinken weiß gesättigte Bereiche bei der Wiedergabe oder bei Verwendung von Auto Review schwarz und weiß. In diesem Fall empfehlen wir die Anpassung von [Blitzkorrektur] [\(S207\)](#page-206-0) in Minus-Richtung, sowie eine Neuaufnahme der Bilder.
- Wenn Sie bei aufgesetzter Gegenlichtblende Aufnahmen mit Blitz machen, kann der untere Teil des Bildes dunkel erscheinen. Außerdem funktioniert unter Umständen die Blitzsteuerung nicht, weil das Blitzlicht durch die Gegenlichtblende verdeckt wird. Wir empfehlen, bei Blitzaufnahmen die Gegenlichtblende abzunehmen.
- Stellen Sie sicher, dass kein Staub oder klebrige Substanzen am Blitz anhaften. In einem solchen Fall lässt sich der Blitz möglicherweise nicht reibungslos oder überhaupt nicht öffnen.
- Nähern Sie das Blitzlicht nicht zu stark dem Objekt oder schließen Sie das Blitzlicht beim Auslösen. Die Objekte können durch seine Wärme oder die Lichteinwirkung verformt oder entfärbt werden.
- Schließen Sie bei Aufnahmen mit der Forciert EIN/Rote-Augen-Reduzierung usw. das Blitzlicht nicht unmittelbar nach der Auslösung. Es könnten sonst Fehlfunktionen auftreten.
- Bei der wiederholten Aufnahme von Bildern kann es eine Zeit lang dauern, bis der Blitz wieder geladen ist. Warten Sie einen Moment bevor Sie das nächste Bild aufnehmen, wenn das Blitzsymbol rot blinkt, was darauf hinweist, dass der Blitz geladen wird.
- Wenn Sie ein externes Blitzgerät anbringen, hat dieses Priorität vor dem integrierten Blitz. Hinweise zum externen Blitz finden Sie auf [S319.](#page-318-0)
- In den folgenden Fällen ist der Blitz fest auf [Œ] (Blitz unterdrückt) eingestellt.
- Bei der Aufnahme von Videos
- Bei Verwendung des elektronischen Verschlusses
- Wenn [HDR] auf [ON] gestellt ist
- Wenn [Stummschaltung] auf [ON] gestellt ist

## **Ändern des Blitzmodus**

**Anwendbare Modi:** (A)  $\mathbb{F}[\mathsf{P}](\mathsf{A})\mathsf{S}(\mathsf{M})\cong\mathbb{F}[\mathsf{C2}]\mathbb{Z}\longrightarrow\mathbb{F}[\mathsf{A}]\mathbb{Z}$ 

Passen Sie die Einstellung des integrierten Blitzes an die Aufnahmebedingungen an.

**1 Wählen Sie das Menü aus.**

> **[Rec]** > **[Blitzlicht]** MENU

- **2 Drücken Sie** 3**/**4 **zur Auswahl von [Blitzlicht-Modus] und anschließend [MENU/ SET].**
- **3 Drücken Sie** 3**/**4**, um den Menüpunkt auszuwählen und dann [MENU/SET].**

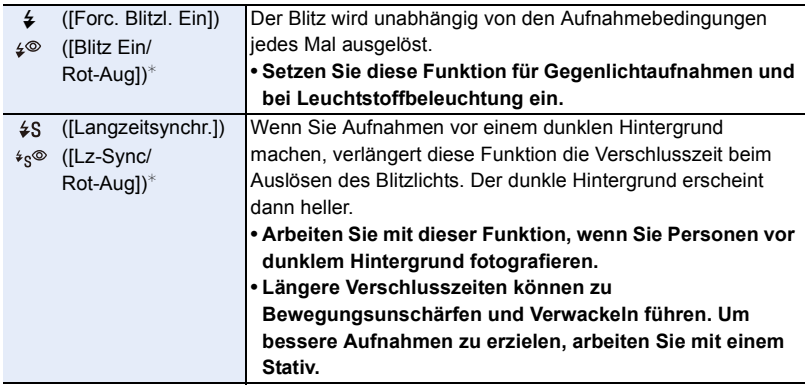

 $*$  Kann nur eingestellt werden, wenn [Drahtlos] in [Blitzlicht] auf [OFF] und [Blitzlicht-Steuerung] auf [TTL] eingestellt ist.

#### **Der Blitz wird zweimal ausgelöst.**

**Das Intervall zwischen dem ersten und dem zweiten Blitz ist länger, wenn [**  $\neq$  **] oder [** $\ast$ <sub>S</sub><sup>®</sup>] eingestellt ist. Das Motiv sollte sich nicht bewegen, bis der Blitz das **zweite Mal ausgelöst wurde.**

• Die Rote-Augen-Korrektur funktioniert je nach abgebildeter Person unterschiedlich gut. Die Person muss nahe genug an der Kamera stehen und in den ersten Blitz schauen, damit die gewünschte Wirkung erzielt wird.

#### ∫ **Verschlusszeiten für die einzelnen Blitzeinstellungen**

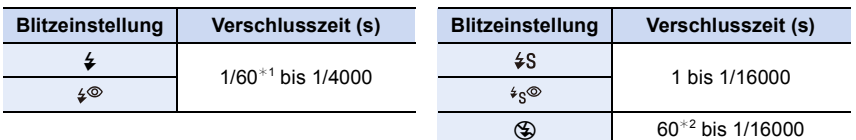

 $*1$  Dieser Wert wird im AE-Modus mit Zeiten-Priorität zu 60 Sekunden und in der manuellen Belichtungseinstellung zu B (Bulb = Langzeitbelichtung).

- ¢2 Dieser Wert wird in der manuellen Belichtungseinstellung zu B (Bulb = Langzeitbelichtung).
- Im intelligenten Automatikmodus ( $\mathbb{R}$  oder  $\mathbb{R}^+$ ) wird die Verschlusszeit je nach der erkannten Szene geändert.

### ∫ **In den einzelnen Aufnahmemodi mögliche Blitzeinstellungen**

Die möglichen Blitzeinstellungen hängen vom gewählten Aufnahmemodus ab. (○: Verfügbar, —: Nicht verfügbar, ●: Anfängliche Einstellung im Szenen-Guide-Modus)

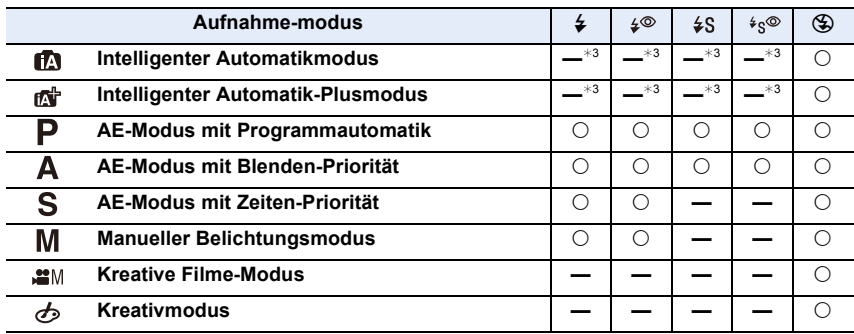

¢3 Kann nicht mit dem [Rec]-Menü eingerichtet werden.

[ $\frac{1}{2}$ A] wird beim Öffnen des Blitzlichts eingerichtet[. \(S77\)](#page-76-0)

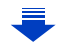

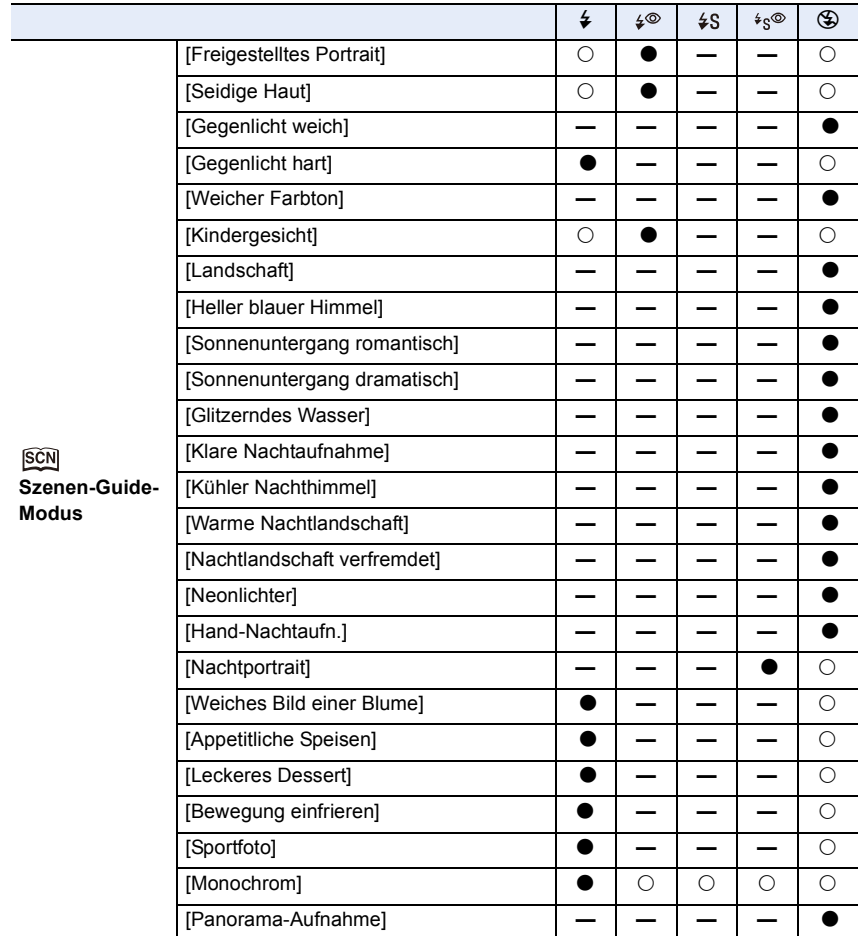

- Wenn der Aufnahmemodus geändert wird, wird unter Umständen auch die Blitzeinstellung geändert. Nehmen Sie die Blitzeinstellung bei Bedarf erneut vor.
- Beim Ändern der Szene mit dem Szenen-Guide-Modus wird die Einstellung des Blitzlichts für den Szenen-Guide-Modus bei jeder Änderung der Szene auf den Ausgangswert zurückgesetzt.

• Bei Videoaufnahmen wird der Blitz nicht aktiviert.

## **Einstellung der Synchronisation des 2. Vorhangs**

**Anwendbare Modi:** (A)  $\mathbb{F}[P(A|S|M]$  and  $C1|C2| \geq 0$ 

Bei der Synchronisation auf den zweiten Vorhang wird der Blitz direkt vor dem Schließen des Verschlusses aktiviert. Diese Funktion sollte bei Aufnahmen mit langen Verschlusszeiten von Motiven in Bewegung, z.B. Autos, eingesetzt werden.

**1 Wählen Sie das Menü aus.**

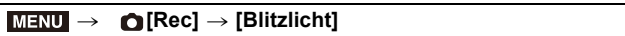

- **2 Drücken Sie** 3**/**4 **zur Auswahl von [Blitz-Synchro] und anschließend [MENU/ SET].**
- - **3 Drücken Sie** 3**/**4**, um den Menüpunkt auszuwählen und dann [MENU/SET].**

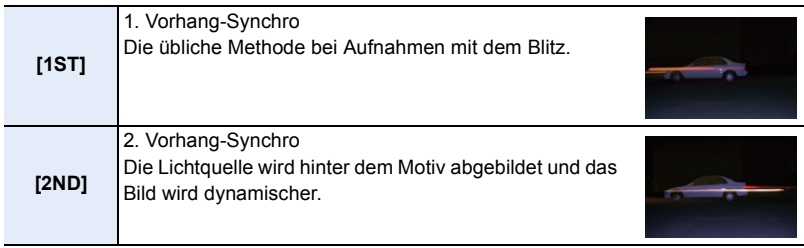

- Stellen Sie diese Einstellung bei normaler Verwendung auf [1ST].
- [2nd] wird im Blitzsymbol auf dem Bildschirm angezeigt, wenn Sie [Blitz-Synchro] auf [2ND] eingestellt haben.
- Nur verfügbar, wenn [Drahtlos] in [Blitzlicht] auf [OFF] eingestellt ist. [\(S209\)](#page-208-0)
- Die [Blitz-Synchro]-Einstellungen gelten auch für einen externen Blitz. (außer für den drahtlosen Blitz) [\(S319\)](#page-318-0)
- Wenn Sie eine kurze Verschlusszeit einstellen, verschlechtert sich der Effekt von [Blitz-Synchro] unter Umständen.
- Eine Einstellung auf [  $\frac{1}{2}$  ] oder [  $\frac{1}{2}$  ] ist nicht möglich, wenn [Blitz-Synchro] auf [2ND] gestellt ist.

**MENU** 

### <span id="page-206-0"></span>**Einstellen der Blitzlichtstärke**

**Anwendbare Modi: <br>
<b>Anwendbare Modi:** <br> **Anwendbare Modi:** <br> **Anwendbare**  $\blacksquare$ 

Passen Sie die Blitzhelligkeit an, wenn mit dem Blitz aufgenommene Bilder über- oder unterbelichtet sind.

**1 Wählen Sie das Menü aus.**

> **[Rec]** > **[Blitzlicht]**  $MENU \rightarrow$ 

- **2 Drücken Sie** 3**/**4 **zur Auswahl von [Blitzkorrektur] und anschließend [MENU/ SET].**
- **3 Drücken Sie** 2**/**1**, um die Blitzlichtstärke einzustellen, und drücken Sie anschließend [MENU/SET].**
	- Sie können von  $[-3$  EV] auf  $[+3$  EV] in Schritten von 1/3 EV einstellen.
	- Wählen Sie  $[\pm 0]$  aus, um zur ursprünglichen Blitzlichtstärke zurückzukehren.
- $\cdot$  [+] oder [-] wird bei der Anpassung der Blitzstärke auf dem Blitzsymbol im Bildschirm angezeigt.
- Kann nur eingestellt werden, wenn [Drahtlos[\] \(S209\)](#page-208-0) in [Blitzlicht] auf [OFF] und [Blitzlicht-Steuerung[\] \(S208\)](#page-207-0) auf [TTL] eingestellt ist.
- Die [Blitzkorrektur]-Einstellung gilt auch für einen externen Blitz. (außer für den drahtlosen Blitz) [\(S319\)](#page-318-0)

## **Synchronisieren der Blitzlichtstärke des eingebauten Blitzes mit dem Belichtungsausgleich**

**Anwendbare Modi: [A] F | A | S | M = F C1 C2 | S | A** 

Wenn [Autom. Belicht.ausgl.] in [Blitzlicht] im Menü [Rec] auf [ON] gestellt ist, wird die Helligkeit des eingebauten Blitzes automatisch auf die geeignete Stufe für den gewählten Belichtungsausgleich gestellt.

• Weitere Informationen zum Belichtungsausgleich finden Sie au[f S159.](#page-158-0)

• Die [Autom. Belicht.ausgl.]-Einstellung gilt auch für einen externen Blitz. [\(S319\)](#page-318-0)

**MENU** 

**MENU** 

▀

## <span id="page-207-0"></span>**Ändern der Blitzlicht-Steuerung (manueller Blitz)**

**Anwendbare Modi: [A] F | A | S | M = C1 | C2 | 2 | A** 

Sie können eine Blitzart unter [Blitzlicht-Steuerung] in [Blitzlicht] einstellen.

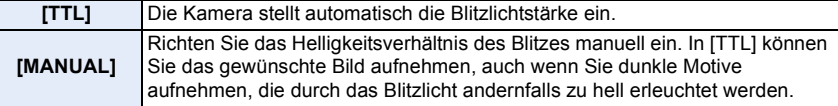

• Wenn [MANUAL] eingestellt ist, wird das Helligkeitsverhältnis ([1/1], etc.) auf dem Blitzsymbol auf dem Bildschirm angezeigt.

**Einstellen des Helligkeitsverhältnisses (wenn [MANUAL] ausgewählt ist)**

- **1 Wählen Sie [Blitzlicht] im Menü [Rec][. \(S37\)](#page-36-0)**
- **2 Drücken Sie** 3**/**4 **zur Auswahl von [Manuelle Blitzkorrektur] und anschließend [MENU/SET].**
- **3 Drücken Sie** 2**/**1 **zur Auswahl einer Option und anschließend [MENU/SET].**

• Sie können eine Einstellung von [1/1] (volle Helligkeit) bis [1/128] in Schritten von [1/3] vornehmen.

## <span id="page-208-0"></span>**Einrichten des drahtlosen Blitzlichts**

**Anwendbare Modi: (A) F | A | S | M = G | C | C | C | 6 | G** 

Durch Verwenden von Blitzen, die die drahtlose Steuerung (DMW-FL360L, DMW-FL580L: Sonderzubehör) unterstützen, können Sie die Auslösung des integrierten Blitzes (oder eines an den Zubehörschuh dieses Geräts angebrachten Blitzes) und die Auslösung von drei Blitzgruppen separat steuern.

Vorbereitung: Öffnen Sie den Blitz, indem Sie den Hebel zum Öffnen des Blitzes an diesem Gerät verschieben. Bringen Sie alternativ einen Blitz (DMW-FL360L, DMW-FL580L:

Sonderzubehör) an diesem Gerät an.

- **1 Richten Sie für die zu steuernden externen Blitze den RC-Modus ein und stellen Sie sie diese dann auf.**
	- Stellen Sie den Kanal und die Gruppen für die zu steuernden externen Blitze ein.
- **2 Wählen Sie das Menü aus.**

 $MENU \rightarrow$   $\bigcap$  [Rec]  $\rightarrow$  [Blitzlicht]

- **3 Drücken Sie** 3**/**4 **zur Auswahl von [Drahtlos] und anschließend [MENU/SET].**
- **4 Drücken Sie** 3**/**4 **zur Auswahl von [ON] und anschließend [MENU/SET].**
	- Wenn [Drahtlos] auf [ON] eingestellt ist, wird [WL] auf dem Blitzlichtsymbol im Aufnahmebildschirm angezeigt.
	- Nehmen Sie folgende Einstellungen in [Blitzlicht] vor, um detaillierte Einstellungen des drahtlosen Blitzlichts auszuführen.

#### **[Drahtlos-Kanal]**

Wählen Sie den Kanal, der dem Kanal des externen Blitzes, den Sie steuern möchten, entspricht.

**Einstellungen: [1CH]/[2CH]/[3CH]/[4CH]**

#### **[Kommunikationslicht]**

Stellen Sie die Kommunikationslichtstufe für die drahtlose Aufnahme ein. **Einstellungen: [HIGH]/[STANDARD]/[LOW]**

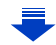

**MENU** 

#### **[Drahtlos-Einstellungen]**

• Drücken Sie die [DISP.]-Taste, um einen Testblitz auszulösen.

- A Blitzlicht-Steuerung
- (B) Blitzlichtstärke
- C Helligkeitsverhältnis

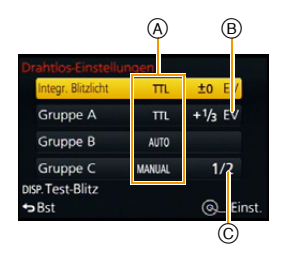

**MENU** 

仜

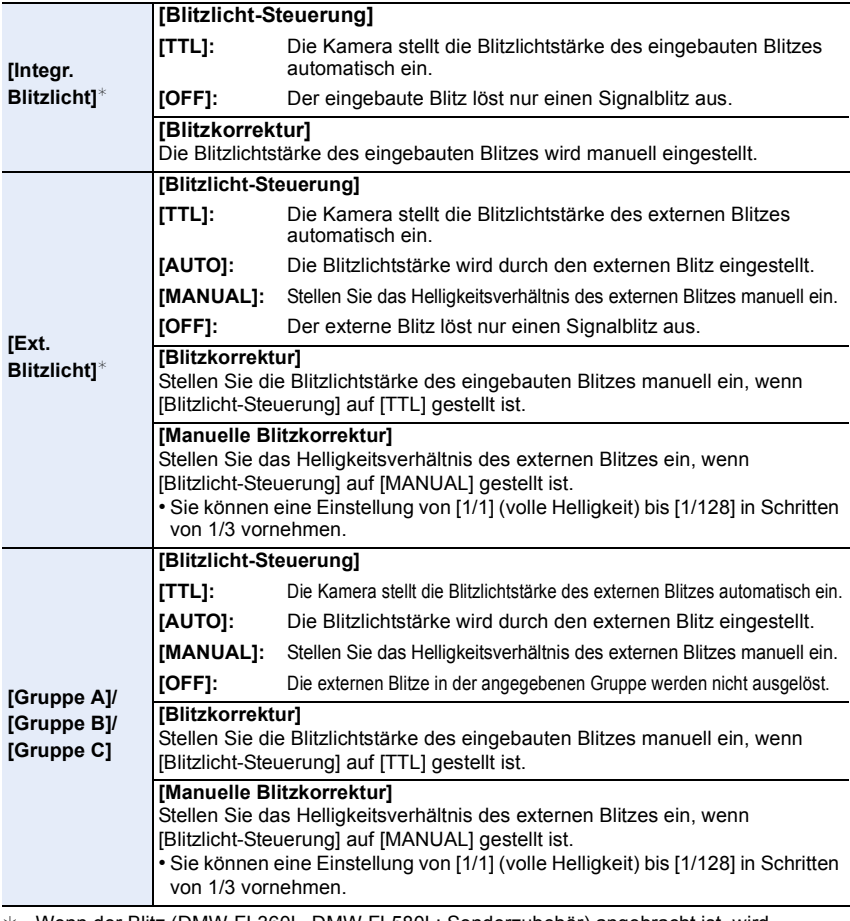

 $*$  Wenn der Blitz (DMW-FL360L, DMW-FL580L: Sonderzubehör) angebracht ist, wird [Ext. Blitzlicht] an Stelle von [Integr. Blitzlicht] angezeigt.

#### ∫ **Steuerbarer Bereich des drahtlosen Blitzes**

Platzieren Sie den drahtlosen Blitz so, dass dessen Drahtlossensor zur Kamera zeigt. Der geschätzte steuerbare Bereich ist in der folgenden Abbildung zu sehen. Der steuerbare Bereich unterscheidet sich je nach Umgebung.

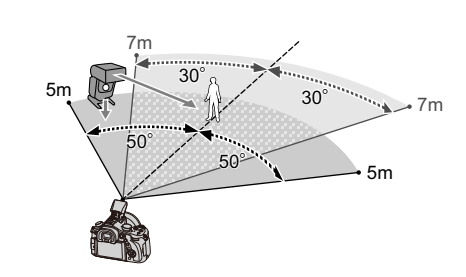

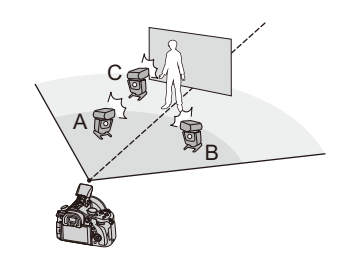

**Platzierungsbeispiel**

- In diesem Platzierungsbeispiel ist Blitz C so aufgebaut, dass er den Schatten des Objektivs entfernt, der durch die Blitze A und B entsteht.
- Die empfohlene Anzahl drahtloser Blitze für jede Gruppe beträgt drei oder weniger.
- Wenn sich das Motiv zu nahe befindet, kann der Signalblitz die Belichtung beeinträchtigen. (Dies kann durch Absenken der Blitzlichtstärke mit einer Streulinse, usw. reduziert werden)

#### **Rote-Augen-Korrektur**

Anwendbare Modi: 1 图 <sup>1</sup> P A S M = 1 C1 C2 图 B

Wenn die Rote-Augen-Reduzierung ([  $\frac{1}{2}$ , [  $\frac{1}{2}$ ]) gewählt ist, wird bei Benutzung des Blitzlichts die digitale Rote-Augen-Korrektur vorgenommen. Die Kamera erkennt automatisch rote Augen und korrigiert das Bild.

#### > **[Rec]** > **[Rote-Aug.-Red.]** MENU

#### **Einstellungen: [ON]/[OFF]**

 $\cdot$  [ $\mathcal{O}$ ] wird auf dem Symbol angezeigt, wenn dieses auf [ON] eingerichtet ist.

#### **In den folgenden Fällen nicht verfügbar:**

• Unter bestimmten Umständen ist keine Korrektur des Rote-Augen-Effekts möglich.

## **Videoaufnahmen**

⇧

肩

**MENU** 

 $\blacklozenge$ 

In diesem Modus können Sie Full-HD-Videoaufnahmen machen, die mit dem AVCHD-Format kompatibel sind, oder Videoaufnahmen im Format MP4. Die Tonaufzeichnung erfolgt in Stereo.

## **Einstellung des Formats, der Größe und Bildrate**

Anwendbare Modi: **[A] @** P A S M = C1 C2 图 A

## **1 Wählen Sie das Menü aus.**

> **[Video]** > **[Aufnahmeformat]** MENU

**2** Wählen Sie mit **∆/▼** den Menüpunkt aus und drücken Sie dann **[MENU/SET].**

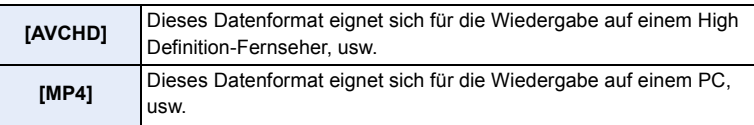

- **3 Gehen Sie mit** 3**/**4 **auf [Aufn.-Qual.] und drücken Sie dann [MENU/ SET].**
- **4 Wählen Sie mit** 3**/**4 **den Menüpunkt aus und drücken Sie dann [MENU/SET].**

• Verlassen Sie das Menü nach der Einstellung.

#### **Wenn [AVCHD] ausgewählt ist**

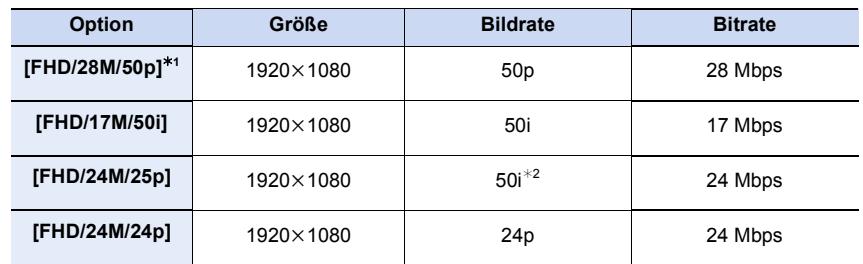

¢1 AVCHD Progressive

**MENU** 

¢2 Die Sensorausgabe beträgt 25 Bilder/Sekunde

#### **Wenn [MP4] ausgewählt ist**

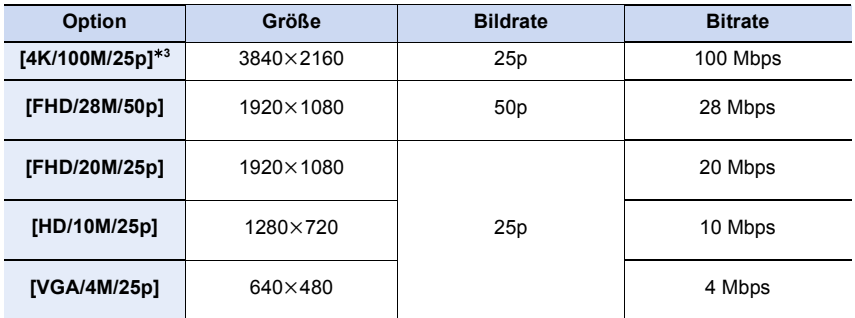

¢3 Diese können nur im kreativen Videomodus eingestellt werden.

#### ∫ **Informationen zur Kompatibilität der aufgenommenen Videos**

Auch bei Verwendung eines kompatiblen Gerätes werden die aufgezeichneten Videos unter Umständen mit verringerter Bild- und Tonqualität wiedergegeben bzw. können gar nicht wiedergegeben werden.

Auch die Aufnahmedaten werden unter Umständen nicht korrekt angezeigt. Verwenden Sie in einem solchen Fall dieses Gerät für die Wiedergabe.

- Wenn Sie ein anderes Gerät für die Wiedergabe von Videos verwenden möchten, die in [FHD/ 28M/50p], [FHD/24M/25p], [FHD/24M/24p] von [AVCHD] aufgenommen wurden, oder wenn Sie diese auf das Gerät übertragen möchten, ist ein PC, auf dem "PHOTOfunSTUDIO" installiert ist, oder ein kompatibler Blu-ray Disc-Rekorder erforderlich.
- Informationen zu Videos, die mit [MP4] auf [4K/100M/25p] gestellt aufgenommen wurden, finden Sie in ["Genießen von Videos in 4K"](#page-298-0) au[f S299.](#page-298-0)

#### ∫ **Anzeige des Symbols**

- A Format
- B Größe
- C Bildrate (Sensorausgabe)

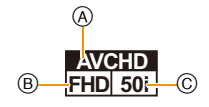

#### • Was ist die Bitrate

Es handelt sich um die Datenmenge für einen bestimmten Zeitraum. Die Qualität wird höher, wenn die Zahl größer wird. Dieses Gerät benutzt die Aufnahmemethode "VBR". "VBR" ist eine Abkürzung für "Variable Bit Rate", und die Bitrate wird je nach dem aufzunehmenden Objekt automatisch geändert. Deshalb verkürzt sich die Aufnahmezeit, wenn ein Objekt mit einer schnellen Bewegung aufgezeichnet wird.

## **Setzen des Fokus bei der Aufnahme von Videos ([Dauer-AF])**

## Anwendbare Modi: 1 **M**<sup>(1</sup>) **A** S **M**<sup>(2)</sup> **M** C1 **C2** 图 B

Die Methode zum Erreichen der Scharfstellung hängt vom Fokusmodu[s \(S139\)](#page-138-0) und der [Dauer-AF]-Einstellung im [Video]-Menü ab.

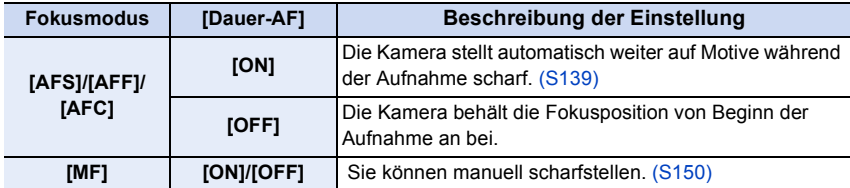

- Wenn der Fokus-Modus auf [AFS], [AFF] oder [AFC] eingestellt ist, wenn Sie den Auslöser halb herunter drücken während Sie ein Video aufnehmen, wird die Kamera den Fokus neu einstellen.
- Je nach Aufnahmebedingungen könnten Betriebsgeräusche aufgenommen werden, wenn der Autofokus während der Videoaufnahme bedient wird. Es wird empfohlen, mit [Dauer-AF] im [Video]-Menü auf [OFF] eingestellt aufzunehmen, wenn Sie der Betriebston stört, um die Aufnahme des Objektivgeräuschs zu vermeiden.
- Wenn der Zoom bei Videoaufnahmen betätigt wird, kann die Scharfstellung eine gewisse Zeit dauern.

#### **Videoaufnahmen**

Anwendbare Modi: **個個PASMPIGE** 

## **1 Durch Drücken der Videotaste starten Sie die Aufnahme.**

- A Vergangene Aufnahmedauer
- B Verfügbare Aufnahmezeit
- Die Aufnahme von Videos ist in allen Modi möglich.
- Die Anzeige des Aufnahmestatus (rot) © blinkt bei Videoaufnahmen.
- Vergeht etwa 1 Minute, ohne dass ein Vorgang ausgeführt wird, verlischt ein Teil der Anzeige. Drücken Sie [DISP.], um das Display wieder anzuzeigen. Dieser Vorgang vermeidet das Einbrennen des Bildschirms und ist keine Fehlfunktion.
- Verdecken Sie bei Videoaufnahmen nicht das Mikrophon mit Ihren Fingern oder anderen Gegenständen.

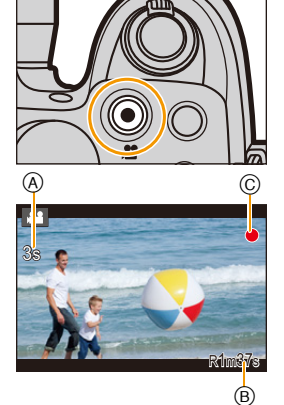

• Lassen Sie die Videotaste direkt nach dem Druck los.

## **2 Durch erneutes Drücken der Videotaste halten Sie die Aufnahme an.**

• Die Aufnahme von Standbildern ist auch während der Videoaufnahme durch vollständiges Herunterdrücken des Auslösers möglich. [\(S219\)](#page-218-1)

## **Zum Betriebsgeräusch, das bei Aufnahmestopp erzeugt wird**

Da die Aufnahme von Videos erst nach Drücken der Videotaste stoppt, kann ein Betriebsgeräusch hörbar sein. Wenn Sie das Geräusch stört, versuchen Sie Folgendes:

- Teilen Sie den letzten Teil des Videos mit [Video teilen] [\(S239\)](#page-238-0) im [Wiederg.]-Menü. Das Video kann nicht in der Nähe seines äußersten Endes geteilt werden. Um dies zu vermeiden, nehmen Sie etwa 3 Sekunden länger auf.
- Stellen Sie die Kamera auf den kreativen Videomodus und verwenden Sie zur Aufnahme von Videos eine Auslöser-Fernbedienung (Sonderzubehör). [\(S321\)](#page-320-0)

#### **Aktivieren/Deaktivieren der Video-Taste**

### > **[Individual]** > **[Video-Taste]** > **[ON]/[OFF]** MENU

• Diese Funktion dient zur Verhinderung eines unbeabsichtigten Betätigens der Taste.

**MENU** 

⇧

#### **Umschalten zwischen dem Sichtwinkel zum Aufnehmen von Bildern und dem zum Aufnehmen von Videos**

### > **[Individual]** > **[Aufn.Feld]** > **[**!**]** (Bild)**/[ ]** (Video) MENU

• Wenn das Bildformat bei Bildern und Videos unterschiedlich ist, ändert sich der Bildwinkel beim Start der Videoaufnahme.

Bei Einstellung von [Aufn.Feld] auf [22] wird der Bildwinkel während der Videoaufnahme angezeigt.

• Der Aufnahmebereich ist als Näherung zu verstehen.

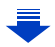
#### **10.** Videoaufnahmen

- Wenn ein Video in einer Umgebung mit hohen Temperaturen aufgenommen, oder kontinuierlich aufgenommen wird, kann die Aufnahme gestoppt werden, nachdem [  $\triangle$  ] angezeigt wird, um dieses Gerät zu schützen.
- Wenn Sie vor dem Drücken der Videotaste den erweiterten optischen Zoom verwenden, werden die entsprechenden Einstellungen aufgehoben. Dadurch ändert sich der Aufnahmebereich stark.
- Überprüfen Sie die Einstellungen für den O.I.S.-Schalter und den Objektivring-Auswahlschalter, bevor Sie ein Video aufnehmen. Achten Sie darauf, diese nicht versehentlich während der Aufnahme umzuschalten.
- Falls Sie den Zoom oder Funktionstasten bei laufender Videoaufnahme betätigen, kann das entsprechende Betriebsgeräusch aufgezeichnet werden.
- Die Zoomgeschwindigkeit verringert sich während der Aufnahme eines Videos.
- Die auf dem Display angezeigte verbleibende Aufnahmedauer verringert sich unter Umständen nicht gleichmäßig.
- Je nach Typ der Karte kann die Kartenzugriffsanzeige nach Videoaufnahmen eine Zeitlang aufleuchten. Dies ist keine Fehlfunktion.
- Die [Empfindlichkeit] wird bei der Aufnahme von Videos auf [AUTO] (für Videos) eingerichtet. Außerdem funktioniert [Max. ISO-Wert] nicht.
- Auch wenn [Stabilisator] auf [(( $\bigcup_{i=1}^{n}$ ] gestellt ist, funktioniert [(( $\bigcup_{i=1}^{n}$ )] bei der Videoaufnahme.
- Es empfiehlt sich, bei der Aufnahme von Videos einen voll aufgeladenen Akku oder einen Netzadapter (Sonderzubehör) zu verwenden[. \(S323\)](#page-322-0)
- Wird ein Netzadapter (Sonderzubehör) verwendet und es kommt während der Aufnahme von Videos zum Stromausfall oder der Netzadapter (Sonderzubehör) wird von der Stromquelle getrennt, wird die Aufnahme gestoppt.
- In bestimmten Aufnahmemodi wird in folgenden Kategorien aufgenommen. Eine dem Aufnahmemodus entsprechende Videoaufnahme wird für die nicht nachfolgend aufgeführten Modi ausgeführt.

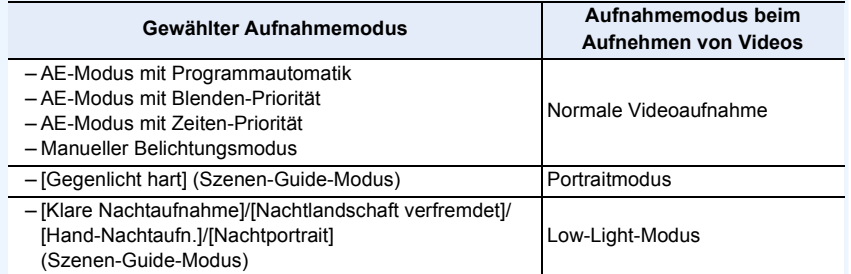

- In den folgenden Fällen können keine Videos aufgenommen werden.
- [Glitzerndes Wasser]/[Neonlichter]/[Weiches Bild einer Blume]/[Panorama-Aufnahme] (Szenen-Guide-Modus)
- [Grobes Schwarz-Weiß]/[Weiches Schwarz-Weiß]/[Weichzeichnung]/[Sternfilter]/ [Sonnenschein] (Kreativmodus)
- Bei Verwendung von [Zeitrafferaufnahme]
- Bei Verwendung von [Stop-Motion-Animation]

#### **Aufnahme von Bildern in 4K**

## **Anwendbare Modi: A** of P A S M **EMC1 C2 69** 6

Sie können detailreiche Videos in 4K erstellen, indem Sie Videos mit einer in [Aufn.-Qual.] auf [4K] eingestellten Größe aufzeichnen.

- Sie können Videos in 4K nur im Kreativen Video-Steuermodus aufnehmen.
- Der Bildwinkel von Videos in 4K ist enger als der Bildwinkel von Videos in anderen Größen.
- Verwenden Sie für die Aufnahme von Videos in 4K eine Karte der

UHS-Geschwindigkeitsklasse 3[. \(S30\)](#page-29-0)

#### **Zur Aufnahme von Bildern in 4K:**

- **1** Stellen Sie den Moduswahlschalter auf [2M][. \(S62\)](#page-61-0)
- 2 Stellen Sie [Aufnahmeformat] im Menü [Video] auf [MP4] ein[. \(S212\)](#page-211-0)
- 3 Stellen Sie [Aufn.-Qual.] im Menü [Video] auf [4K/100M/25p] ein. [\(S212\)](#page-211-0)

⇧

肩

**MENU** 

⊃

# **Aufnahme von Fotos während der Aufnahme von Videos**

## Anwendbare Modi: **[A] C**] **[A] A A**  $\left[\bullet\right]$  **A**  $\left[\bullet\right]$  **A**  $\left[\bullet\right]$  **A**  $\left[\bullet\right]$  **A**  $\left[\bullet\right]$  **A**  $\left[\bullet\right]$  **A**  $\left[\bullet\right]$  **A**  $\left[\bullet\right]$  **A**  $\left[\bullet\right]$  **A**  $\left[\bullet\right]$  **A**  $\left[\bullet\right]$  **A**  $\left[\bullet\right]$  **A**  $\left[\bullet\right]$

Standbilder können auch während der Aufnahme eines Videos aufgenommen werden. (Simultanaufnahme)

**Drücken Sie während der Aufnahme von Videos die Auslösetaste ganz herunter, um ein Standbild aufzunehmen.**

• Die Anzeige für gleichzeitige Aufnahme erscheint während der Aufnahme von Standbildern.

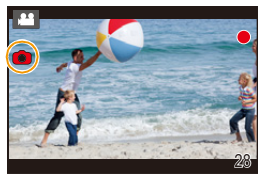

#### <span id="page-218-0"></span>∫ **Einrichten von Videopriorität und Fotopriorität**

Anwendbare Modi: 12 TPASM=MC1C2图**A** 

Die Aufnahmemethode für Fotos, die während der Aufzeichnung eines Videos aufgenommen wurden, kann mit [Fotomodus] im Menü [Video] eingerichtet werden.

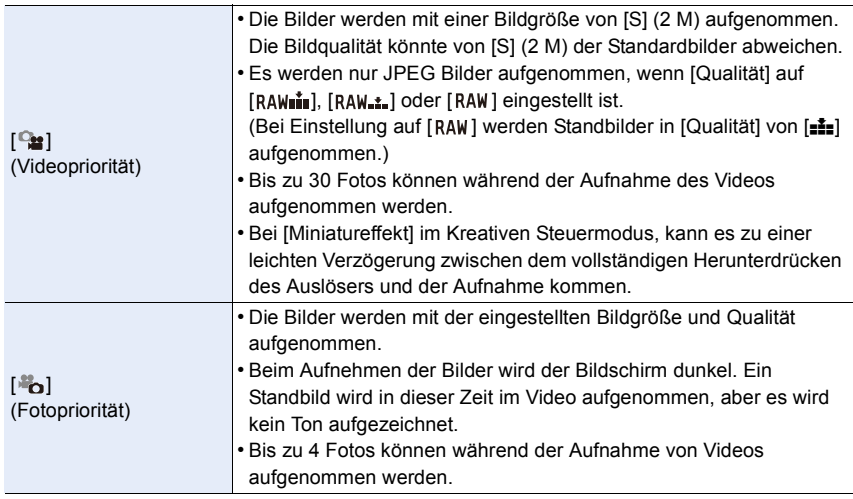

• Das Bildverhältnis wird fest auf [16:9] eingestellt.

- Diese Funktion steht in den folgenden Fällen nicht zur Verfügung:
- Wenn [Aufnahmeformat] auf [VGA/4M/25p] in [MP4] eingestellt wurde
- Wenn [AVCHD] in [Aufnahmeformat] auf [FHD/24M/24p] gestellt ist (nur wenn [<sup>32</sup>0] (Fotopriorität)] eingestellt ist)

# **Verwenden des [Video] Menüs**

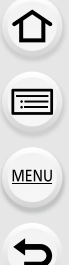

#### **Genauere Informationen zu den Einstellungen im Menü [Video] finden Sie auf [S37.](#page-36-0)**

- [Bildstil], [AFS/AFF], [Messmethode], [Helligkeitsverteilung], [i.Dynamik], [i.Auflösung], [i.Zoom] und [Digitalzoom] sind im Menü [Rec] und [Video] gleich. Das Ändern dieser Einstellungen in einem dieser Menüs hat auch auf das andere Menü Auswirkung.
- Das Menü [Video] wird in den folgenden Fällen nicht angezeigt.
	- [Glitzerndes Wasser]/[Neonlichter]/[Weiches Bild einer Blume]/[Panorama-Aufnahme] (Szenen-Guide-Modus)
	- [Grobes Schwarz-Weiß]/[Weiches Schwarz-Weiß]/[Weichzeichnung]/[Sternfilter]/ [Sonnenschein] (Kreativmodus)

#### **[Aufnahmeformat]**

• Siehe [S212](#page-211-0) für Einzelheiten.

#### **[Aufn.-Qual.]**

• Siehe [S212](#page-211-0) für Einzelheiten.

#### **[Bel.-Modus]**

• Siehe [S118](#page-117-0) für Einzelheiten.

#### **[Hochgeschwind.-Video]**

• Siehe [S119](#page-118-0) für Einzelheiten.

#### **[Fotomodus]**

• Siehe auf [S219](#page-218-0) für Einzelheiten.

#### **[Dauer-AF]**

• Siehe auf [S214](#page-213-0) für Einzelheiten.

**MENU** 

#### **[Aufnahme austarieren]**

## Anwendbare Modi: 12 TPASME<sup>n</sup>CIC2 图**6**

Die Kamera erkennt automatisch ihre Neigung und korrigiert die Videos, die Sie aufnehmen, auf eine ebene Position, um ein Verzerren zu verhindern.

#### **Einstellungen: [ON]/[OFF]**

- Wenn Sie ein Video aufnehmen, während Sie laufen, oder wenn die Neigung zu steil ist, kann das Video möglicherweise nicht auf eine ebene Position korrigiert werden.
- Bei Einstellung von [Aufnahme austarieren] auf [ON] wird der Aufnahmebereich schmaler, wenn Sie die Aufnahme eines Videos beginnen.
- Während der Videoaufnahme aufgenommene Bilder werden nicht auf eine ebene Position korrigiert.

#### **In den folgenden Fällen nicht verfügbar:**

- [Aufnahme austarieren] funktioniert nicht in den folgenden Fällen:
	- Bei Aufnahme mit [Hochgeschwind.-Video]
	- Wenn der O.I.S.-Schalter auf [OFF] gestellt ist
	- Wenn [Aufn.-Qual.] auf [4K/100M/25p] oder [VGA/4M/25p] eingestellt ist

#### **[Luminanzbereich]**

## **Anwendbare Modi: in die PASMEMC1C2 64**

Wählen Sie den Luminanzbereich passend zur Videonutzung.

• [Luminanzbereich] kann nur dann verwendet werden, wenn [MP4] als Einstellung unter [Aufnahmeformat] gewählt wurde.

**Einstellungen: [**[(16-255) ]/[প্ $\hat{}$ ြု $_{\text{0-255)}}$  ]

- [Entertainmen Videoaufnahme.
- [ \` cass ] eignet sich zur Erstellung von Standbildern aus aufgenommenen Videos.

#### **[Flimmer-Red.]**

**Anwendbare Modi: <br>
<b>Anwendbare Modi:** <br> **Anwendbare Modi:** <br> **Anwendbare**  $\blacksquare$ 

Die Verschlusszeit kann fest eingestellt werden, um das Flimmern oder die Streifenbildung im Video zu reduzieren.

#### **Einstellungen: [1/50]/[1/60]/[1/100]/[1/120]/[OFF]**

#### **[Mikr.Pegelanz.]**

## Anwendbare Modi: 1 **ft F A** S **M** P **(A** C1 **C2** 图 6

Stellen Sie ein, ob die Mikrofonpegel auf dem Aufnahmebildschirm angezeigt werden.

#### **Einstellungen: [ON]/[OFF]**

• Beim Einrichten von [Mikro-pegel begr.] auf [OFF], wird [Mikr.Pegelanz.] unveränderlich auf [ON] gestellt.

#### **In den folgenden Fällen nicht verfügbar:**

- Diese Funktion steht in den folgenden Fällen nicht zur Verfügung: – [Miniatureffekt] (Kreativmodus)
- Diese Funktion steht während der Aufnahme von Hochgeschwindigkeits-Videos nicht zur Verfügung.

#### **[Mik-Pegel änd]**

**MENU** 

Anwendbare Modi: 1 **MPASM**AIC1C2 图

Stellen Sie den Toneingangspegel auf 19 verschiedene Stufen ( $-12$  dB  $\sim$  +6 dB).

• Die angezeigten dB-Werte sind Richtwerte.

#### **In den folgenden Fällen nicht verfügbar:**

- Diese Funktion steht in den folgenden Fällen nicht zur Verfügung:
- [Miniatureffekt] (Kreativmodus)
- Diese Funktion steht während der Aufnahme von Hochgeschwindigkeits-Videos nicht zur Verfügung.

#### **[Spezial-Mikrofon]**

• Siehe [S322](#page-321-0) für Einzelheiten.

#### **Automatische Einstellung des Toneingangspegels ([Mikro-pegel begr.])**

#### Anwendbare Modi: 12 **MPASMEMC1C2 图B**

Die Kamera stellt den Toneingangspegel automatisch ein, wobei die Tonverzerrung (Knistergeräusch) minimiert wird, wenn die Lautstärke zu hoch ist.

#### **Einstellungen: [ON]/[OFF]**

- Diese Funktion steht in den folgenden Fällen nicht zur Verfügung:
- [Miniatureffekt] (Kreativmodus)
- Diese Funktion steht während der Aufnahme von Hochgeschwindigkeits-Videos nicht zur Verfügung.

#### **[Wind Redukt.]**

ᡗᠠ

 $\equiv$ 

**MENU** 

## Anwendbare Modi: 1 **M f [P A S M E M c1 C2** 图**b**

Sie können das Windgeräusch effektiv verringern, wenn Sie mit Ton aufnehmen. **Einstellungen: [AUTO]/[HIGH]/[STANDARD]/[LOW]/[OFF]**

• Das Einstellen von [Wind Redukt.] kann die übliche Klangqualität verändern.

#### **In den folgenden Fällen nicht verfügbar:**

- Diese Funktion steht in den folgenden Fällen nicht zur Verfügung: – [Miniatureffekt] (Kreativmodus)
- Diese Funktion ist nicht verfügbar, wenn [Zoom-Mikro] auf [ON] gestellt ist.
- Diese Funktion steht während der Aufnahme von Hochgeschwindigkeits-Videos nicht zur Verfügung.

#### **[Zoom-Mikro]**

#### **Anwendbare Modi:**

In Verbindung mit der Zoombedienung werden ferne Töne mit Tele und Umgebungsgeräusche mit Weitwinkel klar aufgenommen. **Einstellungen: [ON]/[OFF]**

- Bei Einstellung auf [ON] und Vornahme des Zooms könnte der Betriebston verstärkt zusammen mit den Umgebungstönen aufgenommen werden. Ebenso ist das Tonaufnahmeniveau verglichen mit der Einstellung auf [OFF] niedriger.
- Der Stereoeffekt des Tons verringert sich, wenn das Bild vergrößert wird.
- [Zoom-Mikro] funktioniert nicht in den folgenden Fällen:
	- [Miniatureffekt] (Kreativmodus)
	- [Hochgeschwind.-Video] (Kreative Filme-Modus)

# *11.* **Bilder wiedergeben und bearbeiten**

# **Wiedergabe von Gruppenbildern**

Eine Bildgruppe besteht aus mehreren Bildern. Sie können Bilder in einer Gruppe entweder durchgehend oder einzeln wiedergeben.

 $\lceil \blacktriangle \Box$ ]:

 $\equiv$ 

**MENU** 

Eine Bildgruppe, bestehend aus Bildern, die im Serienbildmodus mit der Serienbildgeschwindigkeit [SH] aufgenommen wurden[. \(S167\)](#page-166-0)

 $\sim$ Eine Bildgruppe, bestehend aus Bildern, die in einer Zeitrafferaufnahmeaufgezeichnet wurden[. \(S176\)](#page-175-0)

 $\sim$  1: Eine Bildgruppe, bestehend aus Bildern, die in einer Zeitrafferaufnahme aufgezeichnet wurden[. \(S180\)](#page-179-0)

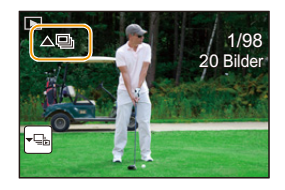

- Sie können alle Bilder einer Gruppe auf einmal bearbeiten oder löschen. (Löschen Sie zum Beispiel eine Bildgruppe, werden alle Bilder in dieser Gruppe gelöscht.)
- Bilder werden nicht gruppiert, wenn die Uhr bei der Aufnahme nicht eingestellt ist.

#### **Durchgehende Wiedergabe von Gruppenbildern**

## **Wählen Sie ein Bild mit dem Gruppenbild-Symbol ([ ▲ □ ], [ ▲ □ ], [ ▲ □ ]) und drücken Sie anschließend** 3**.**

• Bei der einzelnen Wiedergabe von Bildern einer Bildgruppe werden Optionen angezeigt.

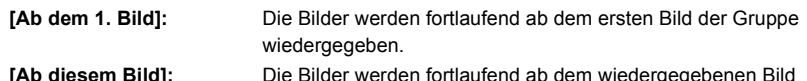

**[Ab diesem Bild]:** Die Bilder werden fortlaufend ab dem wiedergegebenen Bild der Gruppe wiedergegeben.

#### ∫ **Mögliche Bedienvorgänge während der Wiedergabe von Gruppenbildern**

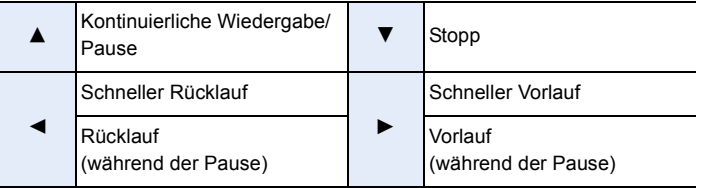

225

#### **Wiedergabe von einzelnen Gruppenbildern**

- **1 Wählen Sie ein Bild mit dem Gruppenanzeige-Symbol ([ ], [ ], [ ]) und drücken Sie anschließend** 4**.**
- **2 Drücken Sie** 2/1**, um durch die Bilder zu blättern.** • Betätigen Sie  $\Psi$  erneut, um zum normalen Wiedergabebildschirm zurückzukehren.
	- Jedes Bild einer Gruppe kann während der Wiedergabe auch als normales Bild behandelt werden. (Wie Multi-Wiedergabe, Wiedergabezoom und das Löschen von Bildern)

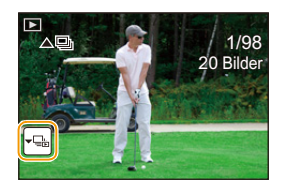

# **Fotos von einem Video erstellen**

Sie können ein einzelnes Standbild von einer Videoaufnahme erstellen.

#### **1 Drücken Sie** 3**, um die Videowiedergabe anzuhalten.**

# **2 Drücken Sie [MENU/SET].**

• Der Bestätigungsbildschirm wird angezeigt. Mit [Ja] wird die Aktion ausgeführt.

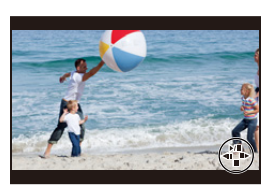

- Fotos werden bei [Bildverhält.] auf [16:9] und [Qualität] auf [<sub>-2-]</sub> eingestellt gespeichert. Die Pixelzahl variiert je nach dem Video, das Sie wiedergeben.
- Wenn die Videogröße auf [4K] in [Aufn.-Qual.]: [M] (8 M) eingestellt ist
- Wenn die Videogröße auf [FHD], [HD] in [Aufn.-Qual.]: [S] (2 M) eingestellt ist
- Von einem Video erstellte Standbilder können gröber sein, als Bilder mit normaler Bildqualität.
- [ $\Box$ ] wird während der Wiedergabe von Fotos angezeigt, die aus Videos erstellt wurden.
- Um Bilder von Videos zu erstellen wenn die Kamera an ein Fernsehgerät über ein Mikro-HDMI-Kabel angeschlossen ist, stellen Sie [VIERA Link] in [TV-Anschluss] im [Setup]-Menü auf [OFF].

#### **In den folgenden Fällen nicht verfügbar:**

• Es können keine Standbilder aus Videos erstellt werden, die mit [VGA/4M/25p] in [MP4] aufgenommen wurden.

# **Verwenden des [Wiederg.]-Menüs**

Mit diesem Menü können Sie verschiedene Wiedergabefunktionen benutzen, wie das Beschneiden und andere Bearbeitungsoptionen für aufgenommene Bilder, geschützte Einstellungen, usw.

- Mit [RAW-Verarbeitung], [Texteing.], [Zeitraffervideo], [Stop-Motion-Video], [Größe än.] oder [Zuschn.] wird ein neues bearbeitetes Bild erstellt. Es kann kein neues Bild erstellt werden, wenn auf der Karte kein freier Platz ist. Deshalb sollte kontrolliert werden, ob freier Platz vorhanden ist, bevor das Bild bearbeitet wird.
- Die Kamera kann Bilder möglicherweise nicht richtig wiedergeben, die auf anderen Geräten aufgenommen wurden, und die Funktionen der Kamera stehen für diese Bilder möglicherweise nicht zur Verfügung.

#### **[Diashow]**

SET].

Sie können Aufnahmen nacheinander zu einer gleichzeitig laufenden Musik wiedergeben, dabei können Sie die Aufnahmen nacheinander mit einem festgelegten Intervall zwischen den Aufnahmen abspielen.

Sie können auch eine Diashow, nur bestehend aus Fotos, oder Videos etc., zusammenstellen.

Diese Funktion ist zu empfehlen, wenn Sie die Kamera an ein Fernsehgerät anschließen, um die Aufnahmen zu betrachten.

#### **1 Wählen Sie das Menü aus.**

> **[Wiederg.]** > **[Diashow]**  $MENU \rightarrow$ 

**2 Wählen Sie die Gruppe, die wiedergegeben werden soll, durch Betätigen von** 3**/**4 **und drücken Sie dann [MENU/SET].**

• Betätigen Sie während der [Kategorie-Auswahl]  $\blacktriangle/\blacktriangledown/\blacktriangle/\blacktriangleright$ zur Auswahl einer Kategorie und anschließend [MENU/

**Nur Photos Nur Videos** Kategorie-Auswahl **Q**\_Einst  $\mathsf{Bst}$ 

Siehe auf [S230](#page-229-0) für Details zu den Kategorien.

#### **3 Gehen Sie mit** 3 **auf [Start] und drücken Sie dann [MENU/SET].**

#### ∫ **Bedienvorgänge während einer Diashow**

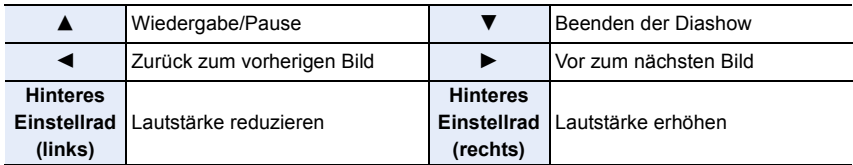

• Nach Beendigung der Diashow wird wieder der normale Wiedergabemodus eingestellt.

#### ∫ **Diashow-Einstellungen ändern**

Sie können die Einstellungen für die Diashow-Wiedergabe ändern, indem Sie auf dem Menübildschirm für die Diashow die Option [Effekt] oder [Setup] wählen.

#### **[Effekt]**

Hier können Sie den Effekt wählen, der bei der Weiterschaltung von einem Bild zum nächsten auf dem Monitor zu sehen ist.

#### **[AUTO]/[NATURAL]/[SLOW]/[SWING]/[URBAN]/[OFF]**

- Wenn [URBAN] eingestellt wurde, kann die Aufnahme als Effekt auf dem Bildschirm schwarzweiß angezeigt werden.
- [AUTO] kann nur dann verwendet werden, wenn [Kategorie-Auswahl] gewählt wurde. Die Aufnahmen werden mit den empfohlenen Effekten in der jeweiligen Kategorie wiedergegeben.
- [Effekt] ist fest auf [OFF] gestellt, wenn [Nur Videos] eingerichtet ist, oder während der Diashow für  $[\Box]$ ],  $[\Box]$ ],  $[\Box]$ ] in [Kategorie-Auswahl].
- Auch wenn [Effekt] eingestellt ist, funktioniert dies während der Diashow von Gruppenbildern nicht.
- Wenn Bilder auf einem TV-Gerät angezeigt werden, das über ein Mikro-HDMI-Kabel angeschlossen ist, oder wenn vertikal angezeigte Bilder wiedergegeben werden, funktionieren einige der [Effekt]-Einstellungen nicht.

#### **[Setup]**

[Dauer] oder [Wiederholen] können eingestellt werden.

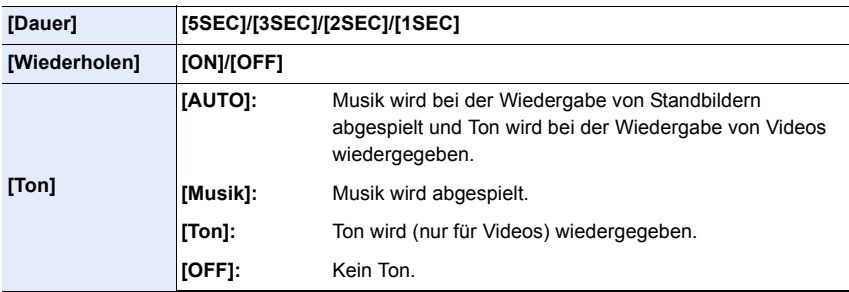

• [Dauer] kann nur dann verwendet werden, wenn [OFF] als Einstellung unter [Effekt] gewählt wurde.

• Während der Wiedergabe eines Panoramabildes wird die Einstellung [Dauer] deaktiviert.

– Videos

– Panoramabilder

– Gruppenbilder

**MENU** 

#### **[Wiedergabe]**

Die Wiedergabe in [Normal-Wdgb.], [Nur Photos], [Nur Videos], [Kateg.-Wdgb.] oder [Favor.-Wdgb.] kann gewählt werden.

#### **1 Wählen Sie das Menü aus.**

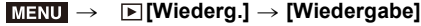

**2 Wählen Sie die Gruppe, die wiedergegeben werden soll, durch Betätigen von**  3**/**4 **und drücken Sie dann [MENU/SET].**

#### <span id="page-229-0"></span>**Wenn [Kateg.-Wdgb.] im obigen Schritt 2 gewählt wird**

- **3 Wählen Sie mit** 3**/**4**/**2**/**1 **die Kategorie aus und drücken Sie zur Einstellung dann [MENU/SET].**
	- Die Bilder werden in die unten gezeigten Kategorien sortiert.

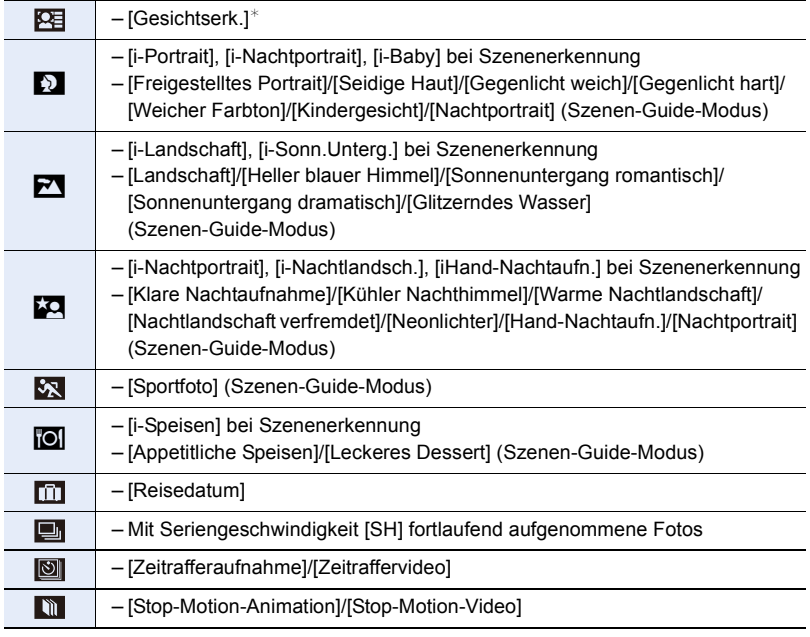

 $∗$  Wählen Sie durch Druck von  $\triangle$ / $\P/$ 4/ $\blacktriangleright$  die wiederzugebende Person aus und drücken Sie dann [MENU/SET]. Wie bei Bildgruppen wird die gesamte Gruppe als ein Einzelbild mit Daten zur Gesichtserkennung behandelt.

• Die Kategorisierung der Videos unterscheidet sich je nach Aufnahmemodus von den Fotos. Einige Videos können unter Umständen nicht wiedergegeben werden.

#### **[Ortsinfo. protokoll.]**

Sie können Ortsinformationen, die von einem Smartphone gesendet wurden (Längen- und Breitengrad) auf die Bilder schreiben.

#### **Sie können Ortsinformationen senden und diese mit einem Smartphone auf die Bilder schreiben. [\(S263\)](#page-262-0)**

Vorbereitung:

Senden von Ortsinformationen über das Smartphone an die Kamera.

• Sie müssen "Panasonic Image App" auf Ihrem Smartphone installieren[. \(S254\)](#page-253-0)

• Lesen Sie die [Hilfe] im Menü "Image App" für weitere Informationen zur Bedienung.

#### **1 Wählen Sie das Menü aus.**

> **[Wiederg.]** > **[Ortsinfo. protokoll.]** > **[Ortsinfo. hinzufügen]** MENU

- **2 Drücken Sie** 3**/**4 **zur Auswahl des Zeitraums, über den Sie Ortsinformationen in Bildern aufzeichnen möchten, und drücken Sie anschließend [MENU/SET].**
	- Es wird der Bestätigungsbildschirm angezeigt. Der Vorgang wird bei Auswahl von [Ja] ausgeführt.
	- Bilder mit Ortsinformationen sind mit [ GPS ] gekennzeichnet.

#### ∫ **Pausieren der Aufnahme von Ortsinformationen Drücken Sie während der Aufnahme von Ortsinformationen in Bildern [MENU/SET].**

• Während des pausierten Zeitraums wird [O] angezeigt. Wählen Sie den Zeitraum mit [O] aus, um den Aufnahmevorgang ab dem Bild fortzusetzen, bei dem der Vorgang unterbrochen wurde.

#### ∫ **Löschen der empfangenen Ortsinformationen**

**1 Wählen Sie das Menü aus.**

> **[Wiederg.]** > **[Ortsinfo. protokoll.]** > **[Ortsinfo. löschen]**  $MENU \rightarrow$ 

**2 Drücken Sie** 3**/**4 **zur Auswahl des Zeitraums, den Sie löschen möchten, und drücken Sie anschließend [MENU/SET].**

• Es wird der Bestätigungsbildschirm angezeigt. Mit [Ja] wird die Aktion ausgeführt.

• Ortsinformationen können nur in Bilder geschrieben werden, die mit dieser Kamera aufgenommen wurden.

- Die Ortsinformationen werden nicht auf Bilder geschrieben, die nach dem Senden der Ortsinformationen aufgenommen wurde[n \(S263\).](#page-262-0)
- Ortsinformationen werden nicht auf Bilder geschrieben, die mit [Aufnahmeformat] auf [AVCHD] gestellt aufgenommen werden.
- Wenn nicht genügend freier Speicherplatz auf der Karte vorhanden ist, können die Ortsinformationen nicht aufgezeichnet werden.
- Ortsinformationen können nicht auf Bilder geschrieben werden, die bei nicht eingestellter Uhr aufgenommen wurden.

#### **[RAW-Verarbeitung]**

Sie können die im RAW-Format aufgenommenen Bilder bearbeiten. Die bearbeiteten Bilder werden im JPEG-Format gespeichert. Sie können kontrollieren, wie Effekte auf jedem Bild während der Bearbeitung angewandt werden.

 $\Omega$  $\equiv$ **MENU** 

#### **1 Wählen Sie das Menü aus.**

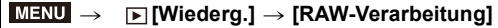

**2 Wählen Sie RAW-Bilder mit** 2**/**1 **und drücken Sie anschließend [MENU/SET].**

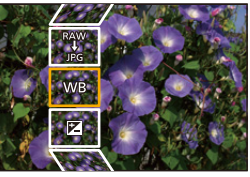

**3 Drücken Sie** 3**/**4**, um die gewünschte Option zu wählen.** • Sie können folgende Optionen einstellen. Die Einstellungen,

die Sie für die Aufnahme verwendet haben, werden gewählt, wenn Sie mit der Einstellung dieser Optionen beginnen.

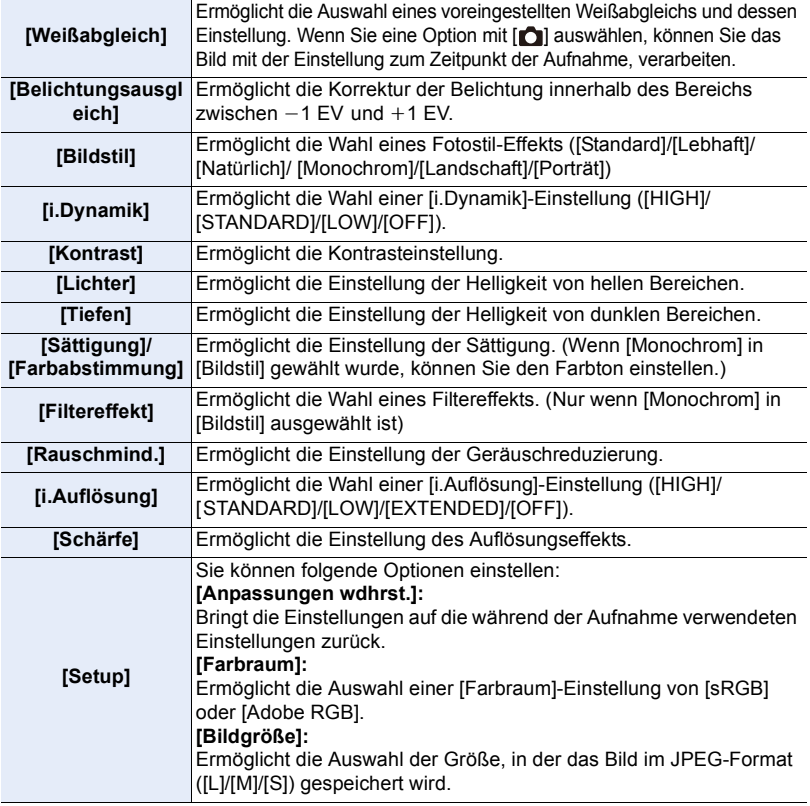

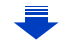

- **4 Drücken Sie [MENU/SET] und stellen Sie ein.**
	- Die Einstellungsmethode unterscheidet sich je nach Option. Für Details siehe unter ["Einstellung der Optionen"](#page-232-0) auf [S233.](#page-232-0)
- **5 Drücken Sie [MENU/SET].**
	- Dieser Vorgang bringt Sie in Schritt **3** auf den Bildschirm zurück. Um andere Optionen einzurichten, wiederholen Sie die Schritte **3** bis **5**.
- **6 Wählen Sie [Verarb. starten] mit** 3**/**4 **aus und drücken Sie anschließend [MENU/SET].**

• Es wird ein Bestätigungsbildschirm angezeigt. Bei Auswählen von [Ja] wird der Vorgang ausgeführt. Nach Beendigung des Vorgangs, verlassen Sie das Menü.

#### <span id="page-232-0"></span>∫ **Einstellung der Optionen**

Wenn Sie eine Option auswählen wird der Einstellungsbildschirm angezeigt.

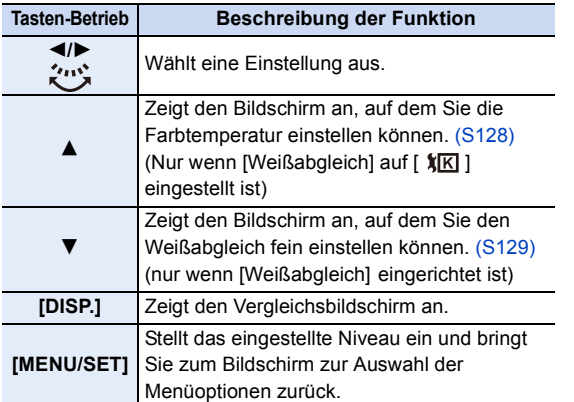

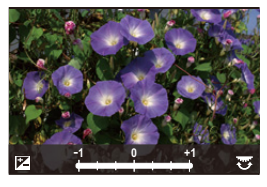

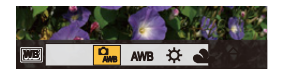

• Wenn [Rauschmind.], [i.Auflösung] oder [Schärfe] ausgewählt ist, kann der Vergleichsbildschirm nicht angezeigt werden.

• Sie können das Bild mit dem Zoomhebel vergrößern.

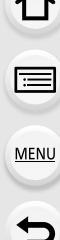

Auf dem Vergleichsbildschirm können Sie folgende Vorgänge für Einstellungen verwenden:

A Aktuelle Einstellung

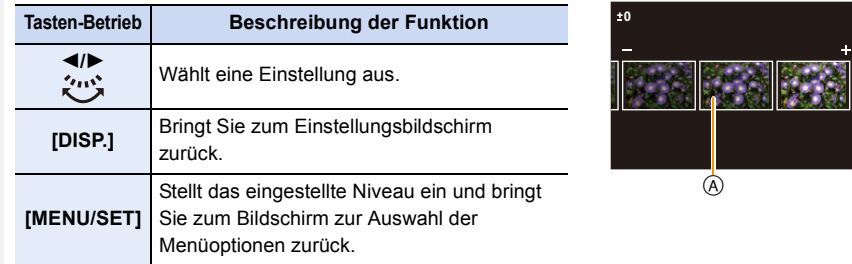

#### **Einstellung [Setup]**

**MENU** 

Wenn Sie eine Option auswählen, wird der Bildschirm, der Sie zur Auswahl von [Anpassungen wdhrst.], [Farbraum] oder [Bildgröße] auffordert, angezeigt.

- **1** Drücken Sie ▲/▼ zur Auswahl einer Option und anschließend [MENU/SET].
	- Wenn Sie [Anpassungen wdhrst.] auswählen, wird ein Bestätigungsbildschirm angezeigt. Durch die Auswahl von [Ja] wird der Vorgang ausgeführt und Sie kehren zum Bildschirm zur Auswahl der Menüoptionen zurück.

**2** Drücken Sie ▲/▼, um eine Einstellung auszuwählen und drücken Sie [MENU/SET].

- Die durch die RAW-Verarbeitung auf der Kamera angewandten Effekte und die Effekte, die durch die RAW-Verarbeitung auf der DVD-Software (mitgeliefert) "SILKYPIX Developer Studio" angewandt wurden, sind nicht vollkommen identisch.
- Der Bereich, in dem Sie die Belichtung korrigieren können unterscheidet sich von dem Bereich, in dem Sie während der Aufnahme korrigieren können.
- Die [Weißabgleich]-Einstellung der Bilder, die mit unterschiedlichen Belichtungen aufgenommen wurden, ist auf die Einstellung zur Aufnahmezeit festgestellt.
- Wenn Sie [RAW-Verarbeitung] im [Wiederg.]-Menü für ein Bild ausführen, das mit [Rote-Aug.-Red.] aufgenommen wurde, wird der Effekt auf das verarbeitete Bild im JPEG-Format angewandt.
- Sie können immer nur jeweils ein RAW-Bild verarbeiten.

- Wenn ein AV-Kabel (Sonderzubehör) oder ein Mikro-HDMI-Kabel angeschlossen ist, steht [RAW-Verarbeitung] nicht zur Verfügung.
- Sie können nur die RAW-Bilder, die Sie mit der Kamera aufgenommen haben, verarbeiten. [RAW-Verarbeitung] steht nicht für Bilder, die mit anderen Modellen aufgenommen und Bilder, die nicht im RAW-Format gespeichert wurden, zur Verfügung.

#### **[Titel einfg.]**

Sie können den Bildern Text (Kommentare) hinzufügen. Nachdem der Text registriert wurde, kann er mithilfe von [Texteing.[\] \(S236\)](#page-235-0) in den Abzügen ausgedruckt werden.

#### **1 Wählen Sie das Menü aus.**

#### > **[Wiederg.]** > **[Titel einfg.]** > **[Einzeln]/[Multi]**  $MENU \rightarrow$

#### **2 Wählen Sie ein Bild aus, dem Text hinzugefügt werden soll.**

• [Mext] wird für Aufnahmen angezeigt, die bereits mit Titeltext versehen wurden.

#### **Einstellung [Einzeln]**

- **1 Wählen Sie mit ∢/► die gewünschte Aufnahme aus.**
- 2 Drücken Sie [MENU/SET].

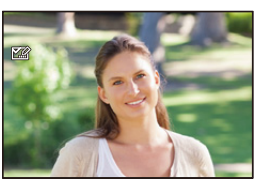

#### **Einstellung [Multi]**

- **1** Wählen Sie mit ▲/▼/◀/▶ das Bild aus und drücken Sie anschließend [MENU/SET] (wiederholt).
	- Bei erneutem Betätigen von [MENU/SET] wird die Einstellung gelöscht.

**2** Drücken Sie < zur Auswahl von [Ausführ.] und drücken Sie zum Ausführen anschließend auf [MENU/ SET].

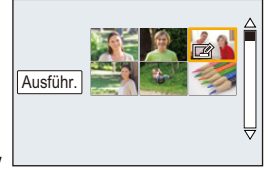

#### **3 Geben Sie den Text ein. [\(S55\)](#page-54-0)**

- Verlassen Sie das Menü nach der Einstellung.
- Zum Löschen des Titels löschen Sie den gesamten Text auf dem Texteingabebildschirm.
- Texte (Kommentare) können mithilfe der Software "PHOTOfunSTUDIO", die auf der DVD (mitgeliefert) zur Verfügung steht, ausgedruckt werden.
- Mit [Multi] können Sie bis zu 100 Bilder auf einmal einstellen.

- Die Funktion [Titel einfg.] kann für folgende Bilder nicht verwendet werden.
- Videoaufnahmen
- $-Mit$  [RAW=: 1], [RAW\_\*\_] oder [RAW] aufgenommene Bilder

#### <span id="page-235-0"></span>**[Texteing.]**

Sie können die Bildaufnahmen mit einem Stempel mit dem Aufnahmedatum, der Aufnahmezeit, dem Namen, dem Ort, dem Reisedatum oder dem Titel versehen.

#### **1 Wählen Sie das Menü aus.**

#### > **[Wiederg.]** > **[Texteing.]** > **[Einzeln]/[Multi]**  $MENU \rightarrow$

**2 Wählen Sie ein Bild aus, auf das Sie Text drucken möchten.**

• [ $\boxed{m}$ ] wird auf dem Bildschirm angezeigt, wenn das Bild mit Text versehen wurde.

#### **Einstellung [Einzeln]**

- **1 Wählen Sie mit ∢/► die gewünschte Aufnahme aus.**
- 2 Drücken Sie [MENU/SET].

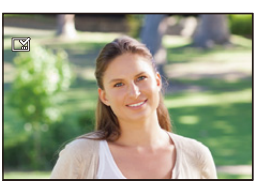

Ausführ

#### **Einstellung [Multi]**

- $\bigoplus$  Wählen Sie mit  $\bigtriangleup/\nabla/\bigtriangleup/\bigtriangleup$  das Bild aus und drücken Sie anschließend [MENU/SET] (wiederholt).
	- Beim erneuten Betätigen von [MENU/SET] wird die Einstellung gelöscht.
- **2** Drücken Sie < zur Auswahl von [Ausführ.] und drücken Sie zum Ausführen anschließend auf [MENU/ SET].
- **3 Drücken Sie** 3**/**4 **zur Auswahl von [Einst.] und anschließend [MENU/SET].**

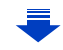

⇧

 $\equiv$ 

**MENU** 

- **4 Drücken Sie** 3**/**4**, um die Textelemente auszuwählen und drücken Sie dann [MENU/SET].**
- **5 Drücken Sie** 3**/**4**, um die Einstellungen auszuwählen und drücken Sie dann [MENU/SET].**

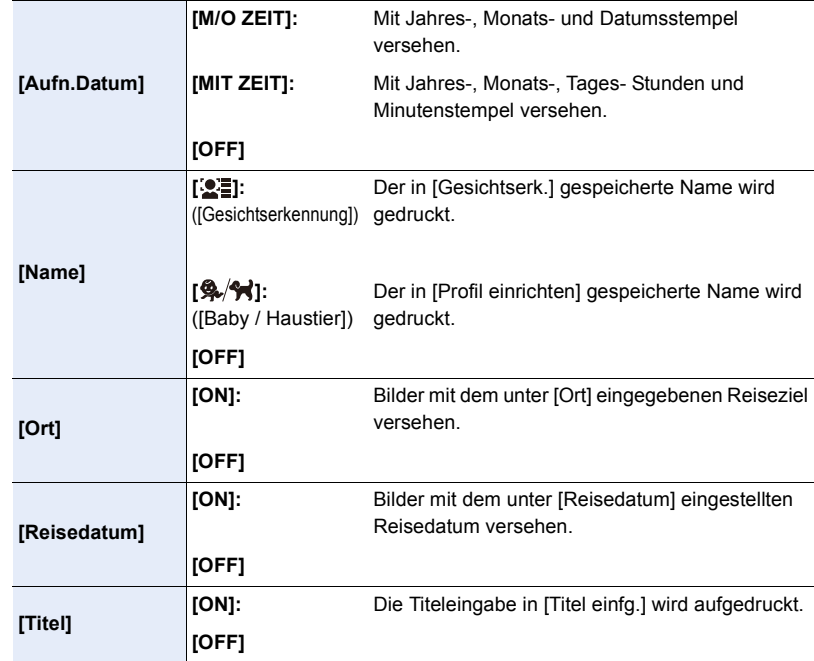

#### **6** Drücken Sie [面/5].

#### **7 Gehen Sie mit** 3 **auf [Ausführ.] und drücken Sie dann [MENU/SET].**

• Der Bestätigungsbildschirm wird angezeigt. Bei Auswahl von [Ja] wird der Vorgang ausgeführt.

Verlassen Sie nach dem Ausführen das Menü.

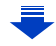

- Wenn Sie Abzüge von Aufnahmen bestellen oder selbst ausdrucken, die mit Text versehen sind, wird das Datum über dem eingetragenen Text ausgedruckt, falls Sie im Fotogeschäft oder auf dem Drucker angeben, dass das Datum ausgedruckt werden soll.
- Mit [Multi] können Sie bis zu 100 Bilder auf einmal einstellen.
- Die Bildqualität kann sich durch das Einfügen von Stempeln verschlechtern.
- Je nach verwendetem Drucker können einige Zeichen beim Druck abgeschnitten werden. Überprüfen Sie dies vor dem Ausdruck.
- Wenn Sie Bilder in einer Gruppe mit einem Stempel versehen, werden die Bilder mit einem Stempel getrennt von den ursprünglichen Bildern in der Gruppe gespeichert.

#### **In den folgenden Fällen nicht verfügbar:**

- Die Funktion [Texteing.] kann für folgende Bilder nicht verwendet werden.
- Videoaufnahmen
- Mit [Panorama-Aufnahme] im Szenen-Guide-Modus aufgenommene Bilder
- Ohne Uhreinstellung oder Titel aufgezeichnete Aufnahmen
- Schon zuvor über die Funktion [Texteing.] mit Informationen versehene Aufnahmen
- Mit [RAW=i=], [RAW\_+\_] oder [RAW] aufgenommene Bilder

**MENU** 

#### **[Video teilen]**

Videoaufnahmen können in zwei Teile geteilt werden. Das wird empfohlen, wenn Sie einen Teil, den Sie brauchen, von einem Teil abtrennen möchten, den Sie nicht brauchen. **Das Teilen eines Videos kann nicht rückgängig gemacht werden. Entscheiden Sie vor dem Trennen!**

**1 Wählen Sie das Menü aus.**

> **[Wiederg.]** > **[Video teilen]**  $MENU \rightarrow$ 

**2 Drücken Sie** 2**/**1**, um das Bewegtbild zu teilen und drücken Sie dann [MENU/ SET].**

#### **3 Drücken Sie** 3 **an der gewünschten Trennstelle.**

- Das Video wird ab der gleichen Stelle wiedergegeben, wenn  $\triangle$  erneut gedrückt wird.
- Sie können eine Feineinstellung der Unterteilungsposition durch Betätigen von </a> vornehmen, während das Video angehalten ist.

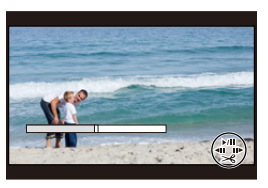

#### **4 Drücken Sie** 4**.**

• Der Bestätigungsbildschirm wird angezeigt. Bei Auswahl von [Ja] wird der Vorgang ausgeführt.

Verlassen Sie nach dem Ausführen das Menü.

• Das Video kann verloren gehen, wenn die Speicherkarte oder der Akku während der Teilung herausgenommen wird.

#### **In den folgenden Fällen nicht verfügbar:**

- Vermeiden Sie es, ein Video nahe am Anfang oder Ende zu trennen.
- Die Funktion [Video teilen] kann für folgende Bilder nicht verwendet werden.
	- Videos mit einer kurzen Aufnahmezeit

**MENU** 

#### **[Zeitraffervideo]**

Diese Funktion ermöglicht Ihnen das Erstellen eines Videos aus einer mit [Zeitrafferaufnahme] aufgenommenen Bildgruppe. Das erstellte Video wird im MP4-Aufnahmeformat gespeichert.

**1 Wählen Sie das Menü aus.**

> **[Wiederg.]** > **[Zeitraffervideo]** MENU

- **2 Wählen Sie die [Zeitrafferaufnahme]-Bildgruppe mit** 2**/**1 **aus und drücken Sie anschließend [MENU/SET].**
- **3 Erstellen Sie ein Video durch Auswahl der Methoden zu seiner Erstellung.**

• Die Arbeitsgänge sind die gleichen, wie beim Erstellen eines Videos nach der Aufnahme von [Zeitraffervideo].

Siehe Schritt **9** weiter hinten auf [S178](#page-177-0) für Details.

Vergleiche auch die Hinweise auf [S179](#page-178-0) für erstellte Videos.

#### **[Stop-Motion-Video]**

Aus der mit [Stop-Motion-Animation] aufgenommenen Bildgruppe wird ein Video erstellt. Die erstellten Videos werden im MP4-Aufnahmeformat gespeichert.

**1 Wählen Sie das Menü aus.**

> **[Wiederg.]** > **[Stop-Motion-Video]**  $MENU \rightarrow$ 

- **2 Wählen Sie die Stop-Motion-Animation-Gruppe mit** 2**/**1 **aus und drücken Sie anschließend [MENU/SET].**
- **3 Erstellen Sie ein Video durch Auswahl der Methoden zu seiner Erstellung.**
	- Die Arbeitsgänge sind die gleichen, wie beim Erstellen eines Videos nach der Aufnahme von [Stop-Motion-Animation].

Siehe Schritt **11** weiter hinten auf [S181](#page-180-0) für Details.

Vergleiche auch die Hinweise auf [S183](#page-182-0) für erstellte Videos.

#### **[Größe än.]**

Die Bildgröße (d.h. die Anzahl an Pixeln) kann reduziert werden, um das Einfügen von Bildern in Webseiten, E-Mailanhängen usw. zu ermöglichen.

#### **1 Wählen Sie das Menü aus.**

#### > **[Wiederg.]** > **[Größe än.]** > **[Einzeln]/[Multi]**  $MENU \rightarrow$

#### **2 Wählen Sie die Aufnahme und die Größe.**

#### **Einstellung [Einzeln]**

- 1 Wählen Sie mit 2/1 die gewünschte Aufnahme und drücken Sie dann [MENU/SET].
- **2** Drücken Sie ▲/▼ zur Auswahl der Größe und dann [MENU/SET].
	- Der Bestätigungsbildschirm wird angezeigt. Bei Auswahl von [Ja] wird der Vorgang ausgeführt.

Verlassen Sie nach dem Ausführen das Menü.

#### **Einstellung [Multi]**

- **1 Wählen Sie mit ▲/▼ die Größe und drücken Sie dann** [MENU/SET].
- **2** Drücken Sie ▲/▼/◀/▶ Wählen Sie das Bild aus und drücken Sie anschließend zum Einstellen (wiederholt) auf [MENU/SET].
	- Bei erneutem Betätigen von [MENU/SET] wird die Einstellung gelöscht.
- **③** Drücken Sie ◀ zur Auswahl von [Ausführ.] und drücken Sie zum Ausführen anschließend auf [MENU/ SET].
	- Der Bestätigungsbildschirm wird angezeigt. Bei Auswahl von [Ja] wird der Vorgang ausgeführt. Verlassen Sie nach dem Ausführen das Menü.
- Mit [Multi] können Sie bis zu 100 Bilder auf einmal einstellen.
- Die Bildqualität des verkleinerten Bildes verschlechtert sich.

- Diese Funktion steht in den folgenden Fällen nicht zur Verfügung: – Videoaufnahmen
	- Mit [Panorama-Aufnahme] im Szenen-Guide-Modus aufgenommene Bilder
	- Gruppenbilder
	- Mit [Texteing.] ausgedruckte Bilder
	- $-Mit$  [RAW=i=], [RAW\_+\_] oder [RAW] aufgenommene Bilder

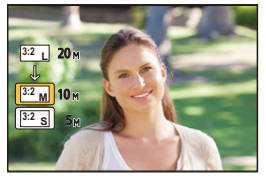

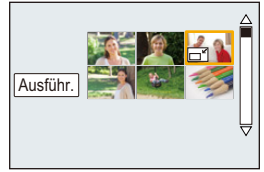

#### **[Zuschn.]**

ı

Sie können den wichtigen Teil einer Aufnahme vergrößern und dann ausschneiden.

- **MENU**
- **1 Wählen Sie das Menü aus.**

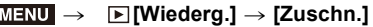

- **2 Wählen Sie mit** 2**/**1 **die gewünschte Aufnahme und drücken Sie dann [MENU/ SET].**
- **3 Verwenden Sie den Zoomhebel und drücken Sie** 3**/**4**/**2**/**1**, um die Teile auszuwählen, die Sie zuschneiden möchten.**

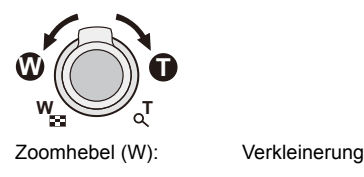

Zoomhebel (T): Vergrößerung

3/4/2/1: Verschieben

#### **4 Drücken Sie [MENU/SET].**

• Der Bestätigungsbildschirm wird angezeigt. Bei Auswahl von [Ja] wird der Vorgang ausgeführt.

Verlassen Sie nach dem Ausführen das Menü.

- Die Bildqualität des zugeschnittenen Bildes ist schlechter.
- Beschneiden Sie ein Bild zu einem Zeitpunkt, wenn Sie die Bilder in einer Bildgruppe beschneiden wollen.

(Sie können nicht alle Bilder einer Gruppe auf einmal bearbeiten.)

- Wenn Sie Bilder in einer Gruppe zuschneiden, werden die zugeschnittenen Bilder getrennt von den ursprünglichen Bildern in der Gruppe gespeichert.
- Informationen zur Gesichtserkennung im Originalbild werden nicht auf Bilder kopiert, die durch [Zuschn.] verändert wurden.

- Diese Funktion steht in den folgenden Fällen nicht zur Verfügung:
	- Videoaufnahmen
	- Mit [Panorama-Aufnahme] im Szenen-Guide-Modus aufgenommene Bilder
	- Mit [Texteing.] ausgedruckte Bilder
	- Mit [RAW:::], [RAW:::] oder [RAW] aufgenommene Bilder

#### **[Drehen]/[Anz. Drehen]**

In diesem Modus können Sie Aufnahmen, die mit vertikal gehaltener Kamera aufgenommen wurden, automatisch in vertikaler Ausrichtung anzeigen oder Aufnahmen in 90°-Schritten manuell drehen.

#### **[Drehen] (Die Aufnahme wird manuell gedreht)**

• Die Funktion [Drehen] ist deaktiviert, wenn [Anz. Drehen] auf [OFF] gestellt ist.

#### **1 Wählen Sie das Menü aus.**

> **[Wiederg.]** > **[Drehen]**  $MENU \rightarrow$ 

- **2 Wählen Sie mit** 2**/**1 **die Aufnahme und drücken Sie dann [MENU/SET].** • Die [Drehen]-Funktion ist für Gruppenbilder deaktiviert.
- **3 Drücken Sie** 3**/**4**, um die Drehrichtung der Aufnahme auszuwählen, und drücken Sie dann [MENU/SET].**

 $\rightarrow$ Das Bild wird im Uhrzeigersinn um je 90° gedreht.  $\blacklozenge$ :

Das Bild wird gegen den Uhrzeigersinn um je 90° gedreht.

• Verlassen Sie das Menü nach der Einstellung.

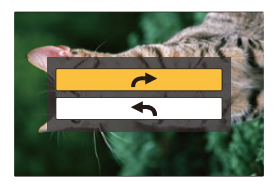

#### **[Anz. Drehen] (die Aufnahme wird automatisch gedreht und angezeigt)**

#### **Wählen Sie das Menü aus.**

#### > **[Wiederg.]** > **[Anz. Drehen]** > **[ON]**  $MENU \rightarrow$

- Wenn Sie [OFF] auswählen, werden die Aufnahmen nicht gedreht angezeigt.
- Verlassen Sie das Menü nach der Einstellung.

#### **In den folgenden Fällen nicht verfügbar:**

• Wenn Sie Aufnahmen auf einem PC wiedergeben, können diese nur dann in gedrehter Ausrichtung angezeigt werden, wenn das Betriebssystem oder die Software mit Exif kompatibel sind.

[Exif ist ein Dateiformat für Fotos, mit dem Aufnahmeinformationen usw. hinzugefügt werden können. Dieses Format wurde von der "JEITA (Japan Electronics and Information Technology Industries Association)" eingeführt.]

• [Anz. Drehen] kann auf einem Bildschirm, auf dem mehrere Bilder wiedergegeben werden, nicht funktionieren, wie auf dem Bildschirm, der erscheint, wenn [Multi löschen] gewählt wurde.

#### **[Favoriten]**

Wenn Aufnahmen mit der entsprechenden Markierung als Favoriten gekennzeichnet wurden, können Sie Folgendes tun.

- Nur die als Favoriten gekennzeichneten Aufnahmen als Diashow wiedergeben.
- Nur die als Favoriten gekennzeichneten Aufnahmen wiedergeben. ([Favor.-Wdgb.])
- Alle Aufnahmen löschen, die nicht als Favoriten gekennzeichnet wurden. ([Alle löschen außer favoriten])
- **1 Wählen Sie das Menü aus.**

#### > **[Wiederg.]** > **[Favoriten]** > **[Einzeln]/[Multi]**  $MENU \rightarrow$

**2 Wählen Sie das Bild aus.**

#### **Einstellung [Einzeln]**

Wählen Sie mit </>> </a> die gewünschte Aufnahme und drücken Sie dann [MENU/SET].

- Beim erneuten Betätigen von [MENU/SET] wird die Einstellung gelöscht.
- Verlassen Sie das Menü nach der Einstellung.

#### **Einstellung [Multi]**

Drücken Sie ▲/▼/◀/▶ zur Auswahl des Bildes und anschließend [MENU/SET] zum Einstellen (wiederholt).

- Beim erneuten Betätigen von [MENU/SET] wird die Einstellung gelöscht.
- Verlassen Sie das Menü nach der Einstellung.

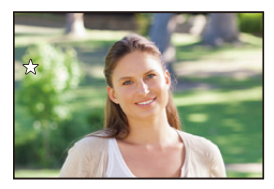

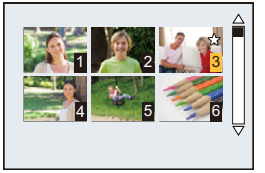

#### ∫ **Löschen aller [Favoriten] Einstellungen Wählen Sie das Menü aus.**

> **[Wiederg.]** > **[Favoriten]** > **[Abbr.]**  $MENU \rightarrow$ 

- Der Bestätigungsbildschirm wird angezeigt. Bei Auswahl von [Ja] wird der Vorgang ausgeführt. Verlassen Sie das Menü nach dem Ausführen.
- Im [Wiedergabe] ist [Abbr.] deaktiviert.
- Sie können bis zu 999 Aufnahmen als Favoriten kennzeichnen.
- Wenn Sie Bilder einer Gruppe als [Favoriten] einrichten, wird die Anzahl Ihrer [Favoriten]-Bilder auf dem [Favoriten]-Symbol des obersten Bildes der Gruppe angezeigt.

- Diese Funktion steht in den folgenden Fällen nicht zur Verfügung:
	- Mit [RAW] aufgenommene Bilder

#### **[Druckeinst]**

DPOF "Digital Print Order Format" ist ein System, mit dem der Benutzer auswählen kann, von welchen Aufnahmen Ausdrucke erstellt werden sollen, wie viele Ausdrucke von jeder Aufnahme erstellt werden sollen und ob das Aufnahmedatum auf dem Bild aufgedruckt werden soll, wenn ein DPOF-kompatibler Fotodrucker verwendet wird oder die Erstellung von Abzügen in einem Fotogeschäft erfolgt. Für genauere Informationen wenden Sie sich an Ihr Fotogeschäft.

Wenn Sie [Druckeinst] für Bilder einer Gruppe einstellen, gilt die Druckeinstellung für die Anzahl der Ausdrucke für jedes Bild in der Gruppe.

#### **1 Wählen Sie das Menü aus.**

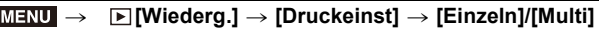

**2 Wählen Sie das Bild aus.**

#### **Einstellung [Einzeln]**

Wählen Sie mit </>> </a> die gewünschte Aufnahme und drücken Sie dann [MENU/SET].

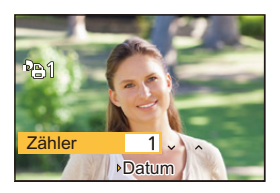

#### **Einstellung [Multi]**

Betätigen Sie ▲/▼/◀/▶ zur Auswahl der Bilder und drücken Sie dann [MENU/SET].

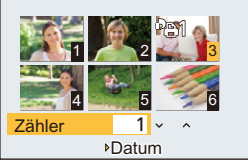

#### **3 Wählen Sie mit** 3**/**4 **die Anzahl der Ausdrucke und drücken Sie zur Einstellung dann [MENU/SET].**

- Bei Auswahl von [Multi]
	- Wiederholen Sie die Schritte **2** und **3** für jedes Bild. (Es ist nicht möglich, die gleiche Einstellung für mehrere Bilder gleichzeitig zu verwenden.)
- [999+] wird auf dem Bildschirm angezeigt, wenn die Gesamtzahl der Drucke, die Sie für Gruppenbilder eingestellt haben, 1000 Bilder überschreitet.
- Verlassen Sie das Menü nach der Einstellung.

#### ∫ **Löschen aller [Druckeinst] Einstellungen Wählen Sie das Menü aus.**

#### MENU > **[Wiederg.]** > **[Druckeinst]** > **[Abbr.]**

• Der Bestätigungsbildschirm wird angezeigt. Bei Auswahl von [Ja] wird der Vorgang ausgeführt. Verlassen Sie das Menü nach dem Ausführen.

#### ∫ **Datum aufdrucken**

Nach dem Einstellen der Anzahl der Ausdrucke kann der Ausdruck mit Aufnahmedatum durch Betätigen von ▶ eingerichtet/abgebrochen werden.

- Je nach Fotogeschäft oder Drucker wird das Datum eventuell nicht aufgedruckt, auch wenn Sie den Datumsaufdruck eingestellt haben. Für genauere Informationen wenden Sie sich an Ihr Fotogeschäft oder konsultieren Sie die Bedienungsanleitung des Druckers.
- Die Funktion zum Datumsdruck ist bei Bildern deaktiviert, die mit Text gedruckt werden.
- Die Zahl der Ausdrucke kann von 0 bis 999 eingestellt werden.
- Je nach dem Drucker erhalten die Einstellungen für den Datumsausdruck Priorität. Prüfen Sie, ob dies der Fall ist.
- Unter Umständen können die Druckeinstellungen mit anderen Geräten nicht verwendet werden. Heben Sie in diesem Fall alle Einstellungen auf und nehmen Sie dann die Einstellungen erneut vor.
- Wenn Sie für Bilder einer Gruppe [Druckeinst] einstellen, wird die Anzahl der Bilder, die zu [Druckeinst] hinzugefügt wurden, sowie die Gesamtanzahl der zu druckenden Bilder, auf dem [Druckeinst]-Symbol des obersten Bildes der Gruppe angezeigt.

- Diese Funktion steht in den folgenden Fällen nicht zur Verfügung:
- Videoaufnahmen
- Mit [RAW] aufgenommene Bilder
- Datei, die dem DCF-Standard nicht entspricht

## **[Schutz]**

Sie können Aufnahmen schützen und damit verhindern, dass Sie sie versehentlich löschen.

#### **1 Wählen Sie das Menü aus.**

#### > **[Wiederg.]** > **[Schutz]** > **[Einzeln]/[Multi]**  $MENU \rightarrow$

#### **2 Wählen Sie das Bild aus.**

#### **Einstellung [Einzeln]**

Wählen Sie mit </a> die gewünschte Aufnahme und drücken Sie dann [MENU/SET].

- Beim erneuten Betätigen von [MENU/SET] wird die Einstellung gelöscht.
- Verlassen Sie das Menü nach der Einstellung.

#### **Einstellung [Multi]**

Wählen Sie mit  $\triangle/\nabla/\triangleleft/\triangleright$  die Bilder aus und drücken Sie anschließend [MENU/SET] (wiederholt).

- Beim erneuten Betätigen von [MENU/SET] wird die Einstellung gelöscht.
- Verlassen Sie das Menü nach der Einstellung.

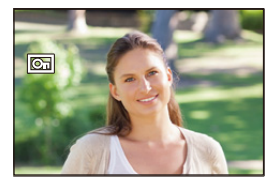

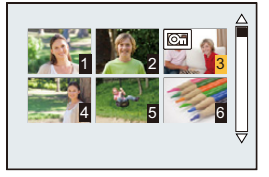

#### ∫ **Löschen aller [Schutz] Einstellungen**

#### **Wählen Sie das Menü aus.**

#### > **[Wiederg.]** > **[Schutz]** > **[Abbr.]**  $MENU \rightarrow$

• Der Bestätigungsbildschirm wird angezeigt. Bei Auswahl von [Ja] wird der Vorgang ausgeführt. Verlassen Sie das Menü nach dem Ausführen.

• Wenn Sie den Schreibschutzschalter einer Karte auf [LOCK] gestellt haben, können die Bilder der Karte nicht gelöscht werden, auch wenn diese nicht geschützt sind.

- Die Funktion [Schutz] funktioniert nur mit dieser Kamera.
- Beim Formatieren einer Speicherkarte werden auch geschützte Aufnahmen auf der Karte gelöscht.
- Wenn Sie für Bilder einer Gruppe [Schutz] einstellen, wird die Anzahl der Bilder mit der Einstellung [Schutz] auf dem [Schutz]-Symbol des obersten Bildes der Gruppe angezeigt.

#### **[Ges.Erk. bearb.]**

Sie können sämtliche Informationen, die sich auf die Gesichtserkennung beziehen, in ausgewählten Aufnahmen löschen und ersetzen.

**MENU** 

**1 Wählen Sie das Menü aus.**

#### > **[Wiederg.]** > **[Ges.Erk. bearb.]** > **[REPLACE]/[DELETE]**  $MENU \rightarrow$

- **2 Wählen Sie mit** 2**/**1 **die Aufnahme und drücken Sie dann [MENU/SET].**
- **3 Wählen Sie mit** 2**/**1 **die Person aus und drücken Sie dann [MENU/SET].**
- **4 (Wenn [REPLACE] gewählt ist)**

• Der Bestätigungsbildschirm wird angezeigt. Bei Auswahl von [Ja] wird der Vorgang ausgeführt.

Verlassen Sie nach dem Ausführen das Menü.

- Gelöschte Informationen der Funktion [Gesichtserk.] können nicht wiederhergestellt werden.
- Wenn alle Informationen einer Aufnahme im Zusammenhang mit der Gesichtserkennung gelöscht wurden, wird die Aufnahme bei der Kategorisierung in der Rubrik Gesichtserkennung unter [Kateg.-Wdgb.] nicht berücksichtigt.
- Die Informationen der Gesichtserkennung von Bildern einer Gruppe müssen auf einmal bearbeitet werden.

(Sie können nicht ein Bild zu einer Zeit bearbeiten.)

• Die Bearbeitung von Gruppenbildern kann nur beim ersten Bild jeder Reihe durchgeführt werden.

#### **[Bildersortierung]**

Sie können die Reihenfolge einstellen, in der die Kamera die Bilder während der Wiedergabe zeigt.

**1 Wählen Sie das Menü aus.**

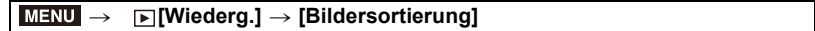

**2 Wählen Sie mit** 3**/**4 **einen Menüpunkt aus und drücken Sie dann [MENU/SET].**

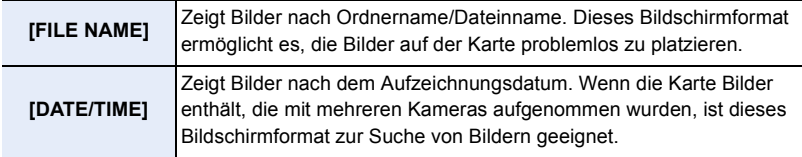

• Verlassen Sie das Menü nach der Einstellung.

• Wenn Sie eine andere Karte einsetzen, könnten die Bilder u. U. nicht zuerst nach [DATE/TIME] gezeigt werden. Die Bilder werden nach [DATE/TIME] angezeigt, wenn Sie etwas warten.

#### 248

**Drücken Sie** 3**/**4**/**2**/**1**, um die Person auszuwählen, die Sie ersetzen möchten, und drücken Sie anschließend [MENU/SET].**

#### **[Löschbestätigung]**

⇧

言

**MENU** 

Dies stellt ein, welche Option, [Ja] oder [Nein], zu Beginn hervorgehoben wird, wenn der Bestätigungsbildschirm zum Löschen eines Bildes angezeigt wird.

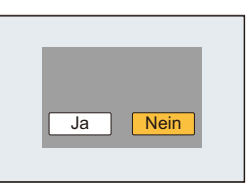

#### **1 Wählen Sie das Menü aus.**

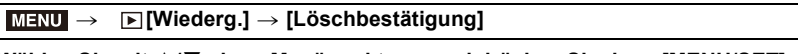

#### **2 Wählen Sie mit** 3**/**4 **einen Menüpunkt aus und drücken Sie dann [MENU/SET].**

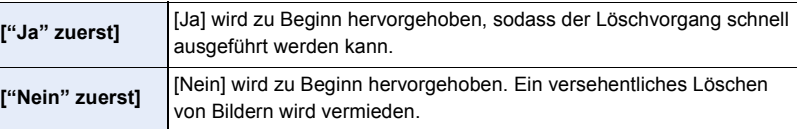

• Verlassen Sie das Menü nach der Einstellung.

# **Wi-Fi**®-Funktion/NFC-Funktion

#### ∫ **Verwendung der Kamera als WLAN-Gerät**

Bei Verwendung von Geräten oder Computersystemen, die eine zuverlässigere Sicherheit als WLAN-Geräte erfordern, ist zu gewährleisten, dass angemessene Maßnahmen für Sicherheit und zum Schutz vor Störungen an den verwendeten Systemen eingesetzt werden. Panasonic übernimmt keine Haftung für Schäden, die beim Einsatz der Kamera für andere Zwecke als zur Verwendung als WLAN-Gerät auftreten.

#### ∫ **Es wird von der Verwendung der Wi-Fi-Funktion in den Ländern, in denen die Kamera verkauft wird, ausgegangen**

Es besteht die Gefahr, dass die Kamera die Funkwellen-Bestimmungen verletzt, wenn sie in anderen als in den Ländern benutzt wird, in denen die Kamera verkauft wird. Panasonic übernimmt keinerlei Haftung für Verstöße.

∫ **Es besteht die Gefahr, dass die über Funkwellen gesendeten und empfangenen Daten abgehört werden können**

Beachten Sie bitte, dass die Gefahr besteht, dass über Funkwelle gesendete und empfangene Daten von Dritten abgehört werden könnten.

- ∫ **Verwenden Sie die Kamera nicht in Bereichen mit Magnetfeldern, statischer Elektrizität oder Störungen**
- Verwenden Sie die Kamera nicht in Bereichen mit Magnetfeldern, statischer Elektrizität oder Störungen, wie in der Nähe von Mikrowellenherden. Diese können zur Unterbrechung der Funkwellen führen.
- Bei Verwendung der Kamera in der Nähe von Geräten wie Mikrowellenherden oder schnurlosen Telefonen, die das 2,4 GHz Funkfrequenzband benutzen, kann es bei beiden Geräten zu einer Leistungsverschlechterung kommen.
- ∫ **Verbinden Sie sich nicht mit Drahtlosnetzwerken, zu deren Nutzung Sie nicht befugt sind**

Verwendet die Kamera ihre Wi-Fi-Funktion werden Wireless-Netzwerke automatisch gesucht. Geschieht dies, können auch Wireless-Netzwerke, zu deren Nutzung Sie nicht befugt sind (SSID<sup>\*</sup>), angezeigt werden. Versuchen Sie jedoch nicht, eine Verbindung zu diesem Netzwerk herzustellen, da dies als unbefugter Zugang angesehen werden könnte.

 $*$  SSID bezeichnet den Namen, der zur Identifizierung eines Netzwerkes über eine WLAN-Verbindung benutzt wird. Stimmt die SSID für beide Geräte überein, ist eine Übertragung möglich.

#### ∫ **Vor dem ersten Fotografieren**

• Zur Verwendung der Wi-Fi-Funktion dieses Geräts ist ein Wireless Access Point oder ein Zielgerät mit WLAN-Funktion erforderlich.

 $\bigcap$ 

#### ∫ **Dieses Gerät ist zu NFC kompatibel**

Durch Verwendung der NFC "Near Field

Communication"-Funktion können Sie ganz einfach für eine Wi-Fi-Verbindung benötigte Daten zwischen dieser Kamera und dem Smartphone übertragen.

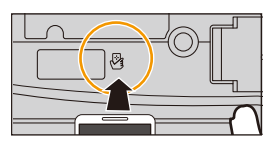

#### **Kompatible Modelle**

**MENU** 

Diese Funktion kann mit dem zu NFC kompatiblen Gerät mit Android (Betriebssystem-Version 2.3.3 oder höher) verwendet werden. (ausgenommen einiger Modelle)

• Informationen zur Funktionsweise und den Einstellungen von zu NFC kompatiblen Smartphones finden Sie in der Bedienungsanleitung Ihres Geräts.

#### ∫ **Die Wi-Fi-Verbindungsleuchte**

Leuchtet blau: Die Wi-Fi-Verbindung befindet sich im Standby Blinkt blau: Senden/Empfangen von Daten über die Wi-Fi-Verbindung

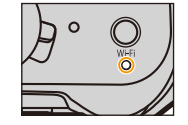

#### ∫ **Die [Wi-Fi]-Taste**

Die [Wi-Fi]/[Fn2]-Taste kann auf zwei Arten benutzt werden: als [Wi-Fi] oder als [Fn2] (Funktion 2). Beim Kauf ist anfänglich [Wi-Fi] eingestellt. • Siehe auf [S44](#page-43-0) für Details zur Funktionstaste.

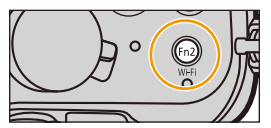

**Gedrückthalten von [Wi-Fi] vor der Herstellung einer Wi-Fi-Verbindung (Bei der Herstellung einer Verbindung zu einem Smartphone)**

• Die benötigten Informationen zur Herstellung einer Verbindung zwischen dem Smartphone und diesem Gerät (QR-Code, SSID und Passwort) werden angezeigt[. \(S255\)](#page-254-0)

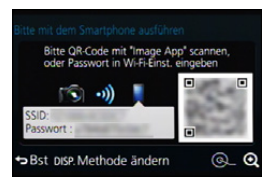

#### **Drücken von [Wi-Fi] vor der Herstellung einer Wi-Fi-Verbindung**

• Folgende Optionen können gewählt werden.

**[Neue Verbindung]**

**[Wählen Sie einen Zielort aus dem Verlauf] [\(S292\)](#page-291-0)**

**[Wählen Sie einen Zielort aus den Favoriten[\] \(S292\)](#page-291-0)**

• In dieser Bedienungsanleitung ist der Vorgang für [Neue Verbindung] beschrieben.

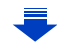

**Wozu Sie die [Wi-Fi]-Taste verwenden können, wenn Sie mit Wi-Fi verbunden sind** • Folgende Optionen können gewählt werden.

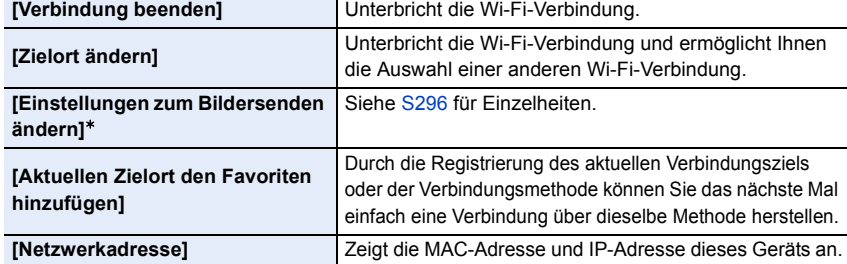

 $*$  Wird nicht angezeigt, wenn das Ziel von [Aufnahme & Ansicht über Fernbedienung], [TV-Wiedergabe] oder [Auf Kamera gespeicherte Bilder übertragen] auf [Drucker] eingestellt ist.

#### ∫ **Beschreibung der Methode**

Wenn Sie einen Schritt "Wählen Sie [Wählen Sie einen Zielort aus dem Verlauf]." oder einen ähnlichen Schritt sehen, drücken Sie die Cursortasten zur Auswahl von [Wählen Sie einen Zielort aus dem Verlauf] und drücken Sie [MENU/SET].

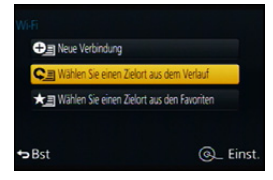

- Die Kamera kann nicht zur Verbindung mit einer öffentlichen WLAN-Verbindung benutzt werden.
- Verwenden Sie ein zu IEEE802.11b, IEEE802.11g oder IEEE802.11n kompatibles Gerät bei Verwendung eines Wireless-Zugangspunktes.
- Wir empfehlen dringend, eine Verschlüsselung einzurichten, um die Informationssicherheit zu gewährleisten.
- Es wird empfohlen, einen vollständig aufgeladenen Akku für das Senden von Bildern zu verwenden.
- Wenn die Ladestandsanzeige des Akkus rot blinkt, startet die Verbindung mit anderen Geräten unter Umständen nicht, oder die Verbindung kann unterbrochen werden. (Eine Meldung wie [Kommunikationsfehler] wird angezeigt.)
- Beim Senden von Bildern über ein mobiles Netzwerk können hohe Gebühren für die Datenübertragung je nach den Details Ihres Vertrages entstehen.
- Je nach der Qualität der Funkwellen werden die Bilder unter Umständen nicht vollständig gesendet. Wird die Verbindung während der Übertragung unterbrochen, werden unter Umständen Bilder mit fehlenden Teilen gesendet.
- **• Entfernen Sie die Speicherkarte oder den Akku nicht oder bewegen Sie sich während des Sendens von Bildern nicht in einen Bereich ohne Empfang.**
- Die Anzeige des Monitors wird unter Umständen während der Verbindung zu einem WEB-Dienst kurzzeitig verzerrt, was jedoch keinen Einfluss auf das gesendete Bild hat.
# **Was man mit der Wi-Fi-Funktion machen kann**

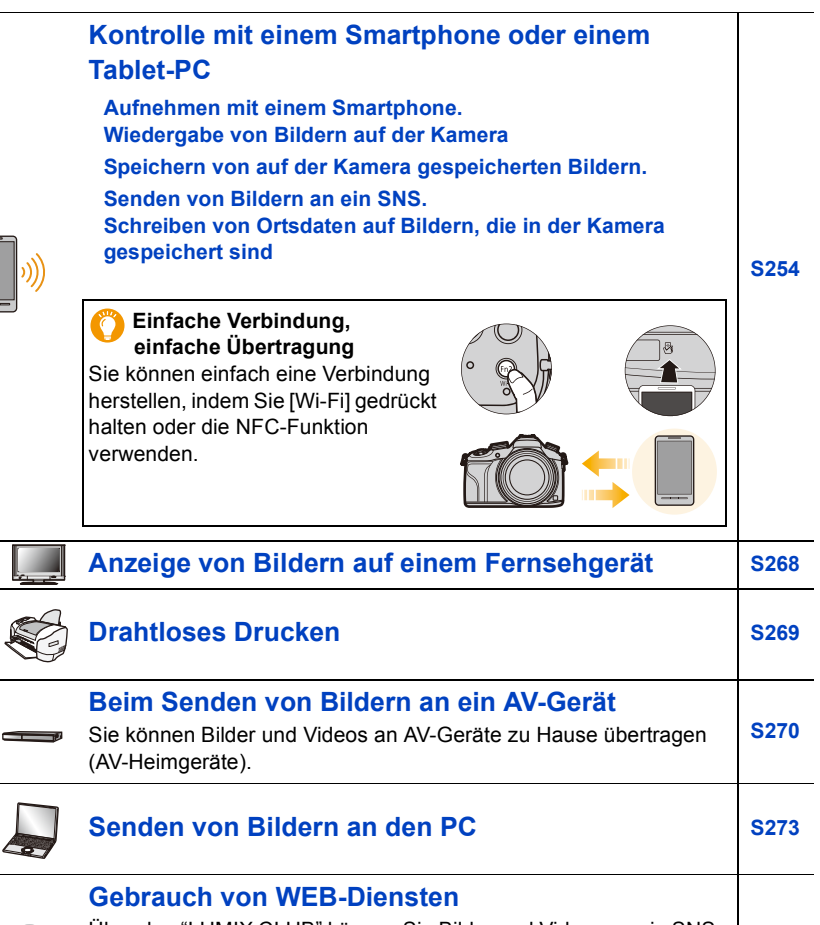

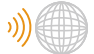

**MENU** 

Über den "LUMIX CLUB" können Sie Bilder und Videos an ein SNS usw. übertragen. Durch Verwendung von [Cloud Sync. Service] können Sie Bilder und Videos auf einem PC oder Smartphone empfangen. **[S277](#page-276-0)**

Ab hier bezieht sich diese Bedienungsanleitung sowohl auf Smartphones als auch Tablets unter der Bezeichnung "Smartphones", soweit nicht anders vermerkt.

# <span id="page-253-0"></span>**Kontrolle mit einem Smartphone oder einem Tablet-PC**

Sie können die Kamera mit einem Smartphone fernsteuern. Sie müssen "Panasonic Image App" (wird von diesem

Punkt an als "Image App" bezeichnet) auf Ihrem Smartphone installieren.

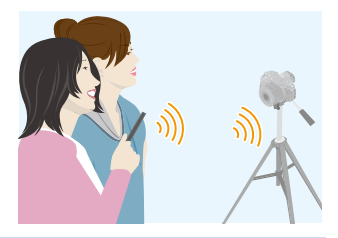

# <span id="page-253-1"></span>**Installieren der Smartphone-/Tablet-App "Image App"**

"Image App" ist eine von Panasonic bereitgestellte Anwendung.

**• OS (Stand: Juni 2014)**

App für Android™: Android 2.3.3 oder höher<sup>\*</sup>

App für iOS: iOS 5.0 oder höher

- $*$  Zur Verbindung mit diesem Gerät mittels [Wi-Fi Direct] sind Android OS 4.0 oder eine höhere Version sowie die Unterstützung von Wi-Fi Direct™ erforderlich.
- **1 Verbinden Sie das Smartphone mit einem Netzwerk.**
- **2 (Android) Wählen Sie "Google PlayTM Store".**
	- **(iOS) Wählen Sie "App StoreSM".**
- **3 Geben Sie "Panasonic Image App" oder "LUMIX" in das Suchfeld ein.**
- **4 Wählen Sie "Panasonic Image App" und installieren Sie die Anwendung.**

• Verwenden Sie die aktuelle Version.

- Lesen Sie die [Hilfe] im Menü "Image App" für weitere Informationen zur Bedienung.
- Der Bildschirm unterscheidet sich je nach Betriebssystem.
- Die ab hier beschriebenen Bildschirme und Vorgänge sind diejenigen, die zum Zeitpunkt des erstmaligen Verkaufs des Modells bestanden haben. Die Bildschirme und Vorgänge können sich aufgrund von Aktualisierungen der Versionen ändern.
- Diese Funktion kann unter Umständen je nach dem Typ des verwendeten Smartphones nicht richtig benutzt werden.

Informationen zur "Image App" finden Sie auf der folgenden Support-Seite.

# **http://panasonic.jp/support/global/cs/dsc/**

(Diese Website steht nur auf Englisch zur Verfügung.)

• Beim Herunterladen der Anwendung über ein mobiles Netzwerk können hohe Gebühren für die Datenübertragung je nach den Details Ihres Vertrages entstehen.

**MENU** 

# <span id="page-254-0"></span>**An ein Smartphone oder einen Tablet-PC anschließen**

Eine Verbindung kann mühelos durch Betätigen und Gedrückthalten von [Wi-Fi] oder durch Benutzung der NFC-Funktion hergestellt werden.

#### Vorbereitung:

**MENU** 

• Installieren Sie vorab "Image App". [\(S254\)](#page-253-1)

#### **1 Betätigen und halten Sie [Wi-Fi] gedrückt.**

• Die benötigten Informationen zur Herstellung einer Verbindung zwischen dem Smartphone und diesem Gerät (QR-Code, SSID und Passwort) werden angezeigt.

> > **[Neue Verbindung]** > **[Aufnahme & Ansicht über Fernbedienung]**

• Der gleiche Bildschirm kann auch durch Auswahl der folgenden Menüoptionen angezeigt werden.

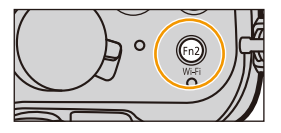

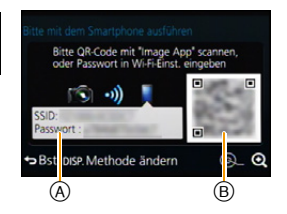

• Drücken Sie [DISP.], um die Verbindungsmethode zu ändern und wählen Sie anschließend die Verbindungsmethode.

#### **2 Bedienung des Smartphones.**

A SSID und Passwort B QR-Code

Wi-Fi

• Sobald die Verbindung hergestellt wurde, wird auf dem Bildschirm des Smartphones das Kamerabild angezeigt.

(Nach diesem Vorgang kann es eine Weile dauern, bis die Verbindungsherstellung abgeschlossen wird.)

• Die Verbindungsmethode unterscheidet sich je nach Smartphone.

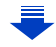

**MENU** 

#### **Wenn Sie ein iOS-Gerät verwenden**

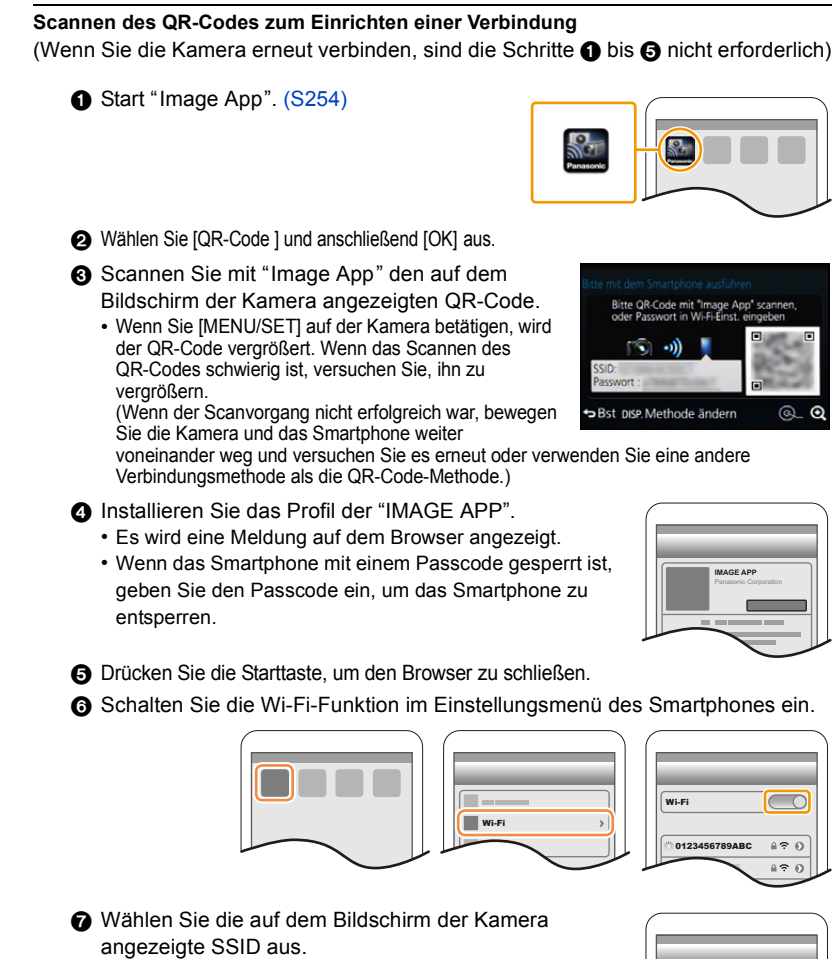

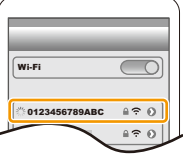

8 Kehren Sie zum Startbildschirm zurück, anschließend starten Sie "Image App". [\(S254\)](#page-253-1)

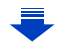

**MENU** 

#### **Verwenden einer SSID und eines Passworts zum Einrichten einer Verbindung**

- 1 Schalten Sie die Wi-Fi-Funktion im Einstellungsmenü des Smartphones ein.
- 2 Wählen Sie die auf dem Bildschirm der Kamera angezeigte SSID aus.

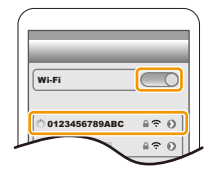

3 Geben Sie das auf dem Bildschirm der Kamera angezeigte Passwort ein. (Nur beim erstmaligen Herstellen der Verbindung) 4 Start "Image App"[. \(S254\)](#page-253-1)

## **Wenn Sie ein Android-Gerät verwenden**

#### **Scannen des QR-Codes zum Einrichten einer Verbindung**

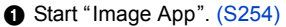

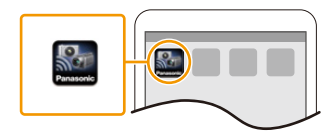

QR-Code mit "Image"<br>Passwort in Wi-Fi-Fi

Bst DISP. Methode ändern

asswort

hage App<sup>+</sup> sca

 $\odot$ ⋒

2 Wählen Sie [QR-Code ].

3 Scannen Sie mit "Image App" den auf dem Bildschirm der Kamera angezeigten QR-Code.

• Wenn Sie [MENU/SET] auf der Kamera betätigen, wird der QR-Code vergrößert. Wenn das Scannen des QR-Codes schwierig ist, versuchen Sie, ihn zu vergrößern.

(Wenn der Scanvorgang nicht erfolgreich war, bewegen Sie die Kamera und das Smartphone weiter

voneinander weg und versuchen Sie es erneut oder verwenden Sie eine andere Verbindungsmethode als die QR-Code-Methode.)

#### **Verwenden einer SSID und eines Passworts zum Einrichten einer Verbindung**

- **1** Start "Image App"[. \(S254\)](#page-253-1)
- 2 Wählen Sie [Wi-Fi].
- 3 Wählen Sie die auf dem Bildschirm der Kamera angezeigte SSID aus.

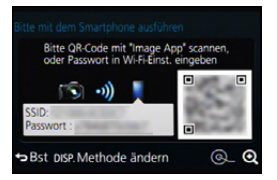

4 Geben Sie das auf dem Bildschirm der Kamera angezeigte Passwort ein.

(Nur beim erstmaligen Herstellen der Verbindung)

• Wenn Sie das Feld markieren, das die Anzeige des Passworts auf dem Smartphone aktiviert, sehen Sie das Passwort während Ihrer Eingabe.

257

## ∫ **Ändern der Verbindungsmethode**

Drücken Sie [DISP.], um die Verbindungsmethode zu ändern und wählen Sie anschließend die Verbindungsmethode.

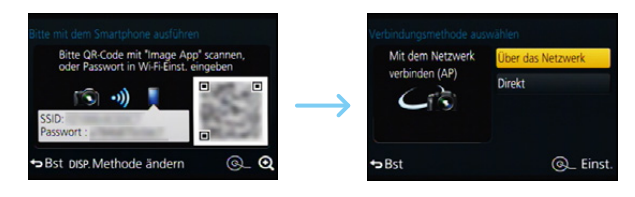

#### **Bei Verbindung mit [Über das Netzwerk]:**

#### **An der Kamera**

**MENU** 

#### **1 Wählen Sie [Über das Netzwerk].**

• Befolgen Sie das au[f S289](#page-288-0) beschriebene Verbindungsverfahren, um die Kamera mit einem Wireless Access Point zu verbinden.

#### **Auf Ihrem Smartphone/Tablet**

#### **2 Aktivieren Sie die Wi-Fi-Funktion.**

- **3 Verbinden Sie das Smartphone mit dem Wireless Access Point, mit dem die Kamera verbunden ist.**
- **4 Rufen Sie "Image App" auf[. \(S254\)](#page-253-1)**

#### **Bei Verbindung mit [WPS-Verbindung]**¢ **in [Direkt]:**

#### **An der Kamera**

- **1 Wählen Sie [Direkt].**
	- Befolgen Sie das au[f S291](#page-290-0) beschriebene Verbindungsverfahren, um die Kamera mit dem Smartphone zu verbinden.

#### **Auf Ihrem Smartphone/Tablet**

#### **2 Rufen Sie "Image App" auf[. \(S254\)](#page-253-1)**

 $*$  WPS ist eine Funktion, die es Ihnen ermöglicht, einfach eine Verbindung mit einem WLAN-Gerät einzurichten und sicherheitsbezogene Einstellungen vorzunehmen. Um zu erfahren, ob Ihr Smartphone diese Funktion unterstützt, sehen Sie in der Bedienungsanleitung Ihres Smartphones nach.

#### ∫ **Beenden der Verbindung**

**Beenden Sie nach der Verwendung die Verbindung zum Smartphone.**

- **1 Drücken Sie [Wi-Fi] auf der Kamera[. \(S252\)](#page-251-0)**
- **2 Schließen Sie "Image App" auf dem Smartphone.**

**(Wenn Sie ein iOS-Gerät verwenden) Drücken Sie auf dem "Image App"-Bildschirm die Start-Taste, um die App zu schließen.**

**(Wenn Sie ein Android-Gerät verwenden) Drücken Sie auf dem "Image App"-Bildschirm zweimal die Zurück-Taste, um die App zu schließen.**

#### **Verbindung zu einem Smartphone/Tablet-PC unter Verwendung der Funktion NFC**

Durch Verwendung der NFC "Near Field Communication"-Funktion können Sie ganz einfach für eine Wi-Fi-Verbindung benötigte Daten zwischen dieser Kamera und dem Smartphone übertragen.

## ∫ **Kompatible Modelle**

**MENU** 

Diese Funktion kann mit dem zu NFC kompatiblen Gerät mit Android (Betriebssystem-Version 2.3.3 oder höher) verwendet werden. (ausgenommen einiger Modelle)

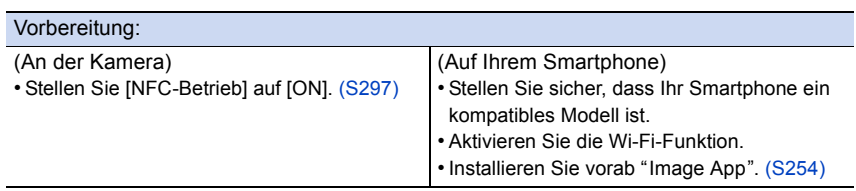

- **1 Starten Sie "Image App" am Smartphone.**
- **2 Während [ ] auf dem Bildschirm des Smartphones angezeigt wird, berühren Sie das Smartphone auf [ ] der Kamera.**
- **3 Wählen Sie [Ja], wenn der Bestätigungsbildschirm der Verbindung auf der Kamera angezeigt wird.**
- **4 Nähern Sie das Smartphone dem Symbol [ ] an der Kamera.**
	- Die Schritte **3** bis **4** werden ab dem zweiten Mal nicht benötigt.
	- Das Herstellen der Verbindung erfordert unter Umständen Zeit.
	- Wenn das Smartphone verbunden wurde, wird ein Bild dieser Kamera auf dem Smartphone angezeigt.
	- Das verbundene Smartphone ist auf diese Kamera registriert.

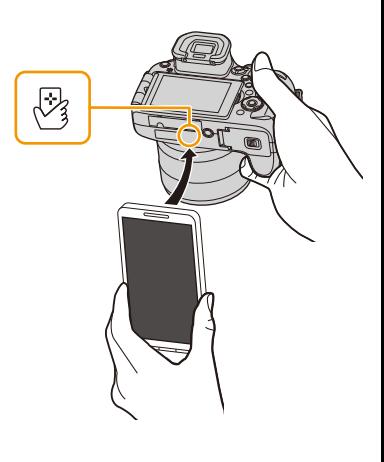

- Schlägt ein Verbindungsversuch durch Berühren fehl, rufen Sie die "Image App" erneut auf, wonach der Bildschirm von Schritt **1** erneut angezeigt wird.
- Wird eine Verbindung während der Einzelbildwiedergabe hergestellt, wird das Bild auf das Smartphone übertragen[. \(S262\)](#page-261-0)

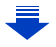

- Sie können bis zu 20 Smartphones registrieren. Wenn die Anzahl 20 übersteigt, werden Registrierungen gelöscht, beginnend mit der am längsten nicht berührten.
- Durch das Ausführen von [Wi-Fi-Einst.zurücks.] wird die Smartphone-Registrierung gelöscht.
- Ändern Sie, wenn die Kamera nicht erkannt wird, obwohl sie sich neben dem Smartphone befindet, Ihre Position und versuchen Sie es erneut.
- Drücken Sie das Smartphone nicht fest gegen diese Kamera.
- Informationen zur Funktionsweise und den Einstellungen von zu NFC kompatiblen Smartphones finden Sie in der Bedienungsanleitung Ihres Geräts.
- Wenn sich ein Metallobjekt zwischen dieser Kamera und dem Smartphone befindet, kann der Lesevorgang fehlschlagen. Auch das Anbringen eines Stickers am NFC-Bereich kann die Kommunikationsleistung beeinträchtigen.
- Diese Funktion steht in den folgenden Fällen nicht zur Verfügung:
	- beim Anschluss an einen PC oder Drucker
	- Bei der Aufnahme von Videos
	- Bei Verwendung von [Zeitrafferaufnahme]
	- [Mehrfach-Bel.]

## **Bilder mit einem Smartphone/Tablet aufnehmen (Fernaufnahme)**

- **1 Herstellen der Verbindung zu einem Smartphone. [\(S255\)](#page-254-0)**
- **2 Bedienung des Smartphones.**
	- $\bigcirc$  Wählen Sie [ $\mathbb{E}_{\mathbb{R}}$ ].
	- 2 Nehmen Sie ein Bild auf.
		- Die aufgenommenen Bilder werden auf der Kamera gespeichert.
		- Einige Einstellungen sind nicht verfügbar.

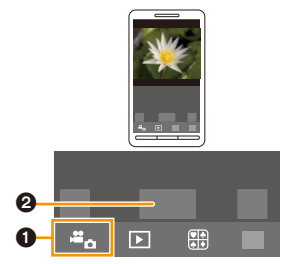

# **Wiedergabe von Bildern auf der Kamera**

- **1 Herstellen der Verbindung zu einem Smartphone[. \(S255\)](#page-254-0)**
- **2 Bedienung des Smartphones.**
	- $\bigcirc$  Wählen Sie [  $\triangleright$ ].
		- Sie können die anzuzeigenden Bilder durch Auswahl des Symbols (A) links oben am Bildschirm umschalten. Um die in der Kamera gespeicherten Bilder anzuzeigen, wählen Sie [LUMIX] aus.
	- 2 Berühren Sie das Bild, um es zu vergrößern.

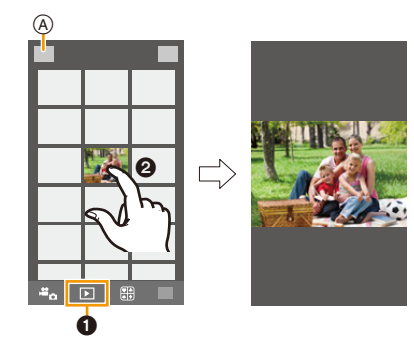

## **Speichern von auf der Kamera gespeicherten Bildern**

- **1 Herstellen der Verbindung zu einem Smartphone[. \(S255\)](#page-254-0)**
- **2 Bedienung des Smartphones.**
	- $\bigcirc$  Wählen Sie [ $\triangleright$ ].
		- Sie können die anzuzeigenden Bilder durch Auswahl des Symbols (A) links oben am Bildschirm umschalten. Um die in der Kamera gespeicherten Bilder anzuzeigen, wählen Sie [LUMIX] aus.
	- **2** Halten Sie ein Bild gedrückt und verziehen Sie es, um es zu speichern.

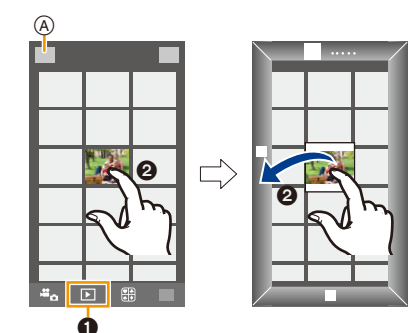

- Die Funktion kann oben, unten, links oder rechts nach Belieben zugeordnet werden.
- Sie können im RAW-Format aufgenommene Bilder, mit [AVCHD] aufgenommene Videos oder mit der Bildgröße in 4K auf [MP4] gestellt aufgenommene Videos nicht speichern.

#### <span id="page-261-0"></span>**Einfaches Übertragen von auf der Kamera gespeicherten Bildern**

Eine Wi-Fi-Verbindung über die NFC-Funktion ist durch Berühren des Smartphones auf diesem Gerät möglich und auf dem Bildschirm angezeigte Bilder können einfach übertragen werden.

Ein Bild kann vor Ort sofort nach der Aufnahme übertragen werden, so dass Sie es mühelos an das Smartphone<sup>\*</sup> Ihrer Familie oder Freunde senden können.

 $*$  Die Installation von "Image App" ist für den Gebrauch notwendig.

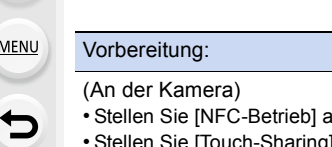

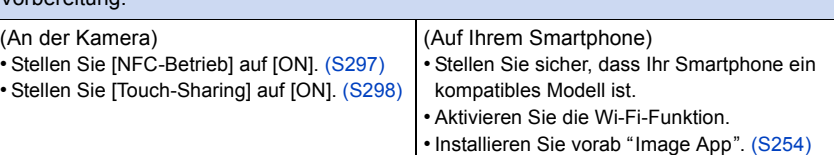

- **1 Wiedergabe des Bildes auf der Kamera.**
- **2 Starten Sie "Image App" am Smartphone.**
- **3 Berühren Sie während [ ] auf dem Verbindungsbildschirm von "Image App" angezeigt wird, das Smartphone auf [ ] der Kamera.**
	- Das Herstellen der Verbindung erfordert unter Umständen Zeit.
	- Schlägt ein Verbindungsversuch durch Berühren fehl, rufen Sie die "Image App" erneut auf, wonach der Bildschirm von Schritt **2** erneut angezeigt wird.
	- Um mehr als ein Bild zu übertragen, wiederholen Sie die Schritte **1** und **3**. (Sie können nicht als Stapel übertragen werden.)

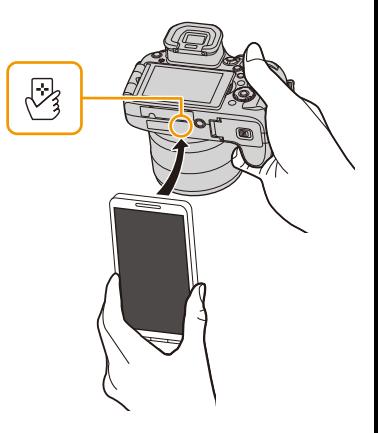

- Abhängig von der Umgebung, in der das Gerät verwendet wird, kann es einige Minuten dauern, bis die Bildübertragung abgeschlossen wird.
- Sie müssen die Geräte nicht miteinander in Kontakt halten, während ein Bild übertragen wird. Legen Sie die Kamera nicht auf der Oberseite des Objektivs ab.

262

## **Senden von Bildern auf der Kamera an ein SNS**

- **1 Herstellen der Verbindung zu einem Smartphone[. \(S255\)](#page-254-0)**
- **2 Bedienung des Smartphones.**
	- $\bigcirc$  Wählen Sie [ $\triangleright$ ].
		- Sie können die anzuzeigenden Bilder durch Auswahl des Symbols (A) links oben am Bildschirm umschalten. Um die in der Kamera gespeicherten Bilder anzuzeigen, wählen Sie [LUMIX] aus.
	- **2** Halten Sie ein Bild gedrückt und verziehen Sie es, um es an ein SNS etc. zu senden.
		- Das Bild wird an einen WEB-Dienst, wie ein SNS, gesendet.

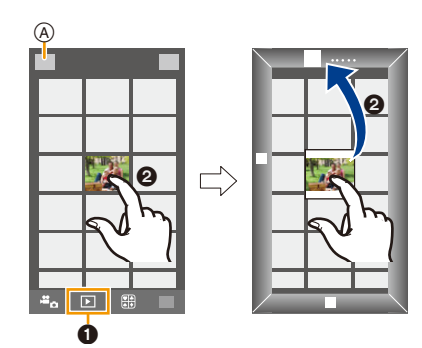

• Die Funktion kann oben, unten, links oder rechts nach Belieben zugeordnet werden.

# **Hinzufügen von Ortsinformationen zu Bildern, die in der Kamera über ein Smartphone/Tablet-PC gespeichert wurden**

Sie können die mit einem Smartphone erfassten Ortsinformationen an die Kamera übertragen. Nach Übertragung der Informationen können Sie diese auch auf Bilder, die in der Kamera gespeichert sind, schreiben.

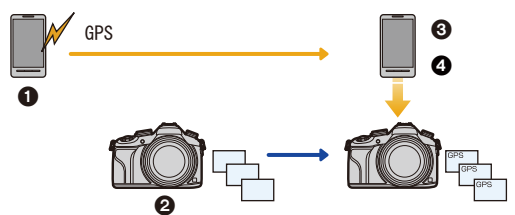

- 1 Aufnahme von Ortsinformationen starten
- 2 Aufnahme von Bildern starten
- 3 Aufnahme von Ortsinformationen beenden
- 4 Ortsinformationen übertragen und schreiben
- Ortsinformationen, die sich von denen zum Zeitpunkt der Aufzeichnung unterscheiden, können geschrieben werden. Beachten Sie folgende Punkte:
- Stellen Sie die [Ursprungsort]-Einstellung der Kamera in [Weltzeit] auf Ihre Region ein.
- Sobald Sie mit der Aufzeichnung der Ortsinformationen mit Ihrem Smartphone beginnen, ändern Sie nicht die [Ursprungsort]-Einstellung der Kamera in [Weltzeit].
- Ortsinformationen können nicht auf Bilder geschrieben werden, die bei nicht eingestellter Uhr aufgenommen wurden.

#### ∫ **Aufnahme von Ortsinformationen starten Bedienung des Smartphones.**

- 1 Wählen Sie [ | | | | | |
- 2 Wählen Sie [Geotagging].
- $\bigcirc$  Wählen Sie [  $\bigcirc$  ].

## ∫ **Aufnahme von Ortsinformationen beenden Bedienung des Smartphones.**

 $\bigcirc$  Wählen Sie [ $\mathbb{R}$ ].

**MENU** 

- 2 Wählen Sie [Geotagging].
- $\bigcirc$  Wählen Sie [  $\bigcirc$  ].

## ∫ **Ortsinformationen übertragen und schreiben**

**1 Herstellen der Verbindung zu einem Smartphone. [\(S255\)](#page-254-0)**

## **2 Bedienung des Smartphones.**

- $\bigcirc$  Wählen Sie [ $\mathbb{R}$ ].
- 2 Wählen Sie [Geotagging].
- $\bigcirc$  Wählen Sie [ $\circled{?}$ ].
	- Folgen Sie für den Betrieb des Smartphones den Anweisungen auf dem Bildschirm.
	- Ortsinformationen werden nicht auf Bilder geschrieben, die mit [Aufnahmeformat] auf [AVCHD] gestellt aufgenommen werden.
	- Wenn auf der Karte in der Kamera nicht genügend freier Platz vorhanden ist, könnte es u. U. nicht möglich sein, die Ortsinformationen zu schreiben.
	- Sobald die Ortsinformationen an die Kamera gesendet wurden, können Sie diese auch auf Bilder schreiben, indem Sie [Ortsinfo. protokoll.] im [Wiederg.]-Menü ausführen.

## **• Vorsichtsmaßnahmen:**

#### **Achten Sie bei Verwendung dieser Funktion darauf, besonderes Augenmerk auf den Datenschutz zu legen, wie z.B. die Rechte des Motivs. Die Benutzung erfolgt auf eigenes Risiko.**

• Auf dem Smartphone können Sie das Empfangsintervall der Ortsinformationen einstellen und den Übertragungsstatus der Ortsinformationen überprüfen.

Weitere Informationen finden Sie unter [Hilfe] im Menü "Image App".

• (Bei Verwendung von "Image App" für iOS) Wenn Sie den Start- oder Ein/Aus-Button des Smartphones drücken, während die Ortsinformationen aufgezeichnet werden, wird die Aufzeichnung gestoppt.

# **In den folgenden Fällen nicht verfügbar:**

• Der Empfang von Ortsinformationen auf dem Smartphone kann in China und Grenzgebieten, sowie in Nachbarländern von China fehlschlagen. (Stand: Juni 2014)

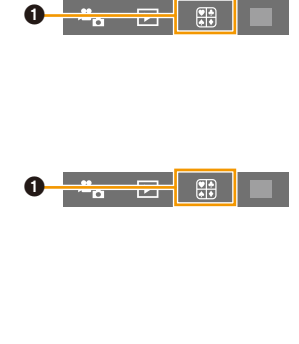

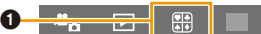

## **Senden von Bildern an ein Smartphone/einen Tablet-PC durch Steuern der Kamera**

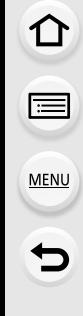

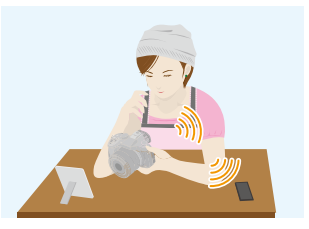

#### ∫ **Methoden zum Senden und Bilder, die gesendet werden können**

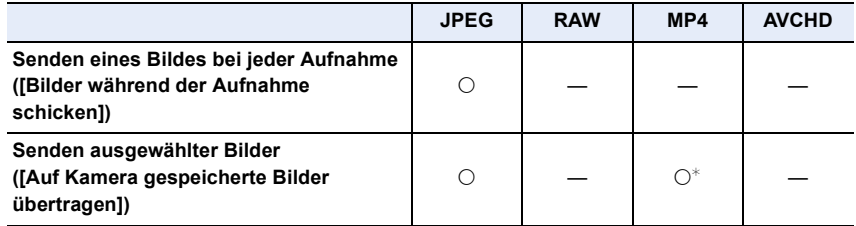

¢ Außer Videos, die mit ihrer Größe auf [4K] in [Aufn.-Qual.] eingestellt sind

• Unter Umständen können einige Bilder je nach Gerät nicht wiedergegeben werden.

- Für Informationen zur Wiedergabe von Bildern siehe in der Bedienungsanleitung zum Zielgerät.
- Für Details zum Senden von Bildern siehe auf [S294.](#page-293-0)

#### Vorbereitungen:

• Installieren Sie vorab "Image App". [\(S254\)](#page-253-1)

Klicken Sie auf Folgende, um zum Start des entsprechenden Menüs zu springen.

**[Senden eines Bildes bei jeder Aufnahme \(\[Bilder während der Aufnahme](#page-265-0)  [schicken\]\)](#page-265-0) [S266](#page-265-0)**

**[Senden ausgewählter Bilder \(\[Auf Kamera gespeicherte Bilder übertragen\]\)](#page-266-0) [S267](#page-266-0)**

<span id="page-265-0"></span>**1 Wählen Sie das Menü aus.**

**MET → [Neue Verbindung]→ [Bilder während der Aufnahme schicken] → [Smartphone]**

**2 Wählen Sie [Über das Netzwerk] oder [Direkt] und stellen Sie die Verbindung her. [\(S288\)](#page-287-0)**

#### **Auf Ihrem Smartphone**

Bei Verbindung mit [Über das Netzwerk]:

- **1 Aktivieren Sie die Wi-Fi-Funktion.**
- 2 Wählen Sie den Wireless Access Point aus, mit dem Sie sich verbinden möchten, und nehmen Sie die Einstellung vor.
- **3** Start "Image App" [\(S254\)](#page-253-1)

Bei Verbindung mit [Wi-Fi Direct] oder [WPS-Verbindung] in [Direkt]:

6 Start "Image App". [\(S254\)](#page-253-1)

Bei Verbindung mit [Manuelle Verbindung] in [Direkt]:

- **1 Aktivieren Sie die Wi-Fi-Funktion.**
- 2 Wählen Sie die SSID, die mit der auf dem Bildschirm dieses Geräts angezeigten übereinstimmt, und geben Sie anschließend das Passwort ein. **3** Start "Image App" [\(S254\)](#page-253-1)
- **3 Wählen Sie das Gerät, zu dem eine Verbindung hergestellt werden soll.**
	- Wenn die Verbindung abgeschlossen wurde, wird der Bildschirm angezeigt. Um die Einstellung zum Senden zu ändern, drücken Sie [DISP.][. \(S296\)](#page-295-0)

## **4 Nehmen Sie Bilder auf.**

- Die Bilder werden nach der Aufnahme automatisch versendet.
- Um die Einstellung zu ändern oder die Verbindung zu trennen, drücken Sie [Wi-Fi]. [\(S252\)](#page-251-0) Sie können die Einstellungen während des Sendens von Bildern nicht ändern. Warten Sie, bis der Sendevorgang abgeschlossen wurde.

266

#### <span id="page-266-0"></span>**Senden ausgewählter Bilder ([Auf Kamera gespeicherte Bilder übertragen])**

#### **1 Wählen Sie das Menü aus.**

> **[Neue Verbindung]** > **[Auf Kamera gespeicherte Bilder**  Wi-Fi **übertragen]** > **[Smartphone]**

**2 Wählen Sie [Über das Netzwerk] oder [Direkt] und stellen Sie die Verbindung her. [\(S288\)](#page-287-0)**

#### **Auf Ihrem Smartphone**

Bei Verbindung mit [Über das Netzwerk]:

- 1 Aktivieren Sie die Wi-Fi-Funktion.
- 2 Wählen Sie den Wireless Access Point aus, mit dem Sie sich verbinden möchten, und nehmen Sie die Einstellung vor.
- **6** Start "Image App" [\(S254\)](#page-253-1)

Bei Verbindung mit [Wi-Fi Direct] oder [WPS-Verbindung] in [Direkt]:

**■** Start "Image App" [\(S254\)](#page-253-1)

Bei Verbindung mit [Manuelle Verbindung] in [Direkt]:

**1 Aktivieren Sie die Wi-Fi-Funktion.** 

- 2 Wählen Sie die SSID, die mit der auf dem Bildschirm dieses Geräts angezeigten übereinstimmt, und geben Sie anschließend das Passwort ein.
- **3** Start "Image App" [\(S254\)](#page-253-1)
- **3 Wählen Sie das Gerät, zu dem eine Verbindung hergestellt werden soll.**
	- Wenn die Verbindung abgeschlossen wurde, wird der Bildschirm angezeigt. Um die Einstellung zum Senden zu ändern, drücken Sie [DISP.][. \(S296\)](#page-295-0)

## **4 Wählen Sie [Einzel-Auswahl] oder [Multi-Auswahl].**

• Um die Einstellung zu ändern oder die Verbindung zu trennen, drücken Sie [Wi-Fi]. [\(S252\)](#page-251-0)

## **Einstellung [Einzel-Auswahl]**

- $\bigcirc$  Wählen Sie das Bild aus.
- **2** Drücken Sie [MENU/SET].

## **Einstellung [Multi-Auswahl]**

1 Wählen Sie das Bild. (wiederholen)

- Die Einstellung wird aufgehoben, wenn das Bild erneut gewählt wird.
- **2** Wählen Sie [Ausführ.].
	- Die Anzahl der Bilder, die mit [Multi-Auswahl] gesendet werden können, ist beschränkt.
- Es wird der Bestätigungsbildschirm angezeigt. Der Vorgang wird bei Auswahl von [Ja] ausgeführt.

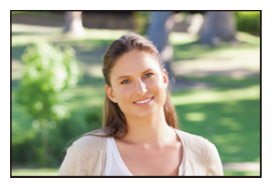

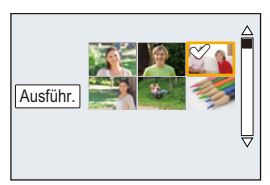

**MENU** 

267

# <span id="page-267-0"></span>**Anzeige von Bildern auf einem Fernsehgerät**

Sie können Aufnahmen auf einem Fernseher anzeigen, der die Funktion Digital Media Renderer (DMR) des DLNA-Standards unterstützt.

• Wenn Sie Bilder mit der Wi-Fi-Funktion anzeigen, können diese nicht in 4K-Auflösung ausgegeben werden. Um sie in 4K-Auflösung auszugeben, verbinden Sie die Kamera und den Fernseher mit einem Mikro-HDMI-Kabel. [\(S301\)](#page-300-0)

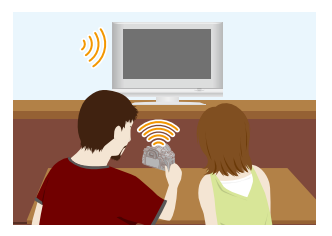

#### Vorbereitung:

Stellen Sie das Fernsehgerät auf den DLNA-Warte-Modus ein.

• Lesen Sie die Bedienungsanleitung Ihres Fernsehgeräts.

## **1 Wählen Sie das Menü aus.**

**WIFFI** → [Neue Verbindung] → [TV-Wiedergabe]

- **2 Wählen Sie [Über das Netzwerk] oder [Direkt] und stellen Sie die Verbindung her. [\(S288\)](#page-287-0)**
- **3 Wählen Sie das Gerät, zu dem eine Verbindung hergestellt werden soll.** • Wenn die Verbindung hergestellt ist, wird der Bildschirm angezeigt.
- **4 Nehmen Sie mit diesem Gerät Bilder auf oder geben Sie Bilder wieder.** • Um die Einstellung zu ändern oder die Verbindung zu trennen, drücken Sie [Wi-Fi]. [\(S252\)](#page-251-0)
- Wenn ein Fernsehgerät mit diesem Gerät verbunden ist, kann der Bildschirm des Fernsehgeräts temporär in den Zustand vor der Verbindung zurückkehren. Bilder werden erneut angezeigt, wenn Sie Bilder aufnehmen oder wiedergeben.
- [Effekt] und [Ton] der Diashow sind deaktiviert.

# **In den folgenden Fällen nicht verfügbar:**

- Videos können nicht wiedergegeben werden.
- Bilder, die während der Multi-/Kalenderwiedergabe auf dem Bildschirm dieses Geräts angezeigt werden, werden nicht auf dem Fernsehgerät wiedergegeben.

**MENU** 

# <span id="page-268-0"></span>**Drahtloses Drucken**

Sie können Bilder an einen kompatiblen Drucker senden und dann wireless ausdrucken.

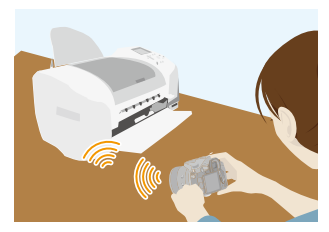

#### ∫ **Methoden zum Senden und Bilder, die gesendet werden können**

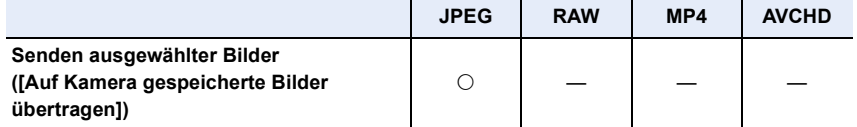

• Unter Umständen können einige Bilder je nach Gerät nicht gesendet werden.

• Für Details zum Senden von Bildern siehe auf [S294.](#page-293-0)

#### Vorbereitung:

MENU

- Sie können die aufgenommenen Bilder wireless über einen PictBridge-Drucker (kompatibel zu Wireless LAN)<sup>\*</sup> ausdrucken.
	- $*$  Entspricht den DPS over IP-Standards. Kontaktieren Sie für Details zum PictBridge-Drucker (Wireless LAN-kompatibel) das entsprechende Unternehmen.

## **1 Wählen Sie das Menü aus.**

> **[Neue Verbindung]** > **[Auf Kamera gespeicherte Bilder**  Wi-Fi**übertragen]** > **[Drucker]**

- **2 Wählen Sie [Über das Netzwerk] oder [Direkt] und stellen Sie die Verbindung her. [\(S288\)](#page-287-0)**
- **3 Wählen Sie einen Drucker, zu dem eine Verbindung hergestellt werden soll.**
- **4 Wählen Sie Bilder und drucken Sie anschließend.**
	- Der Vorgang zur Auswahl der Bilder ist der gleiche, wie beim Anschluss des USB-Anschlusskabels.

Für weitere Einzelheiten siehe [S315](#page-314-0).

• Um die Einstellung zu ändern oder die Verbindung zu trennen, drücken Sie [Wi-Fi]. [\(S252\)](#page-251-0)

## **In den folgenden Fällen nicht verfügbar:**

• Videos können nicht ausgedruckt werden.

⇧

**MENU** 

# <span id="page-269-0"></span>**Beim Senden von Bildern an ein AV-Gerät**

Sie können Bilder und Videos an AV-Geräte zu Hause übertragen (AV-Heimgeräte).

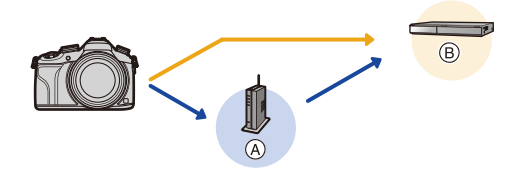

(A) Wireless-Zugangspunkt (B) Home AV-Gerät

#### ∫ **Methoden zum Senden und Bilder, die gesendet werden können**

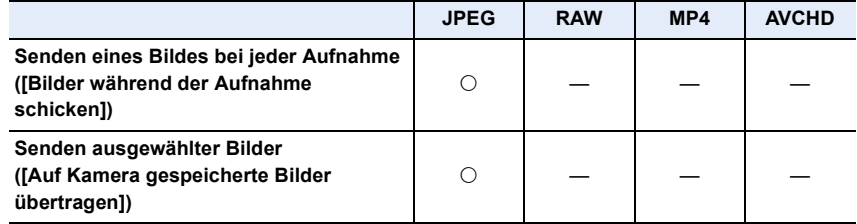

• Unter Umständen können einige Bilder je nach Gerät nicht wiedergegeben werden.

• Für Informationen zur Wiedergabe von Bildern siehe in der Bedienungsanleitung zum Zielgerät.

• Für Details zum Senden von Bildern siehe auf [S294.](#page-293-0)

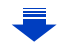

#### Vorbereitung:

Stellen Sie Ihr Gerät zum Senden eines Bildes an AV-Geräte in den DLNA-Wartemodus. • Lesen Sie für Einzelheiten die Bedienungsanleitung Ihres Geräts.

 $\widehat{\mathbb{E}}$ 

**MENU** 

 $\overline{\phantom{0}}$ 

Klicken Sie auf Folgende, um zum Start des entsprechenden Menüs zu springen.

**[Senden eines Bildes bei jeder Aufnahme \(\[Bilder während der Aufnahme](#page-270-0)  [schicken\]\)](#page-270-0) [S271](#page-270-0)**

**[Senden ausgewählter Bilder \(\[Auf Kamera gespeicherte Bilder übertragen\]\)](#page-271-0) [S272](#page-271-0)**

<span id="page-270-0"></span>**Senden eines Bildes bei jeder Aufnahme ([Bilder während der Aufnahme schicken])**

**1 Wählen Sie das Menü aus.**

**MET → [Neue Verbindung] → [Bilder während der Aufnahme schicken] → [AV-Gerät]**

- **2 Wählen Sie [Über das Netzwerk] oder [Direkt] und stellen Sie die Verbindung her. [\(S288\)](#page-287-0)**
- **3 Wählen Sie das Gerät, zu dem eine Verbindung hergestellt werden soll.**
	- Wenn die Verbindung abgeschlossen wurde, wird der Bildschirm angezeigt. Um die Einstellung zum Senden zu ändern, drücken Sie [DISP.][. \(S296\)](#page-295-0)

## **4 Nehmen Sie Bilder auf.**

• Um die Einstellung zu ändern oder die Verbindung zu trennen, drücken Sie [Wi-Fi]. [\(S252\)](#page-251-0) Sie können die Einstellungen während des Sendens von Bildern nicht ändern. Warten Sie, bis der Sendevorgang abgeschlossen wurde.

## <span id="page-271-0"></span>**Senden ausgewählter Bilder ([Auf Kamera gespeicherte Bilder übertragen])**

#### **1 Wählen Sie das Menü aus.**

> **[Neue Verbindung]** > **[Auf Kamera gespeicherte Bilder**  Wi-Fi **übertragen]** > **[AV-Gerät]**

**2 Wählen Sie [Über das Netzwerk] oder [Direkt] und stellen Sie die Verbindung her. [\(S288\)](#page-287-0)**

## **3 Wählen Sie das Gerät, zu dem eine Verbindung hergestellt werden soll.**

• Wenn die Verbindung abgeschlossen wurde, wird der Bildschirm angezeigt. Um die Einstellung zum Senden zu ändern, drücken Sie [DISP.][. \(S296\)](#page-295-0)

## **4 Wählen Sie [Einzel-Auswahl] oder [Multi-Auswahl].**

• Um die Einstellung zu ändern oder die Verbindung zu trennen, drücken Sie [Wi-Fi]. [\(S252\)](#page-251-0)

## **Einstellung [Einzel-Auswahl]**

- $\bullet$  Wählen Sie das Bild aus.
- 2 Drücken Sie [MENU/SET].

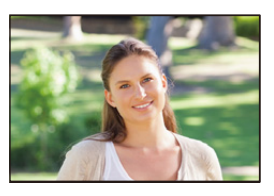

#### **Einstellung [Multi-Auswahl]**

- $\bigcirc$  Wählen Sie das Bild. (wiederholen)
	- Die Einstellung wird aufgehoben, wenn das Bild erneut gewählt wird.
- 2 Wählen Sie [Ausführ.].
	- Die Anzahl der Bilder, die mit [Multi-Auswahl] gesendet werden können, ist beschränkt.
- Es wird der Bestätigungsbildschirm angezeigt. Der Vorgang wird bei Auswahl von [Ja] ausgeführt.

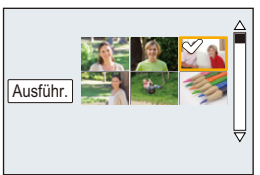

介

**MENU** 

# <span id="page-272-0"></span>**Senden von Bildern an den PC**

Sie können Bilder und Videos, die mit diesem Gerät aufgenommen wurden, an einen PC übertragen.

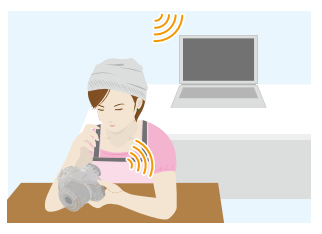

## ∫ **Methoden zum Senden und Bilder, die gesendet werden können**

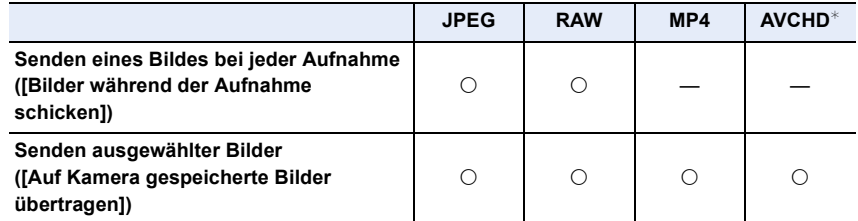

- $*$  Ein in [AVCHD] aufgenommenes Videos kann an den [PC] gesendet werden, wenn die Dateigröße 4 GB oder kleiner ist. Das Senden ist nicht möglich, wenn das Video größer als 4 GB ist.
- Unter Umständen können einige Bilder je nach Gerät nicht wiedergegeben werden.
- Für Informationen zur Wiedergabe von Bildern siehe in der Bedienungsanleitung zum Zielgerät.
- Für Details zum Senden von Bildern siehe auf [S294.](#page-293-0)

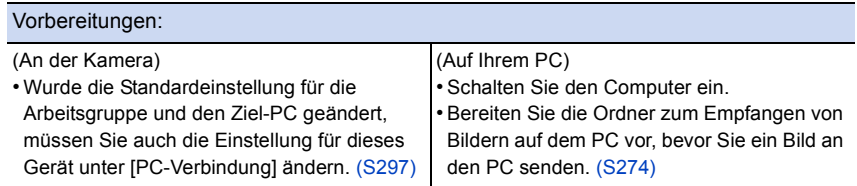

Klicken Sie auf Folgende, um zum Start des entsprechenden Menüs zu springen.

**[Senden eines Bildes bei jeder Aufnahme \(\[Bilder während der Aufnahme](#page-274-0)  [schicken\]\)](#page-274-0) [S275](#page-274-0)**

**[Senden ausgewählter Bilder \(\[Auf Kamera gespeicherte Bilder übertragen\]\)](#page-275-0) [S276](#page-275-0)**

## <span id="page-273-0"></span>**Erstellen eines Verzeichnisses zum Empfang der Bilder**

• Erstellen Sie ein PC-Benutzerkonto [Kontoname (bis zu 254 Zeichen) und Kennwort (bis zu 32 Zeichen)] bestehend aus alphanumerischen Zeichen. Ein Versuch ein Empfangsverzeichnis zu erstellen, schlägt unter Umständen fehl, wenn das Konto andere als alphanumerische Zeichen enthält.

## ∫ **Bei Verwendung von "PHOTOfunSTUDIO"**

- **1 Installieren Sie "PHOTOfunSTUDIO" auf Ihrem PC.**
	- Lesen Sie ["Hinweise zur mitgelieferten Software"](#page-306-0) [\(S307\)](#page-306-0) für Details zu den Hardware-Anforderungen und zur Installation.
- **2 Erstellen Sie ein Verzeichnis, in dem Bilder mit "PHOTOfunSTUDIO" empfangen werden.**
	- Wählen Sie [Automatisch erstellen], um den Ordner automatisch zu erstellen. Um einen Ordner festzulegen, einen neuen Ordner zu erstellen oder ein Passwort für einen Ordner einzurichten, wählen Sie [Manuell erstellen].
	- Einzelheiten sind der Bedienungsanleitung von "PHOTOfunSTUDIO" (PDF) zu entnehmen.

## ∫ **Ohne Verwendung von "PHOTOfunSTUDIO"**

(Für Windows)

Unterstützte Betriebssysteme: Windows XP/Windows Vista/Windows 7/Windows 8/ Windows 8.1

### Beispiel: Windows 7

- **1 Wählen Sie ein Verzeichnis, das Sie zum Empfang benutzen möchten. Klicken Sie es mit der rechten Maustaste an.**
- **2 Wählen Sie [Eigenschaften] und aktivieren Sie dann die Veröffentlichung des Verzeichnisses.**
	- Für Details siehe in der Gebrauchsanweisung zu Ihrem PC oder in der Hilfe-Funktion des Betriebssystems.

#### (Für Mac) Unterstützte Betriebssysteme: OS X v10.5 bis v10.9 Beispiel: OS X v10.8

- **1 Wählen Sie ein Verzeichnis, das Sie zum Empfang benutzen möchten und klicken Sie dann in der folgenden Reihenfolge auf die Optionen. [Ablage] [Informationen]**
- **2 Aktivieren Sie die Veröffentlichung des Verzeichnisses.**
	- Für Details siehe in der Gebrauchsanweisung zu Ihrem PC oder in der Hilfe-Funktion des Betriebssystems.

#### <span id="page-274-0"></span>**Senden eines Bildes bei jeder Aufnahme ([Bilder während der Aufnahme schicken])**

- **1 Wählen Sie das Menü aus.**
	- > **[Neue Verbindung]** > **[Bilder während der Aufnahme schicken]** > **[PC]** Wi-Fi $\rightarrow$
- **2 Wählen Sie [Über das Netzwerk] oder [Direkt] und stellen Sie die Verbindung her. [\(S288\)](#page-287-0)**
- **3 Wählen Sie den PC, zu dem eine Verbindung hergestellt werden soll.**
	- Wird der PC, zu dem Sie eine Verbindung herstellen möchten, nicht angezeigt, wählen Sie [Manuelle Eingabe] und geben Sie den Computernamen des PC (NetBIOS-Name bei Apple Mac-Computern) ein.
- **4 Wählen Sie das Verzeichnis, das übertragen werden soll.**
	- Wenn die Verbindung abgeschlossen wurde, wird der Bildschirm angezeigt. Um die Einstellung zum Senden zu ändern, drücken Sie [DISP.][. \(S296\)](#page-295-0)

## **5 Nehmen Sie Bilder auf.**

**MENU** 

• Um die Einstellung zu ändern oder die Verbindung zu trennen, drücken Sie [Wi-Fi]. [\(S252\)](#page-251-0) Sie können die Einstellungen während des Sendens von Bildern nicht ändern. Warten Sie, bis der Sendevorgang abgeschlossen wurde.

275

## <span id="page-275-0"></span>**Senden ausgewählter Bilder ([Auf Kamera gespeicherte Bilder übertragen])**

#### **1 Wählen Sie das Menü aus.**

> **[Neue Verbindung]** > **[Auf Kamera gespeicherte Bilder**  Wi-Fi **übertragen]** > **[PC]**

**2 Wählen Sie [Über das Netzwerk] oder [Direkt] und stellen Sie die Verbindung her. [\(S288\)](#page-287-0)**

## **3 Wählen Sie den PC, zu dem eine Verbindung hergestellt werden soll.**

• Wird der PC, zu dem Sie eine Verbindung herstellen möchten, nicht angezeigt, wählen Sie [Manuelle Eingabe] und geben Sie den Computernamen des PC (NetBIOS-Name bei Apple Mac-Computern) ein.

## **4 Wählen Sie das Verzeichnis, das übertragen werden soll.**

• Wenn die Verbindung abgeschlossen wurde, wird der Bildschirm angezeigt. Um die Einstellung zum Senden zu ändern, drücken Sie [DISP.][. \(S296\)](#page-295-0)

## **5 Wählen Sie [Einzel-Auswahl] oder [Multi-Auswahl].**

• Um die Einstellung zu ändern oder die Verbindung zu trennen, drücken Sie [Wi-Fi]. [\(S252\)](#page-251-0)

## **Einstellung [Einzel-Auswahl]**

- **1** Wählen Sie das Bild aus.
- **2** Drücken Sie [MENU/SET].

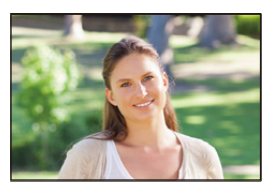

## **Einstellung [Multi-Auswahl]**

- $\bigcirc$  Wählen Sie das Bild. (wiederholen)
	- Die Einstellung wird aufgehoben, wenn das Bild erneut gewählt wird.
- **2** Wählen Sie [Ausführ.].
	- Die Anzahl der Bilder, die mit [Multi-Auswahl] gesendet werden können, ist beschränkt.
- Es wird der Bestätigungsbildschirm angezeigt. Der Vorgang wird bei Auswahl von [Ja] ausgeführt.
- Nach dem Gesendet-Datum sortierte Ordner werden in dem festgelegten Ordner erstellt und Bilder werden in diesen Ordnern gespeichert.
- Wenn der Bildschirm für ein Benutzerkonto und eine Aufforderung zur Kennworteingabe erscheint, geben Sie das Passwort ein, das Sie auf Ihrem PC eingestellt haben.
- Enthält der Computername (NetBIOS-Name bei Apple Mac-Computern) eine Leerstelle (Leerzeichen), etc., wird der Computername eventuell nicht richtig erkannt. Schlägt ein Verbindungsversuch fehl, empfehlen wir Ihnen, den Computernamen (oder NetBIOS-Namen) in einen nur aus alphanumerischen Zeichen bestehenden Namen, mit max. 15 Zeichen, zu ändern.

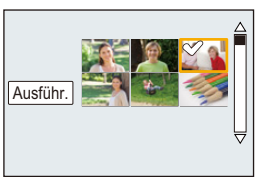

**MENU** 

# 276

# <span id="page-276-0"></span>**Gebrauch von WEB-Diensten**

Über den "LUMIX CLUB" können Sie Bilder und Videos an ein SNS usw. übertragen. Durch Einrichten einer automatischen Übertragung von Bildern und Videos an den Cloud Sync. Service können Sie die übertragenen Bilder und Videos auf einem PC oder Smartphone empfangen.

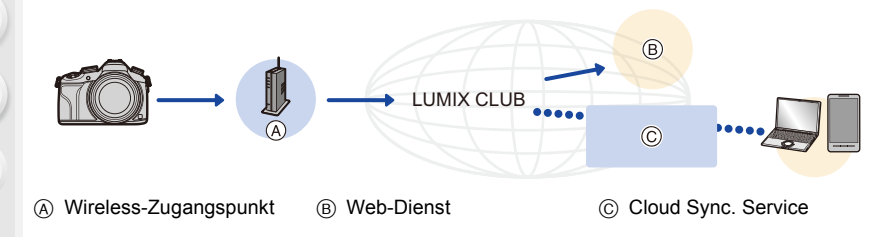

#### Vorbereitung:

**MENU** 

**Sie müssen sich beim "LUMIX CLUB" [\(S283\)](#page-282-0) anmelden, um ein Bild an einen WEB-Dienst senden zu können.**

**Um Bilder an einen WEB-Dienst zu senden, müssen Sie sich bei dem WEB-Dienst registrieren. [\(S279\)](#page-278-0)**

Klicken Sie auf Folgende, um zum Start des entsprechenden Menüs zu springen.

#### **[Senden von Bildern an einen WEB-Dienst](#page-276-1) [S277](#page-276-1)**

**[Beim Senden von Bildern an ein Cloud Sync. Service](#page-280-0) [S281](#page-280-0)**

## <span id="page-276-1"></span>**Senden von Bildern an einen WEB-Dienst**

∫ **Methoden zum Senden und Bilder, die gesendet werden können**

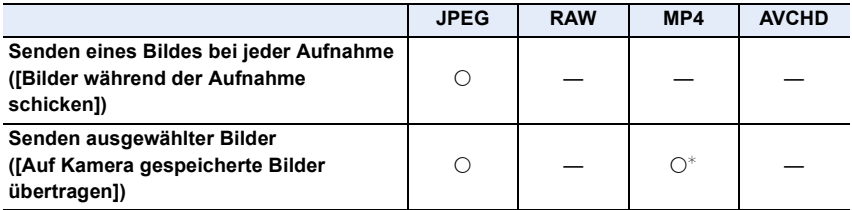

¢ Außer Videos, die mit ihrer Größe auf [4K] in [Aufn.-Qual.] eingestellt sind

• Unter Umständen können einige Bilder je nach Gerät nicht wiedergegeben werden.

• Informationen zur Wiedergabe von Bildern finden Sie im Web-Service.

• Für Details zum Senden von Bildern siehe auf [S294.](#page-293-0)

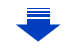

≏

**MENU** 

Klicken Sie auf Folgende, um zum Start des entsprechenden Menüs zu springen.

**[Senden eines Bildes bei jeder Aufnahme \(\[Bilder während der Aufnahme](#page-278-1)  [schicken\]\)](#page-278-1) [S279](#page-278-1)**

#### **[Senden ausgewählter Bilder \(\[Auf Kamera gespeicherte Bilder übertragen\]\)](#page-279-0) [S280](#page-279-0)**

- Bilder, die in den Web-Dienst hochgeladen wurden, können mit dieser Kamera nicht angezeigt oder gelöscht werden. Greifen Sie mit Ihrem Smartphone oder Computer auf die Bilder im Web-Dienst zu.
- Schlägt das Senden der Bilder fehl, wird per E-Mail ein Bericht mit einer Beschreibung des Fehlers an die im "LUMIX CLUB" gespeicherte E-Mail-Adresse gesendet.
- **• Die Bilder können persönliche Daten enthalten, mit denen der Nutzer ermittelt werden kann. Dazu gehören Titel, Uhrzeit, Datum sowie Ort der Aufnahme. Prüfen Sie dies sorgfältig, bevor Sie die Bilder auf WEB-Dienste hochladen.**
	- Panasonic haftet nicht für Schäden, die sich aus dem Austritt, Verlust, usw. von Bildern ergeben, die auf WEB-Dienste hochgeladen wurden.
	- Löschen Sie beim Hochladen von Bildern in den WEB-Dienst keine Bilder von der Kamera, auch wenn die Übermittlung abgeschlossen wurde, bis Sie überprüft haben, dass sie korrekt in den WEB-Dienst hochgeladen wurden. Panasonic haftet nicht für Schäden, die sich aus dem Löschen von auf diesem Gerät gespeicherten Bildern ergeben.

#### <span id="page-278-0"></span>**Anmeldung von WEB-Diensten**

Beim Senden von Bildern an WEB-Dienste muss der verwendete WEB-Dienst beim "LUMIX CLUB" angemeldet werden.

• Schlagen Sie in den "FAQ/Kontakt" auf der folgenden Seite für kompatible WEB-Dienste nach. **http://lumixclub.panasonic.net/ger/c/lumix\_faqs/**

Vorbereitung:

Achten Sie darauf, dass Sie einen Zugang für den WEB-Dienst erstellt haben und über die Anmeldedaten verfügen.

**1 Stellen Sie mit einem Smartphone oder einem Computer eine Verbindung zum "LUMIX CLUB" her.**

**http://lumixclub.panasonic.net/ger/c/**

- **2 Geben Sie Ihre Anmelde-ID des "LUMIX CLUB" und das Kennwort ein, um sich anzumelden. [\(S283\)](#page-282-1)**
- **3 Registrieren Sie Ihre E-Mail-Adresse.**
- **4 Wählen Sie den zu verwendenden WEB-Dienst und registrieren Sie ihn.** • Befolgen Sie die Hinweise auf dem Bildschirm zum Registrieren des Dienstes.

<span id="page-278-1"></span>**Senden eines Bildes bei jeder Aufnahme ([Bilder während der Aufnahme schicken])**

**1 Wählen Sie das Menü aus.**

> **[Neue Verbindung]** > **[Bilder während der Aufnahme schicken]** > **[WEB-Dienst]**  $WFI \rightarrow$ 

- **2 Wählen Sie [Über das Netzwerk] und stellen Sie die Verbindung her[. \(S288\)](#page-287-0)**
- **3 Wählen Sie einen WEB-Dienst, zu dem eine Verbindung hergestellt werden soll.**
	- Wenn die Verbindung abgeschlossen wurde, wird der Bildschirm angezeigt. Um die Einstellung zum Senden zu ändern, drücken Sie [DISP.][. \(S296\)](#page-295-0)
- **4 Nehmen Sie Bilder auf.**
	- Um die Einstellung zu ändern oder die Verbindung zu trennen, drücken Sie [Wi-Fi]. [\(S252\)](#page-251-0) Sie können die Einstellungen während des Sendens von Bildern nicht ändern. Warten Sie, bis der Sendevorgang abgeschlossen wurde.

## <span id="page-279-0"></span>**Senden ausgewählter Bilder ([Auf Kamera gespeicherte Bilder übertragen])**

#### **1 Wählen Sie das Menü aus.**

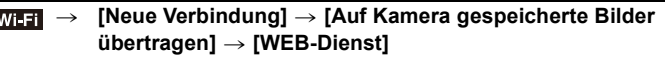

- **2 Wählen Sie [Über das Netzwerk] und stellen Sie die Verbindung her[. \(S288\)](#page-287-0)**
	- **3 Wählen Sie einen WEB-Dienst, zu dem eine Verbindung hergestellt werden soll.** • Wenn die Verbindung abgeschlossen wurde, wird der Bildschirm angezeigt. Um die

Einstellung zum Senden zu ändern, drücken Sie [DISP.][. \(S296\)](#page-295-0)

## **4 Wählen Sie [Einzel-Auswahl] oder [Multi-Auswahl].**

• Um die Einstellung zu ändern oder die Verbindung zu trennen, drücken Sie [Wi-Fi]. [\(S252\)](#page-251-0)

## **Einstellung [Einzel-Auswahl]**

- 1 Wählen Sie das Bild aus.
- 2 Drücken Sie [MENU/SET].

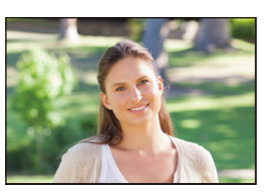

#### **Einstellung [Multi-Auswahl]**

- $\bigcirc$  Wählen Sie das Bild. (wiederholen)
	- Die Einstellung wird aufgehoben, wenn das Bild erneut gewählt wird.
- **2** Wählen Sie [Ausführ.].
	- Die Anzahl der Bilder, die mit [Multi-Auswahl] gesendet werden können, ist beschränkt.
- Es wird der Bestätigungsbildschirm angezeigt. Der Vorgang wird bei Auswahl von [Ja] ausgeführt.

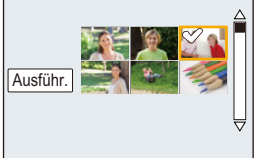

**MENU** 

# <span id="page-280-0"></span>**Beim Senden von Bildern an ein Cloud Sync. Service**

## ∫ **Verwendung von [Cloud Sync. Service] (Stand: Juni 2014)**

#### Vorbereitung:

Sie müssen sich beim "LUMIX CLUB" [\(S283\)](#page-282-0) anmelden und die Cloud Synchr.-Einstellung einrichten, um ein Bild an einen Cloud-Ordner senden zu können. Verwenden Sie auf einem PC "PHOTOfunSTUDIO", um die Cloud-Synchronisierungseinstellungen vorzunehmen. Verwenden Sie auf einem Smartphone "Image App", um die Einstellungen vorzunehmen.

- Wenn Sie das Bildziel auf [Cloud Sync. Service] stellen, werden gesendete Bilder temporär im Cloud-Ordner gespeichert, und diese können mit dem verwendeten Gerät, wie z.B. dem PC oder Smartphone, synchronisiert werden.
- Ein Cloud Folder speichert die übertragenen Bilder für 30 Tage (bis zu 1000 Bilder). Die übertragenen Bilder werden automatisch 30 Tage nach der Übertragung gelöscht. Wenn die Anzahl der gespeicherten Bilder 1000 überschreitet werden außerdem auch innerhalb von 30 Tagen nach der Übertragung unter Umständen einige Bilder je nach den Einstellungen von [Cloud-Limit[\] \(S296\)](#page-295-1) gelöscht.
- Wenn das Herunterladen von Bildern aus einem Cloud Folder auf alle angegebenen Geräte beendet ist, werden die Bilder unter Umständen aus dem Cloud Folder auch innerhalb von 30 Tagen nach der Übertragung gelöscht.

## ∫ **Methoden zum Senden und Bilder, die gesendet werden können**

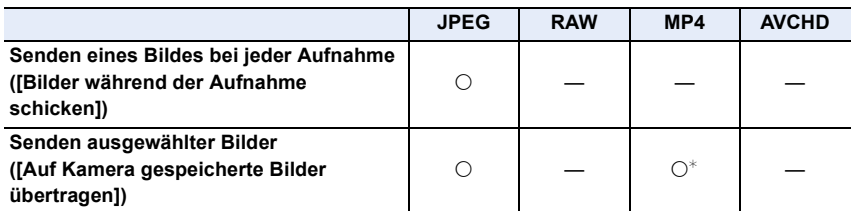

¢ Außer Videos, die mit ihrer Größe auf [4K] in [Aufn.-Qual.] eingestellt sind

• Unter Umständen können einige Bilder je nach Gerät nicht wiedergegeben werden.

• Für Informationen zur Wiedergabe von Bildern siehe in der Bedienungsanleitung zum Zielgerät.

• Für Details zum Senden von Bildern siehe auf [S294.](#page-293-0)

Klicken Sie auf Folgende, um zum Start des entsprechenden Menüs zu springen.

#### **[Senden eines Bildes bei jeder Aufnahme \(\[Bilder während der Aufnahme](#page-281-0)  [schicken\]\)](#page-281-0) [S282](#page-281-0)**

## **[Senden ausgewählter Bilder \(\[Auf Kamera gespeicherte Bilder übertragen\]\)](#page-281-1) [S282](#page-281-1)**

#### <span id="page-281-0"></span>**Senden eines Bildes bei jeder Aufnahme ([Bilder während der Aufnahme schicken])**

## **1 Wählen Sie das Menü aus.**

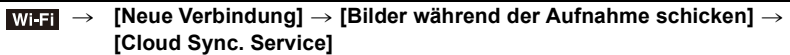

- **2 Wählen Sie [Über das Netzwerk] und stellen Sie die Verbindung her[. \(S288\)](#page-287-0) 3 Überprüfen Sie die Einstellung zum Senden.**
	- Wenn die Verbindung abgeschlossen wurde, wird der Bildschirm angezeigt. Um die Einstellung zum Senden zu ändern, drücken Sie [DISP.][. \(S296\)](#page-295-0)

## **4 Nehmen Sie Bilder auf.**

• Um die Einstellung zu ändern oder die Verbindung zu trennen, drücken Sie [Wi-Fi]. [\(S252\)](#page-251-0) Sie können die Einstellungen während des Sendens von Bildern nicht ändern. Warten Sie, bis der Sendevorgang abgeschlossen wurde.

## <span id="page-281-1"></span>**Senden ausgewählter Bilder ([Auf Kamera gespeicherte Bilder übertragen])**

**1 Wählen Sie das Menü aus.**

**WET → [Neue Verbindung] → [Auf Kamera gespeicherte Bilder übertragen]** > **[Cloud Sync. Service]**

# **2 Wählen Sie [Über das Netzwerk] und stellen Sie die Verbindung her[. \(S288\)](#page-287-0)**

## **3 Überprüfen Sie die Einstellung zum Senden.**

• Wenn die Verbindung abgeschlossen wurde, wird der Bildschirm angezeigt. Um die Einstellung zum Senden zu ändern, drücken Sie [DISP.][. \(S296\)](#page-295-0)

## **4 Wählen Sie [Einzel-Auswahl] oder [Multi-Auswahl].**

• Um die Einstellung zu ändern oder die Verbindung zu trennen, drücken Sie [Wi-Fi]. [\(S252\)](#page-251-0)

## **Einstellung [Einzel-Auswahl]**

- $\bigcirc$  Wählen Sie das Bild aus.
- 2 Drücken Sie [MENU/SET].

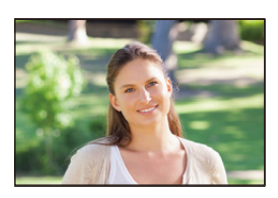

## **Einstellung [Multi-Auswahl]**

- $\bigoplus$  Wählen Sie das Bild. (wiederholen)
	- Die Einstellung wird aufgehoben, wenn das Bild erneut gewählt wird.
- **2** Wählen Sie [Ausführ.].
	- Die Anzahl der Bilder, die mit [Multi-Auswahl] gesendet werden können, ist beschränkt.
- Es wird der Bestätigungsbildschirm angezeigt. Der Vorgang wird bei Auswahl von [Ja] ausgeführt.

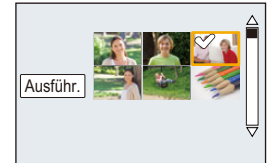

282

# <span id="page-282-0"></span>**Registrierung beim "LUMIX CLUB"**

# <span id="page-282-1"></span>**Über [LUMIX CLUB]**

Fordern Sie eine Login-ID des "LUMIX CLUB" an (kostenlos). Wenn Sie dieses Gerät im "LUMIX CLUB" registrieren, können Sie Bilder zwischen den von Ihnen verwendeten Geräten synchronisieren, oder diese Bilder an WEB-Dienste übertragen. Verwenden Sie den "LUMIX CLUB" zum Hochladen von Bildern auf Web-Dienste. • Sie können dieselbe "LUMIX CLUB"-Login-ID für dieses Gerät und ein Smartphone einrichten. [\(S286\)](#page-285-0)

#### **Weitere Informationen finden Sie auf der "LUMIX CLUB"-Website.** http://lumixclub.panasonic.net/ger/c/

Bitte beachten Sie:

- Der Dienst kann aufgrund von regelmäßigen Wartungen oder unerwarteten Problemen ausgesetzt werden und die Dienstinhalte können ohne vorherige Ankündigung an die Benutzer verändert oder hinzugefügt werden.
- Der Dienst kann mit einer angemessenen Ankündigungsfrist vollständig oder teilweise gestoppt werden.

## **Erfassung einer neuen Anmelde-ID ([Neues Konto])**

**1 Wählen Sie das Menü aus.**

MENU > **[Setup]** > **[Wi-Fi]** > **[Wi-Fi-Setup]** > **[LUMIX CLUB]**

**2 Wählen Sie [Konto einstellen/hinzuf.].**

# **3 Wählen Sie [Neues Konto].**

- Stellen Sie eine Verbindung zum Netzwerk her. Wechseln Sie durch Drücken von [MENU/SET] zur nächsten Seite.
- Ein Bestätigungsbildschirm wird angezeigt, wenn bereits eine Anmelde-ID für die Kamera angefordert wurde. Wählen Sie [Ja], um eine neue Anmelde-ID anzufordern oder [Nein], wenn Sie keine neue Anmelde-ID anfordern möchten.
- **4 Wählen Sie die Methode zur Verbindung mit einem Wireless Access Point und nehmen Sie die Einstellung vor.**
	- Siehe [S289](#page-288-0) für Einzelheiten.
	- Eine Einstellungsanzeige wird nur eingeblendet, wenn die Verbindung zum ersten Mal erfolgt. Sobald Sie den Verbindungsmodus eingestellt haben, wird dieser in dieser Einheit gespeichert und bei der nächsten Verbindung verwendet. Um den Wireless-Zugangspunkt zu ändern, über den die Verbindung erfolgen soll, drücken Sie [DISP.] und ändern Sie das Verbindungsziel.

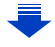

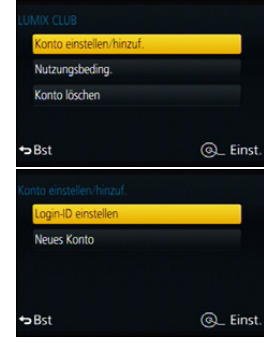

**MENU** 

## **5 Lesen Sie die Nutzungsbedingungen des "LUMIX CLUB" und betätigen Sie [MENU/SET].**

- Sie können mit  $\triangle$ / $\nabla$  zwischen den Seiten wechseln.
- Durch Drehen des Zoomhebels in Richtung [T] wird die Ansicht vergrößert  $(2\times)$ .
- Durch Drehen des Zoomhebels bei vergrößerter Ansicht in Richtung [W] kehrt die Ansicht zur ursprünglichen Größe zurück  $(1\times)$ .
- Sie können die Position der vergrößerten Anzeige mit  $\triangle$ / $\Pi$ / $\triangleq$ / $\blacktriangleright$  bewegen.
- Drücken Sie [  $\text{m/s}$ ], um den Vorgang abzubrechen, ohne eine Login-ID anzufordern.

### **6 Geben Sie ein Kennwort ein.**

- Geben Sie eine beliebige Kombination aus 8 bis 16 Zeichen als Kennwort ein.
- Weitere Einzelheiten zur Zeicheneingabe finden Sie im Abschnitt ["Texteingabe"](#page-54-0) auf Seite [S55](#page-54-0).

### **7 Prüfen Sie die Login-ID und drücken Sie [MENU/SET].**

• Die Anmelde-ID (12-stellige Ziffer) wird automatisch angezeigt.

Beim Anmelden im "LUMIX CLUB" mit einem Computer, müssen Sie nur diese Ziffern eingeben.

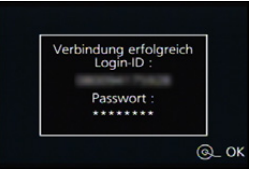

- Nach Herstellung der Verbindung wird eine Meldung angezeigt. Drücken Sie [MENU/SET].
- **• Notieren Sie unbedingt die Anmelde-ID und das Kennwort.**
- Verlassen Sie das Menü nach der Einstellung.

**MENU** 

## **Verwendung der erfassten Anmelde-ID/Prüfen oder Wechseln der Anmelde-ID oder des Kennworts ([Login-ID einstellen])**

#### Vorbereitung:

Prüfen Sie die ID und das Kennwort bei Verwendung der erfassten Anmelde-ID. Rufen Sie, um das Kennwort des "LUMIX CLUB" auf der Kamera zu ändern, die Internetseite des "LUMIX CLUB" von Ihrem Smartphone oder PC auf und ändern Sie vorab das Kennwort des "LUMIX CLUB".

• Die Anmelde-ID und das Kennwort, die für den "LUMIX CLUB" gespeichert wurden, können auf diesem Gerät nicht geändert werden.

## **1 Wählen Sie das Menü aus.**

MENU > **[Setup]** > **[Wi-Fi]** > **[Wi-Fi-Setup]** > **[LUMIX CLUB]**

**2 Wählen Sie [Konto einstellen/hinzuf.].**

## **3 Wählen Sie [Login-ID einstellen].**

- Die Login-ID und das Passwort werden angezeigt.
- Das Kennwort wird als " $\star$ " angezeigt.
- Schließen Sie das Menü, wenn Sie die Anmelde-ID nur prüfen möchten.
- **4 Wählen Sie die zu ändernde Option.**

#### **5 Geben Sie die Anmelde-ID oder das Kennwort ein.**

- Siehe unter ["Texteingabe"](#page-54-0) [\(S55\)](#page-54-0) für Informationen zur Eingabe von Text.
- Geben Sie das auf Ihrem Smartphone oder PC neu erstellte Kennwort in der Kamera ein. Unterscheidet sich das Kennwort von dem auf Ihrem Smartphone oder PC erstellten, können Sie keine Bilder hochladen.

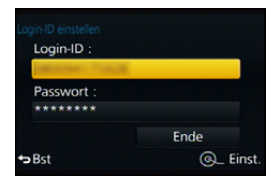

• Verlassen Sie das Menü nach der Einstellung.

 $\equiv$ 

**MENU** 

#### <span id="page-285-0"></span>**Einrichten derselben Login-ID für die Kamera und das Smartphone oder den Tablet-PC**

• Das Einrichten derselben Login-ID an diesem Gerät und Ihrem Smartphone eignet sich zum Senden von Bildern von diesem Gerät an andere Geräte oder Web-Dienste.

**Wenn entweder dieses Gerät oder das Smartphone oder den Tablet-PC die Login-ID angefordert hat:**

- **1 Verbinden Sie dieses Gerät mit dem Smartphone. [\(S255\)](#page-254-0)**
- **2 Stellen Sie über das "Image App"-Menü die gemeinsame Login-ID ein.**
	- Die Login-IDs für dieses Gerät und das Smartphone werden dieselben.

• Nachdem Sie dieses Gerät mit dem Smartphone verbunden haben, kann der Konfigurationsbildschirm für eine gemeinsame Login-ID angezeigt werden, wenn Sie den Wiedergabebildschirm anzeigen. Sie können auch eine gemeinsame Login-ID einrichten, indem Sie die Anweisungen auf dem Bildschirm befolgen.

• Diese Funktion steht für die [Wi-Fi Direct]-Verbindung nicht zur Verfügung.

**Wenn dieses Gerät und das Smartphone oder Tablet-PC unterschiedliche Login-IDs erlangt haben:**

**(Wenn Sie die Login-ID des Smartphones für dieses Gerät verwenden möchten) Ändern Sie die Login-ID und das Passwort für dieses Gerät auf die Angaben, die durch das Smartphone erlangt wurden.**

**(Wenn Sie die Login-ID dieses Geräts für das Smartphone verwenden möchten) Ändern Sie die Login-ID und das Passwort für das Smartphone auf die Angaben, die durch dieses Gerät erlangt wurden.**

**Lesen Sie die Nutzungsbedingungen des "LUMIX CLUB"**

Prüfen Sie die Einzelheiten, wenn die Nutzungsbedingungen überarbeitet wurden.

## **1 Wählen Sie das Menü aus.**

MENU > **[Setup]** > **[Wi-Fi]** > **[Wi-Fi-Setup]** > **[LUMIX CLUB]**

## **2 Wählen Sie [Nutzungsbeding.].**

• Die Kamera stellt eine Verbindung zum Netzwerk her und die Nutzungsbedingungen werden angezeigt.

Schließen Sie das Menü nach dem Lesen der Nutzungsbedingungen.

## **Löschen Ihrer Login-ID und Ihres Kontos im "LUMIX CLUB"**

Löschen Sie die Anmelde-ID von der Kamera, wenn Sie diese an eine andere Person weitergeben oder entsorgen. Sie können auch Ihr Konto beim "LUMIX CLUB" löschen.

## **1 Wählen Sie das Menü aus.**

- MENU > **[Setup]** > **[Wi-Fi]** > **[Wi-Fi-Setup]** > **[LUMIX CLUB]**
- **2 Wählen Sie [Konto löschen].**
	- Diese Meldung wird angezeigt. Drücken Sie [MENU/SET].
- **3 Wählen Sie [Ja] im Bestätigungsbildschirm zum Löschen der Login-ID.** • Diese Meldung wird angezeigt. Drücken Sie [MENU/SET].
- **4 Wählen Sie [Ja] im Bestätigungsbildschirm zum Löschen des "LUMIX CLUB"-Kontos.**
	- Wenn Sie die Funktion weiter nutzen möchten und [Nein] wählen, wird nur die Anmelde-ID gelöscht.

Verlassen Sie das Menü nach dem Ausführen.

- **5 Drücken Sie [MENU/SET].**
	- Die Login-ID wird gelöscht und anschließend wird eine Nachricht angezeigt, die Sie über die Löschung Ihres Kontos benachrichtigt. Drücken Sie [MENU/SET].
	- Verlassen Sie das Menü nach dem Ausführen.
- Änderungen und andere Vorgänge mit den Anmelde-IDs können nur an der mit der Kamera angeforderten Anmelde-ID vorgenommen werden.

# <span id="page-287-0"></span>**Die Verbindungen**

Nach Auswahl einer Wi-Fi-Funktion und eines Ziels können Sie eine Verbindungsmethode wählen.

Das Herstellen eines direkten Anschlusses ist günstig, wenn Sie sich entfernt von zu Hause befinden, wo kein Wireless-Zugangspunkt zur Verfügung steht oder wenn Sie eine vorläufige Verbindung zu einem Gerät herstellen, das Sie gewöhnlich nicht benutzen. Beim Anschluss mit den gleichen Einstellungen wie den vorherigen, können Sie die Funktion Wi-Fi schnell zum Verbinden über [Wählen Sie einen Zielort aus dem Verlauf]oder [Wählen Sie einen Zielort aus den Favoriten] verwenden.

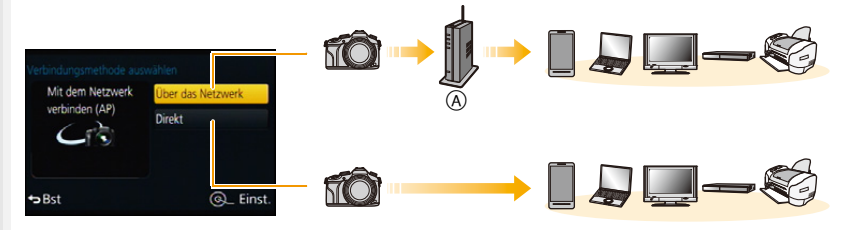

A Wireless-Zugangspunkt

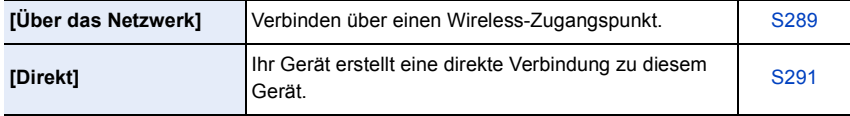

ᡗᠠ
# **Verbindung von Ihrem Heim (über das Netzwerk)**

Sie können die Methode zur Verbindung mit einem Wireless Access Point wählen.

¢ WPS ist eine Funktion, die es Ihnen einfach ermöglicht, die Einstellungen zur Verbindung und Sicherheit von

WLAN-Geräten vorzunehmen.

Um herauszufinden, ob der von Ihnen verwendete Wireless Access Point zu WPS kompatibel ist, siehe im Handbuch des Wireless Access Points.

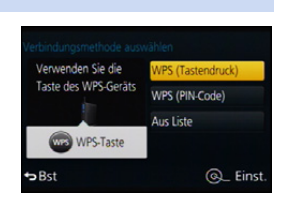

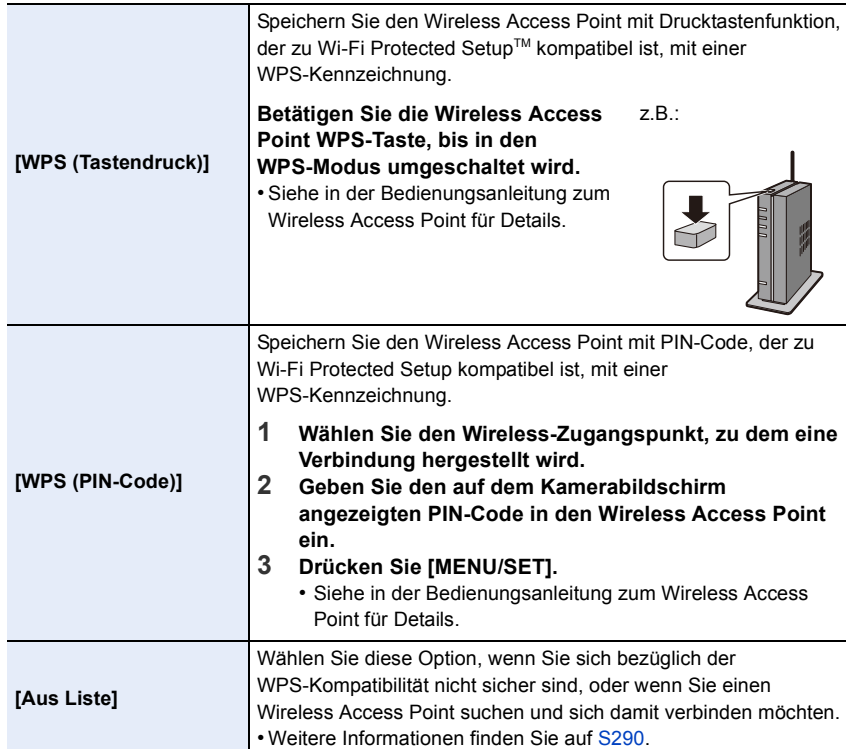

仜

#### <span id="page-289-0"></span>**Wenn Sie sich hinsichtlich der WPS-Kompatibilität nicht sicher sind (Verbindung über [Aus Liste])**

Suchen Sie nach verfügbaren Wireless Access Points.

- Bestätigen Sie den Schlüssel des gewählten Wireless Access Points, wenn die Netzwerk-Authentifizierung verschlüsselt ist.
- Bestätigen Sie bei Verbindung über [Manuelle Eingabe] die SSID, die Verschlüsselungsart, den Schlüssel des Wireless Access Points, den Sie nutzen.
- **1 Wählen Sie den Wireless-Zugangspunkt, zu dem eine Verbindung hergestellt wird.**
	- Durch Drücken von [DISP.] wird erneut nach einem Wireless Access Point gesucht.
	- Wenn kein Wireless Access Point gefunden wurde, siehe unter ["Beim Anschluss mit \[Manuelle Eingabe\]"](#page-289-1) auf [S290](#page-289-1).
- **2 (Wenn die Netzwerk-Authentifizierung verschlüsselt ist) Geben Sie den Schlüssel ein.**
	- Weitere Einzelheiten zur Zeicheneingabe finden Sie im Abschnitt ["Texteingabe"](#page-54-0) auf Seite [S55](#page-54-0).

#### <span id="page-289-1"></span>∫ **Beim Anschluss mit [Manuelle Eingabe]**

- **1 Wählen Sie in dem in Schritt 1 von ["Wenn Sie sich hinsichtlich der](#page-289-0)  [WPS-Kompatibilität nicht sicher sind \(Verbindung über \[Aus Liste\]\)"](#page-289-0)  angezeigten Bildschirm [Manuelle Eingabe].**
- **2 Geben Sie die SSID des Wireless Access Points ein, zu dem Sie die Verbindung aufbauen und wählen Sie [Einst.].**
	- Weitere Einzelheiten zur Zeicheneingabe finden Sie im Abschnitt ["Texteingabe"](#page-54-0) auf Seite [S55](#page-54-0).

#### **3 Wählen Sie die Art der Netzwerk-Authentifizierung.**

- Für Informationen zur Netzwerk-Authentifizierung siehe in der Bedienungsanleitung zum Wireless Access Point.
- **4 Wählen Sie die Verschlüsselungsart.**
	- Die Art der Einstellungen, die verändert werden können, variiert unter Umständen je nach den Einzelheiten der Netzwerk-Authentifizierung.

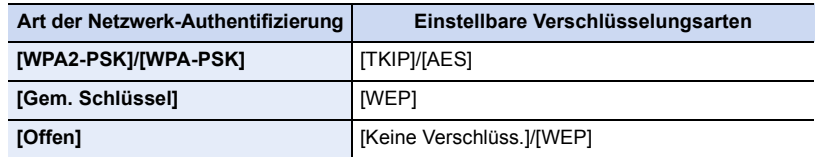

#### **5 (Bei Auswahl einer anderen Option als [Keine Verschlüss.]) Geben Sie den Schlüssel ein.**

- Informationen zum Speichern eines Wireless Access Points finden Sie in der Bedienungsanleitung des Wireless Access Points und in den Einstellungen.
- Kann keine Verbindung hergestellt werden, sind die Funkwellen des Wireless Access Points unter Umständen zu schwach.

Siehe unter ["Meldungen"](#page-329-0) [\(S330\)](#page-329-0) und ["Fehlerbehebung"](#page-342-0) [\(S343\)](#page-342-0) für Details.

• Die Übertragungsgeschwindigkeit verringert sich u.U. oder kann je nach der Umgebung, in der das Gerät benutzt wird, nicht nutzbar sein.

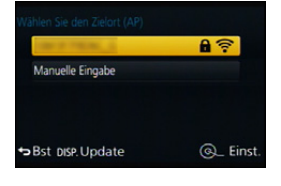

⇧

言

**MENU** 

### **Herstellen einer Verbindung von einem von Ihrem Heim entfernten Ort (direkte Verbindung)**

Sie können die Methode zur Verbindung an das von Ihnen verwendete Gerät wählen. Wählen Sie die von Ihrem Gerät unterstützte Verbindungsmethode.

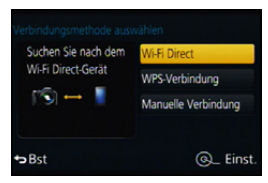

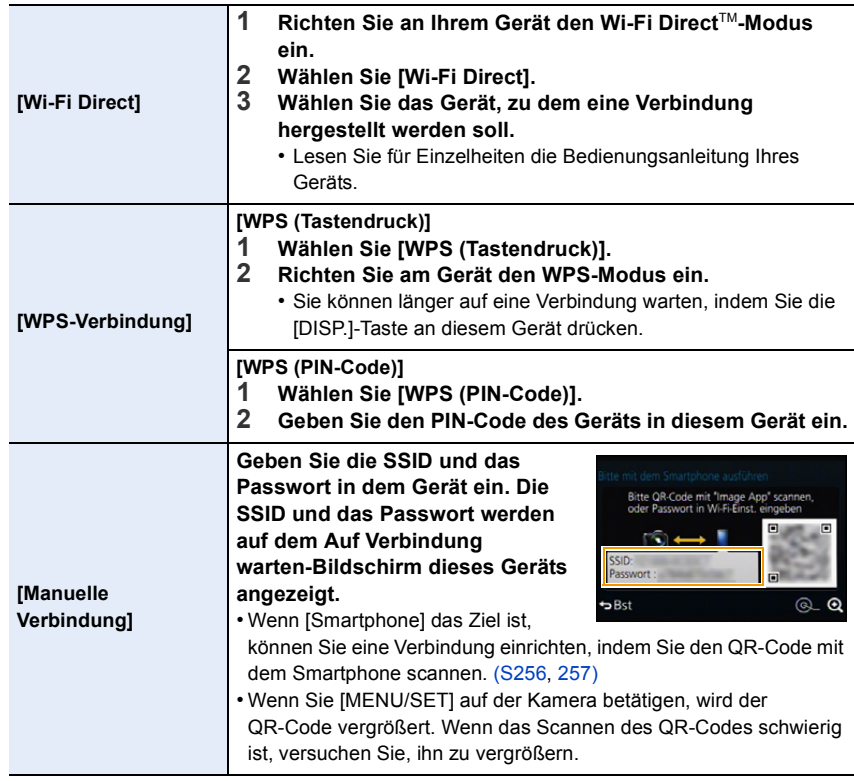

# **Schnelles Verbinden mit den gleichen Einstellungen wie zuvor ([Wählen Sie einen Zielort aus dem Verlauf]/[Wählen Sie einen Zielort aus den Favoriten])**

Bei Verwendung der Funktion Wi-Fi wird ein Datensatz im Register gespeichert. Sie können bestimmte Datensätze als bevorzugt speichern.

Durch das Herstellen einer Verbindung über das Register oder die bevorzugten Einstellungen ermöglicht ein müheloses Verbinden mit den gleichen Einstellungen wie zuvor.

# **1 Betätigen Sie [Wi-Fi].**

**2 Wählen Sie [Wählen Sie einen Zielort aus dem Verlauf] oder [Wählen Sie einen Zielort aus den Favoriten].**

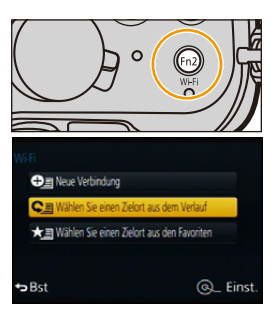

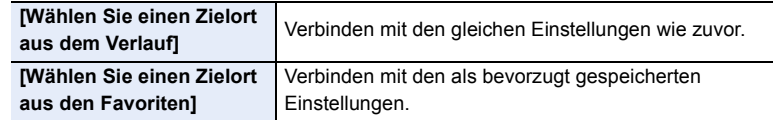

**3 Wählen Sie die Option.**

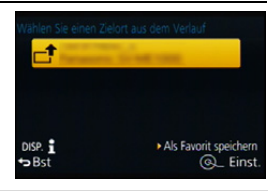

#### <span id="page-291-0"></span>**Speichern von Datensätzen als bevorzugt**

- **1 Drücken Sie [Wi-Fi].**
- **2 Wählen Sie [Wählen Sie einen Zielort aus dem Verlauf].**
- **3 Wählen Sie die Option, die Sie als bevorzugt speichern möchten, und drücken Sie anschließend ▶.**
- **4 Geben Sie einen Registrierungsnamen ein.**
	- Weitere Einzelheiten zur Zeicheneingabe finden Sie im Abschnitt ["Texteingabe"](#page-54-0) auf Seite [S55](#page-54-0).
	- Sie können maximal 30 Zeichen eingeben. Ein Zeichen zu zwei Byte wird als zwei Zeichen behandelt.

292

#### **Bearbeiten der als Favoriten registrierten Elemente**

- **1 Drücken Sie [Wi-Fi].**
- **2 Wählen Sie [Wählen Sie einen Zielort aus den Favoriten].**
- **3 Wählen Sie das bevorzugte Element, das Sie bearbeiten möchten, und drücken**  Sie anschließend  $\blacktriangleright$ .
- **4 Wählen Sie das Bild aus.**

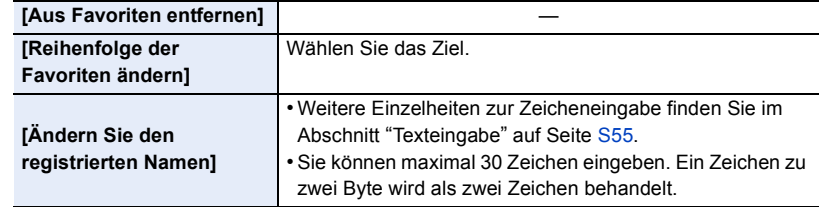

#### **Speichern häufig verwendeter Einstellungen für Wi-Fi-Verbindungen als bevorzugt**

Die Anzahl der Einstellungen, die im Register gespeichert werden können, ist beschränkt.

Wir raten, häufig verwendete Einstellungen für Wi-Fi-Verbindungen als bevorzugt zu speichern. [\(S292\)](#page-291-0)

### **Überprüfen der Verbindungsdetails des Verlaufs oder Favoriten**

Wird [DISP.] bei Auswahl einer Option unter denen im Register oder den Favoriten gedrückt, können Details zur Verbindung angezeigt werden.

- Durch das Ausführen von [Wi-Fi-Einst.zurücks.] werden der Verlauf und die in [Wählen Sie einen Zielort aus den Favoriten] gespeicherten Inhalte gelöscht.
- Beim Verbinden zu einem Netzwerk, mit dem viele PCs verbunden sind, unter Verwendung von [Wählen Sie einen Zielort aus dem Verlauf] oder [Wählen Sie einen Zielort aus den Favoriten], kann ein Verbindungsversuch fehlschlagen, da das zuvor verbundene Gerät unter vielen Geräten erkannt wird.

Stellen Sie die Verbindung mittels [Neue Verbindung] wieder her, wenn ein Verbindungsversuch fehlschlägt.

**MENU** 

### **Einstellungen zum Senden von Bildern**

Wählen Sie beim Senden der Bilder die entsprechende Methode nach Auswahl von [Neue Verbindung].

Nachdem die Verbindung hergestellt wurde, können auch die Einstellungen zum Senden, wie die Bildgröße, geändert werden.

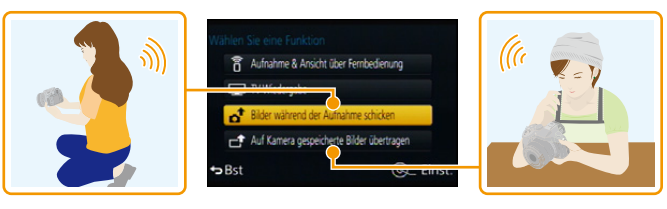

#### ∫ **Bilder, die gesendet werden können**

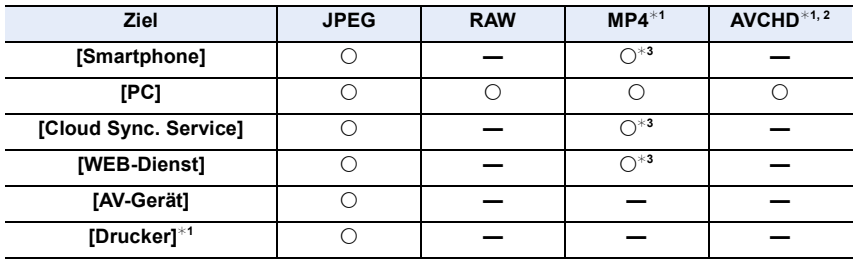

¢1 Das Senden per [Bilder während der Aufnahme schicken] ist nicht möglich.

¢2 Ein in [AVCHD] aufgenommenes Videos kann an den [PC] gesendet werden, wenn die Dateigröße 4 GB oder kleiner ist. Das Senden ist nicht möglich, wenn das Video größer als 4 GB ist.

¢3 Außer Videos, die mit ihrer Größe auf [4K] in [Aufn.-Qual.] eingestellt sind

• Unter Umständen können einige Bilder je nach Gerät nicht wiedergegeben werden.

• Für Informationen zur Wiedergabe von Bildern siehe in der Bedienungsanleitung zum Zielgerät.

#### **Versenden von Bildern während der Aufnahme**

Ein Bild kann bei jeder Aufnahme automatisch an ein bestimmtes Gerät gesendet werden.

- Da die Kamera der Aufnahme Priorität einräumt, kann das Senden während der Aufnahme länger dauern.
- **MENU**
- Bei einer Verbindung mittels [Bilder während der Aufnahme schicken], wird  $\lceil \mathbf{\hat{P}} \rceil$  auf dem Aufnahmebildschirm und  $\lceil \mathbf{\hat{P}} \rceil$ beim Senden einer Datei angezeigt.
- Wenn Sie dieses Gerät oder die Wi-Fi-Verbindung ausschalten bevor das Senden abgeschlossen wurde, werden nicht gesendete Bilder nicht erneut gesendet.
- Während des Sendens können Sie unter Umständen keine Dateien löschen oder das Wiedergabemenü nicht verwenden.

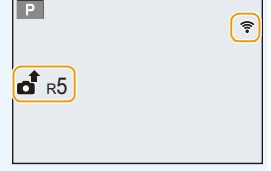

### **In den folgenden Fällen nicht verfügbar:**

• Videos können nicht gesendet werden.

#### **Versenden von auf der Kamera gespeicherten Bildern**

Nach der Aufnahme können die Bilder gewählt und gesendet werden.

• Details des Wiedergabe-Menüs [Favoriten] oder [Druckeinst]-Einstellungen werden nicht gesendet.

# **In den folgenden Fällen nicht verfügbar:**

- Einige Bilder, die mit einer anderen Kamera aufgenommen wurden, können unter Umständen nicht gesendet werden.
- Bilder, die mit einem Computer verändert oder bearbeitet wurden, können unter Umständen nicht gesendet werden.

 $\hat{\mathbf{\Omega}}$ 

 $\widehat{\equiv}$ 

MENU<br>
<br>
<br>
<br>
<br>
<br>
<br><br><br><br><br><br><br><br><br><br><br><br><br><br><br>

#### **Ändern der Einstellungen zum Senden von Bildern**

Durch das Betätigen von [DISP.] nach dem Herstellen einer Verbindung können Sie die Einstellungen zum Senden ändern, wie die Bildgröße.

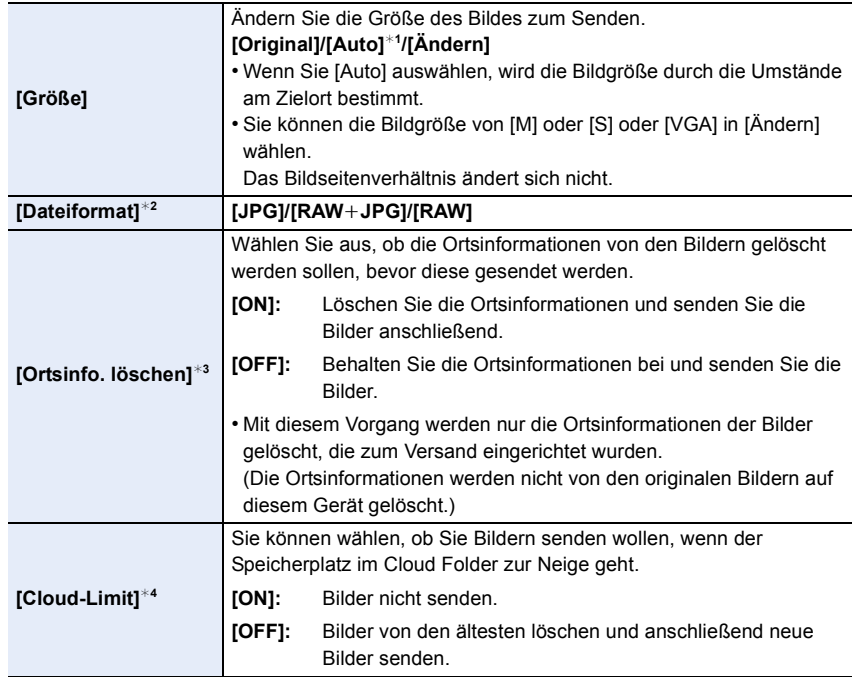

 $*1$  Nur verfügbar, wenn das Ziel auf [WEB-Dienst] eingestellt ist.

¢2 Nur verfügbar, wenn das Ziel auf [PC] eingestellt ist.

¢3 Nur verfügbar, wenn das Ziel auf [Cloud Sync. Service] oder [WEB-Dienst] eingestellt ist.

¢4 Nur verfügbar, wenn das Ziel auf [Cloud Sync. Service] eingestellt ist.

# **[Wi-Fi-Setup]-Menü**

Konfigurieren Sie die für die Wi-Fi-Funktion benötigten Einstellungen. Die Einstellungen können bei Verbindung über Wi-Fi nicht geändert werden.

# **Wählen Sie das Menü aus.**

**MENU** 

⇧

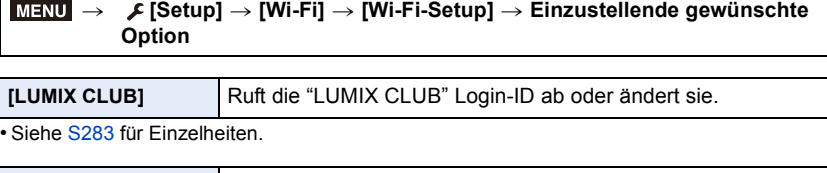

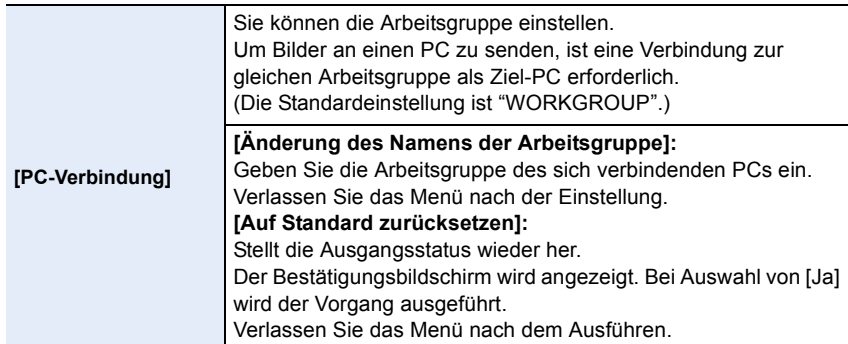

• Weitere Einzelheiten zur Zeicheneingabe finden Sie im Abschnitt ["Texteingabe"](#page-54-0) auf Seite [S55.](#page-54-0)

• Wenn Sie den PC mit Standardeinstellungen verwenden, müssen Sie die Arbeitsgruppe nicht ändern.

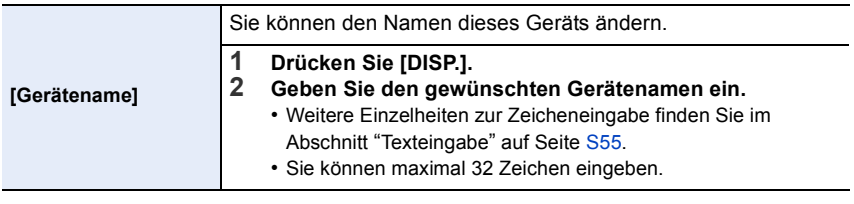

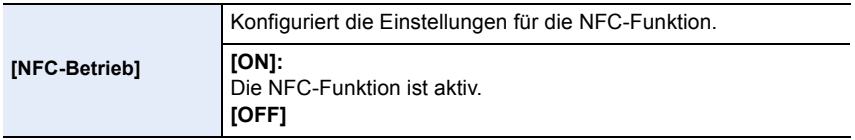

仚■

MENU

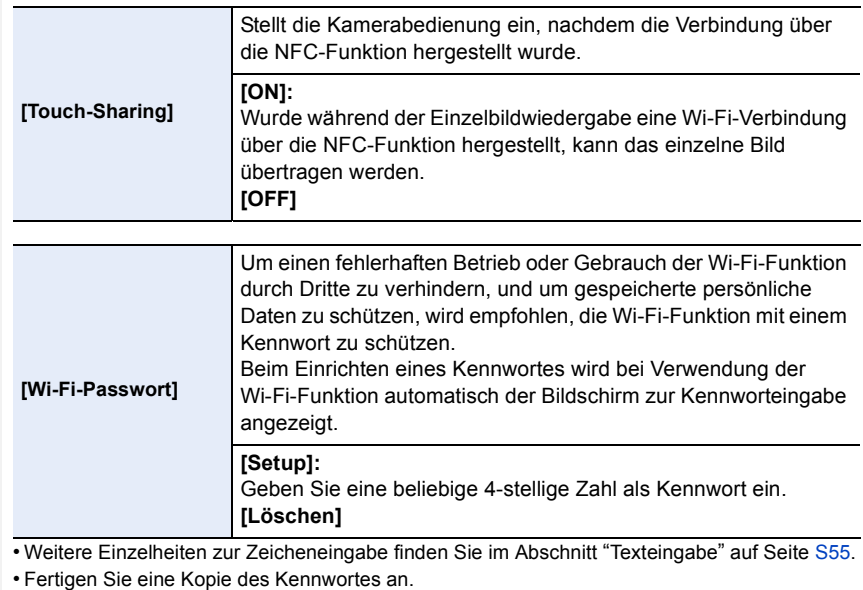

Sollten Sie es vergessen, können Sie es mit [Wi-Fi-Einst.zurücks.] im Menü [Setup] zurücksetzen, wobei jedoch auch andere Einstellungen zurückgesetzt werden. (außer [LUMIX CLUB])

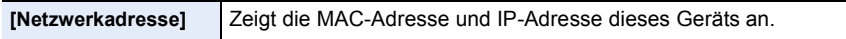

• Eine "MAC-Adresse" ist eine eindeutige Adresse, die zur Identifizierung eines Netzwerkgerätes benutzt wird.

• Die "IP-Adresse" ist eine Nummer, die einen PC identifiziert, der mit einem Netzwerk, wie dem Internet, verbunden ist. Die Adressen für Heimnetzwerke werden automatisch von der DHCP-Funktion, wie einem Wireless Access Point, zugeordnet. (Beispiel: 192.168.0.87)

# **Genießen von Videos in 4K**

#### **Ansehen von Videos in 4K**

### ∫ **Wiedergabe auf einem TV-Bildschirm**

Durch die Verbindung der Kamera mit einem TV, der Videos in 4K unterstützt, und die Wiedergabe von Videos, bei deren Aufnahme die Größe in [Aufn.-Qual.] auf [4K] gestellt war, können Sie detailreiche Videos in 4K genießen. Obwohl die Ausgabeauflösung

niedriger sein wird, können Sie diese auch wiedergeben, indem Sie die Kamera an einen TV anschließen, der Videos in 4K nicht unterstützt.

Vorbereitung: Wenn die Größe [4K] ist, stellen Sie [HDMI-Modus (Wdgb.)] [\(S52\)](#page-51-0) auf [AUTO] oder [4K].

# **Verbinden Sie die Kamera über ein Mikro-HDMI-Kabel mit einem 4K-kompatiblen TV und rufen Sie den Wiedergabebildschirm auf. [\(S301\)](#page-300-0)**

- Wenn [VIERA Link] auf [ON] eingerichtet und die Kamera an einen Fernseher angeschlossen ist, der VIERA Link unterstützt, wird der Eingang des Fernsehers automatisch umgeschaltet und der Wiedergabebildschirm wird angezeigt. Siehe auf [S304](#page-303-0) für Einzelheiten.
- Wenn Sie Videos mit [Aufnahmeformat] auf [MP4] und der Größe in [Aufn.-Qual.] auf [4K] gestellt aufgenommen haben, können Sie diese auch wiedergeben, indem Sie die Karte in den SD-Kartensteckplatz eines TV einsetzen, der Videos in 4K unterstützt.
- Beachten Sie auch die Bedienungsanleitung des Fernsehgeräts.

#### ∫ **Ansehen auf einem PC**

Zur Wiedergabe von Videos auf einem PC, die mit der Größe in [Aufn.-Qual.] auf [4K] gestellt aufgenommen wurden, verwenden Sie die Software "PHOTOfunSTUDIO" auf der DVD (mitgeliefert).

- Zur Wiedergabe und Bearbeitung von Videos in 4K benötigen Sie eine leistungsstarke PC-Umgebung.
- Siehe Bedienungsanleitung von "PHOTOfunSTUDIO" (PDF).

#### **Speichern von 4K-Videos**

#### ∫ **Speichern auf einem PC**

Wenn Sie die Kamera an einen PC anschließen, können Sie Ihre Aufnahmen auf den PC übertragen.

Hinweise dazu finden Sie auf [S306.](#page-305-0)

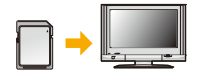

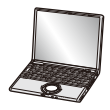

#### **13.** An andere Geräte anschließen

#### ∫ **Speichern auf DVD oder CD**

Sie können Videos, die mit der Größe in [Aufn.-Qual.] auf [4K] gestellt aufgenommen wurden, mit Panasonic-Rekordern nicht auf Blu-ray-Discs und DVDs kopieren. (Stand: Juni 2014)

Mit der "PHOTOfunSTUDIO"-Software auf der DVD (mitgeliefert), können Sie 4K-Videos in kleinere Videos umwandeln oder 4K-Videos auf eine DVD oder CD kopieren. • Siehe Bedienungsanleitung von "PHOTOfunSTUDIO" (PDF).

**MENU** 

# <span id="page-300-0"></span>**Aufnahmen auf einem Fernsehgerät wiedergeben**

Mit diesem Gerät aufgenommene Bilder können auf einem Fernsehbildschirm wiedergegeben werden.

Vorbereitung: Schalten Sie Kamera und Fernsehgerät aus.

• Prüfen Sie die Anschlüsse an Ihrem **HDMI-Buchse Video-Buchse** Fernseher und verwenden Sie ein zu den Anschlüssen kompatibles Kabel. Ó **Hohe Qualität**  $\circ$ Die Bildqualität kann je nach den Anschlüssen variieren.

## **1 Schließen Sie die Kamera an einen Fernseher an.**

**• Prüfen Sie die Richtung der Anschlüsse und führen Sie den Stecker gerade ein/ ziehen Sie den Stecker gerade heraus, indem Sie ihn festhalten. (Ein Verformen des Anschlusses beim Herausziehen in schräger oder falscher Richtung kann zu Funktionsstörungen führen.) Schließen Sie keine Geräte an falsche Anschlüsse an. Dies kann zu** 

**Fehlfunktionen führen.**

# **Anschluss über ein Mikro-HDMI-Kabel**

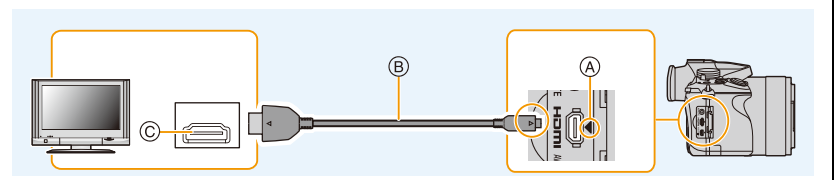

- Verwenden Sie ein "Highspeed-Mikro-HDMI-Kabel" mit dem HDMI-Logo. Kabel, die nicht zu den HDMI-Standards kompatibel sind, werden nicht funktionieren. "Highspeed-Mikro-HDMI-Kabel" (Stecker Typ D–Typ A, Länge bis zu 2 m)
- Überprüfen Sie [HDMI-Modus (Wdgb.)]. [\(S52\)](#page-51-0)
- Stellen Sie während der 24p-Videowiedergabe [HDMI-Modus (Wdgb.)] auf [AUTO]. Für andere Einstellungen als [AUTO], ist die Ausgabe mit 24 Bildern/Sekunde nicht möglich.
- Der Ton wird in Stereo (2ch) wiedergegeben.
- Auf dem Bildschirm dieses Geräts wird kein Bild angezeigt.
- Wenn [VIERA Link] auf [ON] gestellt ist, ist die Bedienung mit Hilfe der Tasten an der Kamera eingeschränkt.
- A Richten Sie die Markierungen korrekt aus und stecken Sie das Kabel ein. C HDMI-Buchse
- (B) Mikro-HDMI-Kabel

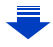

#### **Anschluss mit einem AV-Kabel (Sonderzubehör)**

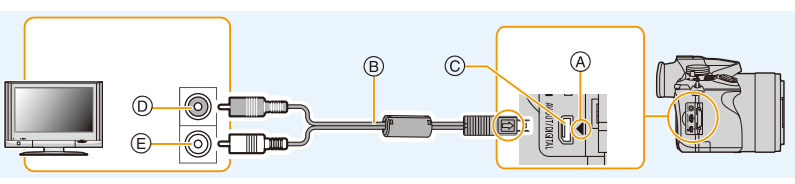

- Es ist grundsätzlich ein Original-AV-Kabel von Panasonic (DMW-AVC1: Sonderzubehör) zu verwenden.
- Überprüfen Sie [TV-Seitenv.]. [\(S52\)](#page-51-1)
- Der Ton wird in Mono wiedergegeben.
- Es ist keine Sucheranzeige möglich, wenn eine Verbindung über AV-Kabel besteht.
- A Richten Sie die Markierungen korrekt aus und stecken Sie das Kabel ein. D Gelb: In die Video-Eingangsbuchse E Weiß: In die Audio-Eingangsbuchse
- B AV-Kabel (Sonderzubehör)

**MENU** 

- C [AV OUT/DIGITAL]-Anschluss
	- Die Farbe des Anschlusses ist gold.

# **2 Schalten Sie den Fernseher ein und wählen Sie den Eingang, der dem verwendeten Stecker entspricht.**

# **3 Schalten Sie die Kamera ein und drücken Sie dann [** $\blacktriangleright$ **].**

- Der Eingang des Fernsehers schaltet automatisch um und der Wiedergabebildschirm wird angezeigt, wenn die Verbindung zu einem zu VIERA Link kompatiblen Fernseher über ein Mikro-HDMI-Kabel mit [VIERA Link] [\(S53\)](#page-52-0) auf [ON] verwendet wird. [\(S304\)](#page-303-0)
- Je nach [Bildverhält.] werden unter Umständen schwarze Streifen oben und unten oder rechts und links von den Aufnahmen angezeigt.
- Ändern Sie den Anzeigemodus am Fernseher, wenn das Bild oben oder unten abgeschnitten wird.
- Die Ausgabe des Mikro-HDMI-Kabels hat Priorität, wenn sowohl das AV-Kabel (Sonderzubehör) als auch das Mikro-HDMI-Kabel angeschlossen sind.
- Der Anschluss über das USB-Anschlusskabel (mitgeliefert) hat Priorität, wenn Sie das USB-Anschlusskabel (mitgeliefert) gleichzeitig zum Mikro-HDMI-Kabel anschließen.
- Wenn Sie eine Aufnahme im Hochformat wiedergeben, kann sie verschwommen sein.
- Die richtige Wiedergabe ist von dem zum Betrachten verwendeten Fernseher abhängig.
- Sie können Bilder auf Fernsehern anderer Länder (Regionen) betrachten, die das NTSC- oder PAL-System verwenden, wenn Sie [Video-Ausg.] im Menü [Setup] einrichten.
- Auch kein Ton wird bei Anschluss von den Lautsprechern der Kamera zu hören.
- Beachten Sie auch die Bedienungsanleitung des Fernsehgeräts.

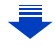

#### **Die Bildaufnahmen können auf einem Fernsehgerät mit SD-Speicherkartensteckplatz wiedergegeben werden**

- Je nach Modell des Fernsehgeräts werden die Bilder unter Umständen nicht bildfüllend wiedergegeben.
- Das Dateiformat der wiedergabefähigen Videos kann sich je nach TV-Modell unterscheiden.
- In einigen Fällen können Panoramabilder nicht wiedergegeben werden. Außerdem funktioniert die Auto-Scroll-Wiedergabe von Panoramabilder unter Umständen nicht.
- Informationen zu Karten, die sich zur Wiedergabe eigenen, finden Sie in der Bedienungsanleitung des Fernsehers.

⇧

 $\equiv$ 

**MENU** 

 $\blacktriangleright$ 

# <span id="page-303-0"></span>**Verwendung von VIERA Link (HDMI)**

#### **Was ist VIERA Link (HDMI) (HDAVI Control™)?**

- Diese Funktion erlaubt Ihnen zur leichteren Bedienung die Verwendung der Fernbedienung für das Panasonic-Fernsehgerät, wenn die Kamera für automatische verknüpfte Bedienung über das Mikro-HDMI-Kabel an ein VIERA Link-kompatibles Gerät angeschlossen wurde. (Es sind nicht alle Bedienungsschritte möglich.)
- VIERA Link ist eine einzigartige Funktion von Panasonic auf Grundlage einer HDMI-Steuerfunktion und arbeitet mit der Spezifikation HDMI CEC (Consumer Electronics Control).

Eine verknüpfte Bedienung mit HDMI CEC-kompatiblen Geräten anderer Hersteller ist nicht garantiert. Informationen über die Verwendung von mit VIERA Link kompatiblen Geräten anderer Hersteller finden Sie in den Bedienungsanleitungen der entsprechenden Geräte.

• Dieses Gerät unterstützt die Funktion "VIERA Link Ver.5". "VIERA Link Ver.5" ist der Standard für Panasonic VIERA Link-kompatible Geräte. Dieser Standard ist kompatibel zu Panasonic herkömmlichen VIERA Link-Geräten.

Vorbereitungen: Stellen Sie [VIERA Link] auf [ON]. [\(S53\)](#page-52-0)

**1 Schließen Sie das Gerät über ein Mikro-HDMI-Kabel an ein VIERA Link-kompatibles Panasonic-Fernsehgerät an [\(S301\).](#page-300-0)**

**2 Schalten Sie die Kamera ein und drücken Sie dann [**(**].**

**3 Nehmen Sie die Bedienung mit der Fernbedienung des Fernsehgeräts vor.**

• Beachten Sie bei der Bedienung die auf dem Bildschirm angezeigten Bediensymbole.

- Zur Wiedergabe des Tons eines Films während einer Diashow, stellen Sie [Ton] auf [AUTO] oder [Ton] auf dem Einstellungsbildschirm der Diashow ein.
- Falls zwei oder mehrere HDMI-Eingänge am Fernsehgerät vorhanden sind, sollte dieses Gerät möglichst an einen anderen HDMI-Anschluss als HDMI1 angeschlossen werden.
- Der Betrieb durch Benutzung der Taste an diesem Gerät ist begrenzt.

#### ∫ **Weitere verknüpfte Bedienfunktionen Dieses Gerät ausschalten:**

Wenn Sie die TV-Fernbedienung zum Ausschalten des Fernsehers verwenden, schaltet sich auch dieses Gerät aus.

#### **Automatisches Umschalten des Eingangs:**

- Wenn Sie das Fernsehgerät und dieses Gerät mit einem Mikro-HDMI-Kabel verbinden, dieses Gerät einschalten und dann [ $\blacktriangleright$ ] drücken, wird der Eingangskanal des Fernsehgeräts automatisch auf das Bild dieses Geräts geschaltet. Wenn das Fernsehgerät auf Standby steht, schaltet es sich automatisch ein (falls für die Einstellung [Set] des Fernsehgeräts die Option [Power on link] gewählt wurde).
- Je nach dem HDMI-Anschluss Ihres Fernsehers, muss bei einigen Fernsehern der benutzte HDMI-Anschluss manuell gewählt werden. Verwenden Sie in diesem Fall die Fernsteuerung des Fernsehers, um den Eingangskanal umzuschalten.

(Für Details zum Umschalten des Eingangs lesen Sie bitte in der Bedienungsanleitung des Fernsehers nach.)

- Falls VIERA Link nicht ordnungsgemäß funktioniert, informieren Sie sich auf Seite [S357.](#page-356-0)
- Sind Sie unsicher, ob das verwendete Fernsehgerät mit VIERA Link kompatibel ist, lesen Sie bitte in der Betriebsanleitung des Fernsehgeräts nach.
- Verfügbare zusätzliche Funktionen zwischen diesem Gerät und einem Panasonic-Fernsehgerät unterscheiden sich ja nach Art des Panasonic-Fernsehgeräts, auch wenn dieses zu VIERA Link kompatibel ist. Einzelheiten zu den vom Fernsehgerät unterstützten Funktionen finden Sie in der Bedienungsanleitung des Fernsehgeräts.
- Verwenden Sie unbedingt ein Kabel mit HDMI-Zertifizierung.
- Verwenden Sie ein "Highspeed-Mikro-HDMI-Kabel" mit dem HDMI-Logo. Kabel, die nicht zu den HDMI-Standards kompatibel sind, werden nicht funktionieren. "Highspeed-Mikro-HDMI-Kabel" (Stecker Typ D–Typ A, Länge bis zu 2 m)
- [HDMI-Modus (Wdgb.)] wird für dieses Gerät automatisch ermittelt, wenn VIERA Link in Betrieb ist.

# <span id="page-305-0"></span>**Speichern von Fotos und Videos auf Ihrem PC**

Wenn Sie die Kamera an einen PC anschließen, können Sie Ihre Aufnahmen auf den PC übertragen.

- Einige PCs können direkt von der aus der Kamera entnommenen Karte lesen. Weitere Einzelheiten sind der Bedienungsanleitung Ihres PCs zu entnehmen.
- **• Sollte Ihr Computer keine SDXC-Speicherkarten unterstützen, kann eine Meldung mit der Aufforderung zur Formatierung erscheinen. (Lehnen Sie die Aufforderung ab, da die Formatierung zum Löschen der Bildaufnahmen führen würde.) Wenn die Karte nicht erkannt wird, finden Sie auf der folgenden Website Hilfe:**

**http://panasonic.net/avc/sdcard/information/SDXC.html**

#### ∫ **Verwendbare PCs**

Das Gerät kann an jeden PC angeschlossen werden, der Massenspeicher erkennt.

- Windows-Support: Windows XP/Windows Vista/Windows 7/Windows 8/Windows 8.1
- Mac-Support: OS X v10.5 bis v10.9

#### **AVCHD-Videos können unter Umständen nicht korrekt importiert werden, wenn sie als Dateien oder Ordner kopiert werden**

- Bei Verwendung von Windows, importieren Sie AVCHD-Videos immer mit "PHOTOfunSTUDIO", einem der Programme auf der DVD (mitgeliefert).
- Bei Verwendung eines Mac, importieren Sie AVCHD-Videos mit "iMovie". Bitte beachten Sie, dass das Importieren aufgrund der Bildqualität nicht möglich ist. (Kontaktieren Sie für Details zu iMovie bitte Apple Inc.)

#### **Hinweise zur mitgelieferten Software**

Die beiliegende DVD enthält die folgende Software. Installieren Sie die Software vor dem Gebrauch auf Ihrem Computer.

#### **• PHOTOfunSTUDIO 9.5 PE**

#### **(Windows XP/Windows Vista/Windows 7/Windows 8/Windows 8.1)**

Diese Software ermöglicht Ihnen das Verwalten von Bildern. Beispielsweise können Sie Bilder und Videos an einen PC senden und diese nach dem Aufnahmedatum oder dem Modellnamen sortieren. Sie können auch Bedienvorgänge ausführen, wie das Schreiben von Bildern auf eine DVD, das Verarbeiten und Korrigieren von Bildern und das Bearbeiten von Videos.

#### **• SILKYPIX Developer Studio 4.1 SE**

#### **(Windows XP/Windows Vista/Windows 7/Windows 8/Windows 8.1, Mac OS X v10.5/v10.6/ v10.7/v10.8/v10.9)**

Mit dieser Software können Aufnahmen im RAW-Format bearbeitet werden. Die bearbeiteten Bilder können dann in einem Format (JPEG, TIFF usw.) abgespeichert werden, die auf dem PC angezeigt werden können.

<span id="page-306-0"></span>**Genauere Hinweise zur Arbeit mit SILKYPIX Developer Studio finden Sie in der "Hilfe" oder auf der Website von Ichikawa Soft Laboratory unter: http://www.isl.co.jp/SILKYPIX/english/p/support/**

#### **• LoiLoScope 30-tägige Test-Vollversion**

#### **(Windows XP/Windows Vista/Windows 7/Windows 8/Windows 8.1)**

LoiLoScope ist eine Software zur Bearbeitung von Videos, die aus Ihrem PC die volle Leistung herausholt. Das Erstellen von Videos ist so einfach, wie Karten auf einem Tisch auszulegen. Verwenden Sie Ihre eigenen Musik-, Foto- und Videodateien, um Videos zu erstellen, die Sie dann durch das Brennen auf eine DVD, das Heraufladen auf Internetseiten oder einfaches Senden per E-Mail mit Ihren Freunden und Ihrer Familie gemeinsam nutzen können. – Dies wird nur eine Verknüpfung zu der trial-Version-Download-Website installieren.

#### **Für weitere Informationen, was die Nutzung von LoiLoScope betrifft, lesen Sie bitte das Handbuch zu LoiLoScope, das unter folgendem Link heruntergeladen werden kann:**

**http://loilo.tv/product/20**

#### ∫ **Mitgelieferte Software installieren**

• Schließen Sie alle laufenden Applikationen vor dem Einstecken der DVD.

- **1 Prüfen Sie die Betriebsumgebung Ihres PCs.**
	- **• Betriebsumgebung für "PHOTOfunSTUDIO"**
		- $-OS$

Windows<sup>®</sup>  $XP$  (32bit) SP3,

Windows Vista® (32bit) SP2,

Windows $@$  7 (32bit/64bit) oder SP1.

Windows $^{\circledR}$  8 (32bit/64bit).

Windows $@$  8.1 (32bit/64bit)

#### $-CPU$

MENU

Pentium<sup>®</sup> III 500 MHz oder höher (Windows® XP),

- Pentium® III 800 MHz oder höher (Windows Vista®),
- Pentium<sup>®</sup> III 1 GHz oder höher (Windows<sup>®</sup> 7/Windows® 8/Windows® 8.1)
- Display:

1024×768 Pixel oder mehr (1920×1080 Pixel oder mehr werden empfohlen)  $-RAM$ <sup>-</sup>

- 512 MB oder mehr (Windows® XP/Windows Vista®),
- 1 GB oder mehr (Windows® 7 32bit/Windows® 8 32bit/Windows® 8.1 32bit),
- 2 GB oder mehr (Windows® 7 64bit/Windows® 8 64bit/Windows® 8.1 64bit)
- Freier Festplattenspeicher:

450 MB oder mehr für die Installation der Software

- Lesen Sie die Betriebsanleitungen von "PHOTOfunSTUDIO" (PDF) für weitere Informationen zur Systemumgebung.
- Für Details zu "SILKYPIX Developer Studio" lesen Sie bitte auf der unter [S307](#page-306-0) angegebenen Hilfsseite nach.

# **2 Legen Sie die DVD mit der mitgelieferten Software ein.**

### **3 Klicken Sie auf [Anwendungen] im Installationsmenü.**

- Wenn der Bildschirm zur automatischen Wiedergabe angezeigt wird, können Sie das Menü durch die Auswahl und Ausführung von [Launcher.exe] anzeigen.
- In Windows 8/Windows 8.1 können Sie das Menü anzeigen, indem Sie die Meldung anklicken, die erscheint, nachdem Sie die DVD eingelegt haben, und anschließend [Launcher.exe] auswählen und ausführen.
- Sie können das Menü auch durch Doppelklicken von [SFMXXXX] in [Computer] anzeigen (XXXX unterscheidet sich je nach Modell).

### **4 Klicken Sie auf [Empfohlene Installation].**

• Fahren Sie mit der Installation gemäß den Anweisungen auf dem Bildschirm fort.

- Die mit Ihrem PC kompatible Software wird installiert.
- Auf dem Mac kann SILKYPIX manuell installiert werden.
	- 1 Legen Sie die DVD mit der mitgelieferten Software ein.
- 2 Klicken Sie doppelt auf den Anwendungsordner auf der DVD.
- 3 Klicken Sie doppelt auf den automatisch angezeigten Ordner.
- 4 Klicken Sie doppelt auf das Symbol im Anwendungsordner.

### **In den folgenden Fällen nicht verfügbar:**

• "PHOTOfunSTUDIO" und "LoiLoScope" sind nicht zu Mac kompatibel.

**MENU** 

#### ∫ **Übertragen von Bildern auf einen PC**

Vorbereitung: Installieren Sie "PHOTOfunSTUDIO" auf Ihrem PC.

#### **1 Schließen Sie die Kamera mit diesem USB-Anschlusskabel (mitgeliefert) an den PC an.**

- Bitte schalten Sie dieses Gerät und Ihren PC vor dem Verbinden ein.
- **• Prüfen Sie die Richtung der Anschlüsse und führen Sie den Stecker gerade ein/ ziehen Sie den Stecker gerade heraus, indem Sie ihn festhalten. (Ein Verformen des Anschlusses beim Herausziehen in schräger oder falscher Richtung kann zu Funktionsstörungen führen.) Schließen Sie keine Geräte an falsche Anschlüsse an. Dies kann zu Fehlfunktionen führen.**
- Verwenden Sie kein anderes USB-Anschlusskabel als das mitgelieferte, oder ein originales USB-Anschlusskabel von Panasonic (DMW-USBC1: Sonderzubehör).

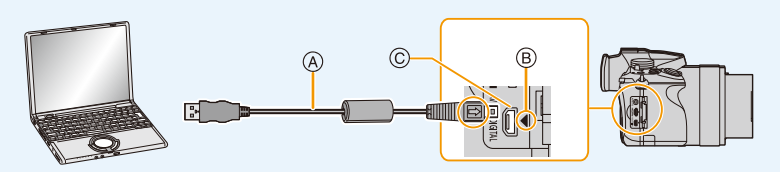

- A USB-Anschlusskabel (mitgeliefert)
- B Richten Sie die Markierungen korrekt aus und stecken Sie das Kabel ein.
- C [AV OUT/DIGITAL]-Anschluss •Die Farbe des Anschlusses ist gold.

# **2** Gehen Sie mit ▲/▼ auf [PC] und drücken Sie dann [MENU/SET].

• Wenn [USB-Modus[\] \(S51\)](#page-50-0) im Menü [Setup] vorab auf [PC] eingestellt wurde, wird die Verbindung der Kamera mit dem PC automatisch hergestellt, ohne dass der Auswahlbildschirm [USB-Modus] angezeigt wird.

• Wenn die Kamera mit einem PC verbunden ist, während [USB-Modus] auf [PictBridge(PTP)] gestellt ist, erscheint auf dem PC-Monitor unter Umständen eine Meldung. Schließen Sie die Meldung in diesem Fall, entfernen Sie das USB-Anschlusskabel sicher und stellen Sie [USB-Modus] dann auf [PC].

# **3 Kopieren Sie die Bilder mithilfe von "PHOTOfunSTUDIO" auf einen PC.**

- Löschen oder verschieben Sie kopierte Dateien oder Verzeichnisse nicht im Windows Explorer. Beim Ansehen mit "PHOTOfunSTUDIO" ist keine Wiedergabe oder Bearbeitung möglich.
- Wählen Sie einen Akku mit ausreichender Leistung oder einen Netzadapter (Sonderzubehör) [\(S323\).](#page-322-0) Wenn die verbleibende Akkuleistung während der Kommunikation zwischen Kamera und PC schwächer wird, blinkt die Statusanzeige und der Alarm ertönt.
- Trennen Sie die Verbindung des USB-Anschlusskabels sicher. Es könnten sonst Daten verloren gehen. • Schalten Sie die Kamera vor dem Anschließen oder Ausstecken des Netzadapters (Sonderzubehör) aus.
- Schalten Sie die Kamera aus und stecken Sie das USB-Anschlusskabel aus, bevor Sie eine Karte einsetzen oder herausnehmen. Es könnten sonst Daten verloren gehen.

#### ∫ **Kopieren auf einen PC ohne Verwendung von "PHOTOfunSTUDIO"**

Wenn Sie "PHOTOfunSTUDIO" nicht installieren können, ist das Kopieren von Dateien und Verzeichnissen auf Ihren PC durch Verschieben der Dateien von diesem Gerät möglich.

#### **• Die Speicherkarte dieses Gerätes hat folgenden Inhalt (Verzeichnisstruktur).**

**Für Windows: Ein Laufwerk ([LUMIX]) wird unter [Computer] angezeigt**

**Für Mac: Ein Laufwerk ([LUMIX]) wird auf dem Desktop angezeigt**

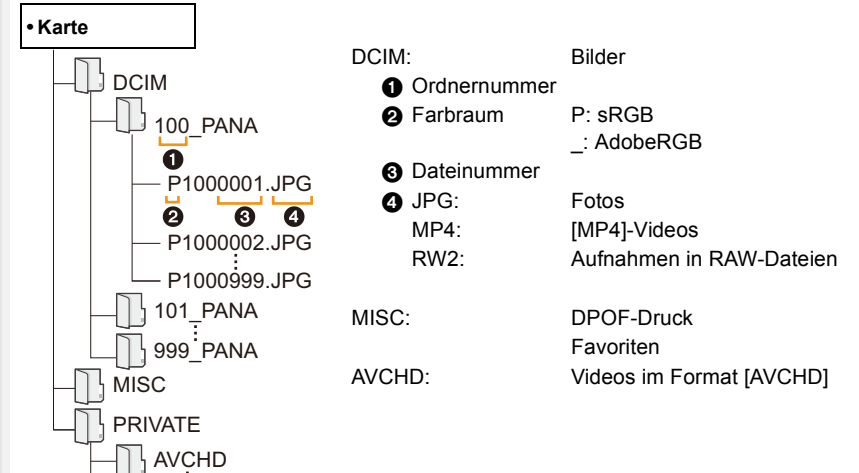

- Wenn unter folgenden Umständen Aufnahmen erfolgen, wird eine neuer Ordner angelegt.
- Nachdem [Nr.Reset[\] \(S54\)](#page-53-0) im Menü [Setup] ausgeführt wurde
- Wenn eine Karte eingesetzt wird, die einen Ordner mit der gleichen Ordnernummer enthält (z. B. wenn Fotos auf einem anderen Kameramodell gemacht wurden)
- Wenn sich eine Aufnahme mit der Dateinummer 999 im Ordner befindet

#### ∫ **Verbindung im PTP-Modus**

Stellen Sie [USB-Modus] auf [PictBridge(PTP)].

- Daten können nun nur noch von der Karte im PC gelesen werden.
- Wenn sich auf einer Karte 1000 oder mehr Aufnahmen befinden, schlägt der Import im PTP-Modus möglicherweise fehl.
- Videos können nicht im PTP-Modus wiedergegeben werden.

# **Speichern von Fotos und Videos auf einem Rekorder**

Wenn Sie eine Speicherkarte mit auf diesem Gerät aufgenommenen Inhalten in einen Panasonic-Rekorder einschieben, können Sie den Inhalt auf eine Blu-ray Disc, DVD usw. kopieren.

Die Methode zum Exportieren von Fotos und Videos auf andere Geräte hängt vom Dateiformat ab. (JPEG, RAW, AVCHD, oder MP4).

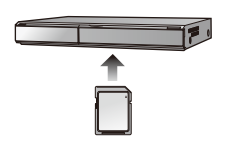

• Genauere Informationen zum Kopieren und zur Wiedergabe finden Sie in der Bedienungsanleitung des Aufnahmegeräts.

#### ∫ **Kopieren mit einem nicht kompatiblen Gerät**

Sie können die wiedergegebenen Inhalte mit diesem Gerät auf ein nicht kompatibles Gerät kopieren, wie Rekorder und Videorekorder, indem Sie dieses Gerät über ein AV-Kabel (Sonderzubehör) an das nicht kompatible Gerät anschließen. Das nicht kompatible Gerät kann den Inhalt wiedergeben. Dies ist günstig, wenn Sie kopierte Inhalte weitergeben möchten. In diesem Fall wird der Inhalt mit Standard- anstatt mit High-Definition Bildqualität wiedergegeben.

- **1 Schließen Sie dieses Gerät über ein AV-Kabel (Sonderzubehör) an das Aufnahmegerät an.**
- **2 Starten Sie die Wiedergabe auf diesem Gerät.**
- **3 Starten Sie die Aufnahme auf dem Aufnahmegerät.**
	- Wenn die Aufnahme (das Kopieren) beendet werden soll, beenden Sie zunächst die Aufnahme auf dem Aufnahmegerät und

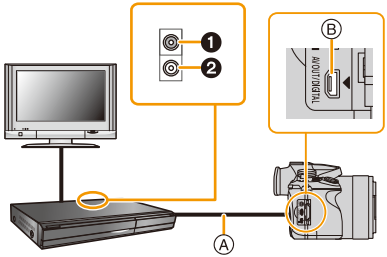

- dann die Wiedergabe auf diesem Gerät.  $\qquad \qquad \bullet$  Gelb: In die Video-Eingangsbuchse
	- **2** Weiß: In die Audio-Eingangsbuchse
	- A AV-Kabel (Sonderzubehör)
	- B [AV OUT/DIGITAL]-Anschluss
		- Die Farbe des Anschlusses ist gold.
- Wenn Sie Videos auf einem Fernsehgerät mit dem Bildseitenverhältnis 4:3 wiedergeben, müssen Sie die Funktion [TV-Seitenv.] [\(S52\)](#page-51-1) auf diesem Gerät auf [4:3] einstellen, bevor Sie das Kopieren starten. Falls Sie Videos, die mit der Einstellung [16:9] kopiert wurden, auf einem [4:3]-Fernsehgerät wiedergeben, werden die Aufnahmen vertikal gestreckt.
- Es ist grundsätzlich ein Original-AV-Kabel von Panasonic (DMW-AVC1: Sonderzubehör) zu verwenden.
- Genauere Informationen zum Kopieren und zur Wiedergabe finden Sie in der Bedienungsanleitung des Aufnahmegeräts.

**MENU** 

# **Bilder ausdrucken**

Wenn Sie die Kamera an einen Drucker anschließen, der PictBridge unterstützt, können Sie am Monitor der Kamera die Aufnahmen zum Ausdrucken auswählen und den Druckvorgang starten.

• Gruppenbilder werden nicht als Gruppenbilder sondern als einzelne Bilder angezeigt.

• Einige Drucker können direkt von der aus der Kamera entfernten Karte drucken. Weitere Einzelheiten sind der Betriebsanleitung Ihres Druckers zu entnehmen.

Vorbereitungen: Schalten Sie Kamera und Drucker ein. Stellen Sie die Druckqualität und weitere Druckeinstellungen am Drucker ein, bevor Sie die Aufnahmen ausdrucken.

- **1 Schließen Sie die Kamera mit diesem USB-Anschlusskabel (mitgeliefert) an den Drucker an.**
	- **• Prüfen Sie die Richtung der Anschlüsse und führen Sie den Stecker gerade ein/ ziehen Sie den Stecker gerade heraus, indem Sie ihn festhalten. (Ein Verformen des Anschlusses beim Herausziehen in schräger oder falscher Richtung kann zu Funktionsstörungen führen.) Schließen Sie keine Geräte an falsche Anschlüsse an. Dies kann zu Fehlfunktionen führen.**
	- Verwenden Sie kein anderes USB-Anschlusskabel als das mitgelieferte, oder ein originales USB-Anschlusskabel von Panasonic (DMW-USBC1: Sonderzubehör).

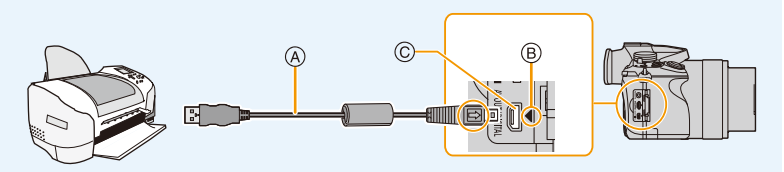

- A USB-Anschlusskabel (mitgeliefert)
- B Richten Sie die Markierungen korrekt aus und stecken Sie das Kabel ein.
- C [AV OUT/DIGITAL]-Anschluss •Die Farbe des Anschlusses ist gold.

# **2** Wählen Sie mit ▲/▼ die Einstellung [PictBridge(PTP)] aus und **drücken Sie dann [MENU/SET].**

- Wählen Sie einen Akku mit ausreichender Leistung oder einen Netzadapter (Sonderzubehör) [\(S323\).](#page-322-0) Wenn die verbleibende Akkuleistung während des Anschlusses der Kamera an den Drucker schwächer wird, blinkt die Statusanzeige und der Alarm ertönt. Tritt dies während dem Ausdruck auf, unterbrechen Sie den Vorgang sofort. Falls kein Druckvorgang stattfindet, stecken Sie das USB-Anschlusskabel aus.
- Stecken Sie das USB-Anschlusskabel nicht aus, während [\omexatility] (Symbol zur Kabelaussteckwarnung) angezeigt wird.
	- (Wird je nach der Art des verwendeten Druckers unter Umständen nicht angezeigt.)
- Schalten Sie die Kamera vor dem Anschließen oder Ausstecken des Netzadapters (Sonderzubehör) aus.
- Schalten Sie die Kamera aus und stecken Sie das USB-Anschlusskabel aus, bevor Sie eine Karte einsetzen oder herausnehmen.

### **In den folgenden Fällen nicht verfügbar:**

• Aufgenommene Videos können nicht ausgedruckt werden.

#### <span id="page-314-0"></span>**Eine einzige Aufnahme auswählen und drucken**

**1 Wählen Sie mit** 2**/**1 **die Aufnahme und drücken Sie dann [MENU/SET].**

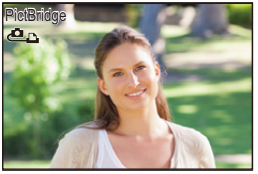

- **2 Gehen Sie mit** 3 **auf [Druckstart] und drücken Sie dann [MENU/SET].**
	- Informationen zu den Menüpunkten, die vor dem Start des Ausdrucks der Aufnahmen eingestellt werden können, finden Sie auf [S316.](#page-315-0)
	- Trennen Sie nach dem Drucken die USB-Anschlusskabel.

#### <span id="page-314-1"></span>**Mehrere Aufnahmen auswählen und drucken**

**1 Drücken Sie** 3**.**

**MENU** 

**2 Wählen Sie mit** 3**/**4 **einen Menüpunkt aus und drücken Sie dann [MENU/SET].**

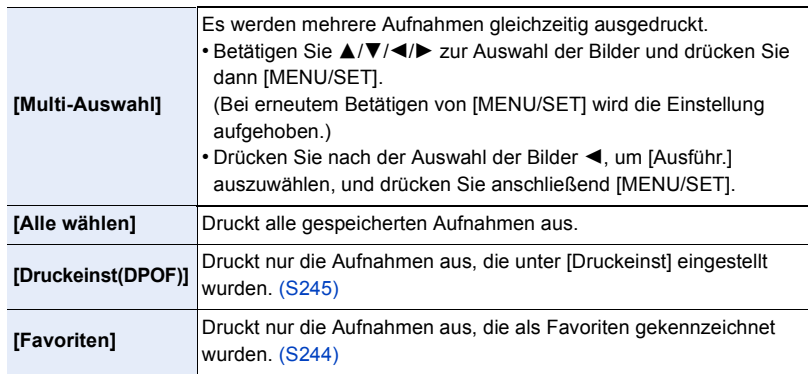

#### **3 Gehen Sie mit** 3 **auf [Druckstart] und drücken Sie dann [MENU/SET].**

- Wenn der Bildschirm zur Überprüfung des Drucks angezeigt wird, wählen Sie [Ja], um die Aufnahmen zu drucken.
- Informationen zu den Optionen, die vor dem Start des Ausdrucks der Bilder eingestellt werden können, finden Sie auf [S316.](#page-315-0)
- Trennen Sie nach dem Drucken die USB-Anschlusskabel.

#### <span id="page-315-0"></span>**Druckeinstellungen**

**Nehmen Sie die Auswahl und Einstellung der Optionen sowohl in Schritt 2 unter ["Eine einzige Aufnahme auswählen und drucken"](#page-314-0) als auch in Schritt 3 unter ["Mehrere Aufnahmen auswählen und drucken"](#page-314-1) vor.**

- Wenn Sie Bilder mit einem Papierformat oder Layout ausdrucken möchten, das von der Kamera nicht unterstützt wird, stellen Sie [Papierformat] oder [Seitengest.] auf [ $\bigoplus$ ] ein und nehmen Sie die Einstellung von Papierformat oder Layout am Drucker vor. (Nähere Informationen finden Sie in der Bedienungsanleitung des Druckers.)
- Wenn [Druckeinst(DPOF)] ausgewählt wurde, werden die Optionen [Druck mit Datum] und [Anz. Ausdrucke] nicht angezeigt.

#### ∫ **[Druck mit Datum]**

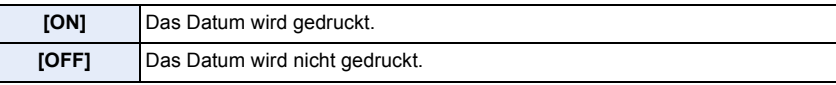

- Wenn der Drucker den Aufdruck des Datums nicht unterstützt, kann das Datum nicht auf das Bild gedruckt werden.
- Je nach dem Drucker erhalten die Einstellungen für den Datumsausdruck Priorität. Prüfen Sie, ob dies der Fall ist.
- Wenn Aufnahmen gedruckt werden, die mit Text versehen wurden, stellen Sie die Funktion Ausdruck mit Datum auf [OFF], da das Datum sonst darüber gedruckt wird.
- Bei manchen Druckern wird das Bilddatum für Bilder, die mit einem Bildverhältnis von [1:1] aufgenommen wurden, vertikal aufgedruckt.

#### **Wenn Sie ein Fotogeschäft mit Abzügen Ihrer Aufnahmen beauftragen**

• Wenn Sie die Aufnahmen vorher unter [Texteing.] [\(S236\)](#page-235-0) mit Datum versehen haben oder unter [Druckeinst] [\(S245\)](#page-244-0) den Datumsdruck eingestellt haben, können die Bilder im Fotogeschäft mit dem Datum gedruckt werden.

#### ∫ **[Anz. Ausdrucke]**

Sie können die Anzahl der Ausdrucke auf bis zu 999 einstellen.

#### **13.** An andere Geräte anschließen

#### ∫ **[Papierformat]**

企圖

MENU

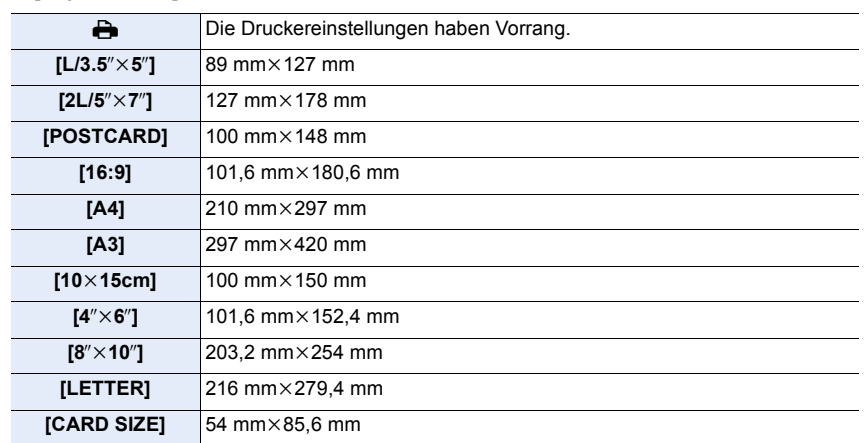

• Papierformate, die vom Drucker nicht unterstützt werden, werden nicht angezeigt.

#### ∫ **[Seitengest.] (Druck-Layouts, die sich mit diesem Gerät einstellen lassen)**

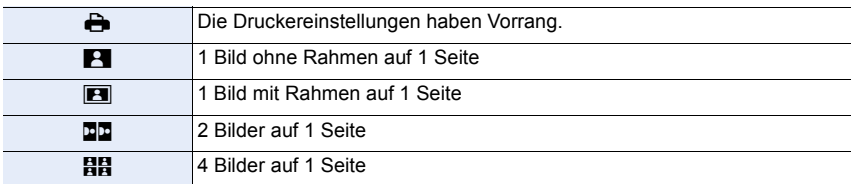

• Diese Einträge können nur gewählt werden, wenn der Drucker das jeweilige Seitenlayout unterstützt.

#### ∫ **Layout-Druck**

#### **Ein einziges Bild mehrmals auf 1 Blatt Papier ausdrucken.**

Wenn Sie zum Beispiel die gleiche Aufnahme 4 Mal auf 1 Blatt Papier drucken möchten, stellen Sie für die Aufnahme, die Sie drucken möchten, [Seitengest.] auf [日日] und dann [Anz. Ausdrucke] auf 4.

#### **Verschiedene Bilder auf 1 Blatt Papier ausdrucken.**

Wenn Sie zum Beispiel 4 verschiedene Bilder auf 1 Blatt Papier ausdrucken möchten, stellen Sie [Seitengest.] auf [**HH**] und dann die Option [Anz. Ausdrucke] für jede der 4 Aufnahmen auf 1.

- Wenn die Anzeige [<sup>●</sup>] während des Druckvorgangs orangefarben aufleuchtet, schickt der Drucker eine Fehlermeldung an die Kamera. Prüfen Sie nach Ende des Druckvorgangs, ob es Probleme mit dem Drucker gibt.
- Wenn die Anzahl der Ausdrucke hoch ist, werden die Aufnahmen unter Umständen mehrmals gedruckt. In diesem Fall kann die angezeigte Anzahl der verbleibenden Ausdrucke von der eingestellten Anzahl abweichen.
- Nur im JPEG-Format aufgenommene Bilder können gedruckt werden. Bei in RAW aufgenommenen Bildern werden die gleichzeitig erstellten JPEG-Bilder verwendet. Wenn ein gleichwertiges JPEG-Bild nicht zur Verfügung steht, erfolgt kein Ausdruck.

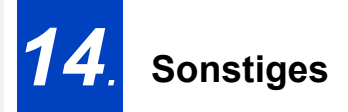

# **Sonderzubehör**

ᡗᠮ

Ι

**MENU** 

#### **Externes Blitzlicht (Sonderzubehör)**

Nach Anbringen des Blitzes (DMW-FL360L, DMW-FL580L: Sonderzubehör) erhöht sich der effektive Bereich im Vergleich zum integrierten Kamerablitz.

Vorbereitung:

• Schalten Sie die Kamera aus und schließen Sie den integrierten Blitz.

#### <span id="page-318-0"></span>**Entfernen der Zubehörschuhabdeckung**

Bei Auslieferung ist auf dem Zubehörschuh der Kamera eine Abdeckung angebracht.

# **Entfernen Sie die Zubehörschuhabdeckung durch Ziehen in Pfeilrichtung** 2**, während Sie sie in die durch den Pfeil** 1 **angegebene Richtung drücken.**

- Wenn der Zubehörschuh nicht verwendet wird, bringen Sie die Abdeckung des Zubehörschuhs an.
- Achten Sie darauf, die Zubehörschuhabdeckung nicht zu verlieren.
- Bewahren Sie die Zubehörschuhabdeckung außerhalb der Reichweite von Kindern auf, um zu verhindern, dass sie die Abdeckung verschlucken können.

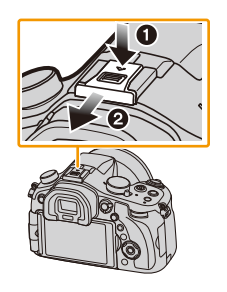

∫ **Verwendung des zugehörigen Blitzlichtes (DMW-FL360L: Sonderzubehör)**

- **1 Bringen Sie das entsprechende Blitzlicht am Zubehörschuh an und schalten Sie dann die Kamera und das Blitzlicht ein.**
- **2 Wählen Sie das Menü aus.**

> **[Rec]** > **[Blitzlicht]** MENU

- **3 Drücken Sie** 3**/**4 **zur Auswahl von [Blitzlicht-Modus] und anschließend [MENU/ SET].**
- **4 Wählen Sie mit** 3**/**4 **einen Menüpunkt aus und drücken Sie dann [MENU/SET].**
	- Wenn das externe Blitzgerät angebracht ist, werden die folgenden Symbole angezeigt.
		- : Externes Blitzgerät Forciert EIN
		- **≱S: Externes Blitzgerät Langs. Synchr.**
		- Œ: Externer Blitz forciert AUS
			- Signalblitze mit drahtlosen Blitzlichtern sind auch deaktiviert.

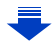

#### **Bei Verwendung anderer handelsüblicher externer Blitzlichtgeräte ohne Kommunikationsfunktion mit der Kamera**

- Die Belichtung muss am externen Blitzgerät eingestellt werden. Wenn Sie ein externes Blitzgerät im Automatikmodus verwenden möchten, sollten Sie mit einem Gerät arbeiten, an dem Sie die Blende und die ISO-Empfindlichkeit gemäß den Werten der Kamera einstellen können.
	- Stellen Sie auf der Kamera den AE-Modus mit Blenden-Priorität oder die manuelle Belichtung ein, und stellen Sie dann auf dem externen Blitzgerät die gleiche Blende und ISO-Empfindlichkeit ein. (Aufgrund der Änderung des Blendenwerts im AE-Modus mit Zeiten-Priorität kann die Belichtung nicht in ausreichendem Maße ausgeglichen werden, außerdem kann das externe Blitzgerät das Licht in der Programmautomatik nicht in ausreichendem Maße regulieren, da der Blendenwert nicht festgelegt werden kann.)
- Blende, Verschlusszeit und ISO-Empfindlichkeit lassen sich auch dann an der Kamera einstellen, wenn das externe Blitzgerät angebracht ist.
- Manche im Handel erhältliche externe Blitzgeräte besitzen Synchronisationsanschlüsse, die mit hohen Spannungen oder umgekehrter Polarität arbeiten. Die Verwendung solcher externer Blitzgeräte kann zu Fehlfunktionen oder nicht ordnungsgemäßem Verhalten der Kamera führen.
- Wenn Sie im Handel erhältliche externe Blitzgeräte verwenden, deren Kommunikationsfunktionen von den für die Kamera spezifizierten abweichen, kann es zu Fehlfunktionen oder Beschädigungen der Blitzgeräte kommen. Verwenden Sie daher keine derartigen Blitzgeräte.
- Auch wenn das externe Blitzgerät ausgeschaltet ist, kann die Kamera unter Umständen in den externen Blitzmodus wechseln, wenn das externe Blitzgerät angebracht ist. Wenn Sie das externe Blitzgerät nicht verwenden, sollten Sie es abnehmen.
- Öffnen Sie den integrierten Blitz nicht, wenn ein externes Blitzgerät angebracht ist.
- Durch das Anbringen des externen Blitzgeräts verändert sich das Gleichgewicht der Kamera. Für die Aufnahmen ist daher die Verwendung eines Stativs zu empfehlen.
- Nehmen Sie das externe Blitzgerät ab, wenn Sie die Kamera tragen.
- Halten Sie bei angebrachtem externen Blitzgerät nicht nur das Blitzgerät fest, da es sich sonst von der Kamera lösen könnte.
- Wenn Sie das externe Blitzgerät verwenden, während der Weißabgleich auf [  $\sqrt{2}$  ] eingestellt ist, nehmen Sie je nach Aufnahmequalität eine Feineinstellung des Weißabgleichs vor[. \(S129\)](#page-128-0)
- Wenn Sie aus geringer Entfernung mit Weitwinkel aufnehmen, wird der Lichtstrahl des Blitzlichts unter Umständen durch das Objektiv blockiert, wodurch sich der untere Teil des Bildschirms verdunkelt.
- Informationen zu den Einstellungen für den drahtlosen Blitz finden Sie auf [S209.](#page-208-0)
- Beachten Sie auch die Bedienungsanleitung des externen Blitzgeräts.

**MENU** 

**MENU** 

#### **Steuerung per Fernauslöser (Sonderzubehör)**

Wenn Sie den Fernauslöser (DMW-RSL1: Sonderzubehör) verwenden, können Sie das Verwackeln (Kamerawackeln) verhindern, indem Sie ein Stativ verwenden, und Sie können den Auslöser beim Fotografieren mit [B] (Bulb - Glühbirne) oder im Serienbildmodus ganz heruntergedrückt halten. Die Steuerung mit dem Fernauslöser funktioniert ähnlich wie mit dem Auslöser der Kamera.

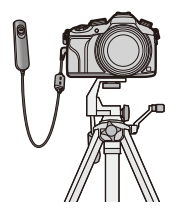

- Es ist grundsätzlich ein originaler Panasonic-Fernauslöser (DMW-RSL1: Sonderzubehör) zu verwenden.
- Nehmen Sie für die Videoaufnahme im Kreativen Video-Steuermodu[s \(S118\)](#page-117-0) auf. Die Videoaufnahme kann mit dem Fernauslöser gestartet/gestoppt werden.
- Lesen Sie für Details in der Bedienungsanleitung zum Fernauslöser nach.

### **In den folgenden Fällen nicht verfügbar:**

• Sie können die Auslöser-Fernbedienung nicht für den nachfolgenden Vorgang verwenden. – Löschen des Ruhemodus

#### **Externes Mikrofon (Sonderzubehör)**

Verwenden eines Stereo-Richtmodus-Mikrofons (DMW-MS2: Sonderzubehör) oder Stereomikrofons (VW-VMS10: Sonderzubehör): Sie können Töne mit einer Qualität aufnehmen, die höher als die bei Aufnahmen mit eingebauten Mikrofonen ist. Durch Verwendung des Stereo-Shotgun-Mikrofons (DMW-MS2: Sonderzubehör) können Sie zwischen der Shotgun-Aufnahme (ultradirektional) und der Weitwinkel-Stereoaufnahme umschalten.

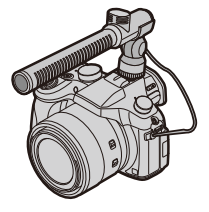

Vorbereitungen:

**MENU** 

- Schließen Sie den eingebauten Blitz und schalten Sie dieses Gerät anschließend aus.
- Nehmen Sie die an der Kamera angebrachte Abdeckung des Zubehörschuhs ab. [\(S319\)](#page-318-0)
- ∫ **Einstellen des Bereichs, in welchem das Stereo-Richtmodus-Mikrofon (DMW-MS2: Sonderzubehör) die Töne aufnimmt**
- **1 Bringen Sie das vorgesehene Stereo-Shotgun-Mikrofon an dieses Gerät an und schalten Sie es dann ein.**
- **2 Wählen Sie [Spezial-Mikrofon] im Menü [Video]. [\(S37\)](#page-36-0)**
	- Die Menüoptionen werden nur angezeigt, wenn das Stereo-Shotgun-Mikrofon angeschlossen ist.
- **3 Drücken Sie** 3**/**4 **zur Auswahl des Menüpunkts und anschließend [MENU/SET].**

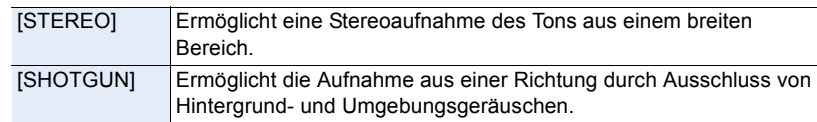

- Bei Anschluss des externen Mikrofons wird [ ] auf dem Bildschirm angezeigt.
- Wenn das externe Mikrofon angeschlossen ist, wird [Mikr.Pegelanz.[\] \(S223\)](#page-222-0) automatisch auf [ON] gestellt, und der Mikrofonpegel wird auf dem Bildschirm angezeigt.
- Wenn ein externes Mikrofon an die Kamera angeschlossen ist, halten Sie nicht nur das externe Mikrofon, um ein Herunterfallen der Kamera zu vermeiden.
- [Wind Redukt.] im [Video]-Menü kann Windgeräusche effektiv verringern.
- Wenn ein externes Mikrofon an die Kamera angeschlossen ist, öffnen Sie nicht den integrierten Blitz.
- Wenn die Geräusche bei Verwendung eines Netzadapters (Sonderzubehör) aufgenommen werden, verwenden Sie einen Akku.
- Wenn ein Stereo-Mikrofon (VW-VMS10: Sonderzubehör) verwendet wird, wird [Spezial-Mikrofon] an [STEREO] befestigt.
- Wenn Geräusche des Kamerabetriebs, wie das Geräusch des Zoomvorgangs, aufgenommen werden, empfehlen wir die Verwendung eines Zubehörschuhadapters.
- Für weitere Einzelheiten, siehe Bedienungsanleitung des externen Mikrofons.

#### <span id="page-322-0"></span>**Netzadapter (Sonderzubehör)/DC-Koppler (Sonderzubehör)**

Durch Anschluss des Netzadapters (Sonderzubehör) sowie dessen Anschluss an eine Steckdose, können Sie dieses Gerät mit einem PC oder Drucker verbinden, ohne sich um die Leistung des Akkus kümmern zu müssen.

Zum Gebrauch des Netzadapters ist ein DC-Koppler (Sonderzubehör) erforderlich.

- Verwenden Sie nur das Originalnetzadapter von Panasonic (Sonderzubehör).
- Verwenden Sie in Verbindung mit dem Netzadapter immer das mitgelieferte Netzkabel.
- Informieren Sie sich in der Bedienungsanleitung des Netzadapters und des DC-Kopplers.

#### **Filter (Sonderzubehör)**

Der MC-Schutz ist ein transparenter Filter, der weder die Farben noch die Menge des durchfallenden Lichts beeinflusst. Er kann also immer als Schutz auf dem Objektiv verwendet werden.

Der ND-Filter verringert die Lichtmenge auf etwa 1/8 (das entspricht etwa drei Einstellstufen der Blende), ohne dabei die Farbbalance zu verändern. Mit dem PL-Filter wird das reflektierte Licht von metallischen oder asphärischen Oberflächen (flache nicht-metallische Oberflächen, Wasserdampf oder unsichtbare Partikel in der Luft) unterdrückt, so dass Aufnahmen mit stärkerem Kontrast möglich werden.

- Setzen Sie nie mehrere Filter gleichzeitig auf.
- Der Objektivdeckel oder die Gegenlichtblende lassen sich auch bei aufgesetztem Filter anbringen.
- Einzelheiten zum Umgang mit Filtern finden Sie in der Anleitung zum jeweiligen Filter.

**MENU** 

⇧

目

**MENU** 

 $\blacktriangleright$ 

# **Monitor-Anzeige/Sucher-Anzeige**

**• Die folgenden Bilder sind Beispiele, wenn der Anzeigebildschirm im Monitor auf [ ] (Monitor-Stil) gestellt ist.**

∫ **Aufnahmemodus**

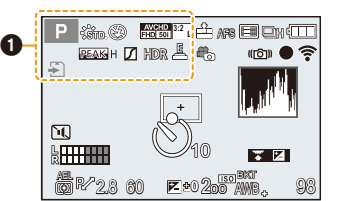

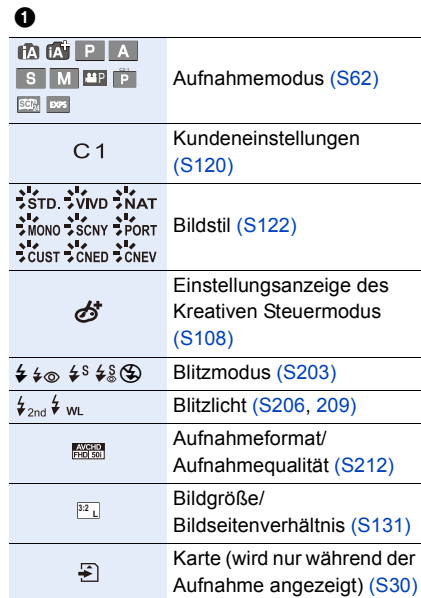

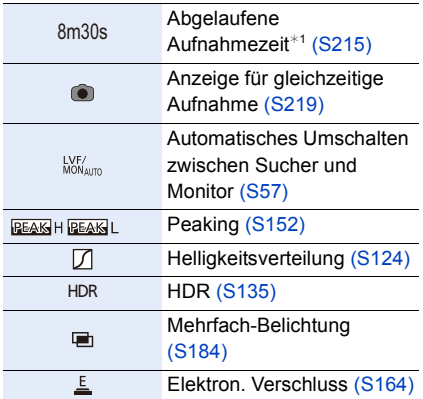
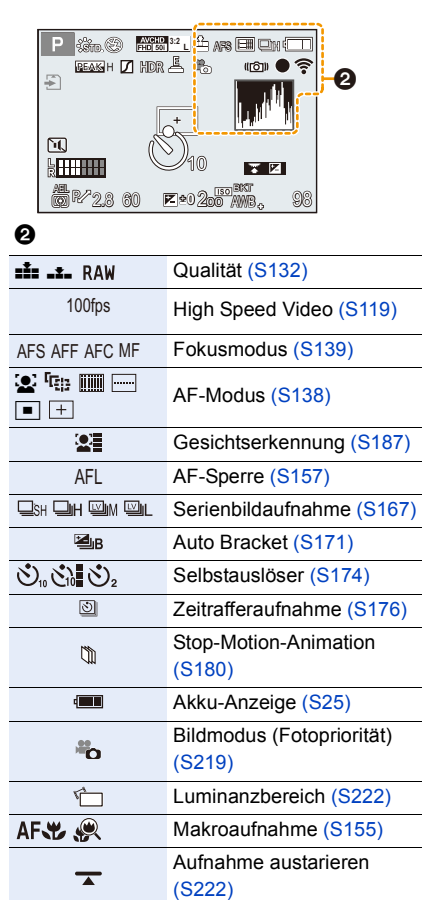

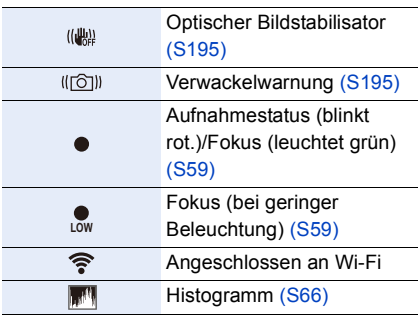

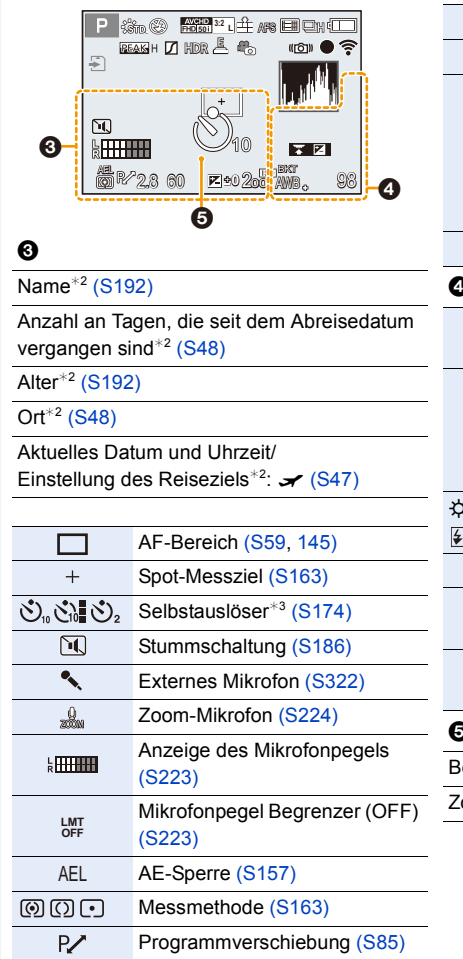

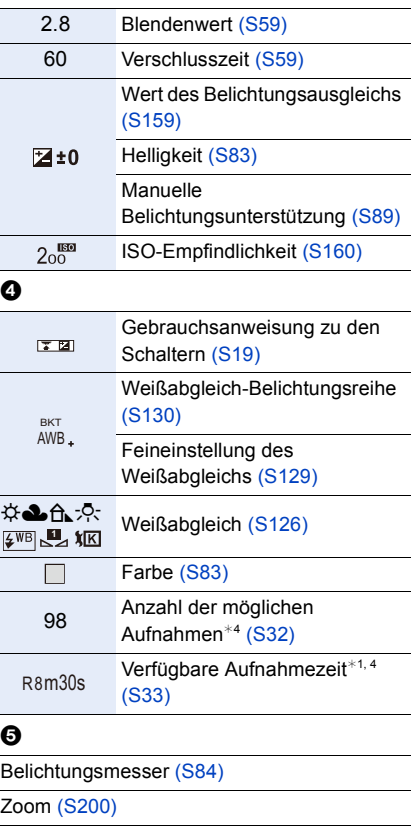

¢1 m: Minute, s: Sekunde

¢2 Dies wird ungefähr 5 Sekunden lang angezeigt, wenn die Kamera nach der Uhrzeiteinstellung und nach dem Umschalten vom Wiedergabemodus in den Aufnahmemodus eingeschaltet wird.

¢3 Wird während des Countdowns angezeigt.

¢4 Die Anzeige kann mit der Einstellung [Restanzeige] im Menü [Individual] zwischen der Anzahl der möglichen Bildaufnahmen und der verfügbaren Aufnahmezeit umgeschaltet werden.

# **Aufnahmeinformationen auf dem Monitor**

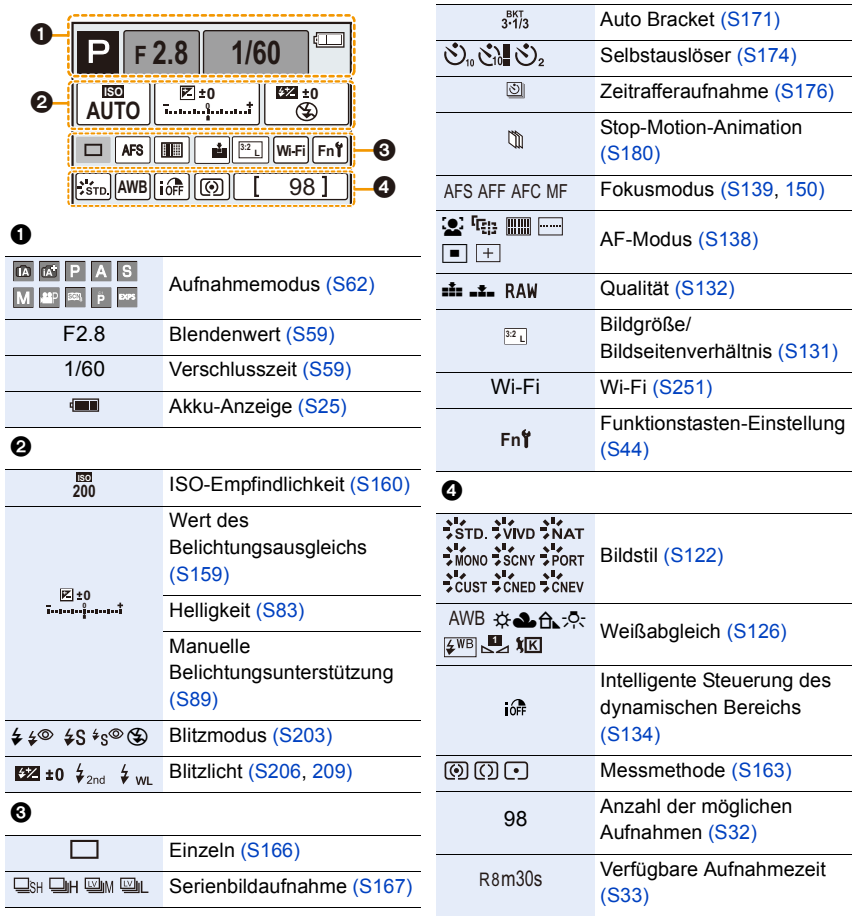

# ∫ **Bei der Wiedergabe**

Ē

ц

H

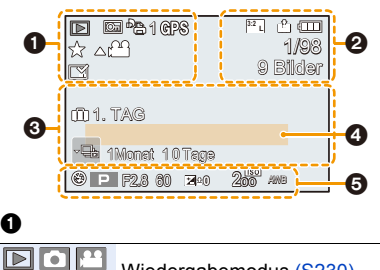

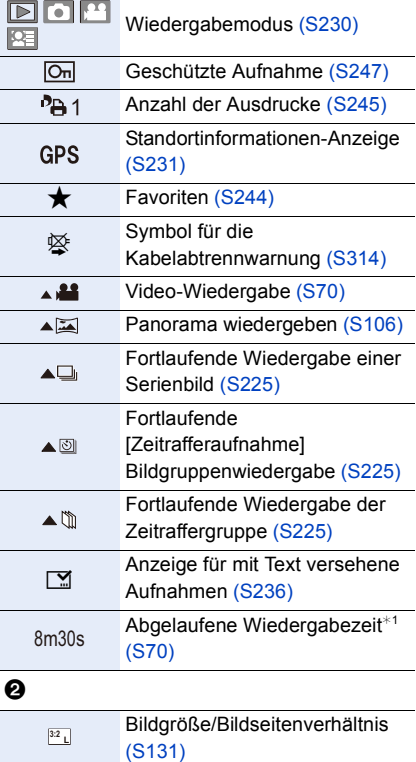

Aufnahmeformat/ Aufnahmequalität [\(S212\)](#page-211-0)

**AVCHD FHD 50i**

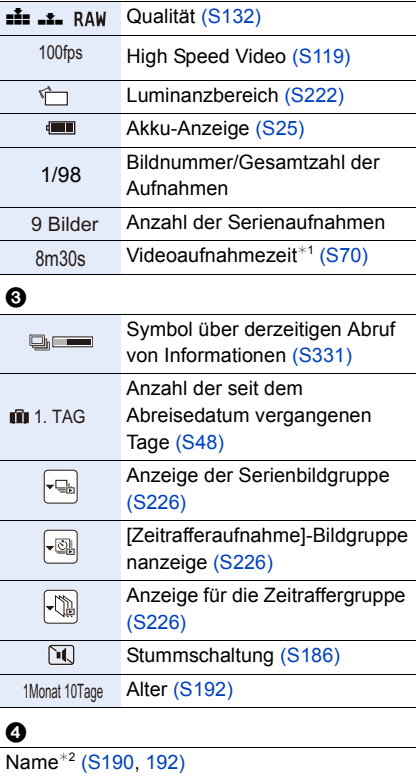

Position $*^2$  [\(S48\)](#page-47-0)

Titel<sup>\*2</sup> [\(S235\)](#page-234-0)

# $\ddot{\mathbf{e}}$

Ī

Ξ

Ϊ

Aufnahmeinformationen $*3$ 

# 328

# **Anzeige detaillierter Informationen**

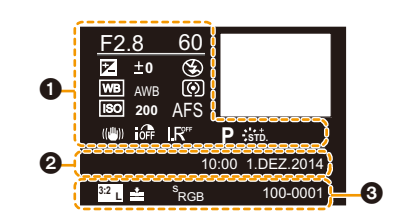

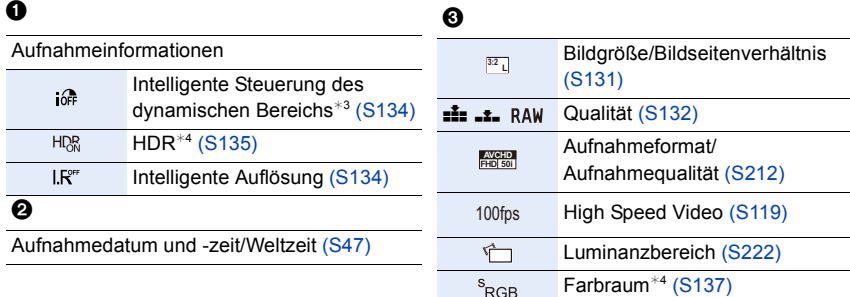

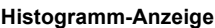

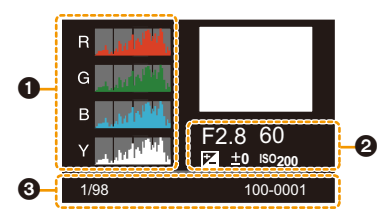

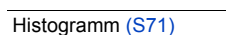

# 0

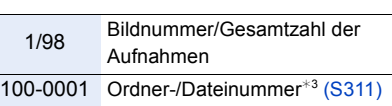

100-0001 Ordner-/Dateinummer<sup>\*3</sup> [\(S311\)](#page-310-0)

### Aufnahmeinformationen $*3$

- ¢1 m: Minute, s: Sekunde
- ¢2 Die Anzeige hat die Reihenfolge [Titel], [Ort], [Name] ([Baby1]/[Baby2], [Tier]), [Name] ([Gesichtserk.]).
- ¢3 Dies wird nicht für in [AVCHD] aufgenommene Videos angezeigt.
- ¢4 Wird für Videos nicht angezeigt.

 $\bullet$  3  $\bullet$  3  $\bullet$  3  $\bullet$ 

# 329

# **Meldungen**

In manchen Fällen werden auf dem Display Meldungen oder Fehlermeldungen angezeigt. Die wichtigsten Meldungen werden hier als Beispiel beschrieben.

# **[Dieses Bild ist geschützt]**

• Heben Sie den Schreibschutz auf. Erst dann können Sie die Aufnahme löschen[. \(S247\)](#page-246-0)

# **[Einige Bilder können nicht gelöscht werden]/[Dieses Bild kann nicht gelöscht werden]**

• Diese Funktion kann nur bei Bildern benutzt werden, die den DCF-Standard erfüllen. Formatieren Si[e \(S31\)](#page-30-0) auf diesem Gerät nach dem Speichern der notwendigen Daten auf einem PC, o.ä.

# **[Bei diesem Bild nicht einstellbar]**

• Für Aufnahmen, die nicht auf dem DCF-Standard basieren, kann keine Einstellung unter [Titel einfg.], [Texteing.] oder [Druckeinst] vorgenommen werden.

#### **[Speicherkartenfehler Diese Karte formatieren?]**

- Es handelt sich um ein Format, das von diesem Gerät nicht unterstützt wird.
	- Setzen Sie eine andere Karte ein.
	- Formatieren Sie die Karte mit der Kamera erneut, nachdem Sie wichtige Daten auf einem PC oder einem anderen Gerät gespeichert haben[. \(S31\)](#page-30-0) Die Daten werden gelöscht.

# **[Schalten Sie die Kamera aus und wieder ein.]/[Systemfehler]**

• Diese Anzeige erfolgt, wenn das Objektiv nicht mehr normal funktioniert, da mit einer Hand darauf gedrückt wurde, usw.

Schalten Sie die Kamera aus und wieder ein. Wenn die Meldung weiterhin angezeigt wird, kontaktieren Sie Ihren Händler oder Panasonic.

# **[Speicherkartenfehler]/[Diese Speicherkarte kann nicht verwendet werden.]**

• Verwenden Sie eine zu diesem Gerät kompatible Karte. [\(S30\)](#page-29-0)

#### **[SD-Karte erneut einsetzen]/[Probeweise eine andere Karte verwenden]**

- Beim Zugriff auf die Speicherkarte ist ein Fehler aufgetreten. Setzen Sie die Karte noch einmal ein.
- 
- Setzen Sie eine andere Karte ein.

#### **[Lesefehler/Schreibfehler Bitte die Karte prüfen]**

- Das Lesen oder Schreiben von Daten hat nicht funktioniert. Entfernen Sie die Karte, nachdem Sie das Gerät ausgeschaltet haben. Setzen Sie die Karte wieder ein, schalten Sie die Kamera wieder ein und versuchen Sie noch einmal, die Daten zu lesen oder zu schreiben.
- Die Karte ist möglicherweise defekt.
- Setzen Sie eine andere Karte ein.

# **[Aufzeichnung nicht möglich, da Format (NTSC/PAL) der Kartendaten nicht kompatibel.]**

- Formatieren Si[e \(S31\)](#page-30-0) auf diesem Gerät nach dem Speichern der notwendigen Daten auf einem PC, o.ä.
- Setzen Sie eine andere Karte ein.

#### **[Laufbildaufnahme wurde auf Grund begrenzter Schreibgeschwindigkeit der Karte abgebrochen]**

- Je nach [Aufnahmeformat] und [Aufn.-Qual.] eines Videos ist die für die Karte benötigte Geschwindigkeitsklasse unterschiedlich. Verwenden Sie eine Karte, die der Nenngeschwindigkeit entspricht. Für Details siehe unter ["Hinweise zur Aufnahme von Videos](#page-29-1)  [und zur Geschwindigkeitsklasse"](#page-29-1) auf [S30](#page-29-1).
- Wenn die Aufnahme stoppt, auch wenn Sie eine Karte verwenden, die der Geschwindigkeitsklasse entspricht, ist die Datenschreibgeschwindigkeit zu langsam. Wir empfehlen Ihnen, eine Sicherung zu erstellen und die Karte dann zu formatieren [\(S31\)](#page-30-0). Abhängig vom Kartentyp kann die Aufnahme von Videos unterbrochen werden.

# **[Kein Verzeichnis erstellbar]**

• Es kann kein Ordner erstellt werden, da es keine verbleibenden Ordnernummern gibt, die verwendet werden können.

Formatieren Sie die Karte auf diesem Gerät, nachdem Sie die erforderlichen Daten auf einem PC o.ä. gesichert haben. [\(S31\)](#page-30-0)

Wenn Sie nach dem Formatieren [Nr.Reset] im Menü [Setup] ausführen, wird die Verzeichnisnummer auf 100 zurückgesetzt[. \(S54\)](#page-53-0)

#### **[Bild wird für TV im bildverhältnis 16:9 angezeigt]/[Bild wird für TV im bildverhältnis 4:3 angezeigt]**

- Wählen Sie [TV-Seitenv.] im Menü [Setup], wenn Sie das TV-Bildverhältnis ändern möchten. [\(S52\)](#page-51-0)
- Diese Meldung erscheint auch, wenn das USB-Anschlusskabel nur an die Kamera angeschlossen ist.

Wenn das andere Ende des USB-Anschlusskabels an einen PC oder Drucker angeschlossen ist, erlischt die Meldung[. \(S310](#page-309-0)[, 313\)](#page-312-0)

# <span id="page-330-0"></span>**[Bearbeitungsvorgang unmöglich, weil noch Info verarbeitet wird.]**

Sind zu viele Bilddateien vorhanden, kann das Informationsabruf-Icon ([ **Decition**] oder [ ]) für eine lange Zeit auf dem Wiedergabebildschirm angezeigt werden. Während dieser Zeit ist die Verwendung einiger Elemente im [Wiederg.]-Menü nicht möglich.

– Wenn dieses Gerät ausgeschaltet wird, während Informationen abgerufen werden, werden nur die Bilder als Gruppe gespeichert, die bereits Informationen abgerufen haben. Bei erneutem Einschalten startet der Informationsabruf ab derselben Stelle erneut.

**MENU** 

#### **[Dieser Akku kann nicht verwendet werden.]**

- Verwenden Sie einen Original-Akku von Panasonic. Wird diese Meldung auch bei Verwendung eines Original-Akkus von Panasonic angezeigt, wenden Sie sich an Ihren Händler oder an Panasonic.
- Reinigen Sie den Akkuanschluss, wenn er verschmutzt ist, und entfernen Sie alle Fremdkörper.

#### **[Verbindung mit Wireless Access Point fehlgeschlagen]/[Verbindung fehlgeschlagen]/[Kein Zielort gefunden]**

- Überprüfen Sie Folgendes bezüglich des Wireless Access Points.
- Die in diesem Gerät eingerichteten Daten für den Wireless Access Point sind falsch. Prüfen Sie Authentifizierungstyp, Verschlüsselungstyp und Verschlüsselungscode[. \(S290\)](#page-289-0)
- Der Wireless Access Point ist nicht eingeschaltet.
- Die Konfiguration des Wireless Access Points wird nicht durch dieses Gerät unterstützt.
- Prüfen Sie die Netzwerk-Konfiguration des Ziels.
- Die Funkwellen anderer Geräte blockieren unter Umständen die Verbindung zu einem Wireless-Zugangspunkt.

Prüfen Sie, ob andere Geräte mit dem Wireless-Zugangspunkt verbunden sind, die eine Frequenz von 2,4 GHz verwenden.

#### **[Keine Bilder zum senden.]**

• Diese Meldung wird angezeigt, wenn auf Grund der Zielbeschränkung kein Bild zum Hochladen verfügbar ist.

Prüfen Sie das Dateiformat des zu sendenden Bildes. [\(S265](#page-264-0)[, 269](#page-268-0)[, 270](#page-269-0)[, 273](#page-272-0)[, 277](#page-276-0)[, 281\)](#page-280-1)

#### **[Verbindung fehlgeschlagen. Bitte in einigen Minuten erneut versuchen.]/ [Netzwerk getrennt. Übertragung abgebrochen]**

- Die Funkwellen des Wireless Access Points werden schwach. Stellen Sie die Verbindung näher am Wireless Access Point her.
- Der Server antwortet nicht oder die Zeit zur Verarbeitung des Datenaustausches wurde überschritten.

Versuchen Sie es nach einiger Zeit erneut.

• Je nach dem Wireless Access Point wird die Verbindung nach Ablauf einer bestimmten Zeit u.U. automatisch unterbrochen.

Stellen Sie die Verbindung erneut her.

#### **[Die Upload-Funktion zum Cloud-Ordner ist verfügbar, nachdem die Cloud Sync-Einstellungen an Geräten mit Download-Funktion, wie PCs oder Smartphones, eingestellt wurden.]**

- Geräte, die Bilder von einem Cloud-Ordner herunterladen, werden nicht registriert.
- Nehmen Sie die Cloud-Synchr.-Einstellung vor. Nehmen Sie die Einstellungen auf einem PC mit "PHOTOfunSTUDIO" oder auf einem Smartphone mit "Image App" vor. Weiter Informationen zu [Cloud Sync. Service] finden Sie auf [S281.](#page-280-0)

**MENU** 

# **[Verbindung fehlgeschlagen]**

- Überprüfen Sie die folgenden Punkte in Bezug auf die zu verbindenden Smartphones.
	- Das Smartphone ist nicht in Betrieb.
	- Stellen Sie in den Wi-Fi-Einstellungen des Smartphones diese Kamera als den Zugangspunkt für die Verbindung ein.
- Auf dem Smartphone befindet sich kein freier Speicherplatz.

# **[Login fehlgeschlagen. Bitte prüfen Sie Login-ID und Passwort.]**

• Die Anmelde-ID oder das Kennwort für den "LUMIX CLUB" sind nicht korrekt. Geben Sie sie bitte erneut ein.

Sollten Sie die Anmelde-ID oder das Kennwort vergessen haben, finden Sie entsprechende Informationen auf dem Anmeldebildschirm der "LUMIX CLUB"-Website.

# **[Wegen Zielort-Limit Versand einiger Dat. unmögl.]/[Übertragung abgeschlossen. Wegen Zielort-Limit wurden einige Dat. nicht ges.]**

- Prüfen Sie das Dateiformat des zu sendenden Bildes. [\(S265](#page-264-0)[, 269](#page-268-0)[, 270](#page-269-0)[, 273](#page-272-0)[, 277](#page-276-0)[, 281\)](#page-280-1)
- Das Senden von Videos ist unter Umständen nicht möglich, wenn die Datei zu groß ist. Teilen Sie das Video dann mit [Video teilen]. [\(S239\)](#page-238-0)

# **[Nicht verfügbar. Bitte Login-Einstellungen auf LUMIX CLUB-Website vorn.]**

• Melden Sie sich über Ihr Smartphone oder den PC beim "LUMIX CLUB" an und richten Sie die Login-Daten des gewünschten Web-Dienstes ein.

#### **[Bild- und Video- Mitteilungsdienst nicht zusammen auswählbar.]**

• WEB-Dienste, die nur für Fotos oder nur für Videos bestimmt sind, können nicht gleichzeitig gewählt werden.

Deaktivieren Sie einen der Dienste.

#### **[IP-Adresse abrufen unmögl. IP-Adresse des Wireless AP bitte auf DHCP einstellen.]**

• Aktivieren Sie die DHCP-Konfiguration der IP-Adresse der verbundenen Wireless Access Points.

# **[Verbind. zum Server unmögl.]**

• Wird eine Meldung angezeigt, in der Sie aufgefordert werden, das Root-Zertifikat zu erneuern, stimmen Sie dem Update des Root-Zertifikats zu.

333

# **Menüliste**

# **[Rec]**

 $\hat{a}$ 

启

**MENU** 

 $\overline{\phantom{0}}$ 

In diesem Menü können Sie das Bildverhältnis, die Pixelanzahl und andere Aspekte für Bilder einstellen, die Sie aufnehmen.

• [Bildstil], [AFS/AFF], [Messmethode], [Helligkeitsverteilung], [i.Dynamik], [i.Auflösung], [i.Zoom] und [Digitalzoom] sind im Menü [Rec] und [Video] gleich. Das Ändern dieser Einstellungen in einem dieser Menüs hat auch auf das andere Menü Auswirkung.

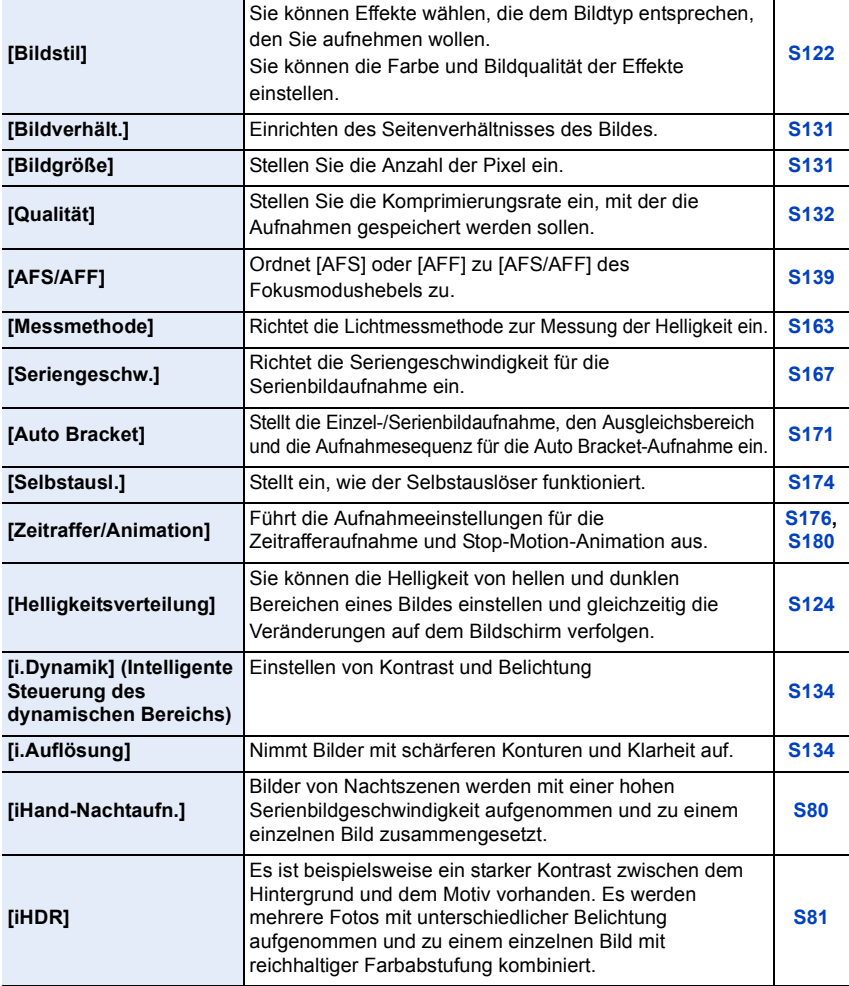

1<br>国

MENU

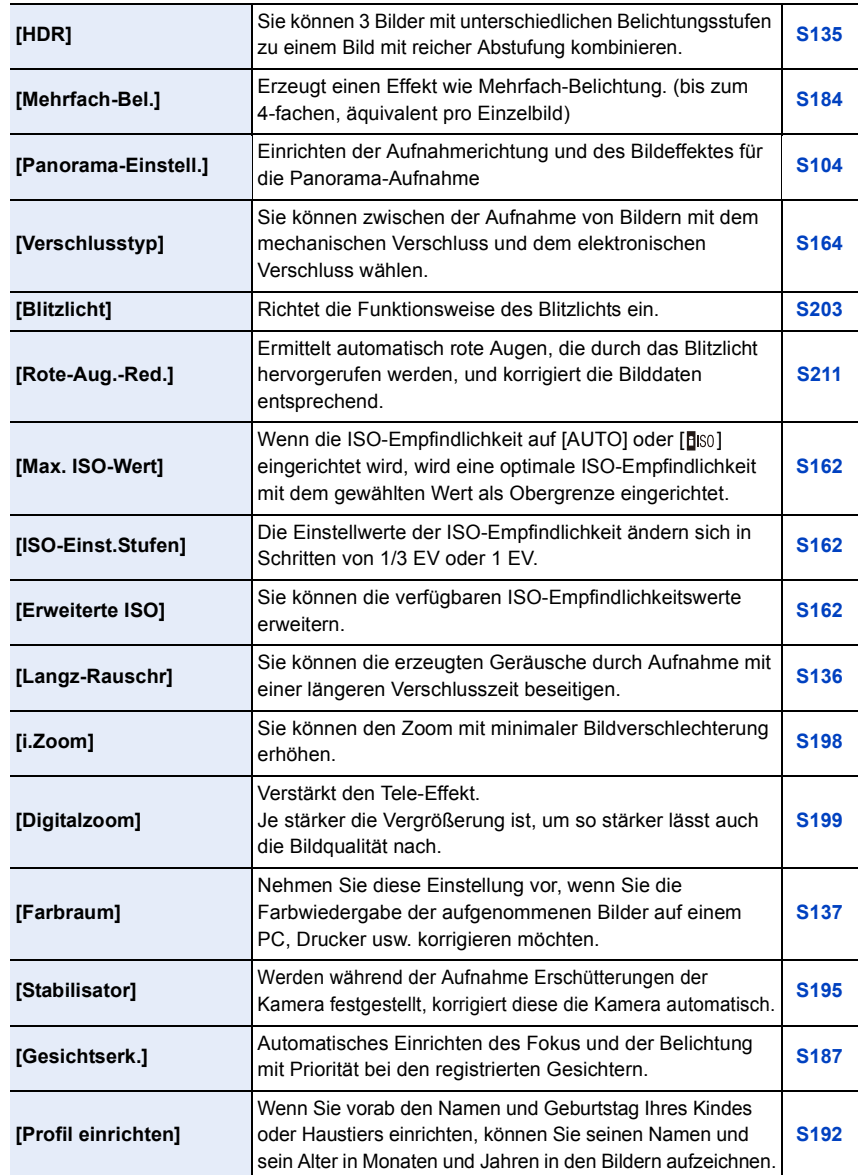

# **[Video]**

⇧

肩

**MENU** 

 $\blacklozenge$ 

In diesem Menü können Sie [Aufnahmeformat], [Aufn.-Qual.] sowie andere Aspekte der Videoaufnahme einrichten.

• [Bildstil], [AFS/AFF], [Messmethode], [Helligkeitsverteilung], [i.Dynamik], [i.Auflösung], [i.Zoom] und [Digitalzoom] sind im Menü [Rec] und [Video] gleich. Das Ändern dieser Einstellungen in einem dieser Menüs hat auch auf das andere Menü Auswirkung.

– Für Details siehe in der Erläuterung zur entsprechenden Einstellung im [Rec]-Menü.

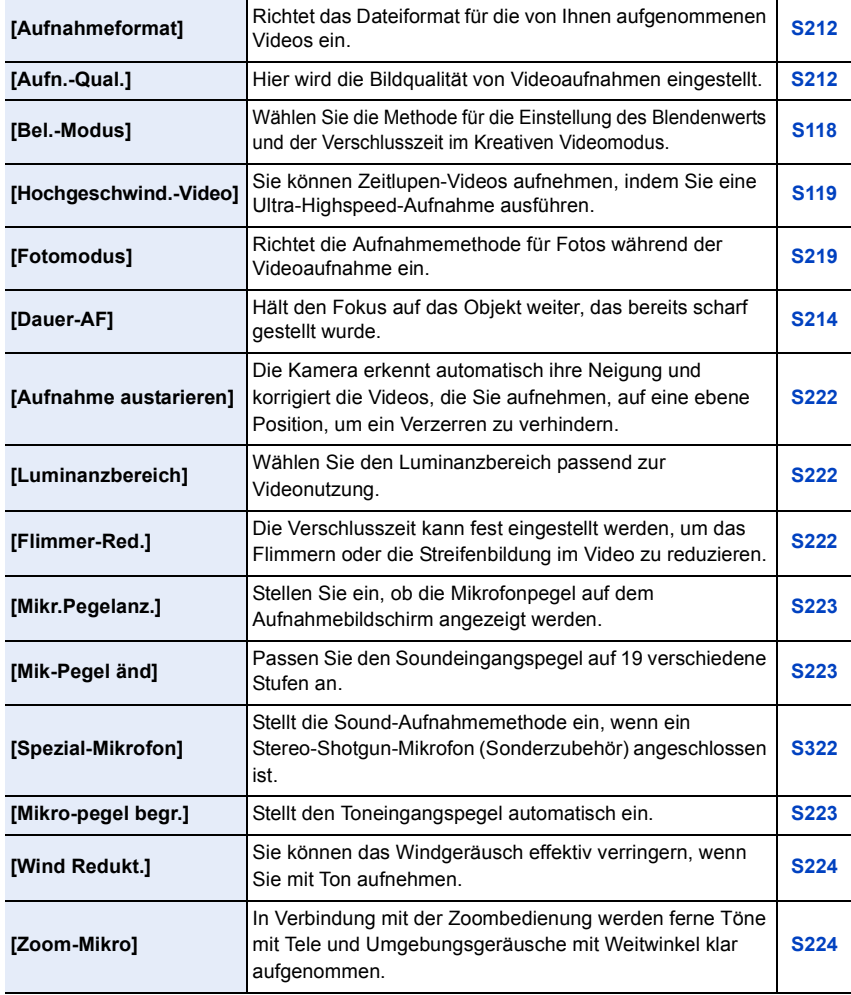

 $\Omega$ 

E

**MENU** 

 $\blacktriangleright$ 

# **[Individual]**

Die Funktionsweise des Gerätes, wie z.B. die Bildschirmanzeige und die Tastenfunktionen, können entsprechend Ihren Wünschen eingerichtet werden. Zudem lassen sich die geänderten Einstellungen speichern.

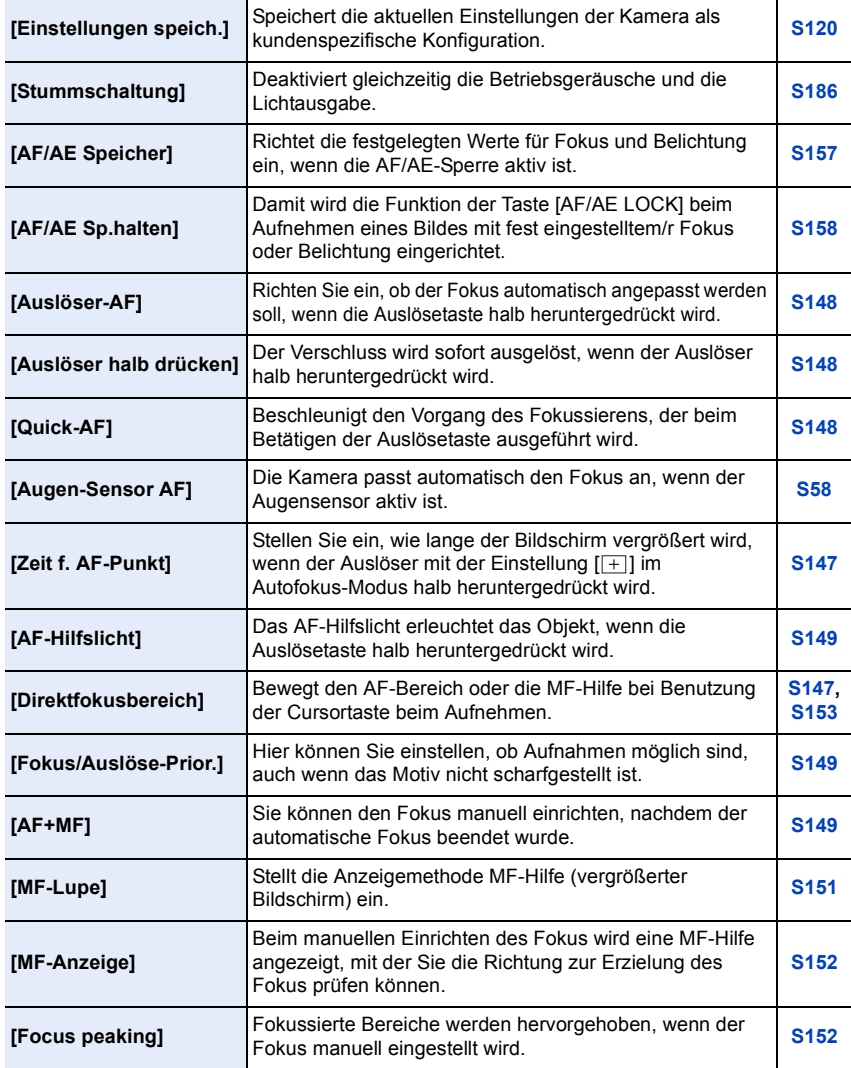

1<br>国

**MENU** 

 $\begin{array}{c}\n\bullet \\
\bullet\n\end{array}$ 

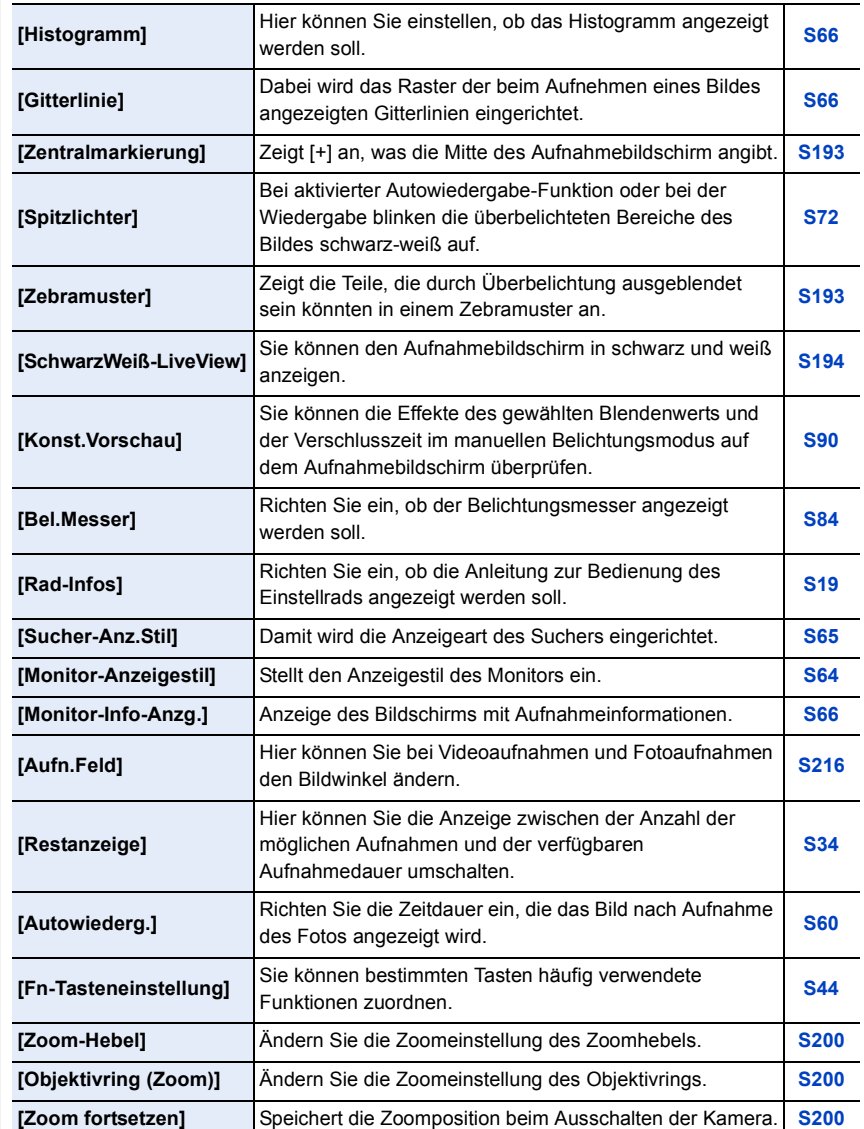

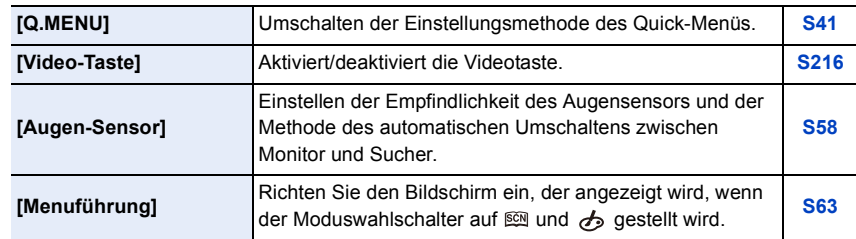

# **[Setup]**

In diesem Menü können Sie Einstellungen für die Uhrzeit und den Signalton, sowie andere Einstellungen vornehmen, die den Gebrauch der Kamera erleichtern.

Sie können auch die Einstellungen der Wi-Fi-bezogenen Funktionen einrichten.

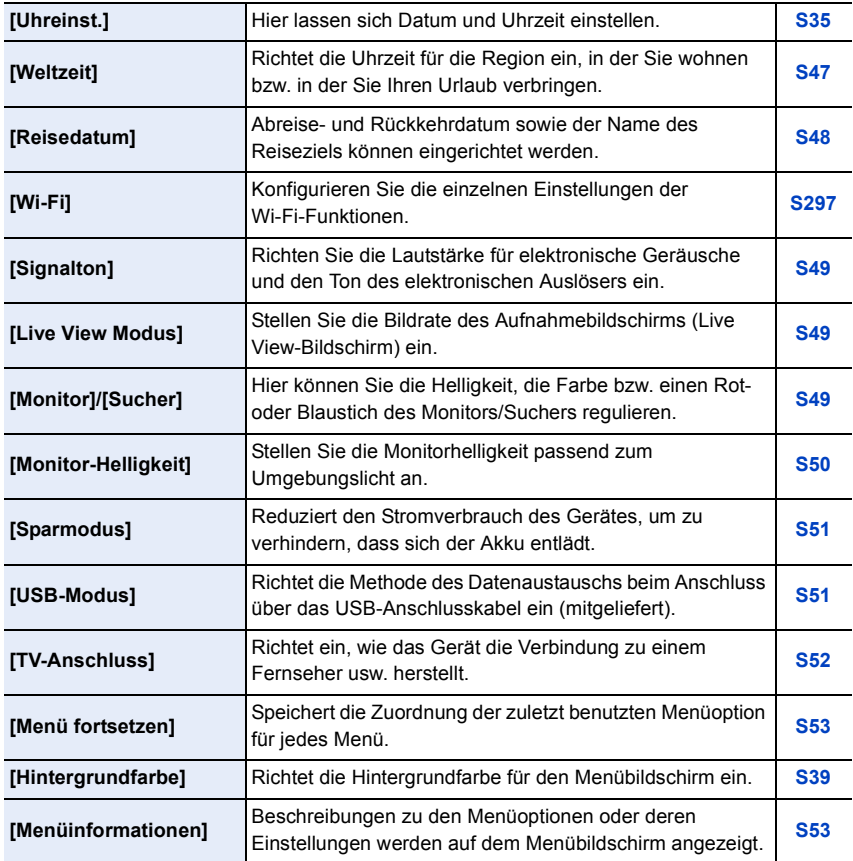

 $\Omega$ 宣 **MENU** 

 $\blacktriangleright$ 

1<br>国

**MENU** 

 $\overline{\mathbf{C}}$ 

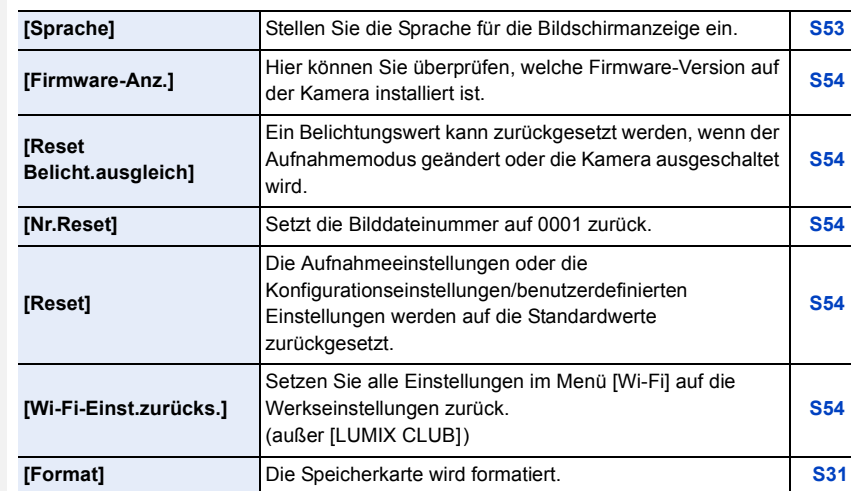

 $\Omega$ 

 $\widehat{\Xi}$ 

**MENU** 

 $\blacktriangleright$ 

# **[Wiederg.]**

Über dieses Menü können Sie die Einstellungen für Schutz, Cropping oder Drucken ändern.

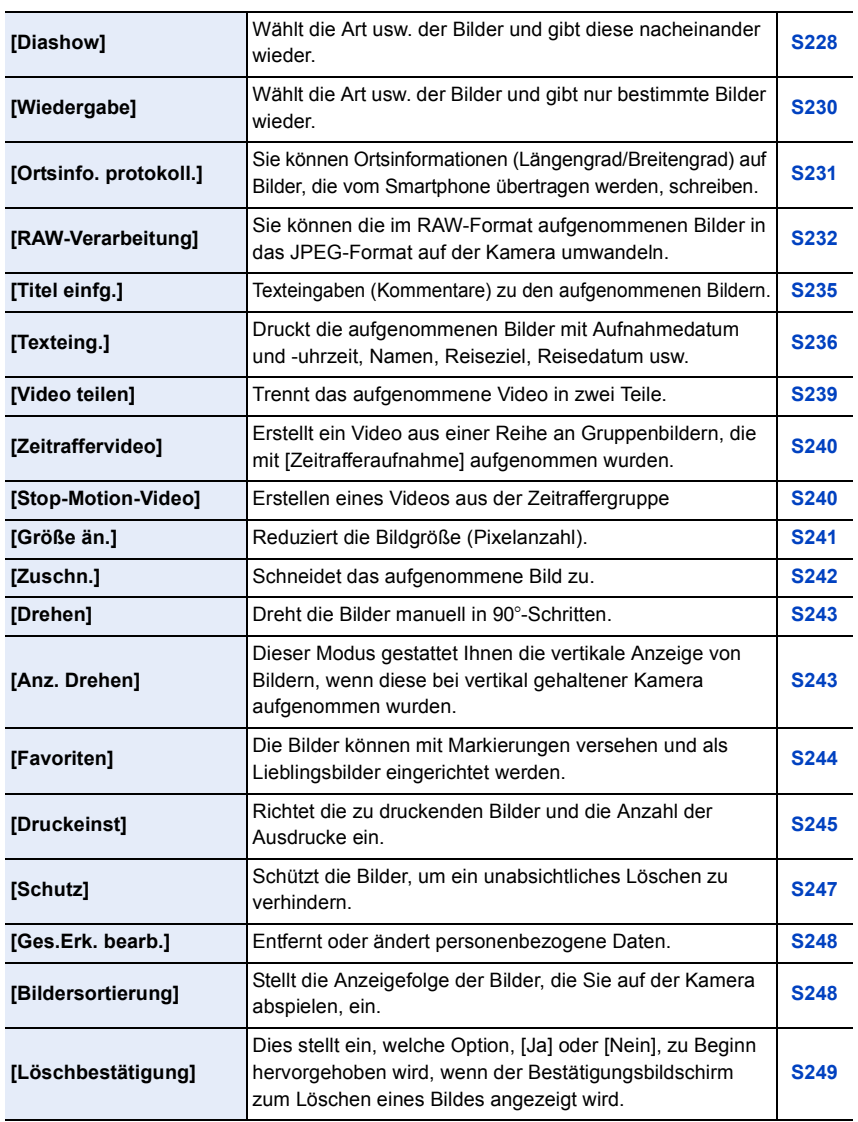

342

# **Fehlerbehebung**

Versuchen Sie zunächst folgendes Vorgehen ([S343](#page-342-0)–[S359\)](#page-358-0).

**Kann das Problem nicht behoben werden, lässt sich unter Umständen durch Auswahl von [Reset[\] \(S54\)](#page-53-3) im Menü [Setup] Abhilfe schaffen.**

# <span id="page-342-0"></span>**Akku und Stromquelle**

#### **Die Kamera funktioniert nicht, obwohl sie eingeschaltet ist. Die Kamera schaltet sich nach dem Einschalten automatisch wieder aus.**

- Der Akku ist entladen.
	- $\rightarrow$  Laden Sie den Akku auf.
- Wenn Sie die Kamera eingeschaltet lassen, entlädt sich der Akku.
	- $\rightarrow$  Schalten Sie die Kamera häufig mit [Sparmodus] usw. aus. [\(S51\)](#page-50-1)

#### **Die Kamera wird automatisch ausgeschaltet.**

• Ist die verknüpfte Bedienung von VIERA Link aktiviert?  $\rightarrow$  Wenn Sie VIERA Link nicht verwenden, stellen Sie [VIERA Link] auf [OFF]. [\(S53\)](#page-52-3)

# **Die Karten/Akkufach-Abdeckung lässt sich nicht schließen.**

• Setzen Sie den Akku fest und vollständig ein. [\(S28\)](#page-27-0)

#### **Der Akku entlädt sich zu schnell.**

- Wird über eine lange Zeit eine Wi-Fi-Verbindung genutzt? Der Akku kann sich schnell entladen, wenn eine Wi-Fi-Verbindung besteht.
	- $\rightarrow$  Schalten Sie die Kamera häufig mit [Sparmodus] usw. aus. [\(S51\)](#page-50-1)

# **Aufnahme**

#### **Es kann nicht fotografiert werden. Der Verschluss reagiert nicht unmittelbar, wenn Sie den Auslöser drücken.**

- Ist das Motiv scharfgestellt?
	- $\rightarrow$  1st [Fokus/Auslöse-Prior.] im Menü [Individual] auf [FOCUS] gestellt[? \(S149\)](#page-148-1) Sie können erst eine Aufnahme machen, wenn das Motiv scharfgestellt wurde.

**MENU** 

#### **Die Aufnahme erscheint weißlich.**

- Das Bild kann weißlich erscheinen, wenn die Linse durch Fingerabdrücke oder ähnliches verschmutzt wird.
	- $\rightarrow$  Schalten Sie bei verschmutztem Objektiv die Kamera aus und wischen Sie die Objektivoberfläche dann vorsichtig mit einem weichen, trockenen Tuch ab.

#### **Die Aufnahme ist zu hell oder zu dunkel.**

- Achten Sie auf die richtige Einstellung des Belichtungsausgleichs[. \(S159\)](#page-158-0)
- Wurde die AE-Sperre [\(S157\)](#page-156-0) falsch angewandt?

# **Es werden mehrere Bilder auf einmal aufgenommen.**

- Setzen Sie die folgenden Einstellungen zurück:
	- Serienbilder/Auto Bracket/[ ] des Selbstauslösers [\(S166\)](#page-165-1)
	- Weißabgleich-Belichtungsreih[e \(S130\)](#page-129-0)

# **Die Scharfstellung auf das Motiv ist nicht korrekt.**

- Das Objekt befindet sich außerhalb des Fokus-Bereichs der Kamera. [\(S60\)](#page-59-1)
- Die Kamera wird unruhig gehalten (Verwackeln) oder das Motiv bewegt sich leicht[. \(S195\)](#page-194-1)
- Ist [Fokus/Auslöse-Prior.] im Menü [Individual] auf [RELEASE] gestellt[? \(S149\)](#page-148-1)
- Ist [Auslöser-AF] im [Individual]-Menü auf [OFF] gestellt[? \(S148\)](#page-147-1)
- Wurde die AF-Sperr[e \(S157\)](#page-156-0) falsch angewandt?

#### **Die Aufnahme ist verschwommen. Der optische Bildstabilisator arbeitet nicht richtig.**

- Wenn Sie Aufnahmen an dunklen Orten machen, werden längere Verschlusszeiten eingestellt. Der optische Bildstabilisator funktioniert dann unter Umständen nicht richtig.
	- $\rightarrow$  Halten Sie die Kamera in diesem Fall bei der Aufnahme fest mit beiden Händen[. \(S56\)](#page-55-0)
	- $\rightarrow$  Bei Aufnahmen mit langer Verschlusszeit ist zu empfehlen, mit einem Stativ und dem Selbstauslöser [\(S174\)](#page-173-0) zu arbeiten.

#### **Bilder mit Weißabgleich-Belichtungsreihe sind nicht möglich.**

• Ist auf der Karte freier Speicherplatz vorhanden?

#### **Die Aufnahme erscheint grobkörnig. Das Bild ist durch Bildrauschen gestört.**

- Versuchen Sie Folgendes:
	- $\rightarrow$  Machen Sie Aufnahmen an hellen Orten.
	- $\rightarrow$  Stellen Sie eine niedrigere ISO-Empfindlichkeit ein[. \(S160\)](#page-159-0)
	- $\rightarrow$  Erhöhen Sie die Einstellung für [Rauschmind.] in [Bildstil] oder verringern Sie die Einstellung für alle anderen Optionen außer [Rauschmind.][. \(S123\)](#page-122-0)
	- $\rightarrow$  Stellen Sie [Langz-Rauschr] auf [ON]. [\(S136\)](#page-135-1)
- Ist die [Bildgröße[\] \(S131\)](#page-130-0) oder die [Qualität[\] \(S132\)](#page-131-1) niedrig eingestellt?
- Wurde [Digitalzoom] eingestellt[? \(S199\)](#page-198-0)

#### **Streifen oder Flackern können bei einer Beleuchtung, wie bei Leuchtstofflampen oder LED-Beleuchtung auftreten.**

- Dies ist eine typische Eigenschaft des MOS-Bildsensors, wie er von dieser Kamera zur Bilderfassung eingesetzt wird. Dabei handelt es sich nicht um eine Fehlfunktion.
- Machen Sie Bilder mit dem elektronischen Verschluss[? \(S164\)](#page-163-1)
	- $\rightarrow$  Bei Verwendung des elektronischen Verschlusses kann der Effekt der horizontalen Streifen möglicherweise durch Verlängern der Verschlusszeit reduziert werden.

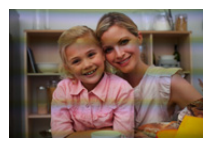

**MENU** 

#### **Die Helligkeit oder der Farbton des aufgenommenen Bildes unterscheidet sich von der tatsächlichen Szene.**

- Beim Aufnehmen unter Leuchtstofflampen oder LEDs, usw. kann eine Erhöhung der Verschlusszeit zu geringfügigen Veränderungen bei Helligkeit und Farbe führen. Dies ist eine Folge der Eigenschaften der Lichtquelle und kein Anzeichen für eine Funktionsstörung.
- Beim Aufnehmen von Objekten an sehr hellen Orten oder unter Leuchtstofflampen, LED-Beleuchtung, Quecksilberlampen, Natriumlampen, usw. können sich die Farben und die Bildschirmhelligkeit ändern bzw. es können horizontale Streifen auf dem Bildschirm auftreten.

#### **Ein Objekt kann nicht fixiert werden. (AF-Verfolgung ist nicht möglich)**

• Stellen Sie den AF-Rahmen auf eine Farbe des Motivs, die sich von den Farben in der Umgebung unterscheidet, falls es im Motiv einen solchen Bereich gibt[. \(S141\)](#page-140-0)

#### **Das Betriebsgeräusch ist leise.**

• Verdeckt Ihr Finger den Lautsprecher? [\(S15\)](#page-14-0)

# **Videoaufnahmen**

#### **Das Aufnehmen von Videos ist nicht möglich.**

• Sie können unter Umständen bei Verwendung einer großen Speicherkarte nach dem Einschalten dieses Geräts für eine kurze Zeit nicht aufnehmen.

**MENU** 

# **Die Videoaufnahme bricht unvermittelt ab.**

- Je nach [Aufnahmeformat] und [Aufn.-Qual.] eines Videos ist die für die Karte benötigte Geschwindigkeitsklasse unterschiedlich. Verwenden Sie eine Karte, die der Nenngeschwindigkeit entspricht. Für Details siehe unter ["Hinweise zur Aufnahme von Videos](#page-29-1)  [und zur Geschwindigkeitsklasse"](#page-29-1) auf [S30](#page-29-1).
- Wird eine Karte mit langsamer Datenschreibgeschwindigkeit verwendet, kann die Aufnahme von Videos in der Mitte stoppen.
	- $\rightarrow$  Wird eine Karte verwendet, auf der oft aufgenommen und gelöscht wurde, oder die auf einem PC oder auf anderen Geräten formatiert wurde, empfehlen wir Ihnen, eine Sicherungskopie der Daten zu erstellen und die Karte auf dem Gerät zu formatieren [\(S31\)](#page-30-0).

#### **Bei der Aufnahme eines Videos wird der Bildschirm unter Umständen dunkel.**

• Bei Aufnahme von Videos kann sich der Bildschirm nach einer Weile verdunkeln. Dies geschieht, um den Akku zu schonen und hat keinen Einfluss auf die aufgenommenen Bilder.

#### **Der Bildschirm schaltet vorübergehend ab oder das Gerät zeichnet Störungen auf.**

• Je nach der Umgebung zur Zeit der Videoaufnahme kann der Bildschirm vorübergehend schwarz werden oder das Gerät kann durch statische Elektrizität oder starke elektromagnetische Wellen (Funkmasten, Hochspannungsleitungen etc.) erzeugte Geräusche aufnehmen.

#### **Streifen oder Flackern können unter Beleuchtungen wie beispielsweise Leuchtstoff- oder LED-Lampen auftreten. Das Motiv erscheint verzerrt.**

• Dies ist eine typische Eigenschaft des MOS-Bildsensors, wie er von dieser Kamera zur Bilderfassung eingesetzt wird.

Dabei handelt es sich nicht um eine Fehlfunktion.

Bewegt sich ein Motiv schnell über das Bild, kann das Motiv leicht verzerrt erscheinen.

• Wenn auffälliges Flackern oder Streifen unter Beleuchtungen wie beispielsweise Leuchtstoffoder LED-Lampen auftritt, können Sie das Flackern bzw. die Streifen durch Einrichten von [Flimmer-Red.] [\(S222\)](#page-221-2) und Einstellen der Verschlusszeit verringern. Es kann eine Verschlusszeit von [1/50], [1/60], [1/100], oder [1/120] ausgewählt werden. Sie können die Verschlusszeit im Kreativen Videomodus manuell einstellen. [\(S118\)](#page-117-0)

#### **Bei Videos wurden ein anormales Klicken und Summtöne aufgenommen. Der aufgenommene Ton ist sehr leise.**

- Bei der Aufnahme in einer ruhigen Umgebung können in Videos die Betriebsgeräusche der Blende, des Fokus oder des Zooms aufgenommen werden. Der Fokusbetrieb kann in [Dauer-AF] [\(S214\)](#page-213-0) auf [OFF] gestellt werden.
- Bei der Aufnahme von Videos könnte die Verstopfung der Mikrofonöffnung mit einem Finger die Aufnahmetonlautstärke verringern oder der Ton könnte überhaupt nicht aufgenommen werden. Seien Sie auch vorsichtig, da jetzt das Bediengeräusch der Objektive leicht aufgenommen werden kann.

#### **Ein Betriebsgeräusch wird am Ende eines Videos aufgenommen.**

Da die Aufnahme von Videos erst nach Drücken der Videotaste stoppt, kann ein Betriebsgeräusch hörbar sein. Wenn Sie das Geräusch stört, versuchen Sie Folgendes:

 $\rightarrow$  Teilen Sie den letzten Teil des Videos und verwenden Sie dazu [Video teilen] [\(S239\)](#page-238-0) im [Wiederg.]-Menü.

Das Video kann nicht in der Nähe seines äußersten Endes geteilt werden. Um dies zu vermeiden, nehmen Sie etwa 3 Sekunden länger auf.

 $\rightarrow$  Stellen Sie die Kamera auf den Kreativen Videomodus und verwenden Sie zur Aufnahme von Videos eine Auslöser-Fernbedienung (Sonderzubehör). [\(S321\)](#page-320-0)

#### **Blitz**

**MENU** 

#### **Der Blitz wird nicht ausgelöst.**

- Ist der Blitz geschlossen?
	- $\rightarrow$  Öffnen Sie den Blitz. [\(S201\)](#page-200-0)
- Wenn der elektronische Verschluss verwendet wird, wird das Blitzlicht nicht aktiviert. [\(S164\)](#page-163-1)  $\rightarrow$  Stellen Sie [Verschlusstyp] auf [AUTO] oder [MSHTR].
- Wenn [Stummschaltung] auf [ON] gestellt ist, wird der Blitz nicht aktiviert[. \(S186\)](#page-185-0)
	- $\rightarrow$  Stellen Sie [Stummschaltung] auf [OFF].

# **Der Blitz wird zweimal ausgelöst.**

• (Nur wenn [Blitzlicht-Steuerung] in [Blitzlicht] auf [MANUAL] eingestellt ist) Das Blitzlicht wird 2 Mal ausgelöst. Der Zeitraum zwischen dem ersten und zweiten Blitz ist länger, wenn die Reduzierung des Rote-Augen-Effekts [\(S203\)](#page-202-1) eingerichtet ist. Deshalb sollte sich das Objekt erst nach Auslösung des zweiten Blitzes bewegen.

# **Monitor/Sucher**

#### **Der Monitor/Sucher schaltet sich aus, obwohl die Kamera eingeschaltet ist.**

- Wenn während der eingestellten Zeitdauer keine Bedienvorgänge ausgeführt werden, wird [Sucher/Mon.-Auto Aus] [\(S51\)](#page-50-2) aktiviert und der Monitor/Sucher wird ausgeschaltet.
- Wenn sich ein Objekt oder Ihre Hand in der Nähe des Augensensors befindet, kann es vorkommen, dass die Monitoranzeige zur Sucheranzeige umschaltet[. \(S57\)](#page-56-0)

#### **Der Monitor/Sucher ist zu hell oder zu dunkel.**

- Überprüfen Sie die [Monitor-Helligkeit]-Einstellung. [\(S50\)](#page-49-0)
- Führen Sie [Monitor]/[Sucher] aus[. \(S49\)](#page-48-2)

#### **Es könnte für einen Augenblick Flimmern auftreten oder die Bildschirmhelligkeit könnte sich kurz ändern.**

• Ursache dafür ist, dass sich die Blendenöffnung bei halbem Herunterdrücken des Auslösers oder einer Veränderung der Helligkeit des Objektes ändert. Dies ist keine Fehlfunktion.

#### **Auf dem Monitor wird kein Bild angezeigt.**

- Wird das Bild im Sucher angezeigt?
	- $\rightarrow$  Drücken Sie [LVF], um zur Monitor-Anzeige zu wechseln. [\(S57\)](#page-56-1)
- Ist der Monitor ausgeschaltet?
	- $\rightarrow$  Schalten Sie die Anzeige mit [DISP.] um[. \(S64\)](#page-63-1)

#### **Der Monitor und der Sucher werden beim Drücken von [LVF] nicht umgeschaltet.**

• Wird nur auf dem Monitor angezeigt, wenn die Kamera mit einem PC oder Drucker verbunden ist.

#### **Auf dem Monitor/Sucher erscheinen schwarze, weiße, rote, blaue und grüne Punkte.**

• Dabei handelt es sich nicht um eine Fehlfunktion. Diese Pixel wirken sich nicht auf die Aufnahmen aus.

#### **Das Bild auf dem Monitor ist verrauscht.**

• An dunklen Orten ist dieses Rauschen eine Folge der Lichtverstärkung des Monitors.

**MENU** 

#### **Es erscheinen ungleichmäßig helle Bereiche oder unregelmäßige Farben auf dem Sucher.**

• Der Sucher dieses Geräts wendet OLED an. Auf dem Bildschirm/Sucher kann es zum Einbrennen kommen, wenn dasselbe Bild für eine lange Zeitdauer angezeigt wird. Dies beeinträchtigt jedoch nicht die aufgezeichneten Bilder.

# **Wiedergabe**

#### **Das wiedergegebene Bild ist nicht gedreht oder wird in falscher Ausrichtung angezeigt.**

- Falls die Bilder nicht gedreht angezeigt werden sollen, stellen Sie [Anz. Drehen[\] \(S243\)](#page-242-1) auf [OFF].
- Sie können die Aufnahmen mit der Funktion [Drehen] drehen[. \(S243\)](#page-242-2)

#### **Das Bild wird nicht wiedergegeben. Es sind keine Bildaufnahmen vorhanden.**

- Ist die Karte eingesetzt?
- Befindet sich eine Aufnahme auf der Karte?
- Handelt es sich um ein Verzeichnis oder Bild, das mit dem PC bearbeitet wurde? In diesem Fall kann es auf diesem Gerät nicht wiedergegeben werden.
	- → Es wird geraten, die Software "PHOTOfunSTUDIO" auf der DVD (mitgeliefert) zu verwenden, um Bilder vom PC auf eine Karte zu schreiben.
- Wurde für die Wiedergabe [Wiedergabe] eingestellt?
	- $\rightarrow$  Wechseln Sie zu [Normal-Wdgb.]. [\(S230\)](#page-229-0)

**MENU** 

#### **Die Ordnernummer und die Dateinummer werden als [**—**] angezeigt und der Bildschirm wird dunkel.**

- Handelt es sich um ein Bild, das nicht dem Standard entspricht, ein Bild, das mit einem PC bearbeitet wurde, oder ein Bild, das mit einem anderen Digital-Kameramodell gemacht wurde?
- Haben Sie gleich nach dem Aufnehmen den Akku herausgenommen oder haben Sie die Aufnahme mit einem Akku mit wenig verbleibender Ladung gemacht?
	- $\rightarrow$  Um solche Bilder zu löschen, erstellen Sie eine Datensicherung und formatieren Sie die Kart[e \(S31\).](#page-30-0)

#### **Der Wiedergabe- oder Betriebston ist zu leise.**

• Verdeckt etwas die Lautsprecher? [\(S15\)](#page-14-0)

# **Bei der Anzeige nach Aufnahmedatum werden Bilder mit abweichendem Datum wiedergegeben.**

- Ist die kamerainterne Uhr richtig eingestellt[? \(S35\)](#page-34-0)
- Aufnahmen, die auf einem PC bearbeitet oder auf anderen Kameras aufgezeichnet wurden, können bei der Anzeige nach Aufnahmedatum ein anderes Datum anzeigen, als das Aufzeichnungsdatum.

# **Auf der Aufnahme erscheinen runde weiße Flecken, ähnlich wie Seifenblasen.**

• Wenn Sie in dunkler Umgebung oder in Innenräumen Aufnahmen mit Blitz machen, können runde weiße Flecken auf dem Bild erscheinen, weil Staubpartikel in der Luft das Blitzlicht reflektieren. Dabei handelt es sich nicht um eine Fehlfunktion.

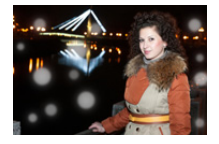

# **[Miniaturbild-Anzeige] erscheint auf der Anzeige.**

• Handelt es sich um ein Bild, das mit einem anderen Gerät aufgenommen wurde? Die Aufnahmen werden in diesem Fall unter Umständen mit verminderter Bildqualität angezeigt.

#### **Ein roter Bereich des aufgenommenen Bildes hat sich in schwarz geändert.**

- Wir die Rote-Augen-Korrektur ([  $\frac{1}{2}$  ) der [  $\frac{1}{2}$  ) ausgeführt, werden rote Bereiche möglicherweise auf schwarz korrigiert.
	- $\rightarrow$  Es wird empfohlen, die Bilder mit geschlossenem Blitzlicht, mit der Einstellung [ $\frac{1}{2}$ ] im Blitzmodus oder mit der Einstellung [OFF] für die Funktion [Rote-Aug.-Red.] aufzunehmen. [\(S211\)](#page-210-0)

#### **Mit diesem Modell aufgezeichnete Videos können nicht auf anderen Geräten wiedergegeben werden.**

• Die Bild- oder Soundqualität der aufgezeichneten Videos kann sich verschlechtern, auch wenn diese mit kompatiblen Geräten wiedergegeben werden. Auch die Aufnahmedaten werden unter Umständen nicht korrekt angezeigt.

# **Wi-Fi-Funktion**

**Es kann keine Wi-Fi-Verbindung hergestellt werden. Die Funkwellen sind unterbrochen. Ein Wireless Access Point wird nicht angezeigt.**

#### ∫ **Allgemeine Tipps zur Verwendung einer Wi-Fi-Verbindung**

- Versuchen Sie [Wi-Fi-Einst.zurücks.] im [Setup]-Menü.
- Verwenden Sie diese innerhalb des Kommunikationsbereichs des zu verbindenden Geräts.
- Wird ein Gerät, wie eine Mikrowelle, ein kabelloses Telefon, usw., das die Frequenz von 2,4 GHz nutzt, in der Nähe betrieben?
	- $\rightarrow$  Die Funkwellen werden bei gleichzeitiger Nutzung unter Umständen unterbrochen. Verwenden Sie diese ausreichend von diesem Gerät entfernt.
- Wenn die Ladestandsanzeige des Akkus rot blinkt, startet die Verbindung mit anderen Geräten unter Umständen nicht, oder die Verbindung kann unterbrochen werden. (Eine Meldung wie [Kommunikationsfehler] wird angezeigt.)
- Wenn Sie die Kamera auf einen Metalltisch oder in ein Metallregal legen, können die Funkwellen beeinträchtigt werden. In solchen Fällen können Sie möglicherweise keine Verbindung herstellen. Bewegen Sie die Kamera von der Metalloberfläche weg.

#### ∫ **Hinweise zum Wireless Access Point**

- Prüfen Sie, ob sich der zu verbindende Wireless Access Point in betriebsfähigem Zustand befindet.
- Je nach der Situation der Funkwellen nimmt die Kamera unter Umständen keine Anzeige vor oder erstellt keine Verbindung zu einem Wireless-Zugangspunkt.
	- $\rightarrow$  Bringen Sie dieses Gerät näher an den Wireless Access Point
	- $\rightarrow$  Entfernen Sie die Hindernisse zwischen diesem Gerät und dem Wireless Access Point
	- $\rightarrow$  Ändern Sie die Richtung dieses Gerätes
	- $\rightarrow$  Ändern Sie die Position und die Ausrichtung des Wireless Access Points.
	- $\rightarrow$  Führen Sie [Manuelle Eingabe] aus. [\(S290\)](#page-289-0)
- Ebenfalls kann unter Umständen je nach den Einstellungen für den Wireless Access Point keine Anzeige erfolgen, obwohl die Funkwellen vorhanden sind.
	- $\rightarrow$  Prüfen Sie die Einstellungen für den Wireless Access Point.
	- $\rightarrow$  Wenn die Netzwerk-SSID des Wireless Access Points auf Nicht Senden eingestellt ist, kann der Wireless Access Point möglicherweise nicht erkannt werden. Geben Sie die Netzwerk-SSID ein, um die Verbindung zu starte[n \(S290\)](#page-289-0) oder aktivieren Sie die SSID-Übertragung des Wireless Access Points.
- Die Verbindungsarten und die Methoden zur Sicherheitskonfiguration sind je nach Wireless Access Point unterschiedlich. (Siehe in der Bedienungsanleitung zum Wireless Access Point.)
- Ist der zwischen 5 GHz/2,4 GHz umschaltbare Wireless Access Point mit anderen Geräten verbunden, die das 5 GHz-Frequenzband nutzen?
	- $\rightarrow$  Es wird zur Verwendung eines Wireless Access Points geraten, der gleichzeitig 5 GHz/2,4 GHz nutzen kann. Besteht keine Kompatibilität, ist eine gleichzeitige Verwendung mit dieser Kamera nicht möglich.

**MENU** 

# **Das Verbinden mit einem Smartphone dauert jedes Mal lange.**

• Je nach den Einstellungen des Smartphones für den Wi-Fi-Anschluss kann das Herstellen der Verbindung länger dauern. Dies ist jedoch keine Fehlfunktion.

#### **Dieses Gerät wird auf dem Wi-Fi-Konfigurationsbildschirm des Smartphones nicht angezeigt.**

• Aktivieren und deaktivieren Sie im Wi-Fi Einstellungsmenü des Smartphones, die Wi-Fi Funktion.

#### **Ich habe die Anmelde-ID oder das Kennwort für den "LUMIX CLUB" vergessen.**

• Prüfen Sie die Informationen auf dem Anmelde-Bildschirm des "LUMIX CLUB". http://lumixclub.panasonic.net/ger/c/

#### **Ich kann keine Bilder an ein AV-Gerät senden.**

• Das Senden kann je nach dem Betriebszustand des AV-Geräts fehlschlagen.Außerdem kann das Senden einige Zeit dauern.

#### **Ich verfüge zu Hause über keinen Wireless Access Point, möchte aber eine Nutzerregistrierung für den Dienst "LUMIX CLUB" vornehmen.**

• Die Nutzerregistrierung für den Dienst "LUMIX CLUB" ist in einer Umgebung ohne Wireless Access Point nicht möglich.

#### **Die Bilder können nicht an einen PC übertragen werden.**

• Wenn das Firewall des Betriebssystems, d.h. die Sicherheitssoftware, usw. aktiviert ist, kann unter Umständen keine Verbindung zum PC hergestellt werden.

#### **Wenn ich versuche, eine Wi-Fi-Verbindung zu einem Windows 8-PC herzustellen, werden mein Benutzername und mein Passwort nicht erkannt und ich kann mich nicht mit dem PC verbinden.**

- Einige Betriebssystem-Versionen, einschließlich Windows 8, verwenden zwei verschiedene Kontotypen: ein lokales Konto und ein Microsoft-Konto.
	- $\rightarrow$  Verwenden Sie den Benutzernamen und das Passwort für das lokale Konto. Wenn Sie noch kein lokales Konto eingerichtet haben, legen Sie bitte eines an.

353

**MENU** 

#### **Der PC wird nicht erkannt, wenn ich eine Wi-Fi-Verbindung verwende. Die Kamera kann per Wi-Fi-Verbindung nicht mit einem PC verbunden werden.**

- Als Name der Standard-Arbeitsgruppe ist "WORKGROUP" eingestellt. Wenn Sie den Namen der Arbeitsgruppe geändert haben, wird der PC nicht erkannt. Ändern Sie in [Änderung des Namens der Arbeitsgruppe] unter [PC-Verbindung] des Menüs [Wi-Fi-Setup] den Namen der Arbeitsgruppe in den Namen des PCs, mit dem Sie eine Verbindung herstellen. Siehe [S297](#page-296-1) für Einzelheiten.
	- Bitte stellen Sie sicher, dass der Anmeldename und das Passwort richtig eingegeben wurden.
	- Wenn die Systemzeit des an die Kamera angeschlossenen Mac-Computers oder Windows-PCs erheblich von der Zeit der Kamera abweicht, kann diese unter manchen Betriebssystemen nicht mit dem Computer oder PC verbunden werden.
		- $\rightarrow$  Bitte stellen Sie sicher, dass [Uhreinst.] und [Weltzeit] der Kamera mit der Zeit, dem Datum und der Zeitzone des Windows-PCs oder des Mac-Computers übereinstimmen. Wenn beide Einstellungen erheblich voneinander abweichen, passen Sie diese bitte aneinander an.

#### **Die Bilder können nicht an den WEB-Dienst übertragen werden.**

- Prüfen Sie, ob die Anmeldedaten (Login ID/Benutzername/E-Mail-Adresse/Passwort) richtig sind.
- Der Server des WEB-Dienstes oder das Netzwerk sind unter Umständen überlastet.
	- $\rightarrow$  Versuchen Sie es später erneut.
	- $\rightarrow$  Überprüfen Sie die Seite des WEB-Dienstes, an den Sie das Bild senden.

#### **Das Übertragen eines Bildes/Videos an den WEB-Dienst dauert lange.**

- Ist das Bild zu groß?
	- $\rightarrow$  Verringern Sie die Bildgröße mit [Größe] [\(S296\)](#page-295-0) und senden Sie es dann.
	- $\rightarrow$  Übertragen Sie das Video, nachdem es mit [Video teilen[\] \(S239\)](#page-238-0) geteilt wurde.
- Das Übertragen kann länger dauern, wenn die Entfernung zum Wireless Access Point groß ist.
	- $\rightarrow$  Senden Sie aus geringerer Entfernung zum Wireless Access Point.

#### **Das Bild, das auf den WEB-Dienst hochgeladen werden sollte, ist dort nicht zu finden.**

- Das Hochladen kann nicht abgeschlossen werden, wenn während des Sendens des Bildes eine Unterbrechung auftritt.
- Es kann je nach dem Status des Servers nach dem Hochladen des Bildes einige Zeit dauern, bis dieses im WEB-Dienst zu sehen ist.
	- $\rightarrow$  Warten Sie einige Zeit ab und versuchen Sie es erneut.
- Sie können den Übertragungsstatus im Einstellungen-Link des WEB-Dienstes überprüfen, indem Sie sich bei "LUMIX CLUB" anmelden.

#### **Ich möchte das Bild im WEB-Dienst wieder auf die Kamera übertragen.**

• Bilder im WEB-Dienst können nicht auf dieses Gerät gespeichert (heruntergeladen) werden.

 $\rightarrow$  Löschen Sie die hochgeladenen Bilder nicht und legen Sie eine Sicherungskopie an.

#### **Ich kann die mit diesem Gerät in den WEB-Dienst hochgeladenen Bilder nicht anzeigen oder löschen.**

- Die in den WEB-Dienst hochgeladenen Bilder können mit diesem Gerät nicht angezeigt oder gelöscht werden.
	- $\rightarrow$  Führen Sie diesen Vorgang mit einem Smartphone oder einem PC aus.

#### **Die Übertragung des Bildes bricht ab. Einige Bilder können nicht übertragen werden.**

- Es können keine Bilder übertragen werden, wenn die Ladestandsanzeige des Akkus rot blinkt.
- Ist das Bild zu groß?
	- $\rightarrow$  Verringern Sie die Bildgröße mit [Größe] [\(S296\)](#page-295-0) und senden Sie es dann.
	- $\rightarrow$  Übertragen Sie das Video, nachdem es mit [Video teilen[\] \(S239\)](#page-238-0) geteilt wurde.
- Das Dateiformat des Videos, das gesendet werden kann, hängt vom Ziel ab[. \(S265](#page-264-0)[, S269,](#page-268-0) [S270,](#page-269-0) [S273](#page-272-0)[, S277](#page-276-0)[, 281\)](#page-280-1)
- Der Speicherplatz oder die Anzahl der Bilder im WEB-Dienst ist erschöpft.
	- $\rightarrow$  Melden Sie sich beim "LUMIX CLUB" an und überprüfen Sie den Status des Ziels im Einstellungen-Link des WEB-Dienstes.

#### **Ihre Anmelde-ID beim "LUMIX CLUB" und das Kennwort werden nach dem Einsenden der Kamera für eine Reparatur gelöscht.**

- Die in der Kamera gespeicherten Einstellungen werden je nach der Art der Reparatur unter Umständen gelöscht.
	- $\rightarrow$  Fertigen Sie von wichtigen Einstellungen immer eine Kopie an.

#### **Ich habe das Wi-Fi-Kennwort vergessen.**

• Führen Sie [Wi-Fi-Einst.zurücks.] im Menü [Setup] aus[. \(S54\)](#page-53-4) Es werden jedoch alle Informationen zurückgesetzt, die Sie im Menü [Wi-Fi-Setup] eingestellt haben. (außer [LUMIX CLUB])

# **Die Verbindung mit Hilfe von NFC ist nicht möglich.**

- Ist Ihr Smartphone zu NFC kompatibel?
	- $\rightarrow$  Dieses Gerät kann mit NFC-kompatiblen Anschlüssen über Android (Betriebssystem-Version 2.3.3 oder höher) verwendet werden.
- Stellen Sie sicher, dass die NFC-Funktion Ihres Smartphones eingeschaltet ist.
- Ist [NFC-Betrieb] auf [OFF] gestellt? [\(S297\)](#page-296-2)
- Einige Smartphones können nicht einfach durch Berühren überprüft werden.
	- $\rightarrow$  Ändern Sie, wenn die Kamera auch nach dem Berühren nicht erkannt wird, die Position und versuchen Sie es erneut durch langsames Berühren.
- Wenn die Dauer der Berührung kurz ist, kann das Smartphone nicht erkannt werden.
	- $\rightarrow$  Berühren und halten Sie das Smartphone eine Zeit lang.

# **Fernsehgerät, PC und Drucker**

# **Auf dem Fernsehgerät wird kein Bild angezeigt.**

- Ist die Kamera richtig an das Fernsehgerät angeschlossen?
	- $\rightarrow$  Stellen Sie das Fernsehgerät auf den externen Eingangsmodus um.

#### **Das Bild wird auf dem Fernsehgerät nicht vollständig angezeigt. Das Bild wird auf dem Fernsehgerät anders formatiert dargestellt als auf dem Monitor der Kamera.**

- Überprüfen Sie die Einstellung [TV-Seitenv.]. [\(S52\)](#page-51-0)
- Je nach Modell des Fernsehgeräts können die Aufnahmen horizontal oder vertikal gedehnt erscheinen, unter Umständen werden auch die Ränder abgeschnitten.

# **Videos können auf einem Fernsehgerät nicht wiedergegeben werden.**

- Haben Sie die Karte zur Wiedergabe von Videos direkt in den Speicherkartensteckplatz des Fernsehgeräts eingesetzt?
	- → Schließen Sie die Kamera über das AV-Kabel (Sonderzubehör) oder das Mikro-HDMI-Kabel an den Fernseher an und geben Sie die Videos auf der Kamera wieder. [\(S301\)](#page-300-0)

# **Es wird kein Sound vom Kameralautsprecher ausgegeben.**

• Wenn ein AV-Kabel (Sonderzubehör) oder ein Mikro-HDMI-Kabel angeschlossen ist, wird kein Sound von der Kamera ausgegeben.

**MENU** 

#### **VIERA Link funktioniert nicht.**

• Ist es richtig mit dem Mikro-HDMI-Kabel verbunden[? \(S301\)](#page-300-1)

- Ist [VIERA Link] an diesem Gerät auf [ON] gestellt? [\(S53\)](#page-52-3)
	- $\rightarrow$  Wenn der Eingangskanal nicht automatisch umschaltet, verwenden Sie die Fernbedienung des TV-Geräts zum Umschalten.
	- $\rightarrow$  Überprüfen Sie die Einstellung für VIERA Link am angeschlossenen Gerät.
	- $\rightarrow$  Schalten Sie dieses Gerät aus und wieder ein.
	- $\rightarrow$  Stellen Sie am Fernsehgerät [HDAVI Control] auf [Off] und dann wieder zurück auf [On]. (Nähere Informationen finden Sie in der Bedienungsanleitung des Fernsehgeräts.)
	- $\rightarrow$  Überprüfen Sie die [Video-Ausg.]-Einstellung[. \(S52\)](#page-51-2)

#### **Kommunikation mit dem PC nicht möglich.**

- Erkennt der PC die Kamera korrekt?
	- $\rightarrow$  Wählen Sie die Einstellung [PC] in [USB-Modus]. [\(S51](#page-50-0)[, 310\)](#page-309-0)
	- $\rightarrow$  Schalten Sie dieses Gerät aus und wieder ein.

# **Die Speicherkarte wird vom PC nicht erkannt.**

- Stecken Sie das USB-Anschlusskabel aus. Schließen Sie es wieder an, während sich die Karte in der Kamera befindet.
- Versuchen Sie, wenn der PC über zwei oder mehr USB-Anschlüsse verfügt, das USB-Anschlusskabel über einen anderen Anschluss zu verbinden.

#### **Die Speicherkarte wird vom PC nicht erkannt. (SDXC-Speicherkarte wird verwendet.)**

- Überprüfen Sie, ob Ihr PC mit SDXC-Speicherkarten kompatibel ist. **http://panasonic.net/avc/sdcard/information/SDXC.html**
- Beim Anschluss kann eine Meldung mit der Aufforderung zur Formatierung der Karte angezeigt werden, befolgen Sie diese jedoch nicht.
- Wird die Anzeige [Zugriff] am Monitor nicht ausgeblendet, schalten Sie das Gerät aus und stecken Sie anschließend das USB-Anschlusskabel aus.

**MENU** 

扈

**MENU** 

#### **Die Aufnahme kann nicht gedruckt werden, obwohl die Kamera an den Drucker angeschlossen ist.**

- Aufnahmen können nicht auf einem Drucker ausgedruckt werden, der PictBridge nicht unterstützt.
	- $\rightarrow$  Stellen Sie [USB-Modus] auf [PictBridge(PTP)]. [\(S51](#page-50-0)[, 313\)](#page-312-0)

#### **Beim Ausdruck werden die Enden der Bilder abgeschnitten.**

- Wenn Sie einen Drucker mit Cropping- oder randloser Druckfunktion verwenden, beenden Sie diese Funktion vor dem Ausdrucken.
	- (Weitere Einzelheiten sind der Betriebsanleitung Ihres Druckers zu entnehmen.)
- Wenn Sie ein Fotogeschäft mit dem Ausdrucken der Bilder beauftragen, erkundigen Sie sich, ob die Bilder im Format 16:9 ausgedruckt werden können.

# **Sonstiges**

#### **Vom Objektiv ist ein Geräusch zu hören.**

- Es handelt sich um ein Geräusch der Linsenbewegung, wenn dieses Gerät ein- oder ausgeschaltet wird. Dies ist keine Fehlfunktion.
- Das Geräusch, das durch die automatische Blendeneinstellung erzeugt wird, ist zu hören, wenn sich die Helligkeit beispielsweise durch das Zoomen oder Bewegen der Kamera verändert hat. Dabei handelt es sich nicht um eine Fehlfunktion.

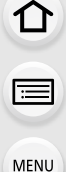

# **Sie haben aus Versehen eine Sprache eingestellt, die Sie nicht verstehen.**

• Drücken Sie [MENU/SET], wählen Sie im Menü [Setup] das Symbol [ $\mathcal{L}$ ] und dann das Symbol [1], um die gewünschte Sprache einzustellen. [\(S53\)](#page-52-2)

#### **Ein Teil der Aufnahme blinkt schwarz und weiß.**

• Es handelt es sich um die Spitzlichter-Funktion, mit der überbelichtete Bereiche angezeigt werden. [\(S72\)](#page-71-0)

#### **Wenn der Auslöser halb heruntergedrückt wird, leuchtet manchmal ein rotes Licht auf.**

• In dunklen Umgebungen hilft dieses rote AF-Hilfslich[t \(S149\)](#page-148-0) bei der Scharfstellung auf das Motiv.

#### **Der Zoomvorgang stoppt plötzlich.**

• Bei Verwendung des erweiterten optischen Zooms wird der Zoomvorgang vorübergehend unterbrochen. Dabei handelt es sich nicht um eine Fehlfunktion.

#### **Das AF-Hilfslicht schaltet sich nicht ein.**

- Ist [AF-Hilfslicht] auf [ON] gestellt[? \(S149\)](#page-148-0)
- In hellen Umgebungen schaltet sich das AF-Hilfslicht nicht ein.

#### **Die Kamera erwärmt sich.**

• Das Kameragehäuse und die Rückseite des Monitors können sich während des Betriebs erwärmen. Dadurch wird weder die Leistung noch die Qualität der Kamera beeinträchtigt.

#### **Die Uhr wurde zurückgesetzt.**

• Wenn Sie die Kamera längere Zeit nicht verwenden, wird die Uhr unter Umständen zurückgesetzt.

 $\rightarrow$  [Bitte Uhr einstellen] Die Meldung wird angezeigt. Bitte stellen Sie die Uhr zurück[. \(S35\)](#page-34-0)

#### **Die aufgezeichneten Dateien werden nicht der Reihe nach nummeriert.**

• Nach manchen Einstellungen werden Aufnahmen in Ordnern mit anderen Nummern abgelegt als die vorher gemachten Aufnahmen.

#### <span id="page-358-0"></span>**Die Dateinummern werden mit zuvor verwendeten Nummern aufgezeichnet.**

• Wenn Sie den Akku einsetzen oder herausnehmen, bevor dieses Gerät ausgeschaltet wurde, werden der Ordner und die Dateinummern für die Aufnahmen nicht gespeichert. Wenn dieses Gerät wieder eingeschaltet wird und Aufnahmen gemacht werden, können sie unter Dateinummern gespeichert werden, die eigentlich früheren Aufnahmen hätten zugewiesen werden müssen.

359

# **Vorsichtsmaßnahmen**

# **Optimaler Einsatz der Kamera**

# **Halten Sie dieses Gerät möglichst weit von elektromagnetischen Geräten (Mikrowellenherde, TV-Geräte, Lautsprecher, große Motoren etc.) entfernt.**

- Wenn Sie dieses Gerät auf oder in der Nähe eines Fernsehers verwenden, könnten die Bilder und/oder der Ton dieses Geräts durch die Strahlung elektromagnetischer Wellen gestört werden.
- Verwenden Sie dieses Gerät nicht in der Nähe von Mobiltelefonen, da dadurch Geräusche entstehen können, die die Bilder und/oder den Ton negativ beeinflussen.
- Durch Lautsprecher oder große Motoren erzeugte starke Magnetfelder können die bereits aufgezeichneten Daten und Aufnahmen beschädigen.
- Die von Mikroprozessoren generierte Strahlung elektromagnetischer Wellen könnte dieses Gerät negativ beeinflussen und die Bilder und/oder den Ton stören.
- Wenn dieses Gerät negativ von elektromagnetischen Geräten beeinflusst und der ordnungsgemäße Betrieb unterbrochen wird, schalten Sie dieses Gerät aus und nehmen Sie den Akku heraus bzw. stecken Sie das Netzadapter (Sonderzubehör) aus. Legen Sie dann den Akku erneut ein bzw. stecken Sie das Netzadapter wieder ein und schalten Sie dieses Gerät ein.

# **Verwenden Sie dieses Gerät nicht in Nähe von Funkgeräten oder Hochspannungsleitungen.**

• Wenn Sie in Nähe von Funkgeräten oder Hochspannungsleitungen aufnehmen, könnten die aufgenommenen Bilder und/oder der Ton negativ beeinflusst werden.

# **Verwenden Sie ausschließlich die mitgelieferten Kabel.**

**Wenn Sie mit Sonderzubehör arbeiten, verwenden Sie nur die jeweils mitgelieferten Kabel.**

**Verwenden Sie keine Verlängerungskabel.**

# **Sprühen Sie keine Insektizide oder flüchtige Chemikalien auf die Kamera.**

• Wenn Sie derartige Chemikalien auf die Kamera sprühen, kann das Kameragehäuse beschädigt werden und die Oberflächenbeschichtung abblättern.

# **Gegenstände aus Gummi oder Kunststoff dürfen nicht für längere Zeit mit der Kamera in Berührung kommen.**

⇧

 $\equiv$
## **Reinigung**

## **Entfernen Sie vor der Reinigung der Kamera den Akku bzw. den DC-Koppler (Sonderzubehör) oder trennen Sie den Netzstecker vom Netz. Trocknen Sie die Kamera dann mit einem trockenen, weichen Tuch ab.**

- Wenn die Kamera verschmutzt ist, können Sie sie mit einem feuchten, ausgewrungenen Tuch reinigen. Trocknen Sie die Kamera anschließend mit einem trockenen, staubfreien Tuch ab.
- Wischen Sie Schmutz oder Staub mit einem trockenen, staubfreien Tuch vom Objektivring ab.
- Verwenden Sie zur Reinigung der Kamera keine Lösungsmittel wie Waschbenzin, Verdünner, Alkohol, Küchenreiniger usw., da diese Mittel das Gehäuse beschädigen oder zum Abblättern der Beschichtung führen können.
- Wenn Sie ein chemisches Reinigungstuch verwenden, beachten Sie unbedingt die zugehörigen Anweisungen.

## ∫ **Reinigung und Pflege der Augenmuschel auf dem Sucher**

- Da sich die Augenmuschel nicht abnehmen lässt, wischen Sie sie zur Reinigung vorsichtig mit einem trockenen, weichen Tuch ab. Achten Sie darauf, die Augenmuschel nicht versehentlich zu entfernen.
- Wenn Sie die Augenmuschel zu kräftig bearbeiten und sie dabei abgeht, wenden Sie sich an den Händler oder an Panasonic.

#### **Hinweise zum Monitor/Sucher**

- Üben Sie keinen zu starken Druck auf den Monitor aus. Die Farbdarstellung könnte ungleichmäßig werden und es könnten Fehlfunktionen auftreten.
- Ist die Kamera beim Einschalten kalt, kann das auf dem Monitor/Sucher angezeigte Bild zunächst etwas dunkler sein als normal. Wenn die Kamera wärmer wird, wird das Bild aber wieder in normaler Helligkeit angezeigt.

**Der Monitor und der Sucherbildschirm wurden mit modernster Technik hergestellt. Dennoch könnten auf der Anzeige einige dunkle oder helle Punkte (rot, blau oder grün) auftreten. Dabei handelt es sich nicht um eine Fehlfunktion. Obwohl die Teile des Monitors/Sucherbildschirms durch streng kontrollierte Präzisionstechnologie hergestellt werden, können einige Pixel inaktiv oder dauerhaft beleuchtet sein. Diese Punkte werden nicht auf Bildern auf einer Speicherkarte aufgezeichnet.**

### **Hinweise zum Objektiv**

- Üben Sie keinen zu starken Druck auf das Objektiv aus.
- Lassen Sie die Kamera niemals so liegen, dass das Objektiv in Richtung Sonne zeigt, da die einfallenden Sonnenstrahlen zu Fehlfunktionen der Kamera führen können. Seien sie besonders vorsichtig, wenn Sie die Kamera im Freien oder in Fensternähe ablegen.
- Schmutz auf dem Objektiv (Wasser, Öl, Fingerabdrücke usw.) kann zu schlechteren Bildern führen. Wischen Sie die Objektivoberfläche vor und nach dem Fotografieren vorsichtig mit einem weichen, trockenen Tuch ab.
- Fahren Sie das Objektiv beim Tragen der Kamera ein.

#### **Akku**

**Die Kamera arbeitet mit einem aufladbaren Lithium-Ionen-Akku. In diesem Akku wird aus einer chemischen Reaktion elektrische Energie gewonnen. Diese chemische Reaktion wird durch die Umgebungstemperatur und -luftfeuchte beeinflusst. Bei zu hoher oder zu niedriger Temperatur verringert sich die Betriebszeit des Akkus.**

## **Nehmen Sie den Akku nach dem Gebrauch immer heraus.**

• Geben Sie den entfernten Akku in einen Kunststoffbeutel und bewahren Sie ihn von Gegenständen aus Metall entfernt auf (Klemmen, usw.).

## **Wenn Sie den Akku versehentlich fallen lassen, untersuchen Sie das Akkugehäuse und die Kontakte auf Beschädigungen.**

• Sie beschädigen die Kamera, wenn Sie einen beschädigten Akku einsetzen.

### **Nehmen Sie auf Ausflüge voll aufgeladene Ersatzakkus mit.**

- Denken Sie daran, dass die Akkukapazität bei niedrigen Temperaturen, also zum Beispiel beim Skifahren, abnimmt.
- Vergessen Sie nicht, auf Reisen das Akku-Ladegerät (mitgeliefert) mitzunehmen, damit Sie Ihren Akku am Zielort aufladen können.

### **Nicht mehr funktionierende Akkus entsorgen.**

- Akkus haben nur eine begrenzte Lebensdauer.
- Werfen Sie Akkus nicht ins Feuer. Es besteht Explosionsgefahr.

## **Lassen Sie keine Gegenstände aus Metall (z.B. Schmuck, Haarnadeln) mit den Kontakten des Akkus in Berührung kommen.**

• Dies kann zu Kurzschlüssen und starker Hitzeentwicklung führen. Beim Berühren des Akkus könnten Sie sich dann schwere Verbrennungen zuziehen.

## **Ladegerät**

- Die [CHARGE]-Anzeige kann unter Einfluss von statischer Elektrizität oder elektromagnetischen Wellen blinken. Dieses Phänomen hat keine Auswirkungen auf den Ladevorgang.
- Wenn Sie das Akku-Ladegerät in der Nähe eines Radios verwenden, kann der Empfang gestört werden.

Halten Sie das Ladegerät 1 m oder weiter vom Radio entfernt.

- Bei Betrieb des Ladegeräts kann ein Surren zu hören sein. Dies ist keine Fehlfunktion.
- Ziehen Sie das Netzkabel nach Gebrauch aus der Steckdose.
- (Wenn Sie es angeschlossen lassen, wird eine geringe Menge Strom verbraucht.)
- Halten Sie die Anschlüsse von Ladegerät und Akku sauber.

#### **Karte**

**Bewahren Sie die Speicherkarte nicht an Orten auf, an denen hohe Temperaturen, starke elektromagnetische Felder oder statische Elektrizität auftreten können. Setzen Sie sie nicht direktem Sonnenlicht aus.**

**Biegen Sie die Karte nicht und lassen Sie sie nicht fallen.**

- Die Karte kann beschädigt, oder die darauf enthaltenen Daten können beschädigt oder gelöscht werden.
- Bewahren Sie die Karte nach Gebrauch, zur Aufbewahrung und zum Transport in ihrer Hülle oder einer speziellen Tasche auf.
- Achten Sie darauf, dass die Anschlüsse auf der Rückseite der Karte nicht Schmutz, Staub oder Wasser ausgesetzt sind, und berühren Sie die Anschlüsse nicht mit den Fingern.

<span id="page-362-0"></span>**Hinweise für die Weitergabe der Speicherkarte an Dritte oder die Entsorgung Durch "Formatieren" oder "Löschen" mit der Kamera oder einem PC werden lediglich die Daten der Dateiverwaltung geändert, die Daten auf der Speicherkarte werden dadurch nicht vollständig gelöscht.**

**Es ist zu empfehlen, die Karte mechanisch zu zerstören oder die Daten auf der Karte mit einem allgemein erhältlichen Programm zum Löschen von Computerdaten vollständig zu entfernen, bevor Sie die Karte an Dritte weitergeben oder entsorgen. Für die Verwaltung der Daten auf der Speicherkarte ist der Anwender verantwortlich.**

### **Hinweise zu persönlichen Daten**

Wenn ein Name oder ein Alter für [Profil einrichten]/Gesichtserkennungsfunktion eingestellt ist, wird diese Personeninformation in der Kamera gespeichert und im Bild aufgezeichnet.

Zum Schutz der persönlichen Informationen wird empfohlen, ein Wi-Fi-Passwort einzurichten[. \(S298\)](#page-297-0)

## **Haftungsausschluss**

• Alle Daten, also auch persönliche Daten, können durch fehlerhafte oder versehentliche Bedienschritte, statische Elektrizität, Unfälle, Fehlfunktionen, Reparaturen und andere Maßnahmen verändert oder gelöscht werden.

Beachten Sie, dass Panasonic keinerlei Haftung für unmittelbare Schäden oder Folgeschäden übernimmt, die auf die Änderung oder Vernichtung von Daten und persönlichen Informationen zurückzuführen sind.

### **Bei Reparaturen, Weitergabe an Dritte oder Entsorgung.**

- Nachdem Sie eine Kopie der persönlichen Informationen angelegt haben, löschen Sie mit [Wi-Fi-Einst.zurücks.]/[Konto löschen[\] \(S54](#page-53-0)[, 287\)](#page-286-0) Informationen, wie persönliche Informationen und WLAN-Verbindungseinstellungen, die Sie in der Kamera gespeichert haben.
- Setzen Sie alle Einstellungen zurück, um die persönlichen Daten zu schützen. [\(S54\)](#page-53-1)
- Nehmen Sie die Speicherkarte aus der Kamera, wenn Sie eine Reparatur beauftragen.
- Bei einer Reparatur werden die Einstellungen unter Umständen auf die werksseitigen Voreinstellungen zurückgesetzt.
- Wenden Sie sich an den Händler, bei dem Sie die Kamera erworben haben, oder an Panasonic, wenn die oben genannten Bedienvorgänge aufgrund von Fehlfunktionen nicht möglich sind.

## **Wenn Sie die Speicherkarte an Dritte weitergeben oder entsorgen, informieren Sie sich unter ["Hinweise für die Weitergabe der Speicherkarte an Dritte oder die](#page-362-0)  [Entsorgung"](#page-362-0). [\(S363\)](#page-362-0)**

### **Beim Hochladen von Bildern an WEB-Dienste**

• Bilder können Informationen enthalten, über die einzelne Personen identifiziert werden können, wie z.B. Titel, Aufnahmedaten und Ortsinformationen. Überprüfen Sie dies beim Hochladen von Bildern auf WEB-Dienste sorgfältig und laden Sie dann hoch.

## **Wenn Sie die Kamera längere Zeit nicht verwenden**

- Bewahren Sie den Akku an einem kühlen und trockenen Ort ohne zu große Temperaturschwankungen auf: (Empfohlene Temperatur: 15 °C bis 25 °C, empfohlene Luftfeuchte: 40%RH bis 60%RH).
- Nehmen Sie Akku und Speicherkarte immer aus der Kamera.
- Bleibt der Akku in der Kamera, so entlädt er sich auch bei ausgeschalteter Kamera. Dadurch kann sich der Akku so stark entladen, dass er auch nach dem Aufladen unbrauchbar bleibt.
- Wir empfehlen, längere Zeit nicht benutzte Akkus einmal jährlich aufzuladen. Nehmen Sie den Akku aus der Kamera und lagern Sie ihn nach dem vollständigen Aufladen ordnungsgemäß.
- Wenn Sie die Kamera in einem geschlossenen Schrank oder Fach aufbewahren, sollten Sie sie zusammen mit einem Entfeuchtungsmittel (Silikagel) lagern.
- **• Wenn Sie die Kamera längere Zeit nicht benutzt haben, überprüfen Sie vor dem Fotografieren alle Teile.**

#### **Hinweise zu den Bilddaten**

• Gespeicherte Daten können beschädigt werden oder verloren gehen, wenn aufgrund unsachgemäßer Behandlung Fehlfunktionen der Kamera auftreten. Panasonic ist für keinerlei Schäden haftbar, die aufgrund des Verlusts gespeicherter Daten entstehen.

### **Hinweise zu Dreibein- und Einbeinstativen**

- Achten Sie bei Verwendung eines Stativs darauf, dass dieses einen sicheren Stand hat, bevor Sie die Kamera anbringen.
- Wenn Sie ein Stativ verwenden, können Sie unter Umständen die Speicherkarte oder den Akku nicht herausnehmen.
- Wenn Sie ein Dreibein- oder Einbeinstativ verwenden, können Sie die NFC-Antenne möglicherweise nicht mit einem anderen Gerät in Kontakt bringen.
- Achten Sie darauf, dass die Schraube am Stativ beim Befestigen oder Abnehmen gerade und nicht abgewinkelt steht. Die Schraube an der Kamera könnte durch zu starke Kräfte beim Drehen beschädigt werden. Auch das Kameragehäuse und das Typenschild könnten beschädigt bzw. verkratzt werden, wenn die Kamera zu fest auf das Stativ geschraubt wird.
- Beachten Sie auch die Bedienungsanleitung des Stativs.
- **14.** Sonstiges
- SDXC Logo ist ein Markenzeichen von SD-3C, LLC.
- HDMI, das HDMI-Logo und "High-Definition Multimedia Interface" sind Marken bzw. eingetragene Marken von HDMI Licensing LLC in den USA und anderen Ländern.
- "AVCHD", "AVCHD Progressive" und das "AVCHD Progressive"-Logo sind Markenzeichen von Panasonic Corporation und Sony Corporation.
- In Lizenz von Dolby Laboratories gefertigt. Dolby und das Doppel-D-Symbol sind Warenzeichen von Dolby Laboratories.
- HDAVI Control™ ist ein Markenzeichen von Panasonic Corporation.
- Adobe ist ein Warenzeichen oder ein eingetragenes Warenzeichen von Adobe Systems Incorporated in den USA und/oder anderen Ländern.
- Windows und Windows Vista sind eingetragene Warenzeichen oder Warenzeichen von Microsoft Corporation in den USA und/ oder anderen Ländern.
- iMovie, Mac und Mac OS sind in den USA und in anderen Ländern eingetragene Markenzeichen der Apple Inc.
- App Store ist eine Dienstleistungsmarke von Apple Inc.
- Android und Google Play sind Handelszeichen oder registrierte Handelszeichen der Google Inc.
- Das Wi-Fi CERTIFIED-Logo ist eine Zertifizierungsmarke der Wi-Fi Alliance.
- Das Logo Wi-Fi Protected Setup ist ein Zeichen von Wi-Fi Alliance.
- "Wi-Fi", "Wi-Fi Protected Setup", "Wi-Fi Direct", "WPA" und "WPA2" sind Warenzeichen oder eingetragene Markenzeichen von Wi-Fi Alliance.
- DLNA, the DLNA Logo and DLNA CERTIFIED are trademarks, service marks, or certification marks of the Digital Living Network Alliance.
- Dieses Produkt verwendet "DynaFont" der DynaComware Corporation. DynaFont ist ein eingetragenes Warenzeichen der DynaComware Taiwan Inc.
- QR Code ist eine eingetragene Handelsmarke von DENSO WAVE INCORPORATED.
- Andere Namen von Systemen oder Produkten welche in dieser Bedienungsanleitung genannt werden, sind normalerweise Warenzeichen oder eingetragene Warenzeichen der Hersteller dieser Produkte oder Systeme.

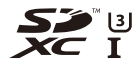

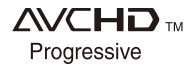

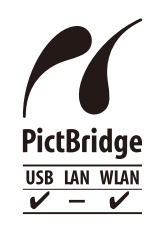

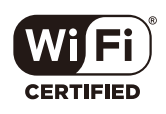

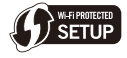

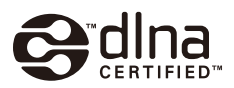

Dieses Produkt wird unter der "AVC Patent Portfolio License" für die persönliche und nicht kommerzielle Nutzung durch einen Endverbraucher lizenziert. Im Rahmen dieser Lizenz darf der Endverbraucher (i) Videomaterial nach dem AVC-Standard ("AVC Video") codieren und/ oder (ii) AVC-Videomaterial decodieren, das von einem Endverbraucher im Rahmen persönlicher und nicht kommerzieller Aktivitäten codiert wurde, und/oder AVC-Videomaterial decodieren, das von einem Videoanbieter bezogen wurde, der für die Bereitstellung von AVC-Videomaterial lizenziert wurde. Für alle anderen Verwendungen wird weder eine Lizenz erteilt, noch darf diese impliziert werden. Weitere Informationen erhalten Sie bei MPEG LA, LLC. Siehe http://www.mpegla.com .

# **Entsorgung von Altgeräten und Batterien Nur für die Europäische Union und Länder mit Recyclingsystemen**

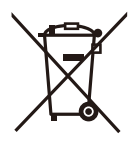

Dieses Symbol, auf den Produkten, der Verpackung und/oder den Begleitdokumenten, bedeutet, dass gebrauchte elektrische und elektronische Produkte sowie Batterien nicht in den allgemeinen Hausmüll gegeben werden dürfen.

Bitte führen Sie alte Produkte und verbrauchte Batterien zur Behandlung, Aufarbeitung bzw. zum Recycling gemäß den gesetzlichen Bestimmungen den zuständigen Sammelpunkten zu.

Indem Sie diese Produkte und Batterien ordnungsgemäß entsorgen, helfen Sie dabei, wertvolle Ressourcen zu schützen und eventuelle negative Auswirkungen auf die menschliche Gesundheit und die Umwelt zu vermeiden.

Für mehr Informationen zu Sammlung und Recycling, wenden Sie sich bitte an Ihren örtlichen Abfallentsorgungsdienstleister.

Gemäß Landesvorschriften können wegen nicht ordnungsgemäßer Entsorgung dieses Abfalls Strafgelder verhängt werden.

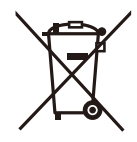

## **Hinweis für das Batteriesymbol (Symbol unten):**

Dieses Symbol kann in Kombination mit einem chemischen Symbol abgebildet sein. In diesem Fall erfolgt dieses auf Grund der Anforderungen derjenigen Richtlinien, die für die betreffende Chemikalie erlassen wurden.